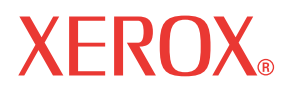

**WorkCentre© C226**

# Guia do Utilizador

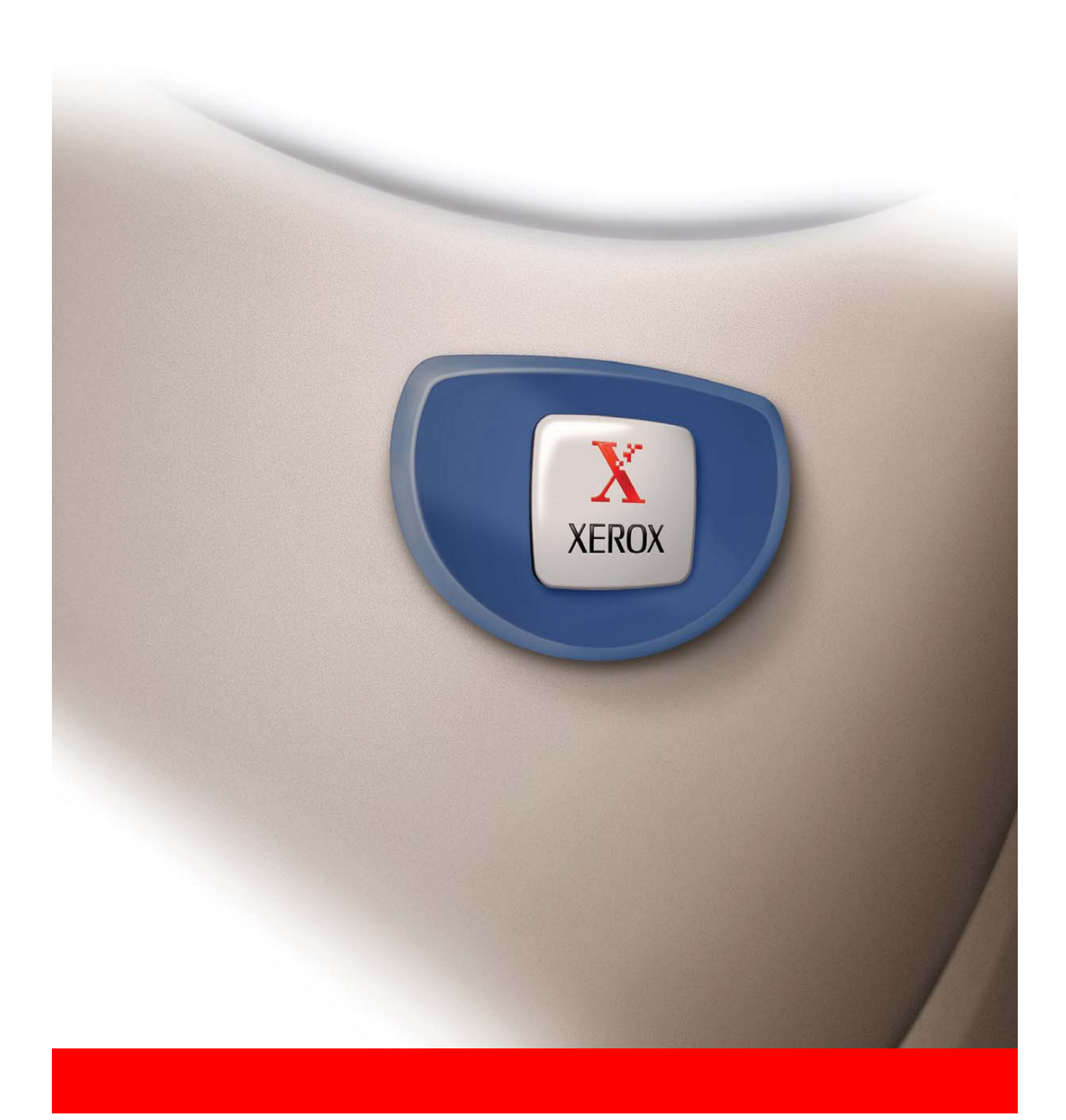

#### **Garantia**

Apesar de terem sido feitos todos os esforços no sentido de tornar o presente manual do utilizador o mais exacto e útil possível, a Xerox Corporation não dá quaisquer garantias relativamente ao seu conteúdo. As informações nele incluídas estão sujeitas a alterações sem aviso prévio. A Xerox não se responsabiliza por quaisquer perdas ou danos, directos ou indirectos, decorrentes de ou relacionados com a utilização do presente manual.

© Copyright Xerox Corporation 2005. Todos os direitos reservados. É proibida a reprodução, adaptação ou tradução sem autorização prévia por escrito, salvo o autorizado pelas leis de direito de autor.

#### **Informação sobre marcas comerciais**

- O sistema operativo Microsoft Windows é uma marca comercial registada ou uma marca comercial da Microsoft Corporation nos EUA e noutros países.
- Windows 98, Windows Me, Windows NT 4.0, Windows 2000 e Windows XP são marcas comerciais registadas ou marcas comerciais da Microsoft Corporation nos EUA e noutros países.
- Netscape Navigator é uma marca comercial da Netscape Communications Corporation.
- Adobe® Reader Copyright© 1987-2005 Adobe Systems Incorporated. Todos os direitos reservados.
- Adobe, o logótipo do Adobe, Acrobat e o logótipo do Acrobat são marcas comerciais da Adobe Systems Incorporated.
- Todos os outros nomes de empresas e produtos que aparecem neste manual são marcas comerciais dos respectivos proprietários.

# **Índice**

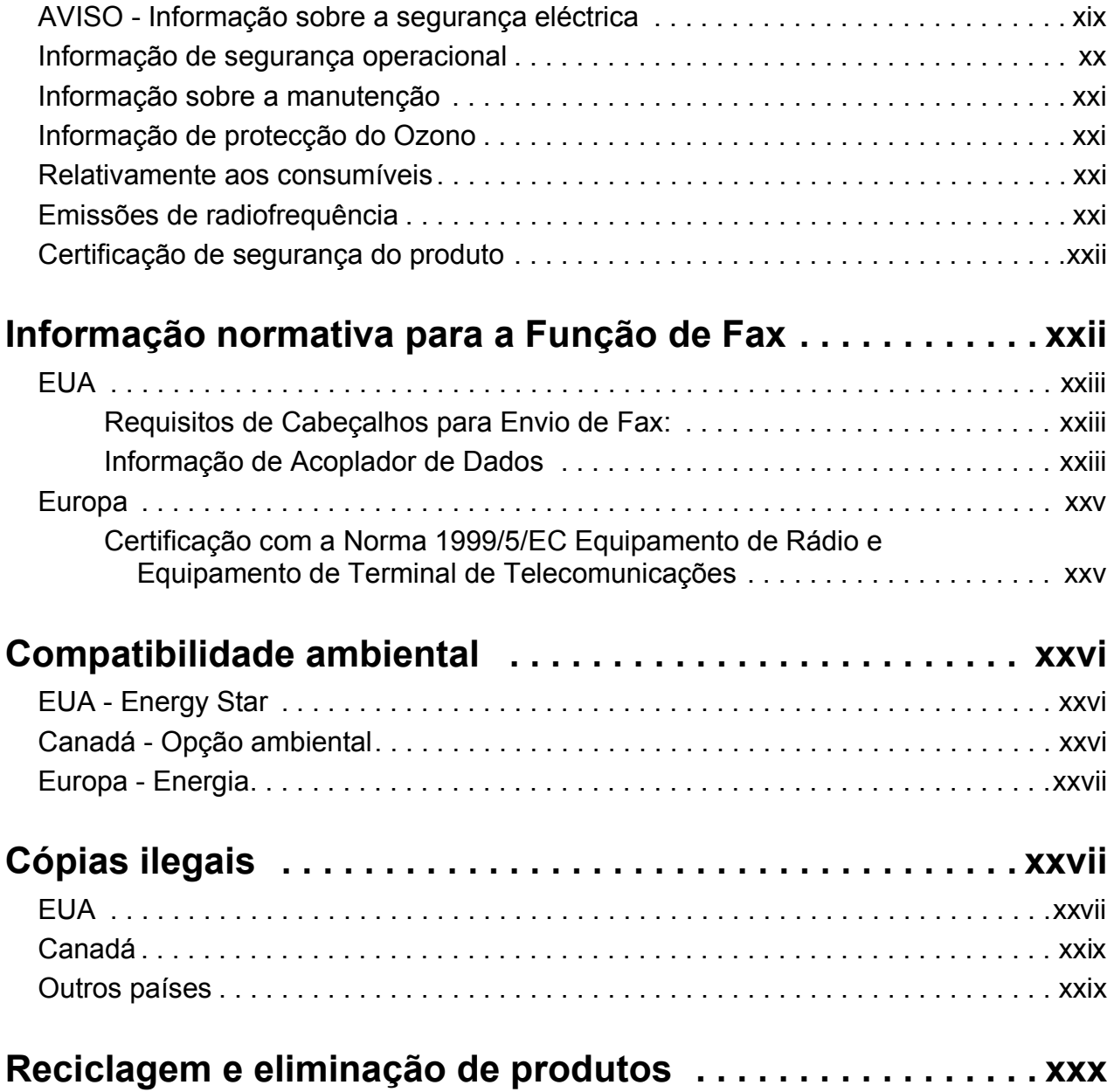

# **[1 Informações gerais](#page-30-0)**

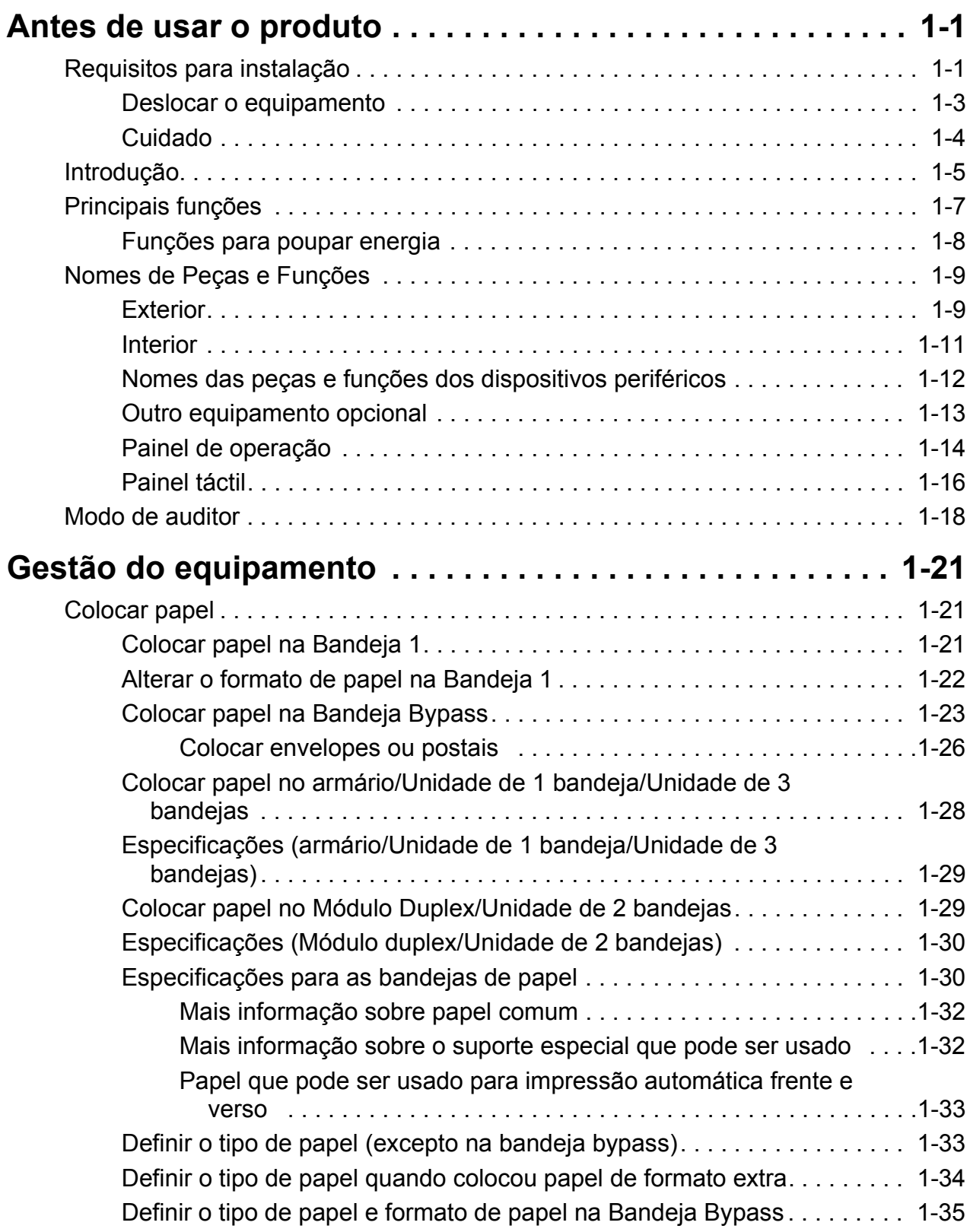

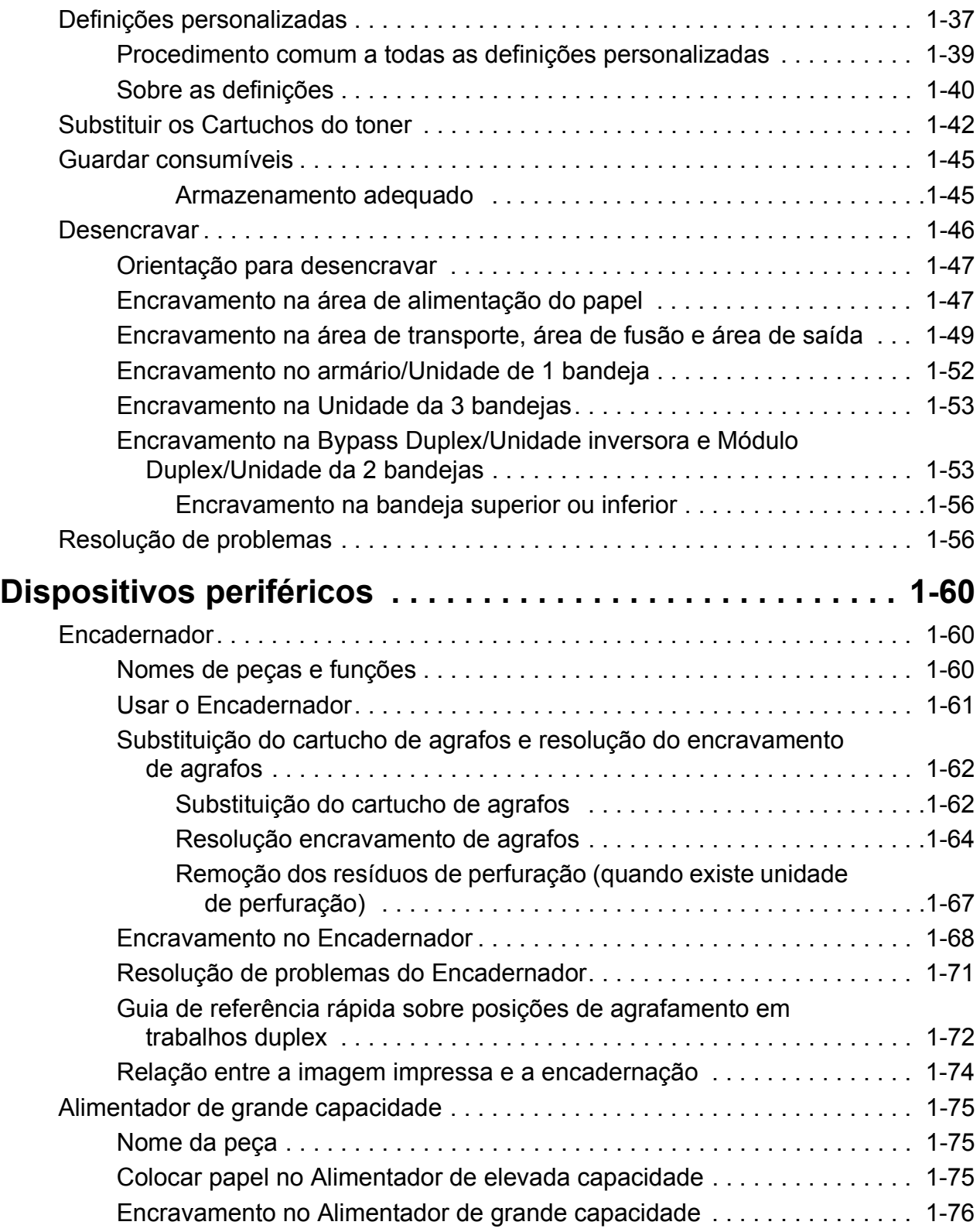

## **[2 Funcionamento da copiadora](#page-108-0)**

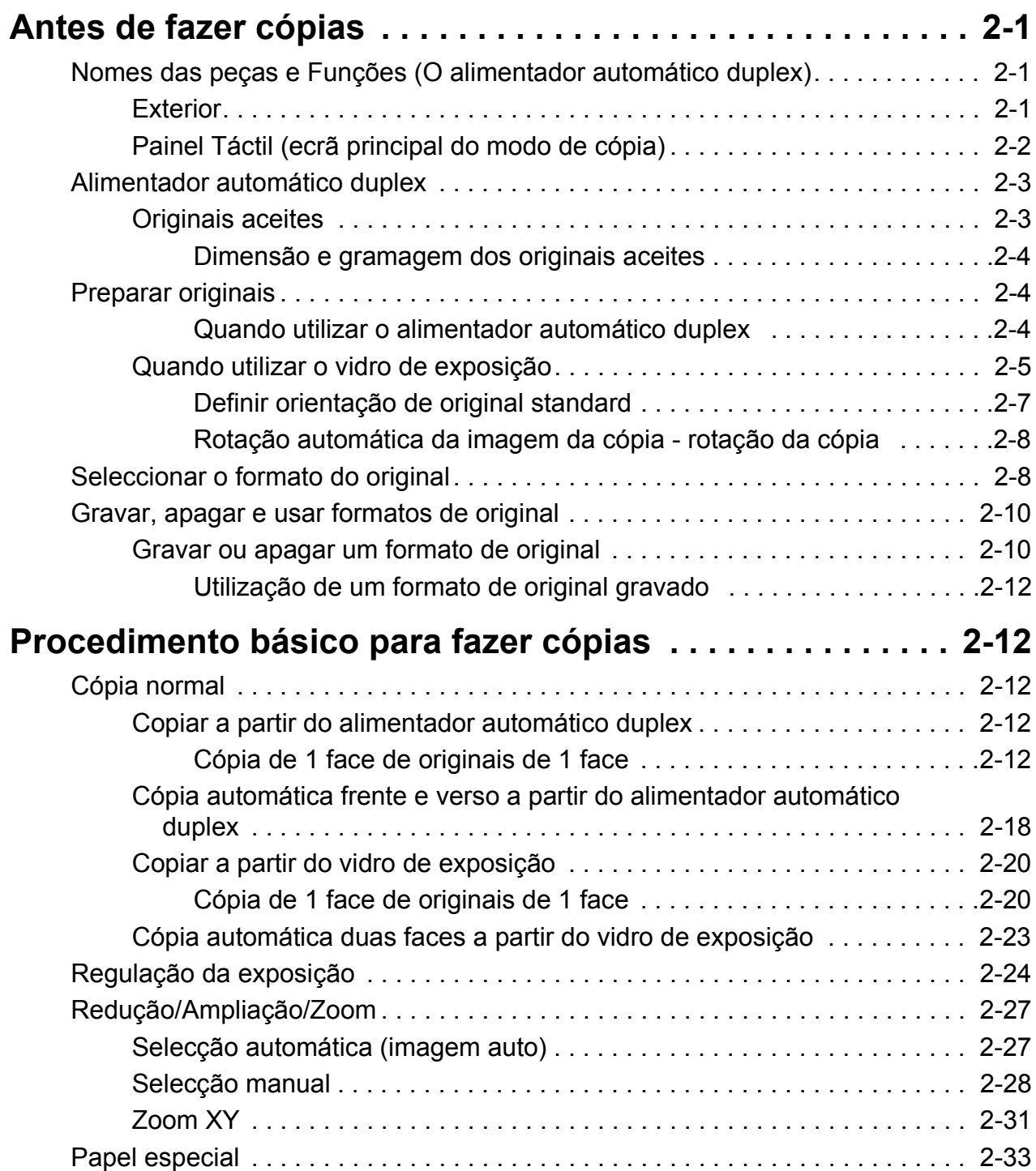

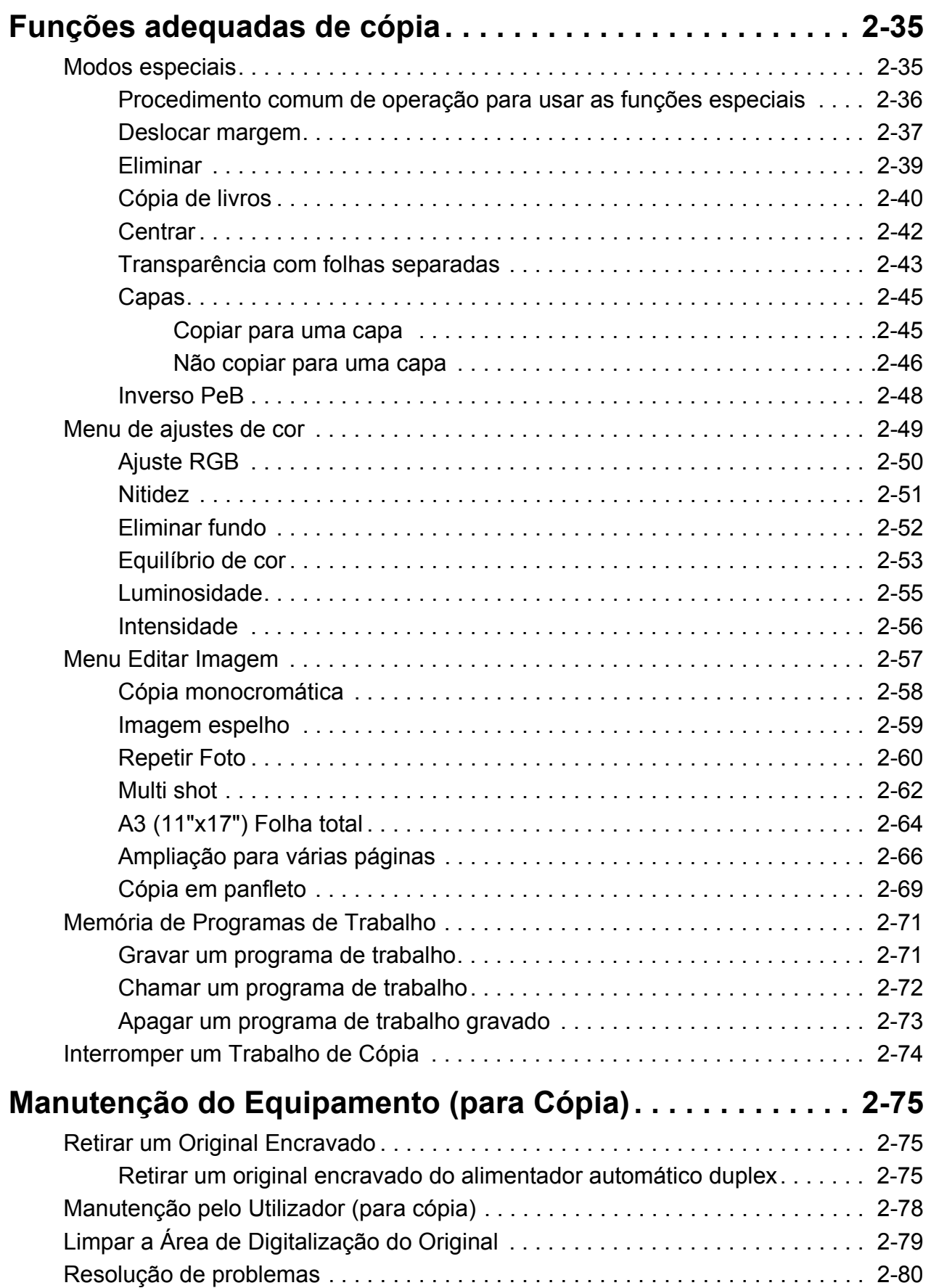

## **[3 Funcionamento da impressora](#page-190-0)**

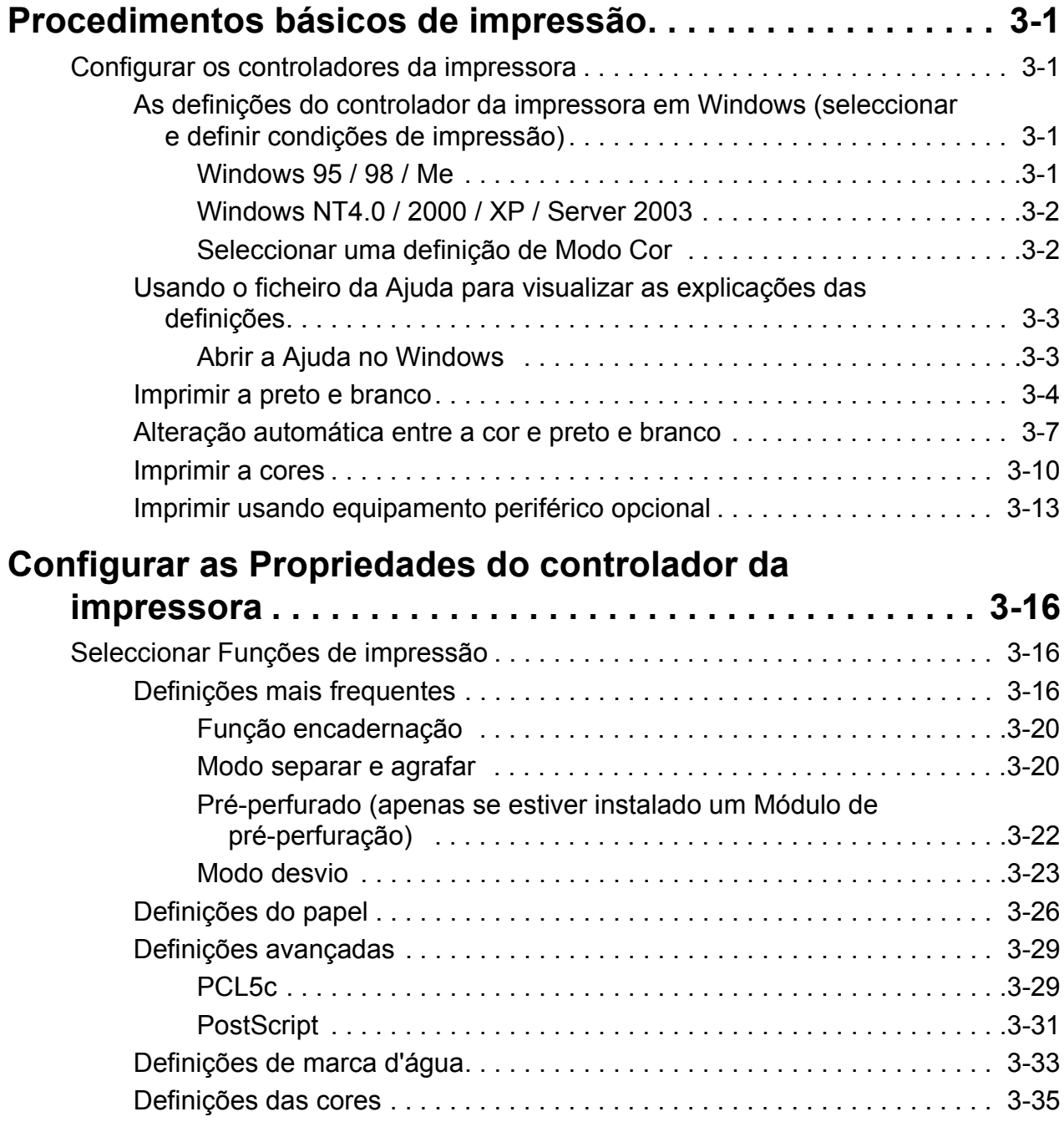

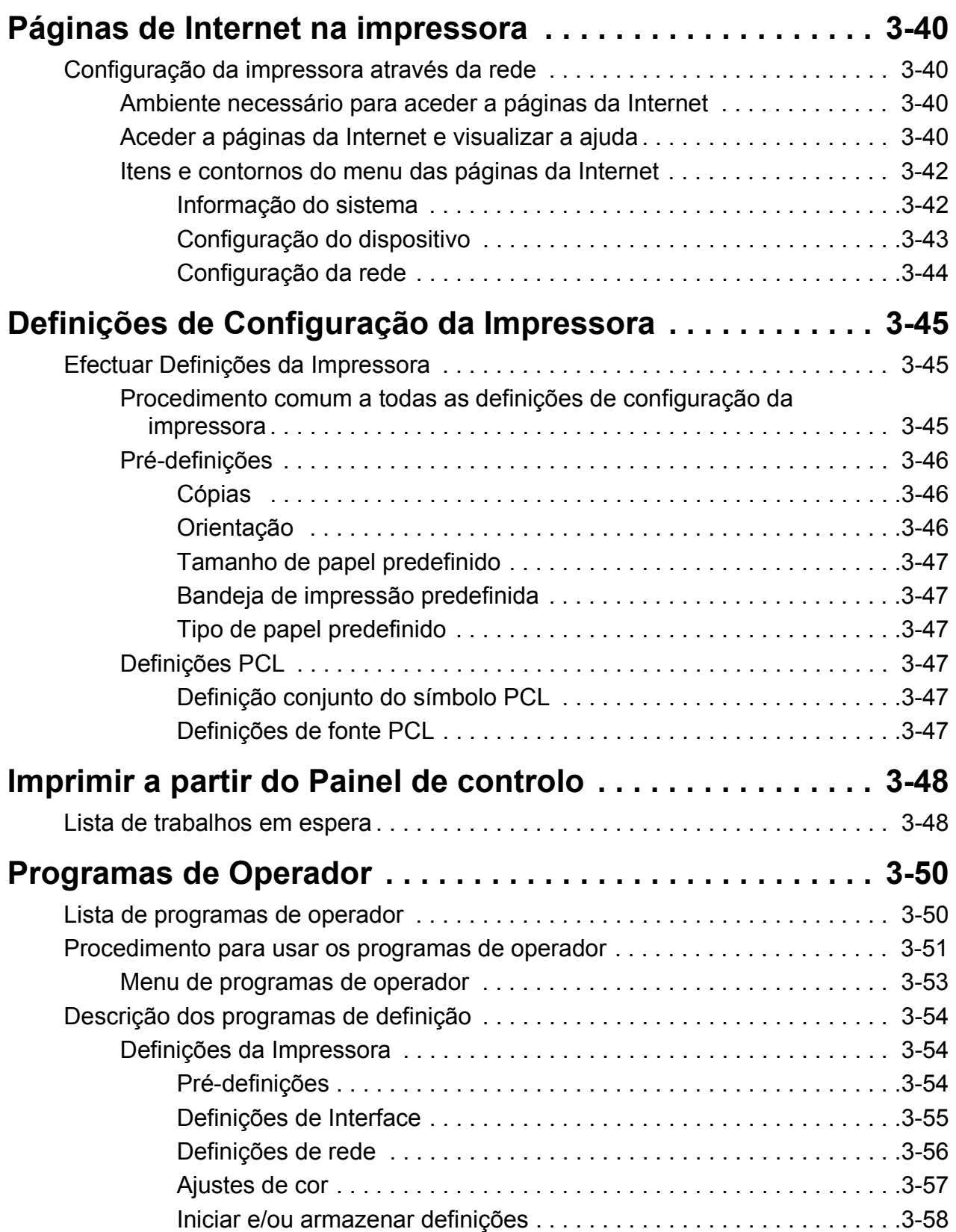

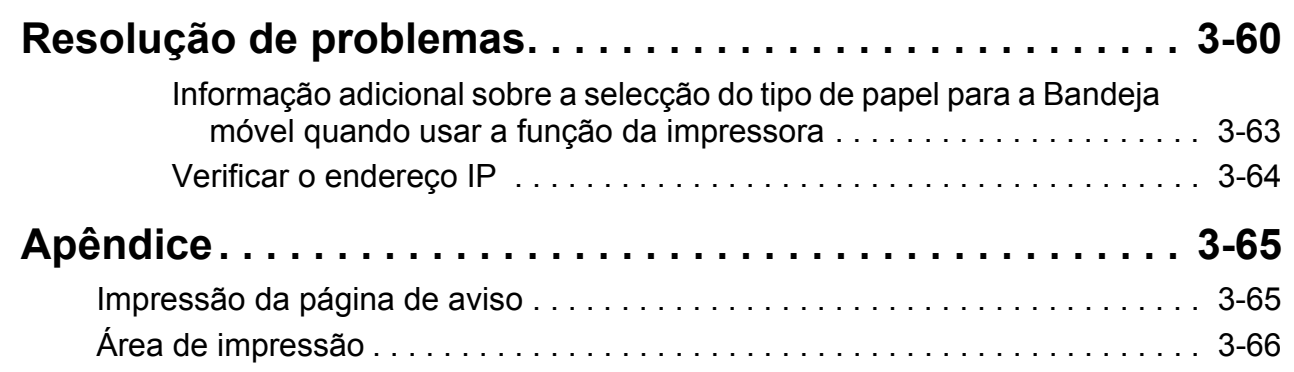

# **[4 Funcionamento do Scanner de Rede](#page-258-0)**

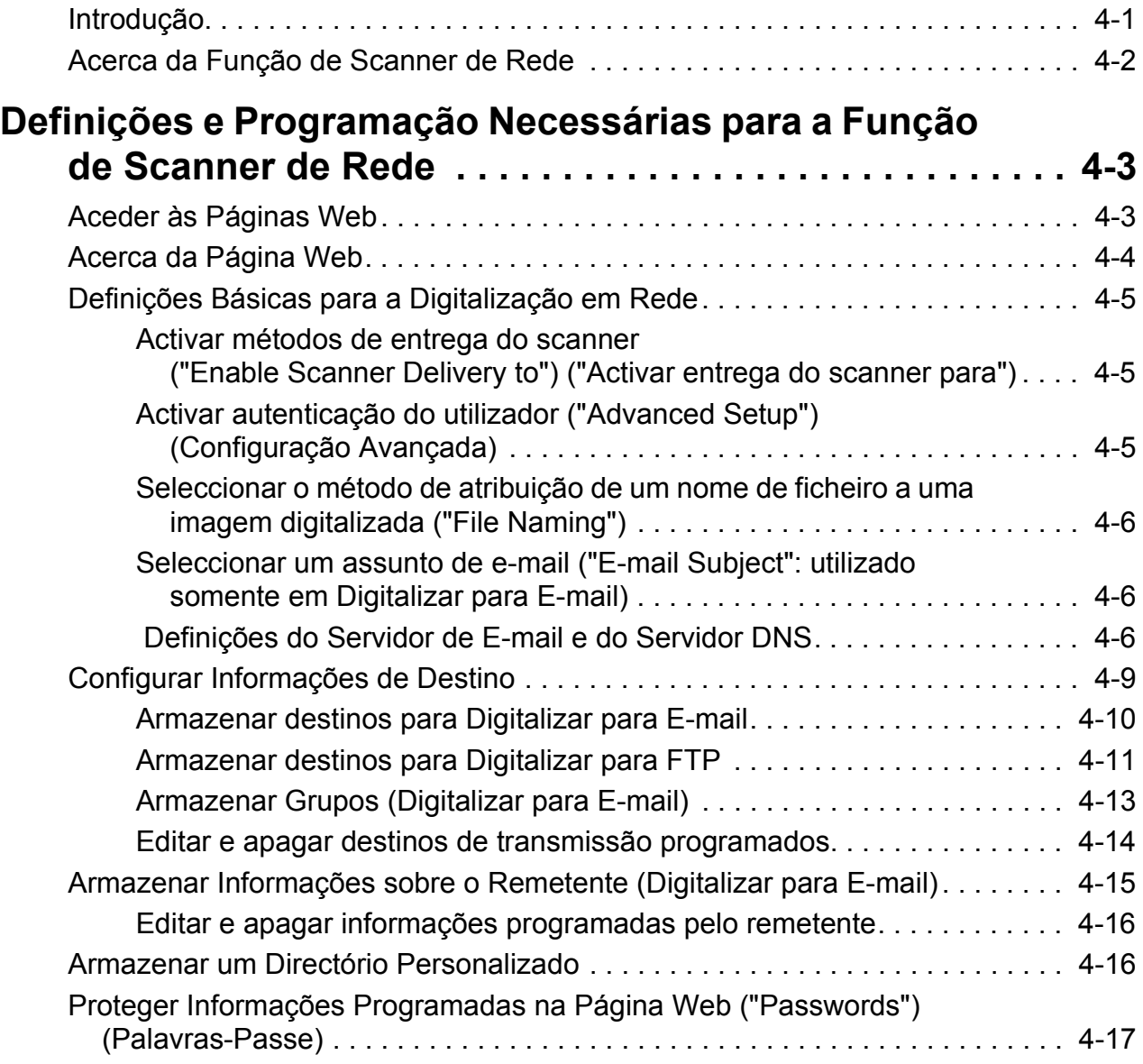

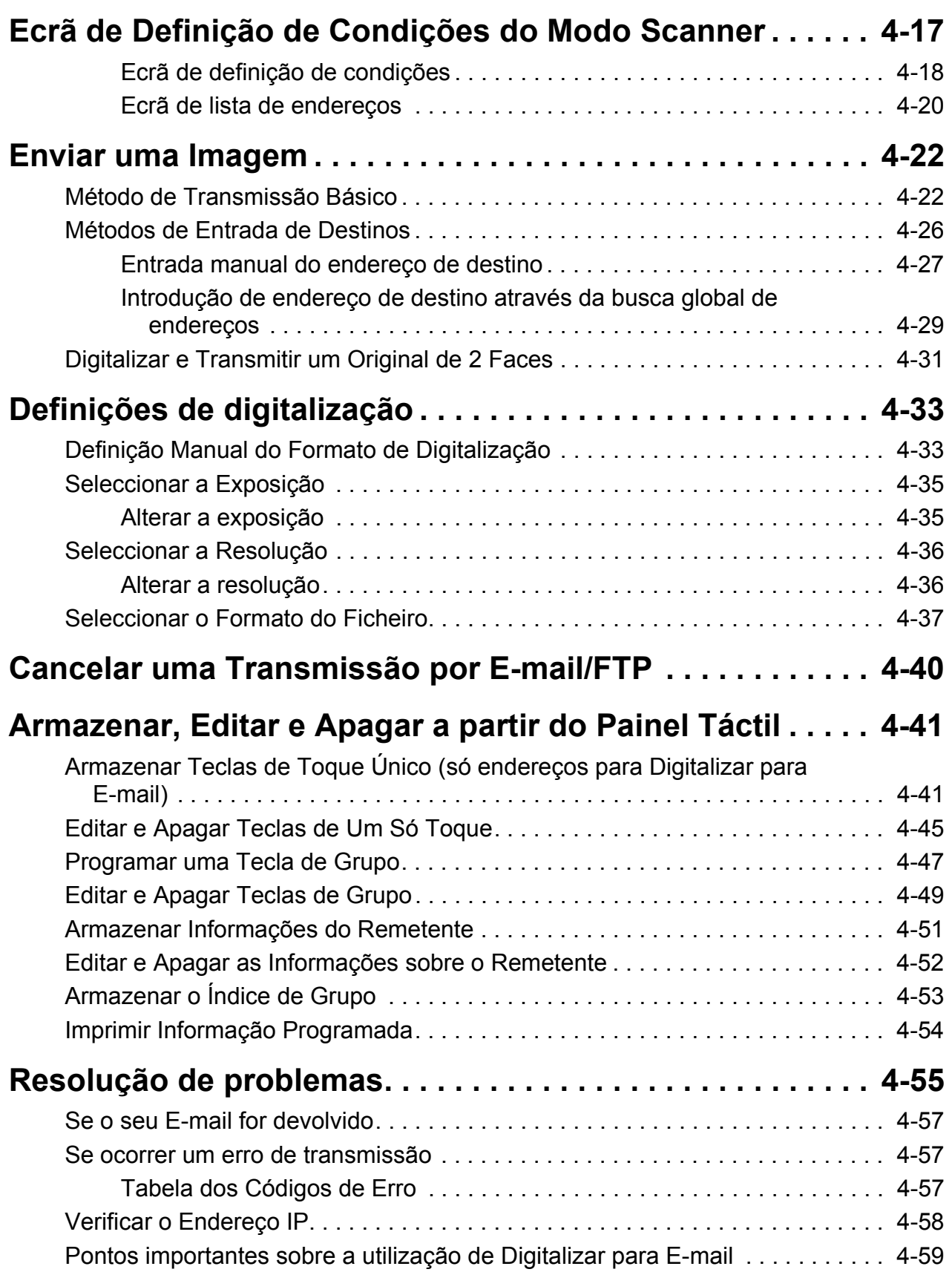

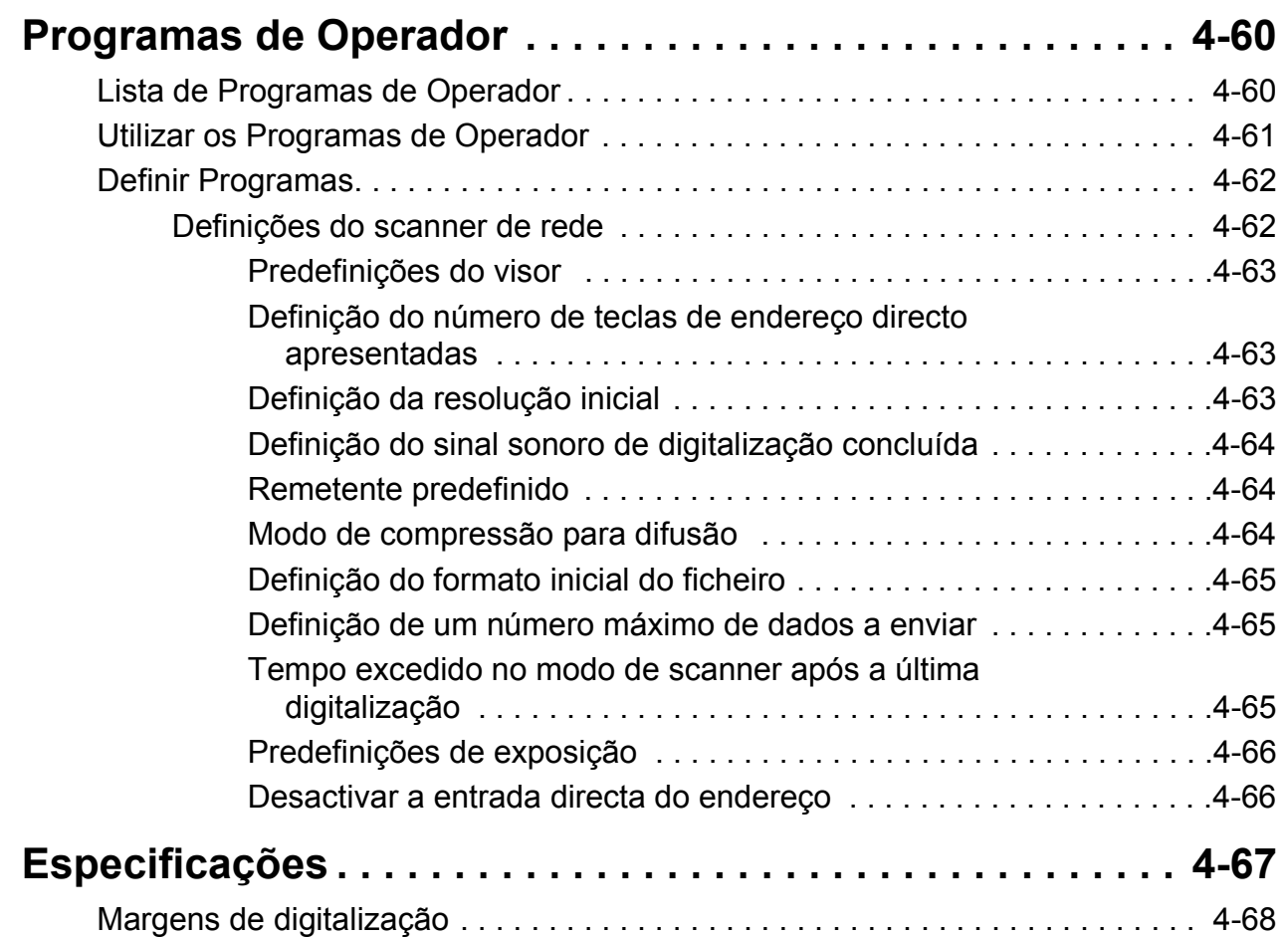

## **[5 Unidade de Fax](#page-326-0)**

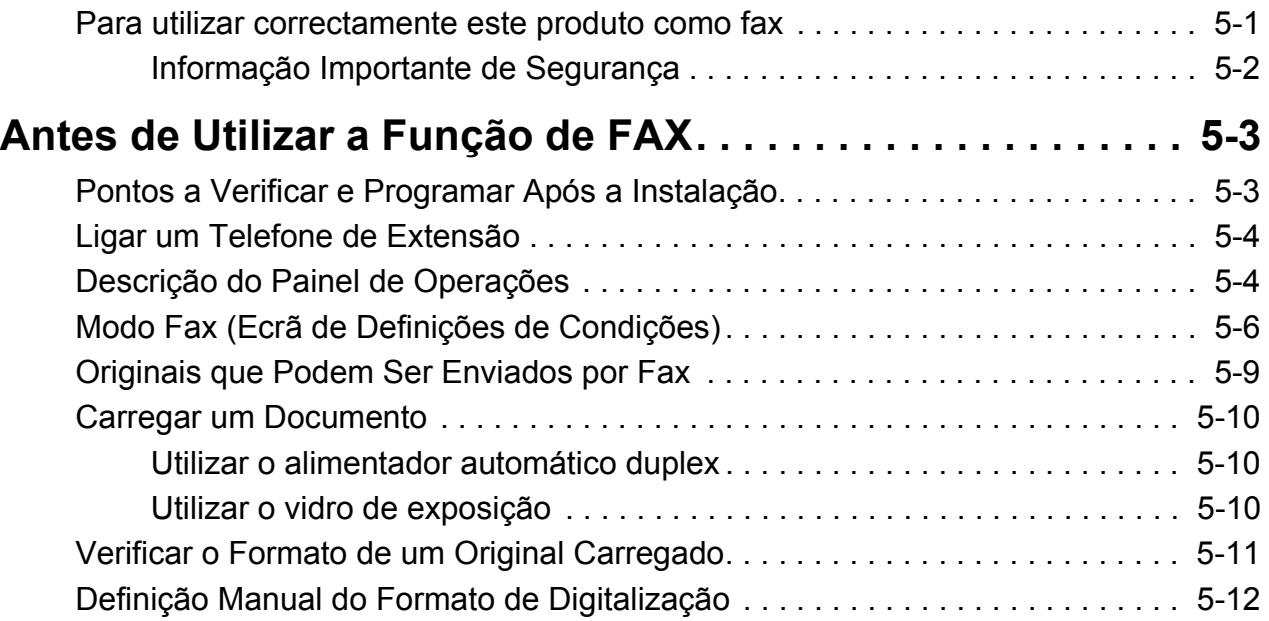

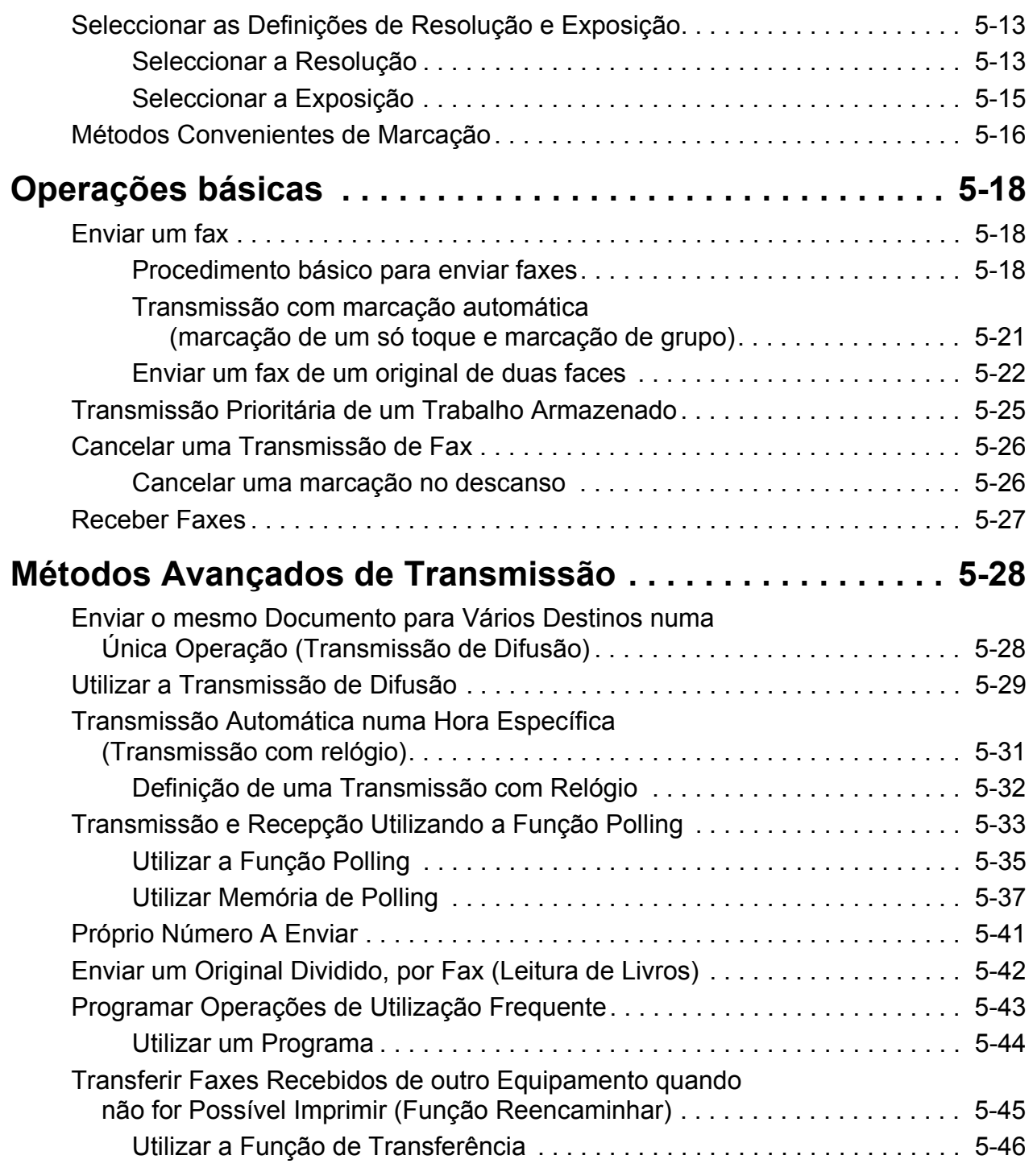

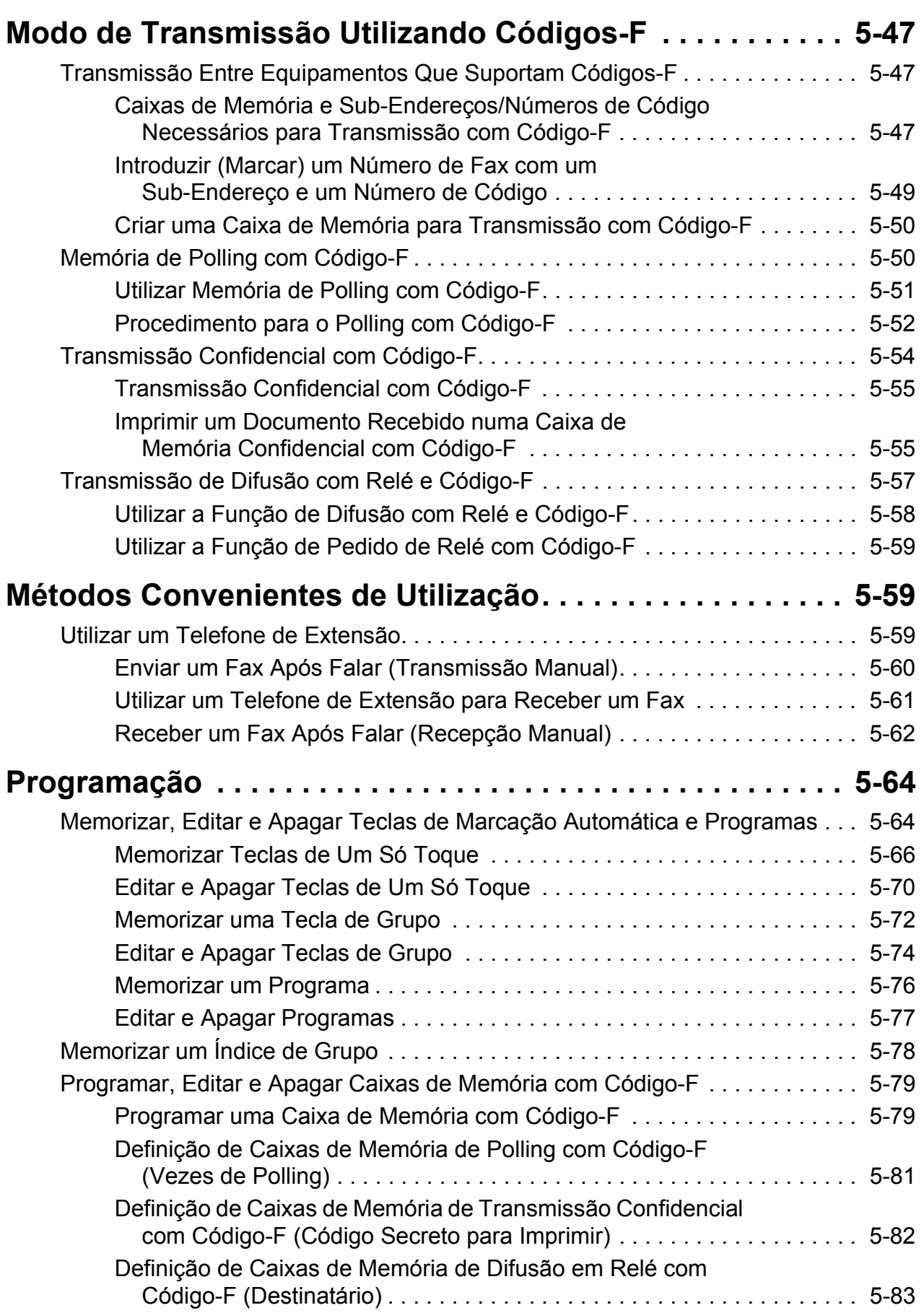

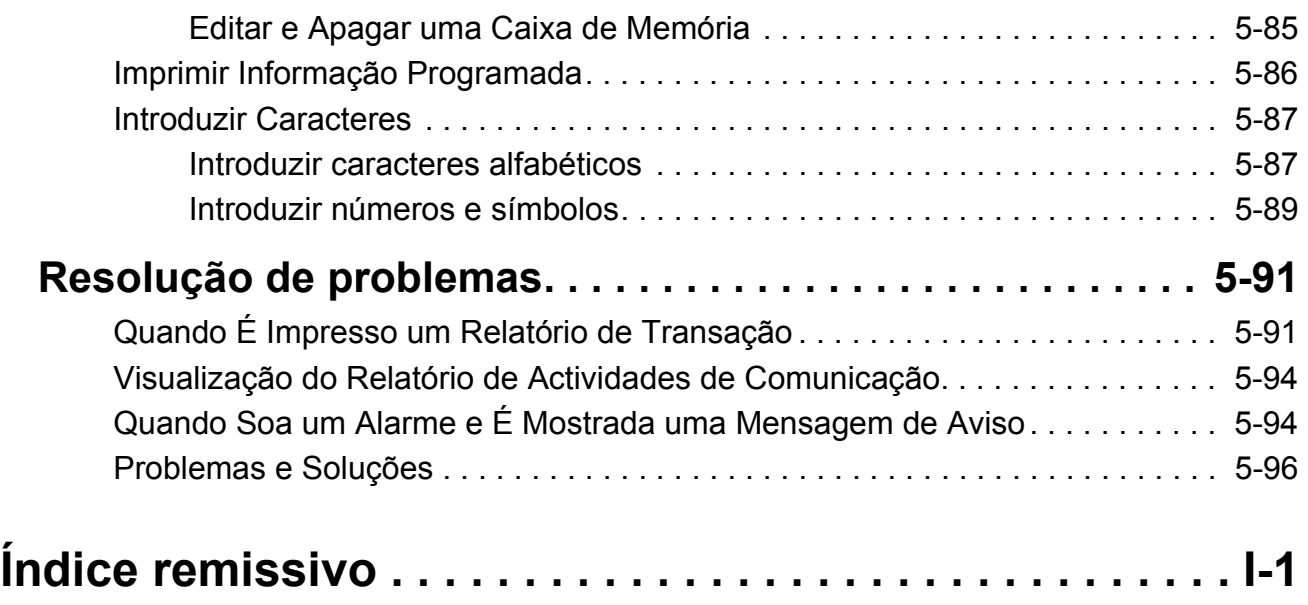

## **Introdução**

## **Conselhos de segurança**

Leia atentamente os conselhos de segurança antes de usar este equipamento de modo a garantir que utiliza o equipamento com segurança.

O seu produto Xerox e consumíveis recomendados foram concebidos e testados de modo a satisfazer os rigorosos requisitos de segurança. Estes incluem a aprovação de segurança e cumprimento com as normas ambientais estabelecidas. Leia atentamente as instruções seguintes antes de utilizar o produto e consulte-as sempre que necessário, de modo a garantir o funcionamento continuado e seguro do seu produto.

Os testes e desempenho de segurança e do ambiente deste produto foram verificados usando exclusivamente materiais Xerox.

**AVISO: Toda e qualquer alteração não autorizada, que podem incluir o acréscimo de novas funções ou ligação a dispositivos exteriores, podem afectar a certificação do produto. Para obter mais informações, por favor, contacte o seu representante local autorizado.**

#### **Marcas de aviso**

Devem ser cumpridas todas as instruções de aviso marcadas ou fornecidas com o produto.

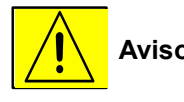

 **Aviso** Este AVISO alerta os utilizadores sobre as zonas no equipamento onde podem ocorrer ferimentos pessoais.

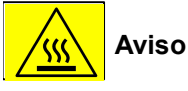

 **Aviso** Este AVISO alerta os utilizadores para as zonas do equipamento onde existem superfícies quentes, que não devem ser tocadas.

#### **Alimentação eléctrica**

Este produto será operado a partir da alimentação eléctrica indicada na etiqueta de especificações do produto. Se não tiver a certeza se a alimentação eléctrica satisfaz os requisitos, consulte a sua empresa de electricidade local para obter mais informações.

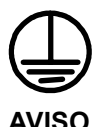

#### **Este produto deve ser ligado a um circuito-terra de protecção.**

Este produto é fornecido com uma ficha dotada de um pino-terra de protecção. Esta ficha encaixará apenas numa tomada eléctrica com ligação Terra. Trata-se de uma medida de segurança. De modo a evitar o risco de choque eléctrico, contacte o seu electricista de modo a substituir a tomada eléctrica, caso não consiga introduzir a ficha. Nunca utilize uma ficha adaptadora terra para ligar o equipamento a uma tomada eléctrica que não possua um terminal de ligação terra.

#### **Áreas acessíveis pelo operador**

Este equipamento foi criado para limitar o acesso do operador apenas às áreas de segurança. O acesso do operador a áreas perigosas está limitado com tampas e protecções, que precisariam de uma ferramenta para remover. Nunca remova estas tampas e protecções.

#### **Manutenção**

Os procedimentos de manutenção do produto a efectuar pelo operador serão descritas na documentação do utilizador fornecida com o produto. Não proceda a nenhum tipo de manutenção neste produto, que não esteja descrito na documentação do cliente.

#### **Limpar o produto**

Antes de limpar este produto, remova o produto da tomada eléctrica. Use sempre materiais especificamente criados para este produto, a utilização de outros materiais pode resultar num fraco desempenho e originar situações de perigo. Não utilize produtos de limpeza aerossóis, podem ser explosivos e inflamáveis perante determinadas circunstâncias.

## <span id="page-18-0"></span>**AVISO - Informação sobre a segurança eléctrica**

- Use apenas os cabos de alimentação fornecidos com o equipamento.
- Ligue o cabo de alimentação directamente à tomada eléctrica de terra. Não utilize uma extensão. Se não souber se uma tomada está ligada à terra consulte um electricista qualificado.
- Este equipamento será operado a partir da alimentação eléctrica indicada na etiqueta de especificações do produto. No caso deste equipamento precisar ser deslocado para outro local, contacte um representante da assistência da Xerox ou um representante local autorizado ou uma organização de apoio à assistência.
- A ligação incorrecta do condutor do equipamento terra, pode resultar em choque eléctrico.
- Não coloque este equipamento em locais onde as pessoas possam pisar ou tropeçar no cabo de alimentação.
- Não coloque objectos em cima do cabo de alimentação.
- Não anule nem remova interbloqueios eléctricos ou mecânicos.
- Não obstrua as saídas de ventilação.
- Nunca introduza objectos nas ranhuras ou aberturas deste equipamento.

No caso de ocorrer alguma das situações seguintes, desligue de imediato a máquina e remova o cabo de alimentação da tomada. Contacte um representante da assistência autorizado local para resolver o problema.

-O equipamento emite sons ou odores invulgares.

-O cabo de alimentação está danificado ou gasto.

-Um disjuntor de parede, fusível ou outro dispositivo de segurança dispararam.

-Houve um derrame de líquido na copiadora/impressora.

-O equipamento foi exposto a água.

-Uma peça do equipamento ficou danificada.

#### **Dispositivo para desligar**

O cabo de alimentação é o dispositivo que desliga o equipamento. Está preso à parte posterior da máquina como dispositivo de ligação. Para remover a energia do equipamento, remova o cabo de alimentação da tomada.

### <span id="page-19-0"></span>**Informação de segurança operacional**

De modo a garantir o funcionamento seguro do seu equipamento Xerox, siga sempre estas orientações de segurança.

#### **Proceda do seguinte modo:**

- Ligue sempre o equipamento a uma tomada eléctrica com a devida ligação de terra. Em caso de dúvida, peça a um electricista para verificar a tomada.
- Este equipamento deve ser ligado a um circuito-terra de protecção.

Este equipamento é fornecido com uma ficha dotada de um pino-terra de protecção. Esta ficha encaixará apenas numa tomada eléctrica com ligação Terra. Trata-se de uma medida de segurança. De modo a evitar o risco de choque eléctrico, contacte o seu electricista de modo a substituir a tomada eléctrica,caso não consiga introduzir a ficha. Nunca utilize uma ficha sem terminal de ligação terra para ligar o equipamento a uma tomada eléctrica.

- Cumpra sempre os avisos e instruções marcados ou fornecidos com o equipamento.

- Proceda sempre com cuidado ao deslocar ou mudar o equipamento de local. Contacte o seu Departamento de assistência Local da Xerox, ou a sua organização local de apoio à assistência de modo a providenciar a deslocação do equipamento para fora do edifício.

- Coloque sempre o equipamento num local com ventilação adequada e espaço para a manutenção. Consulte o Guia de Instalação sobre as dimensões mínimas.

- Use sempre materiais e consumíveis especificamente criados para o seu equipamento Xerox. A utilização de materiais inadequados podem resultar num fraco desempenho.

- Desligue sempre este equipamento da tomada eléctrica antes de limpar.

#### **Não faça o seguinte:**

- Nunca utilize uma ficha sem terminal de ligação terra para ligar o equipamento a uma tomada eléctrica.
- Nunca tente efectuar processos de manutenção que não estejam especificamente descritos nesta documentação.
- Este equipamento deve ser colocado numa instalação integrada excepto se for disponibilizada ventilação adequada, por favor contacte o seu Distribuidor local autorizado para obter mais informações.
- Nunca remova as tampas ou protecções que se encontram presas com parafusos. Não existem zonas para manutenção dentro destas tampas.
- Nunca coloque o equipamento junto a um radiador ou a outra fonte de calor.
- Nunca introduza objectos nas aberturas de ventilação.
- Nunca anule nem "engane" nenhum dos dispositivos de interbloqueio eléctrico ou mecânico.
- Nunca opere o equipamento caso verifique a existência de ruídos ou odores invulgares. Remova o cabo de alimentação da tomada eléctrica e contacte o seu Representante local da assistência Xerox ou o seu fornecedor de serviços.

## <span id="page-20-0"></span>**Informação sobre a manutenção**

Não efectue nenhum procedimento de manutenção que não se encontre descrito especificamente na documentação fornecida com a sua copiadora/impressora.

- Não utilize produtos de limpeza aerossóis. A utilização de produtos de limpeza não aprovados pode resultar num fraco desempenho do equipamento e criar situações de perigo.
- Use consumíveis e materiais de limpeza conforme descrito no presente manual. Mantenha estes materiais fora do alcance das crianças.
- Não remova as tampas ou protecções que se encontram presas com parafusos. Não existem peças dentro destas protecções a que possa ser feita manutenção ou serviço pelo utilizador.
- Não efectue nenhum procedimento de manutenção, excepto se tiver recebido formação adequada para o fazer de um representante local autorizado ou se o procedimento estiver descrito em pormenor nos manuais de utilização.

## <span id="page-20-1"></span>**Informação de protecção do Ozono**

Este produto produzirá ozono durante o funcionamento normal. O ozono produzido é mais pesado do que o ar e está dependente do volume das cópias. Sendo cumpridos os parâmetros ambientais correctos conforme especificado no procedimento de instalação Xerox, os níveis de concentração estarão dentro dos limites de segurança.

No caso de pretender obter informação adicional sobre o ozono, peça a publicação Xerox do Ozono, contactando 1-800-828-6571 nos Estados Unidos e Canadá. Nos outros mercados, por favor contacte o seu representante local autorizado ou o Fornecedor de serviço.

### <span id="page-20-2"></span>**Relativamente aos consumíveis**

Guarde todos os consumíveis em conformidade com as instruções indicadas na embalagem ou reservatório.

- Mantenha todos os consumíveis fora do alcance das crianças.
- Não atire toner, cartuchos de toner ou recipientes com toner para o fogo.

## <span id="page-20-3"></span>**Emissões de radiofrequência**

Estados Unidos, Canadá, Europa

Nota: Este equipamento foi testado e considerado em conformidade com os limites estabelecidos para um dispositivo digital Classe A, conforme a Secção 15 nas Normas FCC. Estes limites destinam-se a fornecer uma protecção razoável contra as interferências nocivas quando o equipamento é operado num ambiente comercial. Este equipamento gera, utiliza e pode irradiar energia de radiofrequência e, se não for instalado e utilizado de acordo com o manual de instruções, pode provocar interferências às comunicações radiofónicas. O funcionamento deste equipamento numa área residencial poderá provocar interferências nocivas que, a ocorrerem, o utilizador deverá corrigir a seu encargo.

As alterações e modificações a este equipamento não aprovados especificamente pela Xerox podem anular a autoridade do utilizador sobre a operação deste equipamento.

Os cabos de interface protegidos devem ser usados com este equipamento de modo a manter a compatibilidade com as normas mundiais EMC."

### <span id="page-21-0"></span>**Certificação de segurança do produto**

Este produto é certificado pela Agência seguinte, usando as normas de segurança indicadas.

#### **Agência Norma**

SEMKO IEC60950 3<sup>rd</sup> Edition (1999)

Underwriters Laboratories Inc. UL60950-1 1<sup>st</sup> Edition (EUA/Canadá)

Este produto foi fabricado cumprindo o Sistema de Qualidade ISO9001 registado.

## <span id="page-21-1"></span>**Informação normativa para a Função de Fax**

#### **Marca CE**

A marca CE aplicada a este produto simboliza a declaração de conformidade da Xerox com as seguintes Directivas da União Europeia aplicáveis a partir das datas indicadas:

1 de Janeiro de 1995: Directiva do Conselho 73/23/EEC alterada pela Directiva do Conselho 93/68/EEC, aproximação das leis dos estados membros relativas aos equipamentos de baixa voltagem.

1 de Janeiro de 1996: Directiva do Conselho 89/336/EEC, aproximação das leis dos estados membros relacionadas com a compatibilidade electromagnética.

9 de Março de 1999: Directiva do Conselho 99/5/EC, sobre equipamento de rádio e terminais de telecomunicações e reconhecimento mútuo da sua conformidade.

Pode obter uma declaração de conformidade completa, definindo as directivas relevantes e as normas referidas, do seu Representante local autorizado.

- **AVISO:** D**e modo a permitir que este equipamento funcione junto a equipamento Científico e Médico Industrial (ISM), a radiação exterior do equipamento ISM pode ter de ser limitada ou serem tomadas medidas de mitigação especiais.**
- **AVISO: Este produto é de Classe A. Num ambiente doméstico este produto pode provocar interferências de rádio, que podem implicar que o utilizador tome as medidas adequadas.**

### <span id="page-22-1"></span><span id="page-22-0"></span>**Requisitos de Cabeçalhos para Envio de Fax:**

Segundo a Telephone Consumer Protection Act de 1991 é ilegal que qualquer pessoa utilize um computador ou outro dispositivo electrónico, incluindo equipamentos de FAX, para enviar qualquer mensagem, excepto se tal mensagem contiver claramente uma margem no início ou no fim de cada página transmitida, ou na primeira página transmitida, a data e a hora de envio e uma identificação da empresa, ou outra entidade ou outro indivíduo, que tiver enviado a mensagem e o número telefónico do equipamento de envio ou de tal empresa, outra entidade ou outro indivíduo. (O número telefónico fornecido não pode ser um número que comece por 900 ou qualquer outro número cujo custo exceda o de transmissão de chamadas locais ou de longa distância.)

De modo a programar esta informação no seu FAX consulte o "Número e nome do proprietário estabelecidos" na secção "Unidade Fax" do seu Guia de Administração do Sistema WorkCentre C226 e siga as etapas indicadas.

### <span id="page-22-2"></span>**Informação de Acoplador de Dados**

Este equipamento está em conformidade com a Parte 68 das regras FCC e com os requisitos adoptados pelo Conselho Administrativo para Acessórios Terminais (ACTA). Na parte traseira deste equipamento encontra-se uma etiqueta que contém, entre outra informação, um identificador do produto com o formato US:XRXMM07BZSA1. Se solicitado, este número deve ser fornecido à Companhia Telefónica.

A tomada e a ficha de ligação deste equipamento aos equipamentos de ligação e de rede telefónica deve estar em conformidade com as regras aplicáveis da FCC, Parte 68, e com os requisitos adoptados pelo ACTA.

Com este produto, são fornecidos um cabo telefónico e uma ficha modular em conformidade com os regulamentos . Este produto foi concebido para ser ligado a uma tomada modular compatível que também esteja em conformidade com os regulamentos .

**AVISO: Consulte a Companhia Telefónica para obter informação acerca do tipo de tomada modular instalado na sua linha. A ligação deste equipamento a uma tomada não autorizada pode danificar o equipamento da Companhia Telefónica. Você, e não a Xerox, assume todas as responsabilidades por quaisquer danos provocados pela ligação deste equipamento a uma tomada não autorizada.**

> Pode ligar o equipamento com segurança à ficha modular padrão seguinte: USOC RJ-11C usando o cabo da linha telefónica compatível (com fichas modulares) fornecidas com o kit de instalação.

O Número de Equivalência de Campainha (ou REN) é utilizado para determinar o número de dispositivos que podem ser ligados a uma linha telefónica. RENs excessivos numa linha telefónica podem impedir que os dispositivos toquem em resposta a uma chamada recebida. Na maioria das áreas, mas não em todas, a soma dos RENs não deve exceder cinco (5.0). Para ter a certeza do número de dispositivos que podem ser ligados a uma linha, como determinado pelo total de RENs, entre em contacto com a Companhia Telefónica local. Nos produtos aprovados após 23 de Julho de 2001, o REN faz parte do identificador do produto cujo formato é US:XRXMM07BZSA1. Os dígitos 07 são o REN sem um ponto decimal (por exemplo, 07 corresponde a um REN de 0.7). Nos produtos mais antigos, o REN é mostrado separadamente na etiqueta.

Se este equipamento Xerox provocar danos na rede telefónica, a Companhia Telefónica notificá-lo-á previamente que pode ser necessária a interrupção temporária do serviço. Se não for possível efectuar a notificação prévia, a Companhia Telefónica notificará o cliente quando for possível. Além disso, terá o direito de apresentar uma queixa à FCC, se achar necessário.

A Companhia Telefónica pode alterar as suas próprias instalações, equipamentos, operações ou procedimentos de modo que afectem o funcionamento do equipamento. Neste caso, receberá uma notificação prévia da Companhia Telefónica para que possa fazer as modificações necessárias, de modo a que o serviço não seja interrompido.

Se ocorrer algum problema com este equipamento Xerox, para obter informações acerca de reparação ou garantia, entre em contacto com o Xerox Welcome Center, ligando para o número 800-821-2797. Se o equipamento estiver a provocar perturbações na rede telefónica, a Companhia Telefónica pode solicitar que o equipamento seja desligado até que o problema esteja resolvido.

As reparações do equipamento apenas devem ser efectuadas por um técnico da Xerox ou por um agente autorizado Xerox. Isto aplica-se durante e após o período do serviço de garantia. Se for efectuada uma reparação não autorizada, o período remanescente da garantia ficará sem validade, efeito ou valor.

Este equipamento não deve ser utilizado em linhas colectivas. A ligação ao serviço de linha colectiva está sujeita a taxas estaduais. Entre em contacto com a comissão de serviço público ou a comissão corporativa do Estado para obter informações.

Se as suas instalações tiverem equipamento especial de alarme ligado à linha telefónica, assegure que a instalação deste equipamento Xerox não desactiva o equipamento de alarme. Se tiver quaisquer questões acerca daquilo que pode desactivar o equipamento de alarme, consulte a Companhia Telefónica ou um instalador qualificado.

Canadá

Este produto satisfaz as especificações técnicas industriais aplicáveis do Canadá.

O Número de Equivalência de Campainha (REN) é uma indicação do número máximo de dispositivos que podem ser ligados a uma interface telefónica. A terminação numa interface pode consistir em qualquer combinação de dispositivos, estando apenas sujeita ao requisito de que a soma dos RENs de todos os dispositivos não exceda cinco.

O valor do REN encontra-se na etiqueta situada na parte traseira do equipamento.

As reparações de um equipamento certificado devem ser efectuadas em instalações autorizadas canadianas, designadas pelo fornecedor. Todas as reparações ou alterações efectuadas pelo utilizador neste equipamento, ou avarias do equipamento, podem dar direito à companhia de telecomunicações exigir que o equipamento seja desligado.

Os utilizadores devem assegurar, para sua própria protecção, que a instalação eléctrica está ligada à terra. Esta precaução é particularmente importante em áreas rurais.

**ATENÇÃO:** *Estas ligações não devem ser efectuadas pelos utilizadores, mas sim por um electricista qualificado ou pela companhia de electricidade, como apropriado.*

### <span id="page-24-0"></span>**Europa**

### <span id="page-24-1"></span>**Certificação com a Norma 1999/5/EC Equipamento de Rádio e Equipamento de Terminal de Telecomunicações**

Este produto Xerox foi auto-certificado pela Xerox para ligação pan-europeia a terminais únicos da rede telefónica pública comutada (PSTN) analógica, em conformidade com a Directiva 1999/5/EC.

O produto foi concebido para trabalhar com as PSTNs nacionais e PBXs compatíveis dos seguintes países:

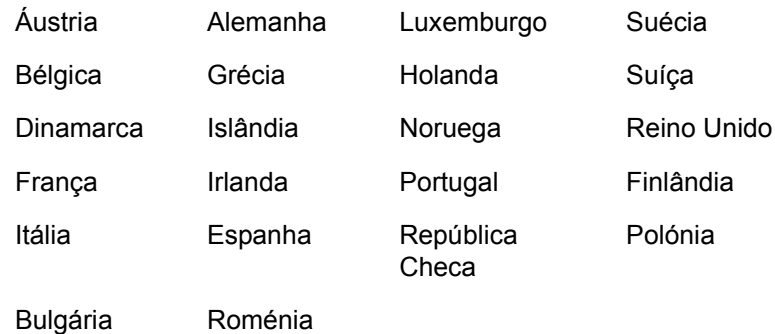

Em caso de problemas, deve entrar em contacto com o técnico local da Xerox.

Este produto foi testado e está em conformidade com a TBR21, uma especificação técnica para equipamentos terminais para utilização em redes telefónicas comutadas analógicas no Espaço Económico Europeu.

O produto pode ser configurado para ser compatível com as redes de outros países. Entre em contacto com um técnico da Xerox se necessitar de ligar o equipamento à rede de outro país. O produto não tem quaisquer definições ajustáveis pelo utilizador.

**NOTA:** *Embora este produto possa utilizar marcação por impulsos ou marcação MF, recomendamos que seja definido para utilizar a marcação MF. A marcação MF proporciona uma configuração de chamadas fiável e mais rápida.*

> A modificação, a ligação a software externo de controlo ou a instrumentos externos de controlo não autorizados pela Xerox, invalida a certificação.

## <span id="page-25-0"></span>**Compatibilidade ambiental**

### <span id="page-25-1"></span>**EUA - Energy Star**

Como parceiro ENERGY STAR, a Xerox Corporation determinou que este produto (na sua configuração básica) satisfaz as directrizes ENERGY STAR relativas a uma utilização eficiente de energia.

A ENERGY STAR e ENERGY STAR MARK são marcas comerciais registadas nos Estados Unidos.

O Programa de Equipamento de Escritório da ENERGY STAR é um esforço conjunto entre os governos Americano, da União Europeia e Japoneses e a indústria de equipamento de escritório para promover copiadoras, impressoras, faxes, máquinas multifuncionais, computadores pessoais e monitores com eficiência de energia. Reduzir o o consumo da energia ajuda a combater a poluição, chuva ácida, e alterações climatéricas a longo-prazo, através da diminuição das emissões resultantes da geração de energia.

O equipamento Xerox ENERGY STAR vem predefinido de origem para entrar num estado de "baixa energia" e/ou desliga-se totalmente após um período especificado. Estas características de poupança de energia podem reduzir o seu consumo para metade comparando com um equipamento convencional.

## <span id="page-25-2"></span>**Canadá - Opção ambiental**

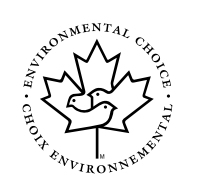

A Terra Choice Environmental Serviced, Inc. do Canadá verificou que este produto está em conformidade com todos os requisitos Environmental Choice EcoLogo aplicáveis com vista a minimizar o impacto ambiental.

Na qualidade de participante do Programa Environmental Choice, a Xerox Corporation determinou que este produto cumpre com as orientações da Environmental Choice sobre uma utilização eficiente da energia.

A Environment Canada estabeleceu o programa Environmental Choice em 1988 com vist a auxiliar os consumidores a identificarem produtos e serviços com responsabilidade ambiental. As copiadoras, impressoras, imprensa digital e produtos de fax devem cumprir com os critérios de utilização e emissão eficiente da energia, e demonstrar compatibilidade com os consumíveis reciclados. Actualmente, a Environmental Choice tem mais de 1600 produtos aprovados e 140 licenciados. Xerox tem sido a empresa líder na oferta de produtos aprovados EcoLogo.

### <span id="page-26-0"></span>**Europa - Energia**

A Xerox Corporation criou e testou este produto de modo a cumprir com as restrições de energia exijidas para cumprir com Group for Efficient Appliances (GEA), tendo, igualmente, notificado as autoridades responsáveis pelo registo.

## <span id="page-26-1"></span>**Cópias ilegais**

## <span id="page-26-2"></span>**EUA**

O Congresso americano, por estatutos, proibiu a reprodução dos seguintes temas mediante determinadas circunstâncias. Podem ser impostas sanções, como coimas ou prisão, aos culpados por proceder a estas reproduções ilegais.

1. As obrigações ou títulos do Governo dos Estados Unidos, por exemplo:

Certificados de Dívida na moeda do Banco Central Nacional

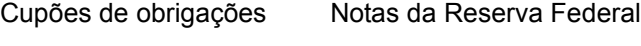

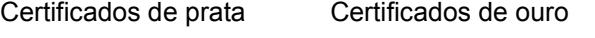

Títulos dos Estados Unidos Obrigações da Dívida Pública

Notas da Reserva Federal Papel-moeda divisionária

Certificados de Depósito Papel-moeda

Títulos obrigacionistas e obrigações de determinadas agências governamentais, como a FHA, etc.

Obrigações. (Os títulos de poupança dos EUA podem ser fotografados apenas para fins publicitários relacionados com campanhas para a sua venda.)

Selos fiscais. (No caso de ser necessário reproduzir um documento legal onde exista um selo fiscal anulado, é possível a reprodução do documento, desde que a mesma se destine a fins legais.)

Selos postais, anulados ou não. (Para fins filatélicos, os selos postais podem ser fotografados, desde que a sua reprodução seja a preto e branco e as suas dimensões sejam inferiores a 75% ou superiores a 150% face às dimensões lineares do original.)

Vales postais.

Facturas, cheques ou ordens de pagamento emitidas por ou através de representantes legais dos Estados Unidos.

Os selos e outros elementos representativos de valor, seja qual for a sua designação, que tenham sido ou possam ser emitidos por qualquer deliberação do Congresso.

- 2. Títulos de indemnização ajustados, para veteranos das Guerras Mundiais.
- 3. Obrigações ou títulos emitidos por qualquer governo, banco ou instituição estrangeira.
- 4. Materiais com direitos de autor, excepto se autorizados pelos proprietários ou se a reprodução se enquadrar nas disposições de "uso correcto" ou relativas a direitos de reprodução bibliográfica da lei dos direitos de autor. Pode obter mais informações sobre estas disposições no Departamento de direitos de autor, Biblioteca do Congresso, Washington, D.C. 20559. Peça a circular R21.
- 5. Certificados de cidadania ou naturalização. (Podem ser fotografados certificados de naturalização estrangeiros.)
- 6. Passaportes. (Podem ser fotografados passaportes estrangeiros.)
- 7. Documentos de imigração.
- 8. Cartões de registo provisórios.
- 9. Documentos de admissão para o serviço militar que contenham eventualmente a seguinte informação sobre o do Registado:

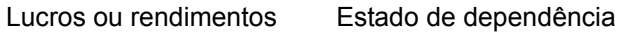

Registo criminal Serviço militar anterior

Condições físicas ou médicas

Excepção: podem ser fotografados os certificados de dispensa militar dos Estados Unidos.

10. Emblemas, bilhetes de identidade, vistos ou insígnias atribuídas a militares ou a membros dos diversos departamentos federais, como o FBI, Tesouro, etc. (excepto se a fotografia for pedida pelo responsável desse departamento ou repartição.)

Em alguns estados americanos, é igualmente proibida a reprodução dos seguintes documentos:

Licenças de veículos automóvel - cartas de condução – títulos de registo de propriedade automóvel.

A lista anterior não é exaustiva, não sendo assumida qualquer responsabilidade por eventuais dados em falta ou inexactos. Em caso de dúvida, consulte o seu advogado.

## <span id="page-28-0"></span>**Canadá**

De acordo com os estatutos aprovados pelo parlamento, é proibida, em determinadas circunstâncias, as reproduções a seguir referidas. Podem ser impostas sanções, como coimas ou prisão, aos culpados por proceder a estas reproduções ilegais.

- 1. Notas bancárias ou papel-moeda correntes.
- 2. Obrigações ou títulos emitidos por entidades governamentais ou bancárias.
- 3. Declarações de despesas ou declarações de receitas das Finanças.
- 4. O carimbo público do Canadá ou de um distrito, ou o carimbo de um organismo ou autoridade públicos canadianos, ou de um tribunal.
- 5. Declarações, ordens, regulamentos, nomeações ou notas com eles relacionados (com intenção de apresentar os mesmos como tendo alegadamente sido impressos pelo Queen's Printer do Canadá, ou de uma instituição de província equivalente).
- 6. Marcas, marcas registadas, carimbos, embalagens ou criações usadas pelo ou em representação do Governo do Canadá ou de uma província, o governo de um estado, que não o Canadá, departamento, concelho, comissão ou agência criado pelo governo do Canadá ou de uma província ou de um governo de um estado, que não o Canadá.
- 7. Selos impressos ou selos autocolantes usados pelo Governo do Canadá ou de uma província, ou pelo governo de um estado, que não o Canadá, para efeitos de receitas.
- 8. Documentos ou registos, guardados por entidades públicas autorizadas a efectuar ou emitir cópias certificadas dos mesmos, cujas cópias pretendam, alegadamente, passar por cópias certificadas.
- 9. Material ou marcas registadas com direitos de autor, seja qual for a forma, sem autorização do respectivo proprietário desse material ou marca registada.

A lista anterior é facultada ao utilizador para consulta e ajuda, contudo não é exaustiva, não sendo assumida qualquer responsabilidade por eventuais dados em falta ou inexactos. Em caso de dúvida, consulte o seu advogado.

## <span id="page-28-1"></span>**Outros países**

A reprodução de determinados documentos pode ser ilegal no seu país. Podem ser impostas sanções, como coimas ou prisão, aos responsáveis por tais reproduções.

- Papel-moeda
- Notas bancárias e cheques
- Obrigações e títulos governamentais
- Passaportes e bilhetes de identidade
- Material com direitos de autor ou marcas registadas sem a autorização dos respectivos proprietários
- Selos postais e outros instrumentos negociáveis

Esta lista não é exaustiva, não sendo assumida qualquer responsabilidade por eventuais dados em falta ou inexactos. Em caso de dúvida, consulte o seu advogado.

## <span id="page-29-0"></span>**Reciclagem e eliminação de produtos**

A Xerox dispõe de um programa, a nível mundial, para retoma e reutilização/ reciclagem de equipamentos. Contacte o seu representante de vendas Xerox (1-800- ASK-XEROX) para saber se este produto Xerox está abrangido pelo programa. Para obter mais informações sobre os programas ambientais Xerox, visite www.xerox.com/ environment.

Se for encarregado de proceder à eliminação de produtos Xerox, tenha em atenção que os produtos possuem chumbo e outros materiais cuja eliminação pode ter que obedecer a regras de controlo ambiental. A presença de chumbo satisfaz inteiramente as normas globais aplicáveis na altura em que o produto foi lançado no mercado. Para obter informações sobre reciclagem e eliminação de produtos, contacte as autoridades locais. Nos Estados Unidos, pode também consultar o sítio da Electronic Industries Alliance: www.eiae.org."

# <span id="page-30-0"></span>**1 Informações gerais**

## <span id="page-30-1"></span>**Antes de usar o produto**

Esta secção contém informação essencial que deve ler antes de usar o produto.

- **NOTAS:**  *Este manual foi preparado com todo o cuidado. Se tiver algum comentário ou dúvida sobre o manual, contacte o seu Representante Xerox mais próximo.*
	- *Este produto foi sujeito a um rigoroso controlo de qualidade e inspecção. Na eventualidade (improvável) de detectar alguma anomalia ou outro problema, contacte o seu distribuidor ou representante Xerox mais próximo.*
	- *Para além do previsto na lei, a Xerox não será responsável por falhas que ocorram durante a utilização do produto ou suas opções, ou falhas devido a operação incorrecta do produto e suas opções, ou ainda outras falhas ou quaisquer danos que ocorram na sequência da utilização do produto.*
	- *Os ecrãs, mensagens e nomes referenciados no manual, poderão ser diferentes dos existentes no equipamento actual, devido a melhorias e alterações ao produto.*

## <span id="page-30-2"></span>**Requisitos para instalação**

Uma instalação inadequada poderá danificar este produto. Tenha em atenção o seguinte, durante a instalação inicial e sempre que deslocar o equipamento.

- 1. O equipamento deve ser instalado perto de uma tomada acessível para uma fácil ligação.
- 2. Ligue o cabo de alimentação apenas a uma tomada que satisfaça os requisitos de voltagem especificados. Certifique-se também que a tomada tem ligação a terra.

Para saber quais os requisitos de abastecimento de corrente, veja a placa com nome na unidade principal.

- 3. Não instale o equipamento em áreas:
- húmidas ou com muita poeira

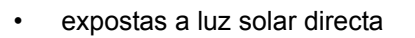

com pouca ventilação

• sujeitas a alterações bruscas de temperatura ou humidade, por exemplo perto de um ar condicionado ou aquecedor.

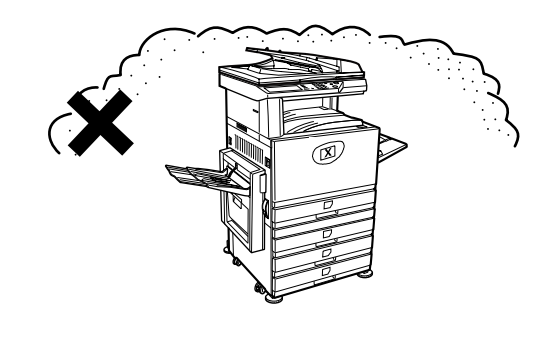

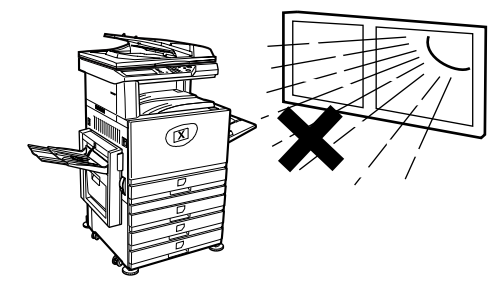

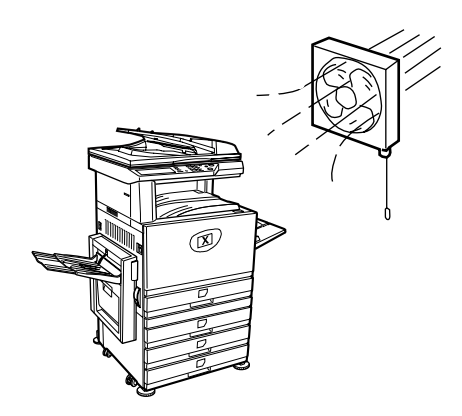

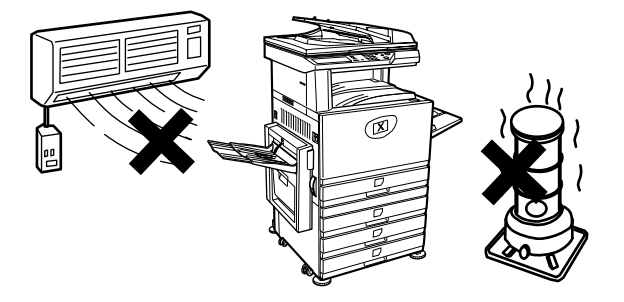

4. Deixe o espaço necessário à volta do equipamento para poder ser assistido e para permitir uma ventilação adequada.

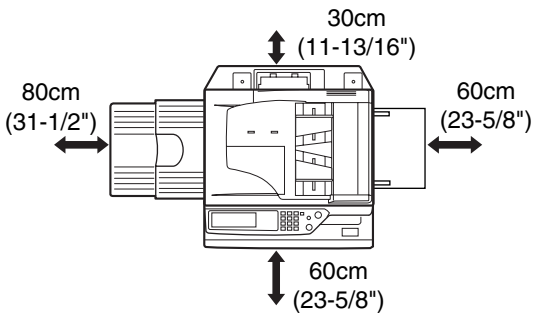

É produzida uma pequena quantidade de ozono durante a operação do copiador. O nível de emissão não é suficiente para provocar qualquer problema de saúde.

**NOTA:** *O limite actual recomendado para uma exposição a longo prazo ao ozono é de 0,1 ppm (0,2 mg/m3) calculado numa concentração média em 8 horas.*

> *No entanto, como a pequena quantidade libertada pode ter um odor desagradável, é recomendável colocar o copiador num local arejado.*

#### <span id="page-32-0"></span>**Deslocar o equipamento**

Puxe as quatro pegas como se mostra abaixo, agarre-as firmemente e mantenha o equipamento na horizontal enquanto o desloca.

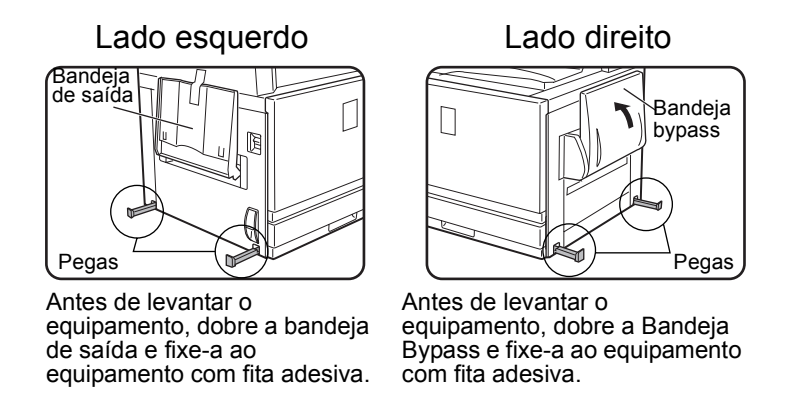

**ATENÇÃO:** *São necessárias duas pessoas para levantar e transportar este equipamento.*

#### **Se o equipamento foi colocado sobre um armário/Unidade de 1 bandeja:**

O armário/Unidade de 1 bandeja encontra-se sobre rodas para uma fácil deslocação. Destrave as rodas e os ajustadores do armário/Unidade de 1 bandeja e desloque suavemente o equipamento e tendo o cuidado de o manter estável para evitar que ele tombe.

Para travar e destravar as rodas e os ajustadores, consulte página 1-4

#### **Se o equipamento não for utilizado durante muito tempo**

Se o equipamento não for utilizado durante um mês ou mais, siga os procedimentos na [página 1-27](#page-56-0) para aliviar a pressão no rolo de fusão.

### <span id="page-33-0"></span>**Cuidado**

- 1. Não toque no tambor fotocondutor. Riscos ou manchas no tambor provocam impressões sujas.
- 2. A unidade de fusão está extremamente quente. Tenha cuidado ao tocar nesta área.

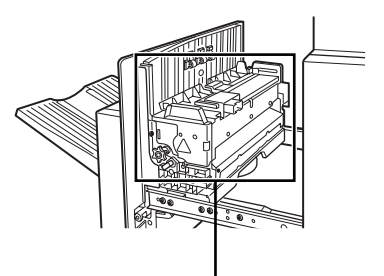

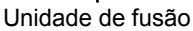

3. Não olhe directamente para a fonte de luz. Se o fizer poderá prejudicar a vista.

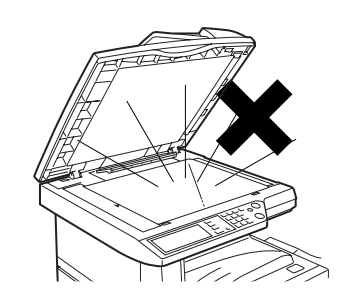

4. São fornecidos quatro ajustadores em todas as unidades opcionais de armário/bandejas de papel. Estes ajustadores devem ser baixados até tocarem no chão.

Quando desloca o equipamento com o armário/ bandeja de papel opcional, não se esqueça de levantar os ajustadores. Destrave também as duas rodas na frente do armário/bandeja de papel opcional. Após deslocar o equipamento, baixe os quatro ajustadores até eles tocarem no chão e trave as duas rodas.

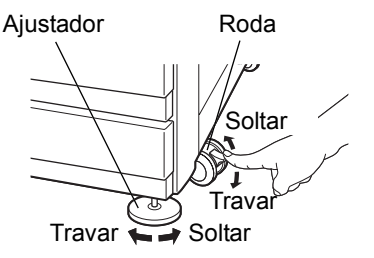

- 5. Não faça modificações neste equipamento. Se o fizer poderá resultar em ferimentos ou danos no equipamento.
- 6. Como o equipamento é pesado, recomendamos que seja deslocado por mais de uma pessoa, para evitar a ocorrência de ferimentos.
- 7. Quando ligar este equipamento a um computador, não se esqueça de desligar primeiro o computador e o equipamento.
- 8. Não faça cópia de originais cuja cópia seja proibida por lei. Por lei, normalmente os originais seguintes não podem ser copiados. Podem existir leis no seu país que proíbam a cópia de outros originais.
- **Dinheiro**
- Selos
- Acções
- **Títulos**
- **Letras**
- **Cheques**
- **Passaportes**
- Cartas de condução

#### **ELIMINAÇÃO DA BATERIA**

ESTE PRODUTO CONTÉM UMA BATERIA DE LÍTIO PARA BACKUP DE MEMÓRIA, QUE DEVE SER ELIMINADA ADEQUADAMENTE. CONTACTE O SEU REVENDEDOR LOCAL XEROX OU REPRESENTANTE DE SERVIÇO AUTORIZADO PARA OBTER AJUDA SOBRE O MODO DE ELIMINAR ESTA BATERIA.

Este produto utiliza solda de estanho-chumbo e uma lâmpada fluorescente que contém uma pequena quantidade de mercúrio.

A eliminação destes materiais poderá ser regulada devido a considerações ambientais.

Para obter informação sobre eliminação ou reciclagem, contacte as autoridades locais ou a Electronics Industries Alliance: www.eia.org.

### <span id="page-34-0"></span>**Introdução**

Para tirar o máximo benefício da utilização deste produto, recomendamos que o utilizador leia esta secção para se familiarizar com todas as características e funções do equipamento e com a informação de precaução incluída no manual.

Este produto é um copiador/impressora Digital a cores de alta velocidade, que pode evoluir para se tornar um equipamento multi-funcional através da instalação de dispositivos periféricos opcionais. Este produto pode vir a incluir capacidades de impressão, digitalização em rede ou impressão em rede. Esta secção descreve a utilização básica do produto como copiador e não inclui informação sobre a utilização de qualquer dispositivo periférico opcional. Com cada dispositivo periférico opcional, vêm incluídos manuais de operação para esses dispositivos. Consulte esses manuais para trabalhar com eles.

#### **Originais e formatos de papel**

Este equipamento permite a utilização de formatos standard em formato AB e polegadas.

Estes encontram-se nas tabelas abaixo.

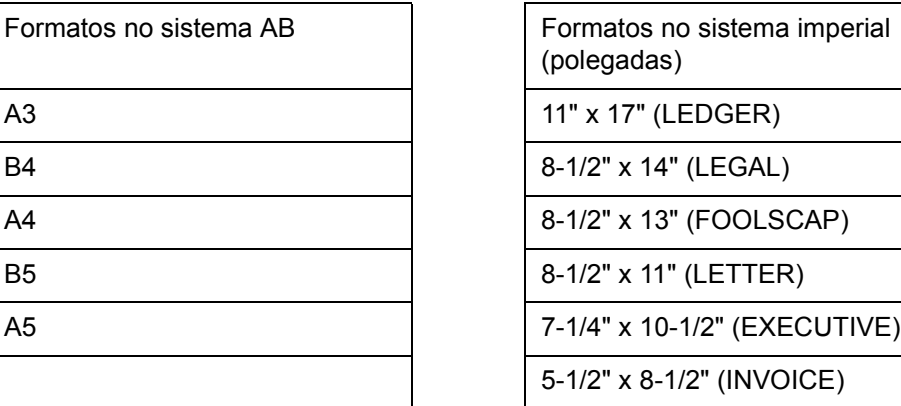

#### **O significado de "R" nas indicações de original e formato de papel**

Alguns formatos de original e de papel podem ser colocados na vertical ou na horizontal. Para diferenciar entre vertical e horizontal, a orientação horizontal do formato incluirá um "R". Estes são indicados como A4R, B5R, 8-1/2" x 11"R, 5-1/2" x 8-1/2"R, etc. Os formatos que apenas podem ser colocados na vertical (A3, B4, 11" x 17", 8-1/2" x 14", 8-1/2" x 13") não incluem o "R".

Indicação de formato com "R"

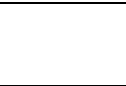

Orientação horizontal

Indicação de formato sem "R"

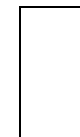

Orientação vertical
## **Principais funções**

1. Cópias a cores com cores vivas baseadas em tecnologia digital

Fotos, texto a cores e outros originais são digitalizados por sensores CCD a cores e a informação adquirida da imagem é transportada para cores vivas a uma resolução de 600 dpi usando tecnologia digital para processamento da imagem.

Este equipamento pode ser também usado como impressora de rede a cores e pode ainda ser adicionada como opção uma função de scanner de rede.

2. Um leque de unidades opcionais para melhorar a produtividade

Uma gama de equipamento opcional está disponível para melhorar a produtividade, tal como unidades duplex para produzir trabalhos em frente e verso, unidades adicionais de bandejas de papel para aumentar o número de formatos de papel disponíveis e a capacidade de papel e unidades de recepção de papel com capacidade para agrafar e encadernar com agrafe na lombada.

3. Funções avançadas de processamento de imagem baseadas em tecnologia digital

Os dados da imagem digitalizada são convertidos para dados digitais, permitindo as seguintes funções de processamento avançado de imagem:

Repetir Foto:

Pode colocar numa única folha de papel até 24 cópias de uma foto ([página 2-60](#page-167-0)).

Multi shot:

Pode copiar para uma única folha até quatro páginas originais ([página 2-62](#page-169-0)).

• Cópia em panfleto\*:

As cópias das páginas originais são arranjadas na ordem correcta para copiar de modo que as cópias sejam agrafadas ao centro e dobradas num panfleto ([página 2-69\)](#page-176-0).

\* A cópia em panfleto requer o módulo Duplex/Unidade de 2 bandejas e bypass duplex/unidade inversora. Se estiver instalado um Encadernador, as cópias podem ser agrafadas em duas posições no centro e depois dobradas pelo meio.

4. Ajuste manual da exposição no processamento de imagem para obter uma cópia óptima

O processamento da imagem é optimizado para o tipo de original a ser copiado (texto, foto, misto de texto e foto ou mapa). Isto em conjunto com a capacidade de ajustar manualmente a exposição, possibilita a obtenção de cópias fieis ao original.

5. A função standard de separação em espinha, permite distinguir os conjuntos de cópias

À medida que os conjuntos de cópias saem na bandeja central, cada conjunto é desviado do anterior para uma fácil separação.

6. Compatível com PostScript

A instalação de um kit de expansão opcional PS permite compatibilidade com PostScript (PostScript 3).

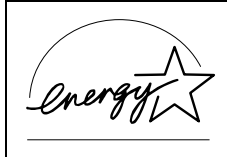

Como parceiro ENERGY STAR, a Xerox determinou que este produto satisfaz as directrizes ENERGY STAR relativas a uma utilização eficiente de energia.

## **Funções para poupar energia**

Este produto possui os seguintes dois modos para reduzir energia, ajudando a conservar os recursos naturais e reduzir a poluição ambiental.

#### **Modo pré-aquecimento**

O modo pré-aquecimento reduz automaticamente a temperatura da unidade de fusão após o tempo definido nos programas do operador autorizado ter expirado,ou quando o equipamento estiver em espera. Isto permite ao equipamento utilizar menos energia quando está em espera. O equipamento volta automaticamente à operação normal, quando é premida uma tecla no painel de operação, ou quando um original é colocado para fazer uma cópia ou enviar um fax.

#### **Modo desligar automático**

O modo desligar automático desliga automaticamente a unidade de fusão após o tempo definido nos programas do operador autorizado ter expirado,ou quando o equipamento estiver em espera. Isto reduz a energia utilizada pelo equipamento enquanto está em espera. Quando este modo é activado, o ecrã do painel táctil desliga-se.

Para que o equipamento volte à operação normal, prima a tecla de selecção de modo (o indicador da tecla acende-se)

O modo desligar auto pode ser configurado nos programas do operador autorizado. O modo é programado inicialmente (valor por defeito da fábrica) para ser activado decorridos 60 segundos.

Se um trabalho de impressão ou fax for recebido enquanto o modo desligar auto ou modo de pré-aquecimento estiverem activados, o equipamento volta automaticamente à operação normal.

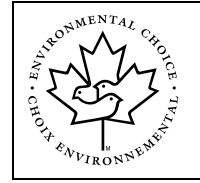

As directrizes do Environmental Choice Program aplicam-se a produtos apenas no Canadá. Os produtos que satisfazem as directrizes do Environmental Choice Program, incluem o logotipo mostrado acima. Os produtos sem o logotipo podem não satisfazer as directrizes do Environmental Choice Program.

# **Nomes de Peças e Funções**

## **Exterior**

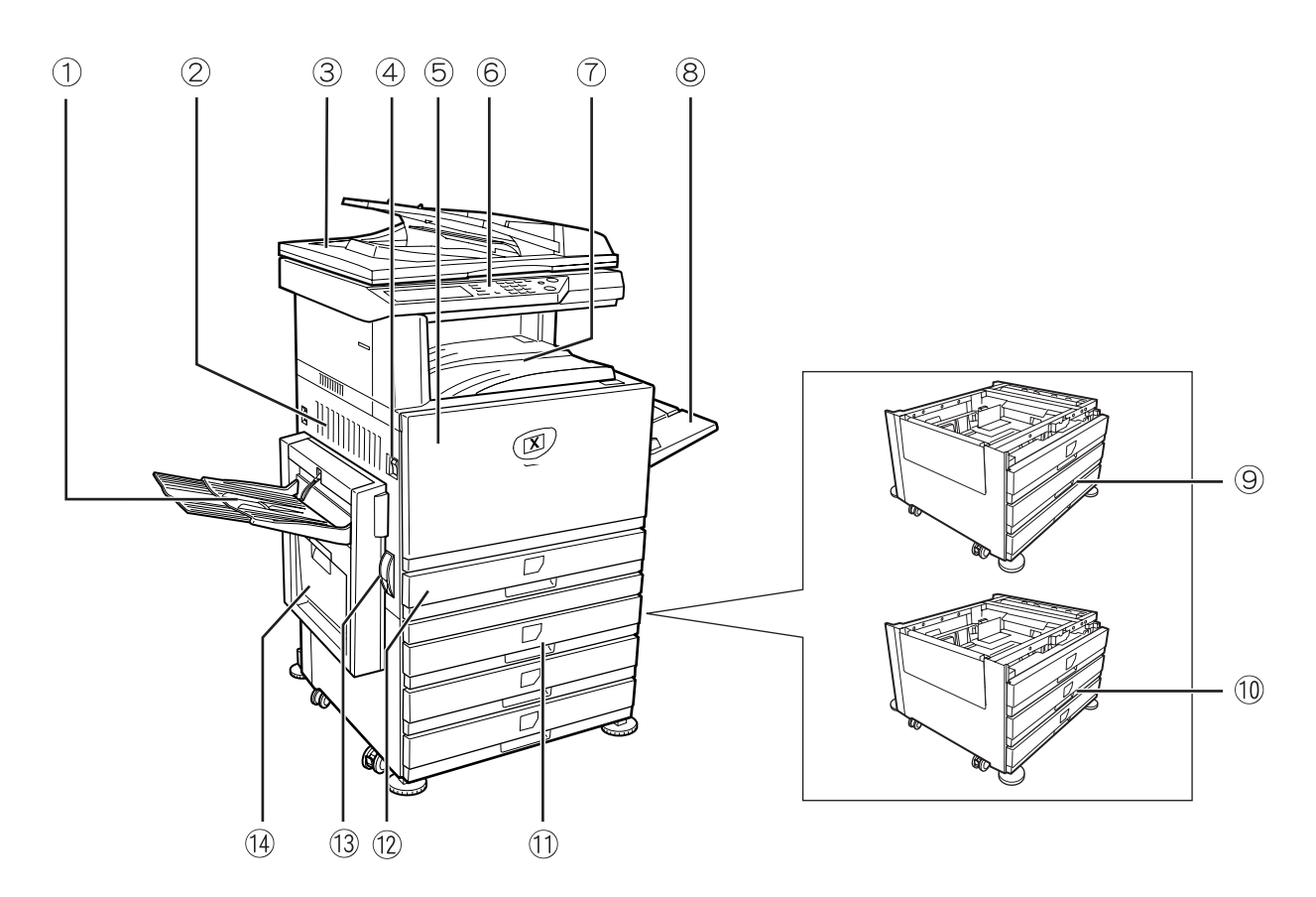

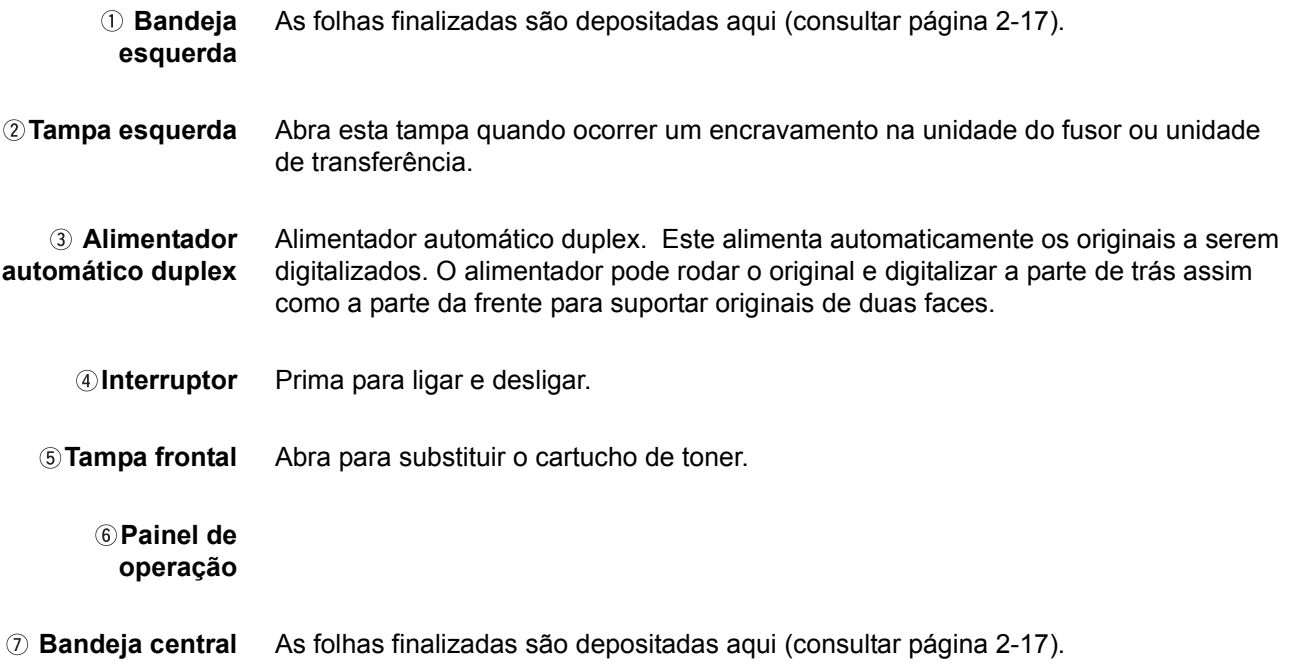

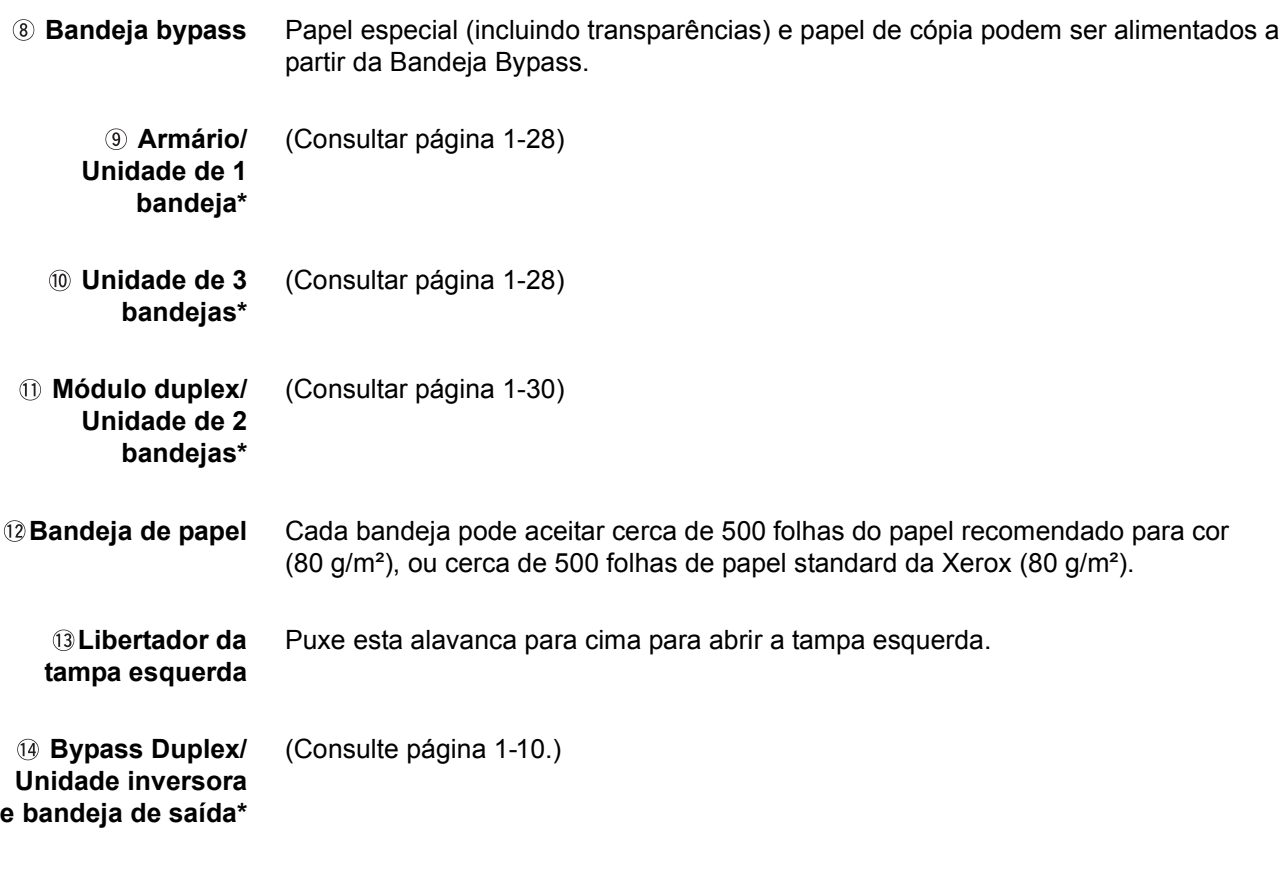

<span id="page-39-0"></span>\*  $\circledast$ ,  $\circledast$ ,  $\circledast$ ,  $\circledast$  são dispositivos periféricos. Para obter uma descrição destes dispositivos, consultar [página 1-10](#page-39-0).

## **Interior**

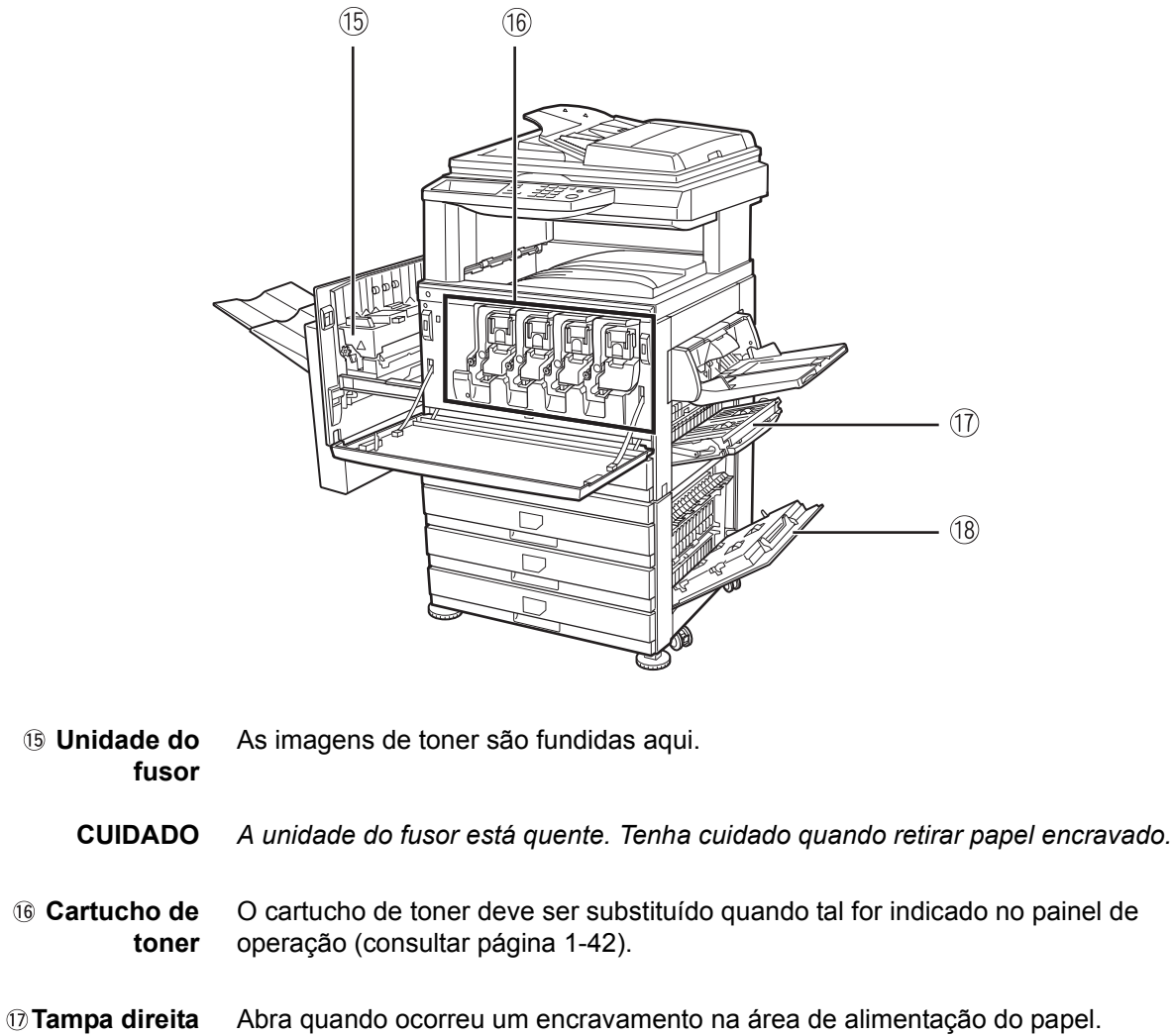

**Tampa direita da bandeja de papel** Abra esta tampa para retirar papel encravado na bandeja de papel.

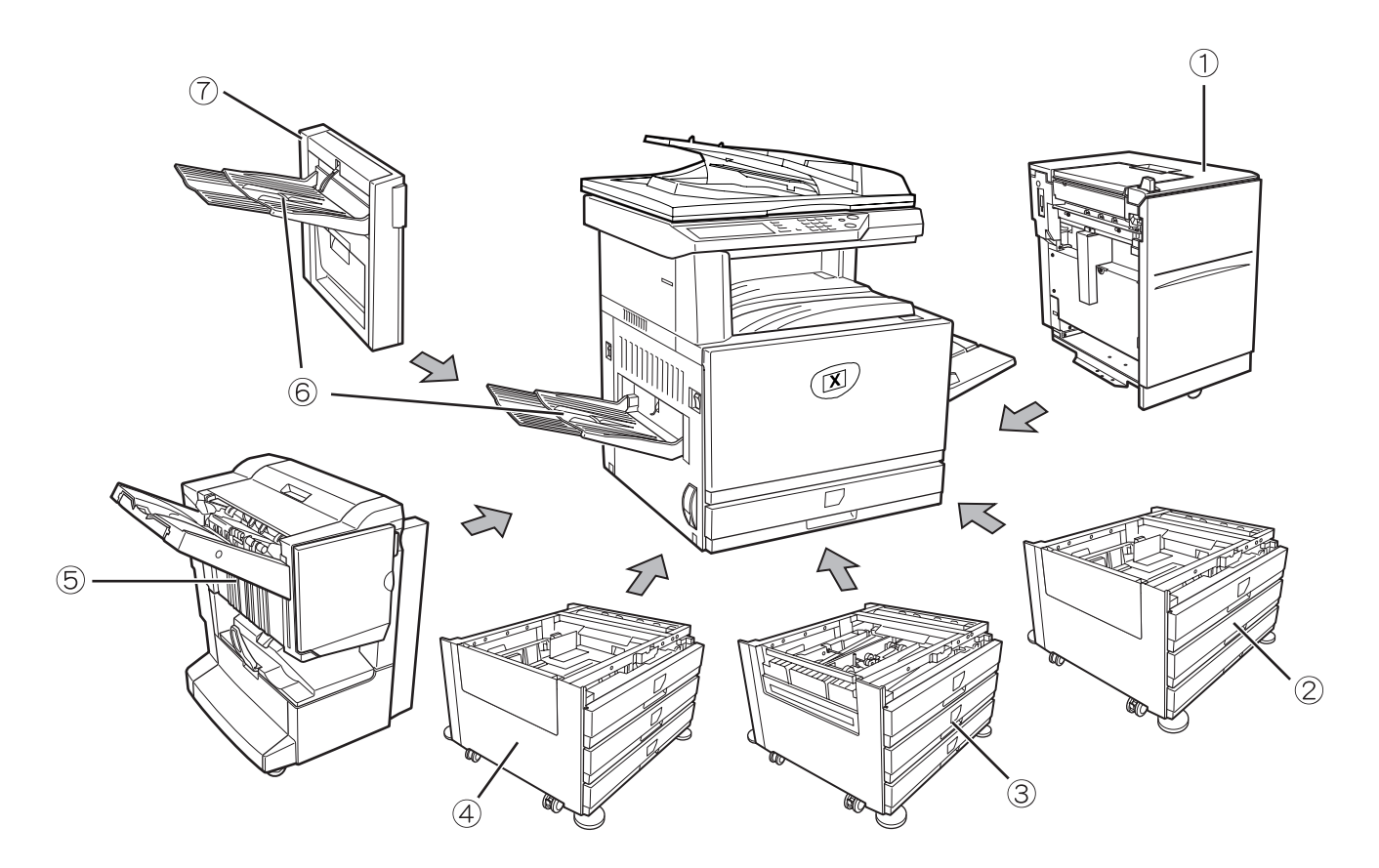

### **Nomes das peças e funções dos dispositivos periféricos**

 **Alimentador de grande capacidade** O alimentador de grande capacidade permite-lhe a conveniência de ter disponíveis 3.500 folhas de papel A4 ou 8-1/2" x 11" (80 g/m²).

 **Armário/ Unidade de 1 bandeja** Este armário inclui uma bandeja de papel. Cada bandeja pode aceitar cerca de 500 folhas do papel recomendado para cor (80 g/m²), ou cerca de 500 folhas de papel standard da Xerox (80 g/m²).

- **Módulo duplex/ Unidade de 2 bandejas** Este armário inclui um módulo para impressão automática frente e verso e duas bandejas de papel. As duas bandejas podem aceitar cerca de 500 folhas do papel recomendado para cor (80 g/m²), ou cerca de 500 folhas de papel standard da Xerox (80 g/m²). Para realizar impressão frente e verso, é necessário ter um Bypass Duplex/ Unidade Inversora.
	- **Unidade de 3 bandejas** Este armário inclui três bandejas de papel. Cada bandeja pode aceitar cerca de 500 folhas do papel recomendado para cor (80 g/m²), ou cerca de 500 folhas de papel standard da Xerox (80 g/m²).
	- **Encadernador** O encadernador pode criar conjuntos agrafados na lombada e dobrados no centro para formar um panfleto, agrafados no rebordo em três posições diferentes ou sem ser agrafados. Para trabalhos com dois ou três furos, é necessário ter instalado um Módulo Furador.

 **Bandeja de saída** A bandeja de saída está instalada na saída do equipamento ou Bandeja duplex / Unidade inversora.

 **Bypass Duplex/ Unidade Inversora** Este módulo é necessário para rodar automaticamente o papel no equipamento para impressão automática frente e verso.

#### **Outro equipamento opcional**

#### **Kit de digitalização**

Este kit é necessário para adicionar a função scanner de rede\*.

\* Para usar a função scanner de rede, deve ter instalado o kit de digitalização, placa de interface de scanner e 256 MB ou mais de memória opcional.

#### **Kit PS**

Este kit permite que a impressora seja compatível com PostScript level 3.

Para usar esta função, deve ter instalada 256 MB x2 de memória opcional.

#### **Unidade de Fax**

Este kit deve ser instalado para usar a função de fax.

#### **Memória de expansão do fax (8 MB)**

Este adiciona memória para usar com a função de fax.

#### **Kit de memória 256 MB**

Esta adiciona memória que será usada com a função de cópia, função de impressora e função de scanner.

#### **Saída com a face impressa para cima e face impressa para baixo**

Após a impressão, o papel sai na bandeja de saída. Este equipamento possui duas bandejas de saída (bandeja central e bandeja esquerda). As especificações do papel e condições de saída são diferentes para cada bandeja; no entanto, se as definições de papel e das condições de saída permitirem a saída para qualquer das bandeja, pode especificar a bandeja para onde prefere que o papel vá.

- O papel sai na bandeja central apenas com a face impressa para baixo.
- O papel sai na bandeja esquerda apenas com a face impressa para cima. No entanto, se tiver instalado um Bypass duplex/Unidade inversora, também é possível a saída com a face impressa para baixo. Neste caso, a saída com a face para cima ou face para baixo é seleccionada automaticamente de acordo com o papel e condições de saída (não é possivel seleccionar manualmente face para cima ou face para baixo)

## **Painel de operação**

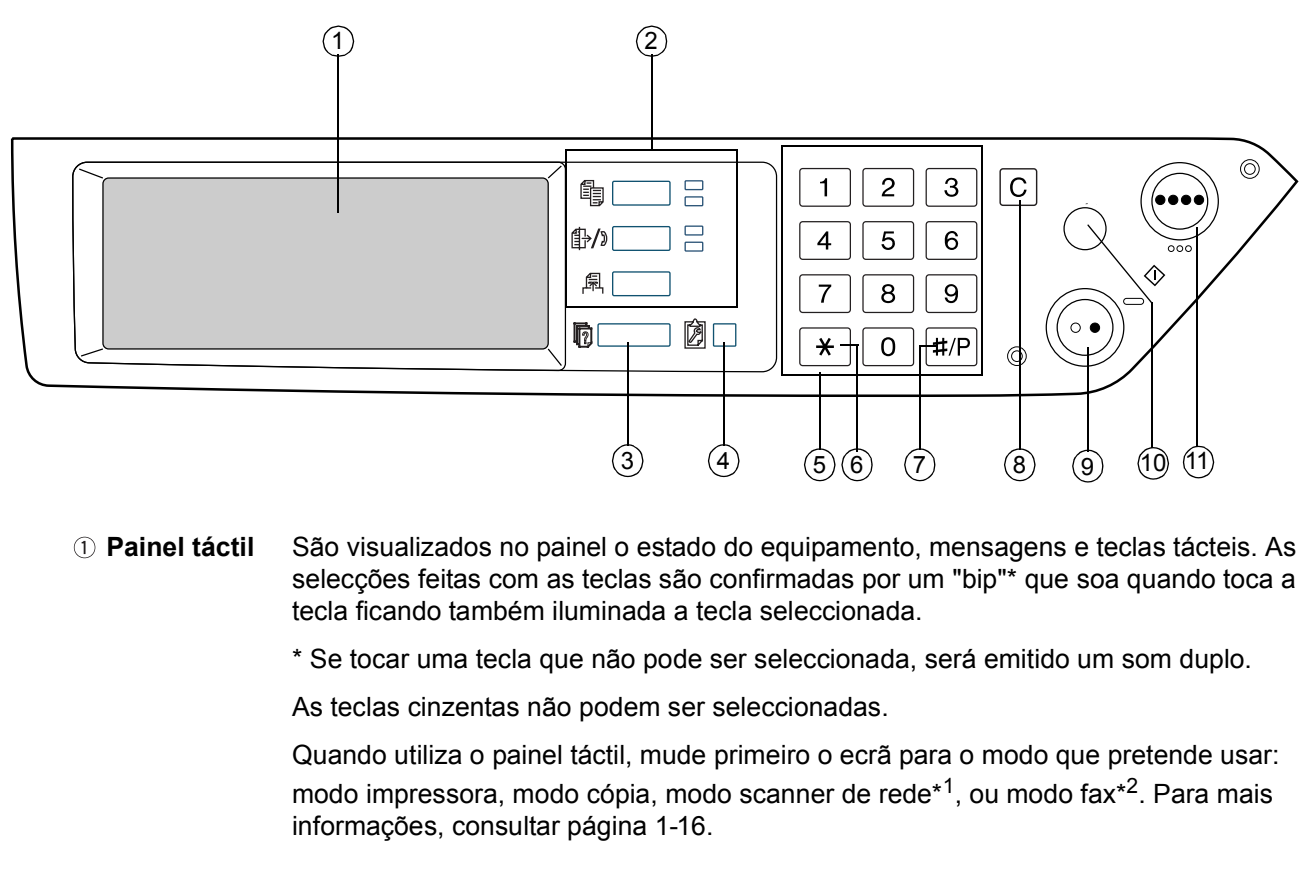

**Teclas e** Use para alterar os modos e o visor correspondente no painel táctil.

**indicadores de selecção de modo**

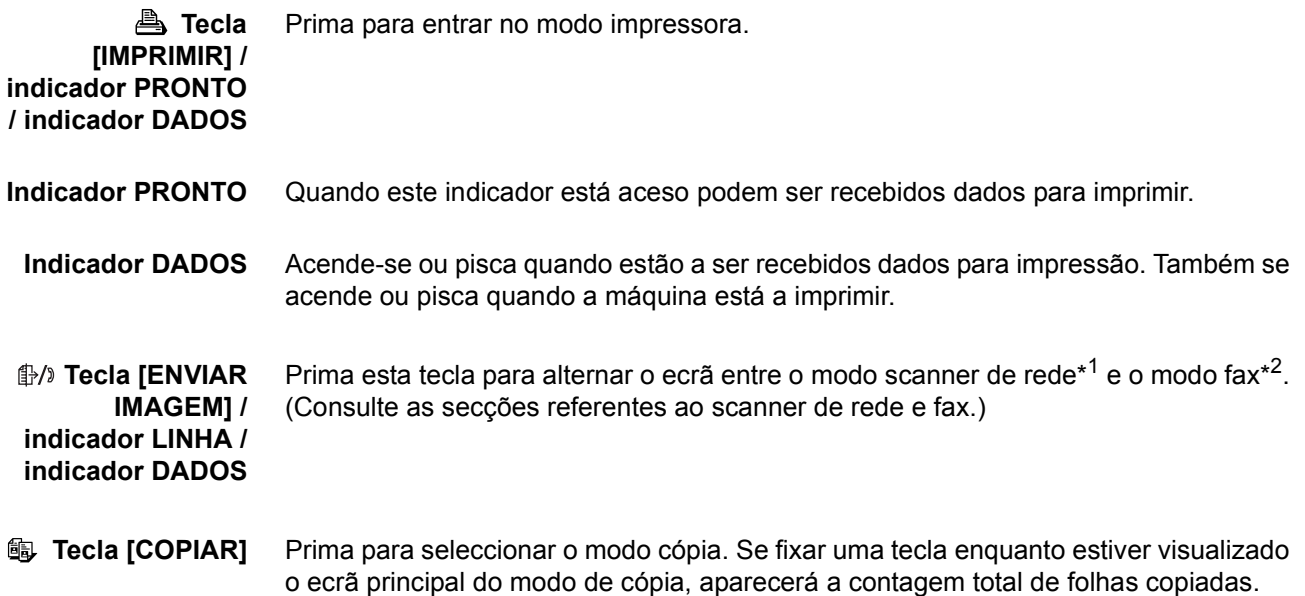

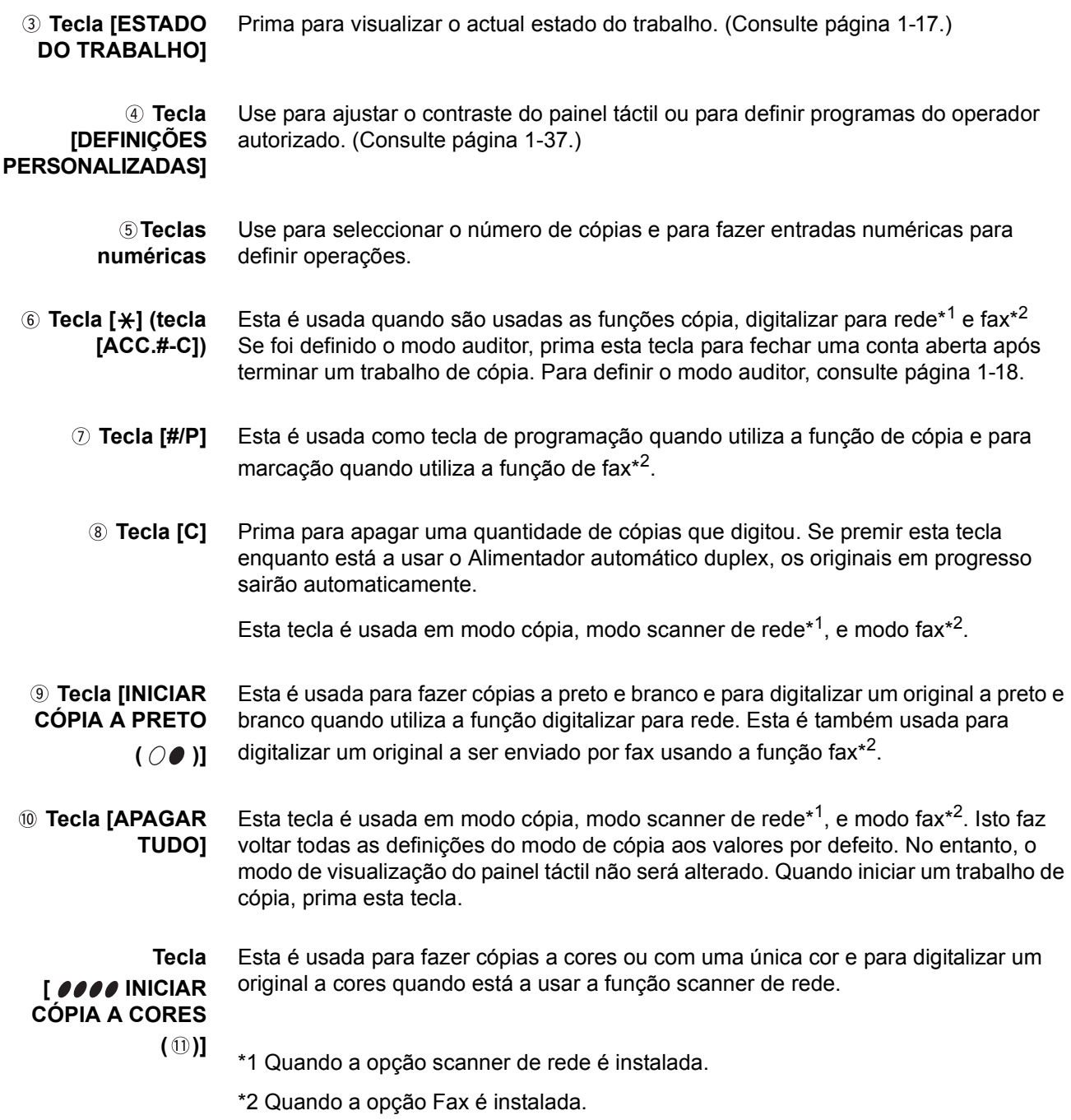

### <span id="page-45-0"></span>**Painel táctil**

#### **Usar o painel táctil**

[Exemplo 1]

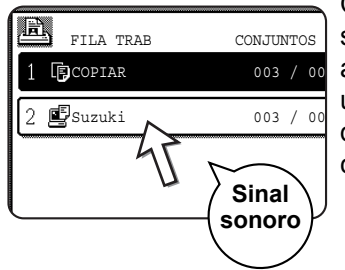

Os itens do painel de toque são facilmente seleccionáveis tocando com o dedo na tecla associada ao item. A selecção de um item será acompanhada por um sinal sonoro a confirmar a selecção. Para além disso, a área da tecla do item será iluminada para confirmação visual.

[Exemplo 2]

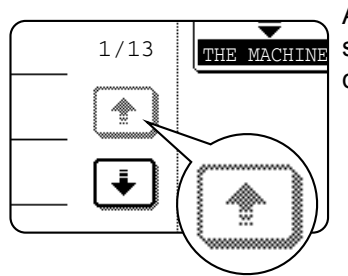

As teclas cinzentas em qualquer ecrã não podem ser seleccionadas. Se tocar uma tecla cinzenta, ouvirá um duplo sinal sonoro.

Os bips de confirmação podem ser desactivados num programa de operador autorizado.

Os ecrãs do painel táctil mostrados neste manual são imagens impressas e podem parecer diferentes dos ecrãs reais.

### **Selecção de função**

[Exemplo 1]

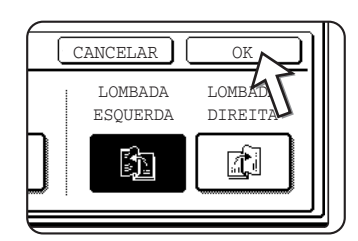

Os itens iluminados na altura que aparece um ecrã já estão seleccionados e serão activados para funcionar se tocar a tecla [OK].

[Exemplo 2]

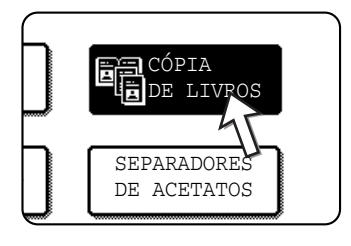

Quando o equipamento é usado em modo cópia, as funções mostradas abaixo podem apenas ser definidas ou canceladas no ecrã de funções especiais por toques alternados das teclas de função no painel.

#### **Função copiador**

- Cópia de livros
- **Centrar**
- Separadores de acetatos
- Imagem espelho
- A3 (11"x17") Folha total
- Inverso PeB

#### <span id="page-46-0"></span>**Ecrã estado do trabalho (comum para impressão, cópia, digitalização e fax de rede)**

Este ecrã é visualizado quando prime a tecla [ESTADO DO TRABALHO] no painel de operação.

Pode ser visualizada uma lista de trabalhos mostrando o trabalho actual no topo da fila de trabalhos, ou uma lista que mostra os trabalhos completados. Pode ser visualizado o conteúdo dos trabalhos ou os trabalhos podem ser apagados da fila. (O ecrã abaixo é um exemplo e difere dos ecrãs actuais.)

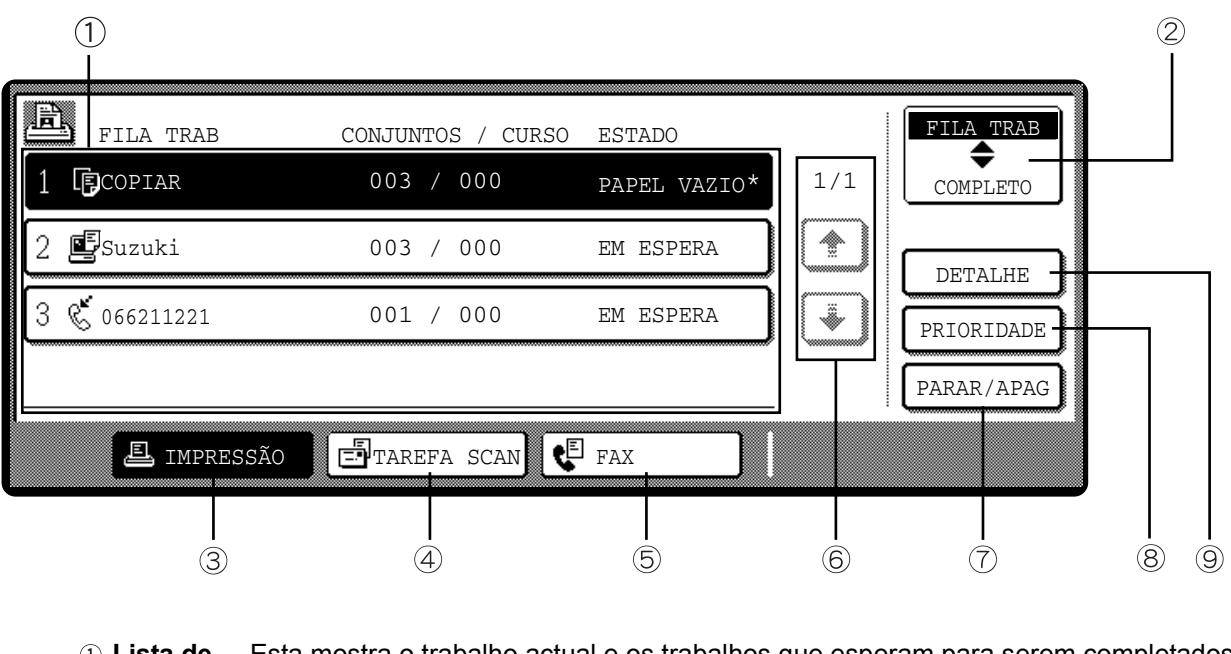

 **Lista de trabalhos**

Esta mostra o trabalho actual e os trabalhos que esperam para serem completados. Os ícones à esquerda dos trabalhos na fila mostram o modo do trabalho.

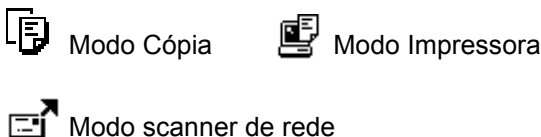

Trabalho de envio de fax  $\stackrel{\infty}{\le}$  Trabalho de recepção de fax

Os trabalhos visualizados na lista de trabalhos são eles próprios teclas de operação. Para cancelar a impressão ou dar a um trabalho a maior prioridade, toque na tecla do trabalho para o seleccionar e execute a operação desejada usando as teclas descritas em 5 e 6.

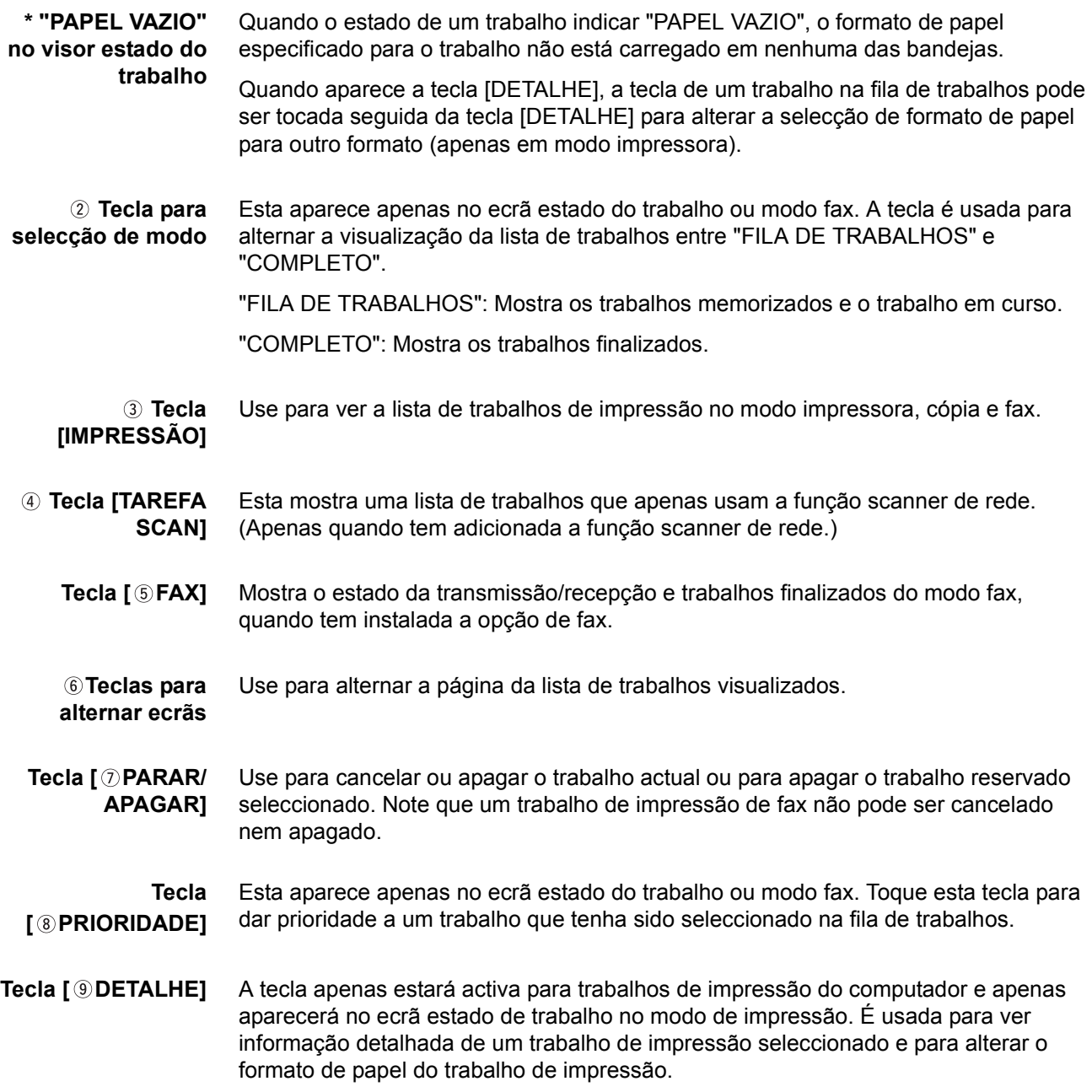

## <span id="page-47-0"></span>**Modo de auditor**

Quando a função do contador de contas é activada, é mantida a contagem do número de folhas copiadas por cada conta (máximo de 200 contas). As contas podem ser visualizadas e totalizadas conforme necessário.

Os programas do operador autorizado podem ser usados para activar o modo auditor separadamente para modo cópia, modo fax, modo scanner de rede e modo impressora.

#### **Usar o equipamento quando o modo de auditor está activado**

O procedimento para usar o equipamento com funções de cópia quando o Modo Auditor tiver sido activado para funções de copiador, é explicado abaixo.

- **NOTAS:**  *Quando o contador de conta é activado para funções de fax ou scanner de rede, aparece uma mensagem a pedir para digitar o número de conta sempre que o painel táctil muda para o ecrã principal da função. Digite o seu número de conta conforme explicado abaixo e depois continue com o trabalho.*
	- *Quando o contador de conta é activado para a função de impressora, deve digitar o seu número de conta no ecrã de programação do driver da impressora no computador para poder imprimir.*

Quando o contador de contas é activado, aparecem as seguintes mensagens no painel táctil. Existem dois tipos de mensagens dependendo se o contador de conta foi activado tanto para o modo de cópia a cores como para o modo de cópia a preto e branco ou apenas para o modo de cópia a cores.

#### **Contador de conta activado para os modos de cópia a cores e a preto e branco.**

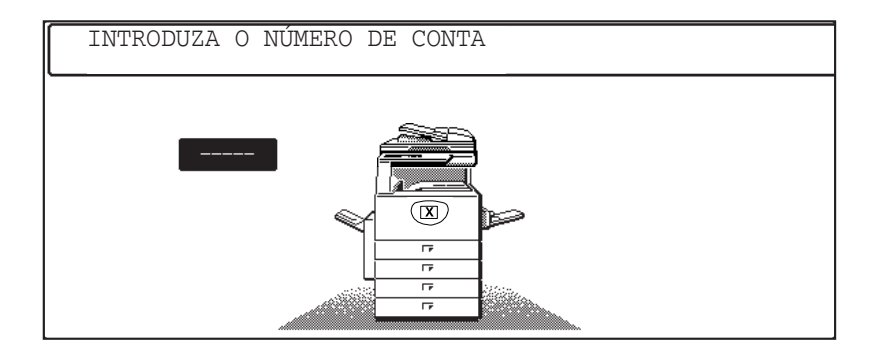

#### **O contador de conta está apenas activado para o modo de cópia a cores**

Quando prime a tecla  $[\frac{\times}{\times}]$  (tecla [ACC.#-C]) ou a tecla [INICIAR CÓPIA COR], surge esta mensagem.

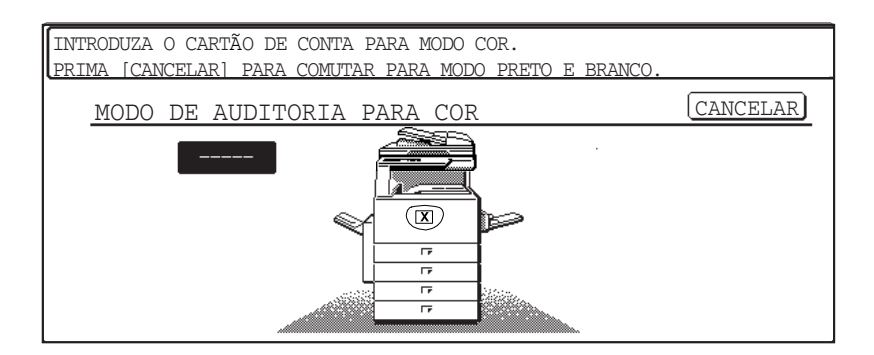

Neste caso, digite o seu número de conta com 5 dígitos conforme explicado na página 1-20, para ter acesso às funções do copiador.

7. Digite o seu número de conta (5 dígitos) usando as teclas numéricas.

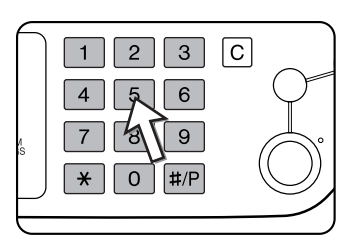

Conforme for digitando o seu número de conta, os hífens ( $-$ ) mudam para asteriscos ( $\star$ ). Se digitar um dígito errado, prima a tecla  $\lceil c \rceil$  e torne a digitar o dígito correcto.

Quando digita um número de conta correcto, aparece a seguinte mensagem.

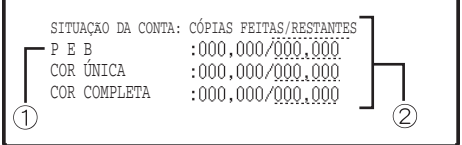

Isto não aparece se o número de conta apenas foi definido para modo de cópia a cores.

Se o programa do operador autorizado estabeleceu um limite ao número de cópias que podem ser feitas pela conta, será visualizado o número de cópias restantes que podem ser realizadas.

Esta mensagem surge durante alguns segundos e depois muda para a mensagem que se segue.

PRONTA A COPIAR.

**NOTA:** *Se "Segurança de Número de Conta" estiver activado no programa do operador autorizado, aparece a seguinte mensagem caso digite três vezes seguidas um número de conta errado.*

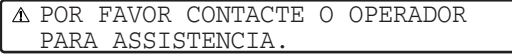

*Enquanto esta mensagem aparece (durante cerca de um minuto) não podem ser realizadas outras operações.*

8. Siga os passos apropriados para realizar o trabalho de cópia.

Quando a cópia começa, aparece a seguinte mensagem.

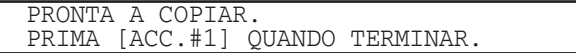

No caso de interromper a cópia [\(página 2-74\)](#page-181-0), surge a seguinte mensagem.

```
LIMITE DE CONTA PARA O SCANNER.
CONTACTE O OPERADOR PARA ASSISTENCIA.
```
9. Quando o trabalho de cópia terminar, prima a tecla  $[\frac{\ast}{\ast}]$  (tecla [ACC.#-C])

# **Gestão do equipamento**

## <span id="page-50-0"></span>**Colocar papel**

A mensagem "ADICIONE PAPEL" ou "ABRA BANDEJA E ADICIONE PAPEL" aparece quando ficar sem papel durante uma operação.

Siga o procedimento abaixo para adicionar papel.

- **NOTAS:**  *Não utilize papel enrolado ou dobrado. Se o fizer poderá provocar um encravamento.*
	- *Para melhores resultados utilize papel fornecido pela Xerox. (Veja as páginas [1-30,](#page-59-1) [1-45](#page-74-0).)*
	- *Quando altera o tipo e formato de papel na Bandeja 1, deve alterar as definições de tipo e formato de papel conforme explicado em ["Definir o tipo de papel](#page-62-0)  [\(excepto na bandeja bypass\)" na página 1-33.](#page-62-0)*
	- *Não coloque objectos pesados nem carregue com força em nenhuma bandeja que esteja aberta.*

## **Colocar papel na Bandeja 1**

1. Puxe a bandeja 1 para fora.

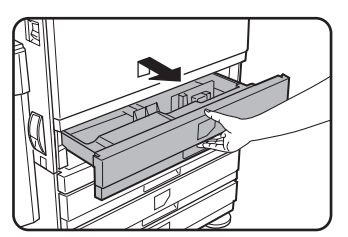

Puxe suavemente a bandeja até ela parar.

2. Coloque papel na bandeja.

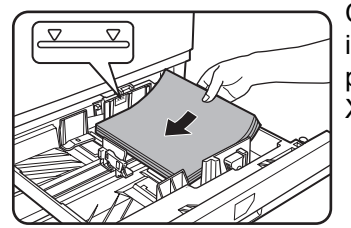

Coloque uma pilha de papel com altura inferior à linha indicadora (cerca de 500 folhas de papel recomendado para cor (80 g/m²), ou cerca de 500 folhas de papel Xerox standard (80 g/m²).

3. Empurre suavemente a bandeja 1 para dentro do equipamento.

Empurre firmemente a bandeja toda para dentro.

4. Defina o tipo de papel.

Se alterou o tipo de papel, não se esqueça de o definir consultando ["Definir o tipo](#page-62-0)  [de papel \(excepto na bandeja bypass\)" na página 1-33.](#page-62-0)

- **NOTA:** *Se colocou um formato diferente do mesmo tipo de papel, apenas precisa alterar a posição das guias de formato (veja o passo 2 abaixo); não precisa alterar o tipo de papel.*
	- 5. Terminou assim de colocar papel na Bandeja 1.

### **Alterar o formato de papel na Bandeja 1**

As seguintes definições de formato de papel estão disponíveis para a bandeja 1: A3 a A5 (11" x 17" a 8-1/2" x 5-1/2") e "EXTRA"\*1. Siga o procedimento seguinte para alterar o formato conforme precisar.

\* 1Este está limitado a papel quadrado ou rectangular, formato A3 a A5 (11" x 17" to 8-1/2" x 5-1/2").

1. Puxe a bandeja 1 para fora.

Se ainda há papel na bandeja, retire-o.

2. Ajuste a guia de formato de papel ao formato do papel.

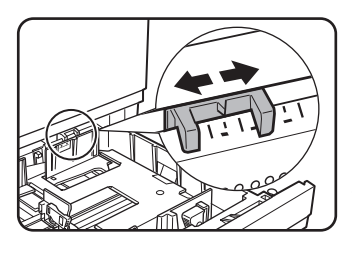

Deslize a guia de formato de papel para a direita ou esquerda para indicar qual o formato que está carregado.

Se tiver colocado papel especial na bandeja, seleccione o formato "EXTRA" para indicar ao equipamento que tem um formato especial carregado. (Quando coloca papel em formato polegada, deslize a guia para "EXTRA".)

Note que ao colocar a guia em "EXTRA" apenas diz ao equipamento que colocou um papel de formato especial, não o informa do formato específico. Se quiser informar o equipamento do formato específico, siga os passos em ["Definir o tipo](#page-63-0)  [de papel quando colocou papel de formato extra" na página 1-34.](#page-63-0) (Se não definir um formato, parte ou toda a imagem poderá não ser impressa.)

3. Ajuste as guias A e B apertando as alavancas e deslizando-as até ao indicador do formato do papel que vai colocar na bandeja.

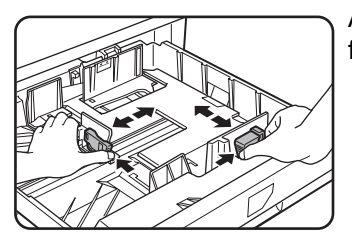

As guias A e B podem ser deslizadas. Ajuste-as ao formato que vai colocar enquanto as aperta.

4. Coloque papel na bandeja.

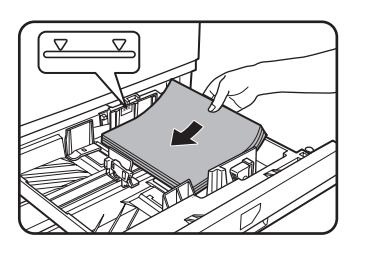

5. Empurre suavemente a bandeja 1 para dentro do equipamento.

Empurre firmemente a bandeja toda para dentro.

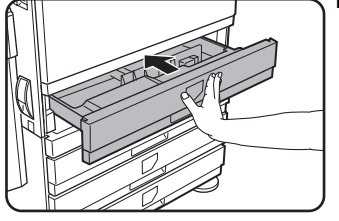

6. Defina o tipo de papel que colocou na primeira bandeja.

Se colocou um tipo de papel diferente do anterior, não se esqueça de definir o novo tipo de papel conforme explicado em ["Definir o tipo de papel \(excepto na](#page-62-0)  [bandeja bypass\)" na página 1-33](#page-62-0)

Terminou assim de alterar o formato de papel na Bandeja 1.

**NOTA:** *Se a posição da guia de formato (passo 2 da página 1-22) não estiver correcta após alterar o formato de papel, ou se o tipo de papel (página [página 1-33\)](#page-62-0) não estiver definido correctamente, pode ocorrer uma selecção errada de papel ou um encravamento.*

## **Colocar papel na Bandeja Bypass**

A Bandeja Bypass pode ser usada para alimentar o mesmo papel especificado para a Bandeja 1 ou para papel especial. Para saber quais os tipos de papel que podem ser usados na bandeja bypass, consulte as especificações da bandeja bypass ([página 1-30\)](#page-59-1).

Pode colocar na Bandeja Bypass até 250 folhas de papel standard Xerox ou até 100 postais.

- **NOTAS:**  *Após colocar papel na Bandeja bypass, não se esqueça de definir o tipo e formato de papel (passo 4) se estes foram alterados.*
	- *Não utilize papel para impressoras jacto de tinta. Isto pode provocar encravamentos na unidade do fusor.*

1. Abra a bandeja bypass.

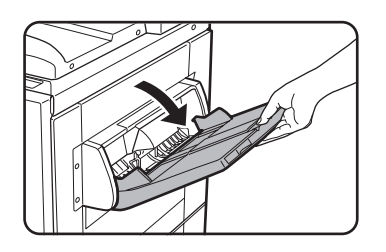

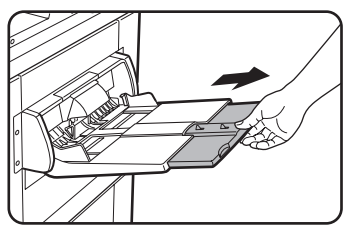

Quando coloca papel maior que a bandeja, puxe a extensão da bandeja para suportar o papel e permitir que os sensores detectem devidamente o seu formato.

Certifique-se que puxa a extensão da bandeja completamente para fora. Se não puxar a extensão completamente, o formato do papel colocado na Bandeja Bypass pode não ser visualizado correctamente.

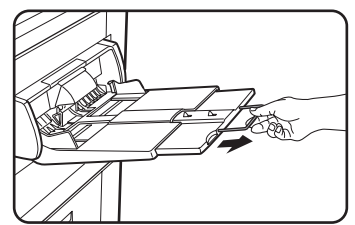

Para suportar papel maior que a extensão da bandeja, puxe a patilha de arame.

2. Ajuste as guias da Bandeja Bypass à largura do papel de cópia.

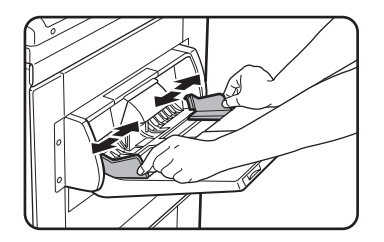

3. Insira o papel de cópia totalmente na Bandeja Bypass. (Não force o papel a entrar.)

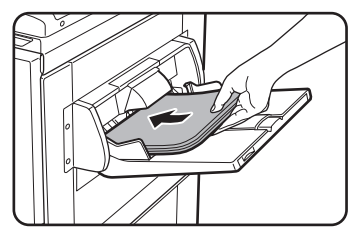

Coloque o papel de cópia com a face para cima. Se as guias da Bandeja Bypass estiverem mais largas que o papel de cópia, o interior do equipamento pode ficar sujo, resultando em manchas nas cópias futuras.

O papel para fins especiais, que não sejam transparências recomendadas pela Xerox, deve ser alimentado individualmente. Pode alimentar na Bandeja Bypass várias folhas de transparências recomendadas pela Xerox.

4. Defina o tipo e formato de papel colocado na Bandeja Bypass.

Se colocou um tipo de papel diferente do anterior, não se esqueça de definir o novo tipo de papel conforme explicado em ["Definir o tipo de papel e formato de papel na](#page-64-0)  [Bandeja Bypass" na página 1-35.](#page-64-0) Se colocou na Bandeja bypass um formato especial de papel, defina o formato de papel conforme explicado em ["Definir o tipo de papel e](#page-64-0)  [formato de papel na Bandeja Bypass" na página 1-35](#page-64-0).

(Se não definir um formato, parte ou toda a imagem poderá não ser impressa.)

Termina assim o procedimento para colocar papel na Bandeja Bypass.

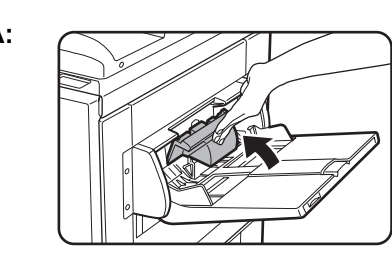

**NOTA:** *Quando colocar papel na bandeja bypass ou fechar a bandeja, feche o painel do papel como se mostra.*

**NOTAS:** *• Certifique-se que coloca papel A6, A5, 5-1/2" x 8-1/2" e postais conforme se mostra na figura abaixo.*

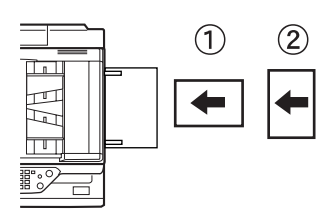

*papel A6, postais.*

*papel A5 , papel 5-1/2" x 8-1/2".*

- *Quando coloca papel que não seja o recomendado para cor, papel standard da Xerox, suporte especial que não sejam postais, transparências recomendadas pela Xerox ou papel para ser impresso na parte de trás, o papel deve ser alimentado uma folha de cada vez. Se alimentar mais do que uma folha de cada vez poderá provocar encravamentos.*
- *Antes de carregar papel de gramagem elevada, endireite qualquer folha que tenha curvatura.*
- *Quando adiciona papel, retire qualquer papel que ainda esteja na bandeja, misture-o com o papel que vai colocar e torne a colocá-lo como uma única pilha.*
- *Não utilize papel que já tenha sido impresso por um fax ou impressora laser. Isto pode fazer com que as imagens impressas fiquem sujas.*
- *Quando imprime em transparências, não se esqueça de retirar cada folha à medida que sai do equipamento. Se deixar os conjuntos acumularem-se na bandeja de saída, as folhas podem ganhar curvatura.*

*• Use apenas transparências recomendadas pela Xerox. Insira a transparência de modo que o canto redondo fique à esquerda para alimentação horizontal, ou à direita para alimentação vertical.* 

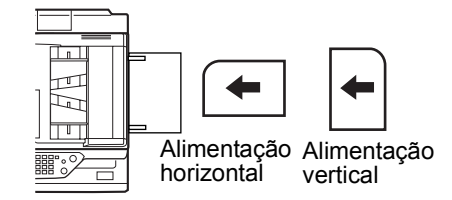

*• Quando colocar várias folhas de transparências na bandeja bypass, areje as folhas várias vezes antes de as colocar.*

#### **Colocar envelopes ou postais**

Quando coloca envelopes ou postais na bandeja bypass, coloque-os com a orientação indicada abaixo.

#### **Colocar postais**

Insira o postal com a face a ser impressa virada para cima. O postal deve ser orientado como se mostra na figura.

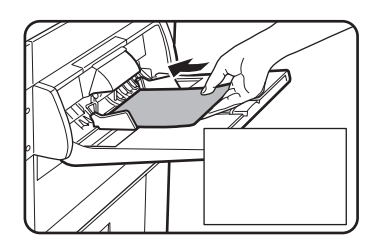

#### **Colocar envelopes**

Apenas a parte da frente dos envelopes poderá ser impressa. Insira o envelope com a face da frente para cima.

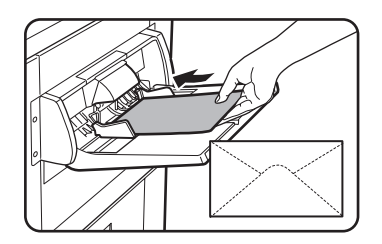

#### **Imprimir em envelopes ou postais**

- Se tentar imprimir em ambas as faces de envelopes ou postais, isso poderá resultar em encravamentos ou impressões de má qualidade.
- Não utilize envelopes pré-impressos.
- Antes de inserir um envelope ou postal, endireite os rebordos curvados. Os rebordos curvados podem provocar dobras, desvio de cor, encravamentos e imagens de má qualidade.

#### **Imprimir em envelopes**

- Se tentar imprimir em envelopes que tenham partes metálicas, plásticas ou fios, janelas, partes adesivas ou materais sintéticos, poderá provocar encravamentos, uma inadequada aderência do toner ou outros problemas.
- Os envelopes com superfícies em relevo podem fazer com que a impressão saia esborratada.
- Use apenas envelopes que estejam planos e bem vincados e dobrados. Os envelopes curvados ou mal vincados podem sair mal impressos e provocar encravamentos.
- A qualidade de impressão não é garantida na área de 10 mm ou 13/32" a partir dos rebordos do envelope.
- A qualidade de impressão não é garantida em partes de envelopes onde existe uma grande variação de espessura, tal como em envelopes de três ou quatro camadas.
- A qualidade de impressão não é garantida em envelopes que tenham abas adesivas.

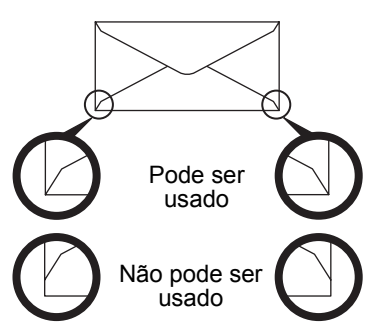

#### **Alavancas para ajuste de pressão da unidade do fusor**

Em alguns casos, podem ocorrer danos nos envelopes, desvios de cor ou manchas, mesmo que os envelopes usados se encontrem dentro das especificações. Este problema pode ser reduzido, deslocando as alavancas de ajuste de pressão da unidade do fusor da sua posição normal para uma posição de menos pressão. Siga o procedimento indicado na [página 1-28.](#page-57-0))

- **NOTA:** *Não se esqueça de tornar a colocar a alavanca na posição normal quando acabar de alimentar envelopes. Se não o fizer, pode ocorrer uma inadequada aderência do toner, papel encravado ou outros problemas.*
	- 1. Solte o bypass duplex/unidade inversora e deslize-o para a esquerda.

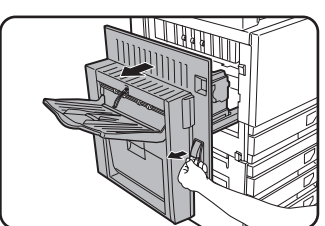

Solte a unidade e afaste-a com cuidado do equipamento. Se o equipamento não tiver um bypass duplex/unidade inversora, abra a tampa lateral.

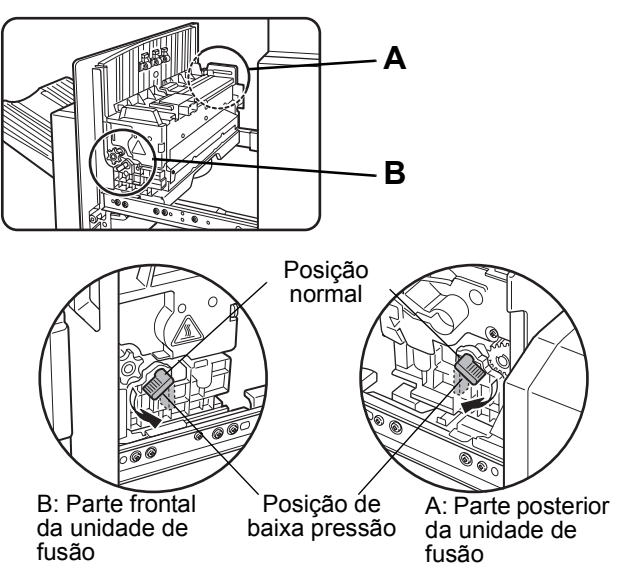

2. Baixe as duas alavancas de ajuste de pressão da unidade do fusor, marcadas A e

3. Feche com cuidado o bypass duplex/unidade inversora.

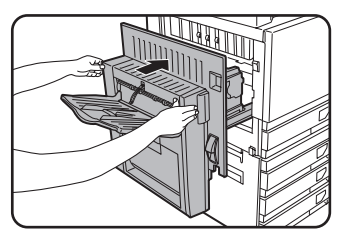

B na figura.

Se o equipamento não tiver um bypass duplex/unidade inversora, feche a tampa lateral.

### <span id="page-57-0"></span>**Colocar papel no armário/Unidade de 1 bandeja/Unidade de 3 bandejas**

#### **Bandeja superior / bandeja do meio / bandeja inferior\***

Pode colocar nestas bandejas um máximo de 500 folhas de papel recomendado para cor ou papel comum recomendado pela Xerox. O método para colocar papel é o mesmo que para a Bandeja 1 na unidade principal (veja explicação na [página 1-21\)](#page-50-0).

\* O armário/Unidade de 1 bandeja tem apenas a bandeja superior.

**NOTA:** *Se o formato do papel que vai colocar for diferente do formato anterior, ou se for um formato extra, ou se o tipo de papel for diferente do anterior, precisa alterar as definições da bandeja de papel em definições personalizadas. Altere as definições conforme explicado em ["Definir o tipo de papel \(excepto na bandeja bypass\)" na](#page-62-0)  [página 1-33](#page-62-0) e ["Definir o tipo de papel quando colocou papel de formato extra" na](#page-63-0)  [página 1-34](#page-63-0).*

## **Especificações (armário/Unidade de 1 bandeja/Unidade de 3 bandejas)**

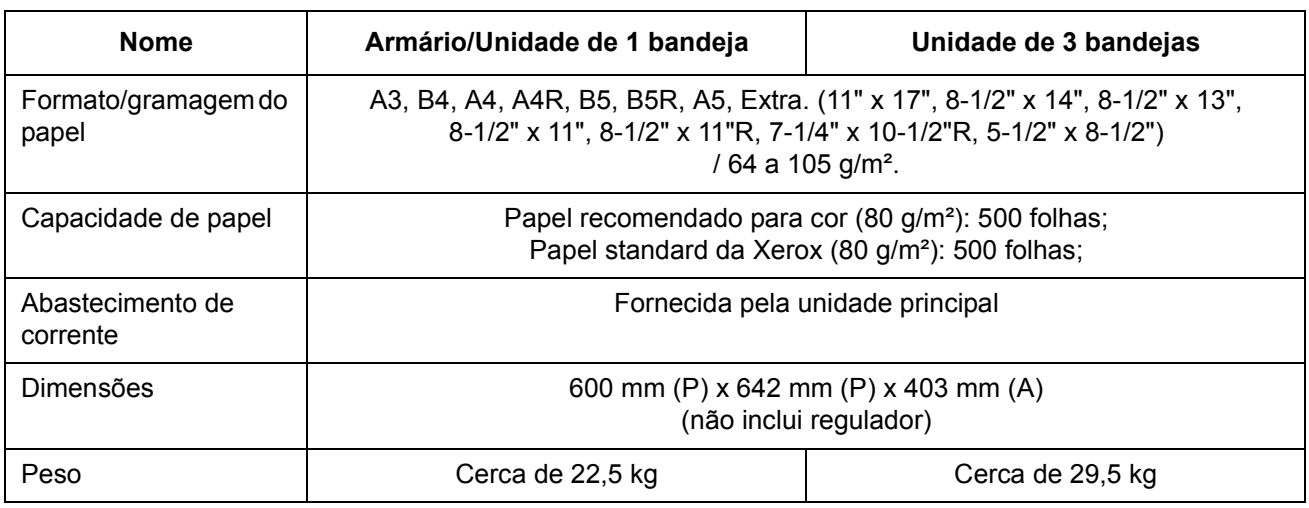

As especificações podem ser alteradas para melhorias sem aviso prévio.

## **Colocar papel no Módulo Duplex/Unidade de 2 bandejas**

#### **Bandeja superior:**

A bandeja superior contém um módulo duplex que vira automaticamente o papel para imprimir em duas faces.

#### **Bandejas de papel do meio e inferior:**

As bandejas do meio e inferior são bandejas para alimentar papel.

Pode colocar nestas bandejas um máximo de 500 folhas de papel recomendado para cor ou papel comum recomendado pela Xerox. O método para colocar papel é o mesmo usado para a Bandeja de papel 1 na unidade principal. Veja a explicação na [página 1-21](#page-50-0).

**NOTA:** *Se o formato do papel que vai colocar for diferente do formato anterior, ou se for um formato extra, ou se o tipo de papel for diferente do anterior, precisa alterar as definições da bandeja de papel em definições personalizadas. Altere as definições conforme explicado em ["Definir o tipo de papel \(excepto na bandeja bypass\)" na](#page-62-0)  [página 1-33](#page-62-0) e ["Definir o tipo de papel quando colocou papel de formato extra" na](#page-63-0)  [página 1-34](#page-63-0).*

## **Especificações (Módulo duplex/Unidade de 2 bandejas)**

<span id="page-59-0"></span>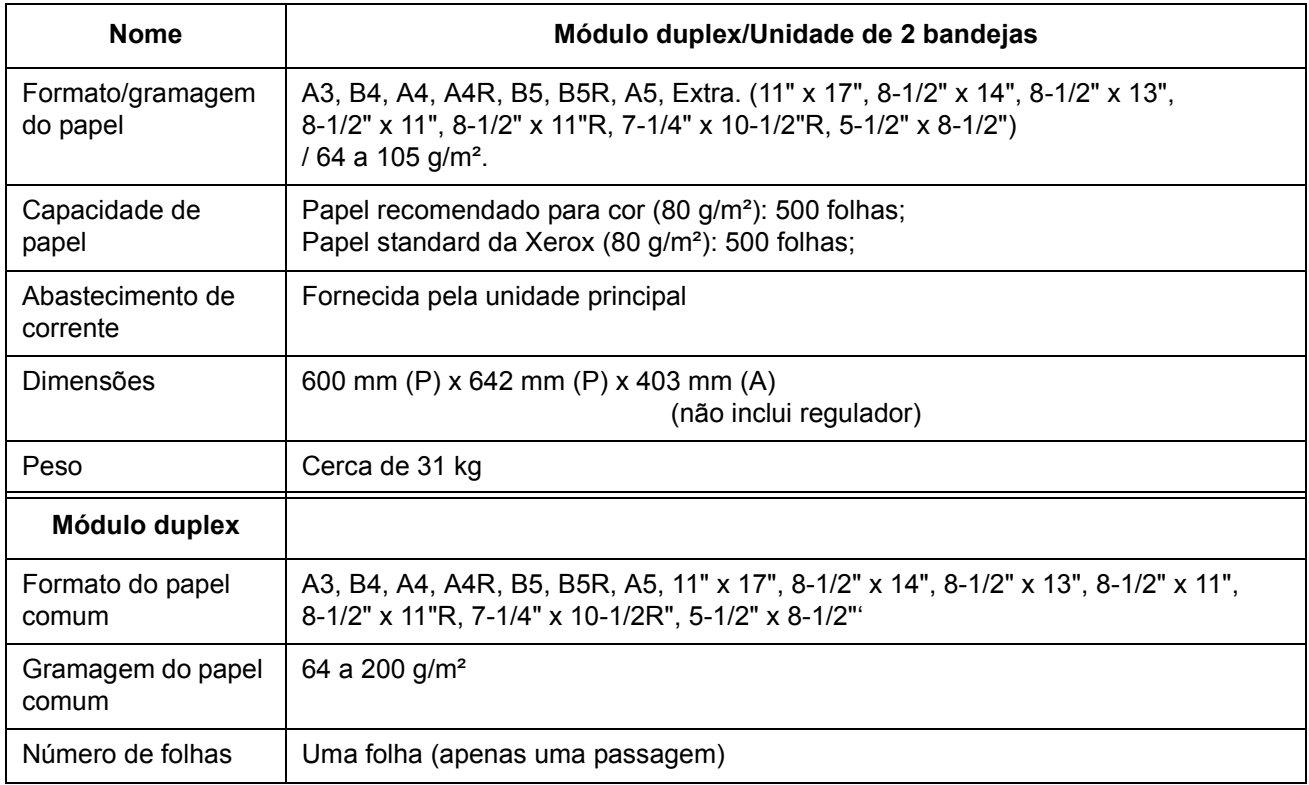

As especificações podem ser alteradas para melhorias sem aviso prévio.

## <span id="page-59-1"></span>**Especificações para as bandejas de papel**

As especificações dos tipos e formatos de papel que podem ser colocados nas bandejas estão mostrados abaixo.

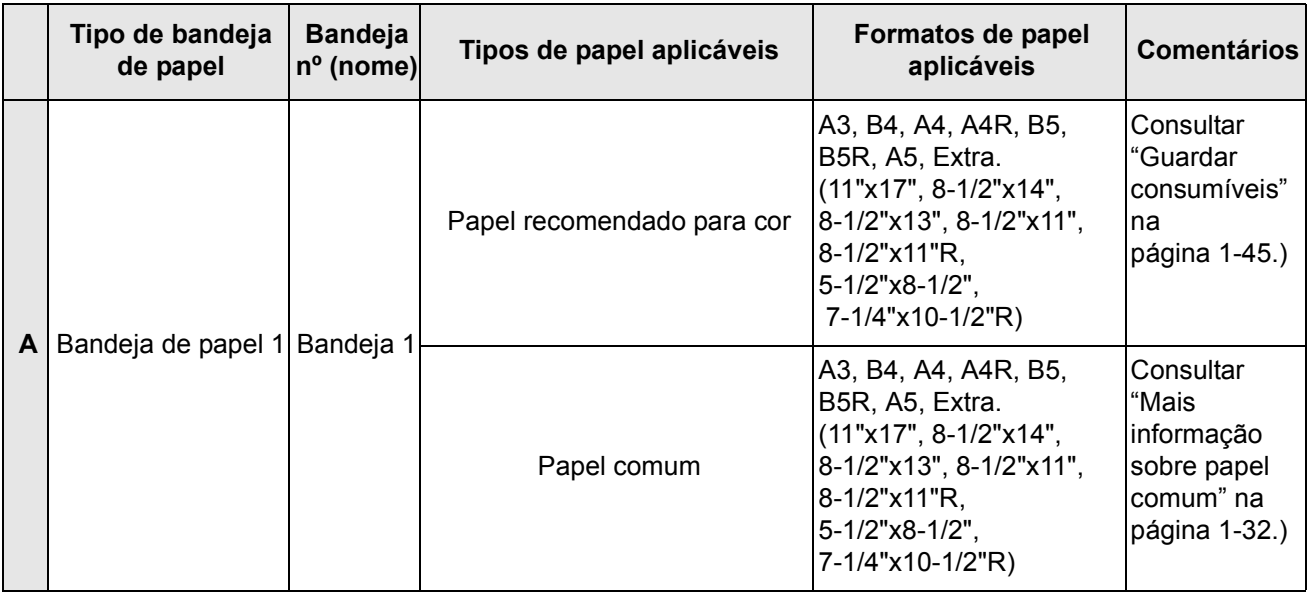

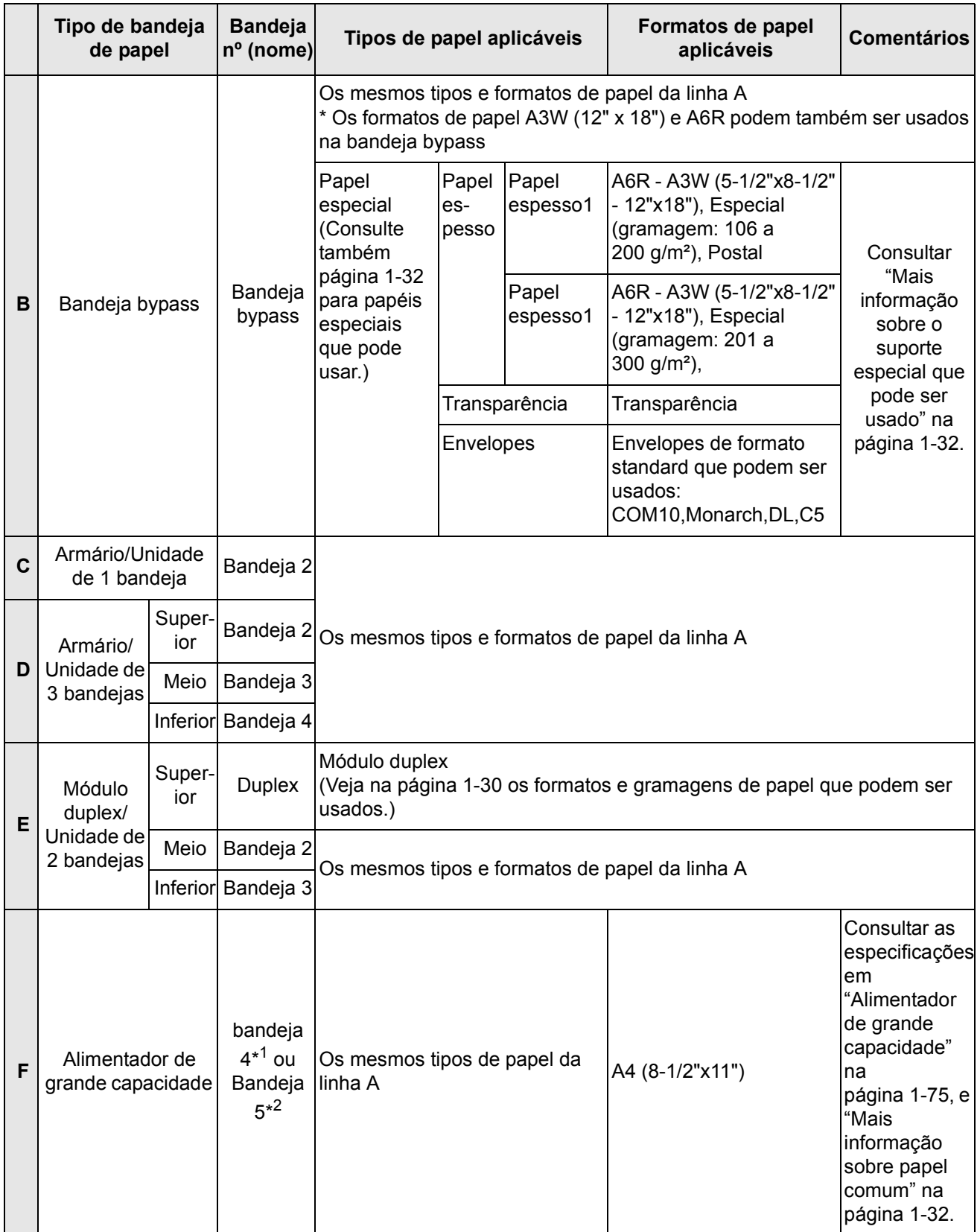

\*1 Quando o Módulo Duplex/Unidade de 2 bandejas está instalado.

\*2 Quando a Unidade de 3 bandejas está instalada.

#### <span id="page-61-0"></span>**Mais informação sobre papel comum**

As seguintes restrições apenas se aplicam a papel comum. Certifique-se que coloca o papel correctamente. Se colocar mal o papel este pode ser puxado torto ou ser mal alimentado.

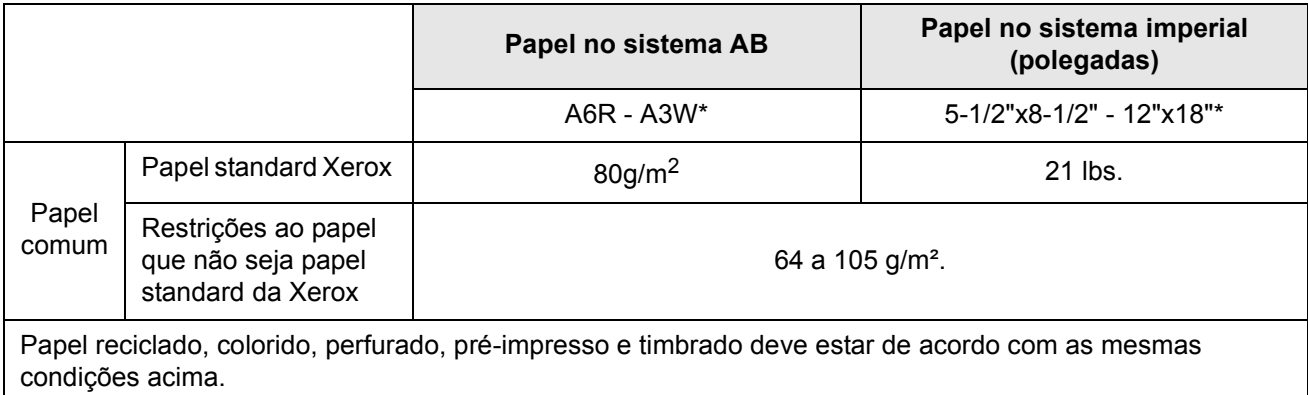

\*No Alimentador de grande capacidade, pode ser usado apenas papel de formato A4 quando utiliza formatos AB e papel de formato 8-1/2" x 11" quando usar formatos em polegadas.

#### <span id="page-61-1"></span>**Mais informação sobre o suporte especial que pode ser usado**

As seguintes restrições apenas se aplicam a suporte especial. A utilização de suporte incorrecto pode resultar em problemas de fusão (fraca adesão do toner ao papel ou toner que sai quando esfregado), papel alimentado torto, encravamentos ou outras falhas.

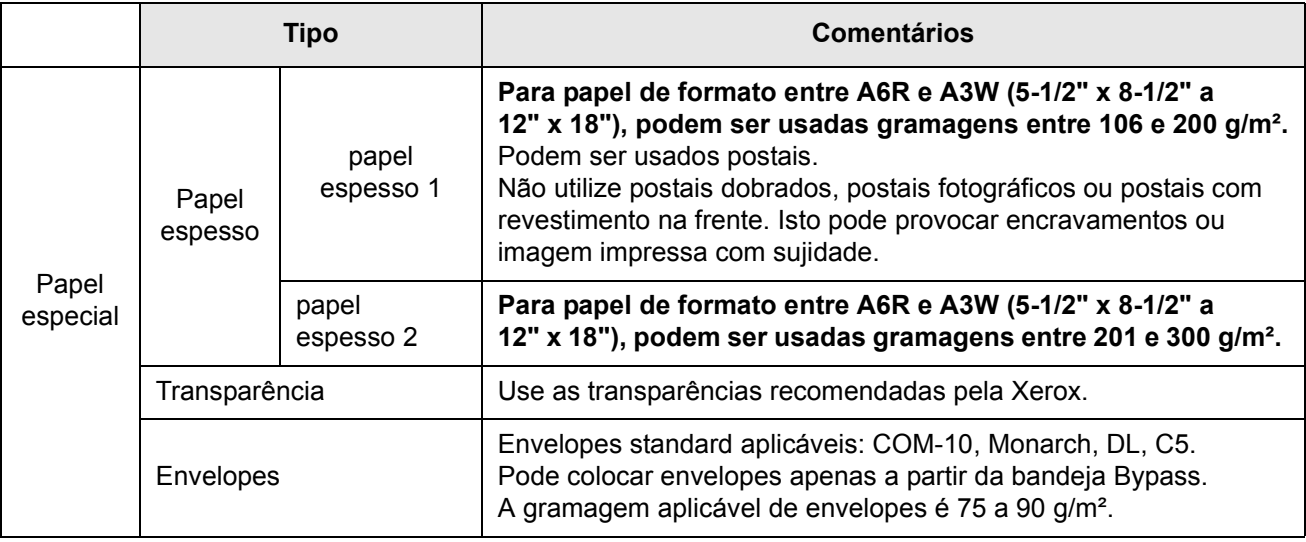

• Papel especial tal como papel espesso 2, transparências e envelopes não podem sair na bandeja central.

• O papel que não pode sair na bandeja central sai com a face para cima na bandeja esquerda.

#### **Papel que pode ser usado para impressão automática frente e verso**

O papel usado para impressão automática frente e verso (papel alimentado através do Módulo Duplex) deve satisfazer as seguintes condições:

Tipo de papel: Papel comum conforme especificado na [página 1-30.](#page-59-1)

Formato de papel:Deve ser um dos seguintes formatos padrão: A3, B4, A4, A4R, B5, B5R ou A5 (11" x 17", 8-1/2" x 14", 8-1/2" x 13", 8-1/2" x 11", 8-1/2" x 11"R, 7-1/4" x 10-1/2" or 5-1/2" x 8-1/2")

Gramagem: 64 a 200 g/m².

- **NOTAS:**  *O papel especial descrito acima não pode ser usado para impressão automática frente e verso. Pode ser usado papel de gramagem elevada até 200 g/m².*
	- *A qualidade de imagem e capacidade de fusão do toner em papel especial pode variar devido a condições ambientais, condições de operação e características do papel, resultando numa qualidade de imagem inferior àquela obtida com papel standard Xerox.*
	- *São vendidos vários tipos de papel comum e papel especial. Alguns destes não podem ser usados no equipamento. Consulte o seu vendedor ou revendedor quando comprar papel.*

### <span id="page-62-0"></span>**Definir o tipo de papel (excepto na bandeja bypass)**

Siga estes passos para alterar a definição do tipo de papel quando este foi alterado na bandeja de papel. Para saber quais os tipos de papel que podem ser usados em cada bandeja, consulte a [página 1-30](#page-59-1). Para alterar a definição de tipo de papel da Bandeja Bypass, consulte a [página 1-35](#page-64-0).

1. Prima a tecla [DEFINIÇÕES PERSONALIZADAS].

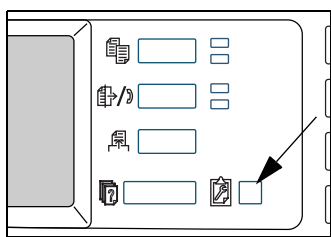

Irá aparecer o ecrã com o menu definições personalizadas.

2. Toque a tecla [DEFINIÇÕES BANDEJA].

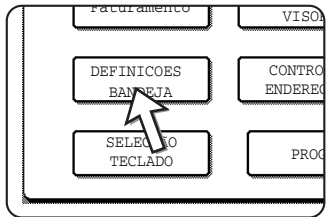

Aparece o ecrã de selecção de bandeja de papel.

3. Seleccione a bandeja de papel a que quer atribuir definições. (Para saber quais os números da bandeja, consulte as especificações na [página 1-30](#page-59-1).)

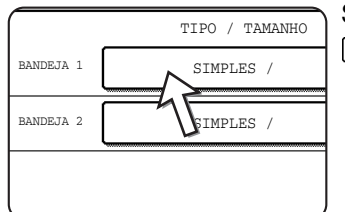

Se a bandeja desejada não aparecer, use a tecla  $\uparrow$  ou Dara passar o ecrã até esta aparecer.

4. Seleccione o tipo de papel que foi colocado na bandeja.

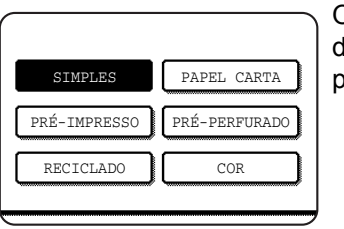

O tipo de papel actualmente seleccionado estará lestacado. Para alterar a definição, toque no tipo de papel desejado.

- **NOTA:** *Papel especial tal como transparências, envelopes e postais apenas pode ser usado na Bandeja Bypass.*
	- 5. Toque a tecla [OK] para completar a definição.

## <span id="page-63-0"></span>**Definir o tipo de papel quando colocou papel de formato extra**

Quando uma bandeja de papel está definida como "extra", isto informa o equipamento que um formato extra está a ser usado. Não informa qual o formato específico. Para indicar qual o formato específico do papel carregado, siga os passos abaixo.

Se colocou por exemplo papel de formato 8-1/2" x 11" na bandeja (com a guia de formato colocada em "extra"), pode usar este procedimento para definir o formato de papel reconhecido pelo equipamento como formato 8-1/2" x 11". Se colocou um formato de papel irregular, pode indicar as dimensões do papel.

Para definir o formato de papel quando colocou papel de formato extra na bandeja bypass, consulte a [página 1-35.](#page-64-0)

- 1. Realize os passos 1 a 4 em "Definir o tipo de papel" à esquerda.
- 2. Toque na tecla  $\rightarrow$  para ver o ecrã de definição do formato de papel.

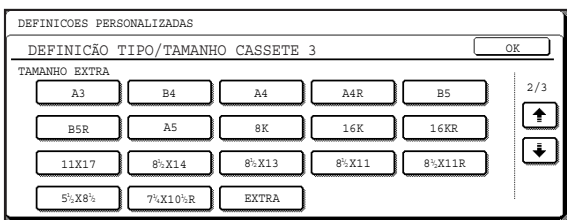

- 3. Quando o formato de papel colocado aparecer no ecrã (se colocou um formato em polegadas tal como 8-1/2" x 11"), toque a tecla de formato para a acender e depois toque a tecla [OK] para completar o procedimento.
- 4. Se foi colocado um formato de papel irregular após ter tocado a tecla [EXTRA], toque a tecla  $\ddot{\ast}$  no ecrã da etapa 2 para visualizar o seguinte ecrã.

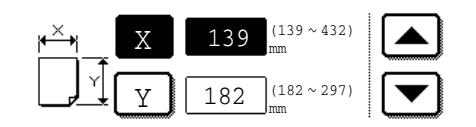

Quando o ecrã se abre a tecla X estará destacada. Use as teclas e para indicar a dimensão de X. A seguir toque a tecla Y para a destacar e indique a dimensão de Y.

O intervalo permitido para a dimensão X é 139 a 432 mm (5-1/2 a 17 polegadas) e o intervalo permitido para a dimensão Y é 182 a 297 mm (7-1/4 a 11-3/4 polegadas).

Quando tiver indicado ambas as dimensões, toque [OK] para completar a operação.

### <span id="page-64-0"></span>**Definir o tipo de papel e formato de papel na Bandeja Bypass**

Siga os passos abaixo para definir o tipo e formato de papel colocado na Bandeja Bypass.

1. Para o modo cópia ou impressora, prima a tecla adequada.

(Quando o modo de cópia está seleccionado)

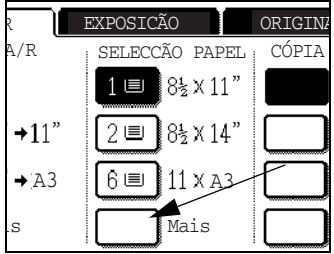

Prima a tecla [Mais...] no ecrã Seleccionar Papel do ecrã principal do modo cópia.

(Quando o modo de impressão está seleccionado)

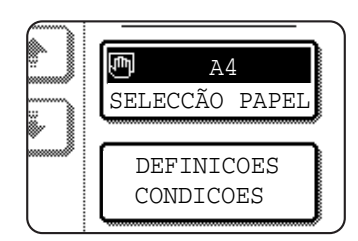

Toque a tecla [SELECÇÃO PAPEL] no ecrã principal do modo de impressão.

2. Toque a tecla para o tipo de papel desejado.

(Quando o modo de cópia está seleccionado)

A tecla do tipo de papel seleccionado estará destacada. ,<br>SELECCÃO PAPE 100% ESCALAS A/R SIMPLES PAPEL ESPESSO ACETATO ENVELOPE AUTO **EXPOSICÃO** 

(Quando o modo de impressão está seleccionado)

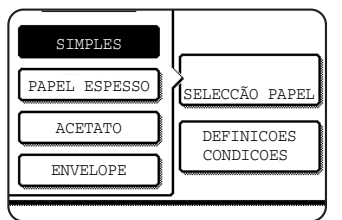

Os passos seguintes serão diferentes dependendo do tipo de papel seleccionado. Siga os passos para o tipo seleccionado.

- Se tocou [SIMPLES], vá para o passo 6.
- Se tocou [PAPEL ESPESSO], vá para o passo 3.
- Se tocou [ACETATO], vá para o passo 4.
- Se tocou [ENVELOPE], vá para o passo 5.
- 3. Toque [PAPEL ESPESSO 1] ou [PAPEL ESPESSO 2], e vá para o passo 6.

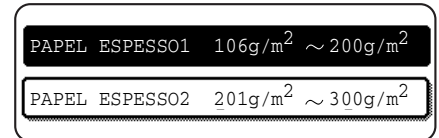

Para saber quais os tipos de papel espesso que pode usar, consulte a [página 1-32](#page-61-1).

4. Toque [MODO VELOCIDADE] ou [MODO QUALIDADE] para a transparência e vá para o passo 7.

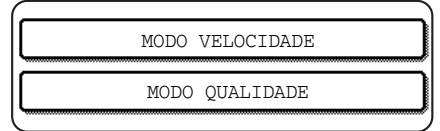

- MODO VELOCIDADE destina-se a impressão rápida.
- MODO QUALIDADE destina-se a imagens de elevada qualidade.

5. Toque o tipo de envelope e vá para o passo 7.

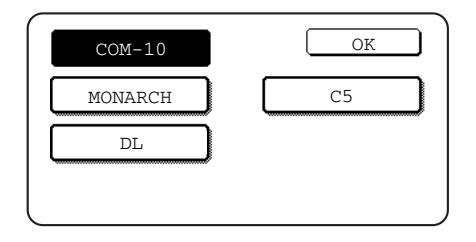

6. Se inseriu um formato de papel não standard na bandeja bypass, desmarque "ACTIVAR A DETECÇÃO AUTOMÁTICA DE TAMANHO" e depois toque o separador [TAMANHO EXTRA]. Quando o ecrã se abre a tecla X estará destacada. Use as teclas  $\triangle$  e  $\blacktriangledown$  para indicar a dimensão de X. Se inseriu um formato de papel standard na bandeja bypass, certifique-se que aparece uma marca na caixa [ACTIVAR DETECÇÃO AUTOMÁTICA DE TAMANHO].

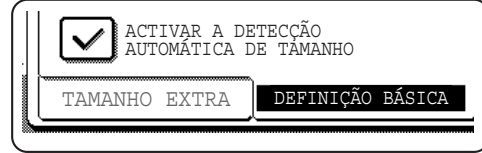

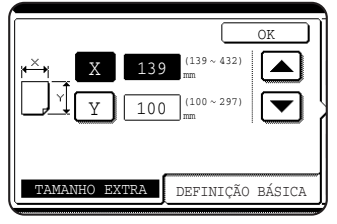

A seguir toque a tecla  $\boxed{\gamma}$  para a destacar e indique a dimensão de Y.

O intervalo permitido para a dimensão X é 139 a 432 mm (5-1/2 a 17 polegadas) e o intervalo permitido para a dimensão Y é 100 a 297 mm (4 a 11-3/4 polegadas).

7. Toque a tecla [OK] para completar a definição.

## <span id="page-66-0"></span>**Definições personalizadas**

Os itens que podem ser programados em definições personalizadas são indicados abaixo.

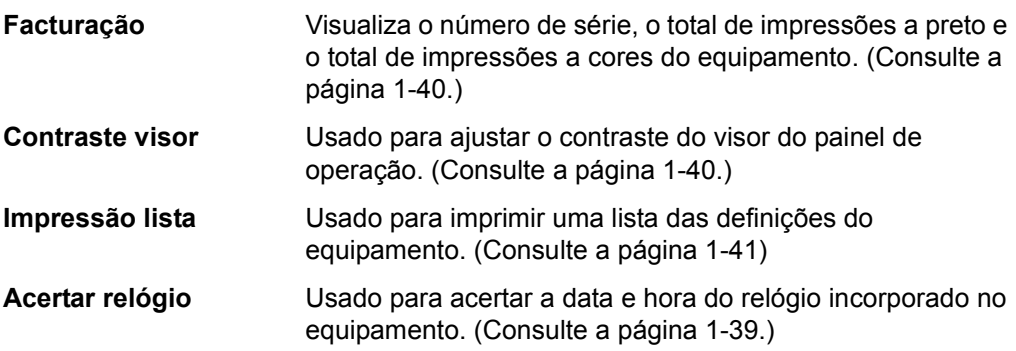

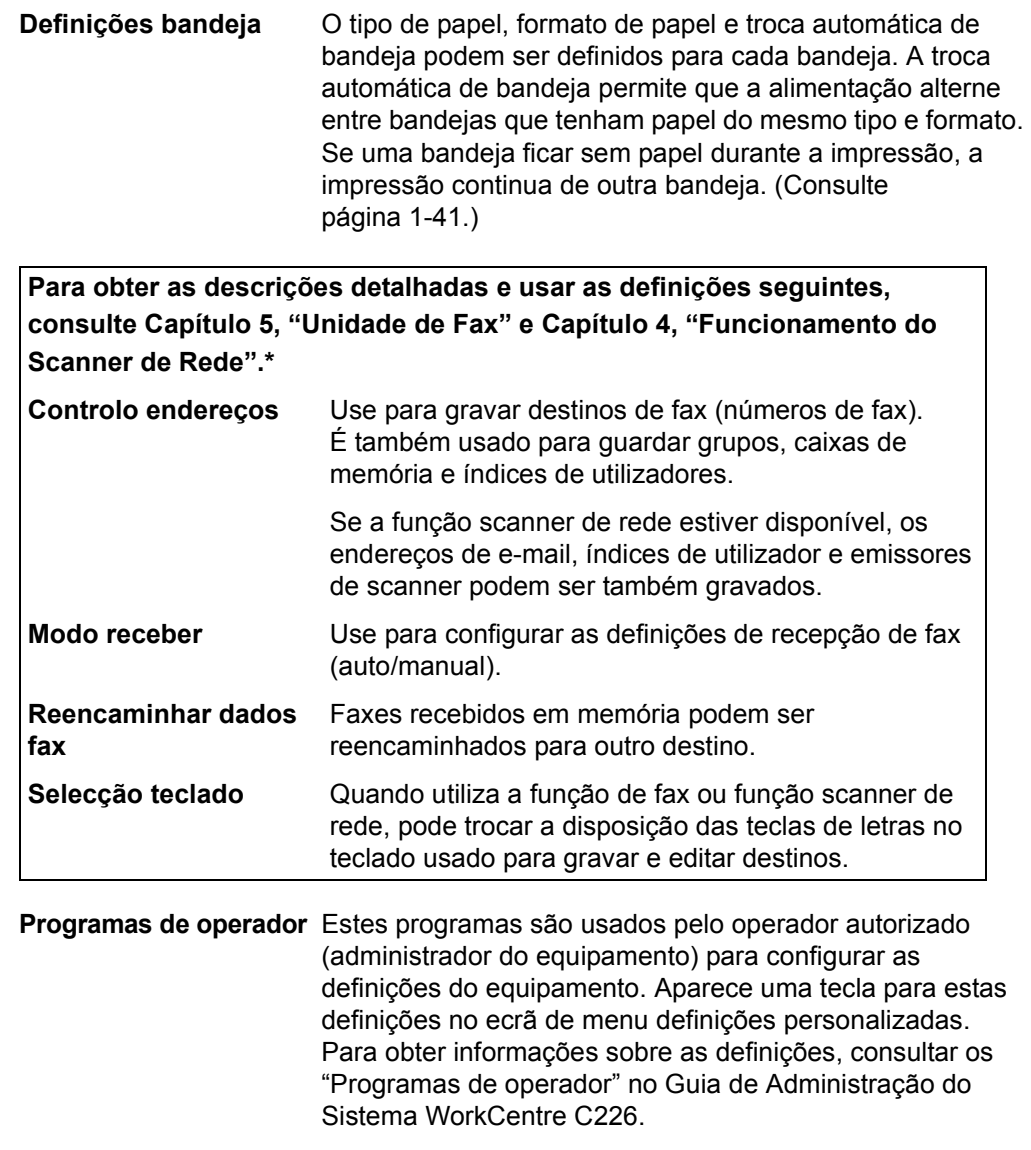

\* Estas definições podem ser configuradas se a função de fax ou scanner de rede estiverem disponíveis.

### <span id="page-68-0"></span>**Procedimento comum a todas as definições personalizadas**

1. Prima a tecla [DEFINIÇÕES PERSONALIZADAS].

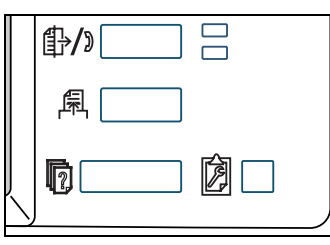

Irá aparecer o ecrã com o menu definições personalizadas.

#### **Mais informação sobre procedimentos de definição**

No seguinte tipo de ecrã, uma definição estará activada quando aparecer uma marca  $(\nabla)$  ao lado da tecla. A marca aparecerá ou desaparecerá tocando alternadamente a caixa da marca. No ecrã seguinte, a Bandeja 1 pode ser usada nos modos impressão, cópia e fax. A bandeja 2 apenas pode ser usada no modo cópia.

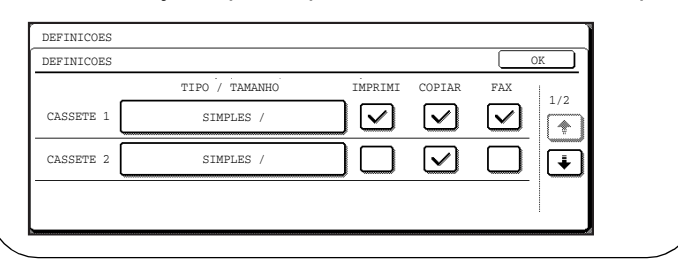

2. Toque a tecla do item desejado para ver o seu ecrã de definição.

As definições acedidas após tocar a tecla [RELÓGIO] são explicadas aqui.

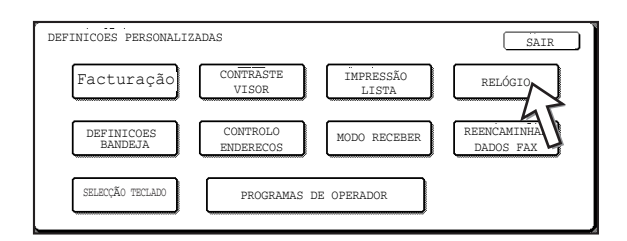

As descrições pormenorizadas para as definições de programa têm início na [página 1-40](#page-69-2).

O procedimento para acertar o relógio é mostrado abaixo como exemplo.

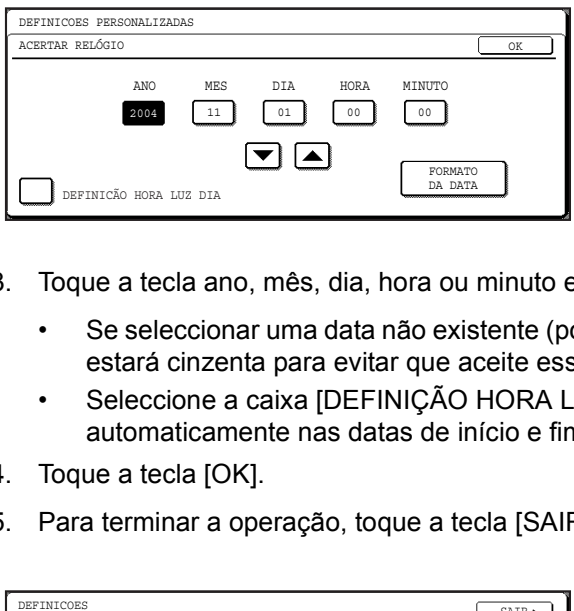

- 3. Toque a tecla ano, mês, dia, hora ou minuto e depois use a tecla ou para acertar.
	- Se seleccionar uma data não existente (por exemplo, 30 de Fev.), a tecla [OK] estará cinzenta para evitar que aceite essa data.
	- Seleccione a caixa [DEFINIÇÃO HORA LUZ DIA] para que a hora mude automaticamente nas datas de início e fim do horário de Verão.
- 4. Toque a tecla [OK].
- 5. Para terminar a operação, toque a tecla [SAIR].

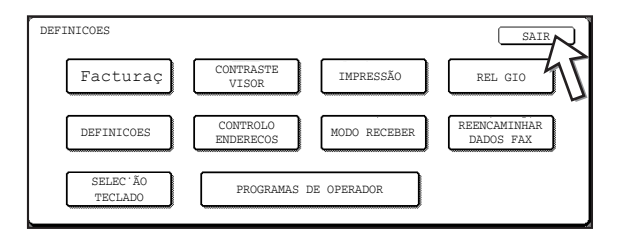

## <span id="page-69-2"></span>**Sobre as definições**

#### <span id="page-69-0"></span>**Facturação**

Esta opção define a seguinte informação:

- O número de série da máquina.
- O total de impressões a preto e branco e o total de impressões a cores.

#### <span id="page-69-1"></span>**Contraste do visor**

O ajuste do contraste é usado para tornar o painel táctil LCD mais fácil de ler sob várias condições de luminosidade. Toque a tecla [MAIS CLARO] para tornar o ecrã mais claro, ou a tecla [MAIS ESCURO] para tornar o ecrã mais escuro.

#### <span id="page-70-0"></span>**Imprimir lista**

Usada para imprimir uma lista das definições configuradas na função de fax, impressora e scanner de rede.

#### **Acertar relógio**

Use para a acertar a data e hora do relógio incorporado no equipamento. Este relógio é usado por funções que exigem informação sobre data e hora. O formato da data impressa pode ser também alterado.

#### **Definições da bandeja**

O tipo de papel, formato de papel, modos activados e troca automática de bandeja podem ser definidos para cada bandeja. Consulte [página 1-33](#page-62-0) para obter informação sobre a definição do tipo e formato de papel. A troca automática de bandeja é usada para passar automaticamente para outra bandeja com o mesmo formato e tipo de papel no caso de acabar o papel durante uma impressão. Isto exige que as bandejas tenham papel do mesmo formato. Para activar qualquer função, toque a caixa da tecla para fazer aparecer uma marca  $(\heartsuit)$ .

#### **Selecção teclado**

Quando utiliza a função de fax ou função scanner de rede, pode trocar a disposição das teclas de letras no teclado usado para gravar e editar destinos. Seleccione a disposição das teclas de letras que achar mais fácil usar.

Estão disponíveis as seguintes três configurações de teclado:

- Teclado 1 (configuração QWERT...)\*
- Teclado 2 (configuração AZERTY...)
- Teclado 3 (configuração ABCDEF...)
- \* A predefinição é "Teclado 1".

(Exemplo: Ecrã de entrada de caracteres quando está seleccionado Teclado 3)

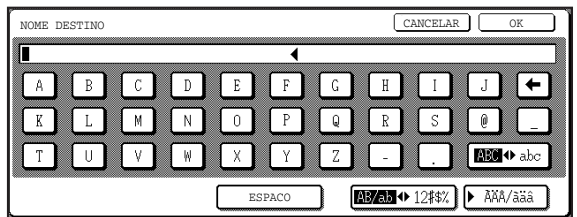

## <span id="page-71-0"></span>**Substituir os Cartuchos do toner**

Quando o toner está a acabar, aparece no visor " $\Box$  $\Box$  $\Box$  TONER A ACABAR". Recomendamos que mantenha um conjunto de novos cartuchos de toner para que os possa substituir rapidamente quando o toner acabar.

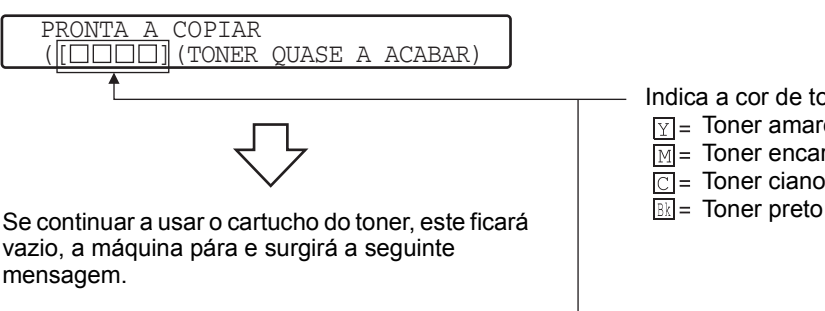

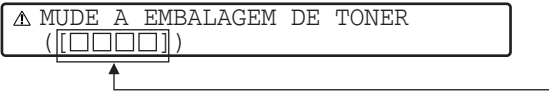

Indica a cor de toner que está a acabar.

- $\boxed{Y}$  = Toner amarelo
- $\overline{\mathbb{M}}$  = Toner encarnado
- $\overline{\text{C}}$  = Toner ciano
- 

**NOTAS:** *• Pode haver alturas em que as imagens da cópia ficam claras ou irregulares antes da mensagem aparecer, dependendo do modo como o equipamento for utilizado. Se tal acontecer, retire o cartucho de toner seguindo os mesmos passos como para substituir, agite-o na horizontal para uniformizar o toner no cartucho e volte a colocar o cartucho de toner.* 

> *Se as imagens da cópia não ficarem melhores mesmo após ter seguido o procedimento, substitua o cartucho de toner por um novo.*

*• Se um dos toners acabar, incluindo o toner preto, não será possível copiar a cores. Se acabar o toner Y (amarelo), M (magenta) ou C (ciano) mas ainda tiver toner BK (preto), pode continuar a copiar a preto e branco.*

Siga estes passos para substituir o cartucho de toner que ficou vazio.

1. Abra a porta frontal.

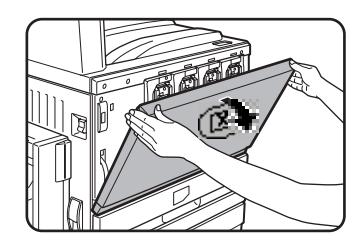

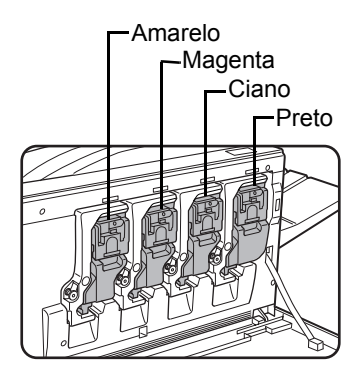

Organização dos cartuchos de toner de cor
2. Levante a alavanca que prende o cartucho.

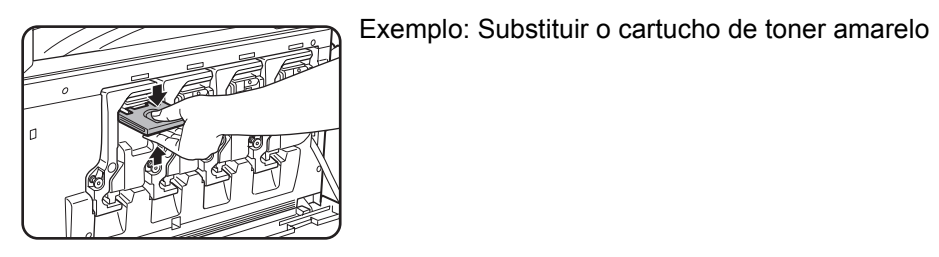

3. Enquanto segura a alavanca que solta o cartucho de toner, puxe o cartucho de toner para si.

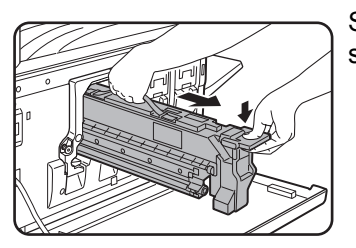

Segure no cartucho de toner com ambas as mãos como se mostra na figura e puxe-o para fora do equipamento.

4. Retire o novo cartucho de toner da embalagem e agite-o na horizontal cinco ou seis vezes.

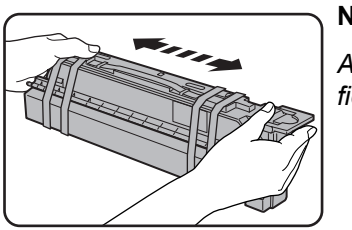

#### **NOTA:**

*Agite bem o cartucho de toner para garantir que o toner fica solto no interior do cartucho.*

5. Retire o material de protecção do novo cartucho de toner.

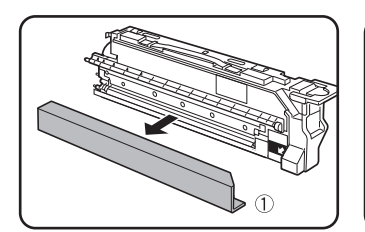

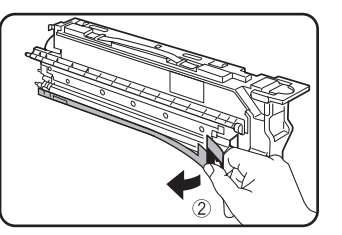

6. Insira o novo cartucho de toner.

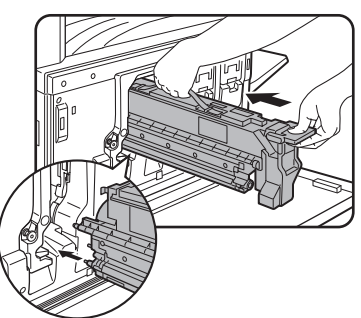

Alinhe os furos de inserção conforme se mostra e depois empurre o cartucho para dentro.

- **NOTA:** *Não pode instalar um cartucho de toner de uma cor diferente. Por exemplo, não pode instalar um cartucho de toner amarelo na posição ciano.*
	- 7. Empurre o cartucho até ele prender bem no lugar.

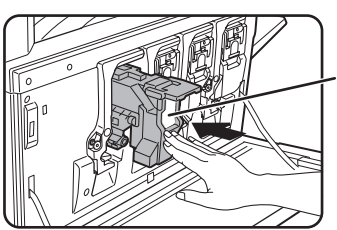

*Não empurre a área branca mostrada na ilustração. A alavanca de travagem pode descer.*

8. Coloque a alavanca de travagem do cartucho na posição inicial.

**NOTA:**

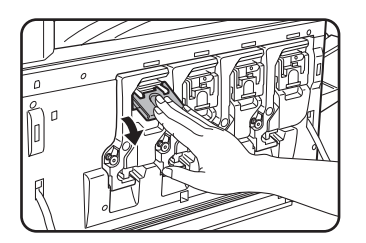

9. Feche a porta frontal.

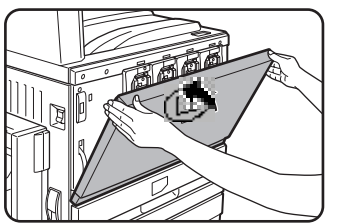

Após ter substituído o cartucho de toner, o equipamento entra automaticamente no modo de ajuste da resolução. (Em alguns casos, isto pode demorar cerca de 5 minutos.)

- **ATENÇÃO:**  *Não deite o cartucho de toner sobre chamas. O toner pode voar e provocar queimaduras.*
	- *Armazene os cartuchos de toner fora do alcance das crianças.*

# **Guardar consumíveis**

Os consumíveis standard para este equipamento e que podem ser substituídos pelo utilizador, incluem: papel, cartuchos de toner e cartuchos de agrafes para o finalizador.

Para os melhores resultados quando copiar, utilize apenas os Consumíveis Genuínos da Xerox que foram desenhados, fabricados e testados para rentabilizar a vida e performance dos produtos Xerox. Na embalagem de toner procure a etiqueta de Consumíveis Genuínos.

### **Armazenamento adequado**

- 1. Guarde os consumíveis num local:
	- limpo e seco.
	- com uma temperatura estável,
	- não exposto a luz solar directa.
- 2. Guarde o papel na embalagem e horizontalmente sobre uma superfície plana.
- 3. O papel guardado em pacotes colocados verticalmente ou guardado fora da embalagem poderá curvar ou ficar húmido, resultando em encravamentos.
- 4. Guarde na horizontal uma caixa nova de cartucho de toner. Não assente a caixa sobre uma das extremidades. Se a caixa for guardada assente sobre uma extremidade, o toner pode não ficar bem distribuído mesmo após agitar o cartucho e permanecerá no interior do cartucho sem sair.

#### **Peças e Consumíveis**

O fornecimento de peças sobressalentes para reparar o equipamento, é garantido por um mínimo de 7 anos após descontinuação da produção. As peças sobressalentes são aquelas que se podem quebrar no decorrer da utilização normal do produto enquanto as peças que normalmente excedem a vida do produto não são consideradas peças sobressalentes. Também os consumíveis estão disponíveis por um mínimo de 7 anos após descontinuação da produção.

# <span id="page-75-0"></span>**Desencravar**

Quando ocorre um encravamento durante a impressão, aparece a mensagem "OCORREU UM BLOQUEIO DE PAPEL" no visor do painel táctil do painel de operação e a impressão pára. Os locais aproximados de possíveis encravamentos são indicados por " $\nabla$ " na figura abaixo. São também mostrados os números de página para obter informação detalhada sobre desencravamentos.

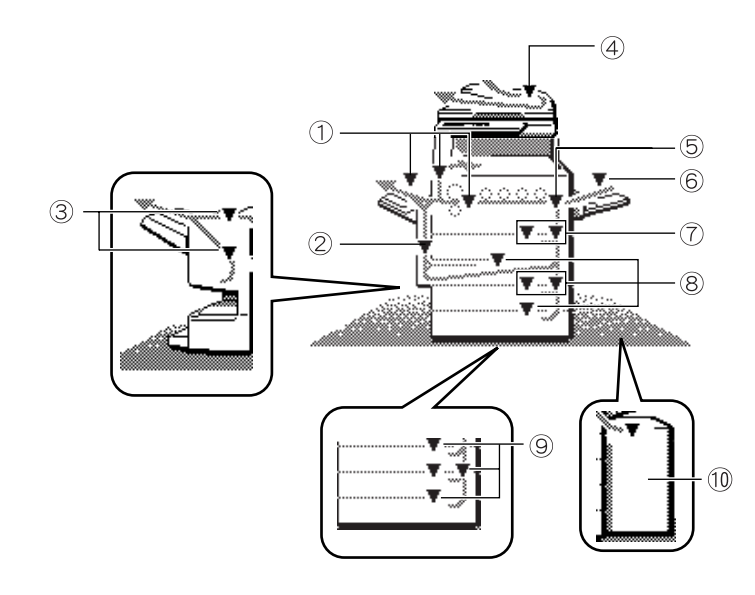

- Encravamento na área de  $\odot$ fusão e área de saída [\(página 1-50\)](#page-79-0)
- Encravamento na Bandeja duplex /Unidade inversora [\(página 1-53\)](#page-82-0)
- Encravamento no finalizador  $\mathcal{L}$ que agrafa na lombada [\(página 1-68\)](#page-97-0)
- Encravamento no  $\mathbf{a}$ Alimentador automático duplex (consultar [página 2-75](#page-182-0) na ["Funcionamento da](#page-108-0)  [copiadora"](#page-108-0) secção)
- Encravamento na área de  $\circled{5}$ transporte ([página 1-49](#page-78-0))
- Encravamento na Bandeja  $\circ$ Bypass [\(página 1-48\)](#page-77-0)
- Encravamento na Unidade  $\overline{(\overline{7})}$ de 1 bandeja ([página 1-47\)](#page-76-0)
- Encravamento no Módulo  $\mathcal{R}$ Duplex/Unidade de 2 bandejas (página 1-55)
- Encravamento no armário/  $\circled{9}$ Unidade da 1 bandeja ou Unidade de 3 bandejas [\(página 1-53](#page-82-1)
- **NOTA:** *Faxes recebidos são armazenados temporariamente em memória. Se o papel encravar, os faxes recebidos não podem ser impressos. Quando o papel for desencravado, os faxes recebidos serão impressos automaticamente.*
- 
- **NOTAS:**  *Tenha cuidado para não rasgar o papel quando o retirar.* 
	- *Se o papel se rasgar acidentalmente enquanto o retira, certifique-se que retira todos os pedaços.*
	- *Tenha cuidado para não danificar nem deixar dedadas na cinta de transferência quando retirar o papel encravado.*

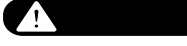

A unidade do fusor está quente. Tenha cuidado ao retirar o papel.

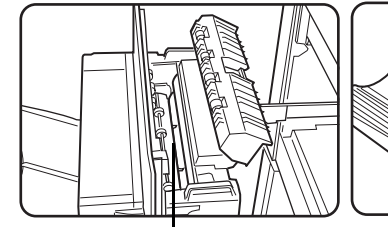

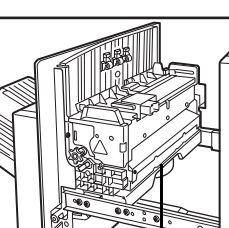

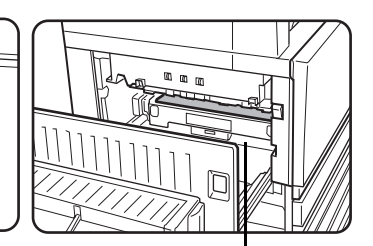

Unidade do fusor superior Guia de papel da

unidade de fusão

Cinta de transferência

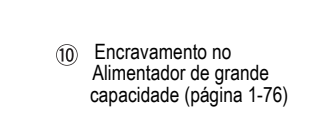

# **Orientação para desencravar**

Pode ver instruções para desencravar tocando a tecla [INFORMAÇÃO] no painel táctil após ter ocorrido um encravamento.

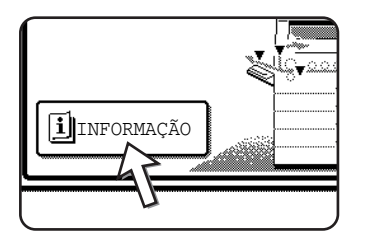

# **Encravamento na área de alimentação do papel**

**NOTA:** *Papel encravado de uma bandeja de papel pode sair da bandeja para a área da tampa direita. Neste caso, se a bandeja for aberta, o papel pode rasgar-se e tornar-se difícil a sua remoção. Para evitar que isto aconteça, abra sempre a tampa direita primeiro e retire o papel encravado se ele estiver nessa área.*

### <span id="page-76-0"></span>**Encravamento na Bandeja 1**

1. Abra a tampa superior.

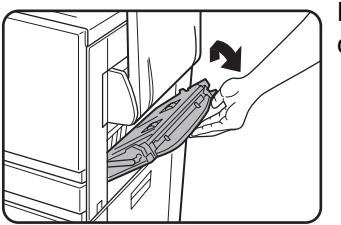

Empurre a alavanca para cima e abra a tampa com cuidado.

- **NOTA:** *Se tiver papel na Bandeja bypass, retire temporariamente o papel e feche a Bandeja bypass antes de abrir a tampa lateral.* 
	- 2. Retire o papel encravado.

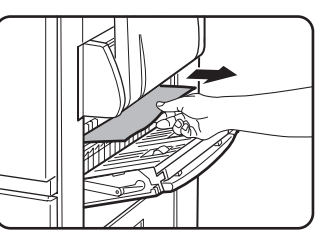

Tenha cuidado para não rasgar o papel quando o retirar.

**NOTA:** *O encravamento pode ter ocorrido no interior do equipamento. Verifique com cuidado e retire-o.*

3. Se não encontrar o papel encravado na etapa 2, abra a Bandeja de Papel 1 e retire o papel encravado.

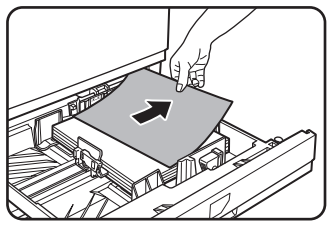

Tenha cuidado para não rasgar o papel quando o retirar.

4. Feche com cuidado a bandeja de papel.

Empurre firmemente a bandeja toda para dentro.

5. Abra com cuidado a tampa superior.

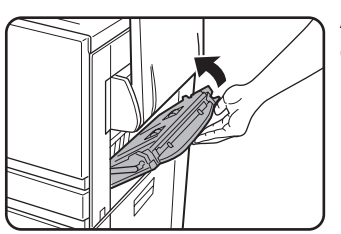

Após fechar, confirme que a mensagem de encravamento desapareceu e que pode ver o ecrã normal.

### <span id="page-77-0"></span>**Encravamento na Bandeja bypass**

1. Retire o papel encravado da Bandeja bypass.

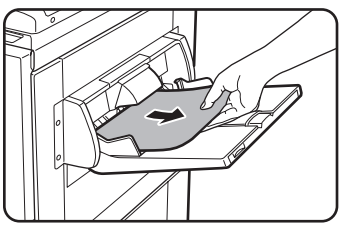

Tenha cuidado para não rasgar o papel quando o retirar.

2. Após retirar o papel encravado, abra e feche o Bypass Duplex/Unidade Inversora para reiniciar.

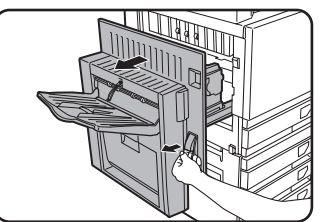

Agarre na patilha e abra a unidade com cuidado.

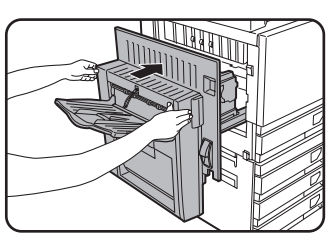

Após fechar, confirme que a mensagem de encravamento desapareceu e que pode ver o ecrã normal. Se não tiver instalado o Bypass duplex/Unidade inversora, feche a tampa lateral do mesmo modo.

# <span id="page-78-1"></span>**Encravamento na área de transporte, área de fusão e área de saída**

#### <span id="page-78-0"></span>**Área de transporte**

1. Abra a tampa superior e procure papel encravado.

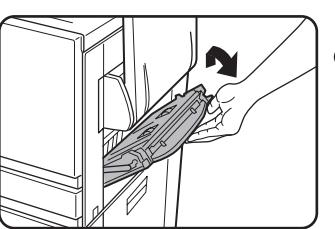

Empurre a alavanca para cima e abra a tampa com cuidado.

**NOTA:** *Se tiver papel na Bandeja bypass, retire temporariamente o papel e feche a Bandeja bypass antes de abrir a tampa lateral.* 

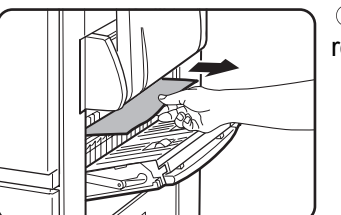

Tenha cuidado para não rasgar o papel quando o retirar.

- **NOTA:** *O encravamento pode ter ocorrido no interior do equipamento. Verifique com cuidado e retire-o.*
	- 2. Abra com cuidado a tampa superior.
- **NOTA:** *Mesmo após desencravar papel, pode ainda haver papel no interior do equipamento na cinta de transferência onde não está visível. Neste caso, após ter desencravado o papel visível, o papel na cinta de transferência será movido automaticamente para uma posição onde fique visível e aparecerá outra vez no visor a indicação de encravamento. Eliminar o encravamento conforme explicado em "Encravamento na unidade de transferência" (passo 3 em página 1-51). Por esta razão pode ser necessário realizar duas vezes o procedimento "Encravamento na unidade do fusor".*

#### <span id="page-79-0"></span>**Área de saída**

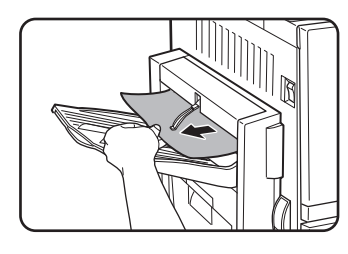

#### **Modelos com bandeja de saída ligada ao Bypass duplex/Unidade inversora:**

Retire cuidadosamente o papel encravado, conforme se mostra na figura, tendo cuidado para não rasgar o papel.

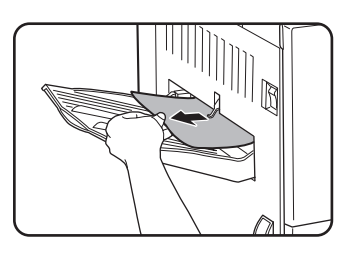

#### **Modelos sem bypass duplex/unidade inversora:**

Retire cuidadosamente o papel encravado, conforme se mostra na figura, tendo cuidado para não rasgar o papel.

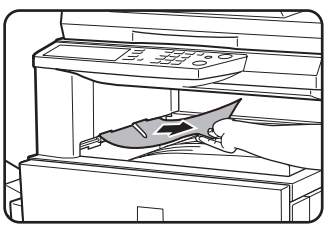

#### **Bandeja de saída superior:**

Retire cuidadosamente o papel encravado, conforme se mostra na figura, tendo cuidado para não rasgar o papel.

### <span id="page-79-1"></span>**Área de fusão**

1. Abra a Bypass Duplex/Unidade Inversora.

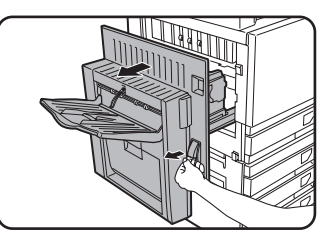

Agarre na patilha e abra a unidade com cuidado.

2. Retire o papel encravado conforme se mostra nas figuras abaixo.

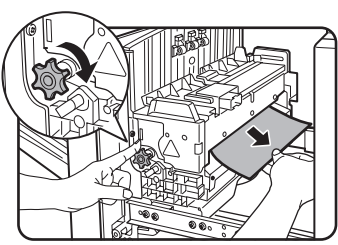

Se o papel estiver encravado na área de transporte, rode o botão A na direcção da seta para conseguir retirar o papel.

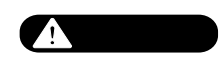

A unidade do fusor está quente. Tenha cuidado ao retirar o papel. (Não toque em nenhuma parte metálica.)

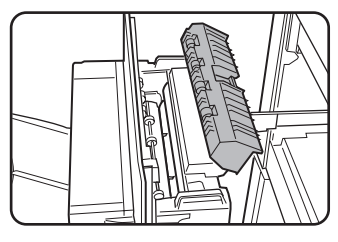

Se não encontrar o papel encravado, abra a tampa da unidade de fusão e procure papel encravado no interior da unidade de fusão.

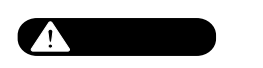

A unidade do fusor está quente. Tenha cuidado ao retirar o papel. (Não toque em nenhuma parte metálica.)

3. Encravamento na unidade de transferência

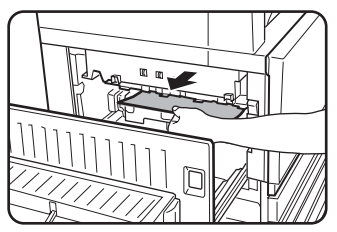

Se o papel ficar encravado na cinta de transferência, retire-o com cuidado sem tocar na cinta de transferência. Não puxe a unidade de transferência para fora.

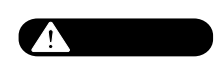

A unidade de transferência está quente. Tenha cuidado ao retirar o papel. (Não toque em nenhuma parte metálica.)

4. Feche com cuidado o Bypass duplex/unidade inversora.

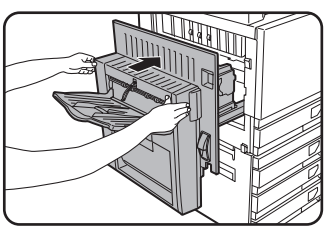

Após fechar, confirme que a mensagem de encravamento desapareceu e que pode ver o ecrã normal. Se não tiver instalado o Bypass duplex/Unidade inversora, feche a tampa lateral do mesmo modo.

# <span id="page-81-0"></span>**Encravamento no armário/Unidade de 1 bandeja**

- **NOTA:** *Papel encravado de uma bandeja de papel pode sair da bandeja para a área da tampa direita. Neste caso, se a bandeja for aberta, o papel pode rasgar-se e tornar-se difícil a sua remoção. Para evitar que isto aconteça, abra sempre a tampa direita primeiro e retire o papel encravado se ele estiver nessa área.*
	- 1. Abra as tampas laterais superior e inferior.

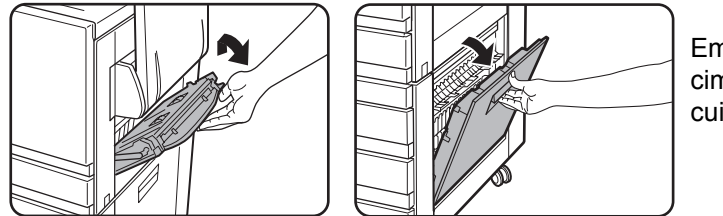

Empurre a alavanca para cima e abra a tampa com cuidado.

- **NOTA:** *Se tiver papel na Bandeja bypass, retire temporariamente o papel e feche a Bandeja bypass antes de abrir a tampa lateral.* 
	- 2. Retire o papel encravado.

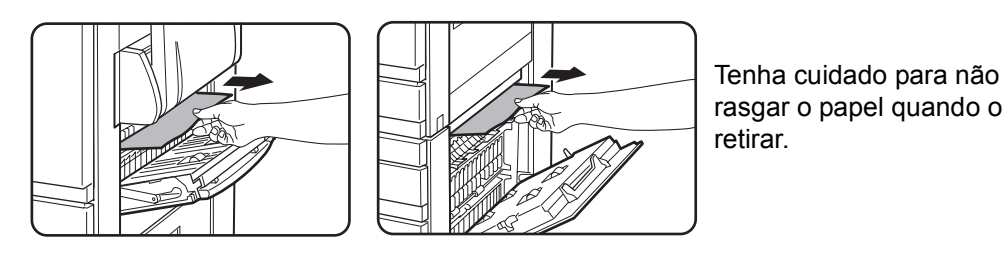

- **NOTA:** *O encravamento pode ter ocorrido no interior do equipamento. Verifique com cuidado e retire-o.*
	- 3. Se não encontrar o papel encravado na etapa 2, abra a Bandeja de Papel 1 e retire o papel encravado.

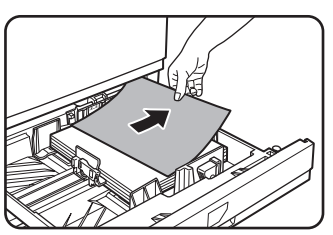

Tenha cuidado para não rasgar o papel quando o retirar.

4. Feche a bandeja de papel com cuidado.

Empurre firmemente a bandeja toda para dentro.

5. Feche com cuidado as tampas laterais superior e inferior.

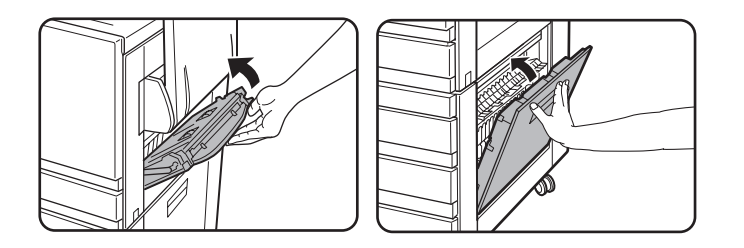

Após fechar, confirme que a mensagem de encravamento desapareceu e que pode ver o ecrã normal.

### <span id="page-82-1"></span>**Encravamento na Unidade da 3 bandejas**

Para remover o encravamento na bandeja superior, intermédia ou inferior, siga as etapas 1 até 5 acima de ["Encravamento no armário/Unidade de 1 bandeja".](#page-81-0)

# <span id="page-82-0"></span>**Encravamento na Bypass Duplex/Unidade inversora e Módulo Duplex/Unidade da 2 bandejas**

- **NOTA:** *Papel encravado de uma bandeja de papel pode sair da bandeja para a área da tampa direita. Neste caso, se a bandeja for aberta, o papel pode rasgar-se e tornar-se difícil a sua remoção. Para evitar que isto aconteça, abra sempre a tampa direita primeiro e retire o papel encravado se ele estiver nessa área.*
	- 1. Efectue os passos 1 e 2 de ["Encravamento no armário/Unidade de 1 bandeja" na](#page-81-0)  [página 1-52](#page-81-0).
	- 2. Abra a tampa superior do bypass duplex/unidade inversora.

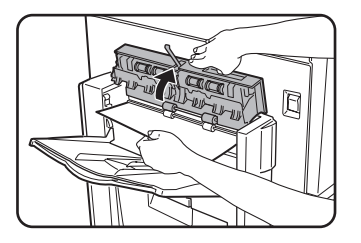

3. Retire o papel encravado da parte superior do Bypass duplex/Unidade inversora.

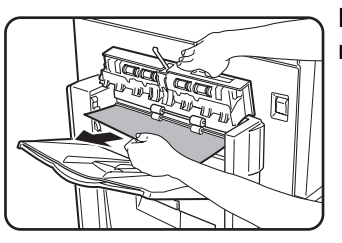

Mantenha aberta a tampa superior da unidade enquanto retira o papel encravado.

4. Feche a tampa superior do Bypass duplex/unidade inversora.

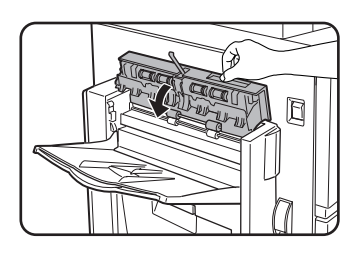

5. Levante a bandeja de saída, se estiver instalada e abra a tampa do Bypass duplex/Unidade inversora.

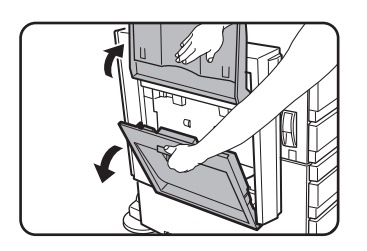

6. Retire o papel encravado.

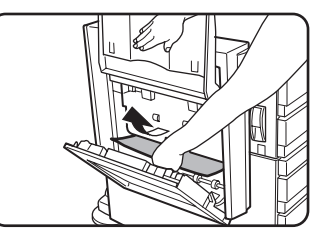

Enquanto segura na bandeja de saída para cima, retire o papel encravado como se mostra na figura. Tenha cuidado para não rasgar o papel quando o retirar.

7. Feche a tampa do Bypass duplex/Unidade inversora e torne a colocar a bandeja de saída na sua posição original.

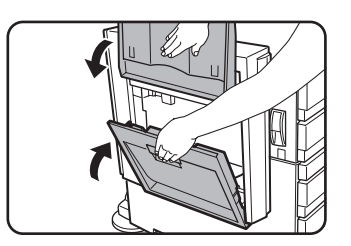

8. Retire o papel encravado da parte inferior do Bypass duplex/Unidade inversora.

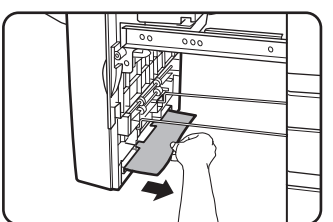

Retire com cuidado o papel encravado na parte de baixo do Bypass duplex/Unidade inversora como se mostra na figura, tendo cuidado para não rasgar o papel.

9. Remova o Módulo Duplex do Módulo Duplex/Unidade de 2 bandejas.

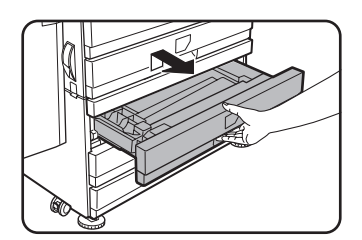

10. Retire o papel encravado do Módulo Duplex.

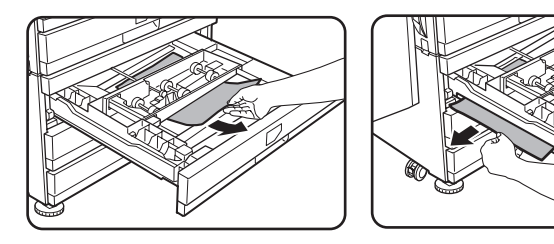

Tenha cuidado para não rasgar o papel quando o retirar.

11. Feche com cuidado o Módulo Duplex.

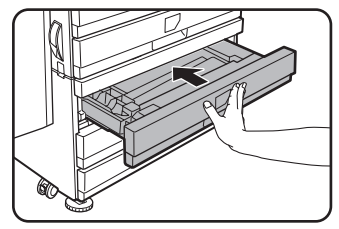

Empurre firmemente a bandeja toda para dentro.

Verifique se não ficou papel encravado no equipamento.

12. Feche com cuidado o bypass duplex/unidade inversora.

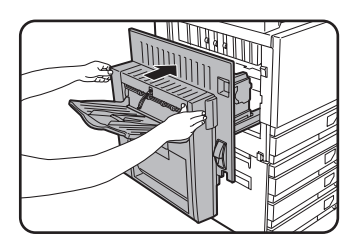

### **Encravamento na bandeja superior ou inferior**

Para retirar papel encravado da bandeja de papel superior ou inferior, siga os passos 1 a 5 de ["Encravamento no armário/Unidade de 1 bandeja"](#page-81-0) a iniciar em [página 1-52](#page-81-0).

# **Resolução de problemas**

Antes de chamar a assistência técnica, verifique a seguinte lista de resolução de problemas pois muitos deles podem ser resolvidos pelo utilizador. Se após consultar a lista, não conseguir resolver o problema, desligue o equipamento no interruptor e retire a ficha da tomada de alimentação.

Problemas relacionados com a utilização geral do equipamento são descritos abaixo. Para problemas relacionados com a função de cópia, consulte [página 2-80](#page-187-0). Para problemas de fax, impressora e scanner de rede, consulte os manuais dessas funções. Para problemas com dispositivos periféricos, consulte a explicação do dispositivo.

Se aparecer a mensagem "CHAME ASSISTÊNCIA . CÓDIGO:\*\*-\*\*" no painel táctil, desligue o interruptor, aguarde 10 segundos e depois torne a ligar. Se a mensagem ainda aparecer após desligar o equipamento várias vezes, é provável que tenha ocorrido uma falha e seja necessária assistência técnica. Nesse caso, não utilize o equipamento, desligue o cabo de alimentação e contacte o revendedor Xerox.

Nota: Em vez de "\*\*-\*\*" aparecerão letras e números. Quando contactar o seu revendedor Xerox, informe-o sobre as letras e números que aparecem.

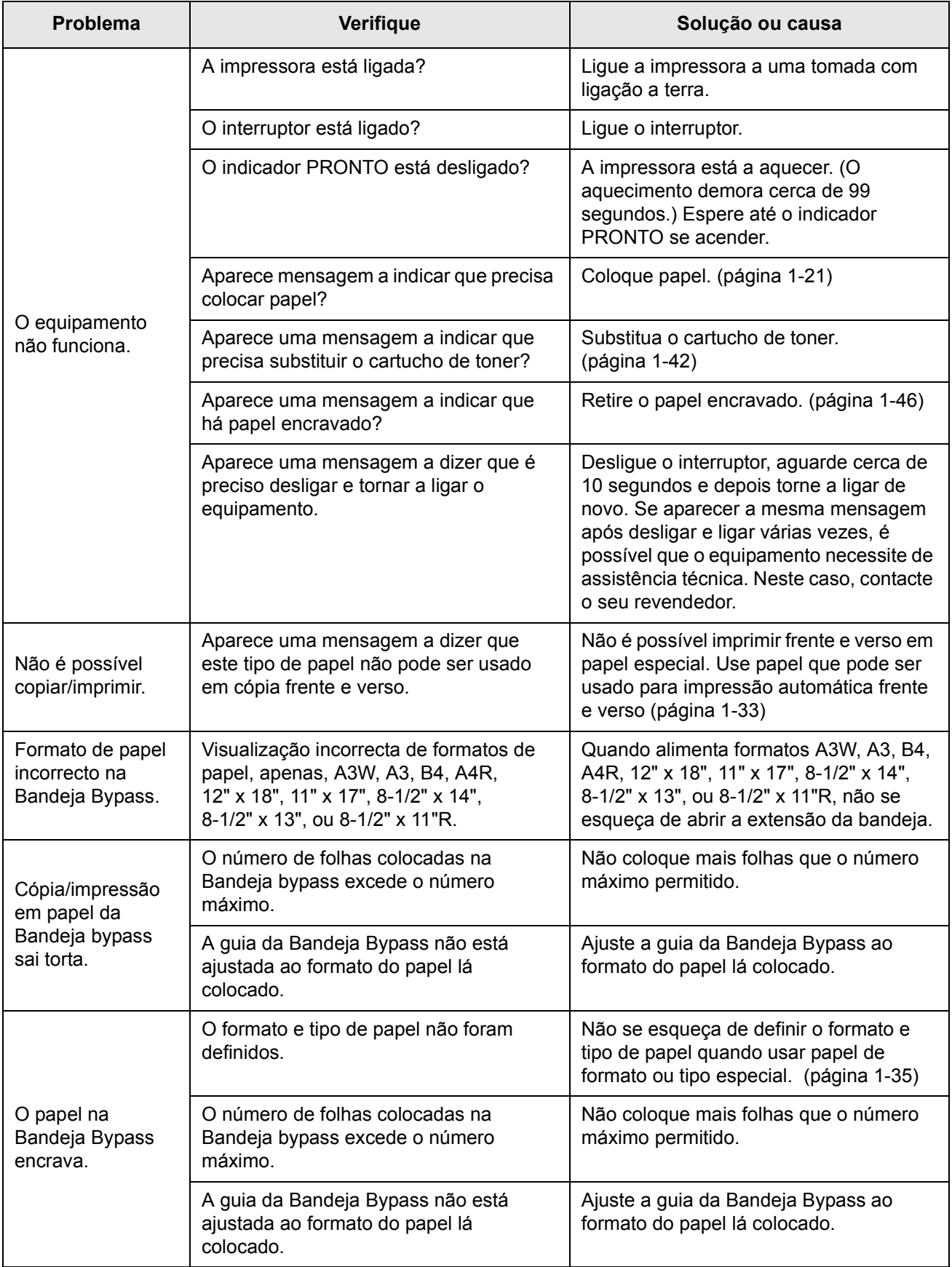

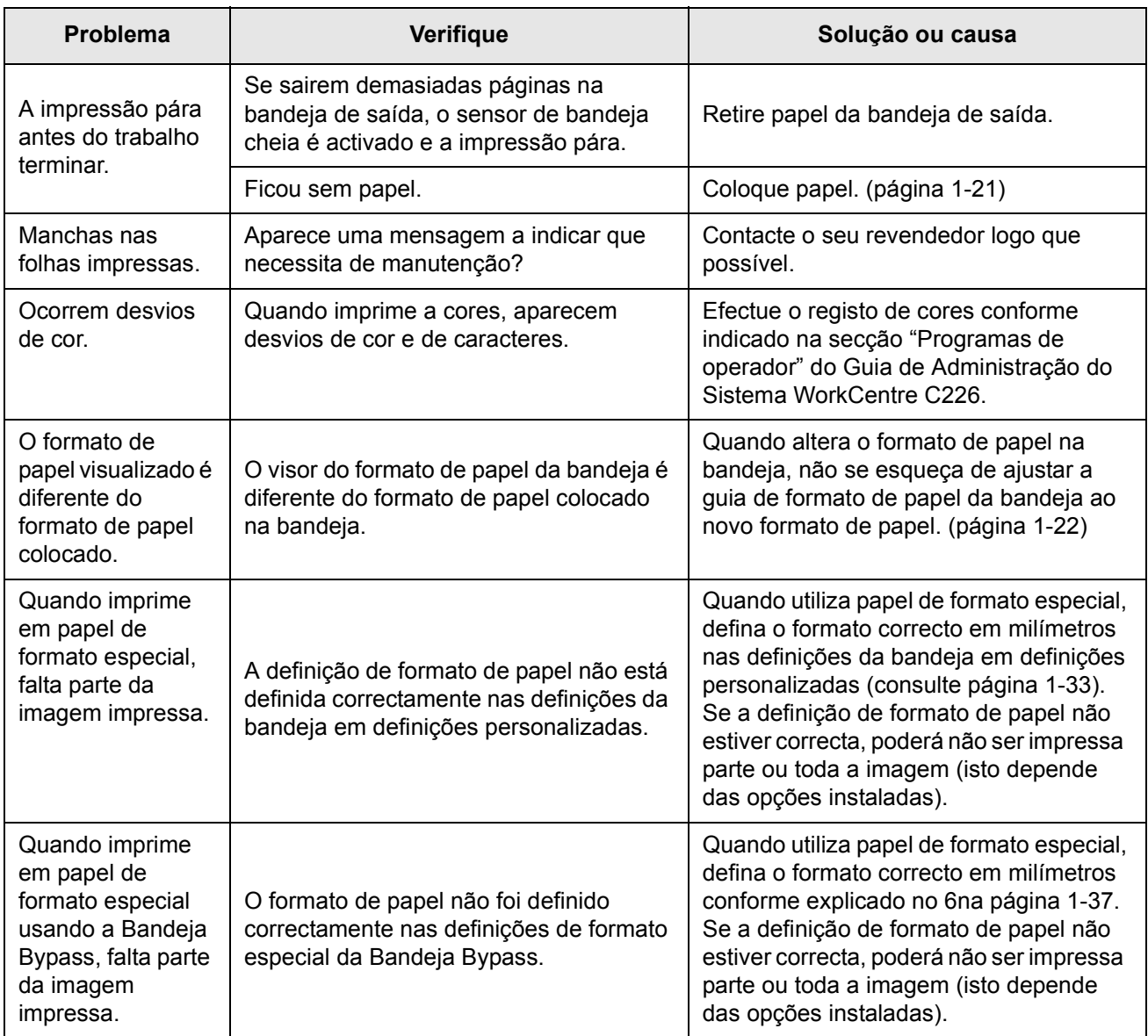

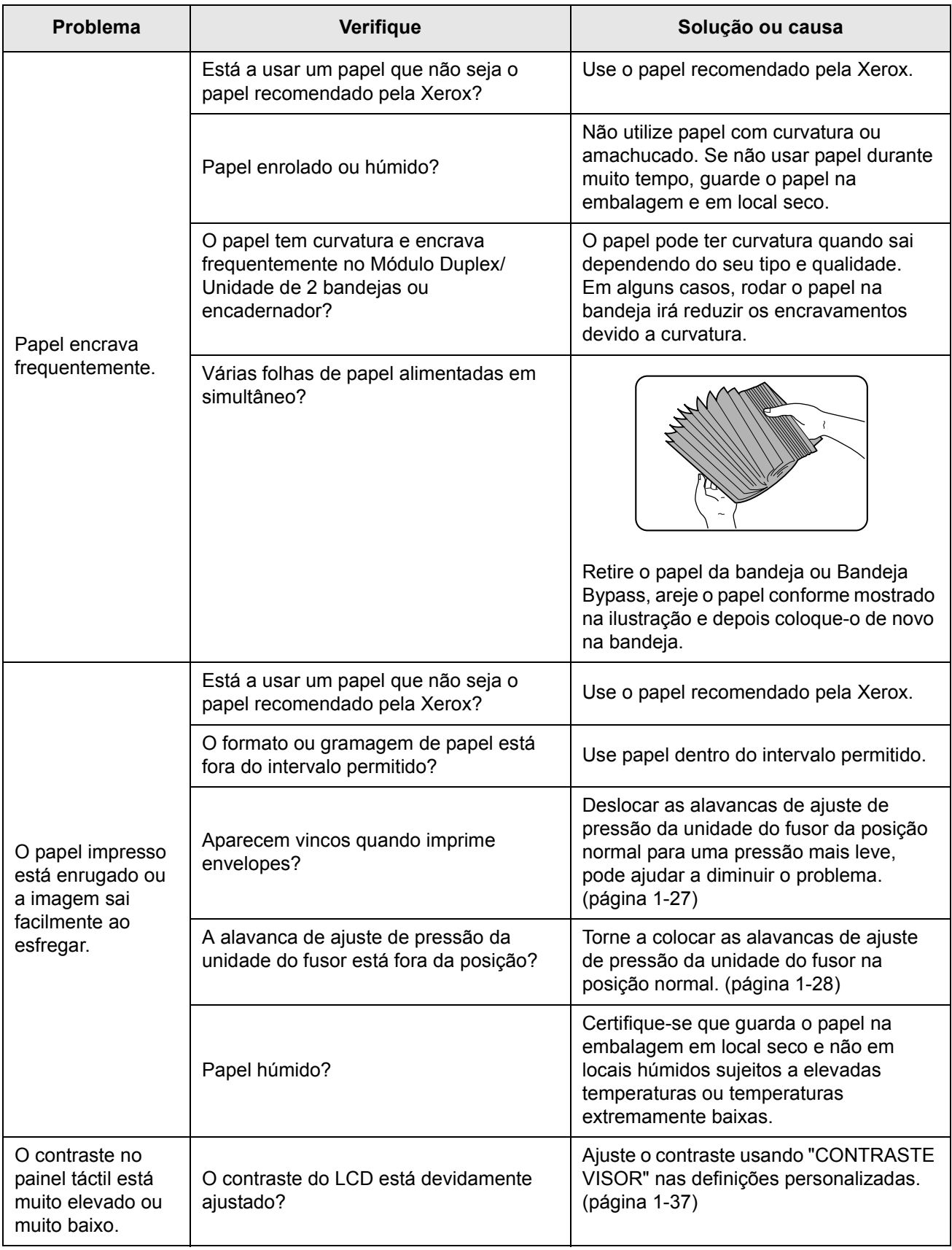

# **Dispositivos periféricos**

Esta secção explica os procedimentos de utilização dos dispositivos periféricos como o encadernador.

# **Encadernador**

O encadernador pode colocar automaticamente dois agrafos para encadernar ao centro as impressões ou cópias e dobrá-las pela linha do centro. Está disponível uma unidade de pré-perfuração opcional para instalar no encadernador.

# **Nomes de peças e funções**

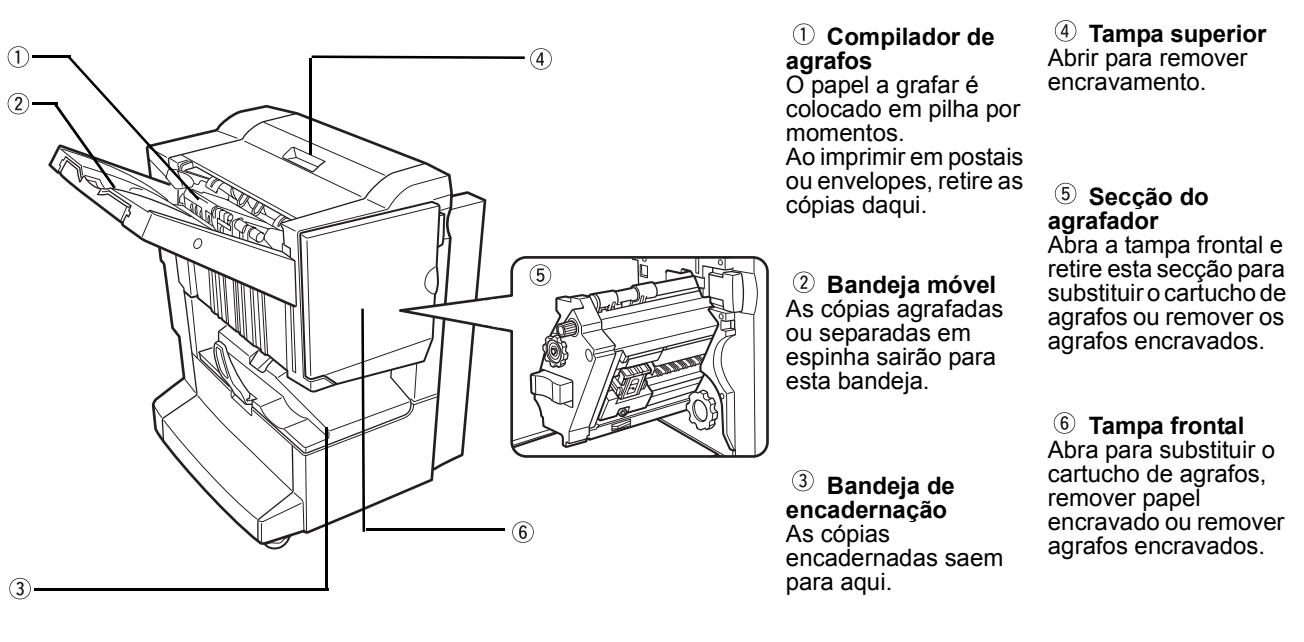

**NOTAS:** *• Não pressione o Encadernador (em especial a bandeja móvel).*

- *Proceda com precaução junto da bandeja móvel durante a impressão, pois a bandeja desloca-se no sentido ascendente e descendente.*
- *Para instalar o Encadernador, deve estar instalada uma Bypass Duplex/Unidade inversora e um armário/Unidade de 1 bandeja, Unidade de 3 bandejas ou um Módulo Duplex/Unidade 2 bandejas.*

# **Usar o Encadernador**

Toque na tecla [Mais...] do visor de Impressão no ecrã principal do modo cópia para visualizar o ecrã que permite seleccionar separar, separar e agrafar, agrafar pela linha do centro, função de grupo e a bandeja de saída.

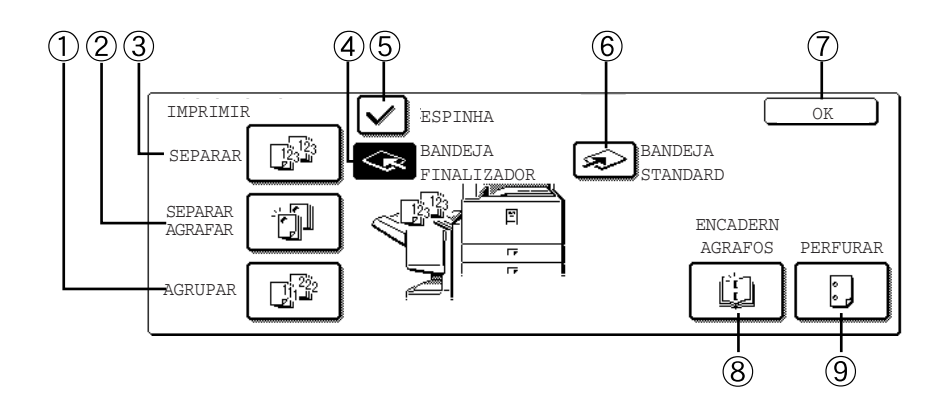

 **Tecla [GRUPO]** Quando se selecciona GRUPO, todas as cópias do mesmo original serão agrupadas.

 **Tecla [SEPARAR AGRAFAR]** Quando se selecciona Separar Agrafar, os conjuntos separados serão agrafados e enviados para a bandeja móvel. (Os conjuntos não serão empilhados com separação em espinha.)

 **Tecla [SEPARAR]** Quando se selecciona Separar, serão impressos conjuntos de cópias em sequência.

- **Tecla [BANDEJA FINALIZADOR]** Seleccionada a função de separação em espinha, a impressão é enviada para bandeja móvel. (A bandeja móvel é automaticamente seleccionada quando a função separar agrafar é ligada.)
- **Tecla [ESPINHA]** A separação em espinha funciona quando "Sim" está seleccionado e não funciona quando "Não" está seleccionado. (A marca da espinha é automaticamente removida quando a função separar agrafar é ligada.)
- **Tecla [BANDEJA CENTRAL]** Se a bandeja central for seleccionada, o papel de impressão será enviado para a bandeja de saída localizada por cima da unidade principal.
	- **Tecla [OK]** Toque para fechar o ecrã [IMPRIMIR] e regressar ao ecrã principal.
- **Tecla [ENCADERNADOR]** Seleccionando-se a encadernação, as cópias serão agrafadas no centro e enviadas para a bandeja de encadernação.

Toque nesta tecla para ver o ecrã de definição de cópia em panfleto ([página 2-69\)](#page-176-0). (Isto é possível quando surgir uma marca de verificação na respectiva caixa do programa de operador [ENCADERNADOR AUTOMÁTICO])

 **Tecla [PERFURAR]** Se o Encadernador tiver um módulo de perfuração, o papel impresso pode ser perfurado e enviado para a bandeja móvel.

\* Quando uma das funções estiver seleccionada, ficará destacada.

# **Substituição do cartucho de agrafos e resolução do encravamento de agrafos**

Quando o cartucho de agrafos ficar vazio ou os agrafos encravados, surge uma mensagem no visor de mensagens do painel de controlo.

Siga o procedimento seguinte para substituir o cartucho de agrafos ou remover agrafos encravados.

### <span id="page-91-0"></span>**Substituição do cartucho de agrafos**

1. Abra a porta frontal.

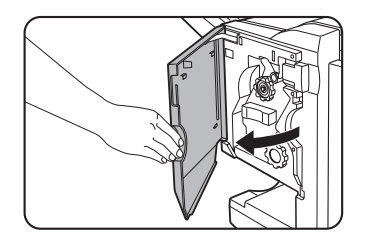

2. Remova a secção do agrafador.

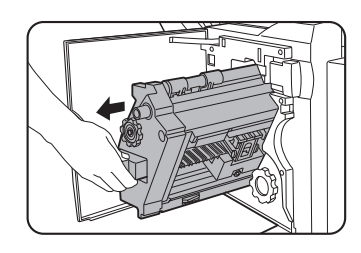

3. Gire o botão A na direcção da seta para fazer avançar a unidade de agrafador.

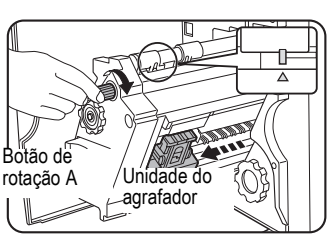

Gire o botão de rotação até que a marca triangular fique alinhada com o índice.

4. Remova a caixa de agrafos vazia.

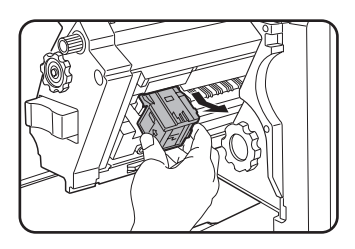

5. Remova o cartucho de agrafos vazio.

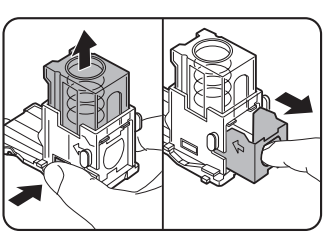

Pressione o botão para destravar a tampa da caixa de agrafos e remover o respectivo cartucho.

**NOTA:** *Se ainda houver agrafos, não poderá remover o cartucho.*

6. Introduza um novo cartucho de agrafos na caixa de agrafos.

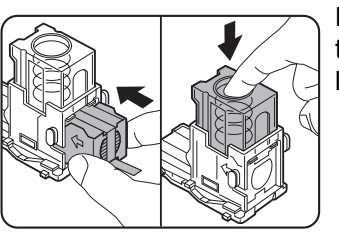

Depois de introduzir o cartucho de agrafos, prima a tampa da caixa de agrafos para bloquear o cartucho no local.

- **NOTAS:**  *Não remova a fita do cartucho antes de introduzir o cartucho de agrafos na caixa.*
	- *Certifique-se de que o novo cartucho de agrafos está devidamente bloqueado na respectiva caixa. Pressione a tampa da caixa de agrafos até escutar um som de "clique", indicando que o cartucho de agrafos está bloqueado.*
	- 7. Remova a fita do cartucho de agrafos puxando-o a direito.

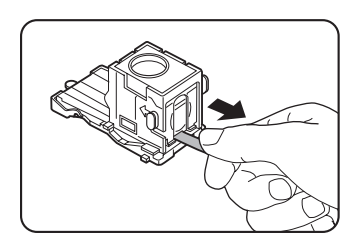

8. Introduza a caixa de agrafos.

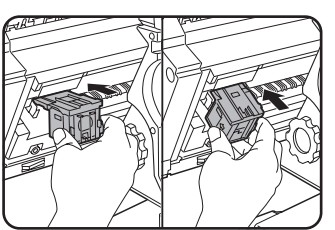

Empurre a caixa de agrafos até ficar encaixada.

- 9. Empurre a secção do agrafador novamente para o encadernador.
- 10. Feche a porta frontal.
- **NOTA:** *Faça uma cópia de teste ou uma cópia no modo separar agrafar de forma a certificarse de que o processo é efectuado convenientemente.*

### <span id="page-93-0"></span>**Resolução encravamento de agrafos**

1. Solte o Encadernador e deslize-o, afastando-o da unidade principal.

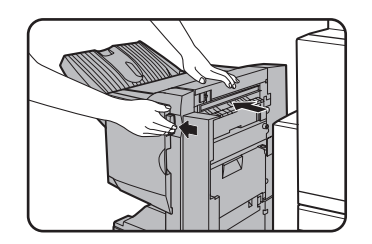

2. Abra a porta frontal.

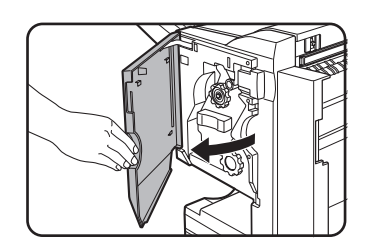

3. Gire o boão de rotação C conforme exibido na ilustração até surgir a indicação azul.

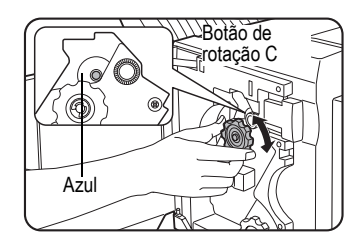

4. Remova o papel do compilador do agrafador.

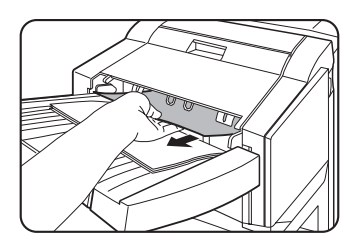

5. Caso se seleccione a encadernação, abra a tampa da secção da encadernação.

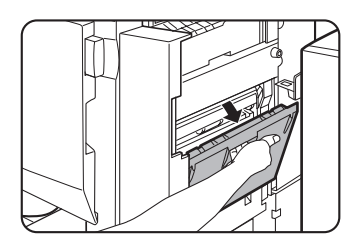

6. Retire o papel encravado.

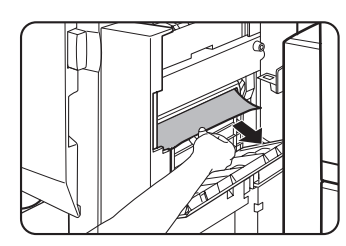

7. Feche a tampa da secção de encadernação.

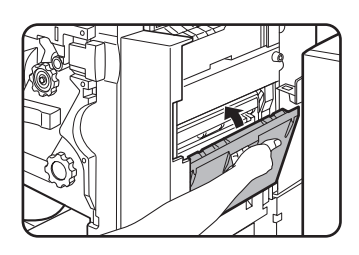

8. Remova a secção do agrafador.

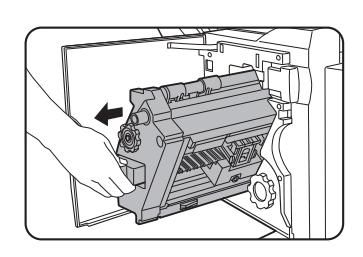

9. Gire o botão A na direcção da seta para fazer avançar a unidade de agrafador.

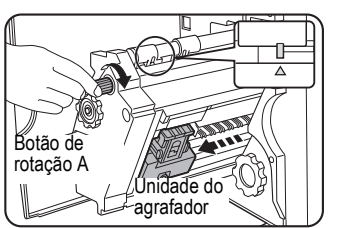

10. Remova a caixa de agrafos.

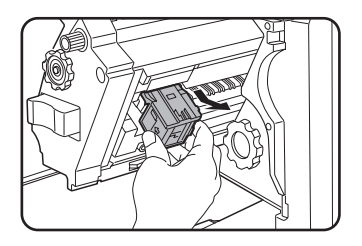

Gire o botão de rotação até que a marca triangular fique alinhada com o índice.

Tenha cuidado para não rasgar o papel quando o retirar.

11. Levante a alavanca na extremidade da caixa de agrafos.

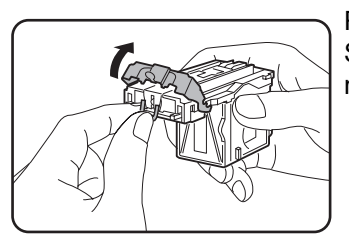

Remova o primeiro agrafo caso esteja dobrado. Se ainda houver agrafos dobrados, é certo que haverá novos encravamentos.

12. Coloque a alavanca na posição original.

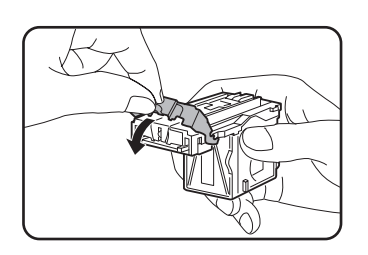

13. Volte a introduzir a caixa de agrafos.

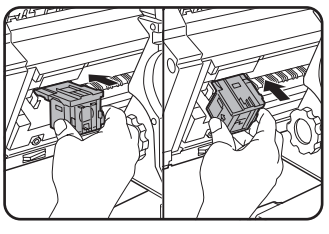

Empurre a caixa de agrafos até ficar encaixada.

14. Empurre a secção do agrafador novamente para o encadernador.

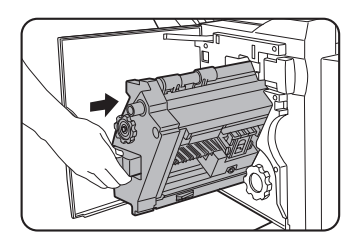

15. Feche a porta frontal.

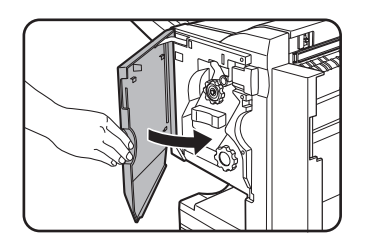

16. Empurre novamente o Encadernador contra a unidade principal.

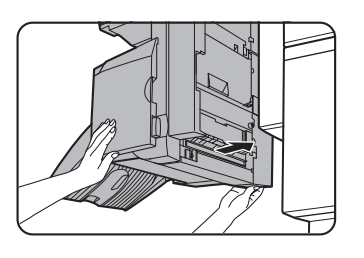

**NOTA:** *Faça uma cópia de teste ou uma cópia no modo separar agrafar de forma a certificarse de que o processo é efectuado convenientemente.*

### <span id="page-96-0"></span>**Remoção dos resíduos de perfuração (quando existe unidade de perfuração)**

1. Solte o Encadernador e deslize-o, afastando-o da unidade principal.

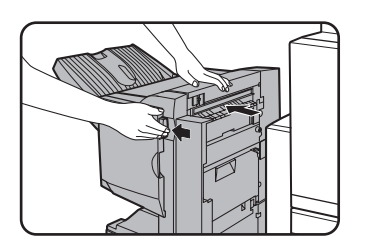

2. Remova o recipiente de resíduos de perfuração e esvazie-o.

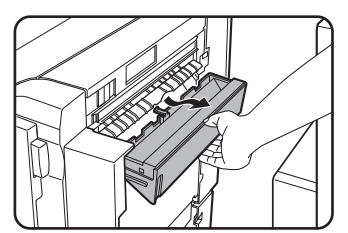

Elimine os resíduos de perfuração para um saco plástico ou outro, tendo o cuidado de não os espalhar.

3. Volte a colocar o recipiente de resíduos de perfuração na posição original.

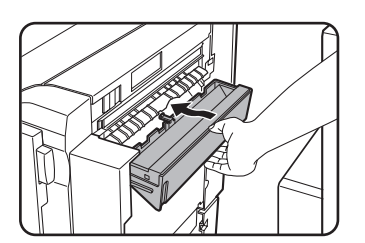

4. Empurre novamente o Encadernador contra a unidade principal.

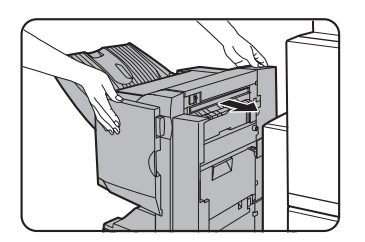

# <span id="page-97-0"></span>**Encravamento no Encadernador**

Quando ocorre um encravamento no Encadernador, remova o papel encravado seguindo o procedimento seguinte.

1. Solte o Encadernador e deslize-o, afastando-o da unidade principal.

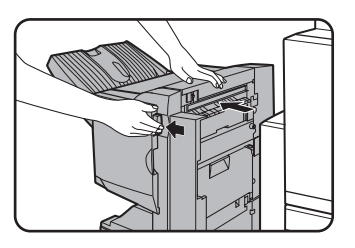

- **NOTA:** *O encadernador e a máquina são ligados pela parte posterior. Proceda com cuidado ao separá-los.*
	- 2. Retire o papel encravado da unidade principal.

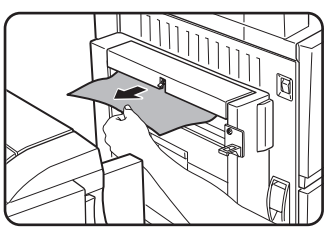

Após retirar o papel encravado, abra e feche o bypass duplex/unidade inversora para repor o indicador de encravamento. [\("Encravamento na área de transporte,](#page-78-1)  [área de fusão e área de saída"](#page-78-1) etapa 1 de ["Área de](#page-79-1)  [fusão"](#page-79-1) na [página 1-50](#page-79-1) ou etapa 4 na página 1-51.)

3. No caso de não haver papel na etapa 2, puxe para si o botão de rotação B na unidade de perfuração e gire-o. (Apenas no caso de estar instalada uma unidade de perfuração opcional.)

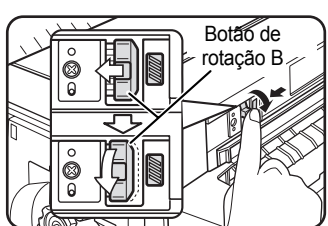

4. Abra a tampa superior.

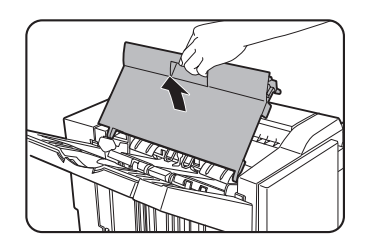

Girando o botão de rotação B solta o papel preso.

5. Retire o papel encravado.

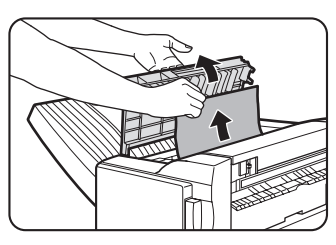

Remova o papel cuidadosamente, procedendo com cuidado para não rasgá-lo.

6. Feche a tampa superior.

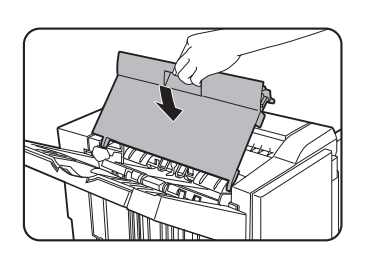

7. Remova o papel colocado do compilador do agrafador.

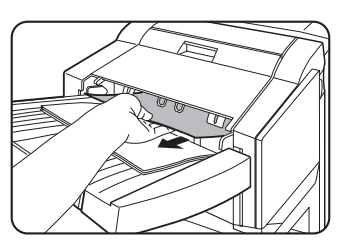

Tenha cuidado para não rasgar o papel quando o retirar.

8. Abra a tampa da secção de encadernação.

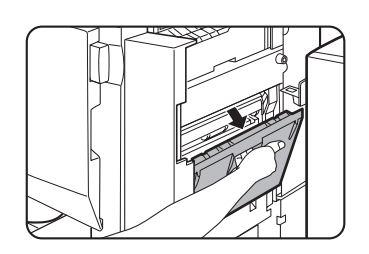

9. Retire o papel encravado.

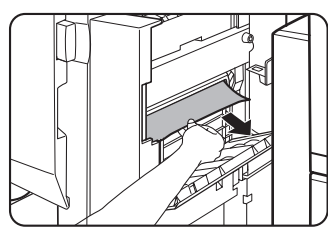

Tenha cuidado para não rasgar o papel quando o retirar.

10. Abra a porta frontal.

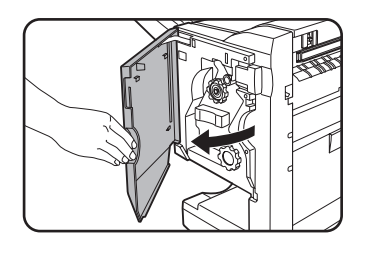

11. Gire o botão de rotação na direcção das setas.

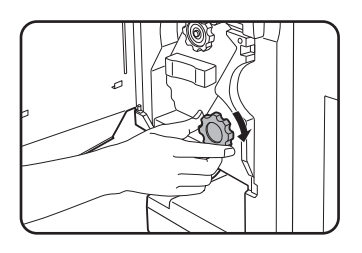

12. Retire papel encravado do encadernador.

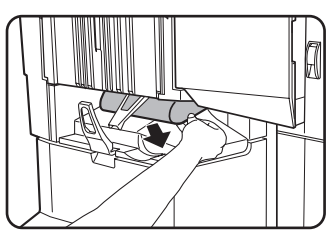

Tenha cuidado para não rasgar o papel quando o retirar.

13. Feche a tampa da secção de encadernação.

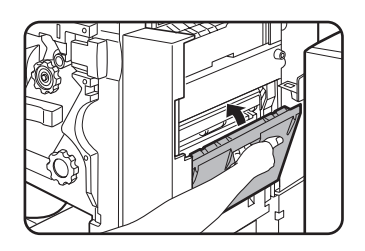

14. Feche a porta frontal.

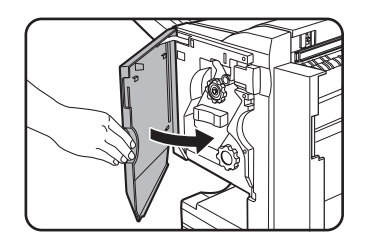

15. Empurre novamente o Encadernador contra a unidade principal.

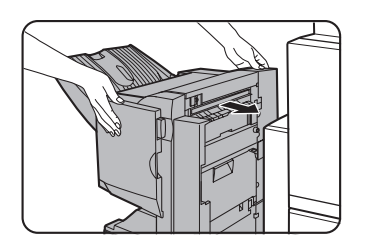

# **Resolução de problemas do Encadernador**

Verifique a lista seguinte antes de contactar a assistência.

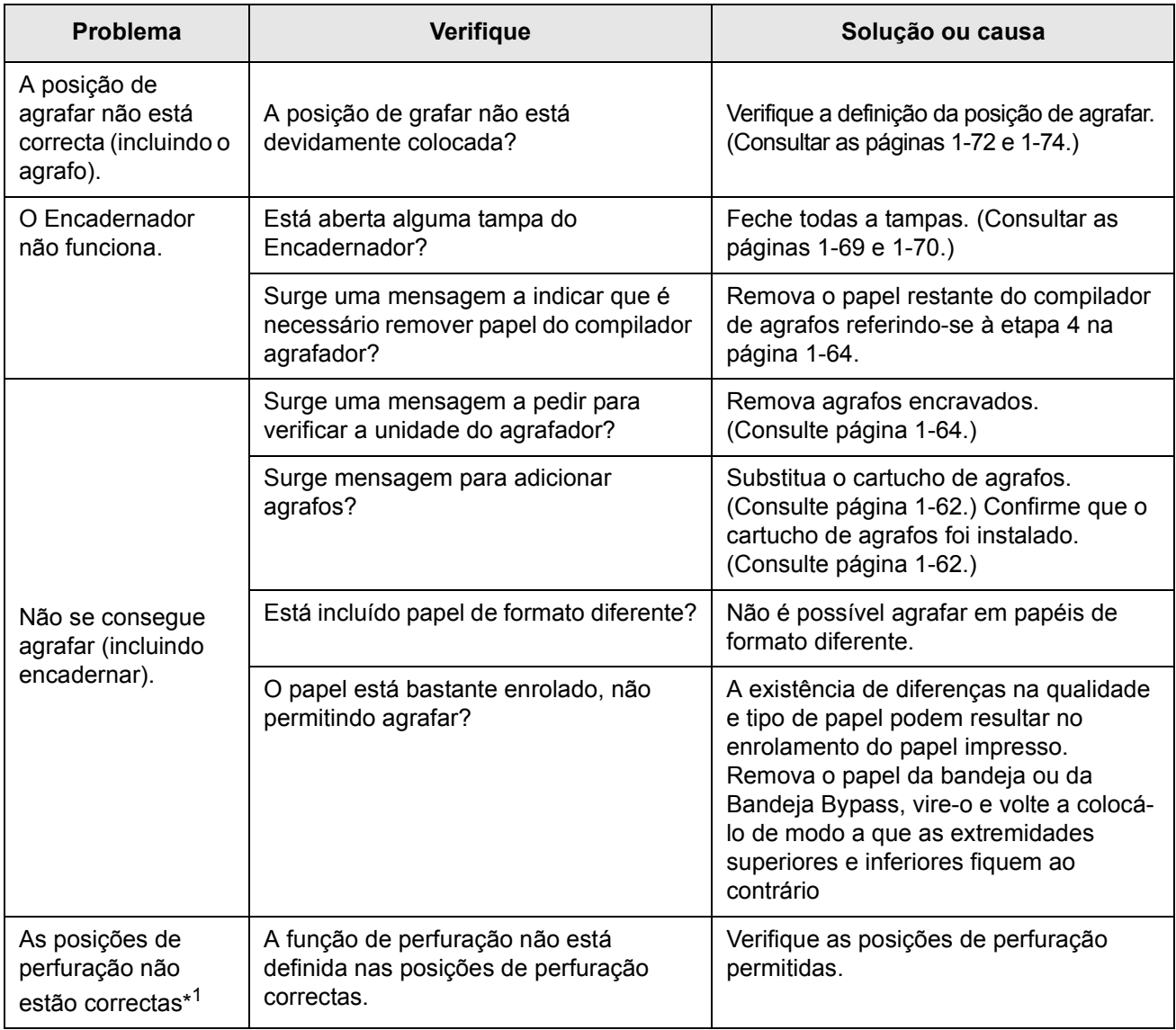

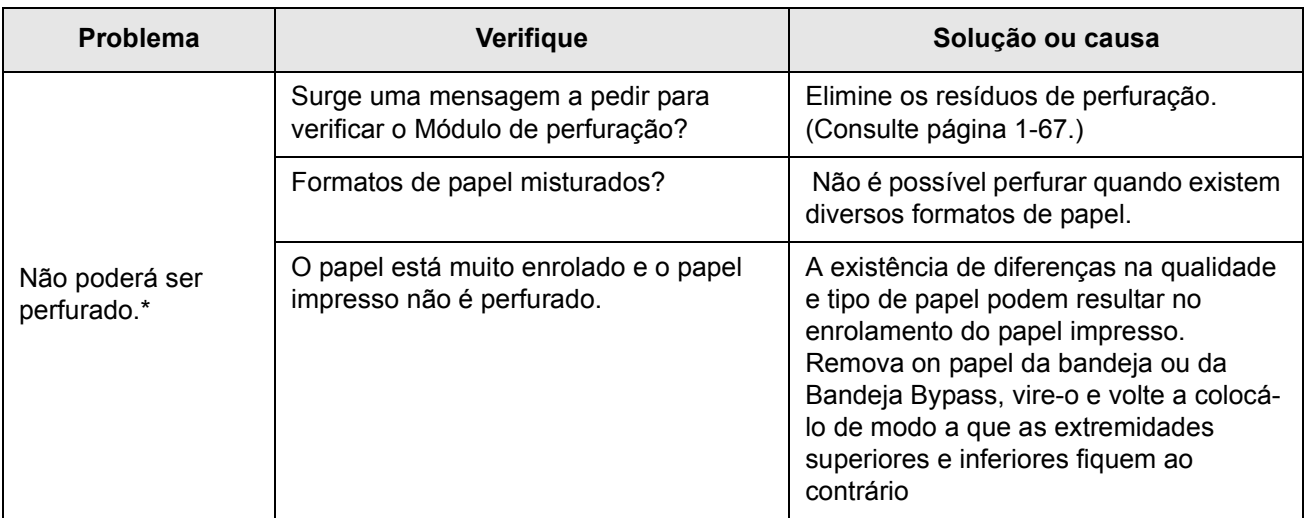

\* Quando existe um Módulo de perfuração

# <span id="page-101-0"></span>**Guia de referência rápida sobre posições de agrafamento em trabalhos duplex**

A orientação do papel de cópia, original, dados digitalizados do original e selecção de posição de encadernação estão todos interrelacionados. O quadro seguinte mostra essa mesma relação.

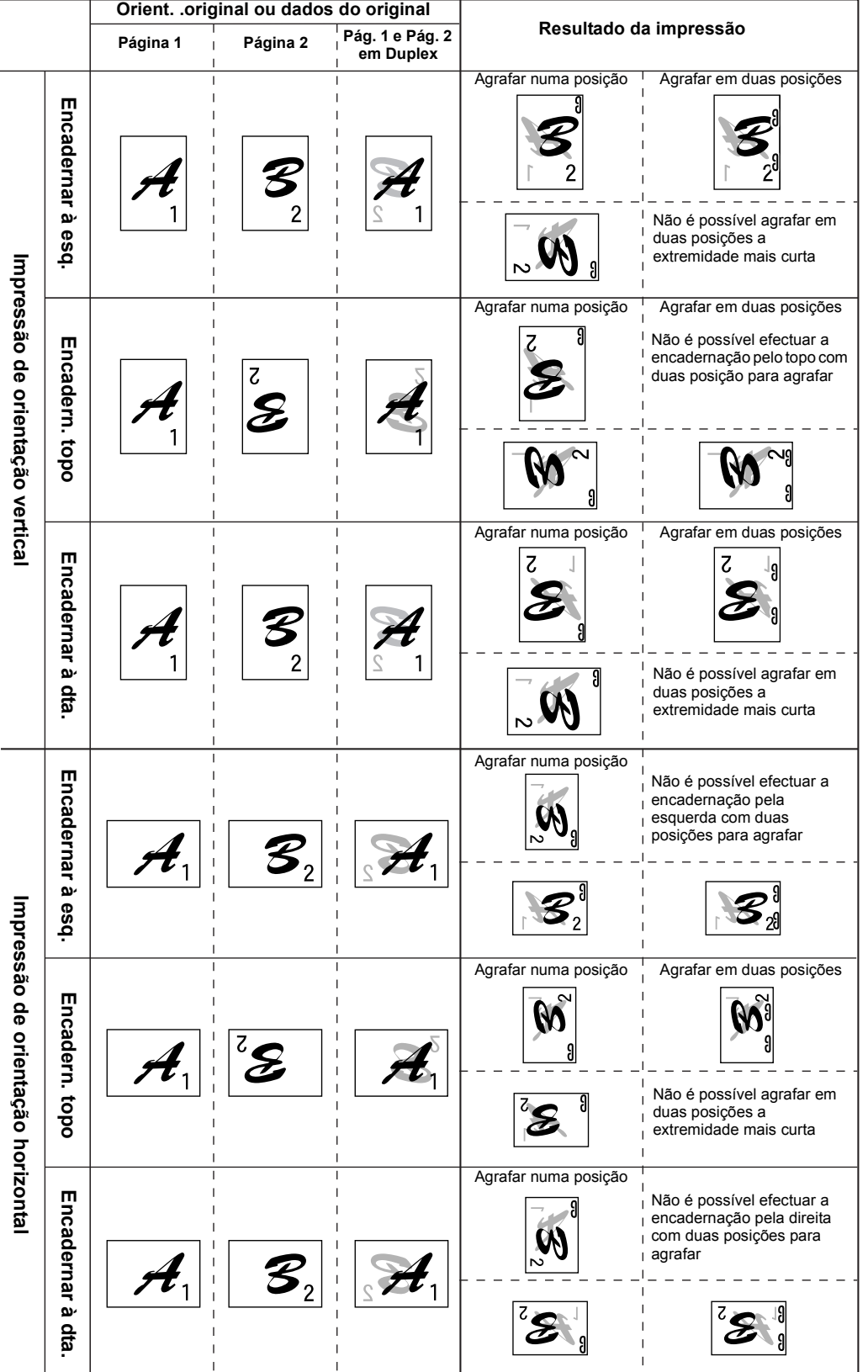

# <span id="page-103-0"></span>**Relação entre a imagem impressa e a encadernação**

A orientação do papel de cópia, original, dados digitalizados do original e selecção de posição de encadernação estão todos interrelacionados. O quadro seguinte mostra essa mesma relação.

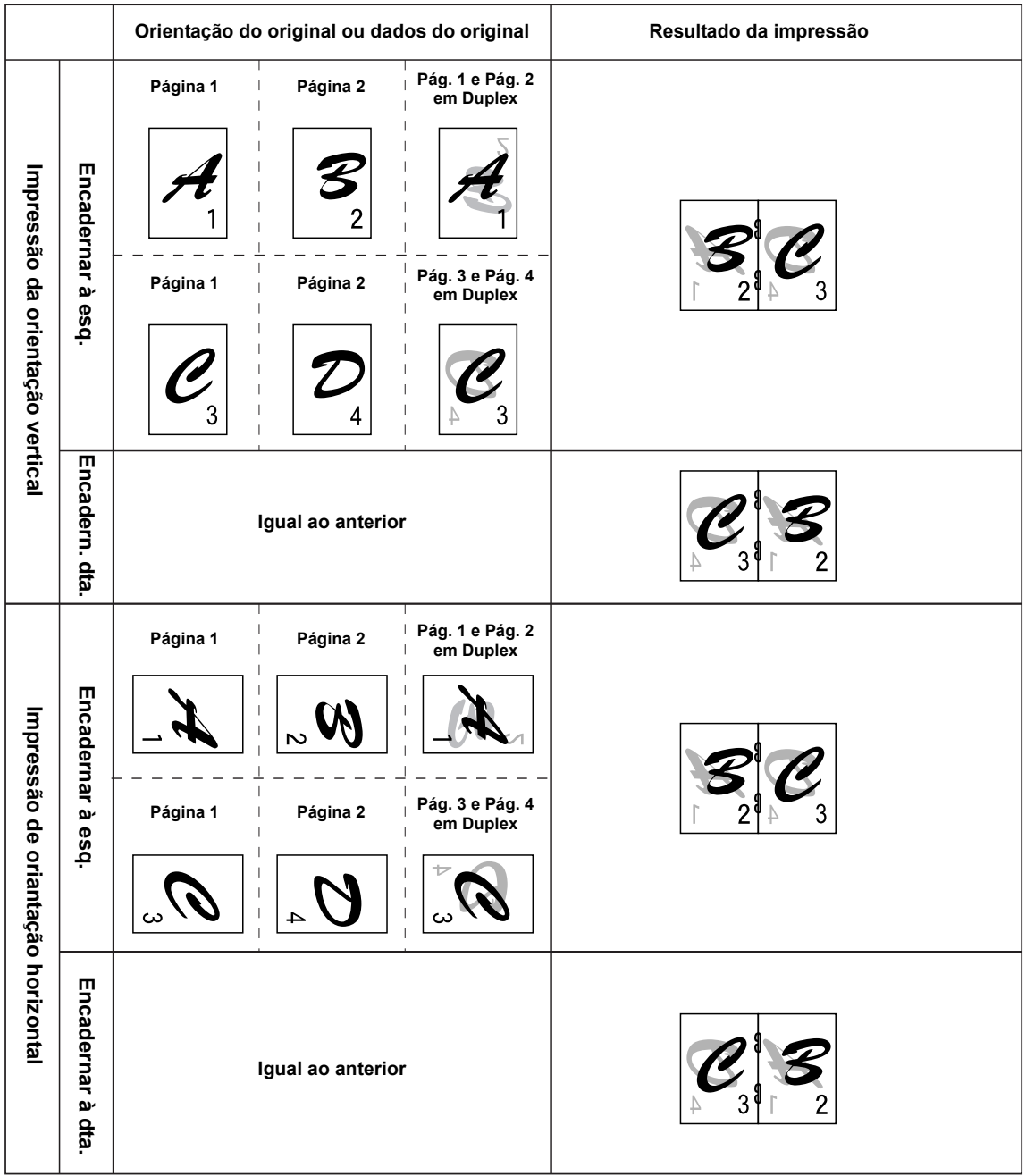

# **Alimentador de grande capacidade**

O Alimentador de grande capacidade pode suportar cerca de 3.500 folhas (80 g/m²) de papel em formato A4.

(Para os tipos de papel que podem ser colocados no Alimentador de elevada capacidade, consultar "Alimentador de grande capacidade" nas especificações da bandeja (página 1-31).)

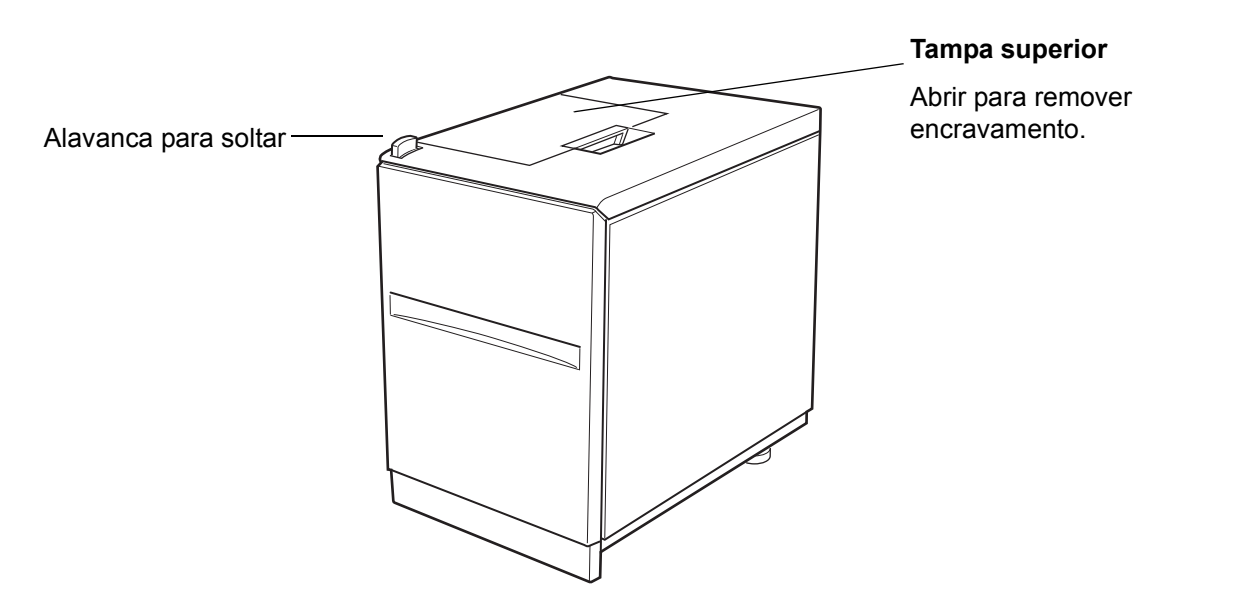

### **Nome da peça**

- **NOTAS:**  *Não colocar objectos pesados no Alimentador de elevada capacidade nem pressionar a bandeja.*
	- *Para colocar o Alimentador de elevada capacidade, deve estar instalado o Módulo Duplex/Unidade de 2 bandejas ou Unidade de 3 bandejas opcional.*

### **Colocar papel no Alimentador de elevada capacidade**

1. Puxe a bandeja até ela parar.

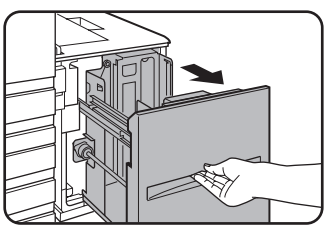

Quando a bandeja estiver a ser usada, não force para remover a bandeja. Caso contrário, pode danificar a bandeja.

2. Coloque o papel no centro do tabuleiro de papel.

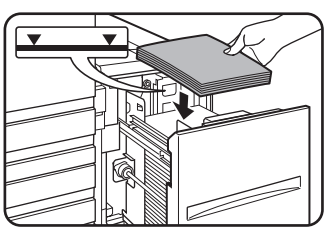

A pilha de papel não deve ser superior à linha do indicador (até 3.500 folhas de papel standard Xerox (80 g/m²)

Se o tipo de papel tiver sido alterado, certifique-se de que altera as definições adequadas conforme explicado em ["Definir o tipo de papel \(excepto na bandeja bypass\)"](#page-62-1)  (Consultar [página 1-33\)](#page-62-1).

3. Empurre firmemente a bandeja toda para dentro.

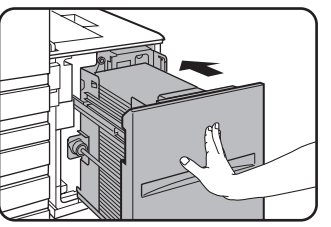

O tabuleiro de papel eleva-se para a posição de alimentação.

### <span id="page-105-0"></span>**Encravamento no Alimentador de grande capacidade**

Quando ocorre um encravamento no Alimentador de grande capacidade, remova o papel encravado seguindo o procedimento seguinte.

1. Segurando a alavanca para soltar a bandeja, deslize com cuidado o Alimentador de grande capacidade afastando-o da unidade principal até parar.

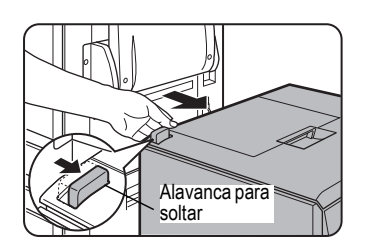

2. Remova papel encravado da unidade principal e do Alimentador de grande capacidade.

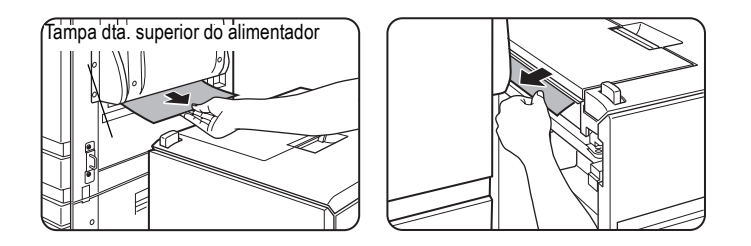

Se o papel estiver encravado dentro do equipamento e não puder ser removido, abra a tampa lateral e remova o papel encravado. (Consulte ["Encravamento na](#page-78-1)  [área de transporte, área de fusão e área de saída" na página 1-49.](#page-78-1))

3. Abra a tampa superior.

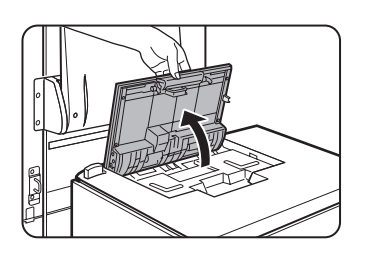

4. Retire o papel encravado.

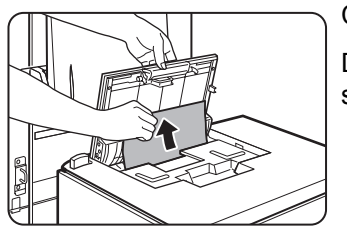

Certifique-se de que não rasga o papel quando o retirar.

Depois de remover o papel encravado, feche a tampa superior.

5. Empurre o Alimentador de grande capacidade em direcção à unidade principal até encaixar.

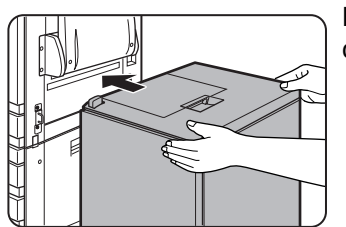

Empurre cuidadosamente o Alimentador de grande capacidade até parar.

6. Se não encontrar o papel encravado no passo 2, remova a bandeja.

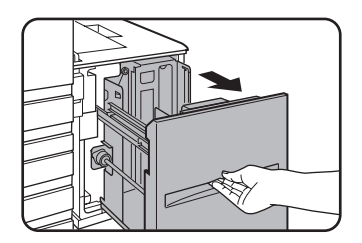

7. Retire o papel encravado.

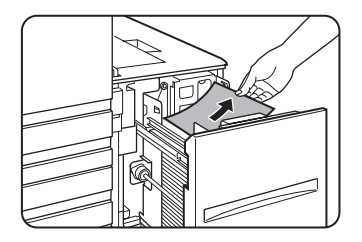

8. Empurre suavemente a bandeja para o local.

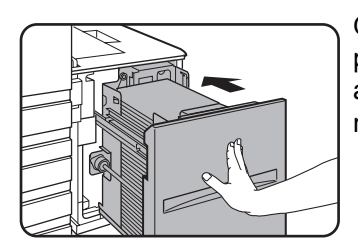

O quadro de alimentação de papel eleva-se para a posição de alimentação. Certifique-se de que o ecrã de alimentação de papel está vazio e que surge o ecrã de mensagens normal.
# **2 Funcionamento da copiadora**

# **Antes de fazer cópias**

Este capítulo fornece informação básica necessária para usar as funções de copiador do equipamento. Leia este capítulo antes de fazer cópias.

### **Nomes das peças e Funções (O alimentador automático duplex)**

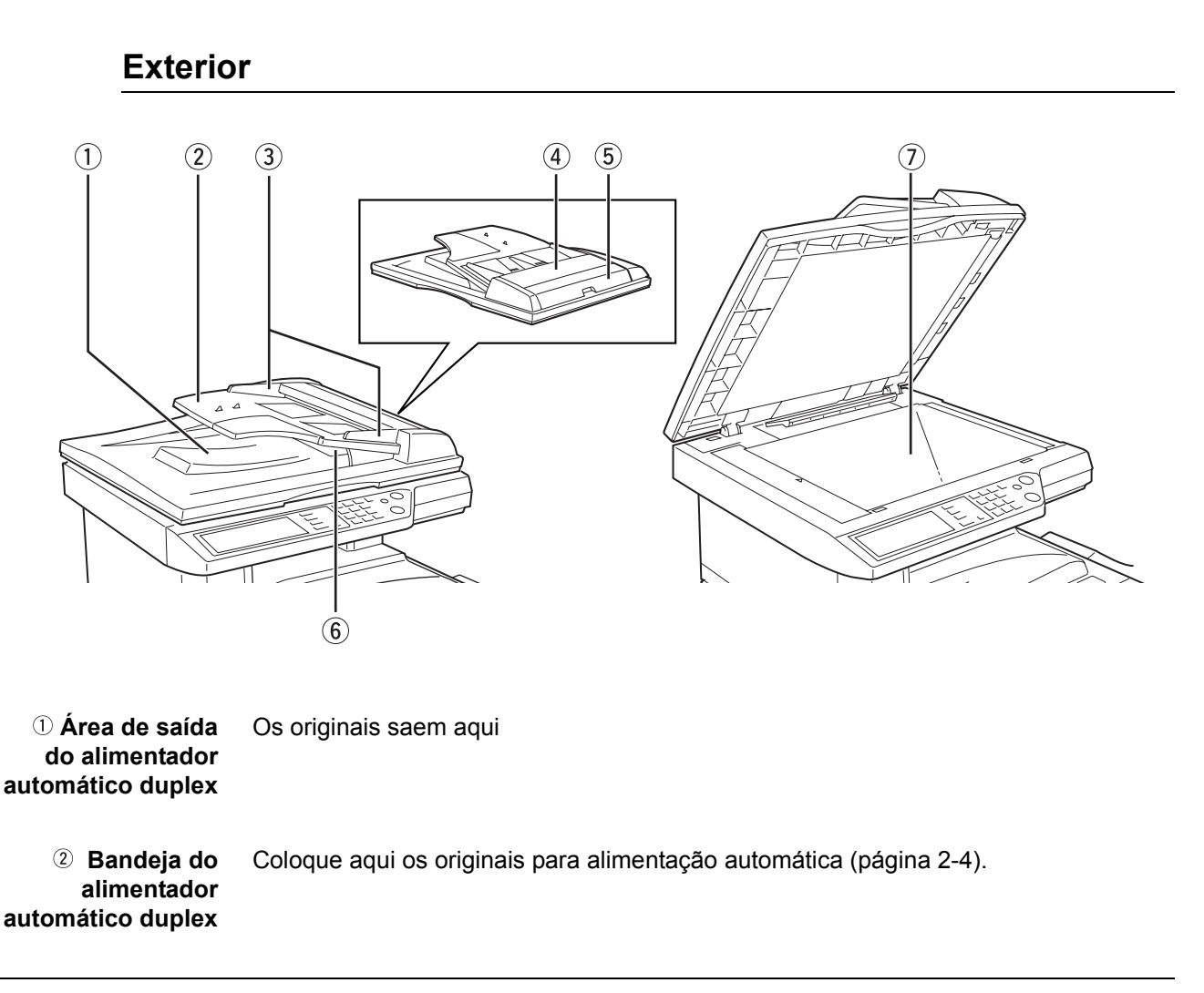

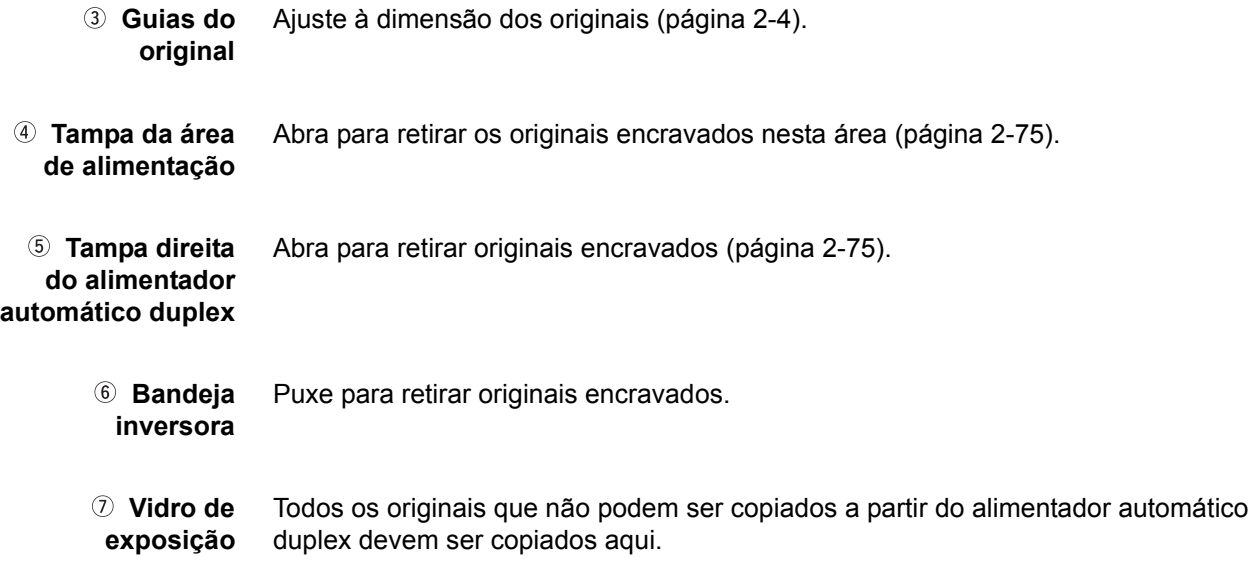

### **Painel Táctil (ecrã principal do modo de cópia)**

O ecrã principal do modo de cópia mostra mensagens e teclas necessárias para copiar e as definições que podem ser seleccionadas. Toque numa tecla para fazer uma selecção. O ecrã principal do modo de cópia será visualizado quando prime a tecla [COPIA]\*.

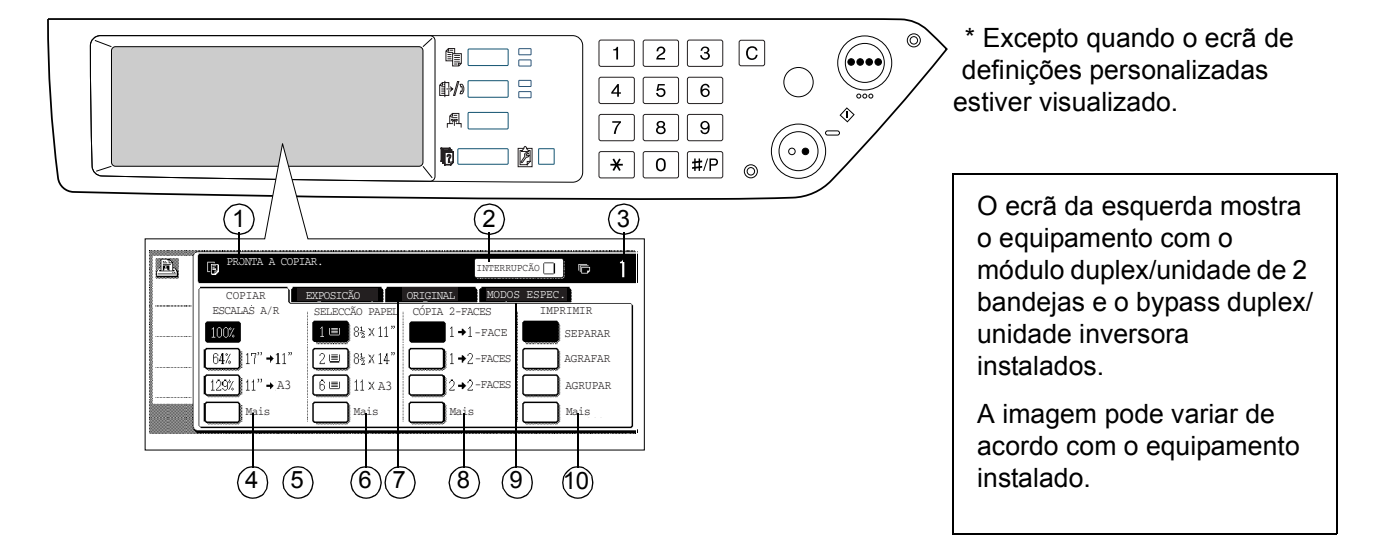

#### **Visor de mensagens** As mensagens básicas de estado são visualizadas aqui.

**Área de visualização da tecla [INTERRUPÇÃO]**

Quando está disponível a cópia de interrupção, a tecla [INTERRUPÇÃO] aparecerá aqui. Quando está a realizar uma cópia de interrupção, aparecerá aqui uma tecla [CANCELAR] que pode ser usada para cancelar o trabalho de cópia de interrupção.

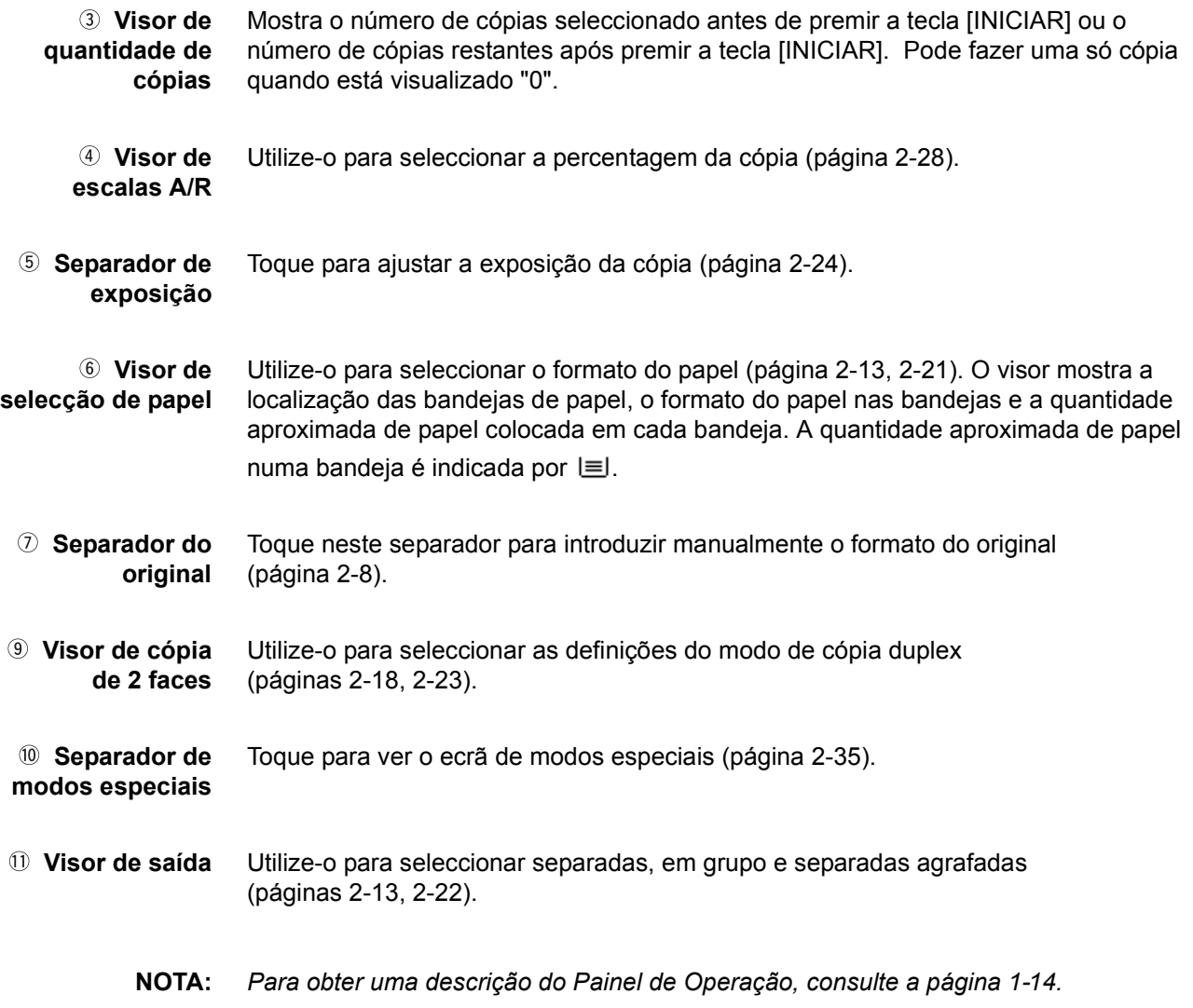

### **Alimentador automático duplex**

O alimentador automático duplex pode ser utilizado para alimentar automaticamente originais para cópia contínua. Podem ser digitalizadas ambas as faces de originais de duas faces, sem ter que virar manualmente os originais. Esta função é útil quando faz cópias de um grande número de originais.

### **Originais aceites**

Quando utiliza o alimentador automático duplex, pode colocar nele um máximo de 40 originais do mesmo formato (espessura máxima da pilha 4 mm (11/64") ou 30 originais de 90 g/m² (24 lbs.)).

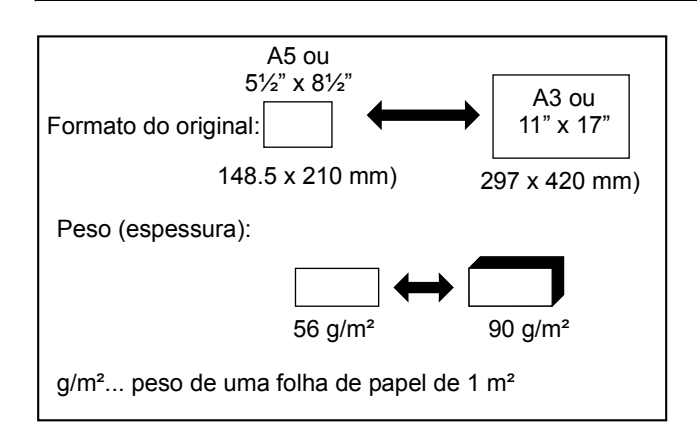

#### **Dimensão e gramagem dos originais aceites**

#### **Notas sobre a utilização do alimentador automático duplex**

- Utilize originais dentro dos formatos e gramagens especificados. A utilização de originais fora do intervalo especificado pode provocar encravamentos.
- Antes de colocar os originais no alimentador automático duplex, retire todos os agrafos ou clips.
- Se os originais tiverem manchas de humidade ou líquido corrector, tinta ou cola de montagens, seque-as bem antes de os alimentar. Se não o fizer, o interior do alimentador automático duplex ou o vidro de exposição podem ficar sujos.
- Para evitar uma detecção incorrecta do formato do original, encravamentos ou manchas nas cópias, tenha o seguinte em atenção quando alimentar originais.

Transparências, papel vegetal, papel químico, papel térmico ou originais impressos com fita de transferência de tinta a quente, não devem ser alimentados no alimentador automático duplex. Os originais a serem alimentados não devem estar danificados, enrugados ou dobrados, ter montagens soltas ou recortes.

### <span id="page-111-0"></span>**Preparar originais**

#### <span id="page-111-1"></span>**Quando utilizar o alimentador automático duplex**

1. Ajuste as guias à dimensão dos originais.

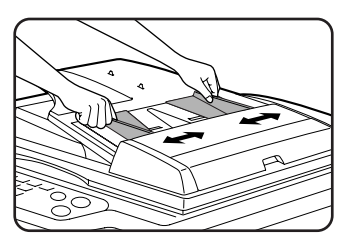

2. Coloque os originais com a face para cima na bandeja do alimentador automático duplex.

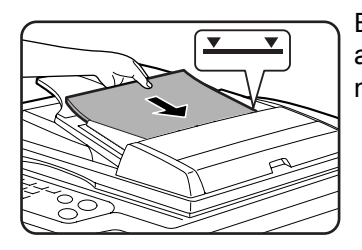

Empurre os originais totalmente para a abertura de alimentação. Não exceda a linha de altura máxima marcada na bandeja.

### **Quando utilizar o vidro de exposição**

Abra a tampa do vidro de exposição, coloque o original com a face para baixo sobre o vidro e depois feche a tampa com cuidado.

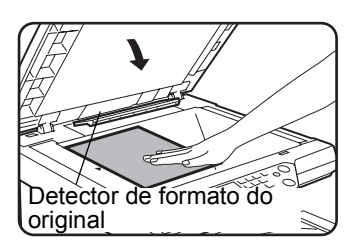

- **NOTAS:**  *Não coloque objectos sob o detector de formato de original, pois pode danificá-lo ou o formato do original pode não ser devidamente detectado.* 
	- *Se tiver sido colocado um original na bandeja do alimentador automático duplex, retire-o. Caso contrário, o original na bandeja do alimentador será digitalizado em vez do original que se encontra no vidro de exposição.*

#### **[ Como colocar o original ]**

Coloque o original na posição adequada mostrada abaixo e de acordo com o seu formato. (Centre o original com a escala.)

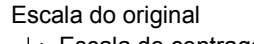

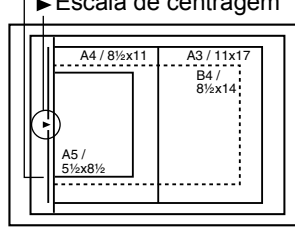

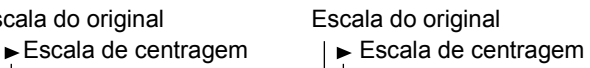

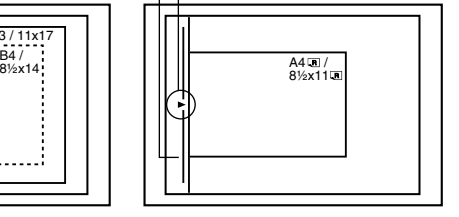

#### **NOTA:** *Função de detecção de formato do original*

*Um dos quatro grupos de formatos standard de originais mostrados abaixo, pode ser seleccionado para ser detectado pela função detecção do formato de original. O valor definido na fábrica é "AB-1 (INCH-1)". A definição pode ser alterada usando "Configurar detector tamanho original" nos programas do operador autorizado.*

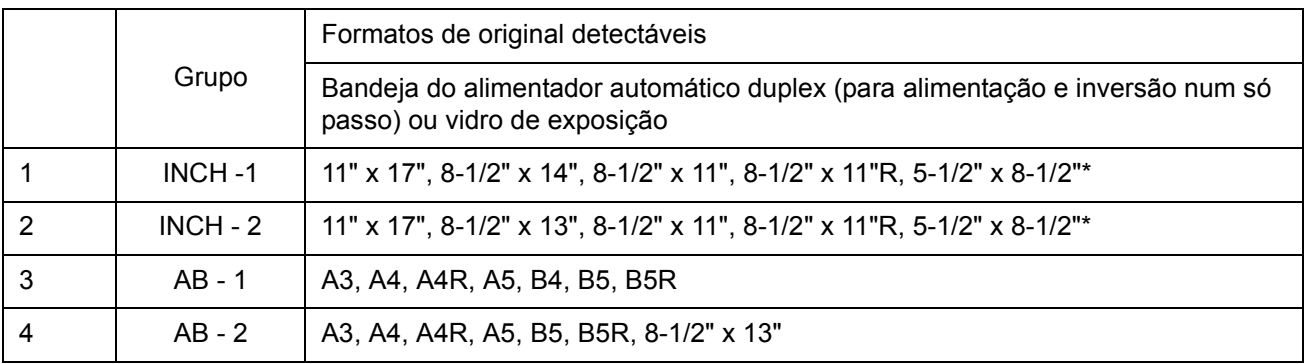

\* Quando utiliza o alimentador automático duplex, estes formatos são apenas suportados para originais de uma face.

#### **Definir orientação de original standard**

Coloque os originais na bandeja do alimentador automático duplex ou no vidro de exposição de modo a que o topo e fundo do original sejam posicionados como se mostra na figura. Se não o fizer, os agrafes serão colocados incorrectamente e algumas funções especiais podem não ter o resultado esperado.

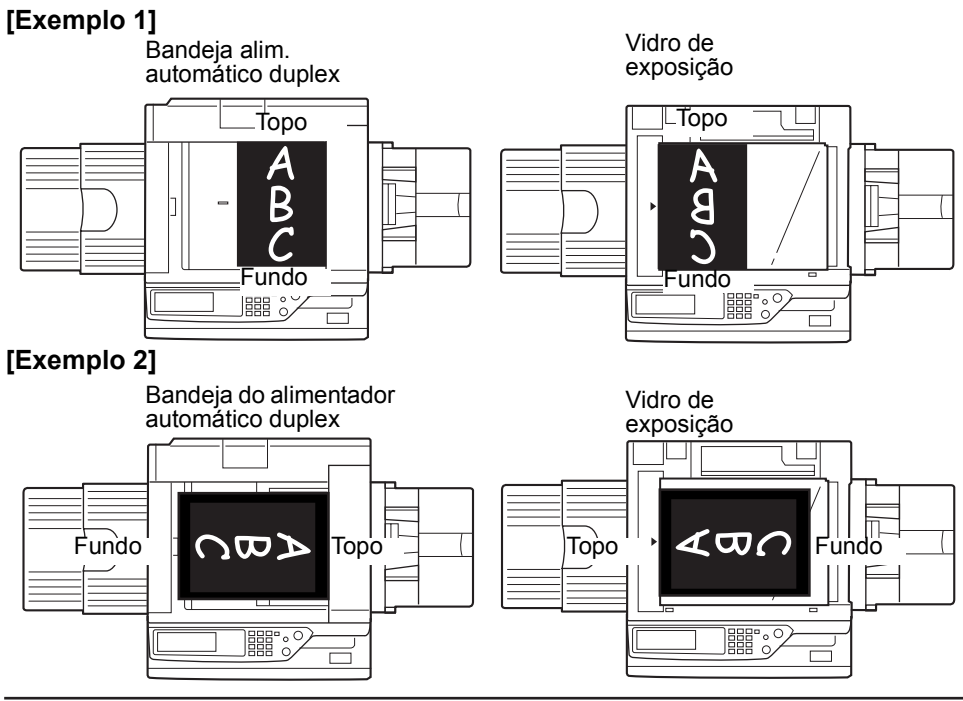

\* Quando o original é colocado como se mostra no exemplo 2 e as cópias vão ser agrafadas, oriente o topo do original como se mostra abaixo.

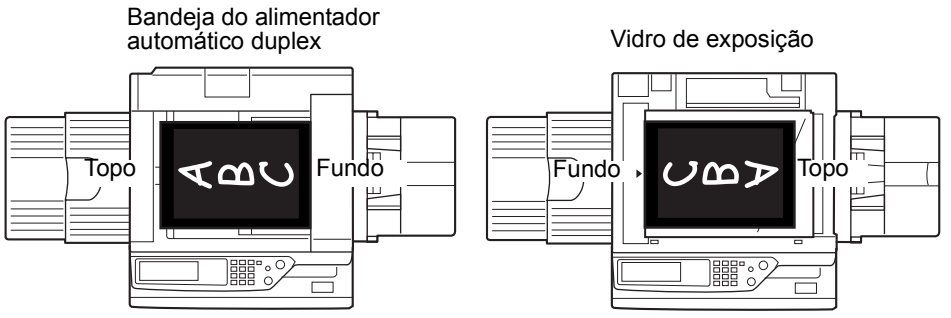

#### **Rotação automática da imagem da cópia - rotação da cópia**

Se a orientação dos originais e do papel de cópia for diferente, a imagem do original pode ser rodada automaticamente 90° e depois copiada. (Quando a imagem é rodada, será visualizada uma mensagem.) Se for seleccionada uma função não adequada para rotação, tal como ampliar a cópia para mais de A4 (8-1/2" x 11") ou agrafar na lombada com o encadernador, a rotação não será possível.

#### [Exemplo]

Orient. original Orientação do papel Cópia após rotação

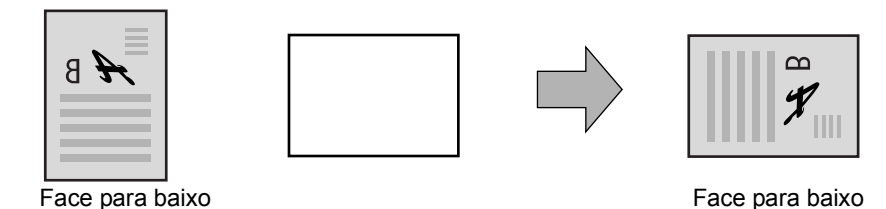

Esta função funciona em modo selecção auto de papel ou modo de imagem auto. (A cópia com rotação pode ser desactivada num programa do operador autorizado.)

### <span id="page-115-0"></span>**Seleccionar o formato do original**

Quando o formato correcto do original não é detectado ou não é visualizado, pode especificar manualmente o formato do original.

Ao fazer o equipamento reconhecer o formato do original, pode programar a selecção automática de percentagem ([página 2-27\)](#page-134-0) para uma ampliação ou redução adequada ao formato de papel seleccionado.

Coloque o original na bandeja do alimentador automático duplex ou no vidro de exposição e siga os passos abaixo.

1. Toque no separador do original

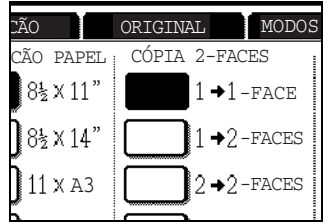

2. Indique o formato do original.

Se o original tiver um formato standard, toque na tecla adequada de formato de original.

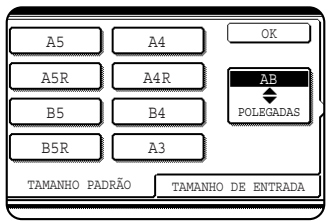

[MANUAL] e a tecla de formato de original em que tocou ficam acesas.

Se desejar seleccionar um formato em polegadas, toque na tecla [AB/ POLEGADAS] e depois toque na tecla desejada de formato de original.

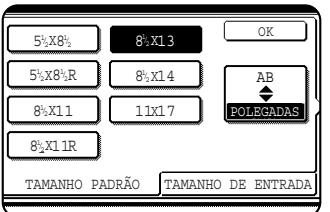

[POLEGADAS] fica aceso e são visualizadas as teclas de formato em polegadas. Para voltar aos formatos AB, toque de novo na tecla [AB/POLEGADAS].

Se o original não tiver um formato standard, toque no separador [TAMANHO DE ENTRADA] e depois digite as dimensões para X (largura) e Y (comprimento) do original, utilizando a tecla  $\triangle$  ou  $\blacktriangledown$ .

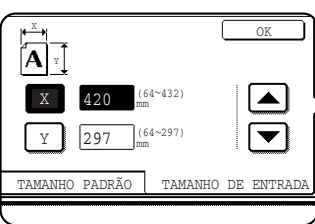

A dimensão de X (largura) está inicialmente seleccionada.

Toque na tecla Y  $(\sqrt{y})$  e introduza a dimensão de Y (comprimento).

Pode usar os formatos de original referidos na tabela abaixo.

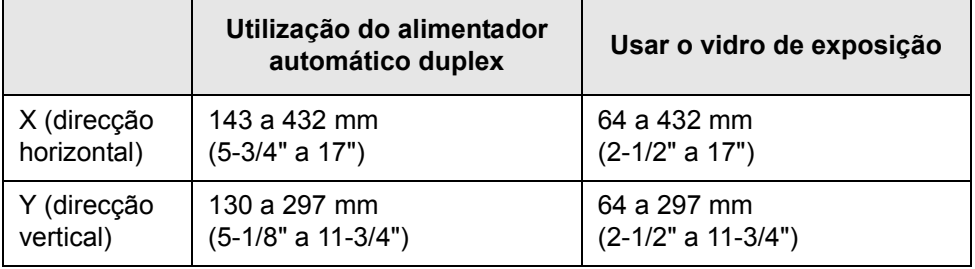

3. Toque na tecla [OK].

Voltará ao ecrã inicial.

## <span id="page-117-1"></span>**Gravar, apagar e usar formatos de original**

Pode gravar até 9 formatos especiais de original. Os formatos gravados podem ser chamados facilmente e não serão eliminados quando desligar o equipamento. Gravar um formato de original usado frequentemente, poupa-lhe o trabalho de ter sempre que indicar o formato quando copia documentos com esse formato.

Para cancelar a operação de gravação, utilização ou eliminação de um formato de original, prima a tecla [APAGAR TUDO].

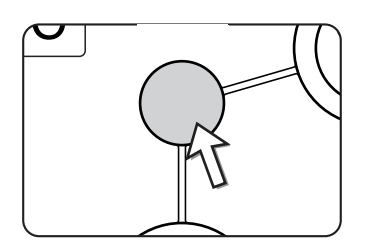

### <span id="page-117-0"></span>**Gravar ou apagar um formato de original**

1. Toque no separador do original

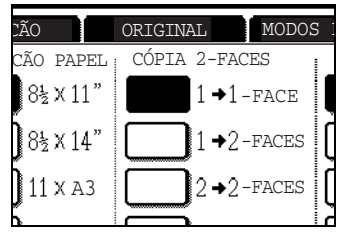

2. Toque na tecla [TAMANHO PERSONALIZADO].

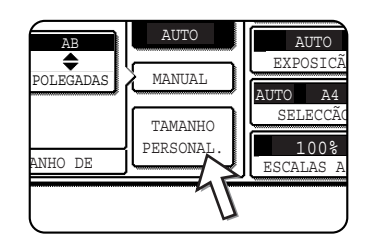

3. Toque na tecla [MEMORIZAR/APAGAR].

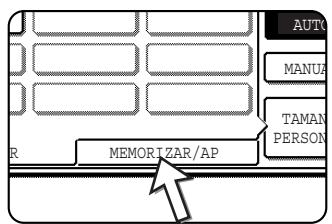

4. Toque na tecla formato do original (**Imma)** que pretende gravar ou apagar.

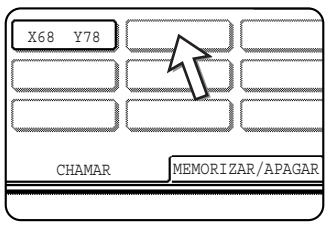

Para gravar um formato de original, toque numa tecla

que esteja vazia  $(\Box)$ ).

As teclas que já tenham gravado um formato de original, mostram o formato gravado ( $\left[\frac{X68 - Y78}{X68 - Y78}\right]$ ).

Para apagar ou alterar um formato gravado, toque na tecla que mostra o formato que pretende apagar ou alterar.

- Se estiver a gravar um formato de original, avance para o passo 5.
- Para apagar ou alterar um formato de original, avance para o passo 7.
- 5. Digite as dimensões X (largura) e Y (comprimento) do original com as teclas  $\blacksquare$

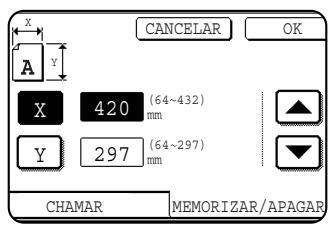

X (largura) está inicialmente seleccionada.

Digite o valor de X e depois toque na tecla  $(\lceil \cdot \rceil)$  para digitar o valor de Y. Pode usar uma largura X entre 64 e 432 mm, e um comprimento Y entre 64 e 297 mm.

6. Toque na tecla [OK].

O formato do original indicado no passo 5 é gravado na tecla que seleccionou no passo 4.

Para sair, toque na tecla [OK].

- 7. Quando toca numa tecla com um formato de original no passo 4, aparece uma mensagem no ecrã que contém as teclas [CANCELAR], [APAGAR] e [MEMORIZAR].
	- Para cancelar o procedimento, toque a tecla [CANCELAR].
	- Para apagar o formato de original seleccionado, toque na tecla [APAGAR].
	- Para alterar o formato do original gravado na tecla, toque na tecla [MEMORIZAR]. Aparece o ecrã do passo 5 para lhe permitir alterar o formato.
- 8. Para sair, toque na tecla [OK].

#### **Utilização de um formato de original gravado**

- 1. Siga os passos 1 a 2 de ["Gravar ou apagar um formato de original".](#page-117-0)
- 2. Toque na tecla formato de original que pretende usar.

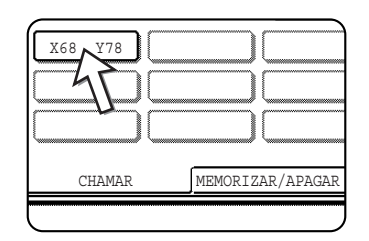

3. Toque na tecla [OK].

O formato de original memorizado é chamado.

# **Procedimento básico para fazer cópias**

Esta secção explica os procedimentos para usar funções básicas de cópia, incluindo a criação de cópias normais e cópias ampliadas/reduzidas.

### **Cópia normal**

Esta secção descreve o procedimento para cópia normal.

### **Copiar a partir do alimentador automático duplex**

**NOTA:** *Existem certas restrições dependendo da quantidade de memória instalada e das definições de cópia. (Consulte ["Restrições à saída de cópias" na página 2-15](#page-122-0) e ["Directrizes para o número de originais digitalizáveis durante a cópia separada" na](#page-123-0)  [página 2-16](#page-123-0).)*

#### **Cópia de 1 face de originais de 1 face**

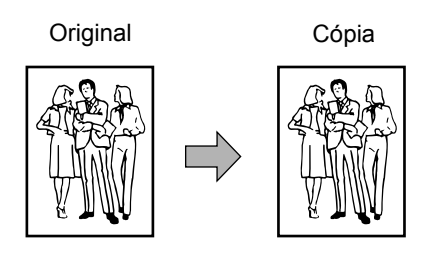

1. Coloque os originais na bandeja do alimentador automático duplex. (páginas [2-4](#page-111-0) a [2-10](#page-117-1))

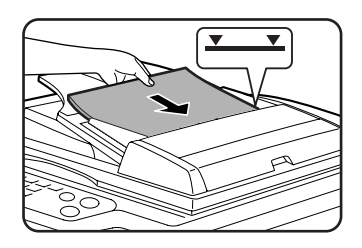

2. Certifique-se de que está seleccionado o modo de cópia 1 face  $\rightarrow$  1 face.

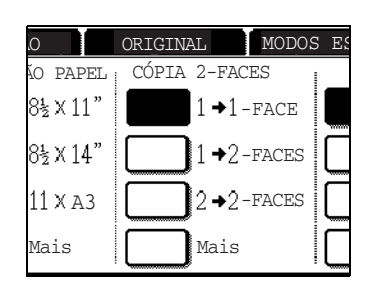

3. Certifique-se de que é seleccionado automaticamente papel do mesmo formato dos originais. (\*Nota)

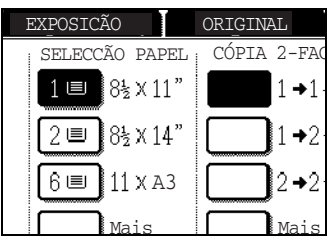

A bandeja seleccionada ficará acesa ou aparecerá a mensagem "COLOQUE PAPEL xxxxxx." Se aparecer a mensagem, coloque na bandeja papel do formato desejado.

Mesmo que apareça a mensagem acima, poderá realizar a cópia no papel actualmente seleccionado.

(\*Nota) Deve satisfazer os seguintes requisitos:

Originais de formato standard (A3, B4, A4, A4R, B5, B5R ou A5 (11" x 17", 8-1/2" x 14", 8-1/2" x 11", 8-1/2" x 11"R ou 5-1/2" x 8-1/2")) são definidos e a função de selecção automática de papel é activada.

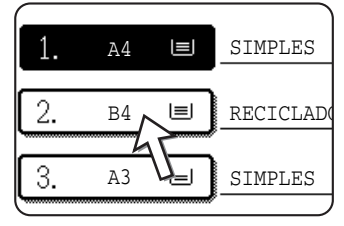

Se pretender copiar originais de formato diferente do acima, seleccione manualmente o formato de papel desejado tocando na tecla [Mais...] no visor de Selecção de Papel e, em seguida, toque na tecla de selecção de formato de papel desejado.

A tecla seleccionada ficará acesa e o ecrã de selecção de papel fecha-se. Para fechar o ecrã de selecção de papel sem fazer uma selecção, toque na tecla [OK].

4. Seleccione o modo de saída desejado (consulte a [página 2-17](#page-124-0)).

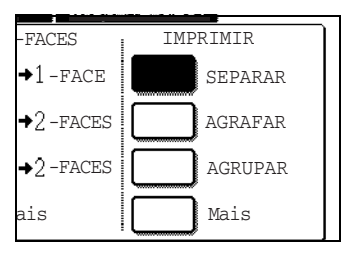

O modo separado é o modo predefinido.

5. Use as teclas numéricas para definir o número desejado de cópias.

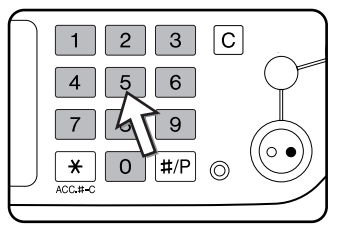

Pode escolher até 999.

Se apenas estiver a fazer uma cópia simples, pode fazê-la mesmo que o visor de número de cópias mostre "0". Use a tecla [C] (apagar) para cancelar uma entrada caso se tenha enganado.

6. Prima a tecla [INICIAR CÓPIA A CORES (  $\theta \theta \theta \theta$ )] ou [INICIAR CÓPIA A PRETO  $(OO)$ ].

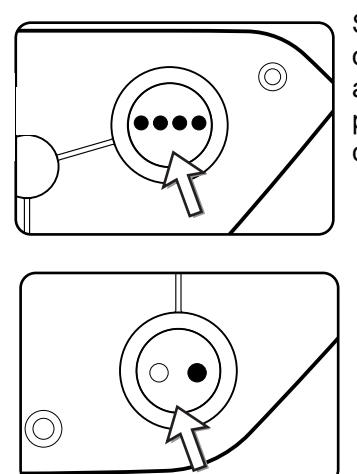

Se premir a tecla [C] enquanto está a digitalizar os originais, a digitalização pára. Se a cópia já foi iniciada, a cópia e a digitalização irão parar após o original em progresso sair na área de saída de originais. Nestes casos, a quantidade de cópias será reposta a "0".

**NOTA:** *O modo de cópia 1 face para 1 face é definido com valor por defeito nas definições iniciais.*

### <span id="page-122-0"></span>**Restrições à saída de cópias**

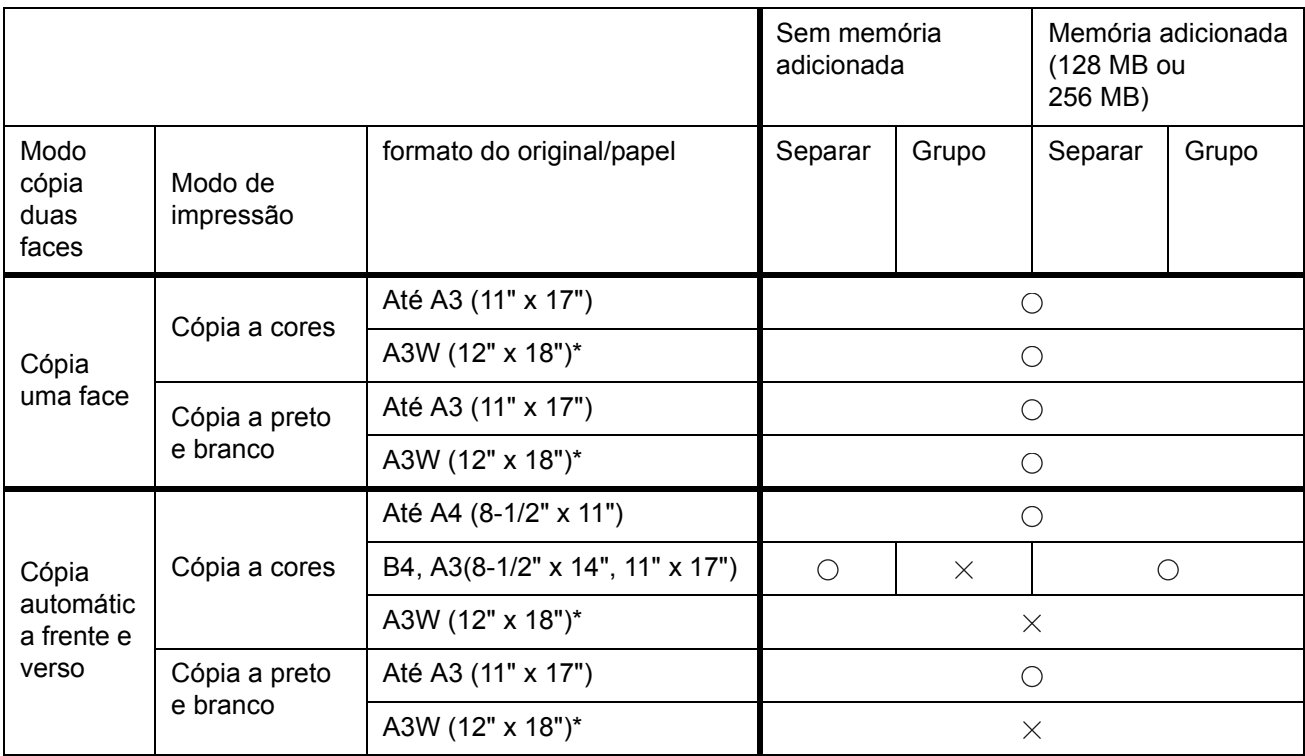

 $\bigcirc$ : Cópia possível usando definições seleccionadas  $\chi$ : Cópia não possível

\* O alimentador automático duplex não pode ser usado para copiar um original de formato A3W (12" x 18").

#### <span id="page-123-0"></span>**Directrizes para o número de originais digitalizáveis durante a cópia separada**

Quando utiliza o modo de cópia separada, o número de páginas indicado na tabela abaixo serão digitalizadas para memória sendo depois realizado o número de conjuntos desejado.

(Note que os números abaixo são directrizes gerais. O número actual de páginas originais que podem ser digitalizadas para memória, varia de acordo com o conteúdo dos originais.)

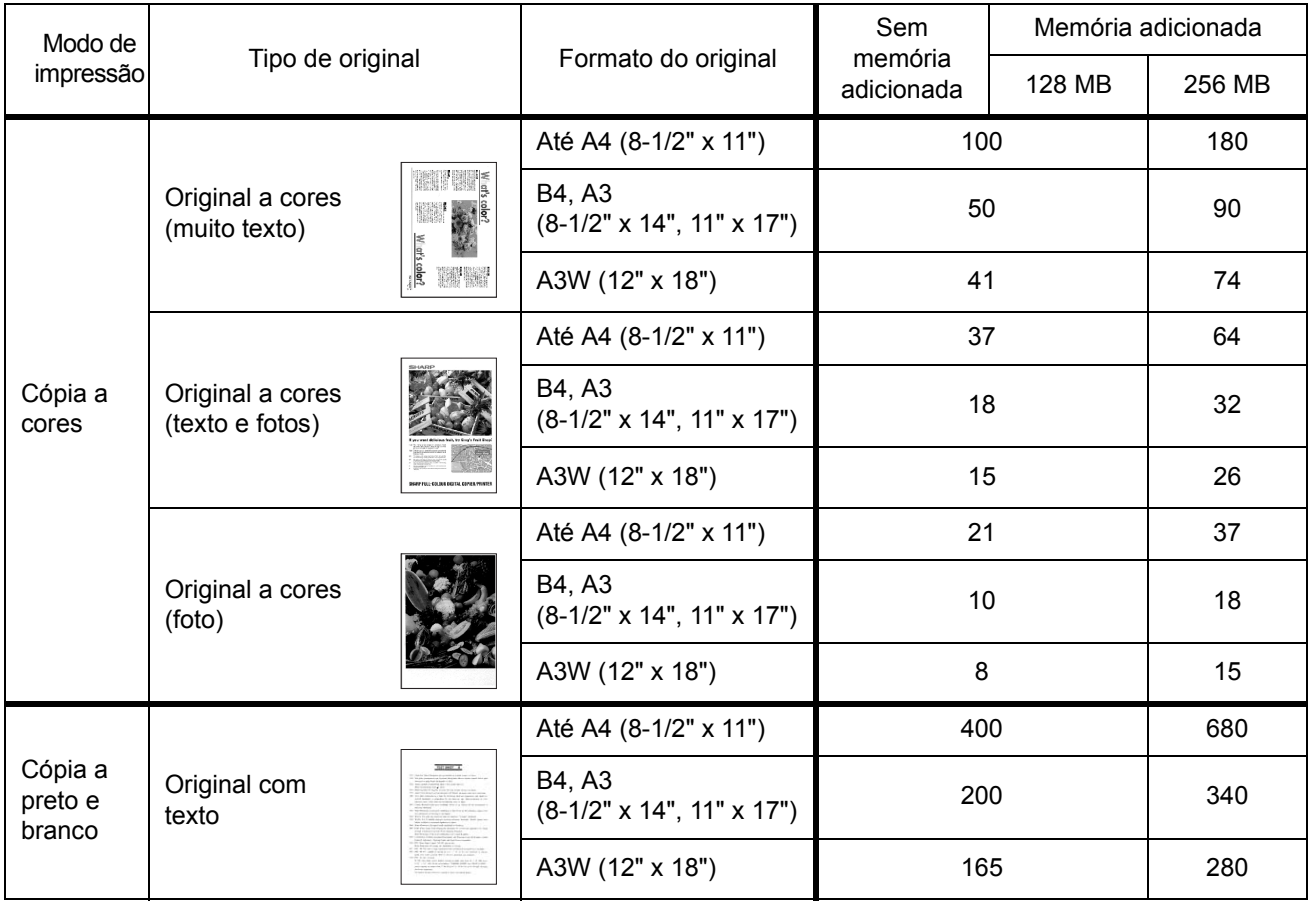

#### <span id="page-124-0"></span>**Saída de cópia (separar e agrupar)**

- 1. Coloque o original no vidro de exposição ou na bandeja do alimentador automático duplex.
- 2. Com as teclas numéricas, introduza o número de cópias pretendido (<n>).
- 3. No Visor de saída, toque na tecla [SEPARAR] ou a tecla [AGRUP.].
- **NOTA:**  *"Separar" é seleccionado automaticamente quando o original é colocado na bandeja do alimentador automático duplex.*
	- *"Agrupar" é seleccionado automaticamente quando o original é colocado no vidro de exposição.*
	- 4. Prima a tecla [COLOUR COPY START] ou a tecla [BLACK COPY START].

As suas cópias são impressas.

- Se "Separar" estiver seleccionado, serão impressos <n> conjuntos de cópias.
- Se "Agrup." estiver seleccionado, serão impressas <n> cópias de cada página.

#### **Sobre a separação em espinha**

Esta função desvia cada conjunto de cópias do anterior na bandeja de saída, tornando mais fácil separar conjuntos de cópias.

(A separação em espinha pode funcionar para saída na bandeja central ou na bandeja de recepção offset no encadernador.)

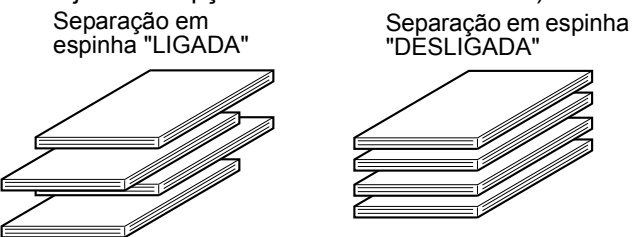

1. Toque na tecla [Mais...] do Visor de saída.

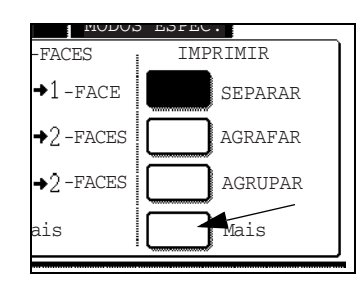

2. Toque em [BANDEJA CENTRAL].

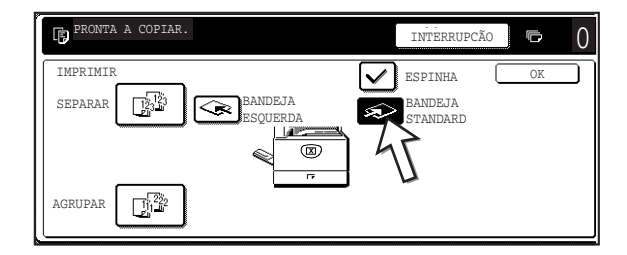

- 3. Toque em [ESPINHA]
- 4. Toque em [OK].

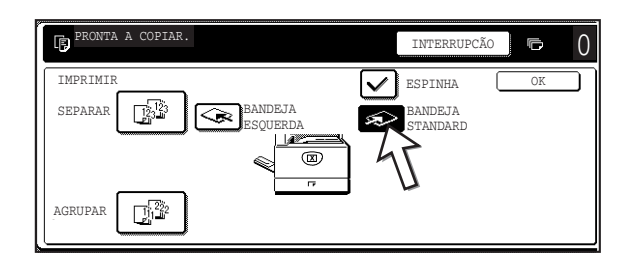

#### **Seleccionar a bandeja de saída**

Quando a tecla [BANDEJA ESQUERDA] na figura acima está acesa, as cópias saem na bandeja do lado esquerdo do equipamento (bandeja esquerda). Quando a tecla [BANDEJA CENTRAL] está acesa, as cópias saem na bandeja central. Toque na tecla da bandeja que pretende usar para receber as cópias.

#### **Ligar a separação em espinha**

A separação em espinha funciona quando aparece uma marca na caixa [ESPINHA], que aparece tocando a tecla [BANDEJA CENTRAL]. (Se não aparecer uma marca, toque na caixa.)

Largura da separação em espinha: cerca de 30 mm (1-3/10")

(Papel A3W (12" x 18") não pode ser separado em espinha.)

### <span id="page-125-0"></span>**Cópia automática frente e verso a partir do alimentador automático duplex**

Quando um módulo duplex/2 unidades de bandeja e um bypass duplex/unidade inversora estão instalados, são possíveis as seguintes funções automáticas de cópia frente e verso. O papel de cópia é virado automaticamente, permitindo copiar facilmente nas duas faces.

**NOTA:** *Existem certas restrições dependendo da quantidade de memória instalada e das definições de cópia. (Consulte ["Restrições à saída de cópias" na página 2-15](#page-122-0) e ["Directrizes para o número de originais digitalizáveis durante a cópia separada" na](#page-123-0)  [página 2-16](#page-123-0).)*

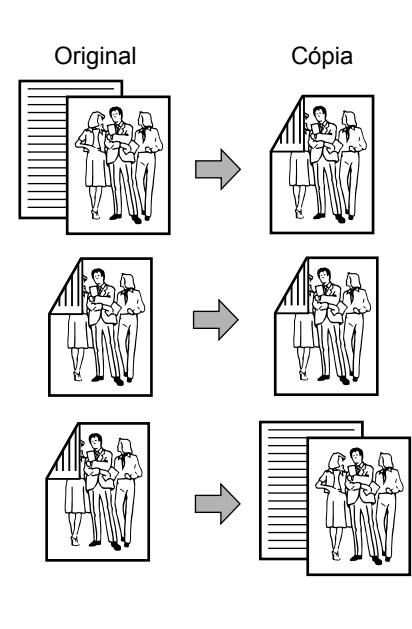

#### **Podem ser seleccionados os seguintes modos duas faces**

1. Cópia automática frente e verso a partir de originais de uma face

2. Cópia automática frente e verso a partir de originais de duas faces

3. Cópia automática de uma face a partir de originais de duas faces

Esta função pode ser usada mesmo que não tenha instalado um módulo duplex/2 unidades de bandeja e/ou um bypass duplex/unidade inversora.

- 1. Coloque os originais na bandeja do alimentador automático duplex. (páginas [2-4](#page-111-0) a [2-10\)](#page-117-1)
- 2. No Visor de cópia de 2 faces, seleccione um modo de cópia duplex.

CÃO PAPEL CÓPIA 2-FACES  $8\frac{1}{2} \times 11$ "  $+1$ -FACE  $8\frac{1}{2} \times 14'$  $+2$  -faces  $11 \times A3$  $\rightarrow$  7 - FACES 2 Mais Mais

**Nota:** Se pretender seleccionar o modo de cópia de 2  $\rightarrow$  1 faces, deve primeiro tocar na tecla [Mais...].

3. Seleccione o modo de cópia duplex desejado

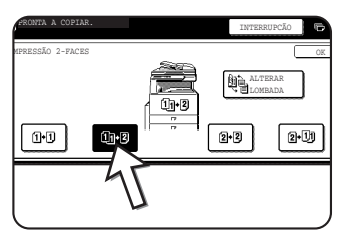

O ecrã esquerdo mostra o visor quando um alimentador automático duplex, um módulo duplex/2 unidades de bandeja e um duplex bypass/unidade inversora estão instalados. A imagem pode variar de acordo com o equipamento instalado.

Se tocar numa tecla de cópia para um modo que não pode ser seleccionado, será emitido um bip duplo.

Exemplo de original orientado na vertical

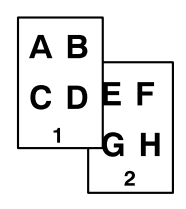

Exemplo de original orientado na horizontal

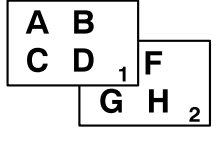

- 4. A imagem a ser copiada na segunda face das cópias 2 faces, pode ser invertida de modo que a cópia 2 faces resultante fique com a orientação correcta para encadernar no topo. Para encadernar no topo, toque na tecla [ALTERAR LOMBADA] no ecrã de selecção de cópia 2 faces.
- 5. Toque na tecla [OK].

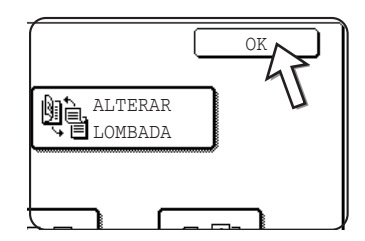

Faça as selecções e continue como nos passos 3 a 6 das páginas 2-13 e 2-14.

### **Copiar a partir do vidro de exposição**

Quando copia originais que não podem ser alimentados pelo alimentador automático duplex, tal como originais espessos, abra a tampa do vidro de exposição e copie os originais no vidro.

**NOTA:** *Existem certas restrições dependendo da quantidade de memória instalada e das definições de cópia. (Consulte ["Restrições à saída de cópias" na página 2-15](#page-122-0) e ["Directrizes para o número de originais digitalizáveis durante a cópia separada" na](#page-123-0)  [página 2-16](#page-123-0).)*

### **Cópia de 1 face de originais de 1 face**

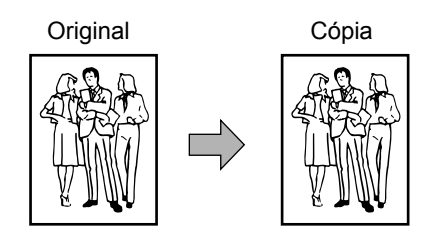

1. Coloque um original no vidro de exposição (página [2-4](#page-111-0) a [2-10\)](#page-117-1)

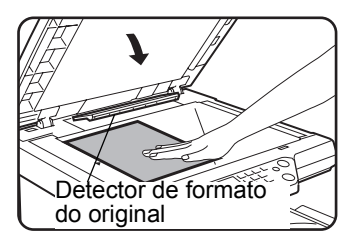

**NOTA:** *Não coloque objectos sob o detector de formato de original, pois pode danificá-lo ou o formato do original pode não ser devidamente detectado.* 

#### **[ Como colocar o original ]**

Coloque o original na posição adequada mostrada abaixo e de acordo com o seu formato.  $($   $\blacktriangleright$  Centre o original com a escala.)

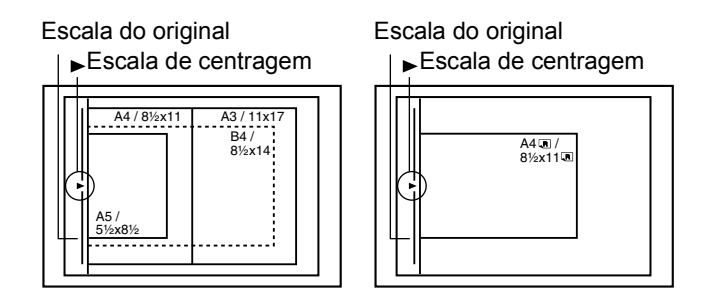

2. Certifique-se de que está seleccionado o modo de cópia 1 face  $\rightarrow$  1 face.

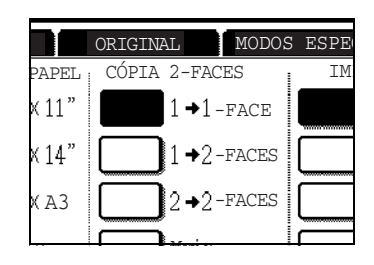

3. Certifique-se de que é seleccionado automaticamente papel do mesmo formato do original (definido no separador do Original). (Consulte a nota\*.)

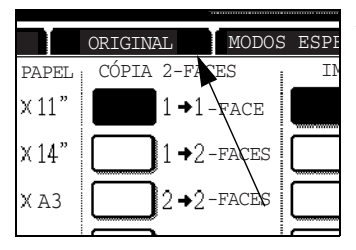

A bandeja seleccionada ficará acesa ou aparecerá a mensagem "COLOQUE PAPEL xxxxxx." Se aparecer a mensagem, coloque na bandeja papel do formato desejado. Mesmo que apareça a mensagem acima, poderá realizar a cópia no papel actualmente seleccionado.

(\*Nota) Deve satisfazer os seguintes requisitos:

Originais de formato standard (A3, B4, A4, A4R, B5, B5R ou A5 (11" x 17", 8-1/2" x 14", 8-1/2" x 11", 8-1/2" x 11"R ou 5-1/2" x 8-1/2")) são definidos e a função papel auto é activada.

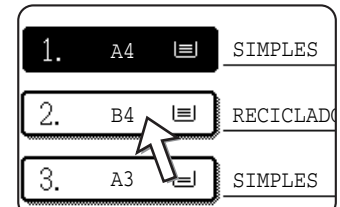

Se pretender copiar originais de formato diferente do acima, seleccione manualmente o formato de papel desejado tocando na tecla [Mais...] no visor de Selecção de Papel e, em seguida, toque na tecla de selecção de formato de papel desejado.

A tecla seleccionada ficará acesa e o ecrã de selecção de papel fecha-se. Para fechar o ecrã de selecção de

papel sem fazer uma selecção, toque na tecla [OK].

4. Seleccione o modo de saída desejado. (Consulte [página 2-17.](#page-124-0))

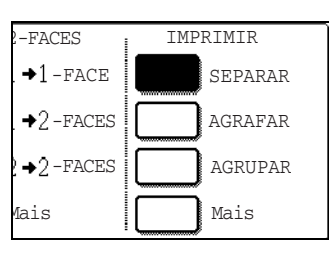

Quando é detectado um documento no vidro de exposição, o modo agrupar é seleccionado automaticamente.

Para seleccionar cópia separada, toque na tecla [Mais...] no Visor de Saída e, em seguida, toque na tecla [SEPARAR] no ecrã que aparece e, por fim, toque na tecla [OK].

- **NOTA:** *Se tocar na tecla [SEPARAR] ou na tecla [AGRUP.], é realçado o respectivo ícone. Para fazer desaparecer o ícone, prima a tecla [APAGAR TUDO]. Note que todas as selecções feitas até essa altura serão canceladas.*
	- 5. Use as teclas numéricas para definir o número desejado de cópias.

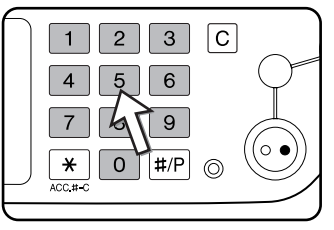

Pode escolher até 999.

Se apenas estiver a fazer uma cópia simples, pode fazê-la mesmo que o visor de número de cópias mostre "0".

Use a tecla [C] (apagar) para cancelar uma entrada caso se tenha enganado.

6. Prima a tecla [INICIAR CÓPIA A CORES (  $\theta \theta \theta \theta$  )] ou [INICIAR CÓPIA A PRETO  $(OO)$ ].

Substitua o original pelo original seguinte e prima a tecla [INICIAR]. Repita esta operação até ter digitalizado todos os originais.

7. Toque na tecla [TERMINAR].

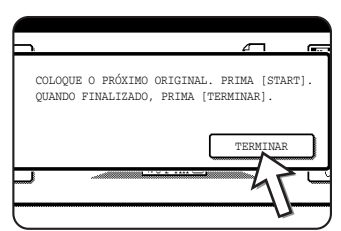

Se seleccionou "Separar" como saída no passo 4, é necessário tocar na tecla [TERMINAR].

### <span id="page-130-0"></span>**Cópia automática duas faces a partir do vidro de exposição**

Quando um módulo duplex/2 unidades de bandeja e um bypass duplex/unidade inversora estão instalados, é possível utilizar a seguinte função automática de cópia frente e verso. O papel de cópia é virado automaticamente, permitindo copiar facilmente nas duas faces.

**NOTA:** *Existem certas restrições dependendo da quantidade de memória instalada e das definições de cópia. (Consulte ["Restrições à saída de cópias" na página 2-15](#page-122-0) e ["Directrizes para o número de originais digitalizáveis durante a cópia separada" na](#page-123-0)  [página 2-16](#page-123-0).)*

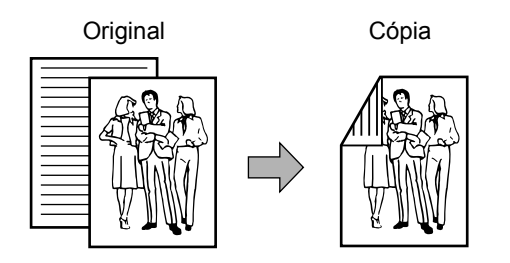

- 1. Coloque um original no vidro de exposição. (páginas [2-4](#page-111-0) a [2-10\)](#page-117-1)
- 2. No Visor de cópia de 2 faces, toque na tecla  $[COPIA 2 \rightarrow 2$ -FACES].

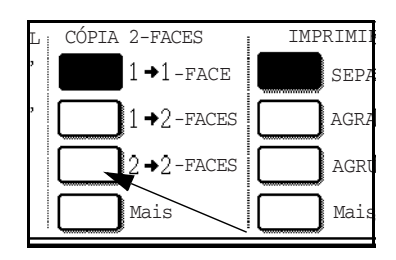

3. No Visor de cópia de 2 faces, toque na tecla [CÓPIA 1  $\rightarrow$  2-FACES].

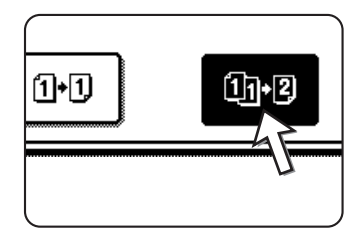

Exemplo de original orientado na vertical

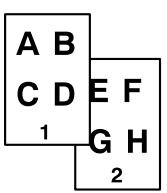

Exemplo de original orientado na horizontal

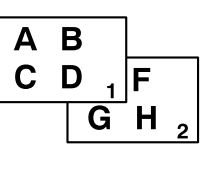

Quando faz cópias automáticas frente e verso a partir de um original de uma face de formato A3 (11" x 17") ou B4 (8-1/2" x 14") vertical ou quando a frente e o verso de um original de duas faces é copiado de trás para a frente:

- a) No Visor de cópia de 2 faces, toque na tecla [Mais...].
- b) Toque na tecla [ALTERAR LOMBADA].

4. Toque na tecla [OK].

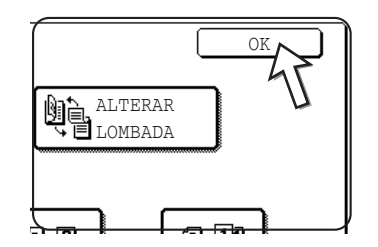

Faça as selecções e continue como nos passos 3 a 7 das páginas 2-21 e 2-22.

### <span id="page-131-0"></span>**Regulação da exposição**

Este copiador possui sete modos de exposição à escolha: AUTO, TEXTO/FOTO IMPRESSA, TEXTO/FOTO, TEXTO, FOTO, FOTO IMPRESSA e MAPA.

#### **[AUTO]**

Esta é a definição standard inicial para este copiador. Quando é feita uma cópia a preto e branco, a exposição é ajustada automaticamente para obter a melhor qualidade de imagem. Quando faz uma cópia a cores, a imagem é ajustada do mesmo modo como quando selecciona [TEXTO/FOTO IMPRESSA] (definições iniciais)

#### **[TEXTO/FOTO. IMPRESSA, TEXTO/FOTO, TEXTO, FOTO, FOTO IMPRESSA e MAPA.]**

A exposição pode ser ajustada manualmente em 9 passos.

1. Toque no separador de Exposição.

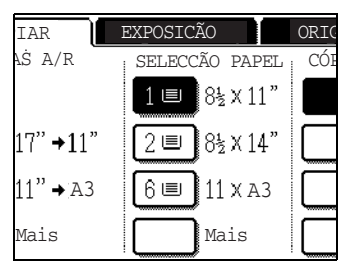

2. Seleccione [AUTO], [TEXTO/FOTO IMPRESSA], [TEXTO/FOTO], [TEXTO], [FOTO], [FOTO IMPRESSA], ou [MAPA] dependendo do tipo de original.

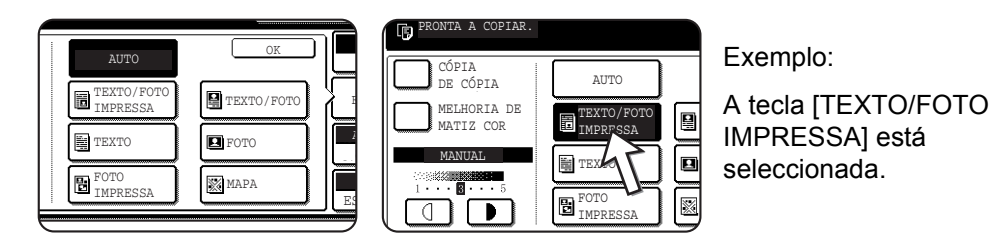

#### **NOTAS:** *• Seleccionar a resolução*

*Existem seis definições de resolução disponíveis para cópia a cores e preto e branco, dependendo do conteúdo do original.* 

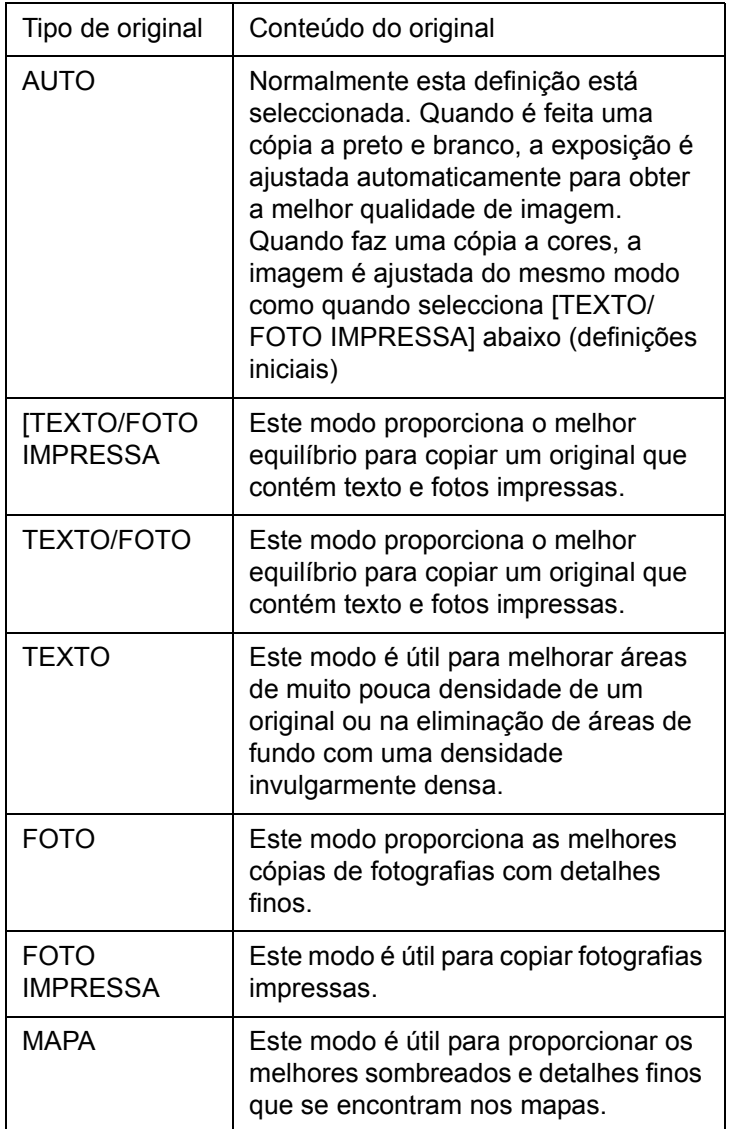

#### *• Fazer uma cópia de uma cópia*

*Quando faz uma cópia de outra cópia executada neste equipamento, toque na caixa CÓPIA DE CÓPIA para seleccionar o modo. Este modo está disponível quando a resolução se encontra definida como "TEXTO/FOTO IMPRESSA", "TEXTO" OU "FOTO IMPRESSA".*

*• Para cores mais vivas em cópias a cores, toque na caixa "MELHORIA DE MATIZ COR". Aplicam-se as seguintes restrições quando é seleccionada a "MELHORIA DE MATIZ COR":*

*Não é possível seleccionar a "MELHORIA DE MATIZ COR" ao mesmo tempo que o modo "CÓPIA DE CÓPIA" (acima).*

*Não é possível efectuar o ajuste de luminosidade ([página 2-55\)](#page-162-0) nem a cópia monocromática ([página 2-58\)](#page-165-0).*

*O alimentador automático duplex não pode ser utilizado. (Pode ser usado quando faz cópias a preto e branco.)*

3. Se seleccionou outra opção que não o "CONTRASTE AUTO" no passo 2, ajuste manualmente a qualidade de imagem da cópia.

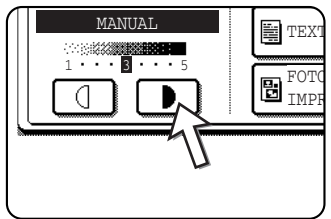

Toque na tecla para fazer cópias mais escuras.

Toque na tecla  $\Box$  para fazer cópias mais claras.

**NOTAS:** *• Níveis de qualidade de imagem recomendados para o modo de texto 1 a 2: originais escuros como jornais*

*3: originais de densidade normal*

*4 a 5: originais escritos a lápis ou com caracteres em cores claras*

*• Menu de opções de cor*

*Como funções especiais para cópias a cores, podem ser feitos os seguintes ajustes à imagem de cor ([página 2-49\)](#page-156-0).*

- *Equilíbrio de cor RGB*
- *Nitidez*
- *Eliminar fundo*
- *Equilíbrio de cor CMYK*
- *Luminosidade*
- *Saturação*
- 4. Use as teclas numéricas para definir o número desejado de cópias.

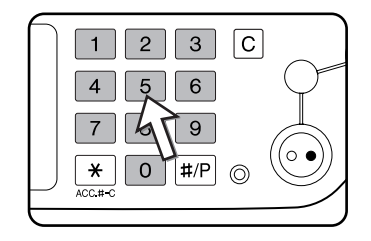

5. Prima a tecla [Iniciar Cópia a Cores ( $\bullet\bullet\bullet$ )] ou [Iniciar Cópia a Preto ( $\circ\bullet$ )].

Para voltar ao modo de exposição automática, toque no separador de Exposição e seleccione [AUTO].

**NOTA:** *O nível de exposição do ajuste de exposição automática pode ser alterado usando o programa do operador autorizado "Regulação da qualidade da imagem".*

### **Redução/Ampliação/Zoom**

As percentagens de redução e ampliação podem ser seleccionadas automática ou manualmente conforme se descreve nesta secção.

### <span id="page-134-0"></span>**Selecção automática (imagem auto)**

A percentagem de redução ou ampliação será seleccionada automaticamente baseada no formato do original e no formato de papel seleccionado.

- 1. Coloque o original na bandeja do alimentador automático duplex ou no vidro de exposição (páginas [2-4](#page-111-0) a [2-10](#page-117-1)).
- **NOTA:** *O ajuste automático de percentagem apenas pode ser usado com os seguintes formatos de original e papel. Não pode ser usado com outros formatos. No entanto, no caso de formatos não standard de original e papel, os formatos podem ser indicados para possibilitar o ajuste automático de percentagem para esses formatos. ([página 2-8](#page-115-0))*

Formatos de original: A3, B4, A4, A4R, B5, B5R, A5 (11" x 17", 8-1/2" x 14", 8-1/2" x 11", 8-1/2" x 11"R, 5-1/2" x 8-1/2")

Formato de papel:A3, B4, A4, A4R, B5, A5 (11" x 17", 8-1/2" x 14", 8-1/2" x 13", 8-1/2" x 11", 8-1/2" x 11"R, 5-1/2" x 8-1/2")

2. Toque na tecla apropriada, no visor de Selecção de Papel para seleccionar o formato de papel pretendido.

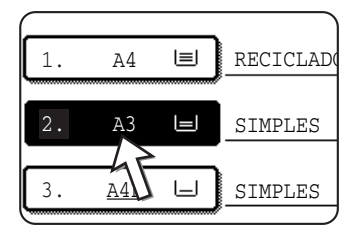

- **NOTA:** *Se não tiver papel do formato desejado em nenhuma bandeja de papel, coloque o papel do formato desejado numa bandeja ou na bandeja bypass.*
	- 3. No visor de Escalas A/R, toque na tecla [Mais...].

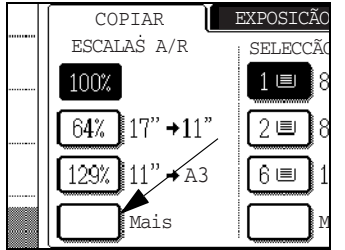

- 4. Toque na tecla [IMAGEM AUTO].
- 5. Toque em [OK].

A tecla [IMAGEM AUTO] ficará acesa e será seleccionada a melhor percentagem de redução ou ampliação para o formato do original e formato do papel seleccionado sendo visualizada no visor de escalas de redução/ampliação.

- **NOTA:** Se for visualizada a mensagem "RODAR ORIGINAL DE A PARA em", altere a *orientação do original conforme se indica na mensagem. Quando a mensagem acima é visualizada, pode ser feita cópia sem alterar a orientação, as a imagem não caberá correctamente no papel.* 
	- 6. Use as teclas numéricas para definir o número desejado de cópias.

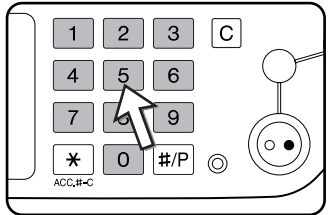

Pode escolher até 999.

Se apenas estiver a fazer uma cópia simples, pode fazêla mesmo que o visor de número de cópias mostre "0".

Use a tecla [C] (apagar) para cancelar uma entrada caso se tenha enganado.

7. Prima a tecla [INICIAR CÓPIA A CORES (  $\theta \theta \theta \theta$  )] ou [INICIAR CÓPIA A PRETO  $(OO)$ ].

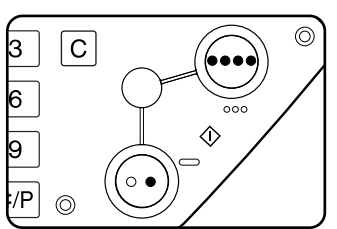

Se colocou o original no vidro de exposição e definiu a saída como "Separar", deve tocar na tecla [TERMINAR] após todas as páginas do original terem sido digitalizadas (passo 7 na página 2-22).

Para cancelar o modo de imagem auto, toque na tecla [Mais...] no visor de Escalas A/R e, em seguida, toque na tecla [IMAGEM AUTO] de novo para apagar o visor iluminado.

### **Selecção manual**

As percentagens pré-definidas (máximo 400%, mínimo 25%) podem ser seleccionadas com as teclas de ampliação e redução. Para além disso, as teclas de zoom podem ser usadas para seleccionar qualquer percentagem entre 50% e 200% em incrementos de 1%.

- **NOTA:** *Quando utiliza o alimentador automático duplex, a percentagem apenas pode ser definida entre 50% e 200%.*
	- 1. Coloque o original na bandeja do alimentador automático duplex ou no vidro de exposição (páginas [2-4](#page-111-0) a [2-10](#page-117-1)).
	- 2. No visor de Escalas A/R, toque na tecla [Mais...].

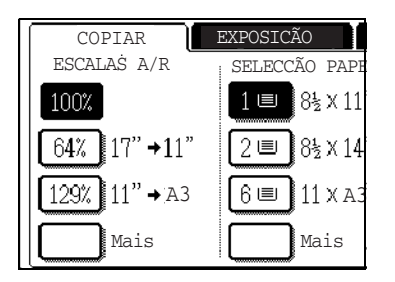

3. Use a tecla [MENU] para seleccionar o menu " i " ou menu " 2 " para selecção de percentagens de cópia.

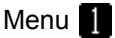

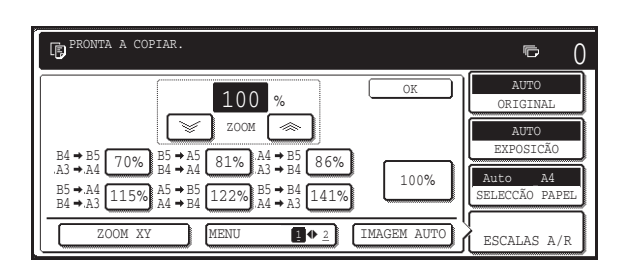

- A. As percentagens pré-definidas de redução são: 70%, 81% e 86% (para o sistema AB).
- 77% e 64% (para o sistema de polegadas). B. As percentagens pré-definidas de ampliação são: 115, 122% e 141% (para o sistema AB).

121% e 129% (para o sistema de polegadas).

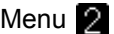

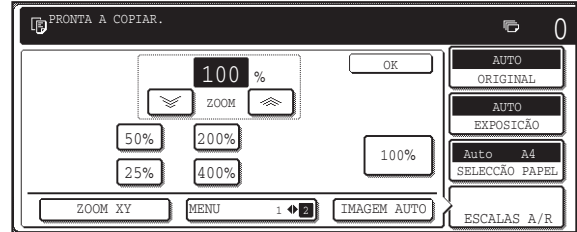

- A. As percentagens pré-definidas de redução são: 50% e 25%\*.
- A. As percentagens pré-definidas de ampliação são: 200% e 400%\*.
- \* Quando utiliza o alimentador automático duplex, a percentagem apenas pode ser definida entre 50% e 200%.

(As percentagens personalizadas definidas pelo operador autorizado aparecem no menu 2.)

4. Use as teclas redução, ampliação e [ZOOM] no painel táctil para definir a percentagem desejada de cópia.

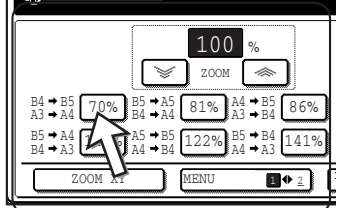

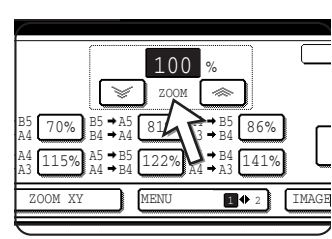

Pode ser definida qualquer percentagem entre 50% e 200%, em incrementos de 1%.

Toque na tecla  $\lceil \text{ } \text{\textless}\rceil$  para aumentar a percentagem ou na tecla  $\mathsf{I} \leqslant \mathsf{I}$  para diminuir a percentagem. Se continuar a tocar em qualquer uma das teclas durante 3 segundos, a percentagem muda rapidamente.

- **NOTAS:**  *Toque numa tecla de redução ou ampliação para definir a percentagem aproximada, depois toque a tecla [ ] para diminuir a percentagem ou a tecla [ ] para aumentar a percentagem.*
	- *Pode aparecer a mensagem "IMAGEM MAIOR QUE O PAPEL DE CÓPIA.", indicando que a percentagem seleccionada é muito grande para o formato do papel de cópia. No entanto, se premir a tecla [INICIAR] a cópia será feita.*
	- *Para definir as percentagens horizontal e vertical em separado, usa a função ZOOM XY. Consulte a [página 2-31.](#page-138-0)*
	- 5. Verifique se o formato de papel desejado foi seleccionado automaticamente baseado na percentagem seleccionada ou seleccione outro formato conforme precisar.
	- 6. Toque na tecla [OK].

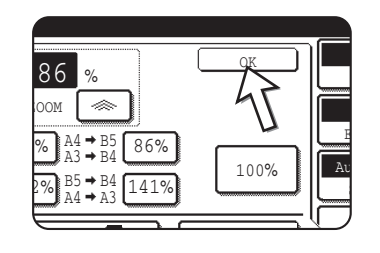

7. Use as teclas numéricas para definir o número desejado de cópias.

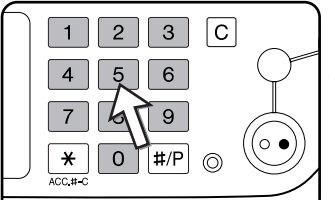

Pode escolher até 999.

Se apenas estiver a fazer uma cópia simples, pode fazê-la mesmo que o visor de número de cópias mostre "0".

Use a tecla [C] (apagar) para cancelar uma entrada caso se tenha enganado.

8. Prima a tecla [INICIAR CÓPIA A CORES (  $\partial O O$  )] ou [INICIAR CÓPIA A PRETO  $(OO)$ ].

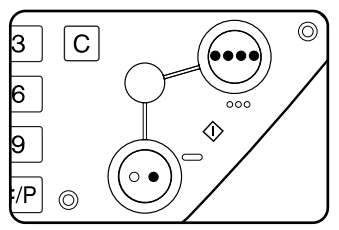

Se colocou o original no vidro de exposição e definiu a saída como "Separar", deve tocar na tecla [TERMINAR] após todas as páginas do original terem sido digitalizadas (passo 7 na página 2-22).

#### **Para tornar a colocar a percentagem em 100%**

Para tornar a colocar a percentagem em 100%, toque na tecla [100%] no visor de Escalas A/R.

### <span id="page-138-0"></span>**Zoom XY**

A função ZOOM XY permite alterar independentemente as percentagens de cópia na horizontal e na vertical.

As percentagens pré-definidas (máximo 400%, mínimo 25%) podem ser seleccionadas com as teclas de ampliação e redução. Para além disso, as teclas de zoom podem ser usadas para seleccionar qualquer percentagem entre 50% e 200% em incrementos de 1%.

**NOTA:** *Quando utiliza o alimentador automático duplex, a percentagem apenas pode ser definida entre 50% e 200%.*

Exemplo: seleccionar 100 para o comprimento e 50% para a largura

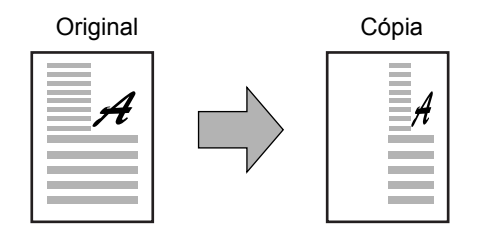

- 1. Coloque o original na bandeja do alimentador automático duplex ou no vidro de exposição. (páginas [2-4](#page-111-0) a [2-10\)](#page-117-1)
- 2. No visor de Escalas A/R do painel táctil, toque na tecla [Mais...].

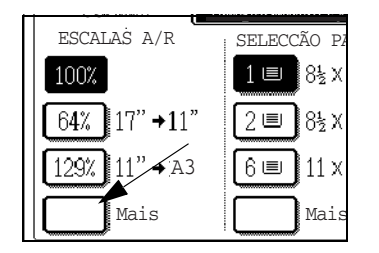

3. Toque na tecla [ZOOM XY].

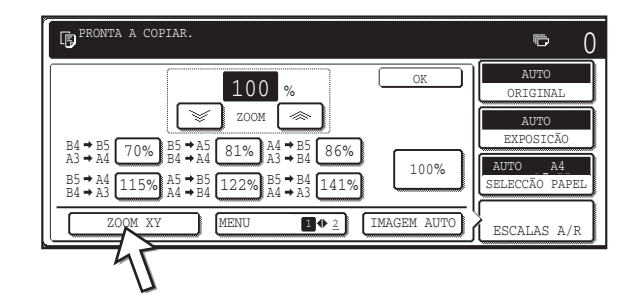

4. Toque na tecla [X].

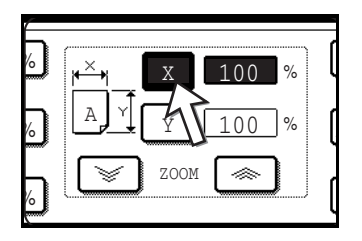

5. Use as teclas redução, ampliação e ZOOM ( $\{\text{m}, \text{m}\}$ ) para alterar a percentagem de cópia na direcção horizontal (X).

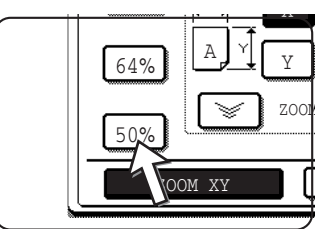

Uma percentagem fixa não ficará acesa quando é tocada.

Quando utiliza o alimentador automático duplex, a percentagem apenas pode ser definida entre 50% e 200%.

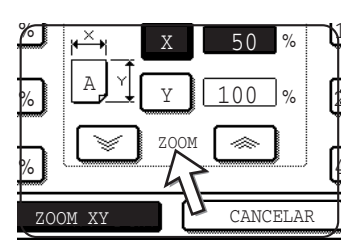

As teclas de zoom podem ser usadas para alterar a percentagem entre 50% e 200% em incrementos de 1%.

Toque na tecla  $[$   $\gg$   $]$  para aumentar a percentagem ou na tecla  $\lceil \cdot \cdot \rangle$  para diminuir a percentagem. Se continuar a tocar em qualquer uma das teclas durante 3 segundos, a percentagem muda rapidamente.

**NOTA:** *Toque numa tecla de redução ou ampliação para definir a percentagem aproximada, depois toque na tecla [*  $\gg$  *] para diminuir a percentagem ou na tecla [*  $\gg$  *] para aumentar a percentagem.*

6. Toque na tecla [Y].

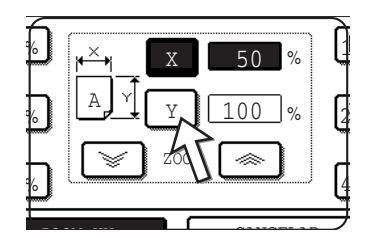

7. Use as teclas redução, ampliação e ZOOM ( $\{\otimes\}$ ,  $\{\leq\}$ ) para alterar a percentagem de cópia na direcção vertical (Y) como fez para (X) no passo 5.

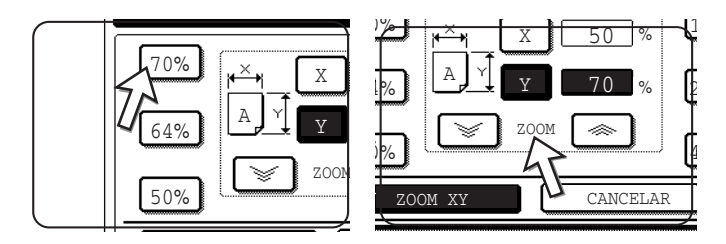

Qualquer escala de R/A pode ser alterada para um melhor ajuste até ser realizado o passo seguinte.

8. Toque na tecla [OK].

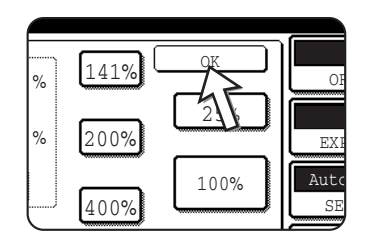

9. No visor de Selecção de Papel, seleccione a bandeja de papel com o formato de papel desejado.

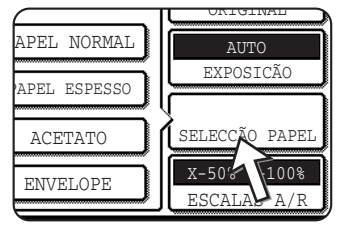

Se o modo SELECÇÃO AUTO DE PAPEL estiver activado, será seleccionado automaticamente o formato de papel de cópia apropriado de acordo com o formato do original e percentagens seleccionadas.

10. Seleccione todas as outras definições desejadas como exposição, formato de papel e número de cópias e depois prima a tecla [INICIAR CÓPIA A CORES  $($   $\bullet\bullet\bullet\bullet$  )] ou [INICIAR CÓPIA A PRETO  $($   $\circ\bullet$  )].

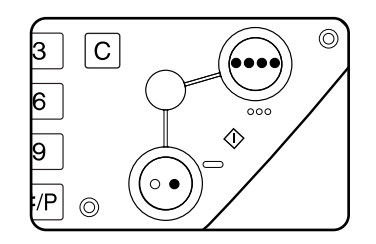

Para cancelar esta função, toque na tecla [CANCELAR] ou na tecla [ZOOM XY] de novo como no passo 3 na página 2-31 ou no passo 5 na página 2-32. Esta acção deverá ser efectuada antes de tocar na tecla [OK], no passo 8.

### **Papel especial**

Papel especial incluindo transparências, postais e envelopes devem ser alimentados a partir da bandeja bypass.

1. Coloque o original na bandeja do alimentador automático duplex ou no vidro de exposição (páginas [2-4](#page-111-0) a [2-10](#page-117-1)).

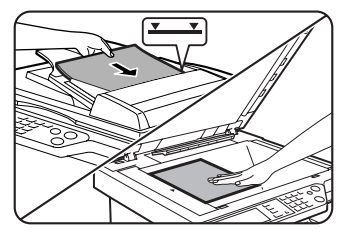

2. Coloque o papel especial na bandeja bypass.

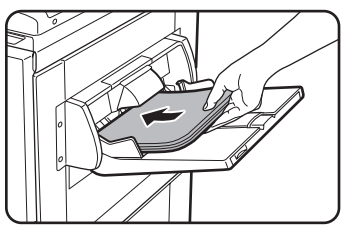

Veja nas páginas [1-29](#page-58-0) e [1-30](#page-59-0) as especificações do papel que pode ser usado na bandeja bypass.

Para obter instruções sobre como colocar papel, consulte ["Colocar papel na Bandeja Bypass" na](#page-52-0)  [página 1-23.](#page-52-0)

3. Toque na tecla [Mais...] no visor Selecção de Papel e, em seguida, seleccione Bandeja Bypass.

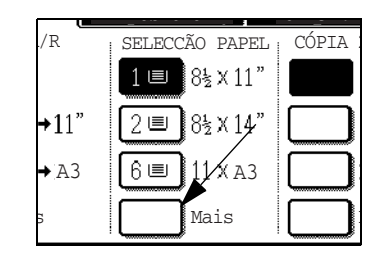

- 4. Seleccione o tipo de papel que foi colocado na bandeja bypass.
- 5. Toque na tecla [OK].
- 6. Seleccione todas as outras definições desejadas como exposição ou o número de cópias e depois prima a tecla [INICIAR CÓPIA A CORES (  $\bullet\bullet\bullet\bullet$  )] ou [INICIAR CÓPIA A PRETO  $(O\bullet)$ ].

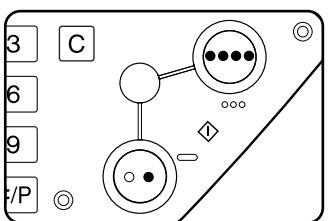

Se colocou o original no vidro de exposição e definiu a saída como "Separar", deve tocar na tecla [TERMINAR] após todas as páginas do original terem sido digitalizadas (passo 7 na página 2-22).

#### **NOTAS:** *• Local de saída de cópias em papel espesso 2, transparências e envelopes.*

*As cópias nestes tipos de papel sairão com a face para cima na bandeja do lado esquerdo do equipamento.*

*Elas não podem sair na bandeja central. Este papel não pode sair com a face impressa para baixo.*

#### *• Menu de ajuste de cor*

*Como funções especiais para cópias a cores, podem ser feitos os seguintes ajustes à imagem de cor ([página 2-49\)](#page-156-0).*

- AJUSTE RGB
- NITIDEZ
- ELIMINAR FUNDO
- EQUILÍBRIO DE COR
- **LUMINOSIDADE**
- INTENSIDADE

# **Funções adequadas de cópia**

Este capítulo explica as funções com fins especiais, memorizar definições de cópia e outras funções úteis. Seleccione e leia as secções deste capítulo conforme precisar.

### <span id="page-142-0"></span>**Modos especiais**

Quando toca no separador de Modos Especiais do ecrã principal do modo de cópia, aparece o ecrã MODOS ESPECIAIS que contém várias teclas de funções especiais. Estas funções são mostradas abaixo.

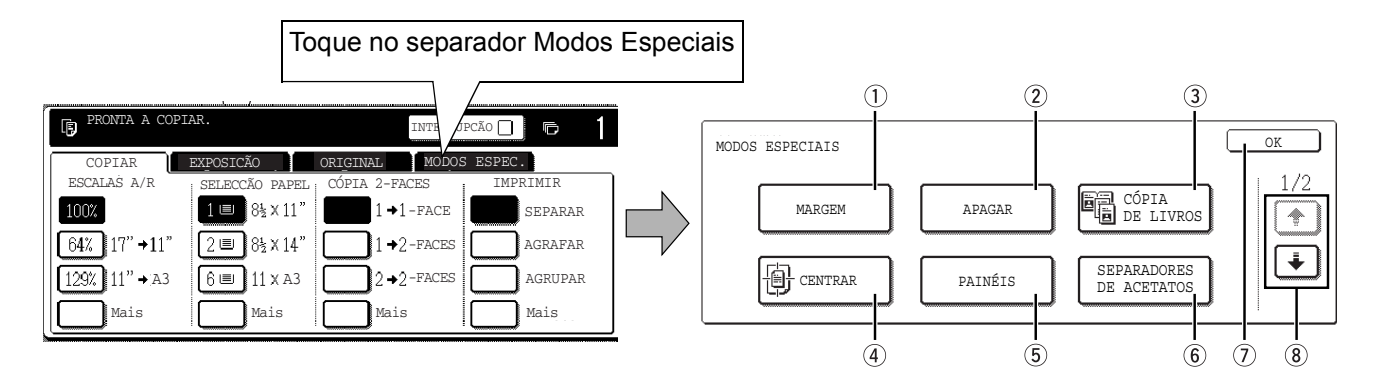

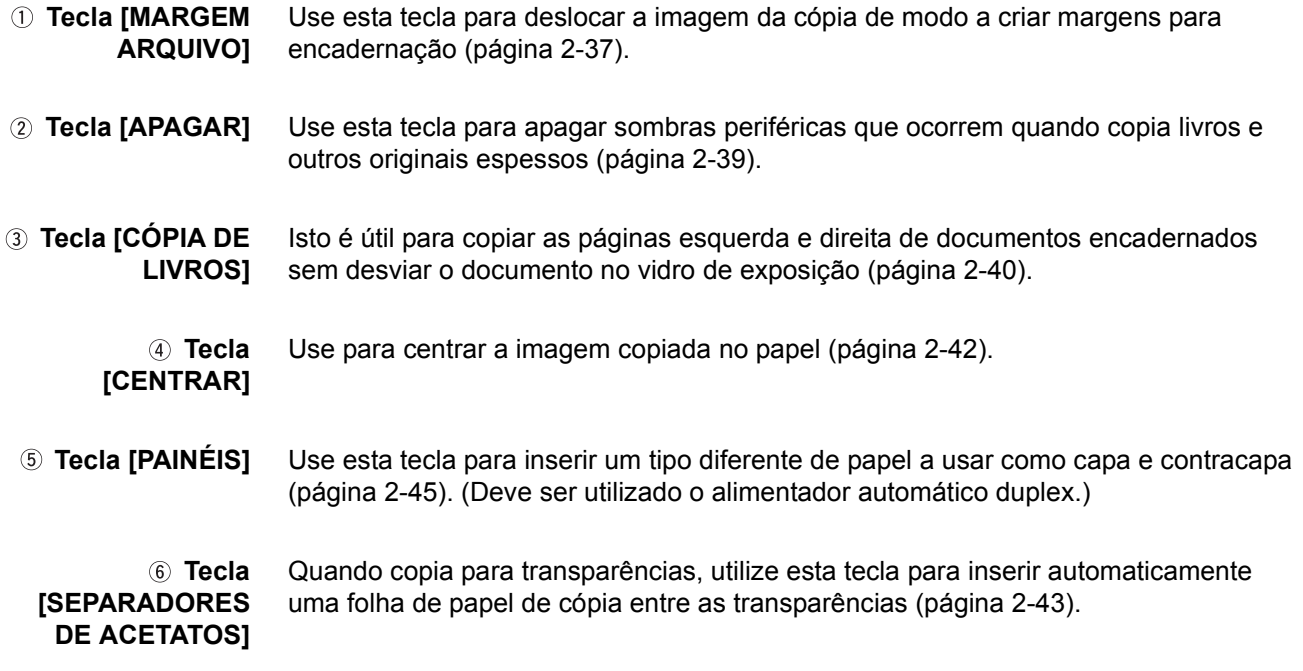

**Tecla [OK] no ecrã de modos especiais** Toque na tecla [OK] para voltar ao ecrã principal do modo de cópia.

**8 Tecla + / + Toque nestas teclas para alternar entre os ecrãs de menu dos modos especiais.** O menu de modos especiais é composto por dois ecrãs.

Toque na tecla  $\bigoplus$  8 para passar para o ecrã abaixo.

Os modos especiais abaixo podem ser seleccionados no segundo ecrã (2/2).

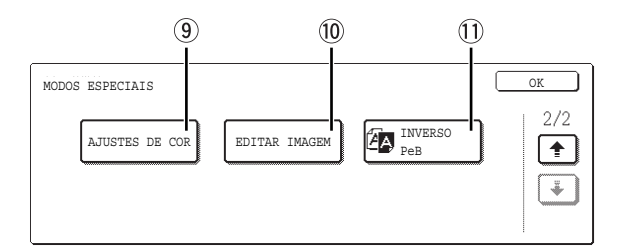

 **Tecla[AJUSTES DE COR]** Toque nesta tecla para ver o ecrã de menu dos ajustes de cor. Isto permite-lhe seleccionar as funções especiais mostradas abaixo para ajuste de cor quando faz cópias a cores [\(página 2-49\)](#page-156-0).

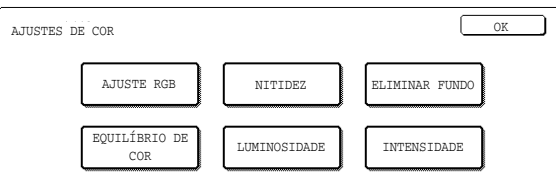

- **Tecla [EDITAR IMAGEM]** Toque nesta tecla para ver o ecrã de menu de edição de imagem. Isto permite-lhe seleccionar as funções especiais abaixo para editar a imagem [\(página 2-57\)](#page-164-0).
- **Tecla [INVERSO PeB]** Pode fazer uma cópia com preto e branco invertido [\(página 2-48](#page-155-0)). (Esta função apenas pode ser usada em cópia a preto e branco.)

### **Procedimento comum de operação para usar as funções especiais**

1. Toque no separador Modos Especiais

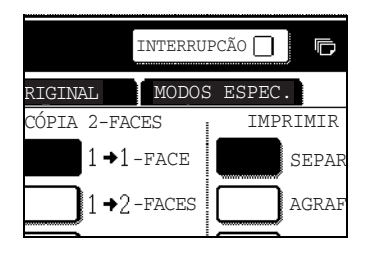
2. Toque na tecla para o modo especial desejado.

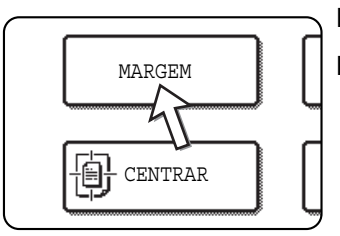

Exemplo: Para definir a função deslocação de margem

Se tocar nas teclas de menu de ajuste de cor ou edição de imagem, irá para o ecrã de menu onde selecciona as funções correspondentes.

Definir procedimentos para modos que necessitam de ecrãs começa na [página 2-37](#page-144-0).

A cópia de duas páginas, centrar, transparências com separadores, P/B invertido, imagem em espelho e A3 (11" x 17") mancha integral, não necessitam de ecrãs de programação.

## <span id="page-144-0"></span>**Deslocar margem**

A função margem de arquivo permite deslocar automaticamente o texto ou imagem no papel de cópia em cerca de 10 mm (1/2") da sua posição inicial.

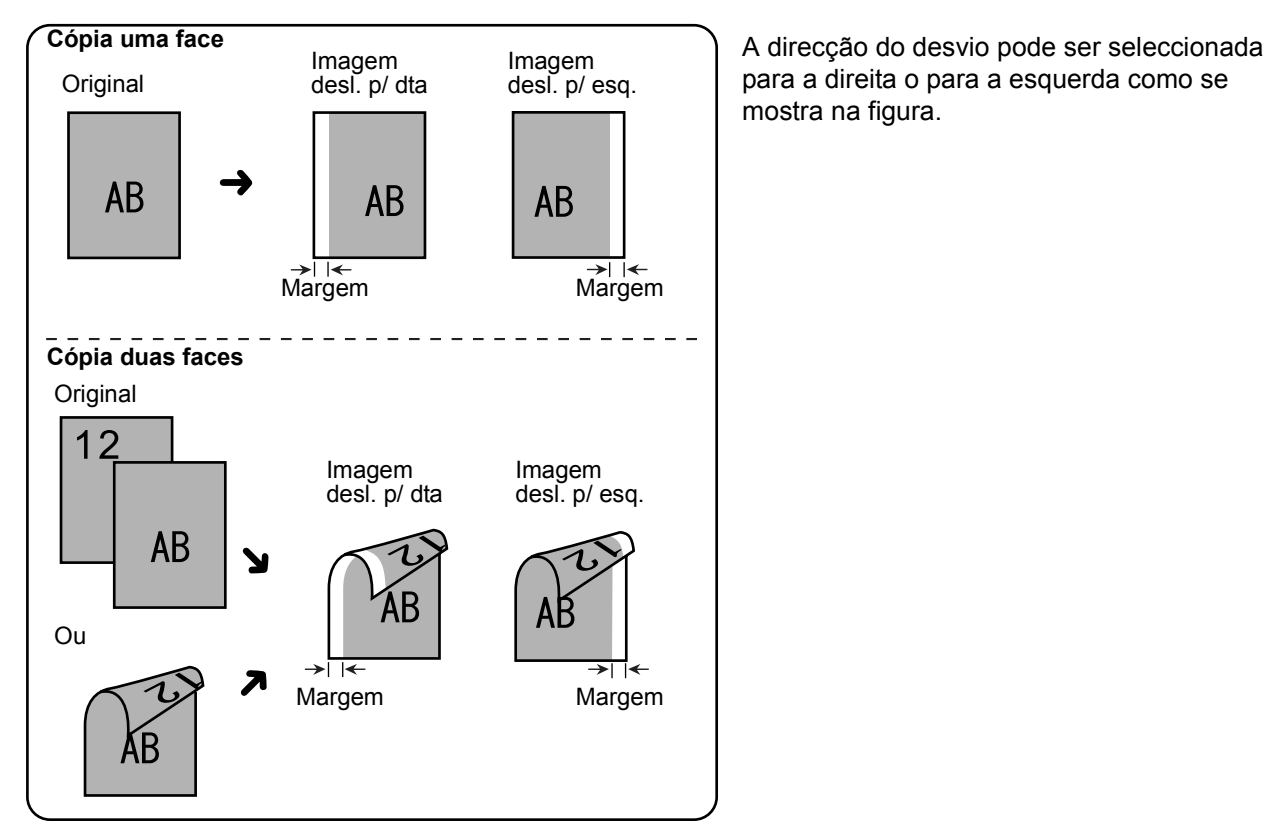

1. Toque na tecla [MARGEM ARQUIVO] no ecrã MODOS ESPECIAIS.

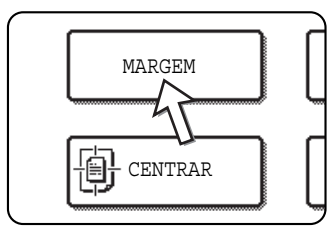

Aparece o ecrã para definir a deslocação da margem.

O ícone de deslocação de margem ( i) também aparece no lado superior esquerdo do ecrã para indicar que a função está activada.

2. Seleccione a direcção da deslocação.

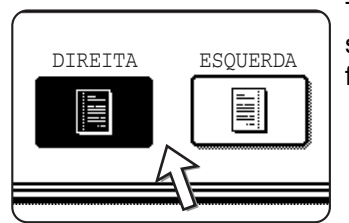

Toque numa tecla de direcção de deslocação para seleccionar direita ou esquerda. A tecla seleccionada ficará acesa.

3. Defina a quantidade de deslocação conforme necessário e toque na tecla [OK] inferior.

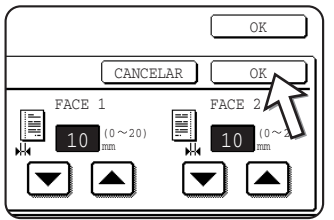

Use as teclas  $\blacktriangleright$  e  $\blacktriangle$  para definir a quantidade a deslocar. A quantidade de deslocação pode ser fixada entre 0 e 20 mm em incrementos de 1 mm.

Se não tiver instalado um módulo duplex/2 unidades de bandeja e bypass duplex/unidade inversora, a deslocação de margem das cópias do verso não será visualizada.

4. Toque na tecla [OK] no ecrã MODOS ESPECIAIS.

Volte ao ecrã principal do modo de cópia.

#### **Acerca dos passos que se seguem**

Se estiver a utilizar o alimentador automático duplex, consulte as páginas [2-12](#page-119-0) a [2-18.](#page-125-0) Se estiver a usar o vidro de exposição, consulte as páginas [2-20](#page-127-0) a [2-23.](#page-130-0)

Para cancelar a função de deslocação de margem, toque na tecla [CANCELAR] no ecrã de definição de deslocação de margem. Esta acção deverá ser efectuada antes de tocar na tecla [OK], no passo 4.

## <span id="page-146-0"></span>**Eliminar**

A função apagar é usada para apagar as linhas sombra em cópias produzidas quando copia originais espessos ou livros. Os modos apagar que pode seleccionar são mostrados abaixo. A largura a apagar é de cerca de 10 mm (1/2") do seu valor inicial.

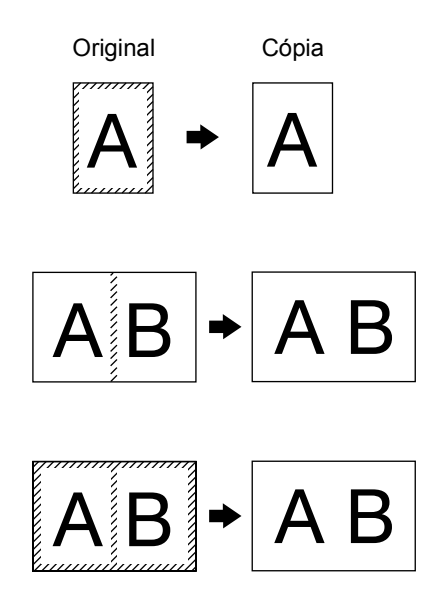

#### **ELIMINAR MARGEM**

Elimina linhas sombra à volta das margens das cópias provocadas quando o original é papel espesso ou um livro.

#### **ELIMINAR LOMBADA**

Elimina linhas sombra provocadas pela lombada de documentos encadernados.

#### **ELIMINAR MARGEM + LOMBADA**

Elimina linhas sombra à volta das margens das cópias e elimina a sombra da lombada das cópias.

1. Toque na tecla [APAGAR] no ecrã MODOS ESPECIAIS.

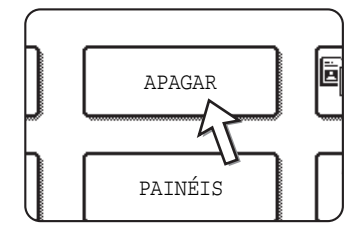

Aparece o ecrã para definir o que pretende apagar.

O ícone apagar  $(\mathbb{R})$  também aparece no lado superior esquerdo do ecrã para indicar que a função está activada.

2. Seleccione o modo de eliminação desejado.

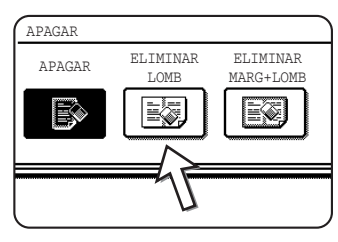

Seleccione um dos três modos de apagar. A tecla seleccionada ficará acesa.

3. Ajuste a quantidade a apagar e toque na tecla [OK].

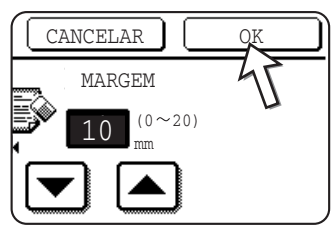

Use as teclas  $\bigtriangledown$  e  $\bigtriangleup$  para ajustar a largura a apagar e depois toque na tecla [OK].

4. Toque na tecla [OK] no ecrã MODOS ESPECIAIS.

Volte ao ecrã principal do modo de cópia.

#### **Acerca dos passos que se seguem**

Se estiver a utilizar o alimentador automático duplex, consulte as páginas [2-12](#page-119-0) a [2-18.](#page-125-0) Se estiver a usar o vidro de exposição, consulte as páginas [2-20](#page-127-0) a [2-23.](#page-130-0)

Para cancelar a função de eliminação, toque na tecla [CANCELAR] no ecrã de definição de eliminação.

## **Cópia de livros**

A função que permite copiar duas páginas, produz cópias separadas de dois documentos colocados lado a lado no vidro de exposição. É especialmente útil quando copia livros e outros documentos encadernados.

[Exemplo] Copiar as páginas direita e esquerda de um livro

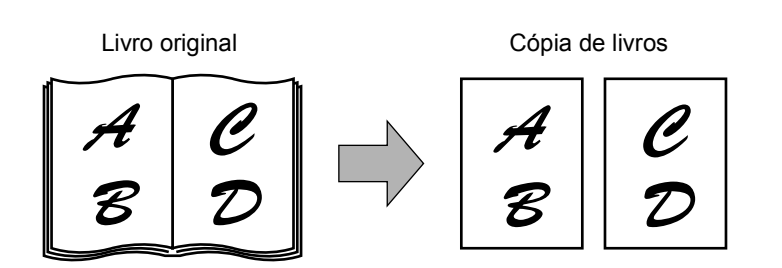

- A função de cópia de livros pode ser usada com cópia reduzida mas não pode ser usada com ampliação.
- A função de cópia de livros apenas pode ser usada com o vidro de exposição. Não é possível utilizar o alimentador automático duplex com esta função.
- Apenas pode usar papel A4 (8-1/2" x 11").

1. Toque na tecla [CÓPIA DE LIVROS] no ecrã MODOS ESPECIAIS.

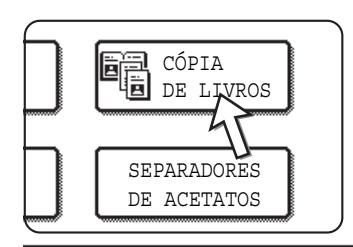

A tecla [CÓPIA DE LIVROS] ficará acesa para indicar que essa função está activada e o ícone respectivo (**6**) aparece na parte superior esquerda do ecrã MODOS ESPECIAIS.

2. Toque na tecla [OK] no ecrã MODOS ESPECIAIS.

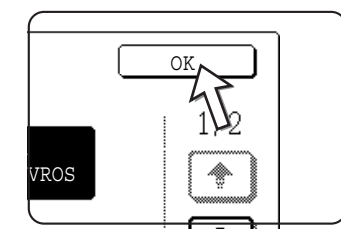

Volte ao ecrã principal do modo de cópia.

3. Coloque os originais no vidro de exposição.

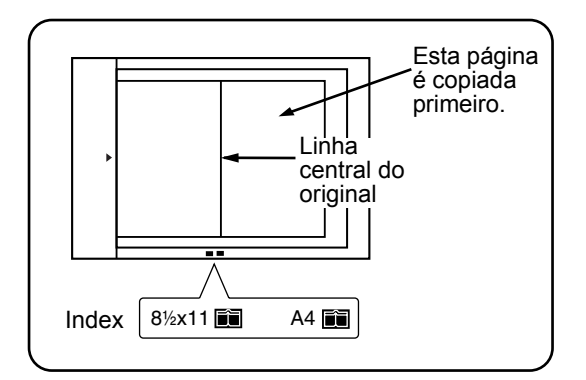

#### **Quando copiar originais encadernados:**

Quando copiar um livro espesso, faça um pouco de pressão no livro para o encostar ao vidro de exposição.

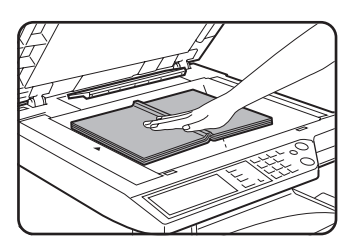

4. Verifique se está seleccionado papel de formato A4 (8-1/2" x 11").

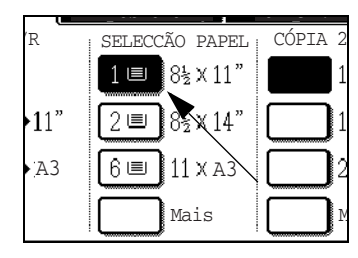

Se não estiver seleccionado papel de formato A4 (8-1/2" x 11"), toque na tecla apropriada do visor de Selecção de Papel para seleccionar papel de formato A4 (8-1/2" x 11").

#### **Acerca dos passos que se seguem**

Para cópia em duas faces, siga os passos 2 a 4, a partir da página 2-23, e, em seguida, siga os passos 4 a 7, a partir da página 2-22.

Para cópia numa face, siga os passos 4 a 7, a partir da página 2-22.

Para cancelar a cópia de livros, toque na tecla [CÓPIA DE LIVROS] no ecrã modos especiais (passo 1). (A tecla deixará de estar acesa.)

**NOTA:** *Para apagar sombras provocadas pela lombada, use a função eliminar lombada ([página 2-39\)](#page-146-0). (Não pode usar em simultâneo Eliminar Lombada e Eliminar Margem + Lombada.)*

## **Centrar**

Quando o original e o papel de cópia têm diferentes formatos, é usado CENTRAR para deslocar a imagem para o centro do papel de cópia mas apenas na direcção esquerda para direita.

#### [Exemplo]

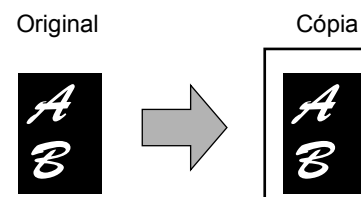

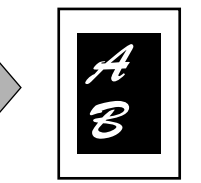

- Esta função pode ser usada para reduzir uma imagem original muito grande e centrá-la numa cópia em papel de formato menor, assim como centrar um original menor num papel de cópia maior.
- Esta função não funciona quando utiliza originais ou papel de cópia de formato não standard. Esta função não pode ser seleccionada quando selecciona cópia ampliada.
- 1. Toque na tecla [CENTRAR] no ecrã MODOS ESPECIAIS.

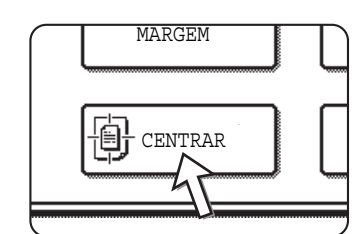

A tecla [CENTRAR] acende-se para indicar que a função está activada e o ícone centrar ( a ) aparece na parte superior esquerda do ecrã.

2. Toque na tecla [OK] no ecrã MODOS ESPECIAIS.

Volte ao ecrã principal do modo de cópia.

#### **Acerca dos passos que se seguem**

Se estiver a utilizar o alimentador automático duplex, consulte as páginas [2-12](#page-119-0) a [2-18.](#page-125-0) Se estiver a usar o vidro de exposição, consulte as páginas [2-20](#page-127-0) a [2-23.](#page-130-0)

Para cancelar a função CENTRAR, toque de novo na tecla [CENTRAR] no ecrã MODOS ESPECIAIS (passo 1).

## **Transparência com folhas separadas**

Quando copia para transparências, pode colocar folhas separadoras em branco entre as transparências.

Exemplo: inserir folhas separadoras entre transparências

Folhas separadoras

Originais (1-face)

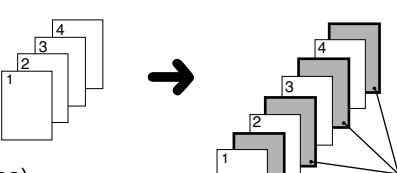

Originais (2-faces)

Para originais de duas faces, isto é apenas possível quando utiliza um alimentador automático duplex.

- As folhas separadoras não podem ser copiadas em nenhum modo.
- Este modo apenas pode ser seleccionado nos modos 1 face para 1 face e 2 faces para 1 face.
- Neste modo não pode seleccionar múltiplas cópias.
- As transparências devem ser alimentadas a partir da bandeja bypass.
- As folhas separadoras devem ter o mesmo formato A4 ou A4R (8-1/2" x 11" ou 8-1/2" x 11"R)) que as transparências.
- Para melhores resultados, use transparências recomendadas pela Xerox.

Antes de realizar as acções seguintes, toque na tecla [Mais...] no visor de Saída do ecrã principal do modo de cópia para ver o ecrã de definições de SAÍDA (página [página 2-17](#page-124-0)) e, em seguida, toque na tecla [BANDEJA ESQUERDA]\* para fazer sair os trabalhos na bandeja esquerda\*.

\* Se o encadernador opcional estiver instalado, toque na tecla [BANDEJA FINALIZADOR] para fazer sair os trabalhos na bandeja do finalizador.

1. Toque na tecla [SEPARADORES DE ACETATOS] no ecrã MODOS ESPECIAIS do separador Modos Especiais.

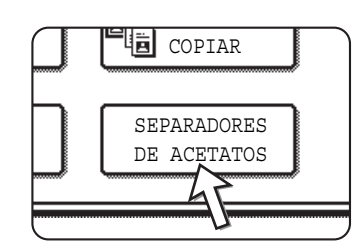

A tecla [SEPARADORES DE ACETATOS] acende-se para indicar que a função está activada e o ícone  $(\Box)$ , etc.) aparece na parte superior esquerda do ecrã.

2. Toque na tecla [OK] no ecrã MODOS ESPECIAIS.

Volte ao ecrã principal do modo de cópia.

3. Coloque a transparência na bandeja bypass.

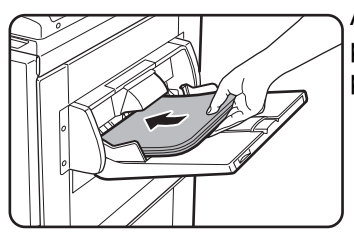

Antes de colocar as transparências, retire qualquer papel que já esteja na bandeja bypass. (Para colocar papel na bandeja bypass, consulte [página 1-23](#page-52-0).)

4. Toque na tecla [Mais...] no visor Selecção de Papel e seleccione a transparência colocada na bandeja bypass.

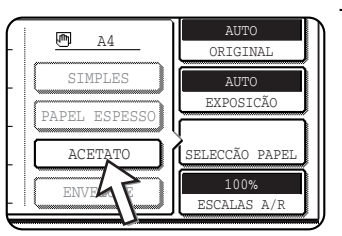

Toque na tecla [TRANSPARÊNCIA].

5. Toque na tecla [MODO VELOCIDADE] ou na tecla [MODO QUALIDADE] para a transparência.

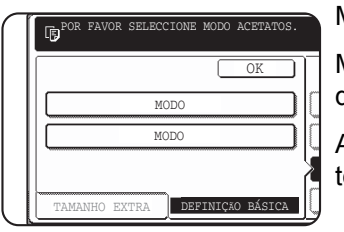

MODO VELOCIDADE destina-se a impressão rápida.

MODO QUALIDADE destina-se a imagens de elevada qualidade.

Após tocar em qualquer uma das teclas seguido da ecla [OK], volta ao ecrã principal do modo cópia.

#### **Acerca dos passos que se seguem**

Se estiver a utilizar o alimentador automático duplex, consulte a [página 2-12.](#page-119-1) Se estiver a utilizar o vidro de exposição, consulte a [página 2-20](#page-127-0).

Para cancelar a função SEPARADORES DE ACETATOS, toque de novo na tecla [SEPARADORES DE ACETATOS] no ecrã MODOS ESPECIAIS.

**NOTA:** *Quando terminar o trabalho de cópia, retire quaisquer transparências que ainda estejam na bandeja bypass.*

## **Capas**

O modo CAPAS é usado para colocar capas ou contracapas, ou capas e contracapas em documentos com várias páginas.

Esta função pode apenas ser usada quando os originais são colocados na bandeja do alimentador automático duplex. (Não pode ser usado o vidro de exposição.)

#### **Copiar para uma capa**

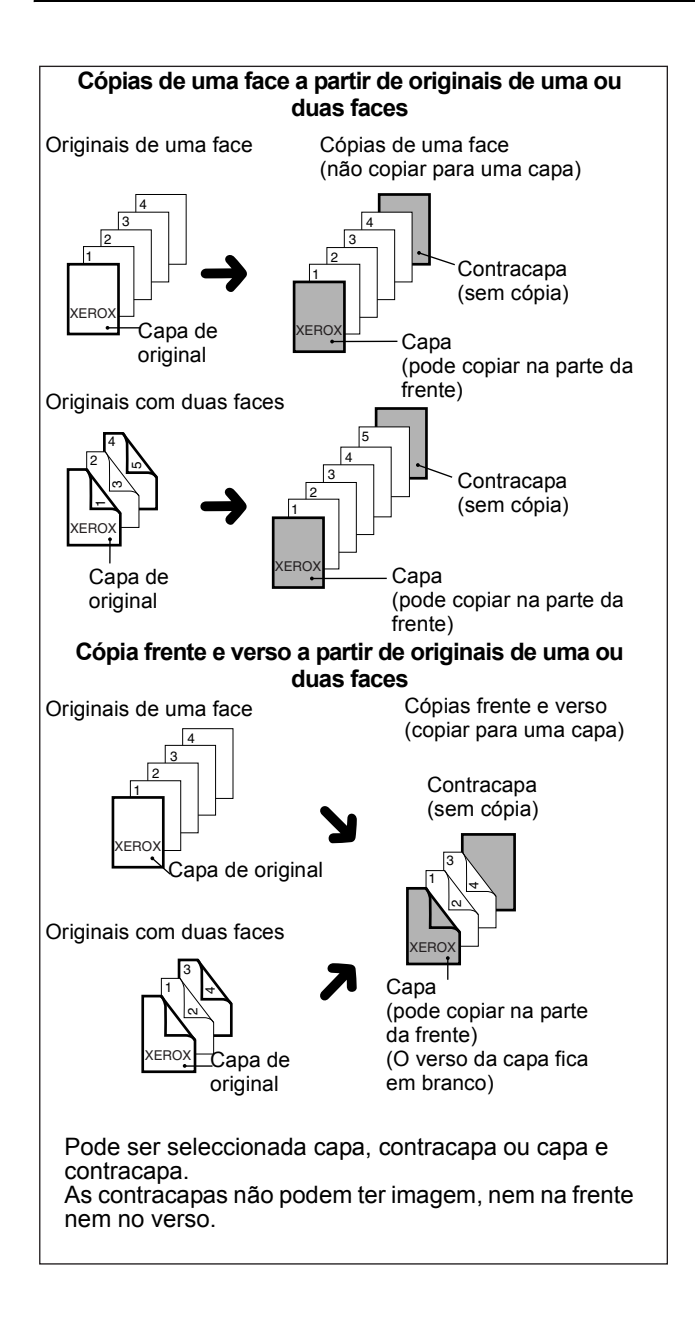

#### **Não copiar para uma capa**

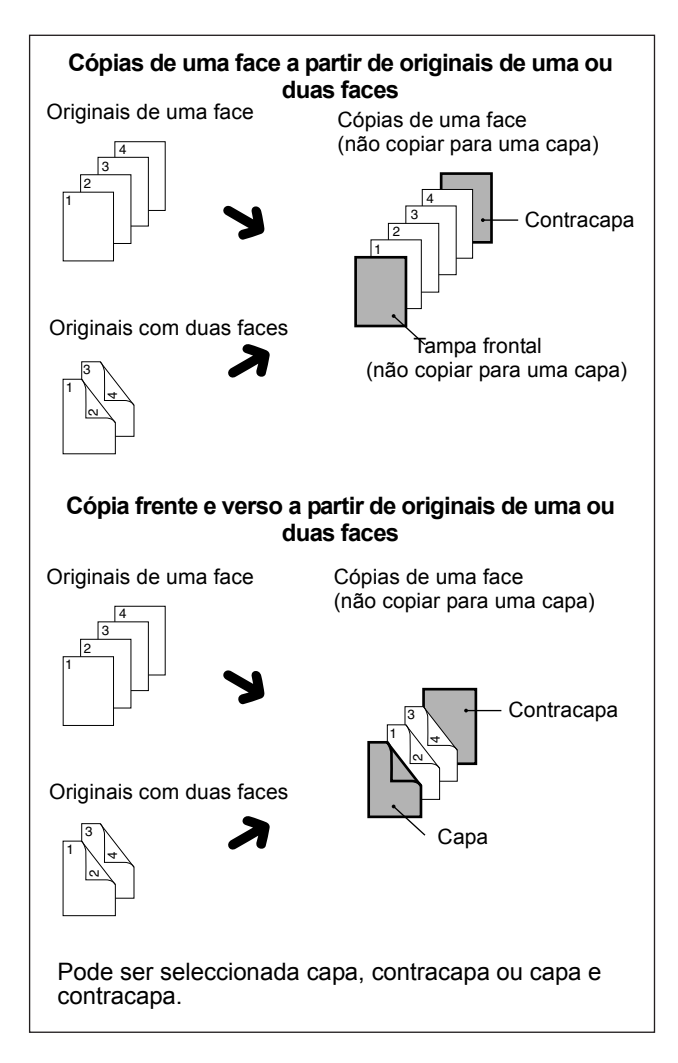

1. Toque na tecla [PAINÉIS] no ecrã MODOS ESPECIAIS.

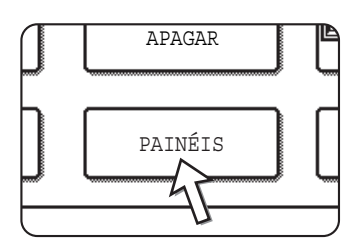

Aparece o ecrã para definir as CAPAS.

O ícone capas (  $\bar{p}$ , etc.) também aparece no lado superior esquerdo do ecrã para indicar que a função está activada.

2. Seleccione o local da capa.

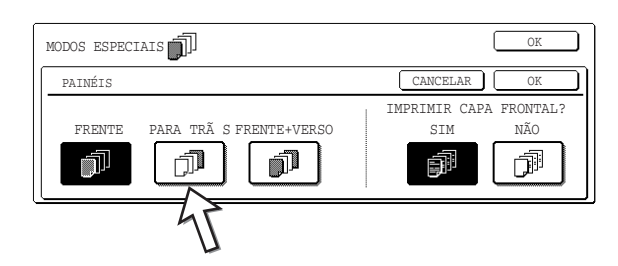

Seleccione [FRENTE], [VERSO] ou [FRENTE+VERSO] no painel táctil.

3. Indique se as folhas da capa serão copiadas ou não.

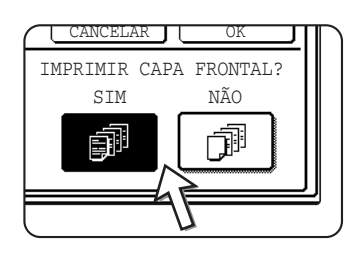

Seleccione [SIM] ou [NÃO] no painel táctil. Se seleccionar [SIM], a primeira página do documento será copiada para a folha da capa.

4. Toque na tecla [OK] no ecrã CAPAS.

Volte ao ecrã MODOS ESPECIAIS.

5. Toque na tecla [OK] no ecrã MODOS ESPECIAIS.

Volte ao ecrã principal do modo de cópia.

6. Coloque o papel de capa a ser usado na bandeja bypass.

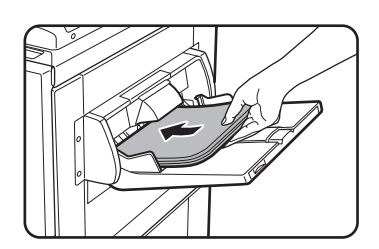

Coloque papel do mesmo formato que o que vai usar para o trabalho de cópia. Se utilizar o encadernador para agrafar a lombada, não poderá usar papel espesso nas capas (consulte a [página 1-32\)](#page-61-0). Deve usar papel que possa ser agrafado.

#### **Acerca dos passos que se seguem**

Consulte as páginas [2-12](#page-119-1) a [2-18.](#page-125-0)

**NOTA:** *Certifique-se de que coloca os originais na bandeja do alimentador automático duplex.*

*Não é possível utilizar o vidro de exposição com esta função.*

- **NOTAS:**  *Quando copia para capas, o modo de alimentação contínua não funciona, mesmo que tenha sido activado pelo programa.*
	- *Quando copia para capas, a função de cópia em panfleto [\(página 2-69\)](#page-176-0) e de agrafo na lombada (agrafo em panfleto) não funcionarão.*

Para cancelar a função PAINÉIS, seleccione de novo a função PAINÉIS e toque na tecla [CANCELAR] (passo 2).

## **Inverso PeB**

Preto e branco são invertidos na cópia para criar uma imagem em negativo. (Esta função apenas pode ser usada em cópia a preto e branco.)

#### **NOTA:**

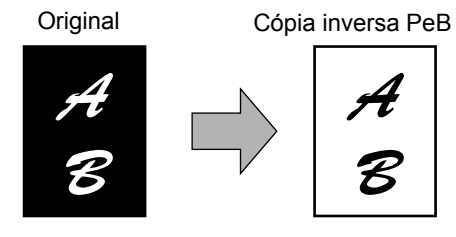

*Os originais com grandes áreas a preto (que utilizam uma grande quantidade de toner) podem ser impressos com preto/branco invertido para reduzir o consumo de toner.*

1. Toque na tecla → para passar para o segundo ecrã de MODOS ESPECIAIS.

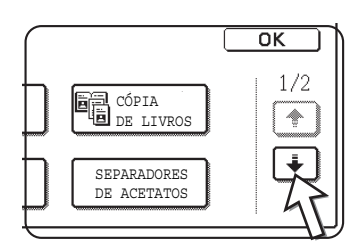

2. Toque na tecla [INVERSO PeB] no segundo ecrã MODOS ESPECIAIS.

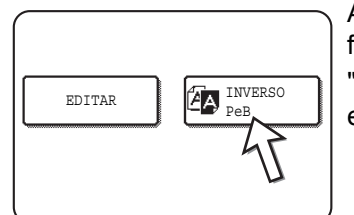

A tecla [INVERSO PeB] acende-se para indicar que a função está seleccionada. Para além disso, o ícone "inverso PeB" (20) irá aparecer no canto superior esquerdo do ecrã.

3. Toque na tecla [OK] no ecrã MODOS ESPECIAIS.

Volte ao ecrã principal do modo de cópia.

#### **Acerca dos passos que se seguem**

Se estiver a utilizar o alimentador automático duplex, consulte as páginas [2-12](#page-119-0) a [2-18.](#page-125-0) Se estiver a usar o vidro de exposição, consulte as páginas [2-20](#page-127-0) a [2-23.](#page-130-0)

Para cancelar a função "Inverso PeB", toque na tecla [INVERSO PeB] no ecrã MODOS ESPECIAIS (o ecrã do passo 2).

# **Menu de ajustes de cor**

O menu [AJUSTES DE COR] em [MODOS ESPECIAIS] permite ajustar os seguintes parâmetros para alterar as características de uma cópia a cores.

As definições ajustadas com menu de ajustes de cor não afectam a cópia a preto e branco.

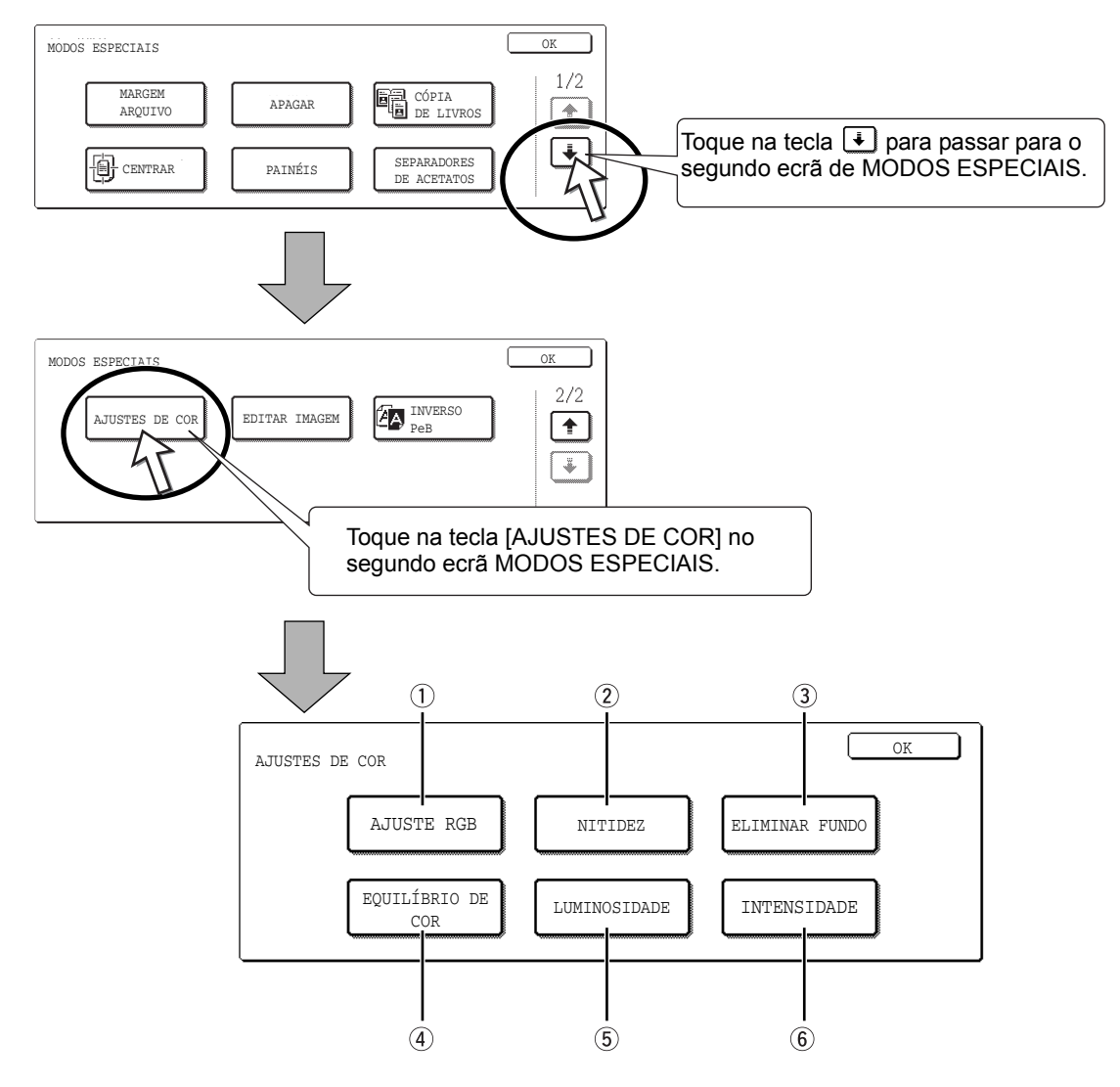

- **AJUSTE RGB** Torna mais forte ou fraca uma das três cores primárias, R (vermelho), G (verde) ou B (azul) ([página 2-50\)](#page-157-0).
	- **NITIDEZ** Torna os contornos da imagem mais nítidos ou mais suaves [\(página 2-51](#page-158-0)).
	- **ELIMINAR FUNDO** Elimina áreas de fundo mais claras [\(página 2-52\)](#page-159-0).
- **EQUILÍBRIO DE COR** Ajusta a cor, tom e densidade das cópias a cores [\(página 2-53](#page-160-0)).
- **LUMINOSIDADE** Este copiador permite ajustar o nível de luminosidade. Se seleccionar luminosidade, o tom da cor pode ser escurecido ou clareado ([página 2-55\)](#page-162-0).
	- **INTENSIDADE** Este copiador permite ajustar o nível de intensidade. Se seleccionar intensidade, a saturação de cor pode ser tornada mais viva ou mais esbatida [\(página 2-56](#page-163-0)).

## <span id="page-157-0"></span>**Ajuste RGB**

Torna mais forte ou fraca uma das três cores primárias, vermelho (R), verde (G) ou azul (Bl).

1. Toque na tecla [AJUSTE RGB] no ecrã do menu AJUSTES DE COR.

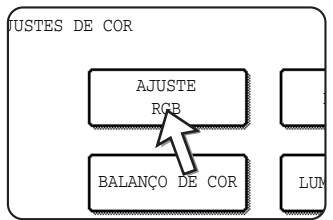

2. Seleccione uma cor entre R (VERMELHO), G (VERDE) e B (AZUL).

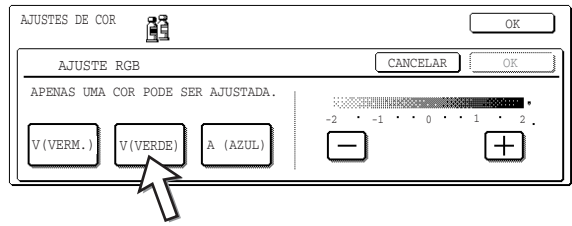

Apenas pode ajustar uma das cores primárias.

3. Ajuste a cor seleccionada.

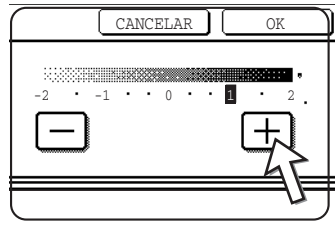

Toque em [+] para tornar mais saturada a cor seleccionada ou toque na tecla [-] para tornar a cor menos saturada.

Quando toca na tecla, o ícone do menu ajustes de cor ( ) aparece na parte superior esquerda do ecrã para indicar que a função está activada.

- 4. Toque na tecla [OK] (tecla [OK] no interior) no ecrã de AJUSTE RGB. Volte ao ecrã do menu AJUSTES DE COR.
- 5. Toque na tecla [OK] no ecrã do menu AJUSTES DE COR. Volte ao ecrã MODOS ESPECIAIS.
- 6. Toque na tecla [OK] no ecrã MODOS ESPECIAIS.

Volte ao ecrã principal do modo de cópia.

#### **Acerca dos passos que se seguem**

Se estiver a utilizar o alimentador automático duplex, consulte as páginas [2-12](#page-119-0) a [2-18.](#page-125-0) Se estiver a usar o vidro de exposição, consulte as páginas [2-20](#page-127-0) a [2-23.](#page-130-0)

Em qualquer dos casos, prima a tecla [INICIAR CÓPIA A CORES] para começar a copiar.

Para cancelar a função AJUSTE RGB, seleccione de novo a função AJUSTE RGB e toque na tecla [CANCELAR] (passo 2 ou 3).

## <span id="page-158-0"></span>**Nitidez**

Torna os contornos da imagem mais nítidos ou mais suaves.

1. Toque na tecla [NITIDEZ] no ecrã do menu AJUSTES DE COR.

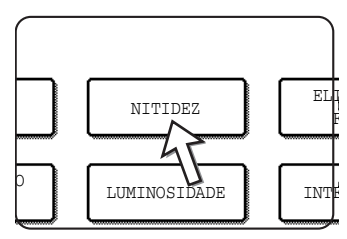

Aparece o ecrã para definir a NITIDEZ. O ícone ajustes de cor ( 置 ) também aparece no lado superior esquerdo do ecrã para indicar que a função está activada.

2. Toque na tecla [SUAVE] para tornar mais suaves os contornos da imagem ou toque na tecla [NÍTIDO] para os tornar mais nítidos.

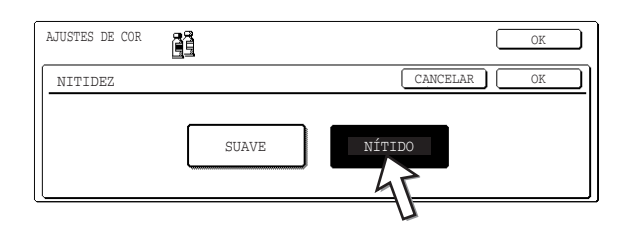

3. Toque na tecla [OK] (tecla [OK] no interior) no ecrã de NITIDEZ. Volte ao ecrã do menu AJUSTES DE COR.

4. Toque na tecla [OK] no ecrã do menu AJUSTES DE COR.

Volte ao ecrã MODOS ESPECIAIS.

5. Toque na tecla [OK] no ecrã MODOS ESPECIAIS.

Volte ao ecrã principal do modo de cópia.

#### **Acerca dos passos que se seguem**

Se estiver a utilizar o alimentador automático duplex, consulte as páginas [2-12](#page-119-0) a [2-18.](#page-125-0) Se estiver a usar o vidro de exposição, consulte as páginas [2-20](#page-127-0) a [2-23.](#page-130-0)

Em qualquer dos casos, prima a tecla [INICIAR CÓPIA A CORES] para começar a copiar.

Para cancelar a função NITIDEZ, seleccione de novo a função NITIDEZ e toque na tecla [CANCELAR] (passo 2).

## <span id="page-159-0"></span>**Eliminar fundo**

Este copiador pode eliminar áreas indesejadas de fundo em imagens originais quando são copiadas.

1. Toque na tecla [ELIMINAR FUNDO] no ecrã do menu AJUSTES DE COR.

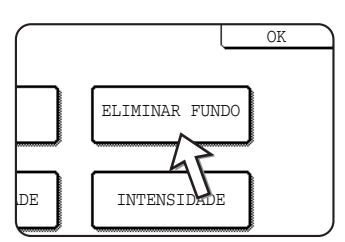

Aparece o ecrã para definir ELIMINAR FUNDO. O ícone ajustes de cor ( ) também aparece no lado superior esquerdo do ecrã para indicar que a função está activada.

2. Use as teclas [+] e [-] para seleccionar o nível desejado de eliminação de fundo.

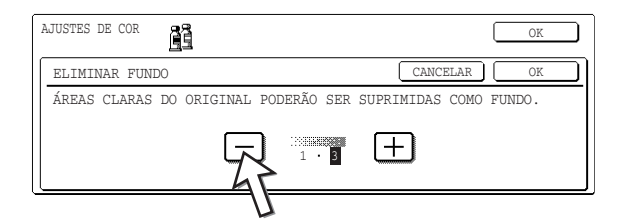

Se seleccionar o nível 1, as áreas com fundo mais escuro serão apagadas. O nível pode ser ajustado em três passos. A definição por defeito é o nível 3.

3. Toque na tecla [OK] (tecla [OK] no interior) no ecrã ELIMINAR FUNDO.

Volte ao ecrã do menu AJUSTES DE COR.

4. Toque na tecla [OK] no ecrã do menu AJUSTES DE COR.

Volte ao ecrã MODOS ESPECIAIS.

5. Toque na tecla [OK] no ecrã MODOS ESPECIAIS.

Volte ao ecrã principal do modo de cópia.

#### **Acerca dos passos que se seguem**

Se estiver a utilizar o alimentador automático duplex, consulte as páginas [2-12](#page-119-0) a [2-18.](#page-125-0) Se estiver a usar o vidro de exposição, consulte as páginas [2-20](#page-127-0) a [2-23.](#page-130-0)

Em qualquer dos casos, prima a tecla [INICIAR CÓPIA A CORES] para começar a copiar.

Para cancelar a função ELIMINAR FUNDO, seleccione de novo a função ELIMINAR FUNDO e toque na tecla [CANCELAR] (passo 2).

## <span id="page-160-0"></span>**Equilíbrio de cor**

Esta função é usada para ajustar a cor, tom e densidade das cópias a cores.

1. Toque na tecla [EQUILÍBRIO DE COR] no ecrã do menu AJUSTES DE COR.

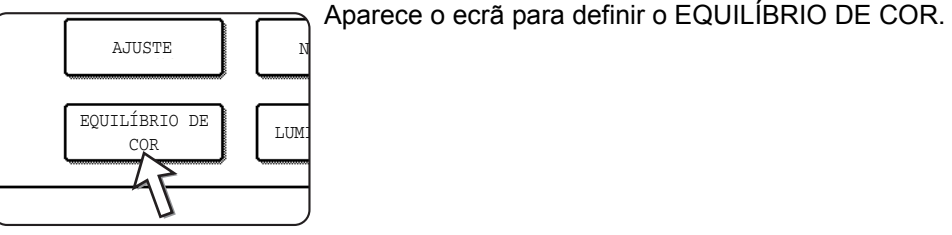

2. Use as teclas indicadas na figura abaixo para ajustar as definições de equilíbrio de cor.

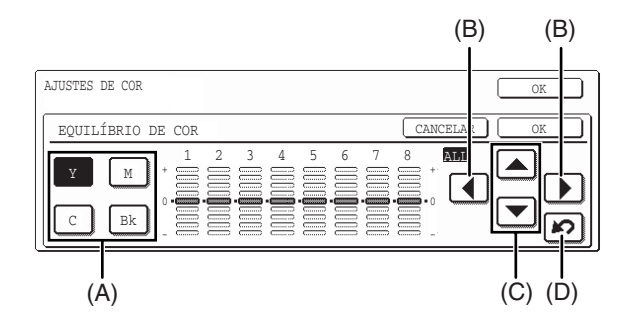

O Equilíbrio de Cor permite-lhe ajustar as densidades das quatro cores: ciano, vermelho, amarelo e preto.

A densidade está dividida em oito níveis para cada cor, desde 1 (áreas com menor densidade) a 8 (áreas com maior densidade). A densidade pode ser ajustada um nível de cada vez ou oito níveis de uma vez.

(A) Use estas teclas para seleccionar a cor a ajustar ( $[C]$  = ciano,  $[M]$  = magenta,  $[Y]$  = amarelo,  $[Bk]$  = preto).

Se apenas uma área à volta da letra dentro da tecla estiver acesa, as definições foram alteradas em relação aos valores por defeito fixados na fábrica.

(B) Use estas teclas para alterar as densidades dos oito níveis de uma vez.

Quando toca em qualquer tecla, as linhas indicadoras dos oito níveis sobem ou descem um passo.

(C) Use estas teclas para ajustar as densidades de cada um dos oito níveis.

Quando toca numa das teclas, a linha indicadora correspondente sobe ou desce um passo. Toque na tecla  $\blacksquare$  para aumentar a densidade do nível correspondente ou na tecla  $\blacktriangleright$  para diminuir a densidade.

(D) Use esta tecla para colocar os oito níveis de densidade nos valores iniciais.

As definições de equilíbrio inicial de cor são os valores definidos no programa do operador autorizado "Definição do Equilíbrio de Cor Inicial". Por esta razão as definições iniciais podem não ser necessariamente 0 (a posição do meio) para todos os níveis. A definição inicial de cada nível é mostrada por um indicador cinzento.

Quando ajusta as definições de equilíbrio de cor, o ícone do menu ajustes de cor ( $\triangleq$ ) aparece na parte superior esquerda do ecrã para indicar que a função está activada.

- 3. Toque na tecla [OK] (tecla [OK] no interior) no ecrã de EQUILÍBRIO DE COR. Volte ao ecrã do menu AJUSTES DE COR.
- 4. Toque na tecla [OK] no ecrã do menu AJUSTES DE COR.

Volte ao ecrã MODOS ESPECIAIS.

5. Toque na tecla [OK] no ecrã MODOS ESPECIAIS.

Volte ao ecrã principal do modo de cópia.

#### **Acerca dos passos que se seguem**

Se estiver a utilizar o alimentador automático duplex, consulte as páginas [2-12](#page-119-0) a [2-18.](#page-125-0) Se estiver a usar o vidro de exposição, consulte as páginas [2-20](#page-127-0) a [2-23.](#page-130-0)

Em qualquer dos casos, prima a tecla [INICIAR CÓPIA A CORES] para começar a copiar.

Para cancelar a função EQUILÍBRIO DE COR, seleccione de novo a função EQUILÍBRIO DE COR e toque na tecla [CANCELAR] (passo 2).

## <span id="page-162-0"></span>**Luminosidade**

Este copiador permite ajustar o nível de luminosidade das imagens.

1. Toque na tecla [LUMINOSIDADE] no ecrã do menu AJUSTES DE COR.

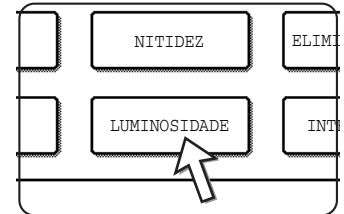

Aparece o ecrã para definir a LUMINOSIDADE.

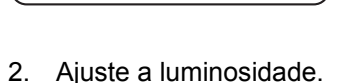

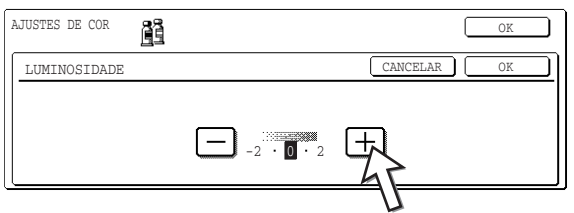

Use as teclas [-] e [+] para ajustar o nível de LUMINOSIDADE.

Quando toca na tecla, o ícone do menu ajustes de cor ( ) aparece na parte superior esquerda do ecrã para indicar que a função está activada.

- 3. Toque na tecla [OK] (tecla [OK] no interior) no ecrã de LUMINOSIDADE. Volte ao ecrã do menu AJUSTES DE COR.
- 4. Toque na tecla [OK] no ecrã do menu AJUSTES DE COR. Volte ao ecrã MODOS ESPECIAIS.

5. Toque na tecla [OK] no ecrã MODOS ESPECIAIS.

Volte ao ecrã principal do modo de cópia.

#### **Acerca dos passos que se seguem**

Se estiver a utilizar o alimentador automático duplex, consulte as páginas [2-12](#page-119-0) a [2-18.](#page-125-0) Se estiver a usar o vidro de exposição, consulte as páginas [2-20](#page-127-0) a [2-23.](#page-130-0)

Em qualquer dos casos, prima a tecla [INICIAR CÓPIA A CORES] para começar a copiar.

Para cancelar a função LUMINOSIDADE, seleccione de novo a função LUMINOSIDADE e toque na tecla [CANCELAR] (passo 2).

## <span id="page-163-0"></span>**Intensidade**

Este copiador permite ajustar o nível de intensidade das imagens.

Esta função pode apenas ser usada quando o original é colocado no vidro de exposição. (O alimentador automático duplex não pode ser utilizado.)

1. Toque na tecla [INTENSIDADE] no ecrã do menu AJUSTES DE COR.

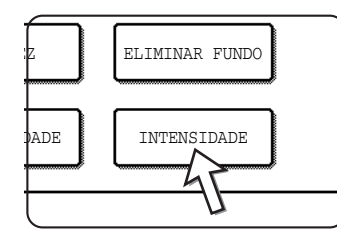

Aparece o ecrã para definir a INTENSIDADE.

2. Ajuste a intensidade.

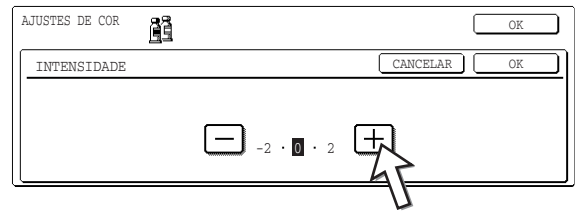

Use as teclas [-] e [+] para ajustar o nível de INTENSIDADE.

Quando toca na tecla, o ícone do menu ajustes de cor ( 置) aparece na parte superior esquerda do ecrã para indicar que a função está activada.

3. Toque na tecla [OK] (tecla [OK] no interior) no ecrã de INTENSIDADE.

Volte ao ecrã do menu AJUSTES DE COR.

4. Toque na tecla [OK] no ecrã do menu AJUSTES DE COR.

Volte ao ecrã MODOS ESPECIAIS.

5. Toque na tecla [OK] no ecrã MODOS ESPECIAIS.

Volte ao ecrã principal do modo de cópia.

#### **Acerca dos passos que se seguem**

Consulte as páginas [2-20](#page-127-0) a [2-23](#page-130-0), prima a tecla [INICIAR CÓPIA A CORES] para começar a copiar.

Para cancelar a função INTENSIDADE, seleccione de novo a função INTENSIDADE e toque na tecla [CANCELAR] (passo 2).

# **Menu Editar Imagem**

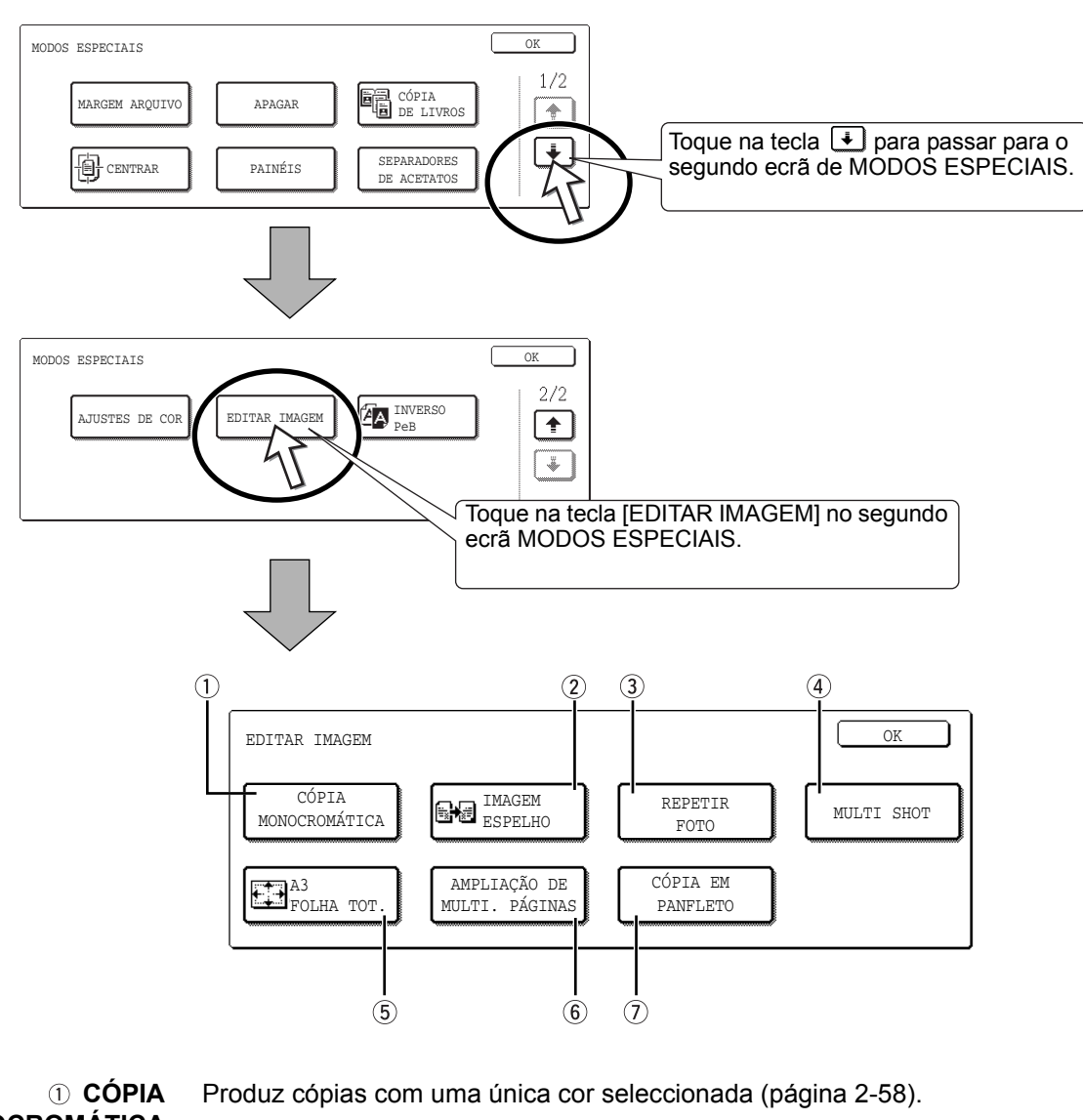

Para usar as seguintes funções de cópia, toque na tecla [EDITAR IMAGEM] em [MODOS ESPECIAIS]

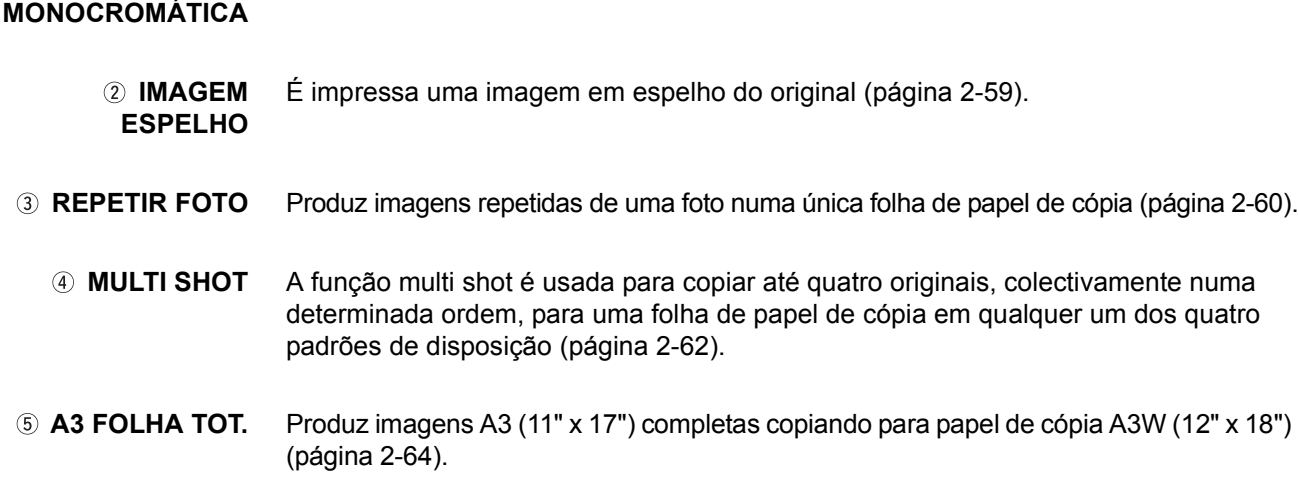

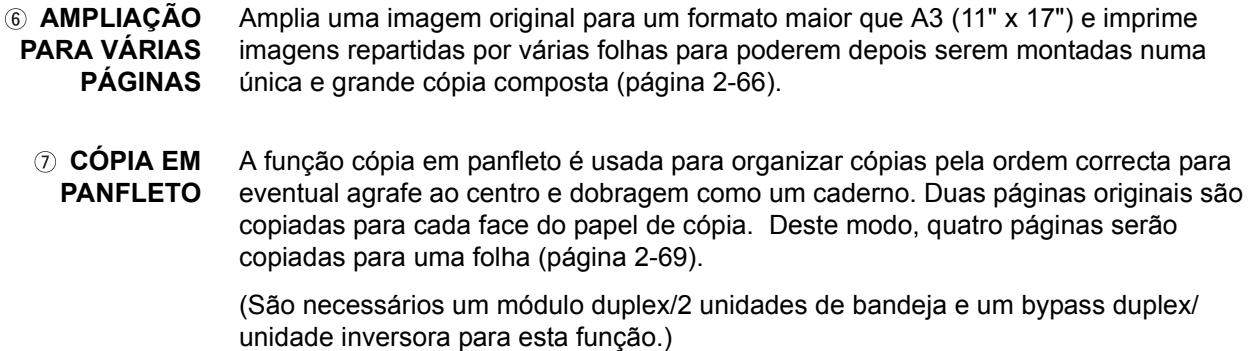

## <span id="page-165-0"></span>**Cópia monocromática**

Produz cópias com uma única cor seleccionada.

1. Toque na tecla [CÓPIA MONOCROMÁTICA] no ecrã do menu EDITAR IMAGEM.

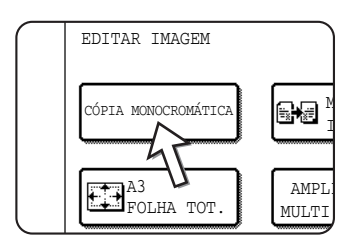

Aparece o ecrã para definir a CÓPIA MONOCROMÁTICA.

2. Seleccione a cor desejada.

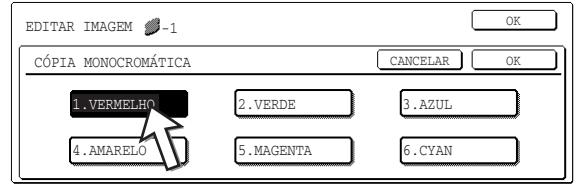

Quando toca numa das teclas, o ícone de cópia monocromática (*S*-1) aparece na parte superior esquerda do ecrã para indicar que a função está activada. (O número que aparece com o ícone indica a cor seleccionada, correspondendo ao número da tecla da cor seleccionada.)

3. Toque na tecla [OK] (tecla [OK] no interior) no ecrã de CÓPIA MONOCROMÁTICA.

Volte ao ecrã do menu EDITAR IMAGEM.

4. Toque na tecla [OK] no ecrã do menu EDITAR IMAGEM.

Volte ao ecrã MODOS ESPECIAIS.

5. Toque na tecla [OK] no ecrã MODOS ESPECIAIS.

Volte ao ecrã principal do modo de cópia.

#### **Acerca dos passos que se seguem**

Se estiver a utilizar o alimentador automático duplex, consulte as páginas [2-12](#page-119-0) a [2-18.](#page-125-0) Se estiver a usar o vidro de exposição, consulte as páginas [2-20](#page-127-0) a [2-23.](#page-130-0)

Em qualquer dos casos, prima a tecla [INICIAR CÓPIA A CORES] para começar a copiar.

Para cancelar a função CÓPIA MONOCROMÁTICA, seleccione de novo a função CÓPIA MONOCROMÁTICA e toque na tecla [CANCELAR] (passo 2).

### <span id="page-166-0"></span>**Imagem espelho**

Esta função é usada para imprimir uma imagem em espelho do original. As imagens serão invertidas da direita para a esquerda nas cópias.

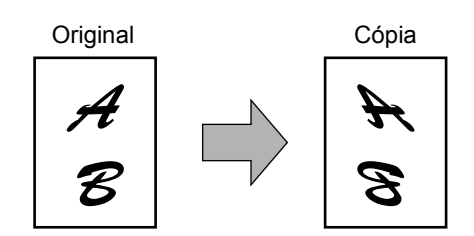

1. Toque na tecla [IMAGEM ESPELHO] no ecrã do menu EDITAR IMAGEM.

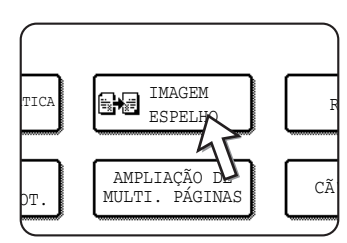

A tecla [IMAGEM ESPELHO] ficará acesa para indicar que essa função está activada e o ícone respectivo ( **)** aparece na parte superior esquerda do ecrã.

2. Toque na tecla [OK] no ecrã do menu EDITAR IMAGEM.

Volte ao ecrã MODOS ESPECIAIS.

3. Toque na tecla [OK] no ecrã MODOS ESPECIAIS.

Volte ao ecrã principal do modo de cópia.

#### **Acerca dos passos que se seguem**

Se estiver a utilizar o alimentador automático duplex, consulte as páginas [2-12](#page-119-0) a [2-18.](#page-125-0) Se estiver a usar o vidro de exposição, consulte as páginas [2-20](#page-127-0) a [2-23.](#page-130-0)

Para cancelar a função IMAGEM ESPELHO, toque de novo em IMAGEM ESPELHO no ecrã de menu EDITAR IMAGEM (passo 2).

# <span id="page-167-0"></span>**Repetir Foto**

REPETIR FOTO é usado para produzir imagens repetidas de uma foto numa única folha de papel de cópia.

- Pode realizar até 24 repetições numa única folha de cópia. O número de cópias que cabe numa única folha depende do formato do original e do papel de cópia.
- Não pode seleccionar redução ou ampliação com esta função. Se seleccionou ampliação ou redução, a percentagem será reposta em 100% quando seleccionar esta função.
- Esta função não funciona quando utiliza papel de formato não standard.
- Esta função apenas pode ser usada com papel A4 (8-1/2" x 11") ou A3 (11" x 17").

#### **Formato do original (para 130 x 90 mm (3" x 5")) Formato do original (para 100 x 150 mm (5" x 7"))**

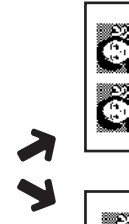

São efectuadas quatro cópias numa folha de papel em formato A4 (8½" x 11").

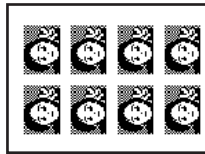

Õ

Р

São efectuadas oito cópias numa folha de papel em formato A3  $(11" \times 17")$ .

# São efectuadas duas cópias numa folha de papel em formato

A4 (8½" x 11").

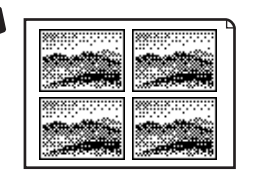

São efectuadas quatro cópias numa folha de papel em formato A3  $(11" \times 17")$ .

#### **Formato do original (para 70 x 100 mm (2½" x 4"))**

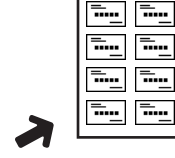

<del>..</del>..

São efectuadas oito cópias numa folha de papel em formato A4 (8½" x 11").

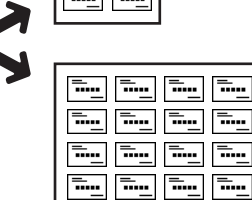

São efectuadas 16 cópias numa folha de papel em formato A3 (11" x 17").

**Formato do original (para 57 x 100 mm (2-1/8" x 3-5/8"))**

≡..

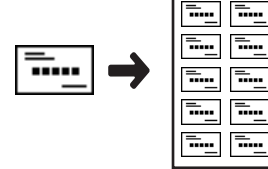

São efectuadas 10 cópias numa folha de papel em formato A4 (8½" x 11") (percentagem de 95%).

#### **Formato do original (para 65 x 70 mm (2½" x 2½"))**

**Od Od Od Od** 

00000

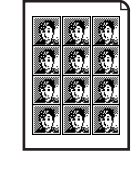

folha de papel em formato A4  $(8\frac{1}{2}$ " x 11").

São efectuadas 12 cópias numa

São efectuadas 24 cópias numa folha de papel em formato A3 (11" x 17").

1. Toque na tecla [REPETIR FOTO] no ecrã do menu EDITAR IMAGEM.

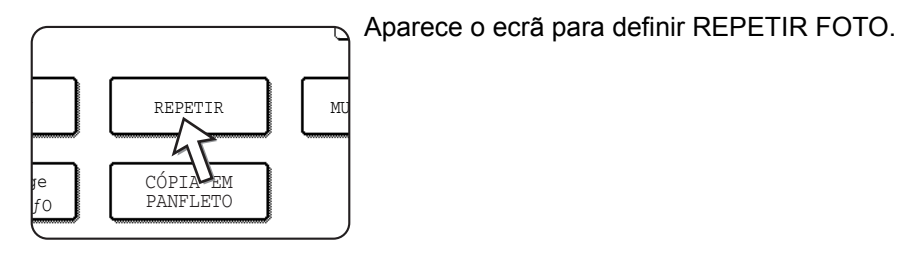

2. Toque na tecla para a combinação desejada de tipo de original e formato de papel.

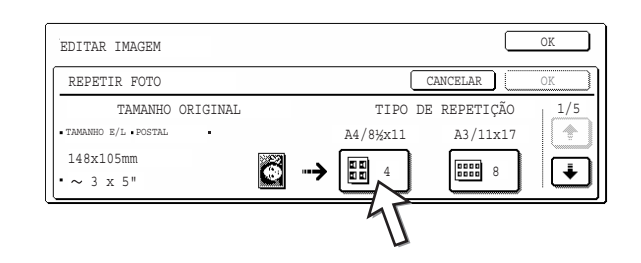

Quando toca numa das teclas, o ícone repetir foto (**FRESE**), etc.) aparece na parte superior esquerda do ecrã para indicar que a função está activada.

Se não aparecer a tecla da combinação desejada, toque na tecla  $\leftarrow$  ou  $\leftarrow$ para ver mais e depois toque na tecla de tipo de repetição desejada (A4 (8-1/2" x 11") ou A3 (11" x 17")).

Quando faz cópias repetidas de um formato original (até 57 x 100 mm (2-1/8" x 3-5/8")), apenas pode seleccionar A4 (8-1/2" x 11") como formato de papel.

3. Toque na tecla [OK] (tecla [OK] no interior) no ecrã REPETIR FOTO.

Volte ao ecrã do menu EDITAR IMAGEM.

4. Toque na tecla [OK] no ecrã do menu EDITAR IMAGEM.

Volte ao ecrã MODOS ESPECIAIS.

5. Toque na tecla [OK] no ecrã MODOS ESPECIAIS.

Volte ao ecrã principal do modo de cópia.

#### **Acerca dos passos que se seguem**

Veja as páginas [2-20](#page-127-0) a [2-23](#page-130-0).

**NOTAS:** *• Certifique-se que coloca o original no vidro de exposição. Não é possível utilizar o alimentador automático duplex com esta função.*

*• Coloque originais de ~70 x 100mm (2-1/2" x 4"), ~65 x 70mm (2-1/2" x 2-1/2") e ~57 x 100mm (2-1/8" x 3-5/8"), conforme indicado abaixo.*

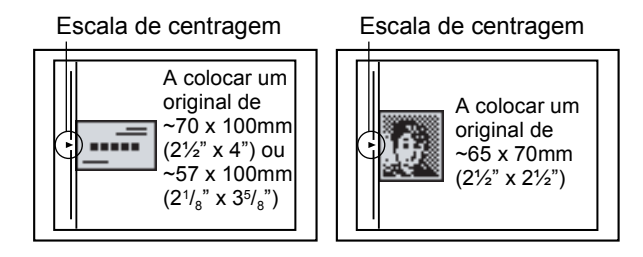

Para cancelar a função REPETIR FOTO, seleccione de novo a função REPETIR FOTO e toque na tecla [CANCELAR] (passo 2).

## <span id="page-169-0"></span>**Multi shot**

A função multi shot é usada para copiar até quatro originais, colectivamente numa determinada ordem, para uma folha de papel de cópia em qualquer um dos quatro padrões de disposição.

[Exemplo] Copiar sete originais usando a selecção 4 em 1 MULTI SHOT, num padrão de disposição do lado superior esquerdo para o lado inferior direito.

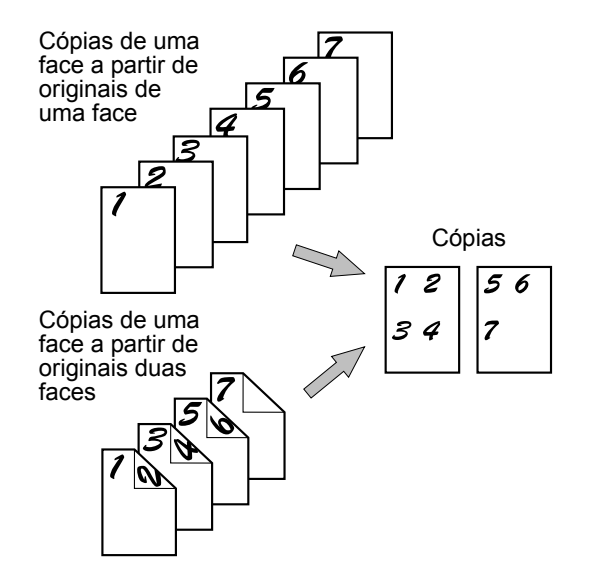

- Antes de seleccionar a função multi shot no ecrã de modos especiais, coloque os originais, seleccione o formato de papel desejado e seleccione o modo de cópia.
- Quando utiliza a função multi shot, a percentagem adequada de R/A da cópia será definida automaticamente de acordo com o formato do original, formato do papel e número de originais a serem copiados para uma folha. A percentagem mínima de redução é de 25%. Dependendo do formato do original, formato de papel e número de originais as serem copiados para uma folha, a percentagem de R/A necessária para que a imagem do original caiba numa folha, poderá ser inferior a 25%. Neste caso, será usada uma percentagem de 25% e partes da imagem do original ficarão cortadas.

1. Toque na tecla [MULTI SHOT] no ecrã do menu EDITAR IMAGEM.

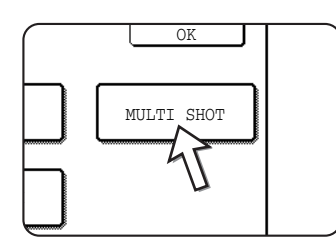

Aparece o ecrã para definir MULTI SHOT.

O ícone multi shot ( $\frac{12}{34}$ , etc.) também aparece no lado superior esquerdo do ecrã para indicar que a função está activada.

2. Seleccione o número de originais a serem copiados para uma folha de papel de cópia no ecrã de selecção multi shot.

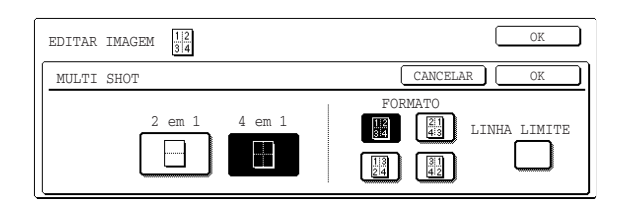

A orientação do papel de cópia e imagem dos originais podem ser rodadas conforme necessário.

3. Seleccione a disposição.

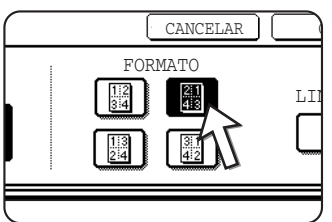

Seleccione a ordem como vai arranjar os originais na cópia.

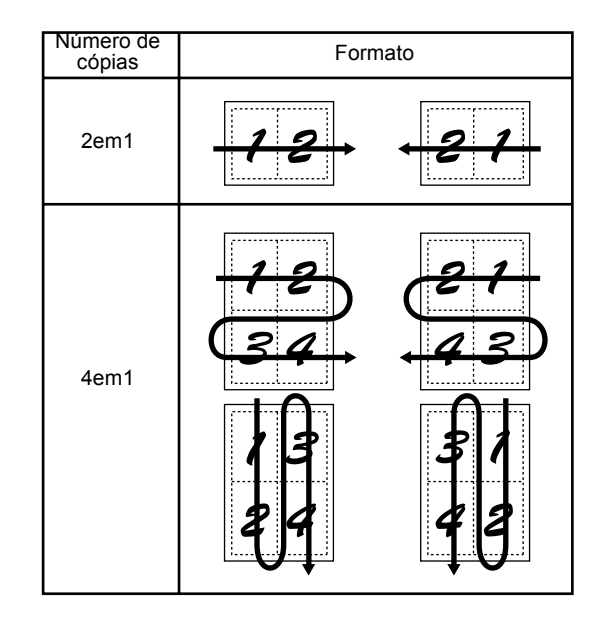

As setas na figura acima indicam as direcções como vão ser organizadas as imagens.

4. Seleccione se pretende adicionar ou não linhas de rebordo.

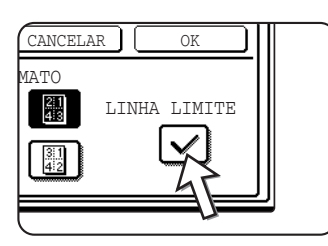

Quando selecciona a caixa LINHA LIMITE, serão adicionadas linhas à volta das imagens.

5. Toque na tecla [OK] (tecla [OK] no interior) no ecrã MULTI SHOT.

Volte ao ecrã do menu EDITAR IMAGEM.

- 6. Toque na tecla [OK] no ecrã do menu EDITAR IMAGEM. Volte ao ecrã MODOS ESPECIAIS.
- 7. Toque na tecla [OK] no ecrã MODOS ESPECIAIS.

Volte ao ecrã principal do modo de cópia.

#### **Acerca dos passos que se seguem**

Se estiver a utilizar o alimentador automático duplex, consulte as páginas [2-12](#page-119-0) a [2-18.](#page-125-0) Se estiver a usar o vidro de exposição, consulte as páginas [2-20](#page-127-0) a [2-23.](#page-130-0)

Para cancelar a função multi shot, toque na tecla [CANCELAR] no ecrã de definição multi shot (passo 2).

# <span id="page-171-0"></span>**A3 (11"x17") Folha total**

Noutros modos de cópia, ocorrerá perda de imagem nos rebordos da cópia. Quando utiliza a função A3 (11" x 17") FOLHA TOTAL, toda a imagem de um original de formato A3 (11" x 17") será copiada para papel de cópia A3W (12" x 18").

A função A3 (11" x 17") FOLHA TOTAL pode apenas ser usada quando o original é colocado no vidro de exposição. (O alimentador automático duplex não pode ser utilizado.)

Não pode seleccionar redução ou ampliação com esta função. Se seleccionou ampliação ou redução, a percentagem será reposta em 100% quando seleccionar esta função.

Não é possível cópia automática em duas faces.

Original de formato A3 (11" x 17") Cópia de formato A3W (12" x 18")

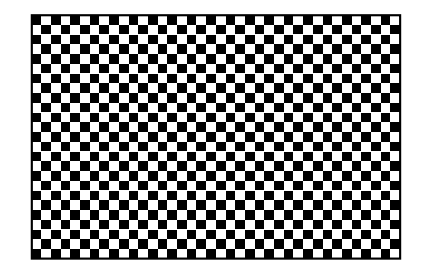

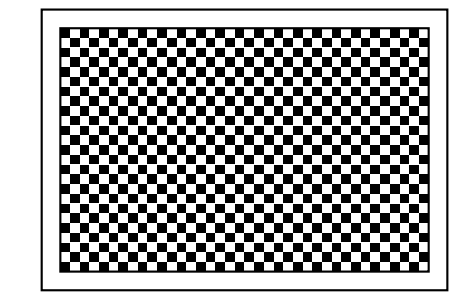

1. Toque na tecla [A3 FOLHA TOTAL] no ecrã do menu EDITAR IMAGEM.

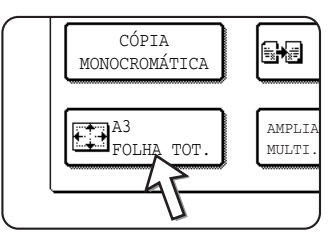

A tecla [A3 FOLHA TOTAL] ficará acesa para indicar que essa função está activada e o ícone respectivo ( $\Box$ ) aparece na parte superior esquerda do ecrã.

2. Toque na tecla [OK] no ecrã do menu EDITAR IMAGEM.

Volte ao ecrã MODOS ESPECIAIS.

3. Toque na tecla [OK] no ecrã MODOS ESPECIAIS.

Volte ao ecrã principal do modo de cópia.

4. Coloque papel de cópia A3W (12" x 18") na bandeja bypass.

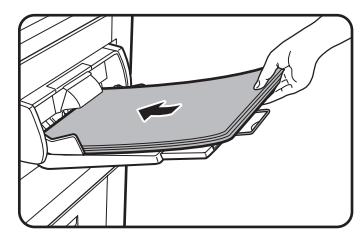

Ajuste a guia da bandeja bypass ao formato A3W antes de colocar o papel. Retire qualquer papel que se encontre na bandeja.

Puxe a extensão da bandeja e a patilha (consulte a [página 1-23\)](#page-52-0).

5. Toque na tecla [Mais...] no visor Selecção de Papel e, em seguida, seleccione o tipo de papel na bandeja bypass.

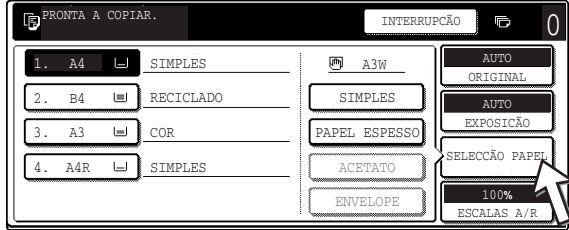

Toque na tecla [SIMPLES] ou a tecla [PAPEL ESPESSO].

Se tocou na tecla [PAPEL ESPESSO], toque também na tecla [PAPEL ESPESSO1] ou [PAPEL ESPESSO2], conforme apropriado para a gramagem de papel que vai utilizar (consulte o passo [3](#page-65-0) na [página 1-36](#page-65-0)).

#### **Acerca dos passos que se seguem**

Consulte a [página 2-20.](#page-127-0)

Estenda a extensão da bandeja e comece a copiar.

Para cancelar a função A3 FOLHA TOTAL, toque de novo na tecla [A3 FOLHA TOTAL] no ecrã de menu EDITAR IMAGEM (passo 1).

# <span id="page-173-0"></span>**Ampliação para várias páginas**

Esta função é usada para ampliar uma imagem original para um formato maior que A3 (11" x 17") imprimindo as imagens separadas em várias folhas de papel de cópia.

[Exemplo]

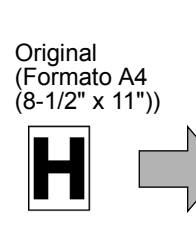

Cópia (imagem ampliada em 8 folhas de papel A3 (11" x 17").

#### **Sobrepor as várias partes da imagem**

- Haverá uma margem à volta dos rebordos de cada cópia.
- A imagem original será dividida e copiada para várias folhas de papel. Serão deixadas áreas para sobrepor as cópias ao longo dos rebordos superior e inferior de cada cópia.
- 1. Toque na tecla [AMPLIAÇÃO DE MULTI PÁGINAS] no ecrã do menu EDITAR IMAGEM.

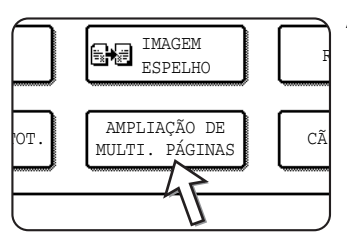

Aparece o ecrã para definir AMPLIAÇÃO DE MULTI PÁGINAS.

2. Seleccione o sistema de formato para ampliação de várias páginas.

Toque na tecla  $\uparrow$  ou  $\downarrow$  para ver as definições de formato no sistema de formato desejado.

Sistema A

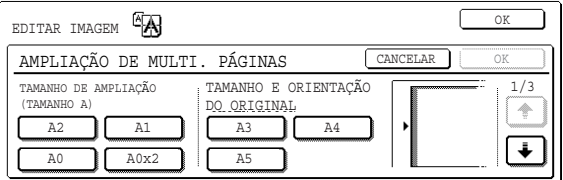

#### Sistema B

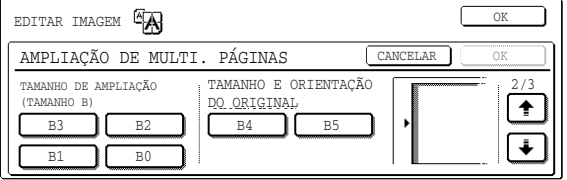

Sistema Imperial (pol)

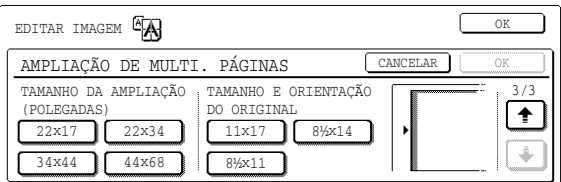

3. Defina o formato de ampliação e o formato do original.

A ordem da selecção pode começar a partir do formato de ampliação ou formato do original. Quando o formato de ampliação e o formato original são definidos,

aparece o ícone de ampliação de multi páginas  $(\sqrt[6]{A})$  na parte superior esquerda do ecrã para indicar que a função está activa.

As combinações de formato de original e formato de ampliação para as quais é possível ampliar em várias páginas são as seguintes.

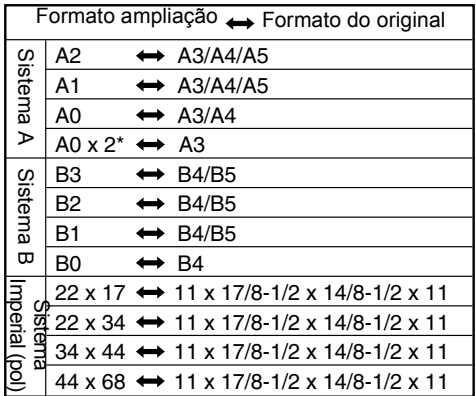

A ampliação para várias páginas não é possível se tiver um original no Sistema A e um formato de ampliação do Sistema B, nem se tiver um original no Sistema B e um formato de ampliação no Sistema A.

\*Indica um formato que é o dobro do A0.

- **NOTAS:**  *Se seleccionar primeiro um formato original, uma mensagem indica os formatos de ampliação que podem ser seleccionados. Se seleccionar primeiro um formato de ampliação, uma mensagem indica os formatos do original que podem ser seleccionados.*
	- *Se seleccionar uma combinação que não seja possível para ampliação multi páginas, serão ouvidos bips de selecção inválida.*
	- 4. Verifique a orientação do posicionamento e o número de cópias

Exemplo: formato ampliação = A2 (22" x 17"), formato do original (A4 (8-1/2" x 11"))

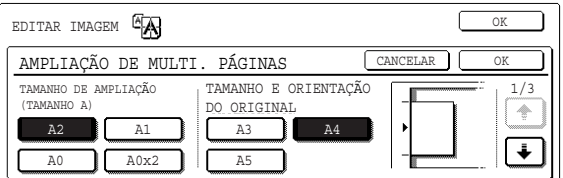

Será visualizada uma orientação adequada para colocar o original e o número de folhas de papel necessárias para a imagem ampliada, baseada no formato de original seleccionado e formato de ampliação.

- **NOTAS:**  *O formato de papel, número de folhas necessárias para a imagem ampliada e a percentagem, são seleccionadas automaticamente de acordo com o formato do original seleccionado e o formato de ampliação. (O formato de papel e percentagem não podem ser seleccionados pelo operador.)*
	- *Pode encontrar na [página 2-66,](#page-173-0) as relações entre o formato original e o formato de ampliação seleccionado pelo operador e o formato de papel seleccionado automaticamente, número de folhas e percentagem.*
	- *Se as bandejas de papel não tiverem papel do formato que foi seleccionado automaticamente , aparecerá "Coloque papel XXX". Altere o papel de uma das bandejas ou bandeja bypass para corresponder ao formato de papel indicado.*
	- 5. Coloque o original no vidro de exposição de acordo com a orientação indicada. ([página 2-4](#page-111-0))

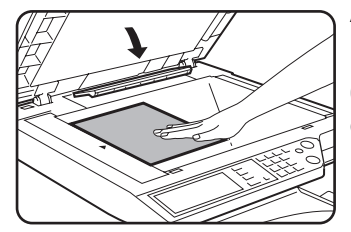

Ampliação para várias páginas apenas é possível se usar o vidro de exposição.

6.Não é possível utilizar o alimentador automático duplex com esta função.

7. Toque na tecla [OK] (tecla [OK] no interior) no ecrã AMPLIAÇÃO DE MULTI PÁGINAS .

Volte ao ecrã do menu EDITAR IMAGEM.

- 8. Toque na tecla [OK] no ecrã do menu EDITAR IMAGEM. Volte ao ecrã MODOS ESPECIAIS.
- 9. Toque na tecla [OK] no ecrã MODOS ESPECIAIS.

Volte ao ecrã principal do modo de cópia.

#### **Acerca dos passos que se seguem**

Consulte a [página 2-20.](#page-127-0)

**NOTA:** *Certifique-se que coloca o original no vidro de exposição. Não é possível utilizar o alimentador automático duplex com esta função.*

> Para cancelar a função AMPLIAÇÃO DE MULTI PÁGINAS, seleccione de novo a função AMPLIAÇÃO DE MULTI PÁGINAS e toque na tecla [CANCELAR] (passo 4).

## <span id="page-176-0"></span>**Cópia em panfleto**

A função cópia em panfleto é usada para organizar cópias pela ordem correcta para eventual agrafe ao centro e dobragem como um caderno. Duas páginas originais são copiadas para cada face do papel de cópia. Deste modo, quatro páginas serão copiadas para uma folha.

Esta função é conveniente para organizar as cópias numa brochura ou panfleto atractivo.

[Exemplo] Copiar oito originais em modo cópia de panfleto

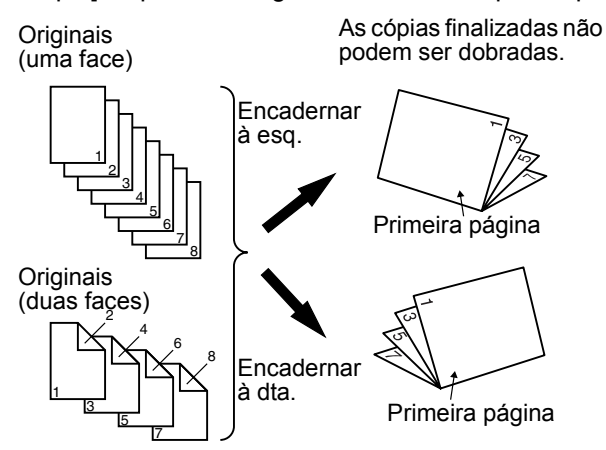

- Digitalize os originais da primeira para a última página. A ordem da cópia será ajustada automaticamente pelo equipamento.
- Pode seleccionar encadernar à esquerda (abre da direita para a esquerda) ou encadernar à direita (abre da esquerda para a direita).
- Serão copiados quatro originais para uma folha. Pode adicionar páginas em branco automaticamente no final, dependendo do número de originais.
- São necessários um módulo duplex/2 unidades de bandeja e um bypass duplex/ unidade inversora para esta função.
- Se estiver instalado um encadernador, as cópias podem ser agrafadas em duas posições no centro e depois dobradas ao meio.
- 1. Toque na tecla [CÓPIA EM PANFLETO] no ecrã do menu EDITAR IMAGEM.

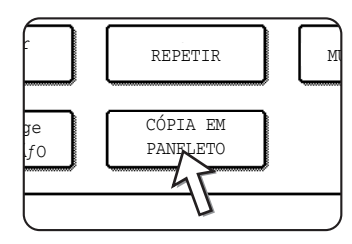

ícone cópia em panfleto [1] (, etc.) também aparece no lado superior esquerdo do ecrã para indicar que a função está activada.

Aparece o ecrã para definir CÓPIA EM PANFLETO. O

2. Escolha o tipo de originais que vai copiar: de 1 ou 2 faces.

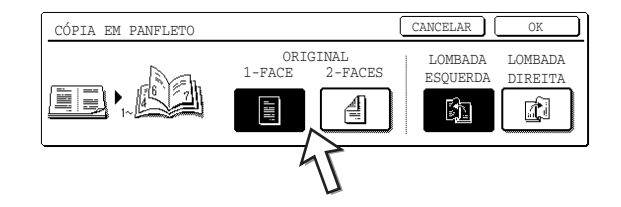

Seleccione a tecla [2 FACES] quando estiver a usar o alimentador automático duplex para digitalizar um original com duas faces.

3. Seleccione a posição de encadernação (à esquerda ou à direita) e toque na tecla [OK] (tecla no interior) no ecrã de CÓPIA EM PANFLETO.

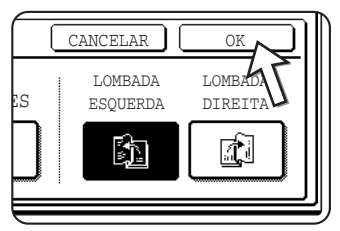

Volte ao ecrã do menu EDITAR IMAGEM.

- 4. Toque na tecla [OK] no ecrã do menu EDITAR IMAGEM. Volte ao ecrã MODOS ESPECIAIS.
- 5. Toque na tecla [OK] no ecrã MODOS ESPECIAIS. Volte ao ecrã principal do modo de cópia.
- 6. Coloque o original na bandeja do alimentador automático duplex ou no vidro de exposição. (páginas [2-4](#page-111-0) a [2-10\)](#page-117-0)
- 7. Verifique se foi seleccionado automaticamente o formato de papel desejado baseado no formato do original.

Para seleccionar outro formato de papel, toque na tecla [Mais...] no visor Escalas A/R e, em seguida, seleccione o formato pretendido e toque na tecla [IMAGEM AUTO]. A percentagem de redução ou ampliação apropriada, será seleccionada automaticamente baseada no formato do original e no formato do papel. (Consulte o passo 2 na página 2-27.)

8. Programe todos os outros valores desejados tal como exposição ou o número de cópias e prima a tecla [INICIAR]

#### **Quando utilizar o alimentador automático duplex:**

A cópia começa após todos os originais terem sido digitalizados. (O passo seguinte não é necessário.)

#### **Quando utilizar o vidro de exposição:**

Substitua o original pelo original seguinte e prima a tecla [INICIAR]. Repita esta operação até ter digitalizado todos os originais. Depois toque na tecla **ITERMINARI.** 

Quando estiver definida a função cópia em panfleto, o modo de cópia duas faces será seleccionado automaticamente.

Para cancelar a função cópia em panfleto, toque na tecla [CANCELAR] no ecrã de definição cópia em panfleto (passo 2).

# **Memória de Programas de Trabalho**

Os programas de trabalho usados frequentemente podem ser gravados em cada um dos dez registos de armazenamento. Isto é conveniente para chamar rapidamente os trabalhos sem perder tempo a reprogramar manualmente cada aspecto de um trabalho. Os programas de trabalho podem ser chamados com facilidade. Os programas não se perdem mesmo que o equipamento seja desligado. Ao programar as definições de cópia usadas frequentemente, pode eliminar o incómodo de seleccionar as definições sempre que as utiliza para um trabalho de cópia.

- A selecção de funções gravadas como parte de um programa de trabalho, não será chamada como parte do programa se a função foi desactivada ou alterada por um programa do operador autorizado.
- Para sair do modo de memória do trabalho, prima a tecla [APAGAR TUDO] no painel de operação ou toque na tecla [SAIR] no painel táctil.

## **Gravar um programa de trabalho**

1. Prima a tecla [#/P].

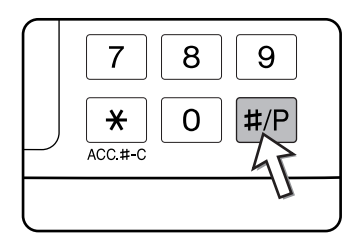

2. Toque na tecla [ARMAZENAR/APAGAR] para obter o ecrã de registo de armazenamento.

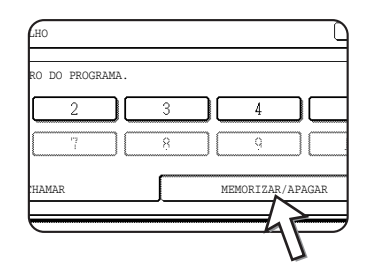

3. Toque numa tecla de número entre 1 e 10 no ecrã de registo de armazenamento.

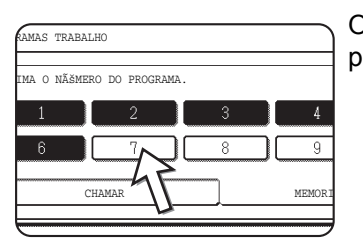

Os números de registo destacados são os que já têm programas armazenados.

## **Chamar um programa de trabalho**

1. Prima a tecla [#/P].

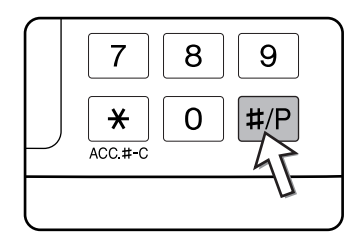

2. Toque na tecla de número desejado para chamar o trabalho de memória.

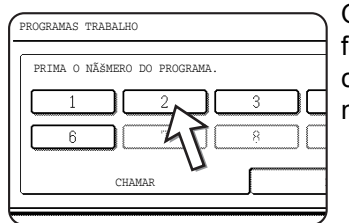

Quando toca numa tecla de número, o ecrã de selecção fecha-se e o programa de trabalho gravado será chamado. Não pode seleccionar um número no qual não tenha sido gravado um programa de trabalho.

3. Defina o número de cópias desejado e prima a tecla [INICIAR CÓPIA A CORES  $($   $\bullet\bullet\bullet\bullet$  )] ou [INICIAR CÓPIA A PRETO  $( \circlearrowright\bullet)$ ].

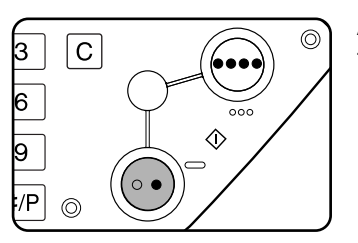

A cópia começa com as definições do programa de trabalho que chamou.

**NOTA:** *Se foram alteradas algumas definições relacionadas com o conteúdo de um programa de trabalho nos programas do operador autorizado, após o programa de trabalho ter sido gravado, as definições alteradas não serão incluídas quando o trabalho for chamado.*
## **Apagar um programa de trabalho gravado**

1. Prima a tecla [#/P].

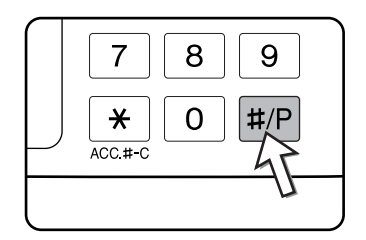

2. Toque na tecla [ARMAZENAR/APAGAR] para obter o ecrã de registo de armazenamento.

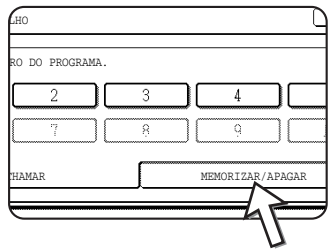

3. Seleccione um número de registo do programa que quer apagar.

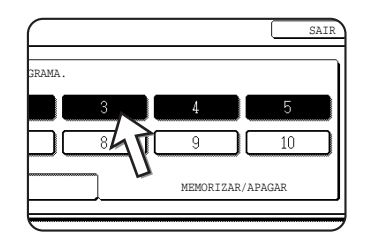

4. Toque na tecla [APAGAR].

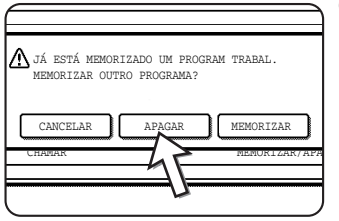

Quando toca na tecla [APAGAR], aparece o ecrã do passo 3 e o programa será apagado. Se tocar na tecla [CANCELAR], aparece o ecrã do passo 3 e o programa não será apagado. Se não pretender apagar mais programas, toque na tecla [SAIR] no ecrã visualizado no passo 3 para sair do modo de trabalhos programados.

**NOTA:** *Se a sobreposição das definições programadas de cópia foi proibida nos programas de operador autorizado, não poderá apagar um programa de trabalho.* 

## **Interromper um Trabalho de Cópia**

pode usar INTERRUPÇÃO para parar temporariamente um grande trabalho de cópia para poder realizar outro trabalho.

Não é possível interromper um trabalho de cópia duas faces automático.

1. Toque na tecla [INTERRUPÇÃO].

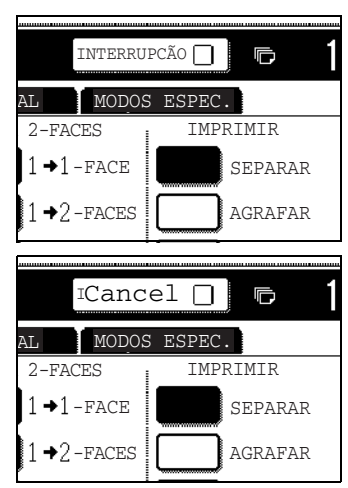

Se a tecla [INTERRUPÇÃO] não aparecer, não é possível interromper a cópia.

Quando toca na tecla [INTERRUPÇÃO] no passo 1, a tecla táctil [INTERRUPÇÃO] será substituída pela tecla [CANCELAR] conforme se mostra na figura.

- **NOTAS:**  *Se tocar na tecla [INTERRUPÇÃO] quando a função de contagem estiver activada, o visor pede-lhe para indicar o seu número de conta. Digite o seu número de conta usando as teclas numéricas. As cópias que fizer serão adicionadas à conta com o número que indicou.*
	- *Se tocar na tecla [INTERRUPÇÃO] enquanto um original estiver a ser digitalizado, a interrupção apenas começa após a digitalização terminar. Se tocar na tecla [INTERRUPÇÃO] durante a cópia, a interrupção começa após a cópia estar completa.*
	- *Não é possível interromper a cópia automática duas faces usando o módulo duplex/2 unidades de bandeja. Para além disso, não é possível realizar cópia automática duas faces numa cópia de interrupção.*
	- 2. Coloque o original do trabalho de interrupção no alimentador automático duplex ou no vidro de exposição (páginas [2-4](#page-111-0) a [2-10](#page-117-0)).

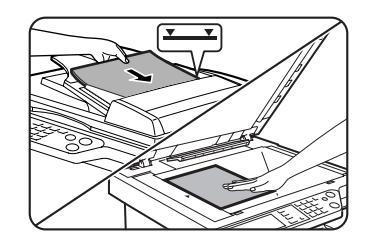

Se estiver a interromper um trabalho de cópia a preto e branco, para realizar outro trabalho de cópia a preto e branco, o número de originais que podem ser copiados no trabalho de interrupção é 35. (baseado num original com texto (A) na [página 2-16\)](#page-123-0)

3. Seleccione todas as outras definições desejadas como exposição, formato de papel e número de cópias e depois prima a tecla [INICIAR CÓPIA A CORES  $($   $\bullet\bullet\bullet\bullet$  )] ou [INICIAR CÓPIA A PRETO  $($   $\circ\bullet$  )].

Quando fizer cópias a preto e branco usando o vidro de exposição no modo separadas, substitua o original pelo original seguinte e prima a tecla [INICIAR CÓPIA A PRETO]. Repita esta operação até ter digitalizado todos os originais. Depois toque na tecla [TERMINAR].

4. Quando terminar o trabalho de cópia de interrupção, toque na tecla [CANCELAR] para desactivar a cópia de interrupção.

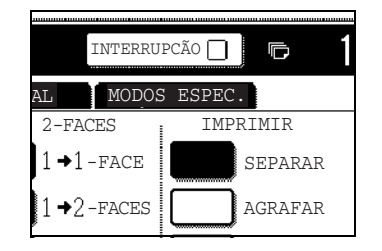

5. Recomece o trabalho de cópia que tinha interrompido.

Se interrompeu um trabalho de cópia a cores, torne a colocar os originais que ainda não foram copiados e recomece a copiar.

Se interrompeu um trabalho de cópia a preto e branco, torne a colocar os originais que ainda não foram copiados e prima a tecla [INICIAR CÓPIA A PRETO] para recomeçar a copiar.

## **Manutenção do Equipamento (para Cópia)**

Esta secção explica os procedimentos para desencravar papel no alimentador automático duplex, limpar o equipamento e resolver problemas.

## **Retirar um Original Encravado**

## **Retirar um original encravado do alimentador automático duplex**

Se um original ficar encravado no alimentador automático duplex, siga os passos abaixo para o retirar.

- **NOTAS:**  *Para desencravar papel na unidade principal e noutros dispositivos periféricos, consulte a [página 1-46.](#page-75-0)*
	- *Quando ocorre um encravamento, toque na tecla [INFORMAÇÃO] para ver informação detalhada sobre o modo de desencravar o papel.*

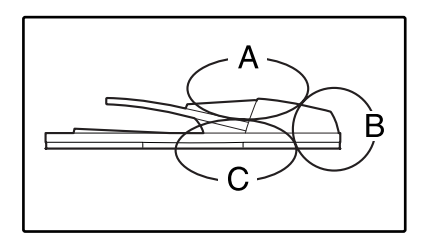

Verifique as áreas A, B e C no diagrama à esquerda para retirar o original.

1. Retirar papel encravado de cada área.

#### **Verifique a área A**

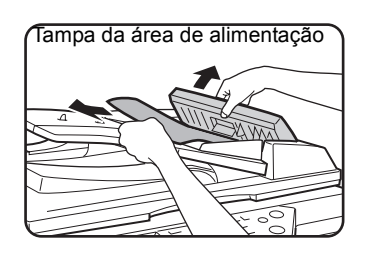

Abra a tampa da área de alimentação e retire com cuidado o original encravado da bandeja do alimentador automático duplex. Feche a tampa da área de alimentação.

#### **Verifique a área B**

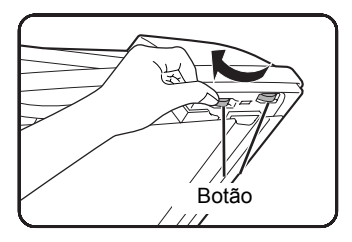

Abra o alimentador automático duplex e rode os dois botões na direcção da seta para fazer o original avançar. Feche o alimentador automático duplex e retire o original com cuidado.

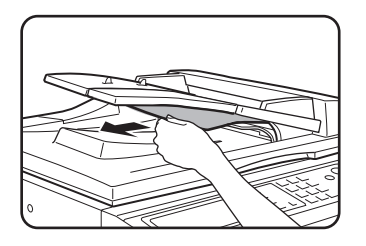

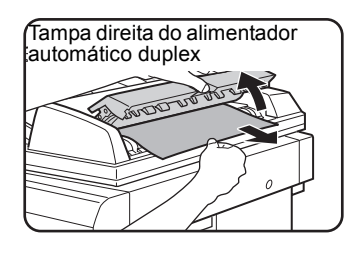

Se o original encravado for pequeno (tal como um original A5), ou se o encravamento ocorreu na bandeja inversora, abra a tampa direita do alimentador automático duplex e retire o original com cuidado. Feche a tampa direita do alimentador automático duplex.

#### **Verifique a área C**

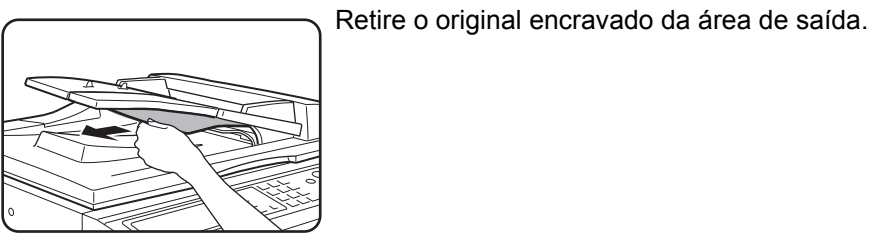

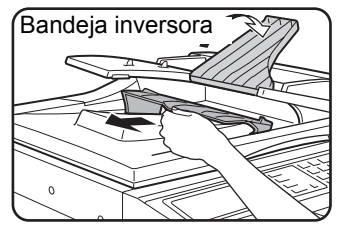

Se o original encravado não poder ser retirado facilmente da área de saída, abra a parte móvel da bandeja do alimentador automático duplex, retire a bandeja inversora e depois retire o original.

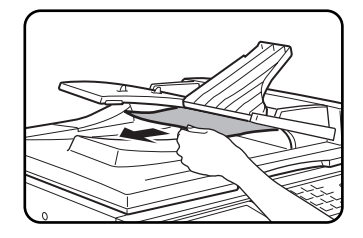

Após retirar um original encravado da área de saída, não se esqueça de ligar bem a bandeja inversora à área de saída.

2. Abra e feche a tampa do alimentador automático duplex.

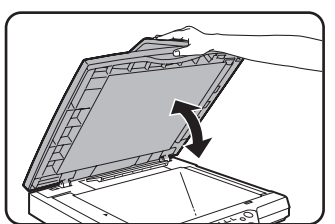

Abrir e fechar a tampa elimina a mensagem de encravamento. Não poderá continuar a copiar enquanto não realizar este passo.

Pode aparecer uma mensagem a indicar qual o número de originais que deve ser colocado de novo na bandeja do alimentador automático duplex. Torne a colocar os originais na bandeja do alimentador automático duplex e prima a tecla [INICIAR] para copiar a cores ou a preto e branco, conforme adequado ao trabalho que vai recomeçar.

## **Manutenção pelo Utilizador (para cópia)**

Para assegurar uma óptima performance deste equipamento durante um longo período de tempo, recomendamos que realize regularmente as seguintes acções de manutenção.

**CUIDADO** *Não utilize spray inflamável para limpar o equipamento. Se o gás do spray entrar em contacto com os componentes eléctricos quentes ou com a unidade do fusor dentro do equipamento, poderá resultar em incêndio ou choque eléctrico.* 

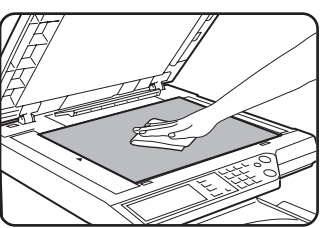

Limpe com um pano macio e limpo.

Se necessário, humedeça o pano com água ou uma pequena quantidade de detergente neutro. Quando terminar, seque com um pano limpo.

**NOTA:** *Quando limpar, não use diluente, benzeno ou agentes de limpeza voláteis. Estes podem degradar ou descolorir o equipamento.* 

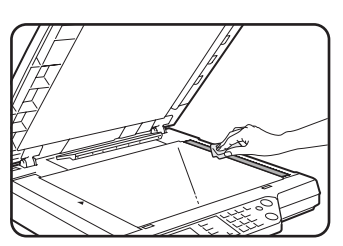

Se obtiver uma imagem suja quando faz cópias usando o alimentador automático duplex, limpe a área de digitalização do original (a área que contém um vidro longo e estreito mostrada à esquerda).

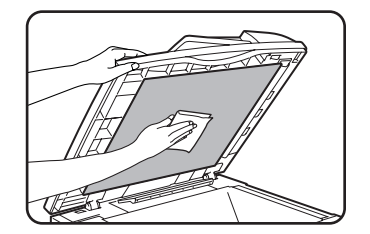

## <span id="page-186-0"></span>**Limpar a Área de Digitalização do Original**

Caso apareçam linhas pretas (ou brancas) quando faz cópias usando o alimentador automático duplex, use a ferramenta de limpeza do vidro para limpar a área de digitalização do original.

1. Abra o alimentador automático duplex e retire a ferramenta de limpeza do vidro.

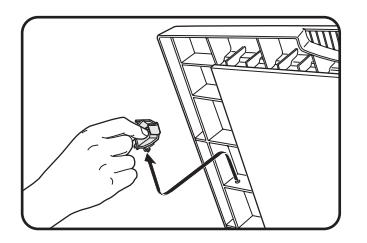

2. Limpe a área de digitalização do original com a ferramenta de limpeza.

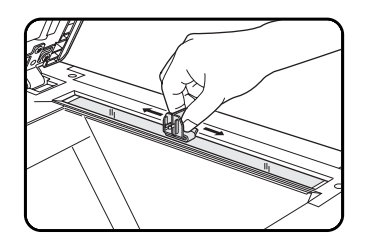

3. Torne a colocar a ferramenta de limpeza no local de armazenamento.

**Exemplo de imagem impressa com sujidade**

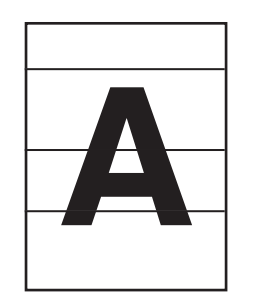

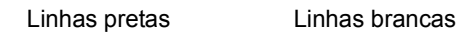

Direcção de alimentação de original

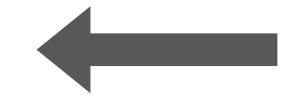

## **Resolução de problemas**

Sempre que o equipamento páre ou a operação não seja possível, verifique se existem mensagens no visor do painel. Na maior parte dos casos, estas mensagens fornece informação suficiente para que o equipamento volte a funcionar normalmente. Em casos onde a informação não seja suficiente, procure mais informação na tabela abaixo. Esta secção descreve os problemas relativos às funções do copiador. Para resolver problemas específicos relacionados com a impressora, scanner de rede e funções de fax, consulte os manuais separados para cada uma destas funções. Para problemas relacionados com outros dispositivos periféricos, consulte a [página 1-56.](#page-85-0)

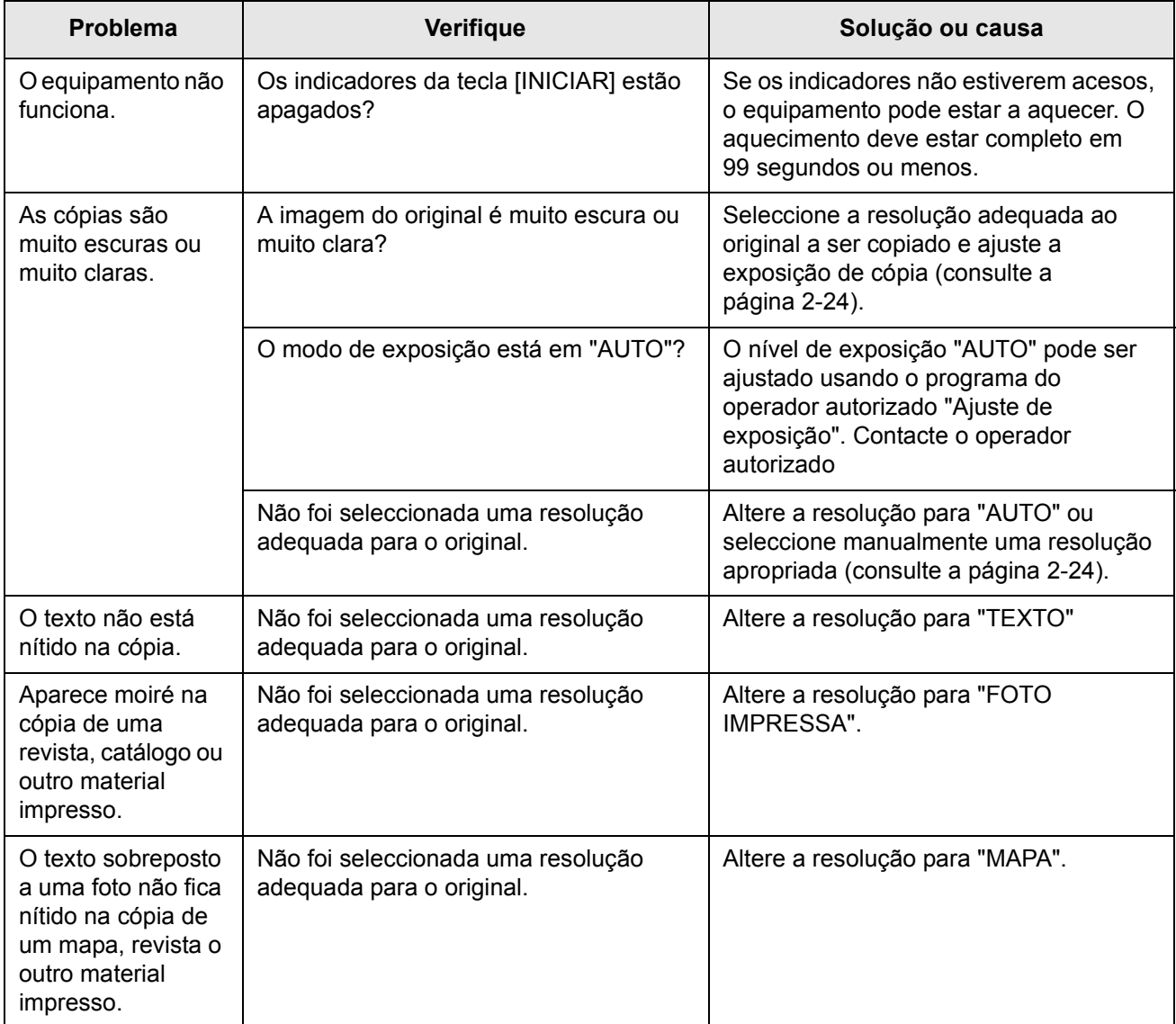

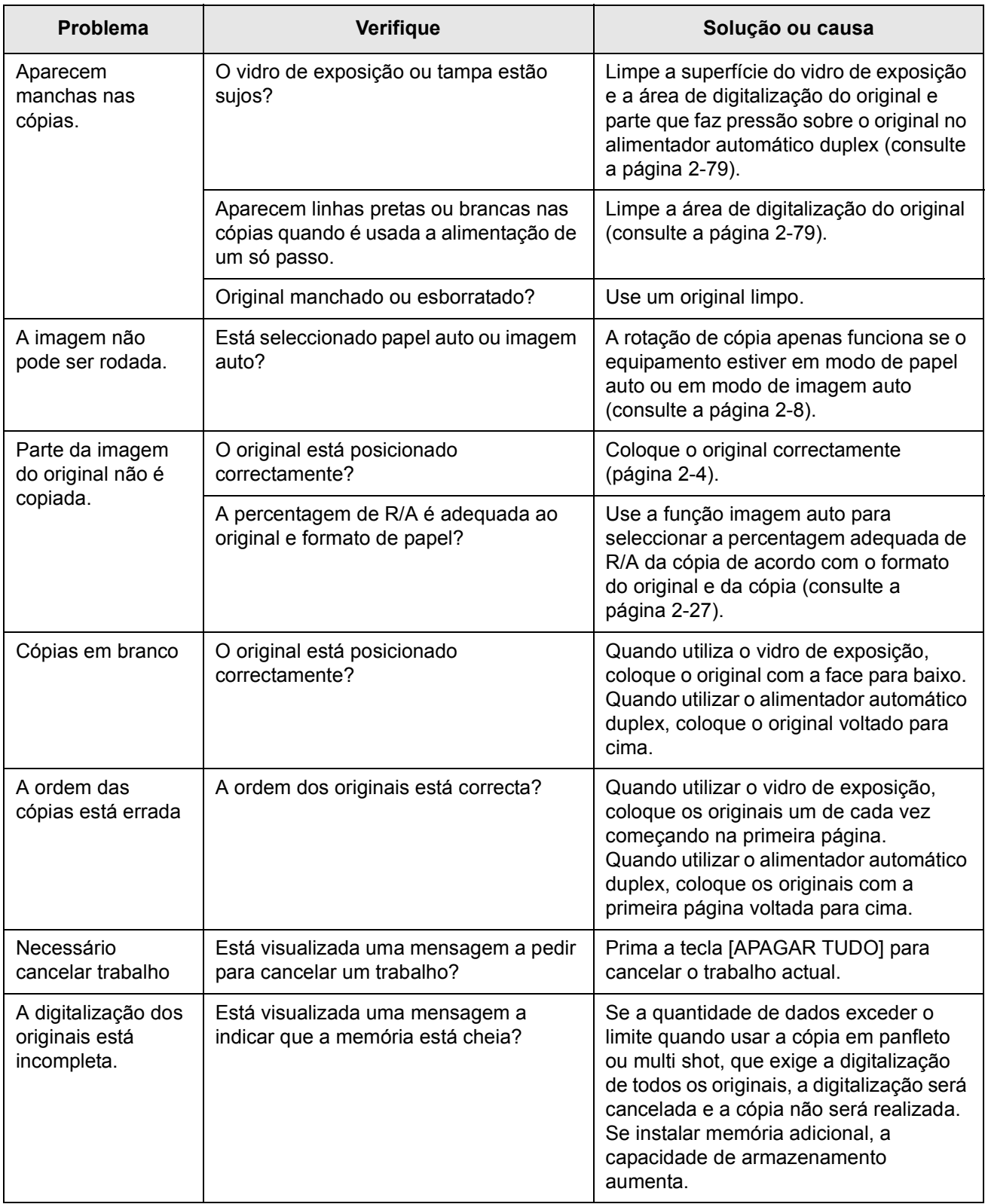

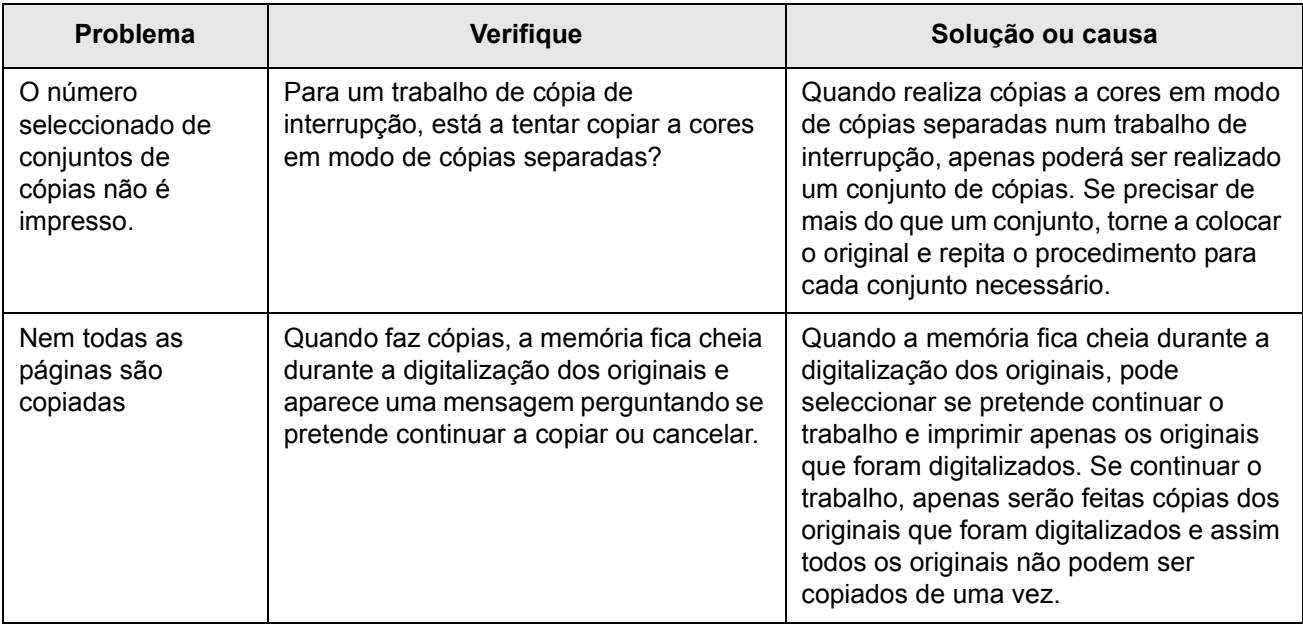

# **3 Funcionamento da impressora**

## **Procedimentos básicos de impressão**

Esta secção explica comon configurar as definições do controlador da impressora no seu computador, e oferece informação básica sobre impressão.

**NOTA:** *Para obter informações dobre a instalação do controlador da impressora, consulte o Guia de Iniciação Rápida do WorkCentre C226 da Xerox.*

## **Configurar os controladores da impressora**

Esta secção descreve o método de alteração das definições do controlador da impressora a partir do seu computador. Se ainda não instalou o controlador da impressora (PCL5c ou PostScript), leia a secção "Instalação da Impressora" no Guia de Administração do Sistema WorkCentre C226 e instale o controlador da impressora a partir do CD-ROM.

**NOTA:** *O WorkCentre C226 é fornecido juntamente com um CD-ROM dos Controladores de Impressão e Impressora/Utilitários de rede WorkCentre C226 PCL. O CE-ROM do Controlador PS do WorkCentre C226 está disponível com a aquisição do Kit PostScript opcional.*

## **As definições do controlador da impressora em Windows (seleccionar e definir condições de impressão)**

Altere as definições usando as propriedades da impressora.

#### **Windows 95 / 98 / Me**

O procedimento para regular as definições no Windows Me é explicado no seguinte.

- 1. No menu [Iniciar], seleccione [Definições] e depois [Impressoras].
- 2. Faça clique com o lado direito do rato no controlador da impressora e seleccione [Propriedades].

3. Defina cada opção.

Para definir as opções, consulte a ajuda do controlador da impressora. Para obter informações sobre como visualizar a Ajuda, consulte [página 3-3.](#page-192-0) É exibido um exemplo mostrando como definir a impressão de [Modo Cor] a [Automático] em [página 3-2.](#page-191-0)

4. Faça clique no botão [OK].

#### **Windows NT4.0 / 2000 / XP / Server 2003**

O procedimento para regular as definições no Windows XP é explicado no seguinte.

- 1. Seleccione [Impressoras e faxes] no menu [Iniciar].
- 2. Faça clique com o lado direito do rato no controlador da impressora e seleccione [Preferências de impressão].
- 3. Defina cada opção.

Para definir as opções, consulte a ajuda do controlador da impressora. Para obter informações sobre como visualizar a Ajuda, consulte [página 3-3.](#page-192-0) É exibido um exemplo mostrando como definir a impressão de [Modo Cor] a [Automático] em [página 3-2.](#page-191-0)

- 4. Faça clique no botão [OK].
- **NOTA:** *As definições para o Módulo Duplex/Unidade de 2 bandejas, Encadernador, Unidade de 3 bandejas e outro equipamento periférico opcional podem ser acedidos fazendo clique com o lado direito do rato no controlador da impressora instalado, seleccionando [Propriedades] e, depois, seleccionando o separador [Configuração]. Se utilizar este produto como impressora de rede e tiver instalado o Monitor de Estado de impressão Xerox, a configuração dos dispositivos periféricos será automaticamente definida fazendo clique em [Configuração Automática]. Se fizer clique no botão [Actualizar estado da bandeja] na caixa de diálogo [Estado da bandeja] do separador [Papel], será visualizada informação sobre a actual bandeja (formato de papel, tipo de papel e quantidade de papel disponível).*

#### <span id="page-191-0"></span>**Seleccionar uma definição de Modo Cor**

O exemplo seguinte mostra como definir a impressão de [Modo cor] para [Automática] no separador Cor das propriedades do controlador da impressora.

- 1. Siga as etapas 1 e 2 em página 3-1.
- 2. faça clique no separador [Cor].

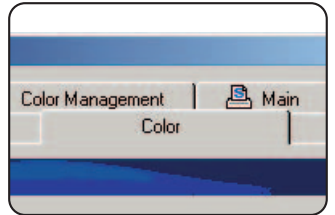

3. Seleccione [Automático] da lista [Modo Cor].

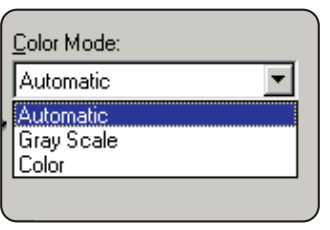

Quando [Modo cor] estiver definido em [Automático], o controlador da impressora identifica as cores de cada página e alterna automaticamente para o modo [Cor] quando forem usadas outras cores numa página, para além de preto e branco, ou [Escala de cinzentos] quando se utiliza apenas preto e branco. Para activar a alteração automática, seleccione [Automática] para a definição [Modo cor].

Quando se selecciona [Automático] e são imprensas páginas de cores e a preto, o resultado será uma impressão mais lenta.

4. Faça clique no botão [Aplicar].

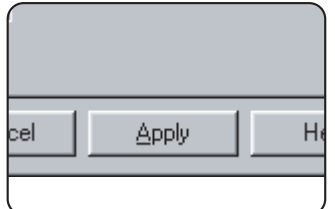

5. Faça clique no botão [OK].

A impressão no [Modo cor] nem sempre será efectuada em [Automático].

## <span id="page-192-0"></span>**Usando o ficheiro da Ajuda para visualizar as explicações das definições**

Para visualizar as explicações no ecrã das definições no controlador da impressora, abra o ficheiro Ajuda.

#### **Abrir a Ajuda no Windows**

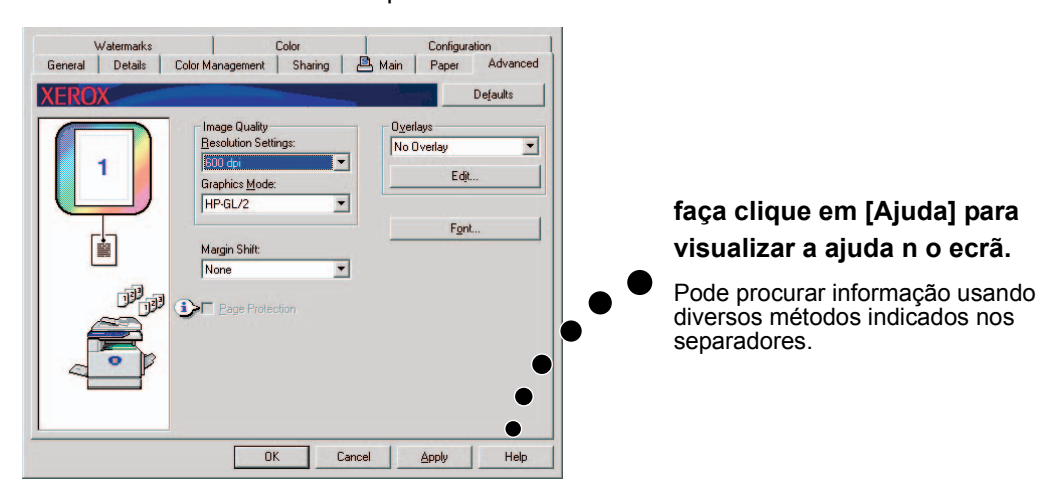

O ecrã de exemplo mostra o Xerox PCL5c no Windows Me.

## **Imprimir a preto e branco**

O procedimento para imprimir a preto e branco é explicado em seguida, usando o WordPad\*1 como exemplo. Se não tiver documentos criados em WordPad, crie um documento que possa ser usado para teste.

Para imprimir a preto e branco, seleccione [Escala de cinzentos] para a definição [Modo Cor]. [Escala de cinzentos] usa apenas toner Bk (preto) para produzir imagens a preto e branco. Os documentos de cor são também impressos a preto e branco.

\*1 Este é um programa auxiliar padrão do Windows.

- 1. Abra um documento criado em WordPad.
- 2. Seleccione [Imprimir] no menu [Ficheiro] do WordPad.

Surge a janela Imprimir.

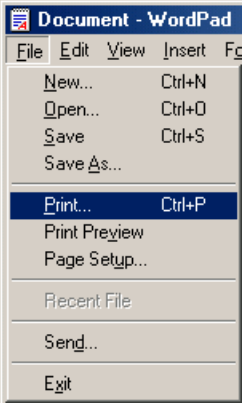

Janela Imprimir em Windows Me

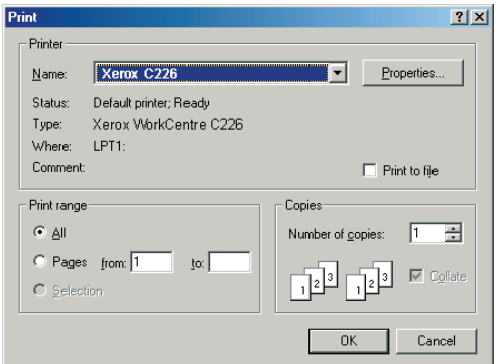

Janela Imprimir em Windows XP

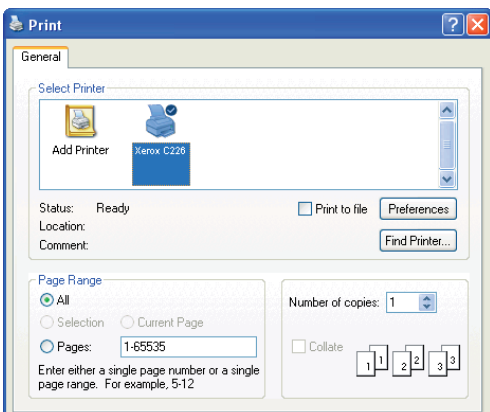

3. Em Windows 95/98/Me/NT 4.0, faça clique no botão [Propriedades].

Em Windows 2000, faça clique no separador visualizado. No Windows XP/Server 2003, faça clique no botão [Preferências].

**NOTA:** *Para obter explicações mais pormenorizadas das definições que se seguem, consulte ["Configurar as Propriedades do controlador da impressora" na página 3-16.](#page-205-0)*

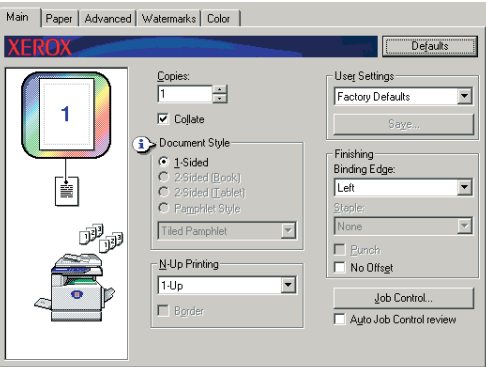

4. Faça clique no separador [Cor] e seleccione [Escala de cinzentos] para a definição [Modo Cor].

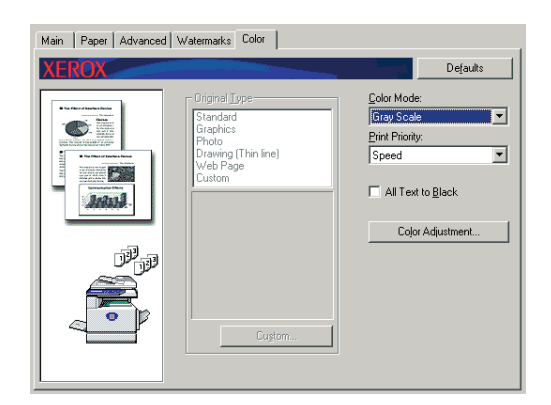

- **NOTA:** *A opção [Prioridade de impressão] permite-lhe seleccionar se atribui prioridade à qualidade ou à velocidade durante a impressão ([página 3-38](#page-227-0)). Seleccione o modo que melhor se adeque às suas necessidades.*
	- 5. Se precisar regular a qualidade de imagem a preto e branco (contraste de impressão), proceda do seguinte modo. Se não precisar regular a qualidade de imagem, vá directamente para a etapa 6.

Para regular a qualidade de imagem a preto e branco (contraste de impressão), faça clique no botão [Regulação de cor]. Aparecerá o seguinte ecrã. Regule o brilho e contraste no campo [Imagem] à esquerda (página 3-38). Quando terminado, avance para a etapa 6.

6. Faça clique no separador [Papel].

Certifique-se de que o formato de papel é correcto. Depois, configure as definições "Selecção de papel". A "Selecção automática" é normalmente usada para "Origem de papel" e "Formato de papel". Concluídas as definições, faça clique no botão [OK] para fechar a janela de propriedades da impressora.

#### **NOTA:** *Usar a Bandeja bypass.*

*Quando a origem do papel for definida em Bandeja Bypass, certifique-se de que define o formato e tipo de papel no painel de controlo da máquina. Este procedimento é explicado em [página 1-23\)](#page-52-0).*

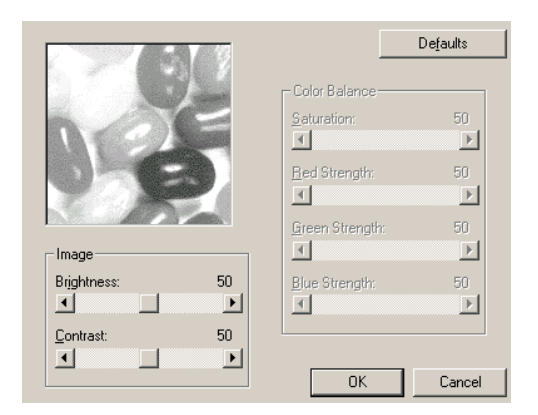

7. Faça clique no botão [OK] na janela Imprimir em Windows 95/98/Me/NT 4.0, ou no botão [Imprimir] em Windows 2000/XP/Server 2003.

## **Alteração automática entre a cor e preto e branco**

O procedimento para imprimir um documento usando a alteração automática entre cor e preto e branco é explicada aqui usando o WordPad\*1 como exemplo. Se não tiver documentos criados em WordPad, crie um documento que possa ser usado para teste.

Pode ter o controlador da impressora a identificar as cores de cada página e alternar automaticamente para o modo [Cor] quando forem usadas outras cores numa página, para além de preto e branco, ou [Escala de cinzentos] quando se utiliza apenas preto e branco. Para activar a alteração automática, seleccione [Automática] para a definição [Modo cor].

\*1 Este é um programa auxiliar padrão do Windows.

- 1. Abra um documento criado em WordPad.
- 2. Seleccione [Imprimir] no menu [Ficheiro] do WordPad.

Surge a janela Imprimir.

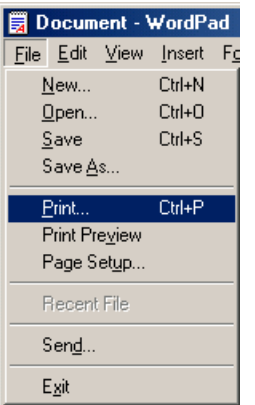

Janela Imprimir em Windows Me

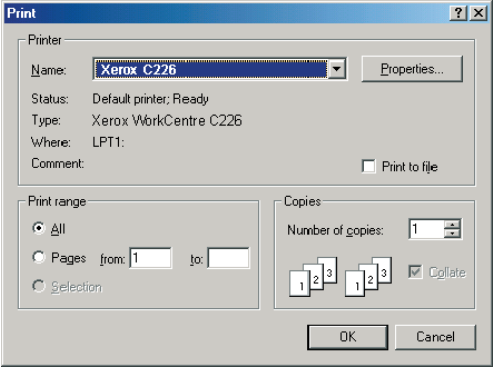

Janela Imprimir em Windows XP

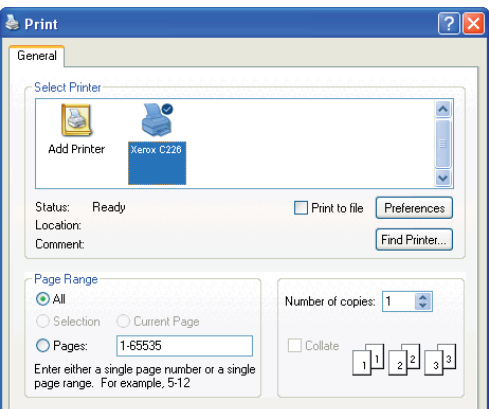

3. Em Windows 95/98/Me/NT 4.0, faça clique no botão [Propriedades].

Em Windows 2000, faça clique no separador visualizado. No Windows XP/Server 2003, faça clique no botão [Preferências].

**NOTA:** *Para obter explicações mais pormenorizadas das definições que se seguem, consulte ["Configurar as Propriedades do controlador da impressora" na página 3-16.](#page-205-0)*

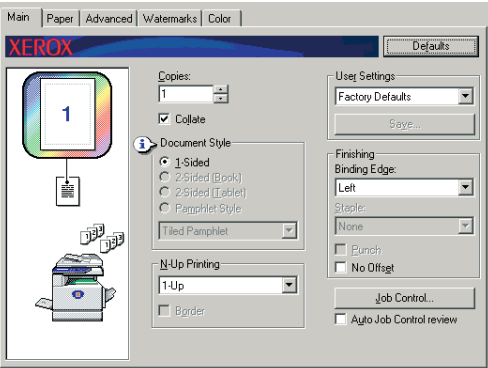

4. Faça clique no separador [Cor] e seleccione [Automático] para a definição [Modo Cor].

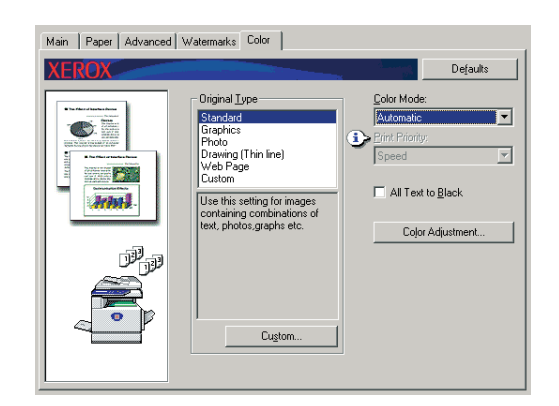

**NOTA:** *Seleccione a definição [Tipo Original] que melhor combine com o seu documento para obter a melhor qualidade de imagem (página 3-35).*

5. Se precisar regular a qualidade de imagem a cores e/ou preto e branco (contraste de impressão), proceda do seguinte modo. Se não precisar regular a qualidade de imagem, vá directamente para a etapa 6.

Para regular a qualidade de imagem a cores e/ou a preto e branco (contraste de impressão), faça clique no botão [Regulação de cor]. Aparecerá o seguinte ecrã. Use o campo [equilíbrio de cor] para regular a saturação das imagens de cor, e intensifique ou esbata os componentes de cor RGB (vermelho, verde e azul).

Use o campo [Imagem] para regular o brilho e contraste das imagens a cores e a preto e branco (página 3-38).

Quando terminado, avance para a etapa 6.

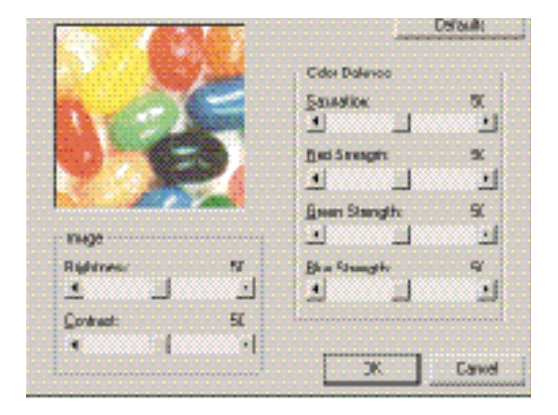

6. Faça clique no separador [Papel].

Certifique-se de que o formato de papel é correcto. Depois, configure as definições "Selecção de papel". A "Selecção automática" é normalmente usada para "Origem de papel" e "Formato de papel". Concluídas as definições, faça clique no botão [OK] para fechar a janela de propriedades da impressora.

#### **NOTA:** *Usar a Bandeja bypass.*

*Quando a origem do papel for definida em Bandeja Bypass, certifique-se de que define o formato e tipo de papel no painel de controlo da máquina. Este procedimento é explicado em [página 1-23\)](#page-52-0).*

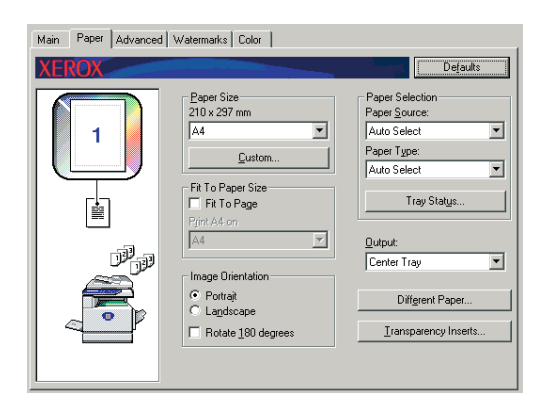

7. Faça clique no botão [OK] na janela Imprimir em Windows 95/98/Me/NT 4.0, ou no botão [Imprimir] em Windows 2000/XP/Server 2003.

### **Imprimir a cores**

O procedimento para imprimir um documento a cores é explicado em seguida, usando o WordPad\*1 como exemplo. Se não tiver documentos criados em WordPad, crie um documento que possa ser usado para teste.

Para imprimir a cores, coloque a definição [Modo cor] em [Cor]. Tanto os documentos a cores como a preto e branco serão impressos usando toner Y (amarelo), M (vermelho), C (ciano) e Bk (preto).

\*1 Este é um programa auxiliar padrão do Windows.

- 1. Abra um documento criado em WordPad.
- 2. Seleccione [Imprimir] no menu [Ficheiro] do WordPad.

Surge a janela Imprimir.

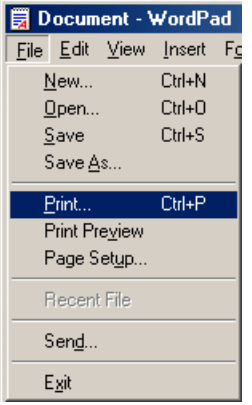

Janela Imprimir em Windows Me

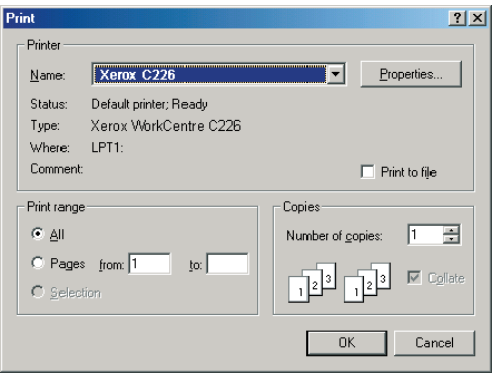

Janela Imprimir em Windows XP

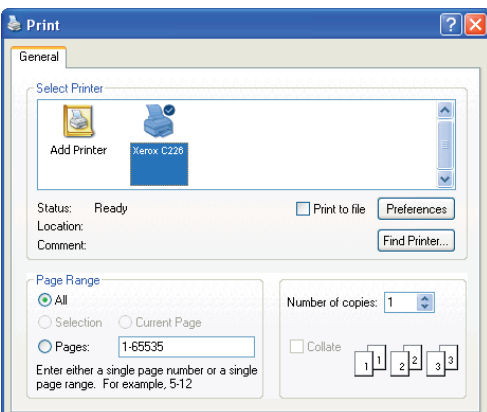

3. Em Windows 95/98/Me/NT 4.0, faça clique no botão [Propriedades].

Em Windows 2000, faça clique no separador visualizado. No Windows XP/Server 2003, faça clique no botão [Preferências].

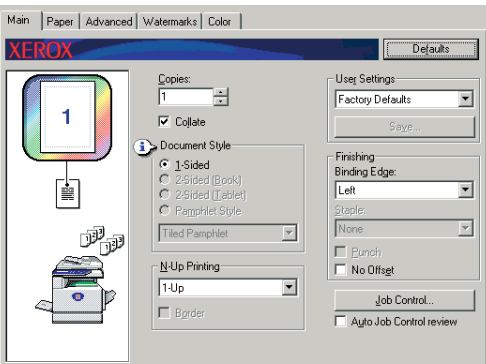

- **NOTA:** *Para obter explicações mais pormenorizadas das definições que se seguem, consulte ["Configurar as Propriedades do controlador da impressora" na página 3-16.](#page-205-0)*
	- 4. Faça clique no separador [Cor] e seleccione [Cor] para a definição [Modo Cor].

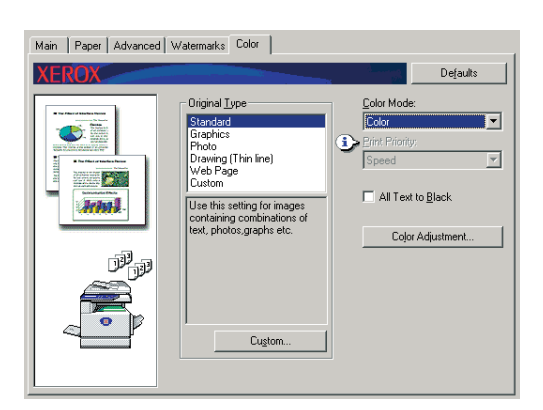

**NOTA:** *Seleccione a definição [Tipo Original] que melhor combine com o seu documento para obter a melhor qualidade de imagem (página 3-35).*

5. Se precisar regular a qualidade de imagem a cores, proceda do seguinte modo. Se não precisar regular a qualidade de imagem, vá directamente para a etapa 6.

Para regular a qualidade da imagem a cores, faça clique no botão [Regulação da cor]. Aparecerá o seguinte ecrã. Use o campo [equilíbrio de cor] para regular a saturação das imagens de cor, e intensifique ou esbata os componentes de cor RGB (vermelho, verde e azul).

Use o campo [Imagem] para regular o brilho e contraste das imagens a cores. (página 3-38)

Quando terminado, avance para a etapa 6.

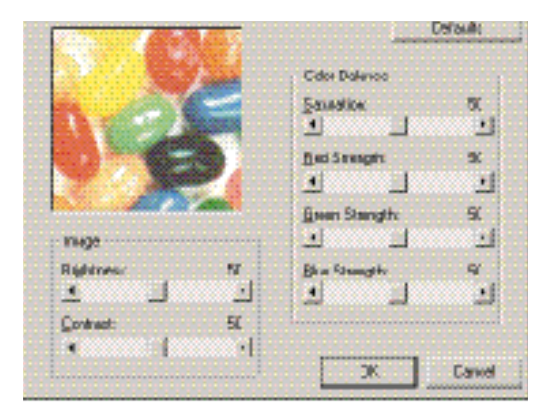

6. Faça clique no separador [Papel].

Certifique-se de que o formato de papel é correcto. Depois, configure as definições "Selecção de papel". A "Selecção automática" é normalmente usada para "Origem de papel" e "Formato de papel". Concluídas as definições, faça clique no botão [OK] para fechar a janela de propriedades da impressora.

#### **NOTA:** *Usar a Bandeja bypass.*

*Quando a origem do papel for definida em Bandeja Bypass, certifique-se de que define o formato e tipo de papel no painel de controlo da máquina. Este procedimento é explicado em [página 1-23\)](#page-52-0).*

7. Faça clique no botão [OK] na janela Imprimir em Windows 95/98/Me/NT 4.0, ou no botão [Imprimir] em Windows 2000/XP/Server 2003.

## **Imprimir usando equipamento periférico opcional**

O procedimento para imprimir a partir do WordPad \*1 usando equipamento periférico opcional é explicado em seguida. Se não tiver documentos criados em WordPad, crie um documento que possa ser usado para teste.

\*1 Este é um programa auxiliar padrão do Windows.

- 1. Abra um documento criado em WordPad.
- 2. Seleccione [Imprimir] no menu [Ficheiro] do WordPad.

Surge a janela Imprimir.

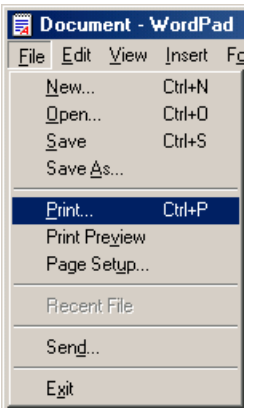

#### Janela Imprimir em Windows Me

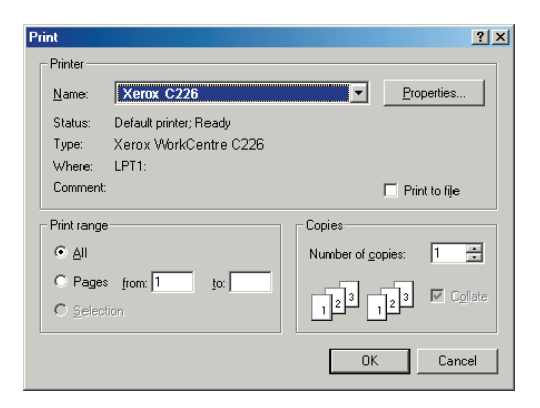

Janela Imprimir em Windows XP

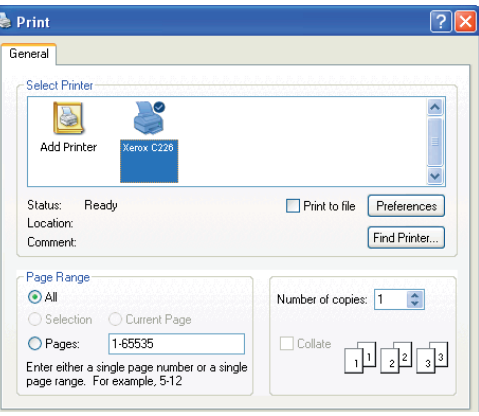

3. Em Windows 95/98/Me/NT 4.0, faça clique no botão [Propriedades].

Em Windows 2000, faça clique no separador visualizado. No Windows XP/Server 2003, faça clique no botão [Preferências].

**NOTA:** *Para obter explicações mais pormenorizadas das definições que se seguem, consulte ["Configurar as Propriedades do controlador da impressora" na página 3-16.](#page-205-0)*

> Para imprimir usando a função de impressão de duas faces ou o Encadernador, seleccione estas opções na janela seguinte.

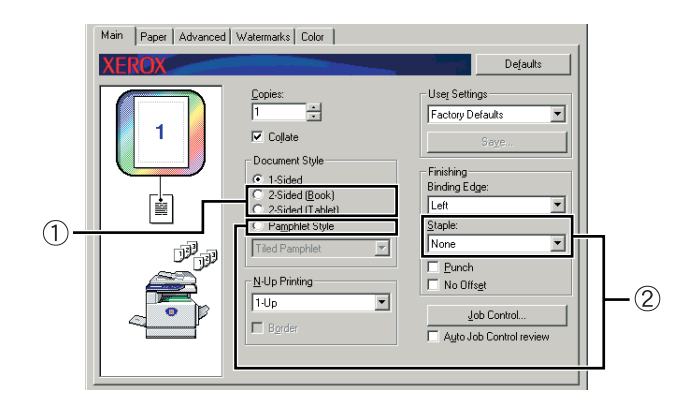

 Para impressão de duas faces, seleccione "2-faces (Livro)" ou "2-faces (Bloco)".

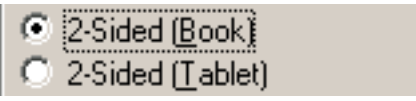

 Para usar a função de encadernação, seleccione "Estilo panfleto" e depois [Agrafo] para "2 Agrafos" no campo [Finalizador].

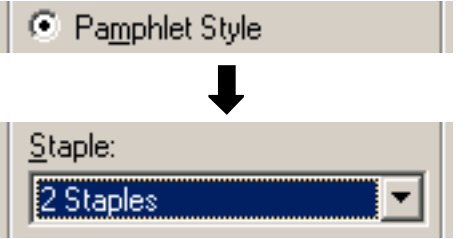

4. Faça clique no separador [Papel].

Certifique-se de que o formato de papel é correcto. Depois, configure as definições "Selecção de papel". A "Selecção automática" é normalmente usada para "Origem de papel" e "Formato de papel".

Se pretender usar o Alimentador de grande capacidade opcional, seleccione-o na janela seguinte.

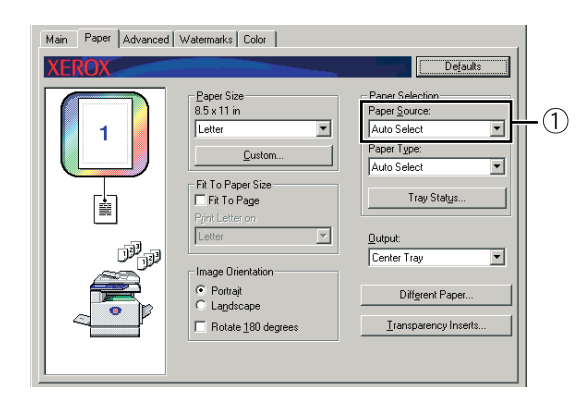

 Se pretender indicar uma bandeja de papel, seleccione a bandeja da lista "Origem do papel" no campo Selecção de papel.

Exemplo: Seleccionar o "Alimentador de grande capacidade"

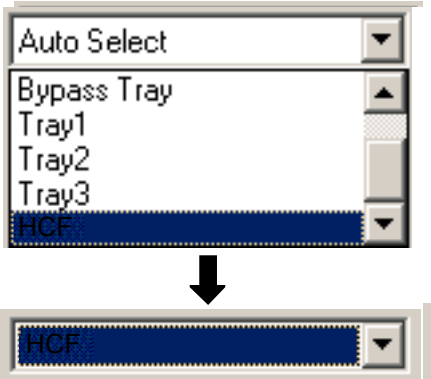

- 5. Para alterar o modo de cor, faça clique no separador [Cor] e seleccione o modo pretendido da lista [Modo Cor].
- 6. Regule as definições da qualidade de imagem conforme ncessário (página 3-38). (Se não precisar, avance directamente para a etapa 7.)
- 7. Faça clique no botão [OK] na janela Imprimir em Windows 95/98/Me/NT 4.0, ou no botão [Imprimir] em Windows 2000/XP/Server 2003.

## <span id="page-205-0"></span>**Configurar as Propriedades do controlador da impressora**

Esta secção explica como configurar as definições do controlador da impressora. As definições são alteradas na aplicação do software.

## **Seleccionar Funções de impressão**

Quase todas as definições das impressoras são configuradas na janela das propriedades do controlador da impressora, que surge quando imprime a partir de uma aplicação ou quando selecciona [Propriedades] no menu do ícone do controlador da impressora. Faça clique num separador na janela das propriedades para regular as definições nesse separador.

Segue-se uma explicação sobre como regular as definições quando a janela das propriedades é aberta a partir de uma aplicação.

(As janelas visualizadas são do controlador da impressora PCL5c em Windows Me.)

A janela do controlador da impressora visualizada na explicação seguinte, tem instaladas as seguintes opções:

Módulo Duplex/Unidade 2 bandejas + Bypass Duplex/Unidade inversora + Encadernador + Módulo perfuração

## **Definições mais frequentes**

Surge o ecrã seguinte quando seleccionar o separador principal. As definições e botões no ecrã vêm explicados mais abaixo.

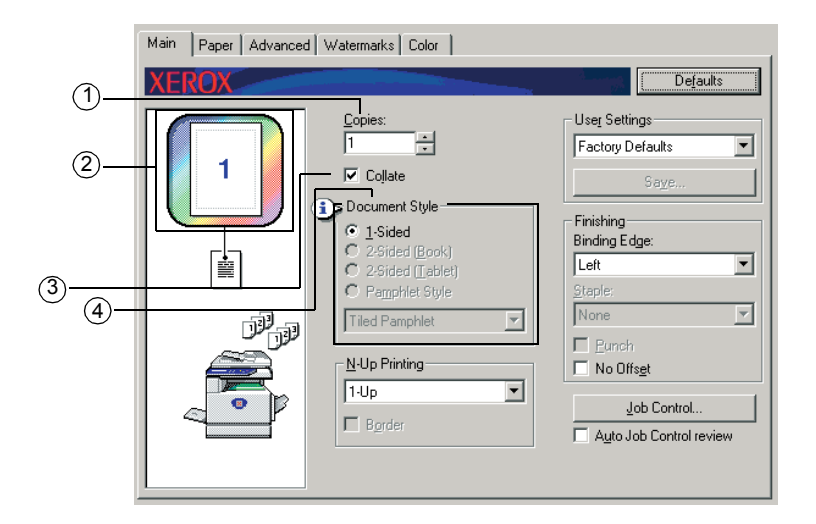

#### **Copies**

Definir o número de cópias.

Pode definir-se qualquer número entre 1 e 999.

Pré-definição: 1

#### **Visor do modo de cor**

Este visualiza o modo de cor seleccionado para impressão. Estão disponíveis três modos de cores: "Automático", "Cores" e "Escala de cinzentos" (consultar 4) na página 3-37).

#### **Separar**

Seleccione esta caixa de verificação para separar as cópias.

Quando a função agrafar ou perfurar for activada, surge uma marca de verificação na respectiva caixa.

Pré-definição: seleccionada

#### **Estilo do documento**

Seleccione impressão de uma ou duas faces.

[1-Face] Imprime em um dos lados do papel.

[2-Faces (Livro)] Imprime nas duas faces do papel e une na lombada.

[2-Faces (Bloco)] Imprime nas duas faces do papel e une no topo.

 $[Estilo Panfletol<sup>*1</sup>]$  Imprime em ambos os lados do papel e dobra ao meio.

Pré-definição: 1 face

\*1 Pode seleccionar-se os seguintes dois formatos para dobrar ao meio.

#### **[Panfleto lado-a-lado]**

Imprime em papel com o dobro do tamanho do documento seleccionado na aplicação.

A ordem da página será reformulada conforme necessário para o formato de dobrar ao meio.

#### **[Panfleto 2-Up]**

O tamanho do documento seleccionado na aplicação será reduzido do mesmo modo que na impressão 2-Up, pelo que a impressão será efectuada usando o formato de papel seleccionado.

A ordem da página será reformulada conforme necessário para o formato de dobrar ao meio.

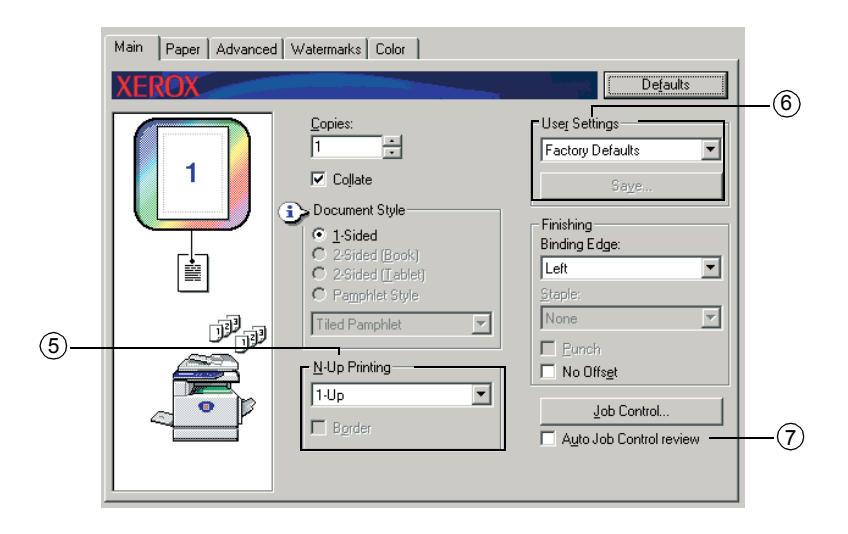

#### **Impressão N-Up**

Cada página é reduzida de modo a permitir a impressão de diversas páginas em cada folha de papel. As páginas são impressas na ordem "Z" em cada folha.

Estão disponíveis as seguintes cinco definições:

[1-Up], [2-Up], [4-Up], [6-Up], [8-Up].

Predefinição: 1-up

**Exemplo: 4-up**

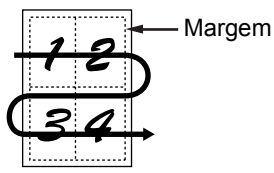

#### **[Margem]**

Esta definição está a cinzento quando se selecciona [1-Up]. Seleccione se imprime ou não uma margem em redor de cada página quando se selecciona uma definição diferente de 1-Up.

Predefinição: Não seleccionada

#### **Definições do utilizador**

O utilizador pode gravar 30 conjuntos de definições, permitindo que as mesmas sejam facilmente alteradas, seleccionando apenas o conjunto pretendido.

Predefinição: Predefinição de origem

#### **[Guardar]**

Guardar as definições com o nome que surgir em "Definições do utilizador".

Podem ser introduzidos até 20 caracteres para o nome. Se nenhuma das definições tiver sido alterada (as definições serão ainda as de origem), este botão estará a cinzento.

Quando surgir [Eliminar] no botão, pode ser pressionado de modo a eliminar um conjunto guardado de definições do utilizador.

#### **Revisão do controlo de trabalho automático**

Seleccione esta opção para visualizar constantemente o ecrã de controlo do trabalho, sempre que imprimir a partir do controlador da impressora.

#### Predefinição: Não seleccionada

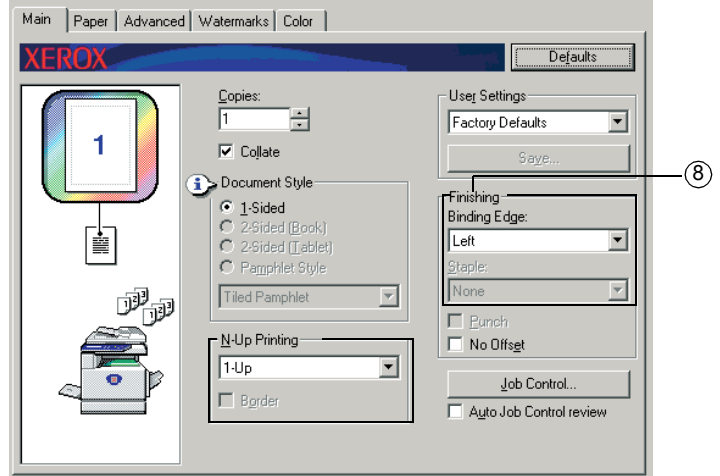

#### **Finalização**

Configure as definições para a finalização de agrafar ou perfurar.

#### **[Bordo de encadernamento]**

Quando se procede à impressão de duas-faces, a definição [Bordo de encadernamento] é usada para definir a forma como os bordos esquerdo, direito e superior das partes frontal e posterior estão posicionados. A relação entre o documento e cada definição é conforme se indica:

Predefinição: esquerda

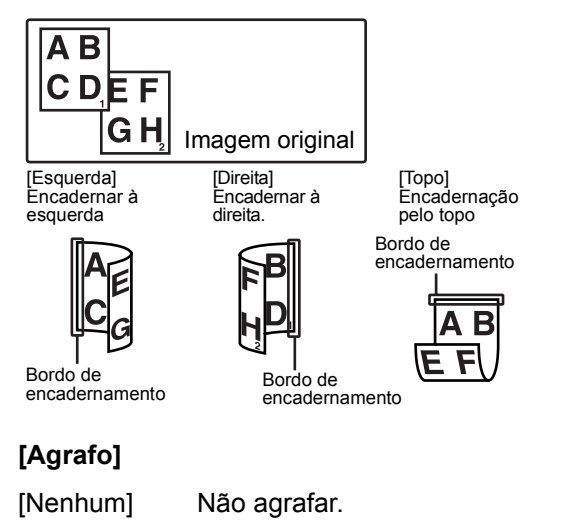

[1 Agrafo] Agrafar em apenas um local.

[2 Agrafos] Agrafar em dois locais.

Quando se selecciona [1 agrafo] ou [2 Agrafos], a definição [Separar] é automaticamente activada.

Predefinição: Nenhuma

### **Função encadernação**

O finalizador que agrafa na lombada pode colocar automaticamente dois agrafos na encadernação da linha central nas impressões ou cópias e dobrá-las pela linha do centro.

<Exemplo>

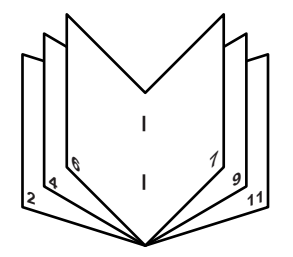

#### **Modo separar e agrafar**

Os conjuntos de impressões ou cópias separados serão agrafados e enviados para a bandeja móvel. Seleccionado-se a encadernação, as impressões ou cópias serão agrafadas no centro e enviadas para a bandeja de encadernação. As posições para agrafar, a orientação, tamanho do papel para agrafar e a capacidade para agrafar são indicadas em seguida.

#### **Posições para agrafar**

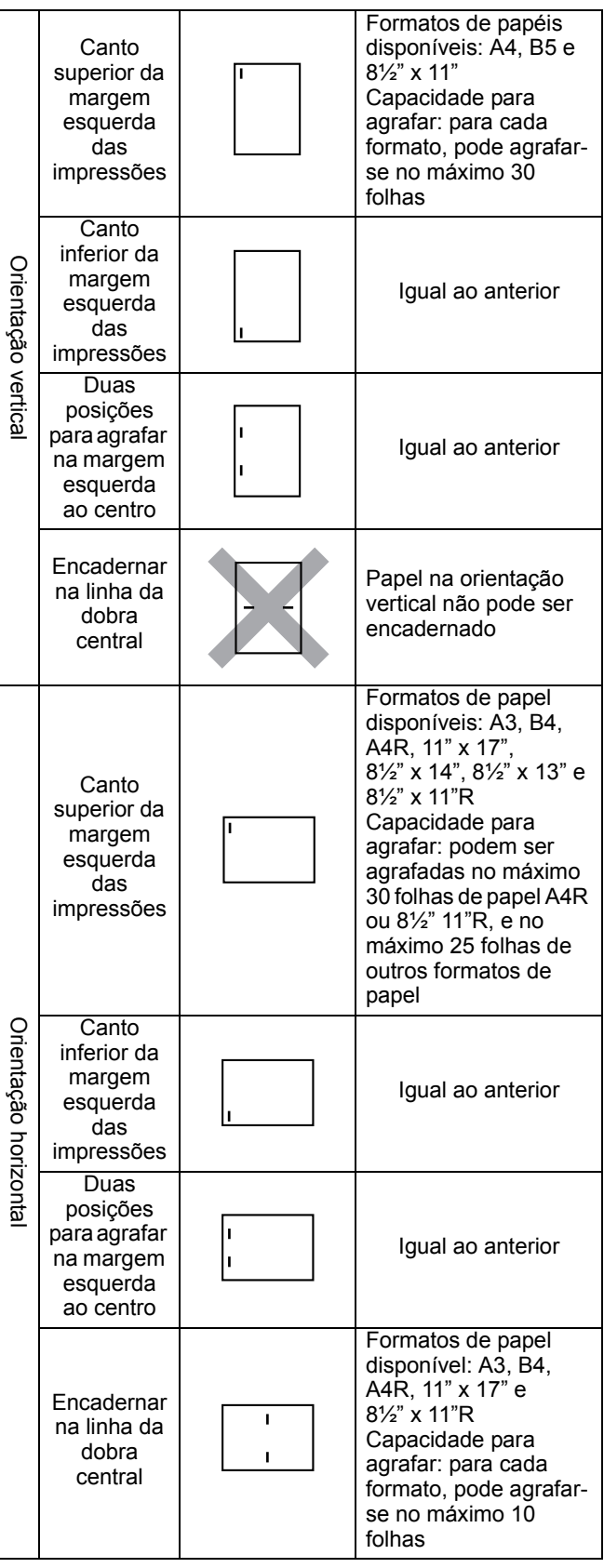

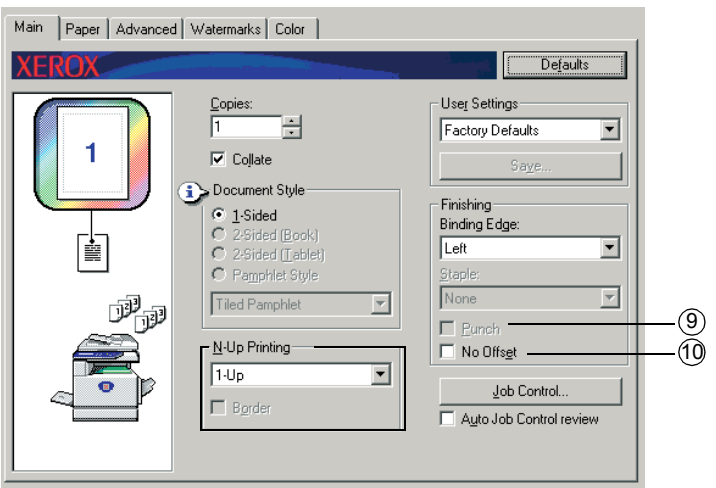

#### **[Perfurar]**

Configurar as definições para a função Perfurar.

Quando seleccionada, o documento será pré-perfurado. A definição Separar é activada automaticamente quando se selecciona Perfurar.

Predefinição: Não seleccionada

#### **Pré-perfurado (apenas se estiver instalado um Módulo de préperfuração)**

Se o Encadernador tiver um Módulo de Pré-prefuração, o papel impresso pode ser pré-perfurado e enviado para a bandeja móvel. Não é possível seleccionar ao mesmo encadernação e pré-perfuração. A rotação automática da imagem não funcionará quando se usar a função de pré-perfuração.

<Exemplo>

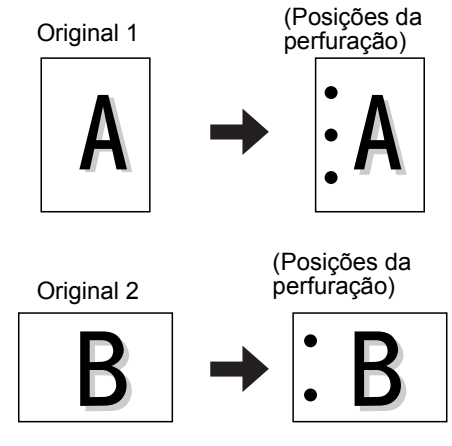

#### **[sem desvio]**

Seleccione esta definição quando não pretender fazer conjuntos de impressões separadas ou agrupadas a serem desviadas umas das outras.

Pré-definição: Não seleccionada

#### **Modo desvio**

Quando enviado para a bandeja, cada conjunto ou grupo de páginas será desviado do conjunto anterior para uma mais fácil separação.

(A função desvio funciona apenas na bandeja móvel.)

Os conjuntos agrafados não serão desviados.

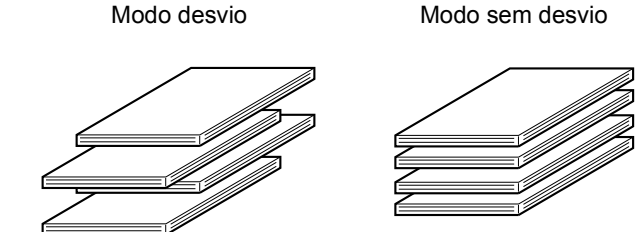

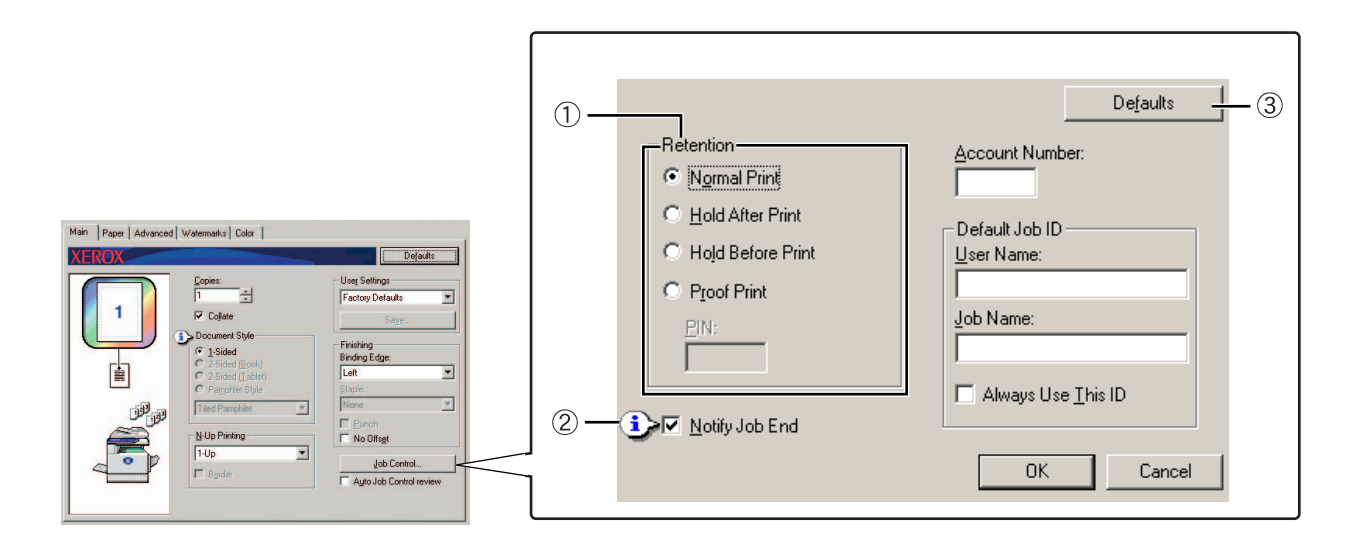

#### **Retenção**

#### **[impressão normal]**

Quando seleccionada, não é necessário usar o painel de controlo na máquina para iniciar a impressão. Esta definição é usada para impressões básicas. Desde que a máquina esteja a funcionar correctamente, a impressão pode ser executada totalmente a partir do computador.

#### **[Reter após impressão]**

Quando seleccionado, o trabalho de impressão é mantido na lista de trabalhos em espera da máquina, depois de impresso. Deste modo, o utilizador imprime novamente o trabalho se precisar, ou elimina o trabalho caso não seja necessário.

#### **[Reter antes da impressão]**

Esta definição ajuda a evitar a má colocação de trabalhos de impressão. Quando se pede a impressão de um trabalho, a máquina guarda-o na lista de trabalhos em espera em vez de imprimi-lo. O utilizador pode iniciar a impressão a partir do painel de controlo da máquina ou eliminar o trabalho, conforme necessário.

#### **[Impressão de rascunho]**

Esta definição é usada para evitar erros de impressão, quando se imprime grandes quantidades de cópias. Quando se procede à impressão, a máquina imprime apenas um conjunto de cópias de teste e guarda o restante trabalho na lista de trabalhos em espera. Depois do utilizador verificar que as cópias são aceitáveis, o trabalho pode ser retomado a partir do painel de controlo da máquina. (O conjunto de cópias de teste está incluído no número total de conjuntos.) Se as cópias não forem aceitáveis, o trabalho pode ser eliminado sem ser impresso.

#### **[PIN] (número de identificação composto por 5 dígitos)**

Um número de PIN pode ser programado no controlador da impressora de modo a aumentar a segurança ao imprimir os trabalhos a partir da lista de trabalhos em espera. Quando se usa esta função, o número de PIN deve ser inserido no painel de controlo da máquina para imprimir um trabalho na lista de trabalhos em espera.

• Modo "Reter após impressão" com palavra-passe:

É necessário introduzir-se uma palavra-passe no painel de controlo da impressora, de modo a obter uma impressão adicional do trabalho em espera.

• Modo "Reter antes da impressão" com palavra-passe:

É necessário introduzir-se uma palavra-passe no painel de controlo da impressora para iniciar a impressão.

• Modo "Impressão de rascunho" com palavra-passe:

É necessário introduzir-se uma palavra-passe no painel de controlo para imprimir os restantes conjuntos depois de imprimir o primeiro. O primeiro conjunto é impresso sem ser necessário uma palavra-passe.

Pré-definição: Impressão Normal

#### **Informar sobre o trabalho**

Seleccione se pretende ou não ser informado da conclusão da impressão.

Esta função funciona apenas quando o Monitor de estado da impressora Xerox estiver a funcionar. Mesmo seleccionado, a função não funcionará quando o Monitor de estado da impressora Xerox estiver a funcionar.

Pré-definição: seleccionada

#### **Pré-definições**

Repõe as pré-definições de origem na janela de controlo do trabalho.

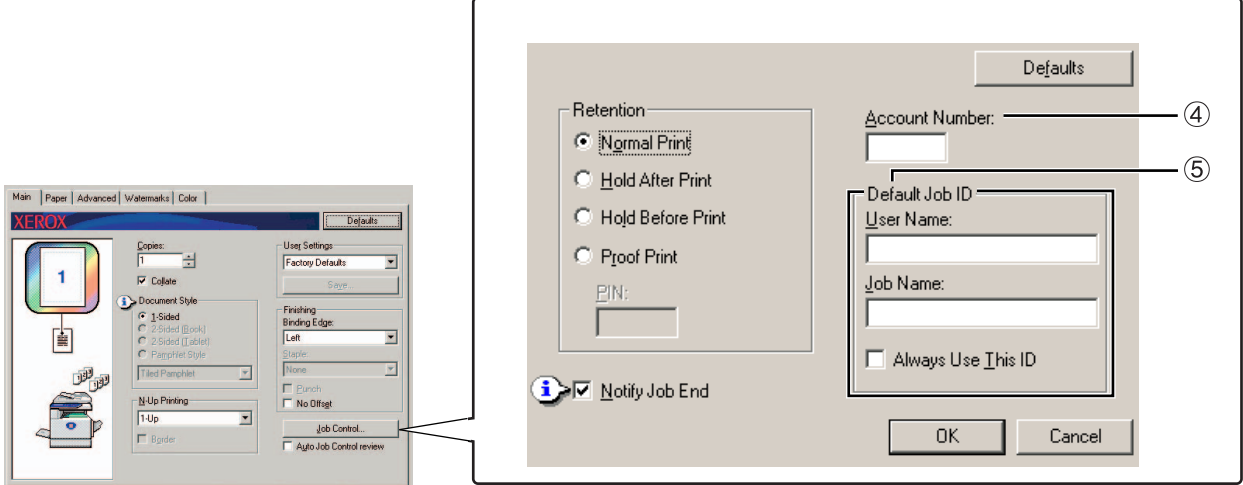

#### **Número de conta**

Quando o "MODO AUDITOR" dos programas de operador estiver activado, pode manter-se uma conta do número de folhas impressas por cada conta. Os números de contas para estes fins são programados usando programas de operador para a contagem da folha da impressora. Para programar um número de conta, consulte "Programas de operador".

Quando "DEFINIÇÃO DO LIMITE DA CONTA" (programas de operador) estiver activada, a impressão não será autorizada depois da contagem da página alcançar o limite.

Quando "CANCELAR TRABALHOS DE CONTAS INVÁLIDAS" dos programas de operador estiver activado, a impressão não será efectuada, caso seja introduzido um número de conta inválida, ou se a impressão for executada sem inserir um número de conta. Se pretender que a impressão seja autorizada mesmo que não seja introduzido um número de conta válido, desactive esta opção. Neste caso, as páginas impressas com um número de conta inválido serão incluídas na conta "OUTROS".

#### **ID de trabalho predefinida**

Use esta definição para seleccionar o nome de utilizador predefinido e nome do trabalho que surja no painel de controlo da máquina. Tenha em consideração que se a opção "Use sempre esta ID" não estiver seleccionado, o nome de início de sessão do Windows e o nome do trabalho definidos na aplicação, serão usados automaticamente.

Os nomes que surgem aqui surgirão igualmente no painel de controlo na caixa de diálogo visualizada durante a impressão.

#### **[Nome de utilizador]**

Use esta definição para seleccionar o "Nome de utilizador" predefinido que surja no painel de controlo da máquina. Caso seja seleccionado, "Use sempre esta ID", o nome introduzido surgirá no painel de controlo da máquina. Se "Use sempre esta ID" não estiver seleccionada, o nome de início de sessão do Windows será usado automaticamente.

Pode introduzir-se no máximo 16 caracteres.

Pré-definição: Nome de utilizador desconhecido

#### **[Nome de trabalho]**

Use esta definição para seleccionar o "Nome de trabalho" predefinido que surja no painel de controlo da máquina. Caso seja seleccionado, "Use sempre esta ID", o nome introduzido surgirá no painel de controlo da máquina. Se "Use sempre esta ID" não estiver seleccionada, o nome de trabalho definido na aplicação será usado automaticamente.

Pode introduzir-se no máximo 30 caracteres.

Predefinição: Nome de trabalho desconhecido

#### **[Use sempre esta ID]**

Permite-lhe seleccionar se pretende visualizar automaticamente "Nome de utilizador" e "Nome de trabalho" no painel de controlo da máquina, ou se pretende usar os nomes inseridos nesta caixa de diálogo.

- Não seleccionadoO nome de início de sessão do Windows será usado automaticamente como "Nome de utilizador", e o nome de trabalho definido na aplicação será usado automaticamente para o "Nome de trabalho".
- Seleccionado Os nomes introduzidos nesta caixa de diálogo surgirão no painel de controlo da máquina.

Pré-definição: Não seleccionada

### **Definições do papel**

O ecrã seguinte surge quando seleccionar o separador Papel. As definições e botões neste ecrã são explicados em seguida.

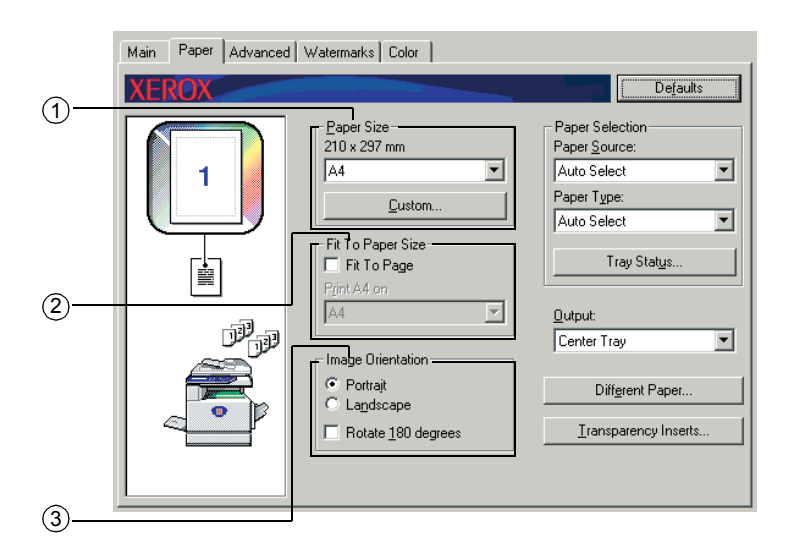

#### **Tamanho de papel**

Selecciona o tamanho de papel a imprimir.

Faça clique num dos tamanhos de papel que surgem na caixa. Pré-definição: A4
# **[Personalizado]**

Pode personalizar-se um tamanho de papel.

É possível guardar apenas um tamanho de papel personalizado.

Faça clique neste botão para abrir a janela para definir o tamanho de papel personalizado.

Ao imprimir um tamanho de papel personalizado, há limitações quanto à orientação do papel.

Para imprimir usando um tamanho de papel personalizado, defina a orientação do papel na horizontal.

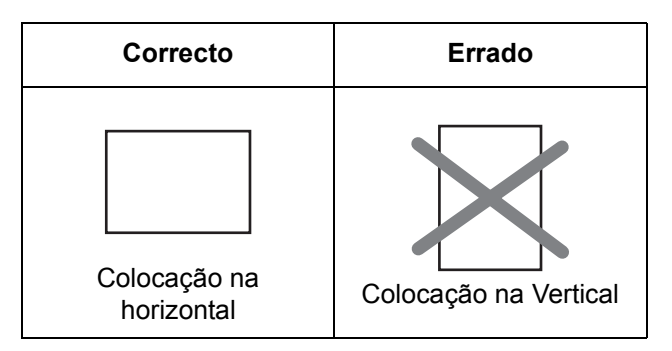

#### **Ajustar ao papel**

Esta opção é utilizada para a função Ajustar à página. Esta função amplia ou reduz automaticamente a imagem impressa de modo a combinar com o papel a usar. A ampliação ou redução ocorre com a imagem centrada à página.

Para usar esta função, seleccione a caixa de verificação "Ajustar à página" e, depois, seleccione o tamanho de papel a usar.

**NOTA:** *A impressão é, normalmente, efectuada usando o tamanho de papel definido na aplicação, independentemente do tamanho de papel seleccionado no controlador da impressora. Quando não se especifica na aplicação o tamanho de papel, é utilizada a definição do tamanho de papel no controlador da impressora.*

## **[Ajustar à página]**

Seleccionando-se esta caixa de verificação, a imagem impressa correspondente ao tamanho de papel seleccionado em [Tamanho de papel] é automaticamente reduzida ou ampliada de modo a adequar-se ao papel seleccionado em [Ajustar ao papel].

Predefinição: Não seleccionada

#### **Orientação da imagem**

Defina a orientação da imagem do documento.

Clique no selector [Vertical] ou [Horizontal].

[Vertical] Selecciona a orientação vertical.

[Horizontal] Selecciona a orientação horizontal.

Pré-definição: Vertical

#### **[Gira a 180 graus]**

Gira a imagem a 180° antes de imprimir. Esta função gira a imagem de modo a permitir a impressão correcta em envelopes e outros tipos de papel com abas.

Pré-definição: Não seleccionada

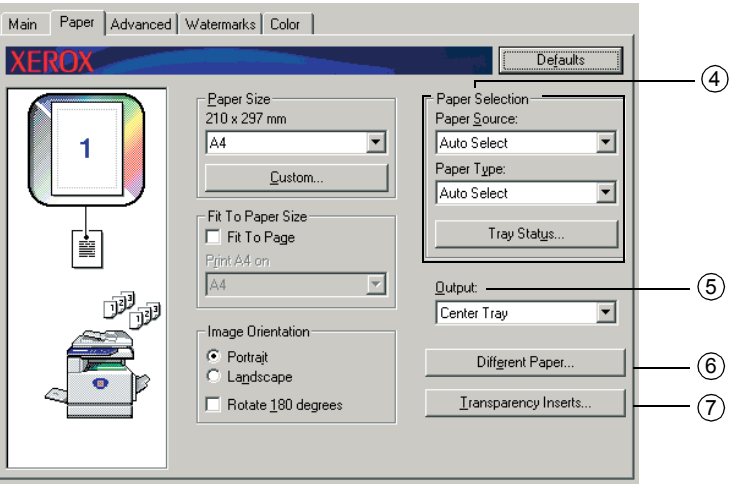

#### **Selecção de papel**

Selecciona a bandeja e tipo de papel nesta opção.

#### **[Origem do papel]**

Seleccione a bandeja do papel. Quando se selecciona [Seleccção automática], será usada automaticamente a bandeja com o papel especificado em [Tamanho de papel] e [Tipo de papel]. Se for selecciona uma definição, excepto [Selecção automática], o papel será retirado da origem seleccionada, independentemente das definições estabelecidas em [Tamanho do papel] e [Tipo de papel].

Pré-definição: selecção automática

#### **[Tipo de papel]**

Definir o tipo de papel. É também necessário definir o tipo de papel no painel de controlo da máquina.

Pré-definição: selecção automática

#### **[Estado da bandeja]**

Faça clique neste botão para visualizar o tamanho do papel, tipo de papel e papel disponível nas respectivas bandejas da máquina.

Esta função funciona quando o Monitor de estado da impressora Xerox está a funcionar no PC do utilizador e a impressora a ser usada numa rede.

#### **Impressões**

Define a bandeja de saída para a impressão.

Não pode ser seleccionada quando a função agrafar está activada.

Pré-definição: bandeja central

#### **Papel diferente**

Define a bandeja de papel a partir da qual o papel da primeira página é retirado.

Faça clique neste botão para abrir a janela para seleccionar as definições da folha de rosto.

#### **Introdução de transparências**

Seleccione esta definição quando pretender introduzir um tipo de papel diferente entre as páginas.

Faça clique neste botão para abrir a janela para seleccionar as definições da introdução de transparências.

Não pode ser usado quando a impressão de duas-faces, a função agrafar ou a função perfurar estiverem seleccionadas.

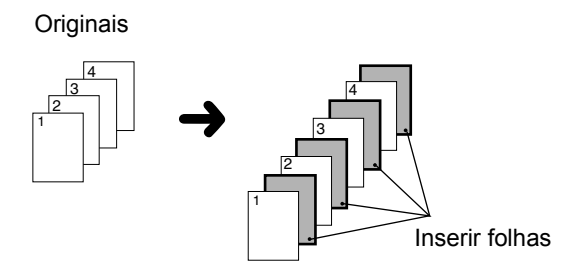

# **Definições avançadas**

# **PCL5c**

Surge o ecrã seguinte quando seleccionar o separador Avançada. As definições e botões neste ecrã são explicados em seguida.

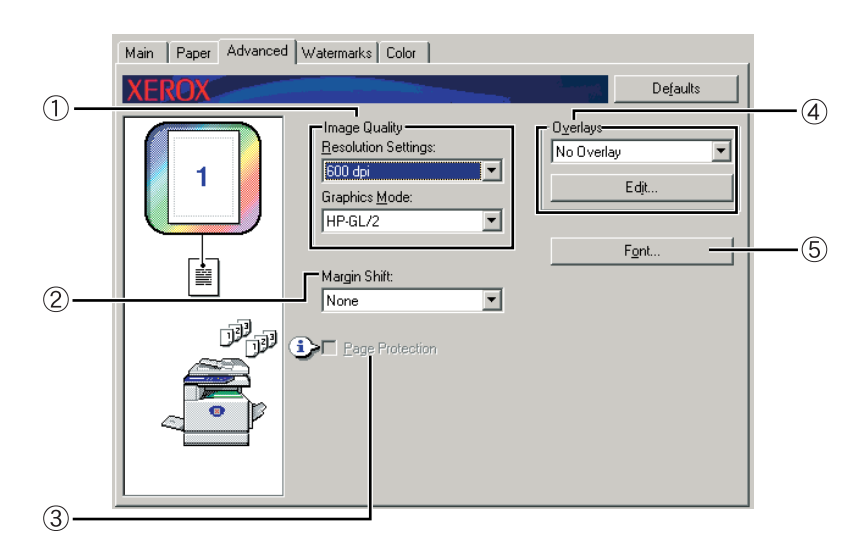

#### **Qualidade de imagem**

Este item é usado para seleccionar [Definições de resolução] e [Modo gráficos] para impressão.

# **[Definições de resolução]**

Seleccione 300 dpi ou 600 dpi.

Pré-definição: 600 dpi

## **[Modo gráficos]**

Seleccione [Raster] ou [HP-GL/2]. Seleccione [Raster] para imprimir usando os gráficos raster. Seleccione [HP-GL/2] para imprimir usando os comandos HP-GL/2.

Pré-definição: HP-GL/2

#### <span id="page-219-0"></span> **Mudança de margem**

Use esta definição para mudar a imagem do documento para mover a margem para a esquerda, direita ou topo do papel. Seleccione a partir de [Nenhum], [10 mm.], [20 mm.], ou [30 mm.].

Pré-definição: Nenhuma

#### **Cópia de um lado**

Imagem Original

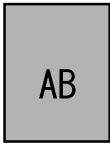

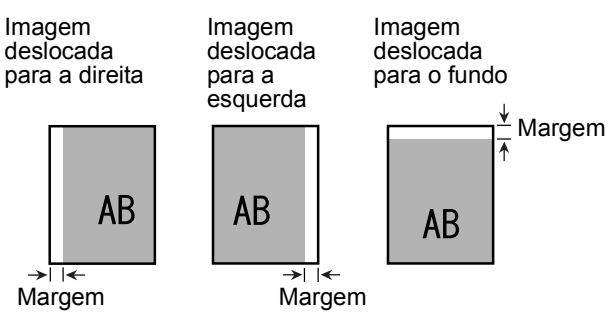

#### **Cópia de duas faces**

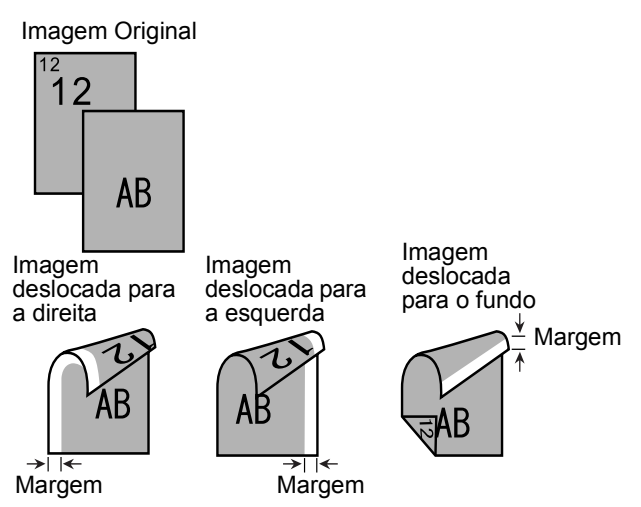

#### **Protecção da página**

Se ocorrer um erro devido à existência de demasiados dados de impressão, se seleccionar esta caixa de verificação poderá imprimir. Tente seleccionar esta caixa de verificação quando ocorrer um erro de impressão. (Se estiver instalada apenas memória padrão (128 MB), esta definição não poderá ser seleccionada.)

Pré-definição: Não seleccionada

#### **Sobreposições**

Seleccione esta definição para imprimir o documento como sobreposição num formulário previamente criado. O formulário deve já estar guardado.

Pré-definição: sem sobreposição

#### **[Editar]**

Faça clique neste botão para abrir o ecrã das definições de sobreposição. O formulário seleccionado neste ecrã será usado para a sobreposição.

#### <span id="page-220-0"></span> **Fonte**

Faça clique neste botão para alterar as definições das fontes.

# **PostScript**

Surge o ecrã seguinte quando seleccionar o separador Avançada. As definições e botões neste ecrã são explicados em seguida.

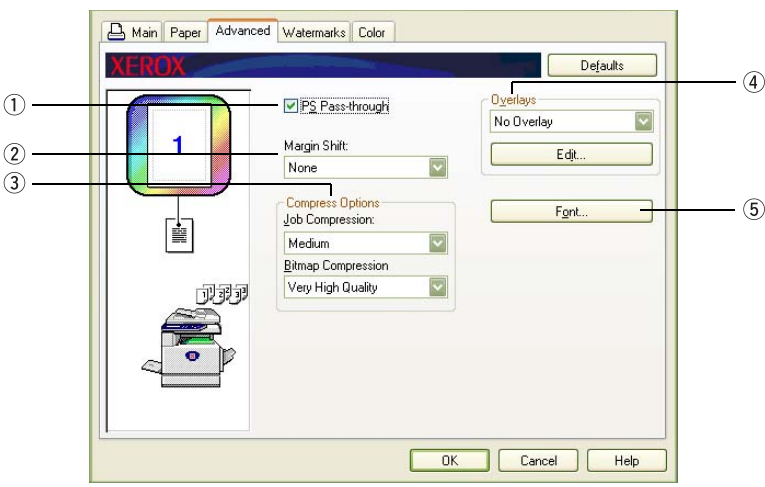

# **Passagem PS**

Pré-definição: seleccionada

#### **Mudança de margem**

*Veja a explicação para ["Mudança de margem" na página 3-30.](#page-219-0)*

## **Opções de compressão**

Seleccione as opções [Compressão de trabalho] e [Compressão de Bitmaps]. Usando estas opções poderá transmitir ficheiros de tamanhos mais pequenos pela rede, reduzindo, assim, a sobrecarga da largura da banda.

# **[Compressão de trabalho]**

Use esta opção para comprimir todo o trabalho.

Pré-definição: Média

## **[Compressão de Bitmap]**

Use esta opção para comprimir imagens de bitmaps sem comprimir todo o trabalho. A compressão de Bitmap é idêntica à compressão JPEG e/ou compressão.

Pré-definição: Elevada qualidade

<span id="page-221-0"></span> **Sobreposições**

*Veja a explicação para ["Sobreposições" na página 3-32](#page-221-0).*

 **Fonte**

*Veja a explicação para ["Fonte" na página 3-31.](#page-220-0)*

# **Definições de marca d'água**

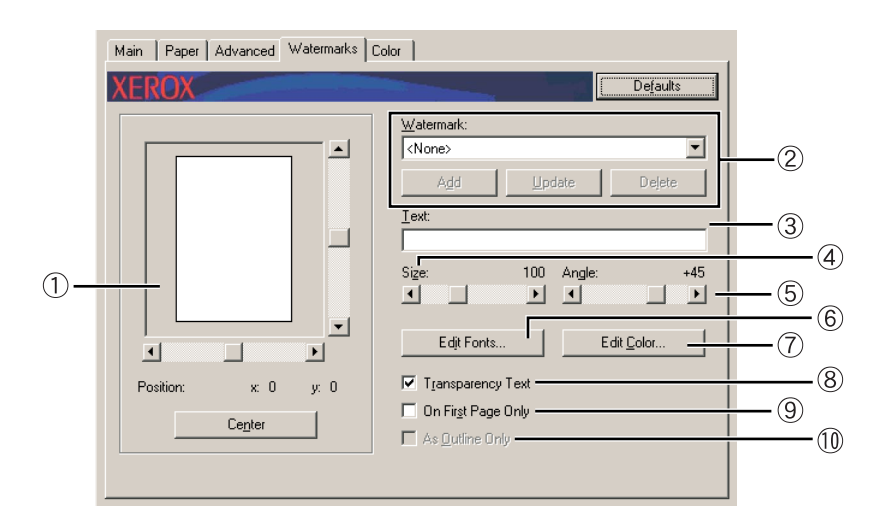

Surge o ecrã seguinte quando seleccionar o separador Marca d'água. As definições e botões neste ecrã são explicados em seguida.

#### **Pré-visualização da marca d'água**

A função de marca d'água é usada para imprimir uma marca d'água (uma imagem de texto esbatida, tipo sombra) no papel. Mostra uma pré-visualização da marca d'água actualmente seleccionada.

A posição da marca d'água pode ser regulada arrastando directamente a imagem com o rato, ou usando as barras de deslocação na parte direita e inferior do ecrã de pré-visualização.

Pré-definição: x: 0, y: 0

**NOTA:** *A imagem visualizada na Pré-visualização de marca d'água é uma representação aproximada da impressão.*

## **[Centro]**

Seleccione esta definição para imprimir a marca d'água no centro do papel.

#### **Marca d'água**

Seleccione uma marca d'água de entre as existentes na caixa.

Predefinição: Nenhuma

#### **[Adicionar]**

Faça clique neste botão para criar uma marca d'água personalizada.

#### **[Actualizar]**

Faça clique neste botão para regular o tamanho ou ângulo do texto de uma marca d'água guardada.

#### **[Eliminar]**

Faça clique neste botão para eliminar uma marca de água guardada.

#### **Texto**

Quando pretender criar uma marca d'água personalizada, introduza o texto da marca d'água neste local. Podem ser inseridos no máximo 100 caracteres. Para guardar o texto introduzido como marca de água, faça clique no botão [Adicionar] explicado no ícone anterior.

#### **Tamanho**

Use esta definição para regular o tamanho dos caracteres da marca d'água actualmente seleccionada.

Pode seleccionar-se um ponto entre 6 a 300.

Predefinição: 100 (pontos)

## **Ângulo**

Use esta definição para regular o ângulo do texto da marca d'água actualmente seleccionada.

Seleccione um ângulo de -90° a 90°.

Pré-definição: 45º

## **Editar fontes**

Use esta definição para seleccionar a fonte da marca d'água actualmente seleccionada.

#### **Editar Cores**

Use esta definição para regular a cor da fonte da marca d'água actualmente seleccionada.

## **Texto de transparência**

Seleccione esta caixa de verificação quando pretender ter os caracteres da marca de água impressos de forma esbatida no fundo do texto.

Pré-definição: seleccionada

## **Apenas na primeira página**

Seleccione esta caixa de verificação quando pretender imprimir uma marca d'água apenas na primeira página de um trabalho de impressão.

Predefinição: Não seleccionada

#### **Apenas como contorno**

Seleccione esta caixa de verificação quando pretender imprimir apenas o contorno dos caracteres de uma marca d'água.

Pré-definição: Não seleccionada

Esta opção não pode ser seleccionada quando estiver seleccionada a definição.

# **Definições das cores**

Quando se selecciona o separador Cor, surge o ecrã seguinte. As definições e botões neste ecrã são explicados em seguida.

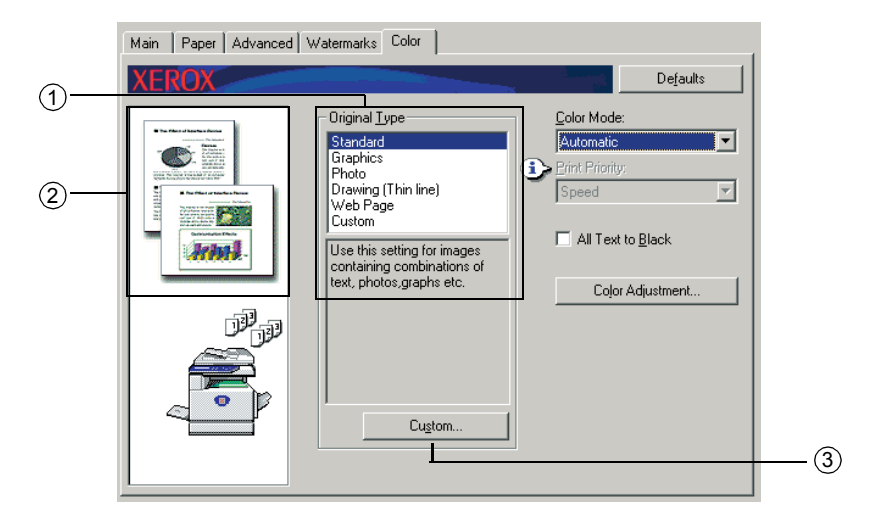

# **Tipo original**

Visualiza o tipo de documento actualmente seleccionado juntamente com numa explicação. Seleccionando-se [Escala de cinzentos] na definição 4 na página 3-37, esta definição não poderá ser seleccionada.

Pré-definição: Padrão (As definições optadas são as predefinições.)

As pré-definições para o tipo de documento são as seguintes:

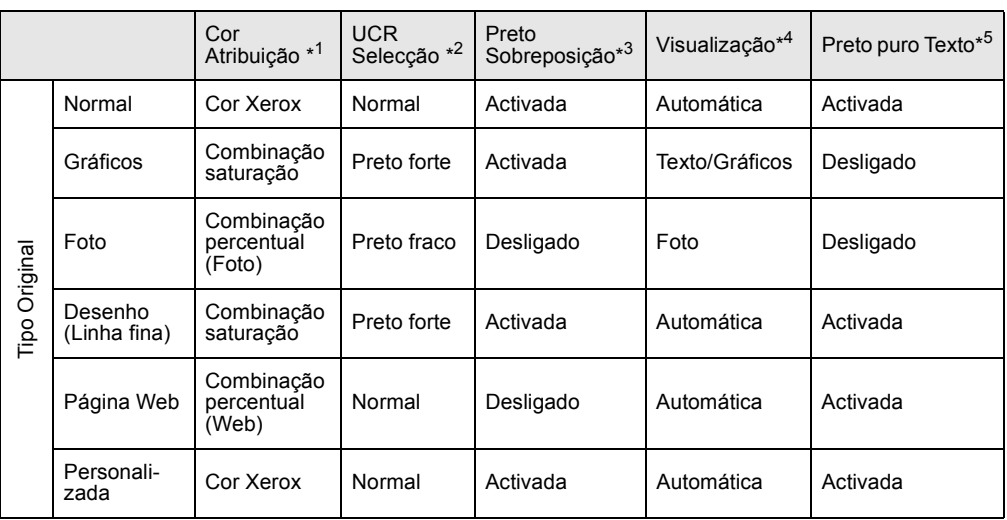

\*1 Atribuição de cor Seleccionar definições de combinação de cores.

- \*2 Selecção UCR (Under Colour Removable) Define a proporção de toner preto a usar.
- \*3 Sobreposição a preto Seleccione se pretende que os caracteres a preto sejam sobrepostos, ou não, num fundo a cores.

\*4 Visualização

Selecciona as definições de meio-tom.

\*5 Texto preto puro

Seleccione se pretende imprimir caracteres pretos com toner preto, ou um toner CMYK de 4 cores.

# **Personalizada**

Use estas definições quando pretender alterar as predefinições para cada tipo de documento.

## **Pré-visualização do tipo de documento**

Mostra uma pré-visualização do tipo de documento seleccionado no ícone  $\odot$ .

# **Quadro de pré-visualizações de tipos de documentos**

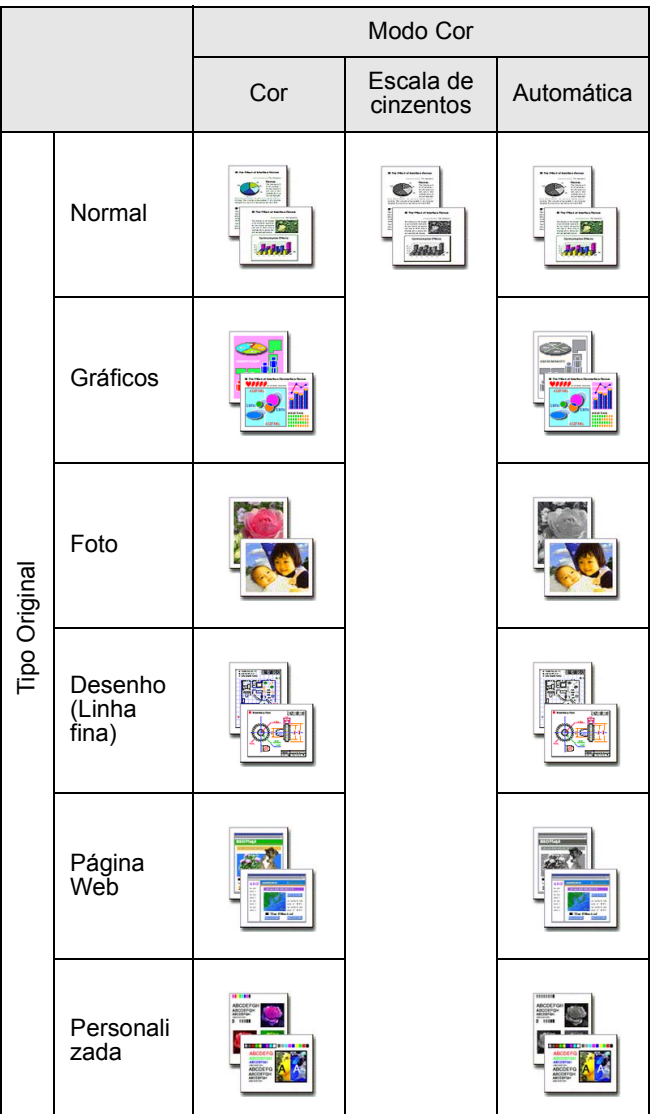

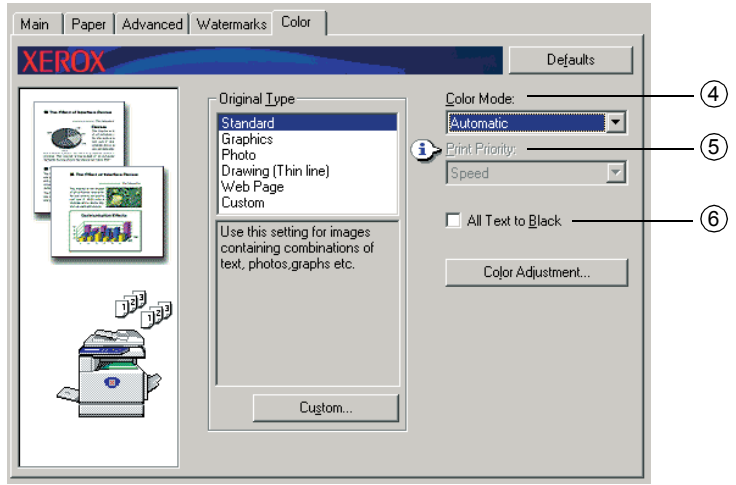

#### **Modo cor**

Seleccione o modo cor para a impressão.

Quando se selecciona Automático, é tomada uma decisão página a página. Caso sejam usadas cores, para além de preto, a impressão a cores é efectuada. Caso seja usado apenas preto, a impressão a preto e branco é efectuada. Esta opção é a ideal quando as páginas a cores e pretas e brancas se misturam, contudo, a velocidade de impressão é mais lenta.

Pré-definição: Cor

A imagem da disposição da página no ícone 2 na [página 3-17](#page-206-0) varia conforme a definição do modo de cor.

(Visualizado em separadores, excepto Marcas d'água e Cores.)

#### **Quando definido para [Automático]**

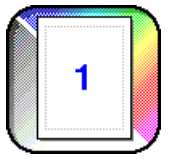

**Quando definido para [Cor]**

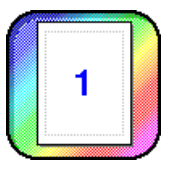

**Quando definido para [Escala de cinzentos]**

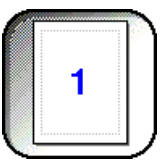

## **Prioridade de impressão**

Seleccione se a prioridade é determinada pela velocidade ou qualidade durante a impressão.

[Qualidade]\*1 Seleccione esta opção quando pretender uma imagem de elevada qualidade, mesmo que a impressão exija mais tempo.

\*1 Não pode ser seleccionada caso seja instalada uma memória padrão (128 MB). Só pode ser seleccionada quando o [Modo cor] ( $@$  a cima) for definido para [Escala de cinzentos].

[Velocidade] Seleccione esta opção quando pretender impressões rápidas, mesmo que a qualidade da imagem seja fraca.

Pré-definição: Velocidade

#### **Todo o texto a preto**

Quando pretender ter todo o texto a cores impresso a preto, seleccione esta caixa de verificação.

Pré-definição: Não seleccionada

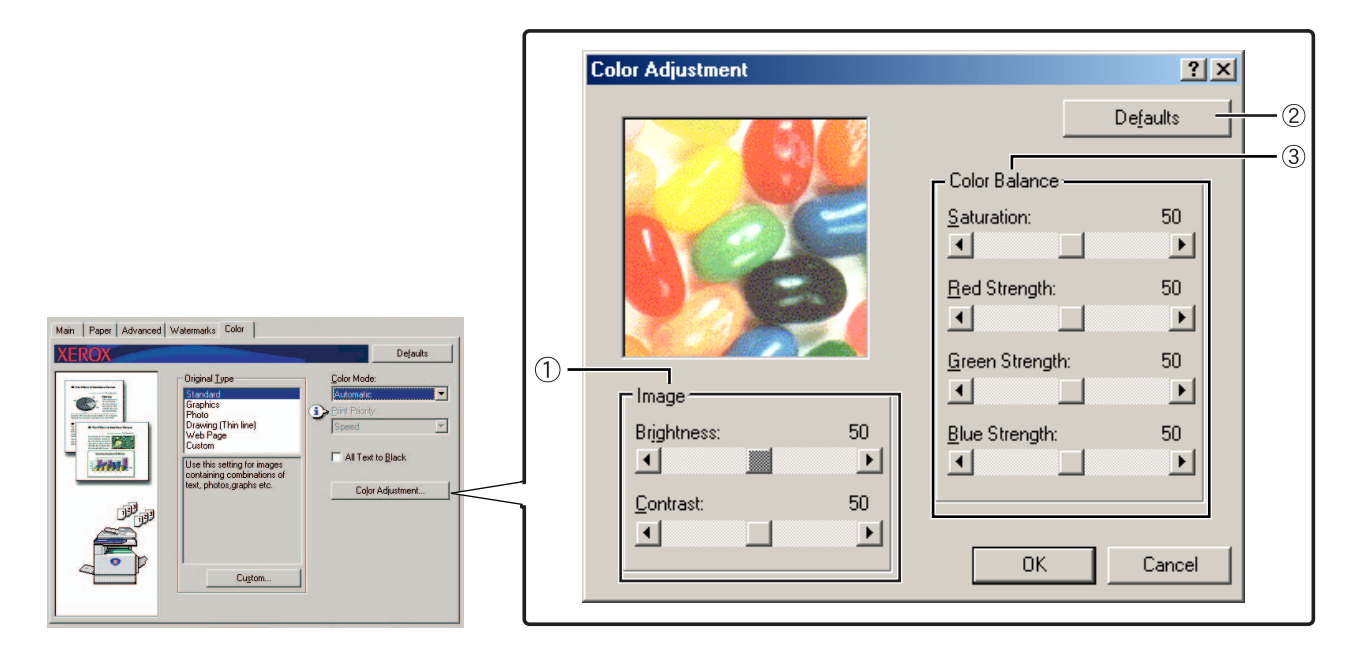

#### **Imagem**

Use este item para regular o brilho e contraste.

## **[Brilho]**

Indica o brilho das cores. O brilho pode ser definido para um valor de 0 a 100. As cores surgem mais próximo do branco à medida que o valor é aumentado.

Pré-definição: 50

#### **[Contraste]**

Mostra o volume de contraste entre o branco e o preto. O contraste pode ser definido para um valor de 0 a 100. o contraste aumenta à medida que o valor é aumentado.

Pré-definição: 50

# **Predefinições**

Repõe as definições de ajuste da imagem nas predefinições de origem.

# **Equilíbrio de cores**

Este item é usado para regular a saturação de cores e intensificar ou enfraquecer os componentes E (encarnado), V (verde) e A (azul) da cor.

# **[Saturação]**

Regula a saturação da cor. Seleccione um valor entre 0 e 100.

Pré-definição: 50

## **[Intensificação do encarnado]**

Intensifica ou enfraquece o encarnado.

Pré-definição: 50

# **[Intensificação do verde]**

Intensifica ou enfraquece o verde.

Pré-definição: 50

## **[Intensificação do azul]**

Intensifica ou enfraquece o azul.

Pré-definição: 50

**NOTA:** *Estes não poderão ser alterados se o modo de cor tiver sido definido em [Escala de Cinzentos] na etapa 4 na página 3-37..* 

# **Páginas de Internet na impressora**

Esta secção explica diversas funções que lhe permitem aceder a páginas da Internet na impressora a partir do seu computador.

# **Configuração da impressora através da rede**

Pode aceder a páginas da Internet da impressora a partir do seu computador usando um browser da Web, por exemplo Netscape Navigator ou Internet Explorer. Permitirlhe-á regular diversas definições na rede.

# **Ambiente necessário para aceder a páginas da Internet**

O equipamento e programas seguintes são necessários para aceder às páginas da Internet na impressora:

Placa do servidor de impressão (placa de interface de rede)

Browser da internet recomendado

Internet Explorer: 5.5 ou superior (Windows), 5.1 ou superior (Macintosh)

Netscape Navigator: 6.0 ou superior (ou equivalente)

- **NOTA:** *Os caracteres seguintes não poderão ser inseridos nas páginas da Internet ao definilas no servidor da Internet localizado neste produto. Os caracteres introduzidos são sensíveis a maiúscula e minúscula.*
	- *Caracteres que não podem ser introduzidos: < > " & #*
	- *Exemplos de entradas incorrectas: <abc> <abc "abc" "abc abc"*

# **Aceder a páginas da Internet e visualizar a ajuda**

Para ter acesso a páginas Web proceda da seguinte forma: Se premir o botão de ajuda no menu, surgirá o ecrã de ajuda com a descrição das diversas definições de função que podem ser operadas remotamente a partir das páginas da Internet para este produto, através da rede. Para obter informações sobre cada função, consultar a descrição pormenorizada.

1. Abra o Web browser no seu computador.

2. Introduza correctamente o endereço IP previamente especificado para este produto no campo ENDEREÇO do browser.

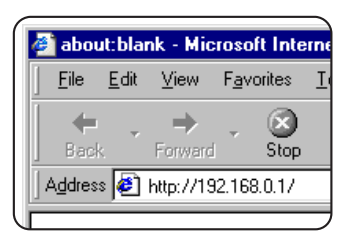

Introduza o endereço IP previamente especificado neste produto.

se não souber o endereço IP, consulte [página 3-64](#page-253-0).

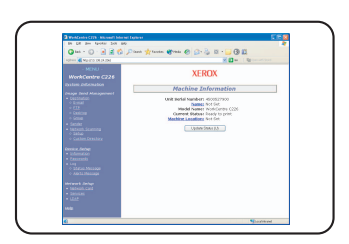

Concluída a ligação, a informação da página da Internet deste produto será visualizada.

(A informação da página da Internet vem explicada na [página 3-42.](#page-231-0))

3. Faça clique no botão [Ajuda] no menu.

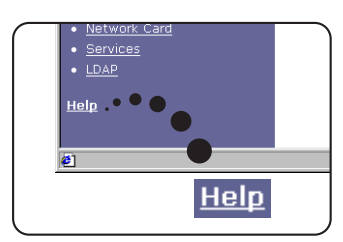

Para obter informações sobre cada definição de função, consulte a ajuda no menu. As definições de configuração são descritas em pormenor.

4. Feche a ajuda.

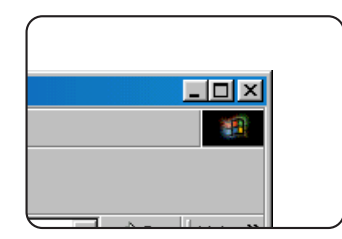

Seleccione a definição ou função que pretende usar a partir do menu. Concluído o acesso à página da Internet, faça clique no botão no canto superior direito da janela.

# <span id="page-231-0"></span>**Itens e contornos do menu das páginas da Internet**

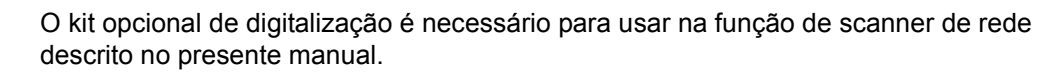

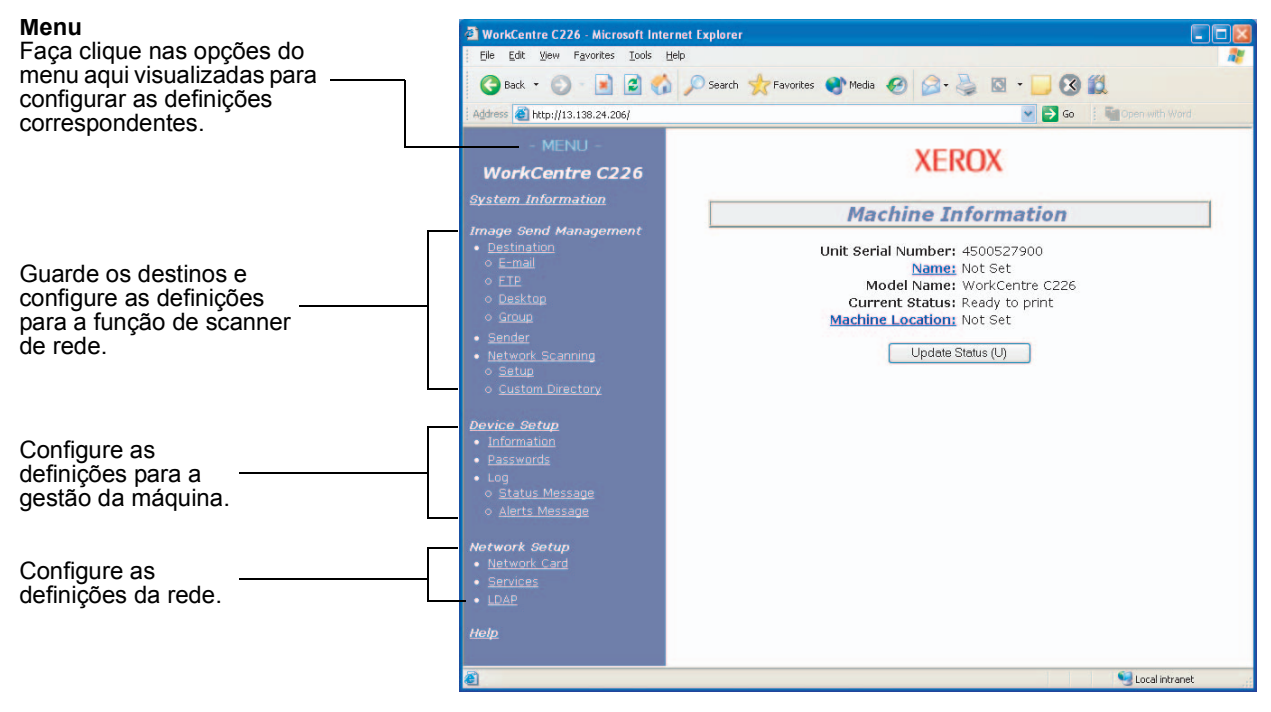

# **Informação do sistema**

# **Gestão de envio de mensagens**

#### **Destino**

Esta é a página inicial para guardar, editar e eliminar os destinos para imagens digitalizadas com o scanner de rede.

Podem guardar-se no máximo 500 destinos (incluindo todos os tipos). (Pode guardarse no máximo 100 destinos de servidor de ficheiro e ambiente de trabalho.)

#### **Correio electrónico**

Define a informação de destino para o envio por correio electrónico a partir do scanner de rede.

Os endereços de destino por correio electrónico e tipos de ficheiro, e a informação para o controlo do destino (nome de destino, índice, nome para visor do painel frontal, etc.) são configurados por este controlo.

#### **FTP**

Define a informação de localização de armazenamento para o servidor de ficheiro dos dados de digitalização de rede. A informação do servidor do ficheiro (como nome anfitrião) e tipos de ficheiro, e a informação para o controlo do destino (nome de destino, índice de utilizadores, nome para visor do painel frontal, etc.) são configurados por este controlo.

#### **Grupo**

Pode armazenar-se diversos destinos de correio electrónico numas das teclas de toque visualizados no painel de toque. Isto é designado por armazenar em grupo. Ao enviar uma mensagem de correio electrónico, os destinos memorizados podem ser seleccionados, bastando tocar na tecla de toque. É a opção ideal para quando pretender enviar a mesma mensagem de correio electrónico para diversos destinos.

#### **Remetente**

É configurado o remetente das transmissões de correio electrónico do scanner de rede. O remetente será definido na opção "De" do cabeçalho da mensagem de correio electrónico. Pode registar-se no máximo 20 remetentes sendo seleccionado um deles a partir do painel de controlo.

#### **Digitalização pela rede**

#### **Configuração**

Ecrã de definição básico para o scanner de rede. Define-se o assunto da mensagem de correio electrónico para envio por scanner, nome de ficheiro, etc. Para usar o scanner de rede, deve configurar SMTP e DNS. Este ecrã visualiza as definições SMTP e DNS e disponibiliza uma ligação à Configuração SMTP e DNS.

#### **Directório personalizado**

São definidos os nomes de índice do utilizador na lista de visualização no painel de controlo.

# **Configuração do dispositivo**

#### **Informação**

Configure a informação de identificação da máquina para obter a função de estado e alerta de correio electrónico.

#### **Palavra-passe**

As definições e a informação programada na página da Internet podem ser protegidas fazendo clique no menu em [Palavras-passe] e estabelecendo novas palavras-passe. O administrador deve alterar a palavra-passe inicial estabelecida de origem. Para além disso, lembre-se da nova palavra-passe, pois deve ser introduzida sempre que abrir uma página da Internet.

Pode estabelecer-se dois tipos de palavras-passe: uma para os utilizadores e outra para o administrador.

Quando a página da Internet é acedida usando a palavra-passe do utilizador, não é possível configurar as opções "Configuração do dispositivo" e "Configuração da rede".

A palavra-passe definida de origem é "Xerox". Ao estabelecer as palavras-passe pela primeira vez, introduza "Xerox" em "Palavra-passe do Administrador" e, depois, introduza a nova palavra-passe para o administrador e a palavra-passe para os utilizadores (máximo de 7 caracteres por palavra-passe. As palavras-passe são sensíveis a maiúscula e minúscula). Faça clique em [Aceitar] para guardar as novas palavras-passe. Depois de definir as novas palavras-passe, desligue e volte a ligar a máquina.

Sempre que abrir a página da Internet, ser-lhe-á pedido para introduzir a palavrapasse. Ao aceder à página da Internet como utilizador, introduza "utilizador" na opção "Nome do utilizador". Ao aceder à página da Internet como administrador, introduza "admin" na opção "Nome do utilizador".

#### **Registo**

#### **Mensagem de estado**

Use esta opção para estabelecer um horário para enviar informação de contagem especificada, como a contagem total e as contagens de saída para a impressora e funções de cópia. Deve introduzir-se os endereços de correio electrónico dos destinatários e o horário.

#### **Mensagem de aviso\***

Esta função é usada para enviar informação sobre situações de erro, por exemplo quando a máquina fica sem papel ou toner, ou quando ocorrer bloqueios ou avarias. Deve introduzir-se os endereços de correio electrónico dos destinatários da informação.

\* Esta função não pode ser usada caso esteja instalada a Unidade de fax opcional.

# **Configuração da rede**

# **Placa de rede**

É disponibilizada uma ligação à página de Internet da placa de rede para configurar a placa do servidor de impressão (placa de interface de rede). A palavra-passe Admin é a mesma da Página da Internet da placa de rede.

## **Serviços**

Configure a informação relativa ao sistema de correio electrónico.

## **LDAP**

Usado para configurar definições avançadas quando usar um servidor LDAP e autenticação do utilizador.

# **Definições de Configuração da Impressora**

Esta secção explica as definições da configuração da impressora.

# <span id="page-234-0"></span>**Efectuar Definições da Impressora**

As definições de configuração da impressora são usadas para configurar definições básicas da impressora. Estão disponíveis as definições seguintes.

- Pré-definição: As definições básicas usadas na impressão ([página 3-46\)](#page-235-0)
- Definições PCL: Define o símbolo PCL e as fontes [\(página 3-47\)](#page-236-0)

# **Procedimento comum a todas as definições de configuração da impressora**

Estes itens podem sere definidos a partir do painel de controlo.

1. Prima a tecla [DEFINIÇÕES DE CONDIÇÕES] no ecrã da impressora para visualizar o ecrã do menu da definição de configuração.

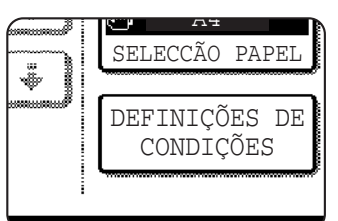

Quaisquer trabalhos de impressão retidos na impressora e qualquer trabalho transmitido no momento para a impressora será listado nas condições da impressora anteriormente estabelecidas.

2. Prima a tecla da opção pretendida para visualizar o respectivo ecrã de definição.

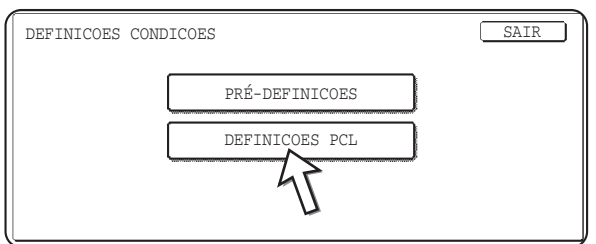

Descrições detalhadas para definições de configuração que iniciam em [página 3-46](#page-235-0).

3. Prima a opção da definição pretendida no ecrã e prima a tecla [OK].

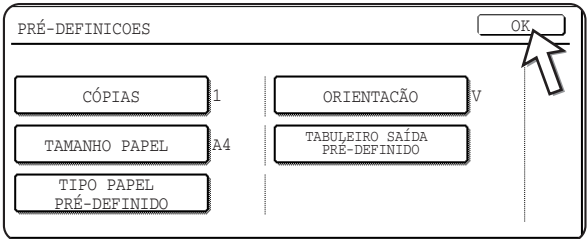

Para definir outro item, repita as etapas 2 e 3.

4. Para terminar a operação, toque a tecla [SAIR].

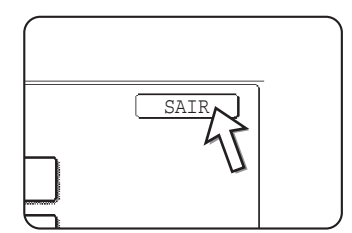

# <span id="page-235-0"></span>**Pré-definições**

As pré-definições são usadas para estabelecer condições de impressão específicas para imprimir num ambiente onde o controlador da impressora não é usado (por exemplo, imprimir a partir de MS-DOS ou de um computador que não possua o controlador de impressão instalado).

**NOTA:** *Quando algumas opções podem ser estabelecidas no controlador da impressora e no painel de controlo, os valores estabelecidos no controlador da impressora sobrepõem-se aos estabelecidos no painel de controlo. Para as opções que podem ser estabelecidas no controlador da impressora, efectue as definições no controlador da impressora.*

Estão disponíveis as definições seguintes:

# **Cópias**

CÓPIAS define um número de impressões a efectuar.

Pré-definição: 1

O número de impressões podem ser efectuadas de 1 a 999.

# **Orientação**

ORIENTAÇÃO permite a selecção da orientação vertical ou horizontal para impressão.

Pré-definição: VERTICAL

Pode definir-se VERTICAL e HORIZONTAL.

# **Tamanho de papel predefinido**

É definido o tamanho de papel a usar na impressão sob condições normais.

A impressão será efectuada no tamanho de papel especificado, salvo indicação contrária.

Pré-definição: A4 ou 8-1/2X11

A3W, A3, B4, A4, B5, A5, 11X17, 8-1/2X14, 8-1/2X13, 8-1/2X11, 7-1/4X10-1/2, 5-1/2X8-1/2, 8K ou 16K são as opções possíveis de definir.

# **Bandeja de impressão predefinida**

É definida a bandeja de saída a usar na impressão sob condições normais. As folhas de papel impressas serão enviadas para a bandeja especificada, excepto se especificado em contrário pelo software da aplicação.

Pré-definição: BANDEJA CENTRAL

As bandejas que podem ser seleccionadas dependem da instalação de dispositivos periféricos.

# **Tipo de papel predefinido**

É definido o tipo de papel a usar na impressão sob condições normais. A impressão será efectuada no tipo de papel especificado, salvo indicação contrária.

Predefinição: NORMAL

Pode definir-se NORMAL, PRÉ-IMPRESSO, RECICLADO, LETTER HEAD, PRÉ-PERFURADO ou CORES.

# <span id="page-236-0"></span>**Definições PCL**

# **Definição conjunto do símbolo PCL**

Esta definição é usada para seleccionar quais os caracteres de país usados para determinados símbolos no quadro de códigos de caracteres do conjunto de símbolos PCL. (Use esta definição quando pretender seleccionar símbolos que variam de país para país.)

Pré-definição: "1" (Roman-8)

Consultar [página 3-67](#page-256-0) para as definições do conjunto de símbolos.

Pode também imprimir "LISTA DE CONJUNTO DO SÍMBOLO PCL" em "LISTA DE IMPRESSÃO" (consultar [página 1-41\)](#page-70-0) para obter uma tabela que exiba as correspondências entre os valores numéricos e o conjunto de símbolos.

# **Definições de fonte PCL**

Esta definição é usada para seleccionar a fonte para imprimir.

Pré-definição: "1" (Courier)

Pode também imprimir "LISTA DE FONTES PCL" em "LISTA DE IMPRESSÃO" (consultar [página 1-41\)](#page-70-0) para obter uma tabela que exiba as correspondências entre os valores numéricos e as fontes.

# **Imprimir a partir do Painel de controlo**

Esta secção explica a função de retenção do trabalho e outras funções que permitem que a impressão seja efectuada a partir do painel de controlo da máquina.

# <span id="page-237-0"></span>**Lista de trabalhos em espera**

No caso de se efectuar "Reter após impressão", "Reter antes da impressão" ou "Impressão de rascunhos" no computador, os dados de impressão serão retidos como um trabalho em espera. Podem ser retidos no máximo 99 trabalhos. Os dados de impressão retidos nesta função não serão eliminados mesmo que o interruptor principal seja desligado.

Se o número de trabalhos exceder os 99, o trabalho será processado conforme se segue.

• No caso de efectuar Reter após impressão:

A impressão será efectuada mas o trabalho não ficará em espera. (Será impressa uma página de aviso. Consulte [página 3-65](#page-254-0).)

• No caso de efectuar Reter antes da impressão:

A impressão não será efectuada e o trabalho não ficará em espera. (Será impressa uma página de aviso. Consulte [página 3-65.](#page-254-0))

• No caso de efectuar Impressão de rascunho:

A impressão de um conjunto será efectuada mas o trabalho não ficará em espera. (Será impressa uma página de aviso. Consulte [página 3-65.](#page-254-0))

No caso de ocorrer a situação anterior e o Monitor de estado do monitor xerox estiver instalado, surgirá a mensagem de erro no mesmo.

1. Prima a tecla [IMPRIMIR] para visualizar o ecrã básico da impressora.

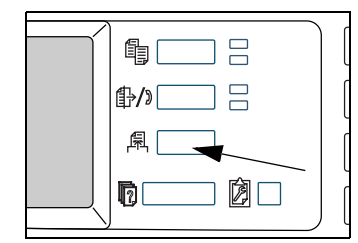

2. Seleccione a informação pretendida.

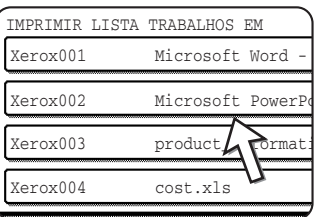

Para activar o ecrã, prima a tecla  $\uparrow$  ou  $\uparrow$ .

3. Use as teclas [Numéricas] para inserir a palavra-passe de 5 dígitos (exigida apenas se estiver definida uma palavra-passe).

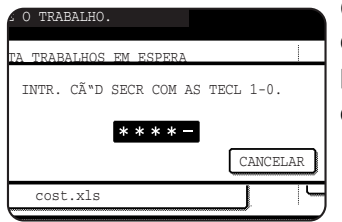

Certifique-se de que a palavra-passe é introduzida no computador. No caso de não estar definida nenhuma palavra-passe, esta etapa não é necessária. Sempre que inserir um número, "-" alterar-se-á para " \* ".

4. Certifique-se de que está definido o número de impressões pretendido.

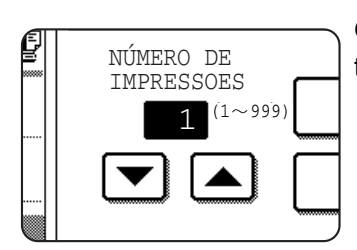

O número de impressões pode ser alterado usando a tecla  $\blacktriangledown$  ou  $\blacktriangle$ .

5. Execute a impressão.

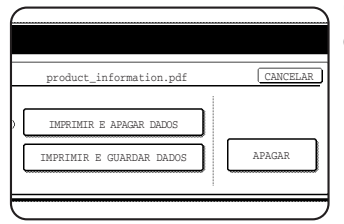

Concluído o trabalho de impressão, para eliminar os dados de impressão, prima a tecla [IMPRIMIR E ELIMINAR OS DADOS].

Para manter os dados de impressão após a impressão, prima a tecla [IMPRIMIR E GUARDAR OS DADOS].

Para cancelar a impressão e eliminar os dados de impressão, prima a tecla [ELIMINAR].

Se seleccionar a execução do trabalho de impressão, a impressão será iniciada. No caso de estar a ser impresso outro trabalho, o seu será guardado como trabalho de impressão. O seu trabalho será impresso depois de concluídos todos os trabalhos.

A operação foi concluída.

# **Programas de Operador**

Esta secção explica os programas de operador para a função da impressora. Os operadores devem ler esta secção de modo a garantir a utilização correcta dos programas do operador.

Os programas de operador relacionados com a função da impressora são explicados em seguida. Para obter informações sobre os programas de operador relacionados com a função de cópia e a função de scanner de rede, consulte o "Programa do utilizador" no Guia de administração do sistema WorkCentre C226.

**NOTA:** *Os programas de operador que podem ser acedidos dependem do modo como o produto está configurado com equipamento opcional.*

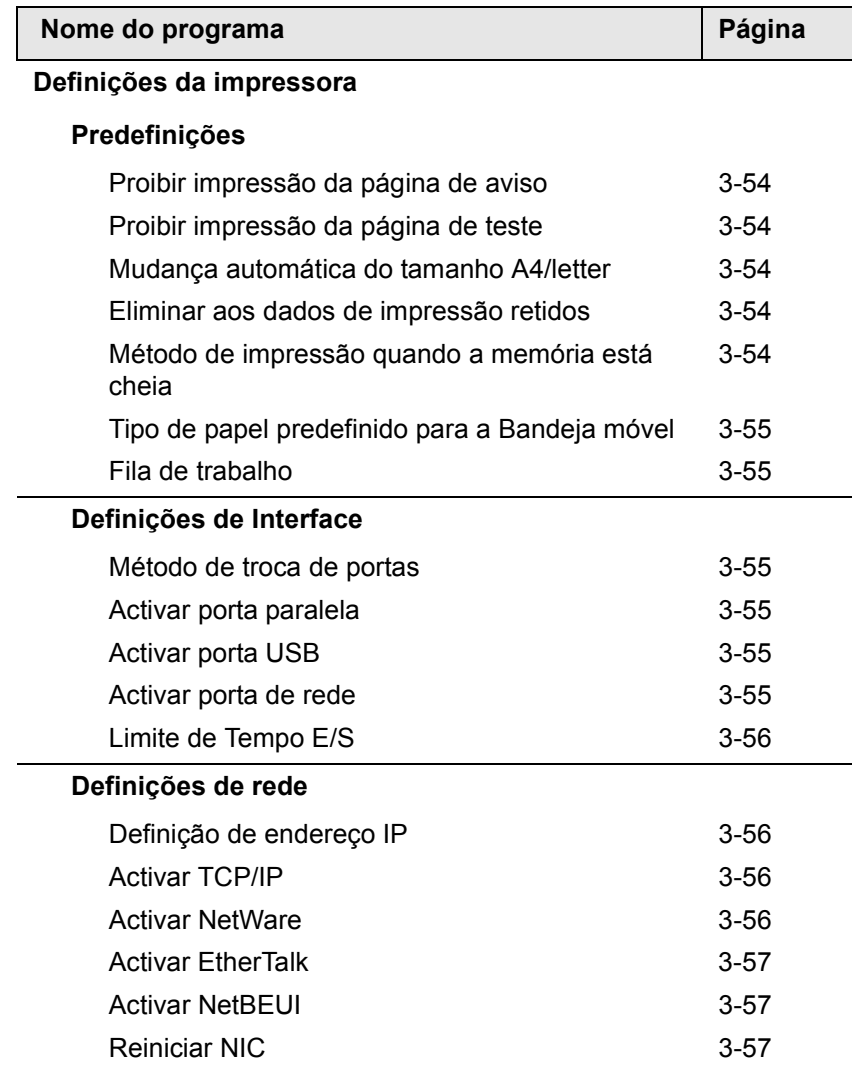

# **Lista de programas de operador**

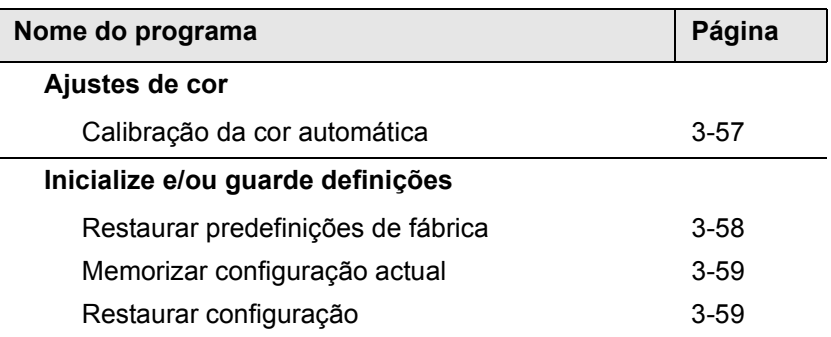

# **Procedimento para usar os programas de operador**

O procedimento para usar os programas de operador é explicado em seguida, usando o programa "DEFINIÇÕES DE IMPRESSORA" como exemplo.

Siga os mesmos procedimentos para usar os programas explicados na [página 3-54](#page-243-5) e seguintes.

1. Prima a tecla [DEFINIÇÕES PERSONALIZADAS].

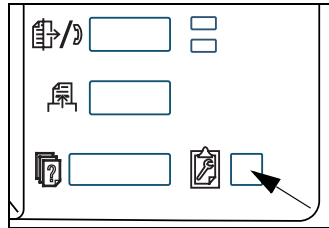

2. Toque a tecla [PROGRAMAS DO OPERADOR].

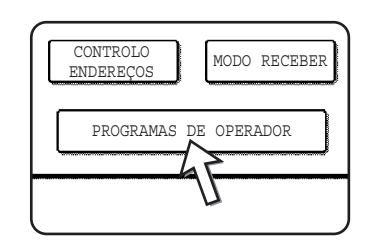

3. Utilize as teclas numéricas para introduzir os cinco dígitos do número de código do operador.

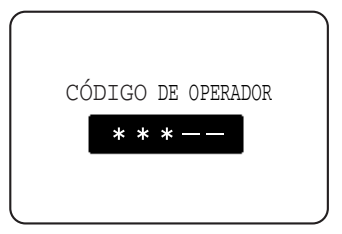

4. Prima a tecla [DEFINIÇÕES DE IMPRESSORA].

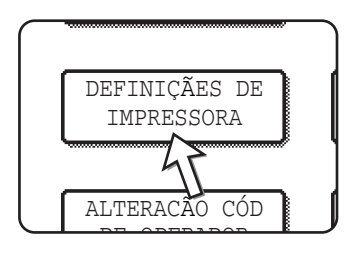

Siga estas etapas para seleccionar o programa que pretende usar.

Nas etapas seguintes, surgirão os ecrãs de definição para o programa seleccionado. Consulte as explicações do programa na [página 3-54](#page-243-5) e seguintes, e depois siga as etapas seguintes para seleccionar uma definição para o programa.

5. Atribua as definições pretendidas para o programa seleccionado.

Descrições detalhadas para definições do programa iniciam em [página 3-54.](#page-243-5)

6. Prima a tecla [APAGAR TUDO] para sair do programa.

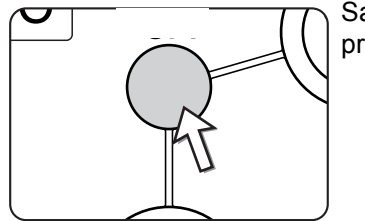

Sairá dos programas do operador e regressará ao ecrã principal.

# **Menu de programas de operador**

Os programas operador são acedidos através da seguinte estrutura de menu.

Consulte este menu ao alterar as definições explicadas nas páginas seguintes.

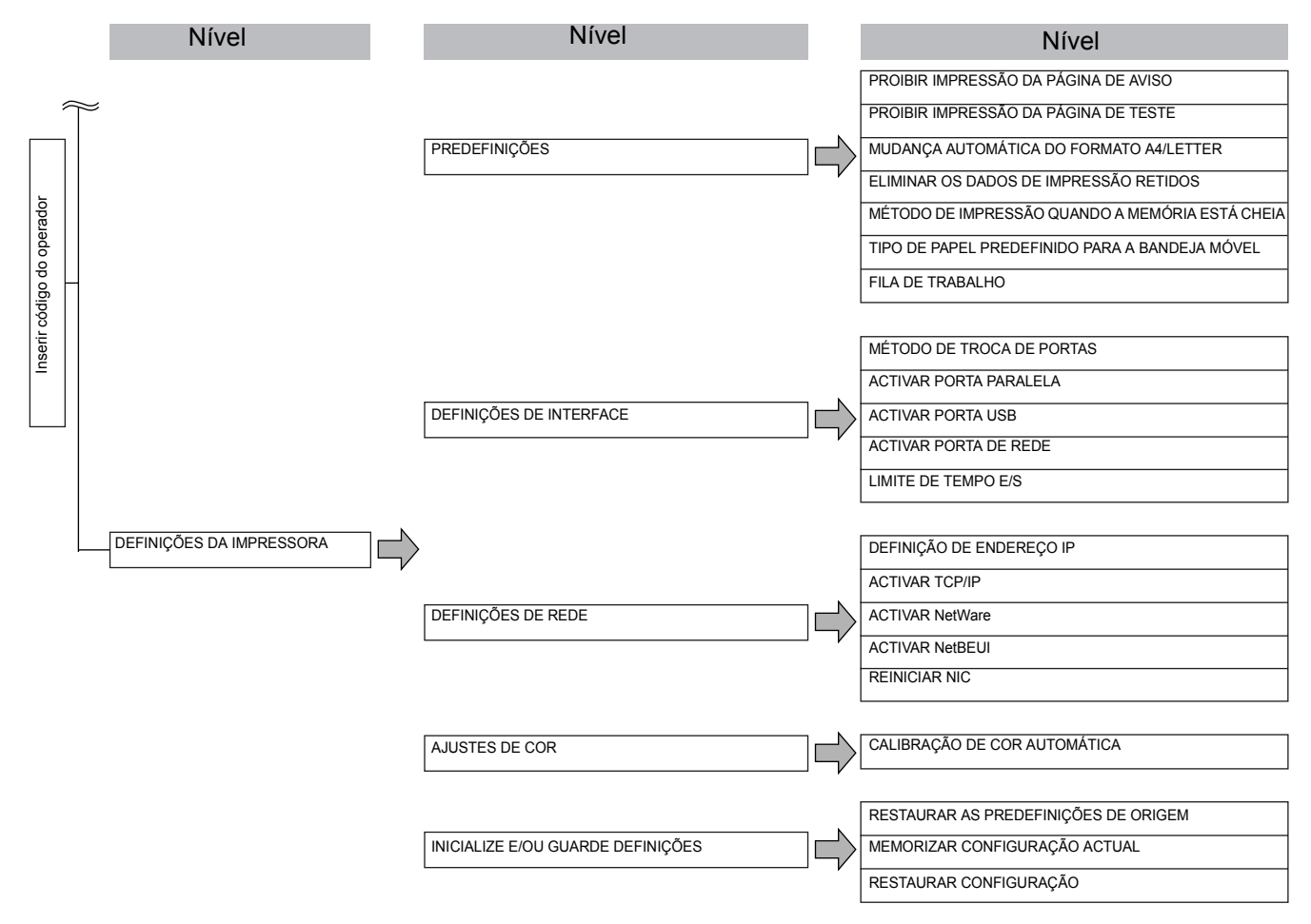

# <span id="page-243-5"></span>**Descrição dos programas de definição**

Os programas de operador relacionados com a função da impressora são explicados em seguida.

# <span id="page-243-6"></span>**Definições da Impressora**

# **Pré-definições**

Estes programas são usados para regular as definições de diversas funções da impressora.

#### <span id="page-243-0"></span>**Proibir impressão da página de aviso**

Este programa é usado para desactivar a impressão da página de aviso.

Active este programa quando não pretender que a máquina imprima a página de aviso conforme se explica em "IMPRESSÃO PÁGINA DE AVISO" n[a"Impressão da](#page-254-0)  [página de aviso" na página 3-65](#page-254-0).

#### <span id="page-243-1"></span>**Proibir impressão da página de teste**

Este programa é usado para desactivar a impressão da página de teste.

Quando o programa está activado, a PÁGINA DE TESTE NA IMPRESSORA nas definições do utilizador não poderá ser impressa. (Consultar [página 1-41\)](#page-70-0)

#### <span id="page-243-2"></span>**Mudança automática do tamanho A4/letter**

Se este programa for definido e a impressão em papel de tamanho 8-1/2" x 11" seleccionada, mas não disponibilizada, a impressora substituirá automaticamente o papel de tamanho A4 por papel 8-1/2" x 11", no caso do papel A4 estar disponível.

\* Papel 8-1/2" x 11" não poderá ser seleccionado automaticamente em substituição de A4.

**NOTA:** *Quando o tamanho 8-1/2" x 11" for especificado para um documento anexado a uma mensagem electrónica que tenha sido transmitida de outro país e a impressora não tiver papel A4 colocado, a impressão não avançará sem a intervenção do operador. Se este for definido, a impressão será executada sem ser necessário intervir, caso uma bandeja de papel tiver papel A4 colocado.*

#### <span id="page-243-3"></span>**Eliminar os dados de impressão retidos**

Use este programa para eliminar manualmente todos os dados guardados no disco rígido.

Premindo esta tecla, surge uma mensagem a confirmar se pretende eliminar a informação. Confirme a mensagem e avance para a eliminação. Se estiver a usar a função de retenção de trabalhos ([página 3-48\)](#page-237-0), proceda com cuidado ao usar o programa.

#### <span id="page-243-4"></span>**Método de impressão quando a memória está cheia**

Quando a memória interna ficar cheia com informação da impressora, não é possível efectuar mais impressões, pelo que os dados memorizados até ao momento serão impressos. Este programa é usado para estabelecer a condição de impressão. A predefinição é "1 SET".

#### <span id="page-244-0"></span>**Tipo de papel pré-definido para a Bandeja móvel**

Este programa é usado para definir o tipo de papel a colocar na bandeja móvel, no modo da impressora. Pode seleccionar-se "NENHUM" (não se define um tipo de papel), "NORMAL", "PAPEL ESPESSO", ou ''ACETATO". Sendo seleccionado "PAPEL ESPESSO", seleccione "PAPEL ESPESSO 1" ou "PAPEL ESPESSO 2". Sendo seleccionado "ACETATO", seleccione "MODO VELOCIDADE" ou "MODO QUALIDADE".

A pré-definição é "NENHUM".

#### <span id="page-244-1"></span>**Fila de trabalho**

Este programa é usado para permitir receber novos trabalhos de impressão durante um trabalho de impressão. Normalmente, o programa é activado de modo a que possam ser recebidos novos trabalhos de impressão.

# **Definições de Interface**

Estes programas são usados para controlar os dados transmitidos para a porta paralela ou porta de rede desta impressora.

#### <span id="page-244-2"></span>**Método de troca de portas**

A máquina pode usar as três portas visualizadas para impressão. Este programa é usado quando alternar entre as portas. Pode seleccionar-se "TROCAR NO FINAL DO TRABALHO" ou "TROCAR A EXCEDER TEMPO E/S". Quando se seleccionar "TROCAR NO FINAL DO TRABALHO", a porta será automaticamente seleccionada após a conclusão de cada trabalho de impressão. Quando se seleccionar "TROCAR A EXCEDER TEMPO E/S", a porta será automaticamente seleccionada se o tempo definido no programa de Tempo E/S for passado.

- Porta paralela
- Porta USB
- Porta de rede

#### <span id="page-244-3"></span>**Activar porta paralela**

Este programa é usado para activar ou desactivar a impressão a partir da porta paralela.

Pré-definição: Activar

#### <span id="page-244-4"></span>**Activar porta USB**

Este programa é usado para activar ou desactivar a impressão a partir da porta USB.

Predefinição: Activar

#### **Activar porta de rede**

Este programa é usado para activar ou desactivar a impressão a partir da porta de rede.

Pré-definição: Activar

## <span id="page-245-0"></span>**Limite de Tempo E/S**

Este programa é usado para definir o período do tempo para aguardar que uma E/S conclua um trabalho na porta paralela ou na porta de rede. Se os dados enviados para a porta não transmitirem a informação durante um período de tempo que exceda o limite, o trabalho será cancelado e o trabalho seguinte iniciará o processamento.

A definição de limite de tempo E/S é usada para definir a quantidade de tempo após o qual ocorrerá um limite de tempo E/S ao aguardar pelos dados de impressão.

Pré-definição: 20 segundos

**NOTA:** *O período de tempo permitido situa-se entre 1 e 999 segundos.*

# **Definições de rede**

Estes programas são definidos quando este produto é usado como impressora de rede.

Concluída a definição de um programa, deve abandonar os programas de operador, desligar o interruptor principal, aguardar uns momentos e, depois, ligar novamente o interruptor principal antes de definir os restantes programas. O programa definido estará disponível depois de se ligar a máquina.

**NOTA:** *Para definir e modificar as "Definições de Rede", certifique-se de que consulta o administrador da rede.*

#### <span id="page-245-1"></span>**Definição de endereço IP**

Ao utilizar este produto numa rede que utilize o protocolo TCP/IP, use este programa para definir o endereço IP (endereço IP, máscara de sub-rede IP e porta de ligação IP) deste produto. O programa vem predefinido de origem em ACTIVAR DHCP, que obtém a definição do endereço de IP automaticamente. Ao utilizar este produto numa rede TCP/IP, certifique-se de que liga o programa "Activar TCP/IP" seguinte.

*Se usar DHCP, o endereço IP atribuído ao equipamento pode ser alterado automaticamente na altura. Se tal acontecer, não será possível imprimir.* 

#### <span id="page-245-2"></span>**Activar TCP/IP**

Ao usar este produto numa rede que utilize o protocolo TCP/IP, defina este programa. Defina, também, o endereço IP usando o programa "Definição de endereço IP" anterior.

Pré-definição: Activar

#### <span id="page-245-3"></span>**Activar NetWare**

Ao usar este produto numa rede que utilize o protocolo NetWare, defina este programa.

Pré-definição: Activar

#### <span id="page-246-0"></span>**Activar EtherTalk**

Ao usar este produto numa rede que utilize o protocolo EtherTalk, defina este programa.

Pré-definição: Activar

#### <span id="page-246-1"></span>**Activar NetBEUI**

Ao usar este produto numa rede que utilize o protocolo NetBEUI, defina este programa.

Pré-definição: Activar

#### <span id="page-246-2"></span>**Reiniciar NIC**

Este programa é usado para repor todas as opções de definições do NIC (Placa de interface de rede, nomeadamente Placa do servidor de impressão) deste produto nas pré-definições de origem.

**NOTA:** *Se alguma das [DEFINIÇÕES DE REDE] tiver sido alterada antes de executar este programa, deve desligar o interruptor principal depois de sair do programa de operadores, aguarde uns momentos, e volte a ligar o interruptor para que as prédefinições de origem sejam repostas.*

# **Ajustes de cor**

Este programa é usado para regular automaticamente o tom de cor de cada cor (ciano, vermelho, amarelo e preto).

#### <span id="page-246-3"></span>**Calibração automática da cor**

O programa de calibração automática da cor permite a correcção automática da gradação da cor, quando a cor está desactivada.

**NOTA:** *A gradação de cor poderá não ficar suficientemente corrigida após um ciclo de correcção. Se isso acontecer, corra o programa de novo.* 

Quando toca a tecla [CALIBRAÇÃO AUTO DE COR], aparece o seguinte ecrã.

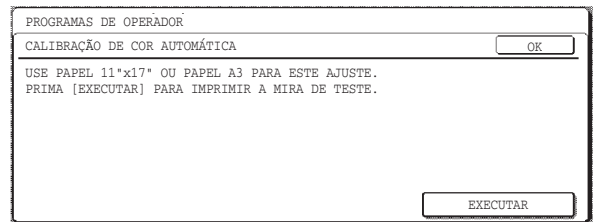

Após tocar a tecla [EXECUTAR] e ser impresso uma amostra de impressão, aparece uma mensagem a pedir-lhe para iniciar o ajuste automático. Coloque a amostra de impressão no vidro de exposição como se mostra abaixo e toque a tecla [EXECUTAR].

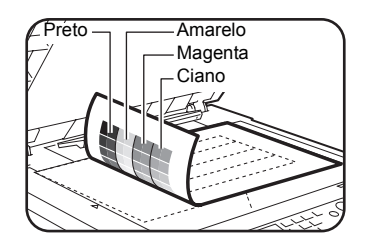

- **NOTAS:**  *Não será possível efectuar a regulação correcta se usar a mira do teste impresso para "Calibração automática da cor" para a função de cópia ou outro documento. Se tentar usar a mira de teste errada, regressará ao ecrã de mensagem que lhe pede para iniciar a regulação automática. Certifique-se de que coloca apenas a impressão da mira de teste no vidro de exposição.*
	- *Coloque cerca de cinco folhas de papel de cópia, do mesmo tamanho da mira de teste por cima da mira de teste definida e feche a tampa de originais.*

Quando aparecer uma mensagem a informá-lo que a calibração auto de cor está completada, toque a tecla [OK] para terminar o procedimento.

**NOTA:** *Antes de usar este programa, certifique-se que o registo está devidamente efectuado. Se o registo não for efectuado correctamente, efectue [AJUSTE AUTOMÁTICO] em "Ajuste de registo" na secção "Programa do operador" do Guia de administração do sistema WorkCentre C226.*

# **Iniciar e/ou armazenar definições**

Pode repor as DEFINIÇÕES DE CONDIÇÃO ([página 3-45](#page-234-0)) e o programa de operador das DEFINIÇÕES DA IMPRESSORA da ([página 3-54\)](#page-243-6) nas predefinições de origem. Pode também guardar a configuração actual destas definições na memória, e recuperar a configuração guardada mais tarde.

## **Restaurar predefinições de fábrica**

Restaura as DEFINIÇÕES DE CONDIÇÃO ([página 3-54](#page-243-6)) e o programa de operador das DEFINIÇÕES DA IMPRESSORA da ([página 3-45\)](#page-234-0) nas predefinições de fábrica. Se precisar de um novo registo das definições antes de recuperar as predefinições, imprima alista DEFINIÇÕES PERSONALIZADAS [\(página 1-37\)](#page-66-0) e a lista do programa do operador (consulte "Programas do operador" no Guia de Administração do Sistema WorkCentre C226).

Esta definição não altera os "Ajustes de cor" nas DEFINIÇÕES DA IMPRESSORA.

**NOTA:** *Definido este programa, saia do programa do operador, desligue o interruptor principal, e volte a ligar passados 3 segundos. O programa ficará efectivo neste momento.*

## <span id="page-248-0"></span>**Memorizar configuração actual**

Este programa é usado para memorizar as DEFINIÇÕES DE CONDIÇÕES ([página 3-54\)](#page-243-6) e o programa de operador DEFINIÇÕES DA IMPRESSORA de ([página 3-45\)](#page-234-0) na memória. As definições memorizadas permanecerão na memória mesmo que o interruptor seja desligado. Para ler as definições memorizadas, use o programa seguinte [RESTAURAR CONFIGURAÇÃO].

Esta definição não altera os "Ajustes de cor" nas DEFINIÇÕES DA IMPRESSORA.

## <span id="page-248-1"></span>**Restaurar configuração**

Este programa é usado para ler a configuração memorizada usando o programa [MEMORIZAR CONFIGURAÇÃO ACTUAL] e restaurá-las como a configuração actual.

A configuração definida no momento alterará a leitura da configuração na memória.

# **Resolução de problemas**

Esta secção oferece soluções a problemas que podem surgir durante a utilização da máquina. Leia atentamente esta secção sempre que encontrar um problema.

Os problemas seguintes podem não ser resultado de uma avaria da máquina, por conseguinte verifique novamente antes de contactar a assistência. No caso de ser necessário a intervenção da assistência, desligue o interruptor principal, remova a ficha da tomada. Os problemas relacionados com a função da impressora são descritos nesta secção. Para obter a resolução de problemas relacionados com a utilização geral da máquina, a função da copiadora ou a função de scanner da rede, leia atentamente a "Resolução de problemas" nos respectivos manuais.

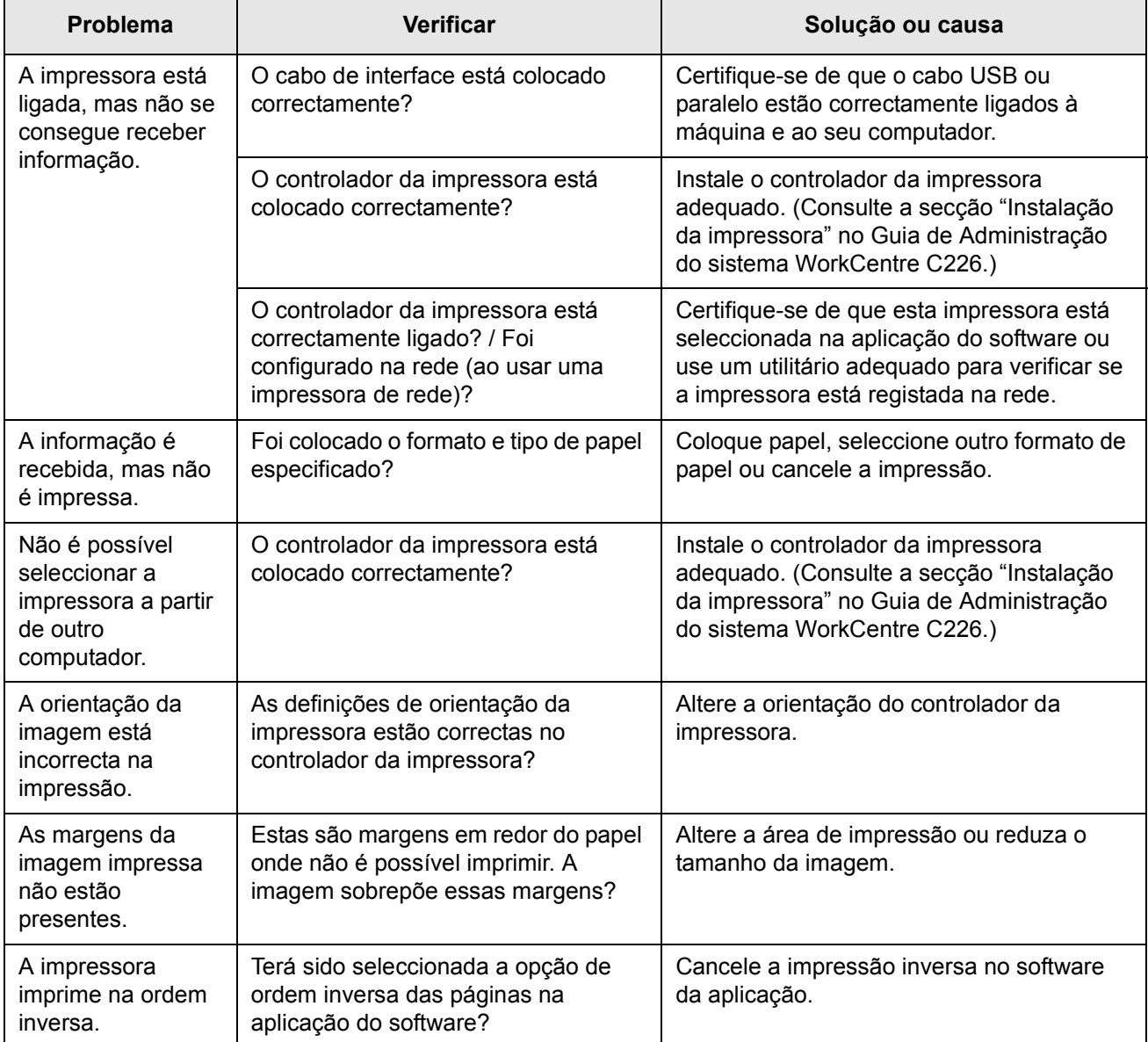

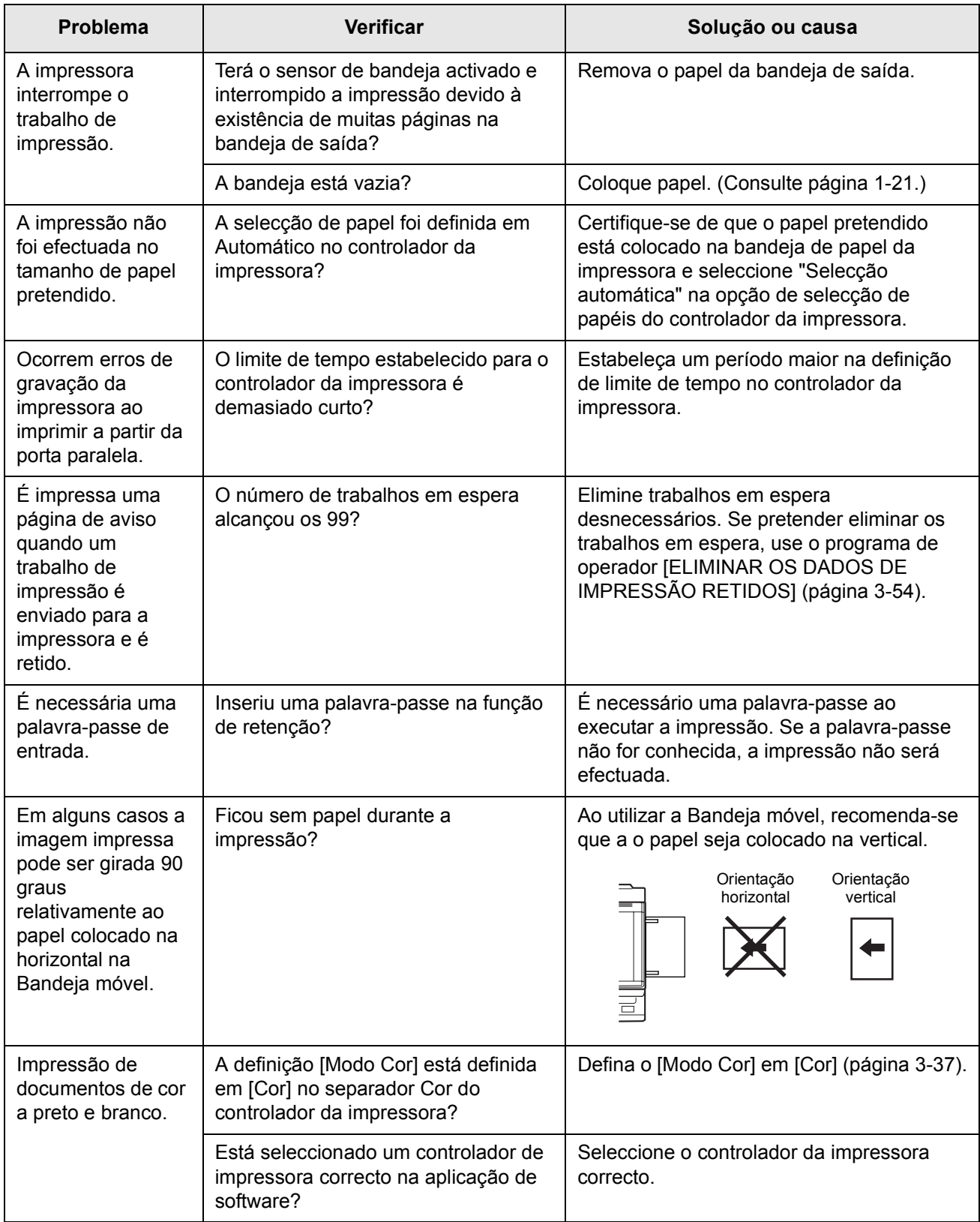

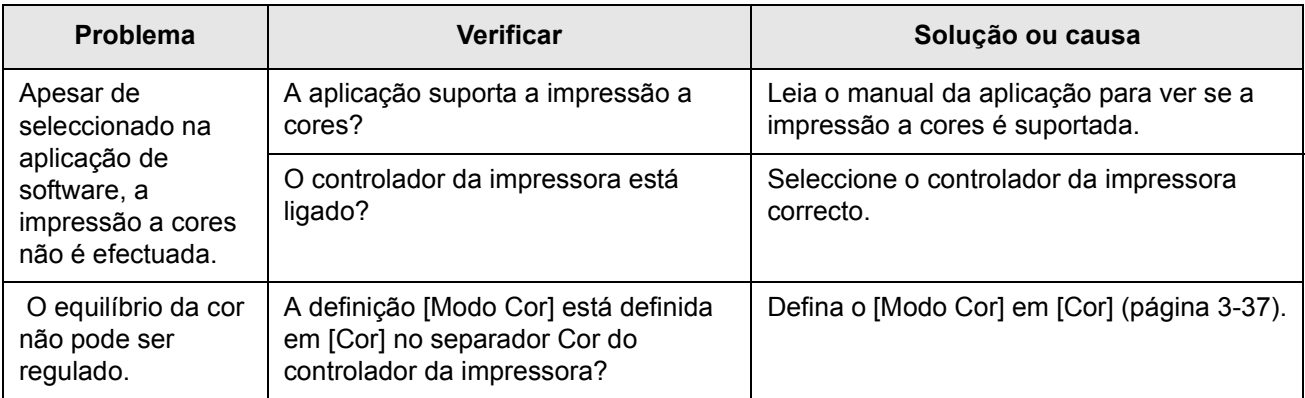
### **Informação adicional sobre a selecção do tipo de papel para a Bandeja móvel quando usar a função da impressora**

Para definir o tipo e formato de papel da Bandeja bypass, consulte [página 1-23.](#page-52-0)

O procedimento para definir o tipo de papel para a Bandeja móvel quando usar a função da impressora, é explicado em seguida.

Prima a tecla [SELECÇÃO PAPEL] no ecrã principal do modo impressora para visualizar o ecrã de selecção do tipo de papel. Se o tipo de papel pretendido não estiver seleccionado, prima no tipo pretendido para evidenciá-lo.

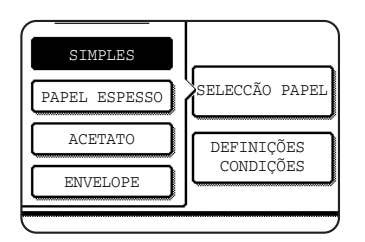

Os tipos de papel e teclas para seleccionar são os seguintes:

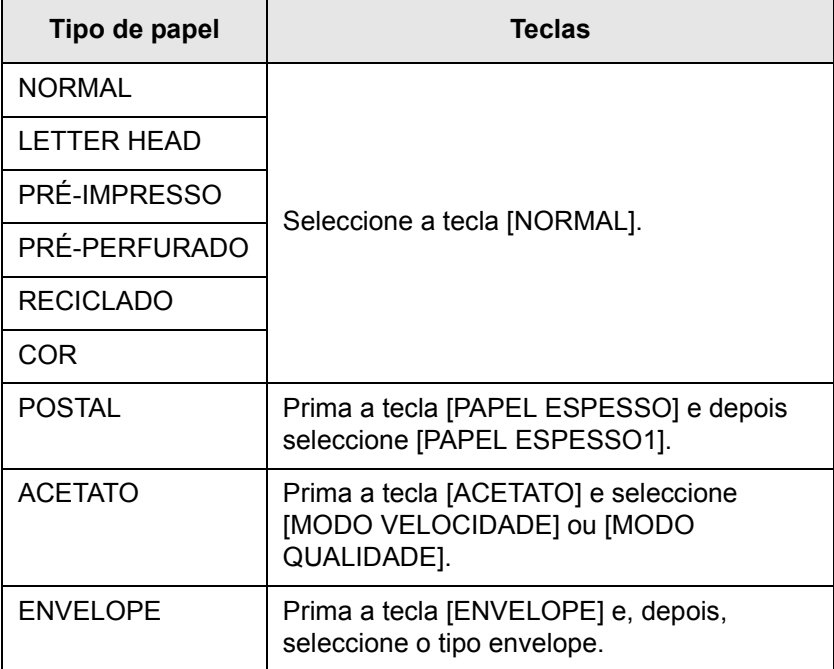

Se a definição do tipo de papel no ecrã "Definições de papel" do controlador da impressora for diferente da definição do tipo de papel na máquina, a impressão não será efectuada. Neste caso, seleccione a tecla do trabalho no ecrã de estado do trabalho ([página 1-17\)](#page-46-0) e toque na tecla [DETALHE] key. Prima a tecla [PAPEL] no ecrã que surge e, depois, altere a definição do tipo de papel da máquina para a Bandeja móvel ou seleccione uma bandeja de papel diferente.

## **Verificar o endereço IP**

Existem três modos de verificar o endereço IP:

• Usando [IMPRIMIR LISTA] nas [DEFINIÇÕES PERSONALIZADAS] no painel de controlo

Seleccione PÁGINA NIC para imprimir uma lista das definições da máquina. O endereço IP definido para essa máquina pode ser encontrado nessa lista. Siga o procedimento abaixo para verificar o endereço IP usando PÁGINA NIC.

• Utilizar os programas de operador

O endereço IP pode ser verificado usando os programas do operador. Para usar esse procedimento, consulte o operador.

• Como usar o utilitário "Gestor de NIC" no CD-ROM dos Controladores de Impressão e Utilitários da Definição Impressora/Rede WorkCentre C226 PCL

Pode utilizar-se o "Gestor de NIC" no CD-ROM dos Controladores de Impressão e Utilitários da Definição Impressora/Rede WorkCentre C226 PCL para configurar e verificar o endereço IP.

#### **Verificar o endereço IP a partir do ecrã [DEFINIÇÕES PERSONALIZADAS] do painel de operação**

1. Prima a tecla [DEFINIÇÕES PERSONALIZADAS].

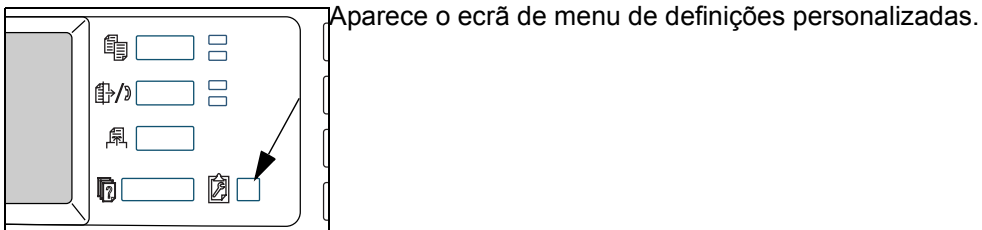

2. Toque a tecla [IMPRESSÃO LISTA].

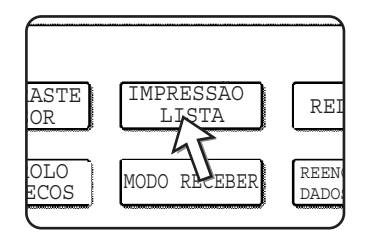

3. Toque a tecla [PÁGINA TESTE IMPRESSORA].

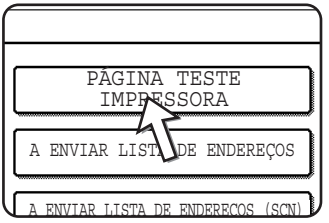

4. Toque a tecla [PÁGINA NIC].

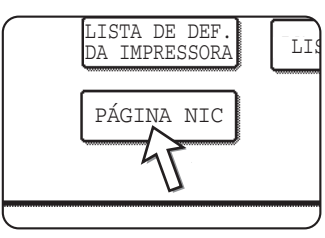

Aparece A PROCESSAR DADOS DE IMPRESSÃO no ecrã de mensagens e a impressão começa. Para cancelar a impressão, toque a tecla [CANCELAR].

# **Apêndice**

Esta secção possui especificações sobre o produto e outra informação técnica.

## **Impressão da página de aviso**

Será impressa uma página de aviso quando o actual trabalho de impressão não puder ser realizado devido a uma limitação do sistema e uma explicação da limitação é demasiado longa para ser visualizada no visor de mensagem. Uma página de aviso descreverá a limitação e outros meios possíveis de execução do trabalho.

Será impressa uma página de aviso nos seguintes casos.

- Quando os dados de impressão de um trabalho forem demasiado grandes para serem suportados na memória. (Quando existirem outros trabalhos a ocupar a memória, as páginas de aviso tendem a ser impressas com mais frequência mesmo para trabalhos com pouca informação.)
- Quando se define um trabalho de impressão e o número de trabalhos de impressão retidos alcançar um máximo de 99 trabalhos.
- Quando forem seleccionados diferentes formatos de papel para impressão num trabalho de impressão e um ou mais dos formatos não puder ser enviado para a bandeja de saída seleccionada ou para o compilador de agrafos. Nestes casos, o papel da impressora será enviado em parte para o destino especificado (bandeja ou compilador) e outra parte para outra bandeja de saída.
- Quando uma função é seleccionada que tenha sido desactivada usando os programas do operador, como desactivar a impressão de duas faces, a função agrafar ou ainda desactivar uma bandeja de saída especificada.
- É introduzido um número de conta inválido quando o modo auditor tiver sido definido.

#### **Desactivar a impressão da página de aviso**

Pode usar "PROIBIR A IMPRESSÃO DA PÁGINA DE AVISO" do programa do operador para desactivar a impressão da página de aviso (consultar [página 3-54\)](#page-243-0).

# **Área de impressão**

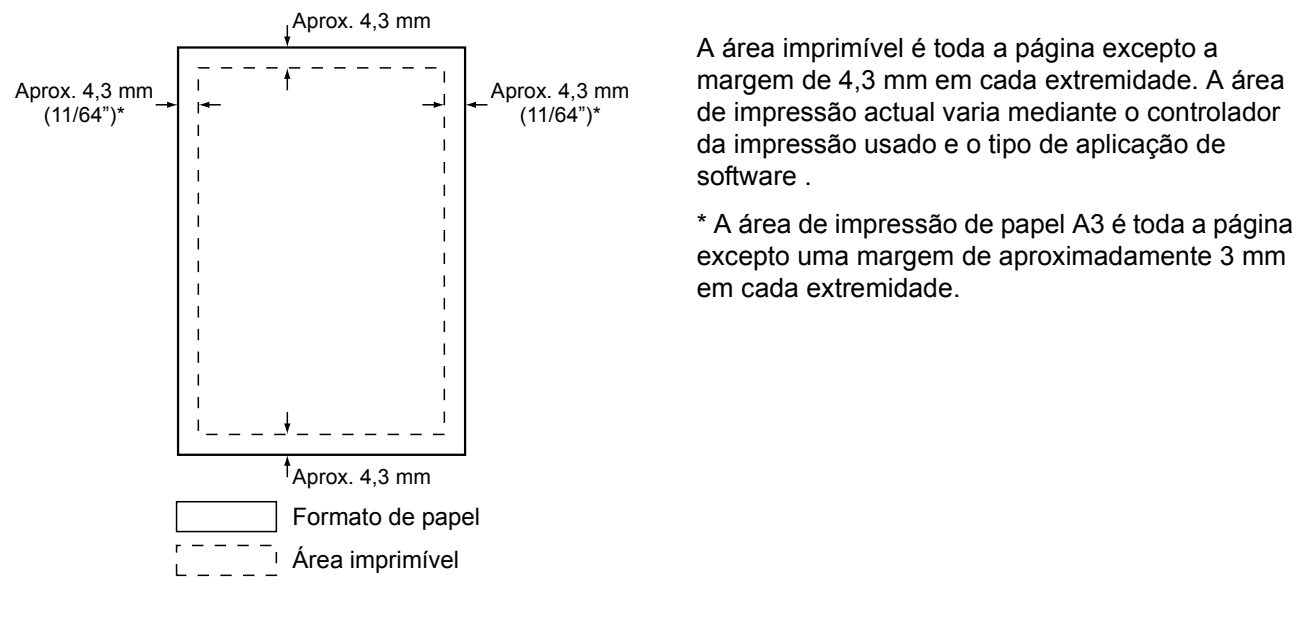

A área de impressão deste produto é indicada em seguida.

A área imprimível é toda a página excepto a margem de 4,3 mm em cada extremidade. A área de impressão actual varia mediante o controlador da impressão usado e o tipo de aplicação de software .

\* A área de impressão de papel A3 é toda a página excepto uma margem de aproximadamente 3 mm em cada extremidade.

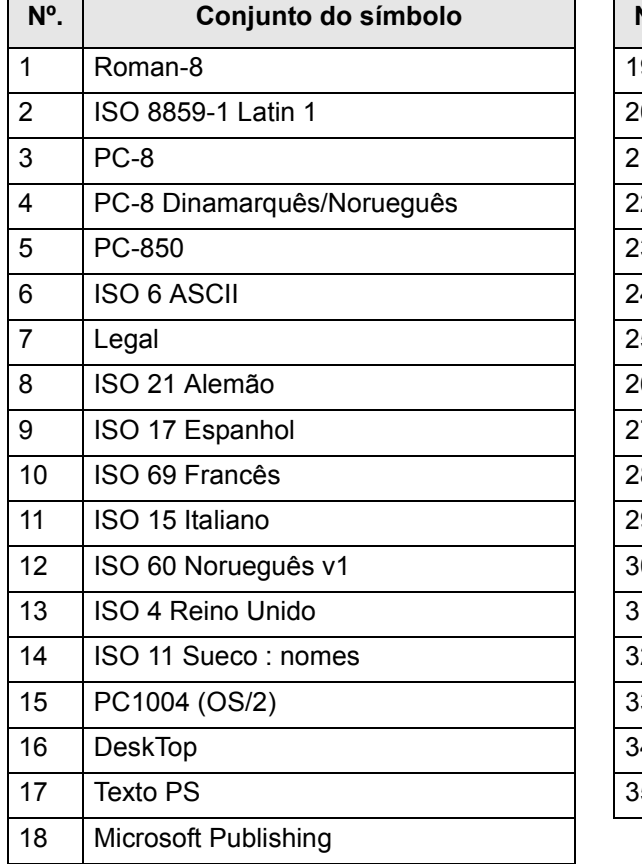

#### **Conjunto do símbolo PCL**

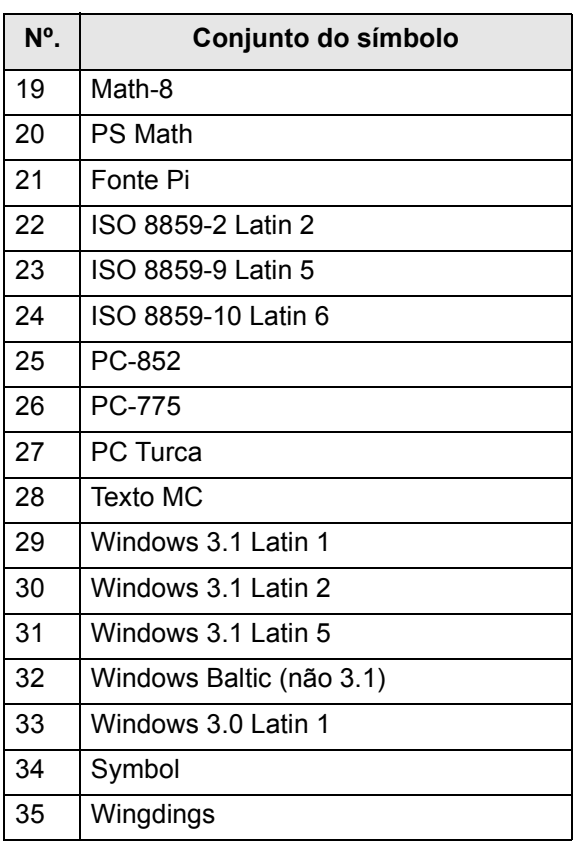

*Estes conjuntos de símbolos são marcas comerciais ou marcas registadas dos respectivos proprietários.*

# **4 Funcionamento do Scanner de Rede**

## **Introdução**

Existe uma opção que permite que o equipamento seja utilizado como scanner de rede. Esta secção explica apenas as funções de scanner de rede do produto. Para obter informações sobre como carregar papel, substituir cartuchos de toner, solucionar falhas de alimentação de papel, utilizar unidades periféricas e outras informações relacionadas com a copiadora, consulte o [Capítulo 1, "Informações](#page-30-0)  [gerais"](#page-30-0) e o [Capítulo 2, "Funcionamento da copiadora".](#page-108-0)

- **NOTAS:**  *Antes de utilizar a função de scanner de rede, deverão ser configuradas várias definições a partir da página Web. Estas definições são explicadas a partir da página [página 4-2.](#page-259-0) As definições devem ser atribuídas pelo administrador da rede. Estas definições devem ser tornadas efectivas pelo administrador do sistema, que possui os antecedentes especiais relacionados com a rede.*
	- *As explicações apresentadas nesta secção partem do princípio que a pessoa que instalará o produto e os utilizadores do mesmo sabem trabalhar com o Microsoft Windows.*
	- *Para obter mais informações sobre o sistema operativo, consulte o manual do seu sistema operativo.*
	- *Nesta secção, parte-se do princípio que estão instaladas várias opções.*

#### **Opções necessárias para utilizar a função de scanner de rede**

- Kit de digitalização
- **Memória**

Para utilizar a função de scanner de rede a cores com mais de 300 ppp ou o modo preto/branco com mais de 600 ppp

Para o controlador de impressora: adicione um módulo de 256 MB

Para utilizar a função de scanner de rede nos modos a cores ou a preto e branco com mais de 600 ppp

Para o controlador de impressora: adicione dois módulos de 256 MB

Para a memória de imagem: adicione um módulo de 256 MB

# <span id="page-259-0"></span>**Acerca da Função de Scanner de Rede**

O Kit de Digitalização adiciona a funcionalidade de scanner de rede ao seu equipamento. Uma máquina com a funcionalidade de digitalização em rede pode digitalizar documentos, fotografias ou outras informações impressas num ficheiro de dados, e enviar o ficheiro para um servidor de ficheiros ou computador pessoal através de uma rede empresarial (Intranet) ou através da Internet.

Pode seleccionar entre os seguintes dois métodos de transmissão, dependendo de para onde deseja enviar os dados de imagem digitalizada.

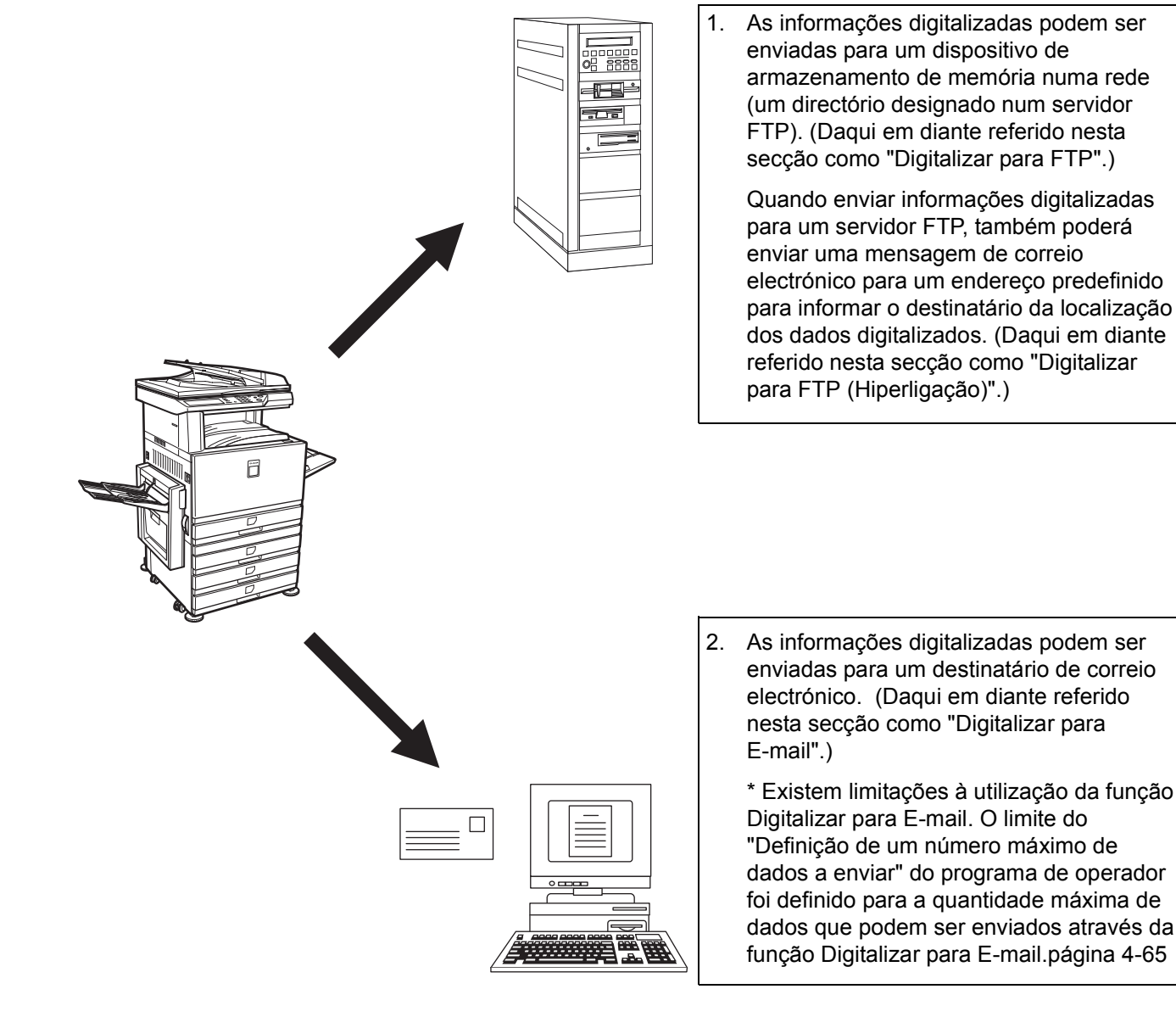

# **Definições e Programação Necessárias para a Função de Scanner de Rede**

Para utilizar a digitalização em rede é necessário definir o servidor de e-mail, o servidor DNS e os endereços destinatários.

Para isso, utilize um computador que esteja ligado à mesma rede que a máquina para poder ter acesso à página Web da mesma. A página Web pode ser apresentada com o seu Web browser (Internet Explorer 5.5 ou posterior (Windows)/5.1 ou posterior (Macintosh), ou Netscape Navigator 6.0 ou posterior).

## **Aceder às Páginas Web**

Para ter acesso a páginas Web proceda da seguinte forma:

1. Abra o Web browser no seu computador.

Browsers suportados:

- Internet Explorer 5.5 ou posterior (Windows)/5.1 ou posterior (Macintosh)
- Netscape Navigator 6.0 ou posterior
- 2. No campo "Address" (Endereço) do seu Web browser, introduza o endereço IP da máquina como um URL.

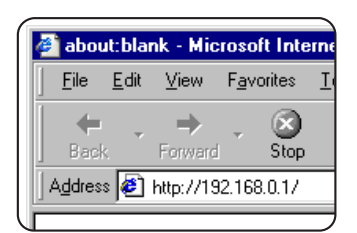

Insira o endereço IP especificado anteriormente para este produto.

Se não souber o endereço IP, consulte a [página 4-58.](#page-315-0)

Quando a ligação estiver concluída, aparecerá a seguinte página Web no seu Web browser

# **Acerca da Página Web**

Quando aceder à página Web na máquina, aparecerá a seguinte página no seu browser.

Aparecerá uma frame de menu no lado esquerdo da página. Quando seleccionar um item do menu, aparecerá um ecrã na frame direita que lhe permitirá definir esse item.

Para obter uma descrição de cada uma das opções do menu, consulte o [Capítulo 3,](#page-190-0)  ["Funcionamento da impressora"](#page-190-0).

Para explicações detalhadas dos procedimentos para a atribuição de definições, clique em "Help" (Ajuda), na frame do menu.

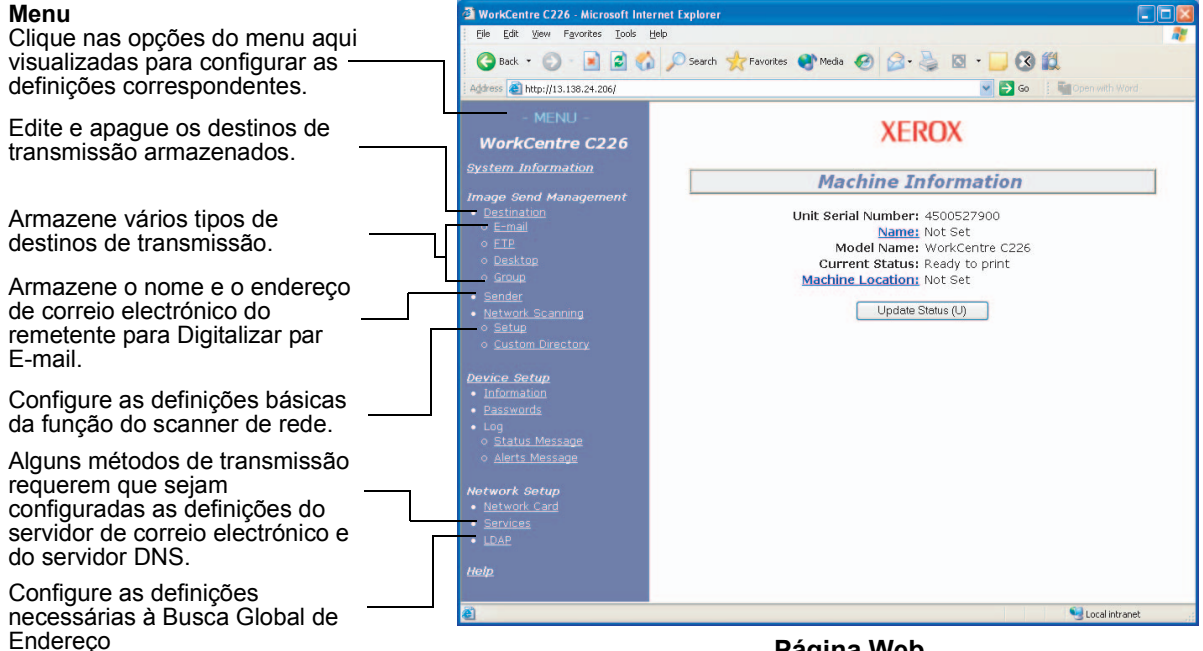

#### **Página Web**

Para utilizar a função de digitalização em rede, tem de configurar as definições básicas do scanner de rede (páginas [4-5](#page-262-0) a [4-8](#page-265-0)), armazenar os destinos de transmissão (páginas [4-9](#page-266-0) a [4-15\)](#page-272-0) e programar o nome do remetente [\(página 4-15](#page-272-1)).

## <span id="page-262-0"></span>**Definições Básicas para a Digitalização em Rede**

Clique em "Network Scanning" (Digitalização em rede) na frame do menu e atribua as definições requeridas. Estas definições só devem ser atribuídas pelo administrador da rede. Depois de inserir as definições, certifique-se de que clica em "Submit" (Submeter) para que fiquem armazenadas. Para informações mais detalhadas sobre os procedimentos de definição, consulte a secção "Help".

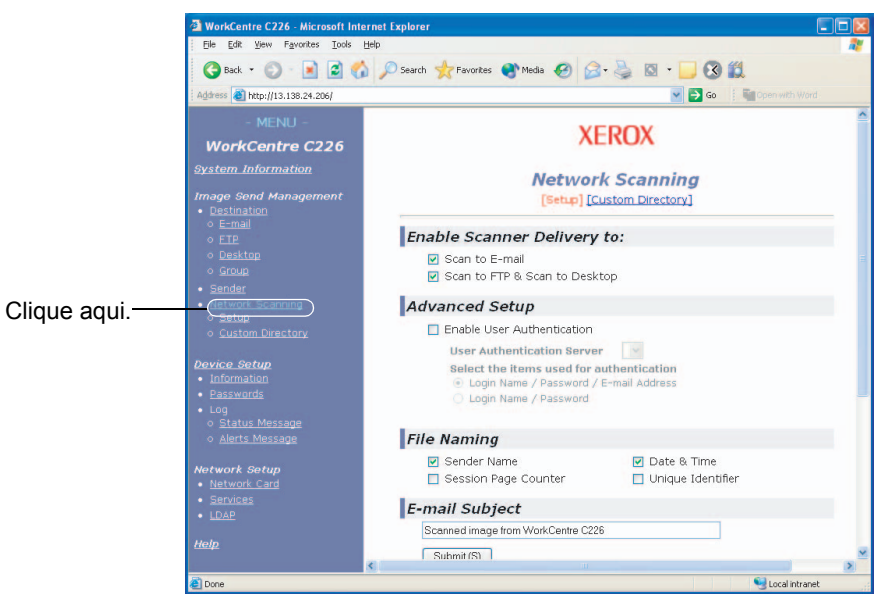

<span id="page-262-1"></span>**Ecrã de Configuração de Digitalização em Rede**

## **Activar métodos de entrega do scanner ("Enable Scanner Delivery to") ("Activar entrega do scanner para")**

Seleccione os métodos de entrega do scanner que deseja utilizar. No campo "Enable Scanner Delivery to:" (Activar entrega do scanner a:), clique na caixa de verificação a seguir a cada método que deseja utilizar para a marcar.

"Digitalizar para E-mail" e "Digitalizar para FTP" já estão seleccionados.

## **Activar autenticação do utilizador ("Advanced Setup") (Configuração Avançada)**

Seleccione o servidor de autenticação e os itens utilizados para autenticação. No ecrã que aparece depois de clicar em "LDAP" na frame do menu, o servidor de autenticação é seleccionado entre os servidores que foram armazenados na Global Address Books List (Lista Global de Endereços).

## **Seleccionar o método de atribuição de um nome de ficheiro a uma imagem digitalizada ("File Naming")**

Seleccionar o método de atribuição de um nome de ficheiro a uma imagem digitalizada. Em "File Naming", clique nos itens que deseja utilizar no nome de ficheiro. "Sender Name" (Nome do remetente) e "Date & Time" (Data e Hora) já estão seleccionados. Se vai enviar imagens para o mesmo destinatário mais do que uma vez, recomendamos que também seleccione "Session Page Counter" (Contador de Páginas de Sessão) ou "Unique Identifier" (Identificador Único) para evitar enviar vários ficheiros com o mesmo nome, o que poderia resultar na substituição do ficheiro anterior por cada um dos ficheiros sucessivos.

## **Seleccionar um assunto de e-mail ("E-mail Subject": utilizado somente em Digitalizar para E-mail)**

Esta definição não é necessária se não for utilizar Digitalizar para E-mail. Esta definição é utilizada para inserir o assunto que aparece no programa de e-mail do destinatário quando efectua a função Digitalizar para E-mail.

Quando utiliza Digitalizar para E-mail, o texto do assunto que introduzir não pode exceder os 80 caracteres. Só pode ser introduzido um assunto. Se não introduzir nada, aparecerá o texto "Scanned image from <Nome do Dispositivo>" (Imagem digitalizada de...) .

\* O nome que aparece em <Nome do Dispositivo> é o nome armazenado em "Name" (Nome) no ecrã que aparece quando clica em "Information" (Informações) na frame do menu. Se não tiver sido armazenado um nome, aparecerá o nome do produto.

## <span id="page-263-0"></span> **Definições do Servidor de E-mail e do Servidor DNS**

Digitalizar para E-mail e Digitalizar para FTP utilizam o protocolo SMTP para enviar e-mail, portanto as definições do servidor SMTP têm de ser configuradas.

Quando configurar as definições do servidor SMTP, as definições do servidor DNS também serão necessárias se tiver introduzido um nome de anfitrião na caixa "Hostname or IP Address" (Endereço de Anfitrião ou IP) quando armazenou os destinos para Digitalizar para FTP.

Para configurar as definições do servidor de e-mail e de DNS, clique em "SMTP Setup" (Configuração SMTP) ou "DNS Setup" (Configuração DNS) no ecrã Network Scanning Setup (consulte ["Ecrã de Configuração de Digitalização em Rede" na](#page-262-1)  [página 4-5\)](#page-262-1) ou clique em "Services" (Serviços) no menu.

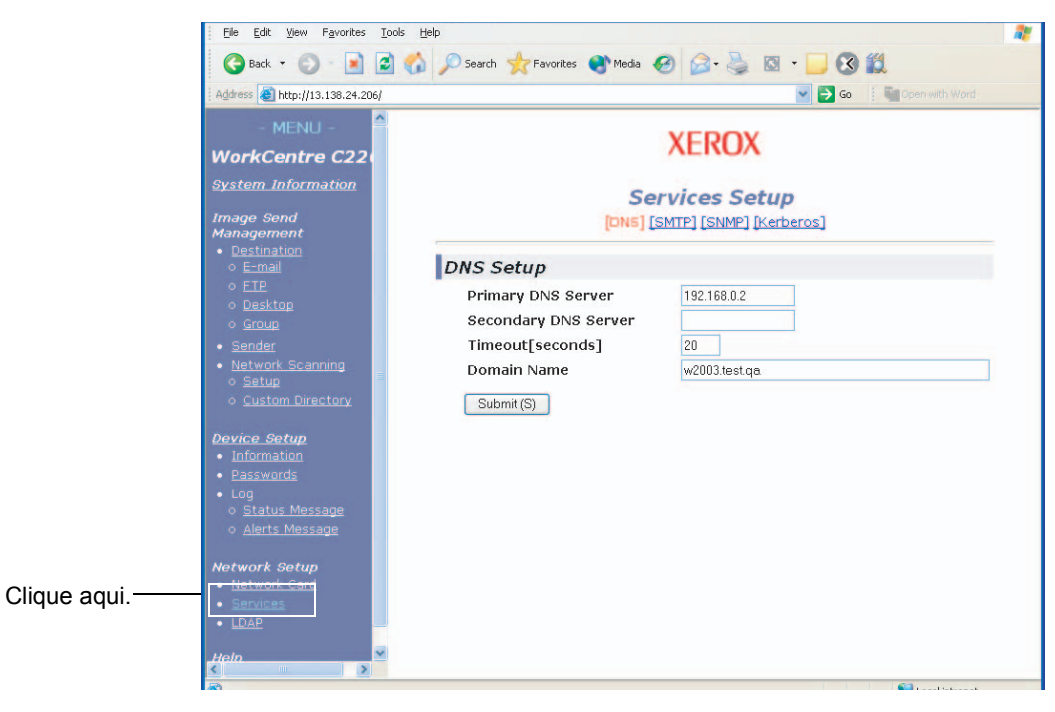

Quando tiver terminado, certifique-se de que clica em "Submit" para guardar as alterações que fez

#### **Configuração SMTP**

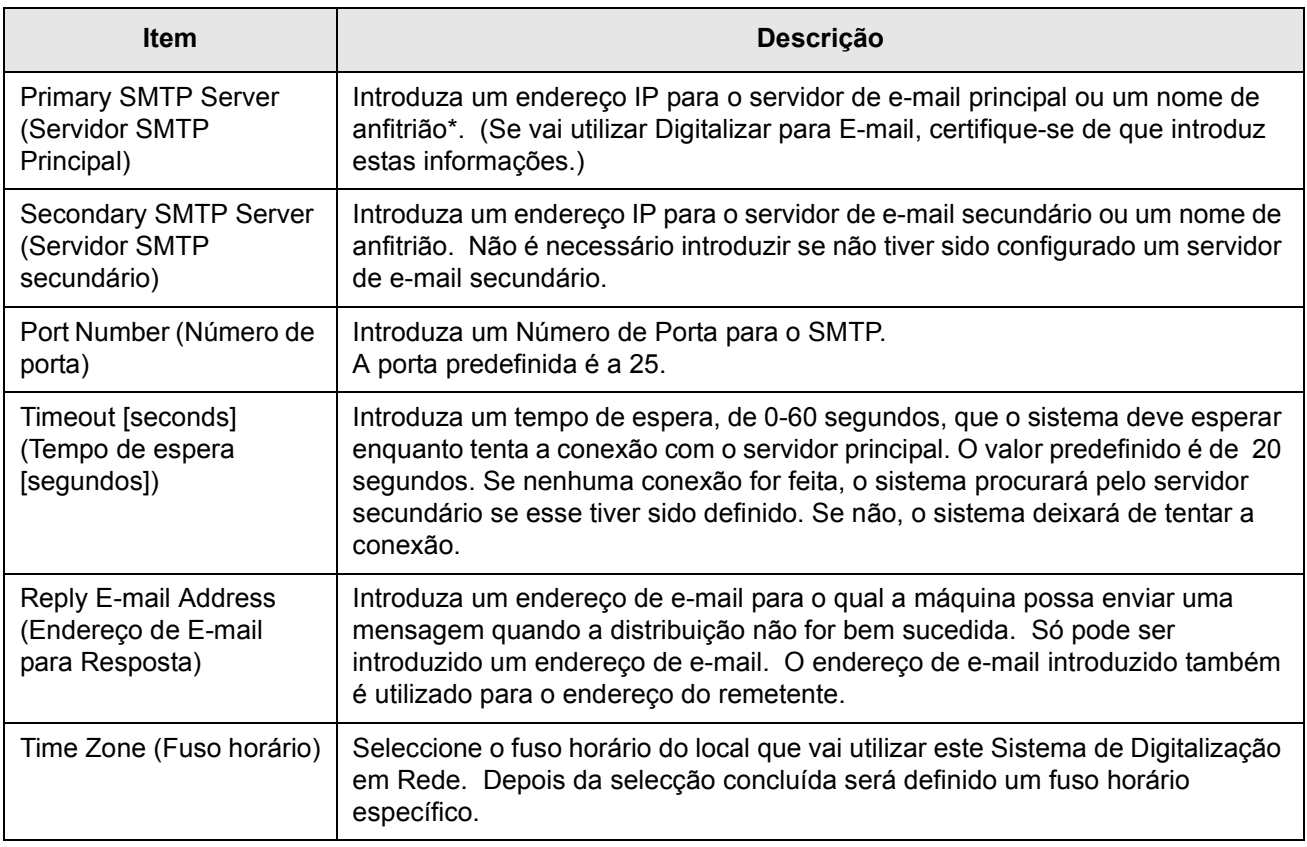

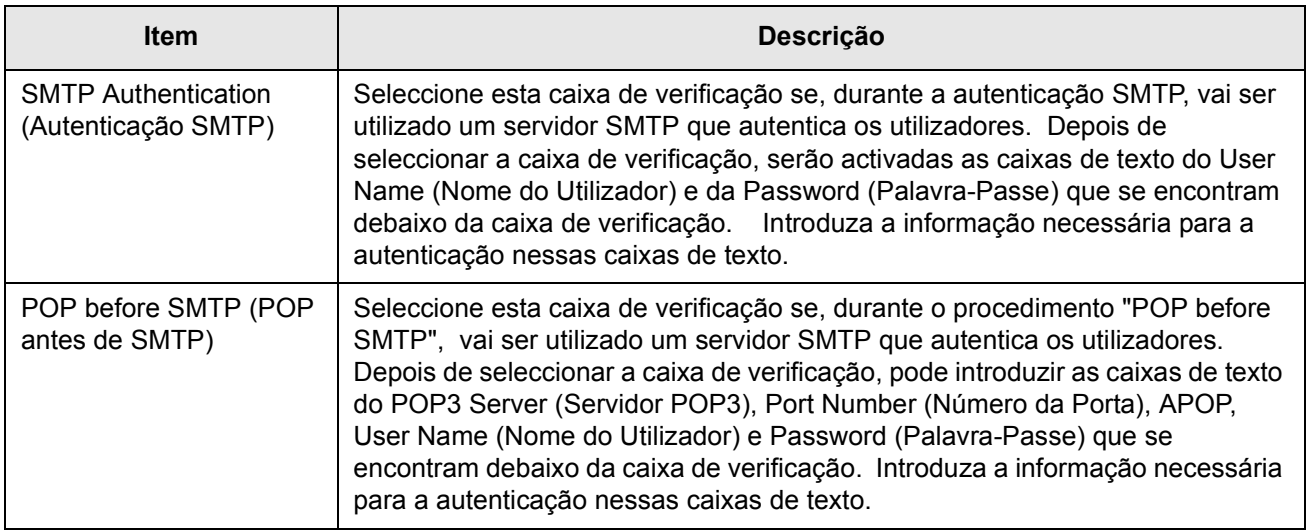

\* Se introduzir um nome de anfitrião, certifique-se de que introduz o endereço IP do seu servidor DNS nas definições DNS abaixo.

#### <span id="page-265-0"></span>**Configuração DNS**

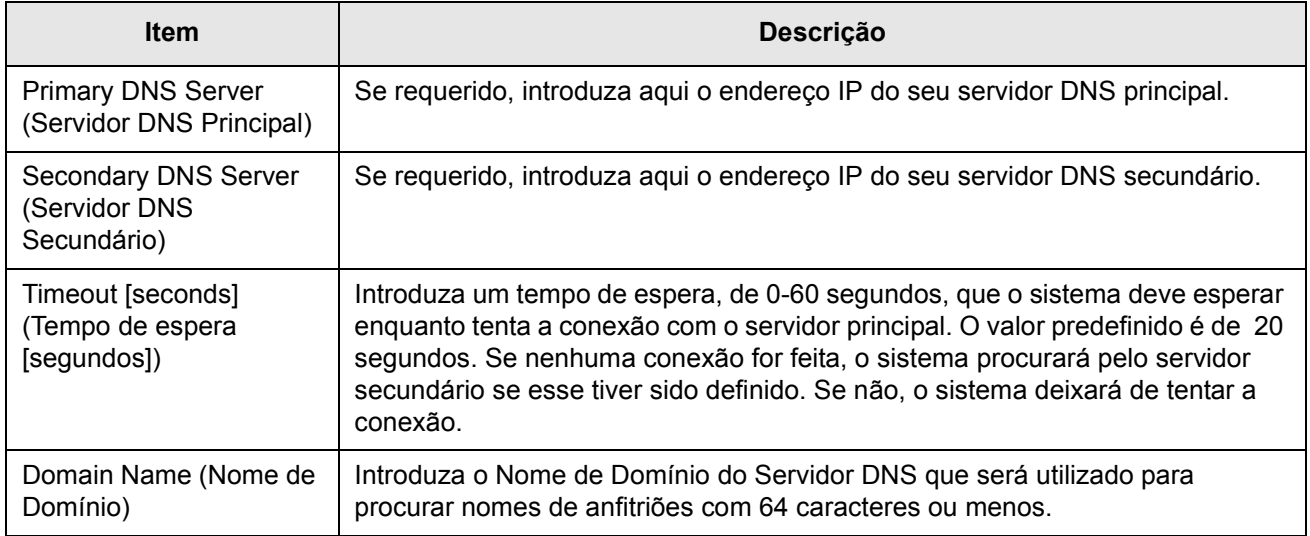

# <span id="page-266-0"></span>**Configurar Informações de Destino**

Para armazenar o nome e o endereço de um destino como uma tecla de toque único, clique em "Destination" (Destino) ou num dos métodos de transmissão na frame de menu da página Web. Esta opção "Destination" também pode ser utilizada para editar ou limpar destinos armazenados. (Consulte a [página 4-14](#page-271-0).)

É possível armazenar um total de 500 destinos, incluindo E-mail, FTP e destinos de grupo. Entre estes, pode ser armazenado um total combinado de 100 destinos Digitalizar para FTP.

Quando envia uma imagem, os destinos armazenados aparecem como uma tecla de toque único no painel de toque da máquina, o que lhe permite seleccionar o destino.

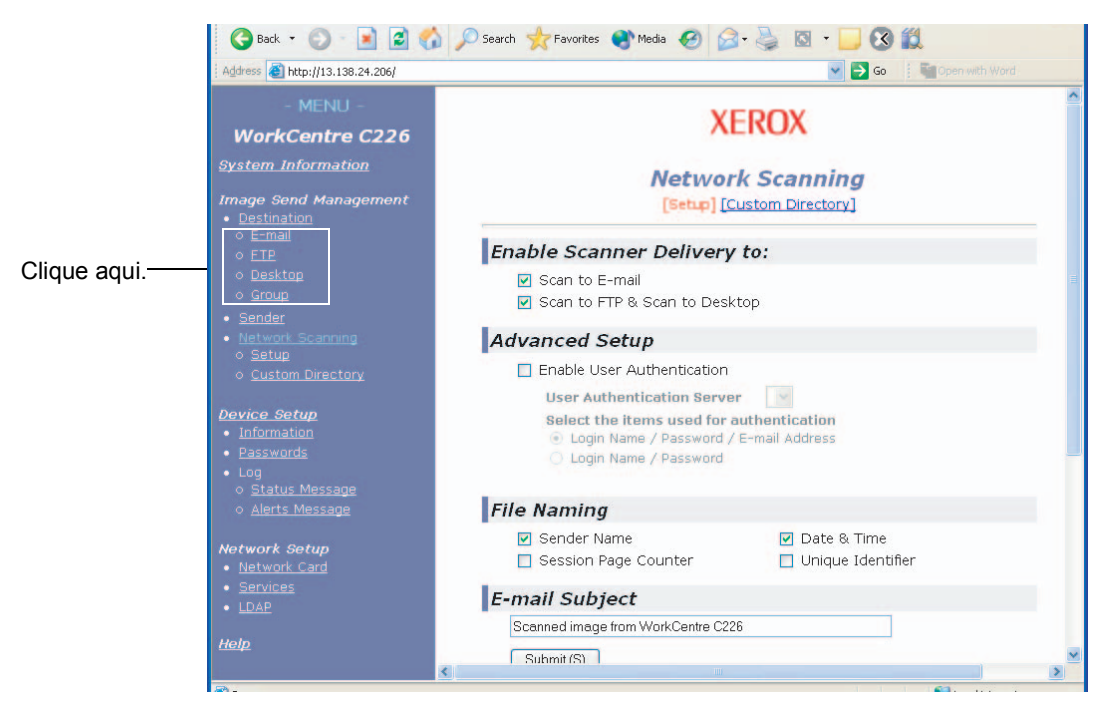

**E-mail:** consulte a [página 4-10.](#page-267-0)

**FTP:** consulte a [página 4-11](#page-268-0).

**Grupo:** consulte a [página 4-13.](#page-270-0)

Para informações mais detalhadas sobre os procedimentos de configuração, edição e remoção de destinos consulte "Help" (Ajuda).

## <span id="page-267-0"></span>**Armazenar destinos para Digitalizar para E-mail**

Para armazenar destinos, clique em "E-mail" na frame de menu da página Web. Use este ecrã para introduzir endereços de e-mail de destino para Digitalizar para E-mail.

Quando tiver terminado, certifique-se de que clica em "Submit" para guardar as alterações que fez.

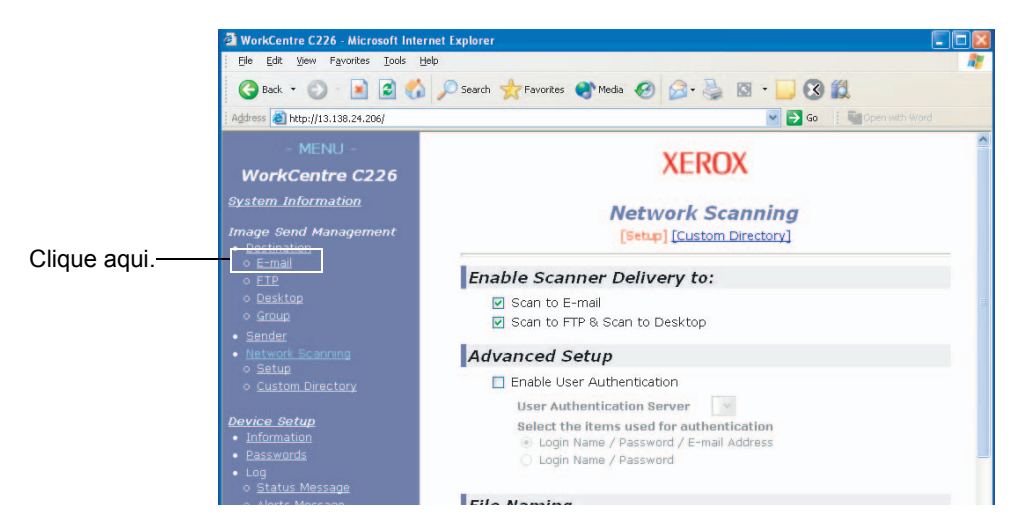

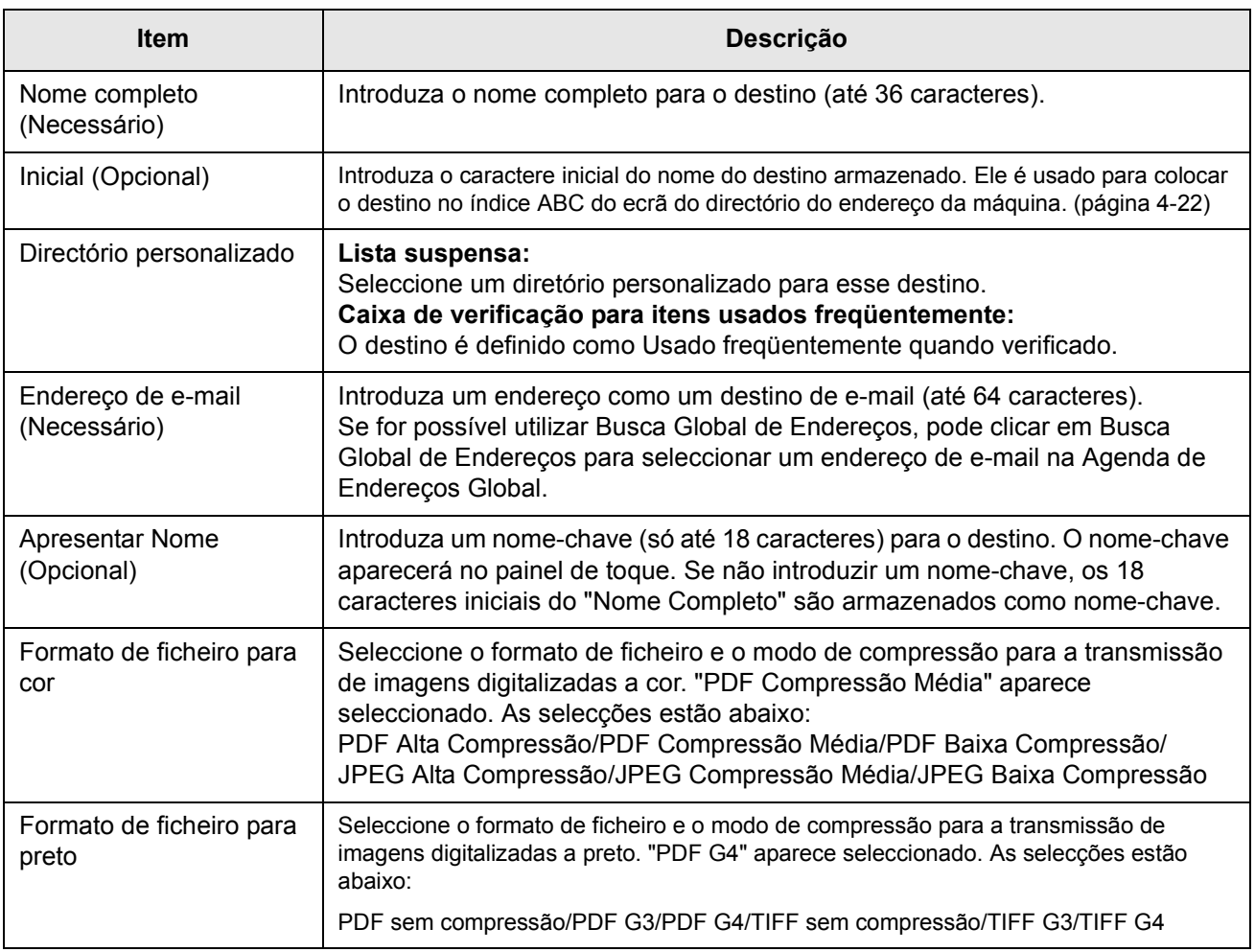

Os destinos de Digitalizar para E-mail também podem ser armazenados, editados e removidos a partir do painel de toque da máquina. (páginas [4-41](#page-298-0) a 4-46)

Para efectuar Digitalizar para E-mail, as definições do servidor de e-mail têm de estar definidas. (Consulte a [página 4-6](#page-263-0).)

### <span id="page-268-0"></span>**Armazenar destinos para Digitalizar para FTP**

Para armazenar destinos, clique em "FTP" na frame de menu da página Web.

Configure as definições para o servidor FTP de destino para Digitalizar para FTP neste ecrã.

Quando tiver terminado, certifique-se de que clica em "Submit" para guardar as alterações que fez

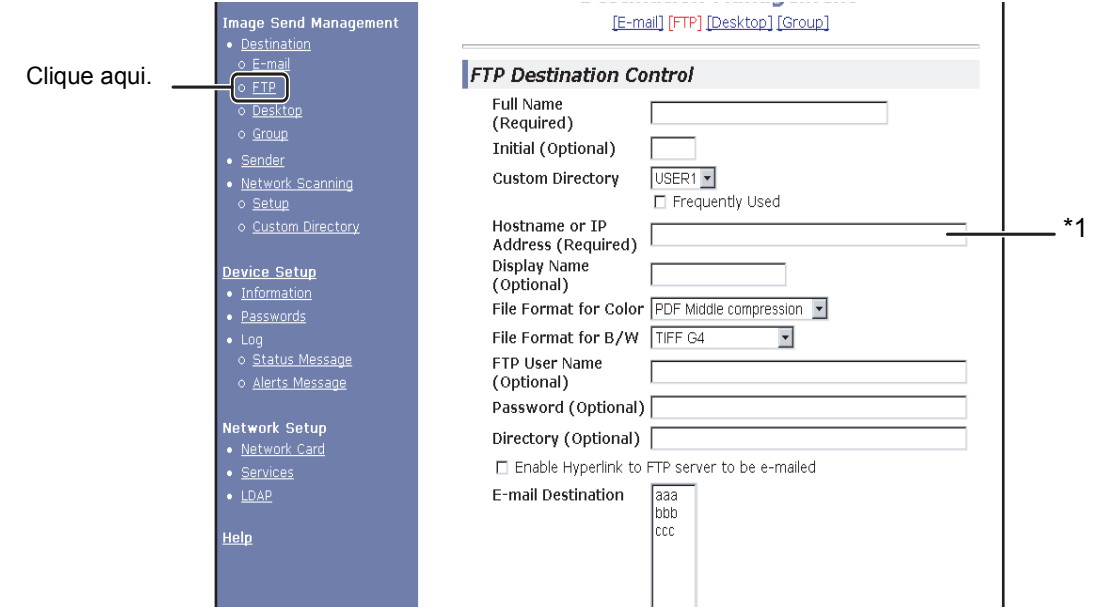

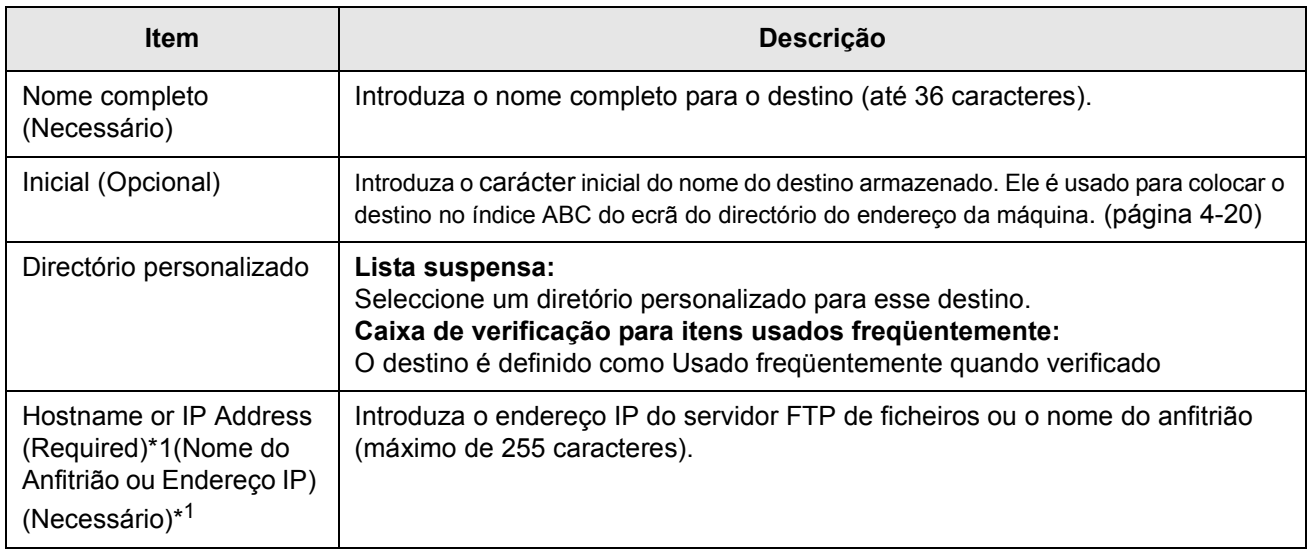

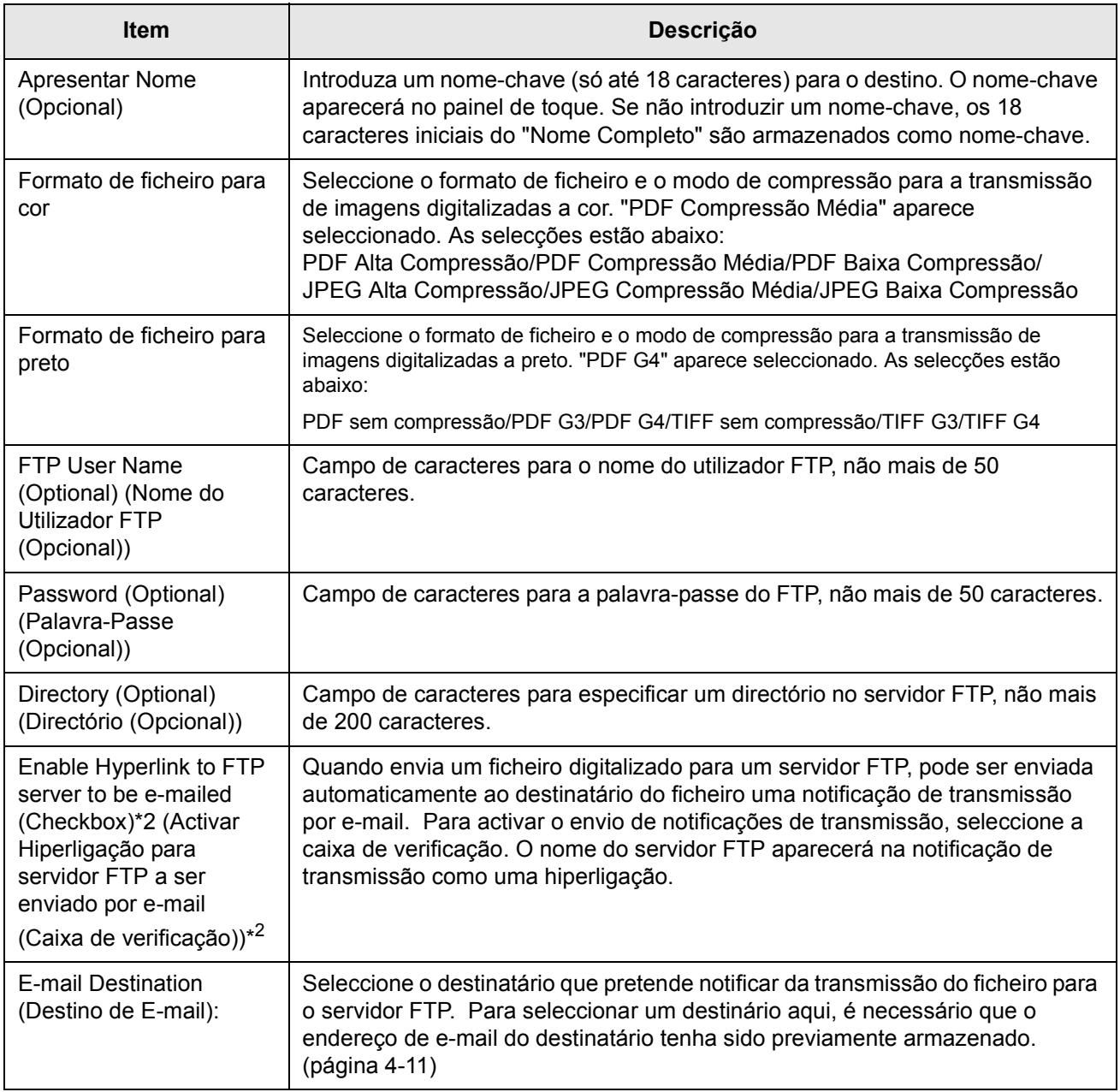

\*1 Se tiver introduzido um nome de anfitrião em "Hostname or IP Address" (Nome de Anfitrião ou Endereço IP), terá de introduzir as definições do servidor DNS. (Consulte a [página 4-10.](#page-267-0))

\*2 Para efectuar Digitalizar para FTP (Hiperligação), também tem de introduzir as definições de "SMTP Setup" para o servidor de e-mail.

Se seleccionar a caixa de verificação "Enable Hyperlink to FTP server to be e-mailed" e seleccionar um endereço de destinatário previamente armazenado [\(página 4-10\)](#page-267-0) em "E-mail Destination", poderá enviar um e-mail ao destinatário informando-o do formato do ficheiro e da localização dos dados da imagem digitalizada. Aparecerá no e-mail uma hiperligação para o servidor do ficheiro para onde foi enviada a imagem digitalizada e o destinatário pode clicar na hiperligação para ir directamente para o local onde a imagem está armazenada.

## <span id="page-270-0"></span>**Armazenar Grupos (Digitalizar para E-mail)**

Se estiver a utilizar Digitalizar para E-mail, uma imagem digitalizada pode ser enviada para vários destinos com uma só operação. Para utilizar esta função, primeiro tem de armazenar os destinos num grupo. Clique em "Group" (Grupo) e seleccione os destinos de Digitalizar para E-mail que pretende agrupar. Podem ser armazenados até 300 destinos num só grupo. Num grupo só podem ser armazenados os destinos para E-mail. Note que não pode introduzir manualmente vários destinos quando envia uma imagem.

Quando tiver terminado, certifique-se de que clica em "Submit" para guardar as alterações que fez

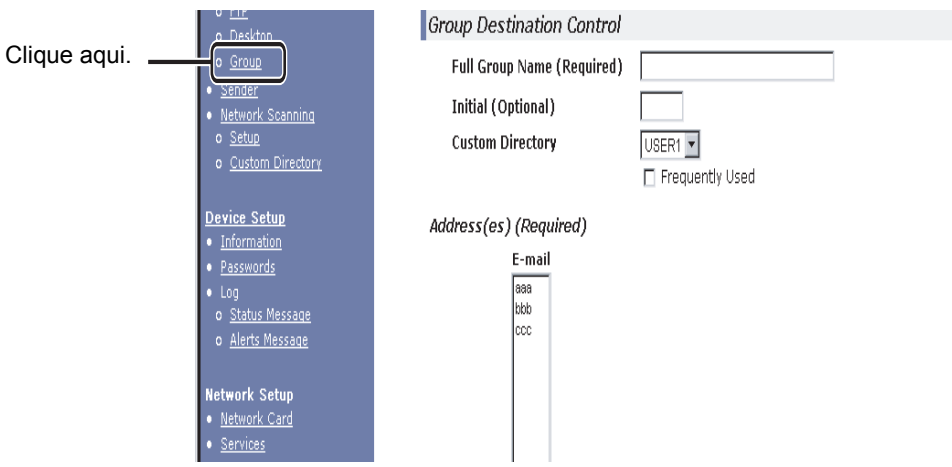

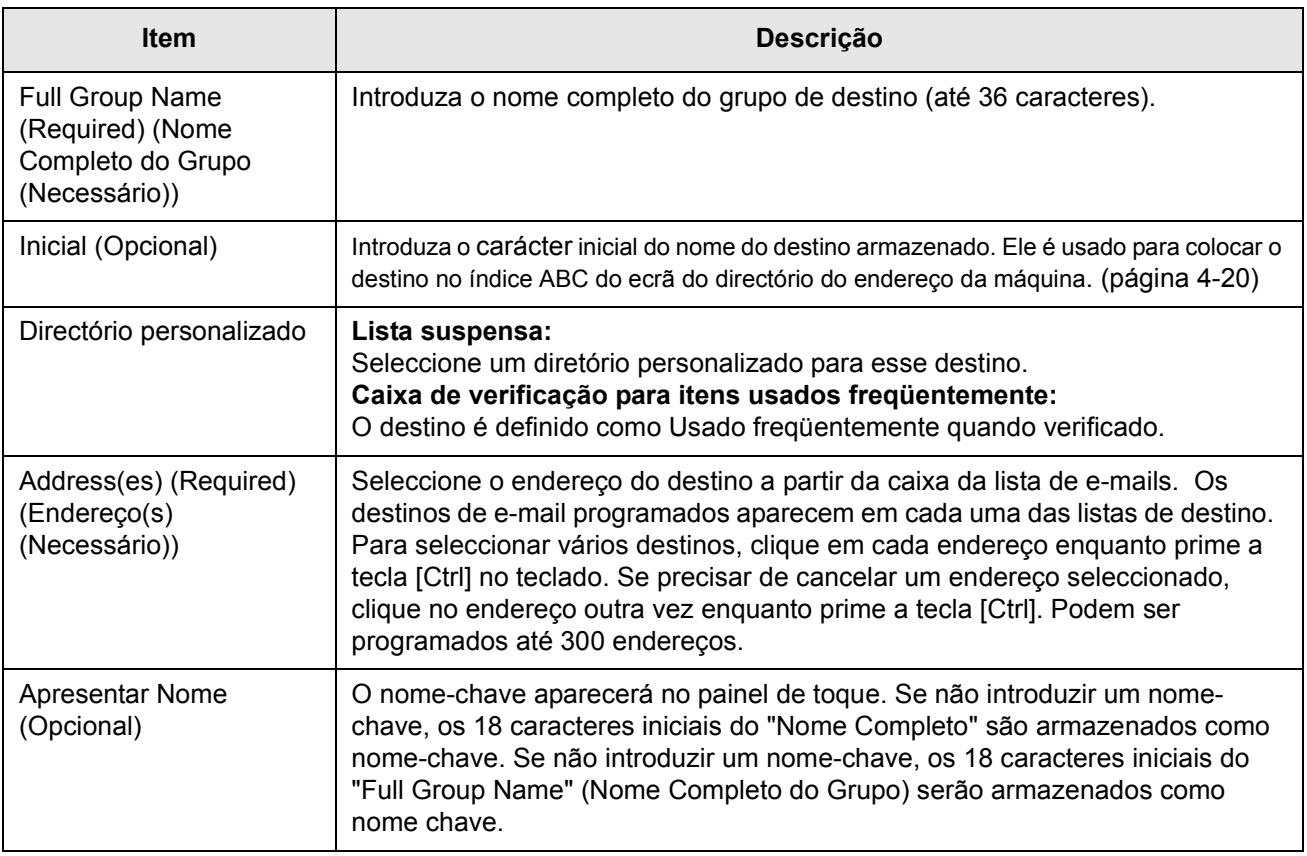

### <span id="page-271-0"></span>**Editar e apagar destinos de transmissão programados.**

Para editar ou apagar destinos programados, clique em "Destination" (Destino) na frame do menu da página Web.

1. Clique em "Destination" na frame do menu da página Web.

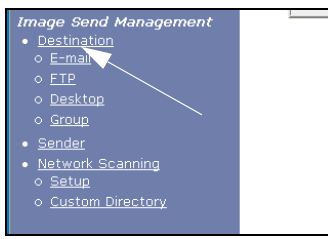

2. Na Destinations List (Lista de Destinos), clique no botão do destino que pretende editar ou apagar.

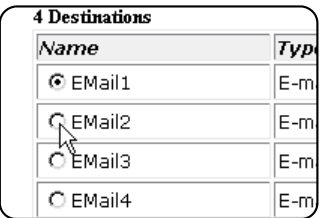

3. Para editar o destino seleccionado, clique em "Edit" (Editar) na Destinations List.

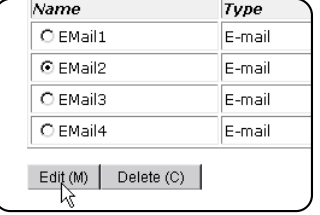

Aparece o ecrã de programação do destino seleccionado no passo 2. Edite as informações da mesma maneira que as armazenou inicialmente.

Quando tiver terminado, certifique-se de que clica em "Submit" para guardar as alterações que fez.

#### **Para apagar o destino seleccionado, clique em "Delete" (Apagar) na Destinations List (Lista de Destinos).**

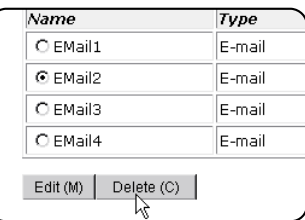

Aparecerá uma mensagem a pedir-lhe que confirme a remoção. Clique "Yes" (Sim) para apagar.

**NOTA:** *Se tentar editar ou apagar um destino programado na seguinte situação, aparecerá uma mensagem de alerta e não será possível editar ou apagar.*

<span id="page-272-0"></span>*O destino está incluído num grupo.*

*Se o destino estiver a ser utilizado numa transmissão, cancele a transmissão ou aguarde até que esteja concluída e depois edite ou apague o destino. Se o destino estiver incluído num grupo, apague o destino do grupo e depois edite ou apague o destino.* 

# <span id="page-272-1"></span>**Armazenar Informações sobre o Remetente (Digitalizar para E-mail)**

Para armazenar as informações sobre o remetente (Nome do Remetente, Endereço de E-mail) que são apresentadas quando o destinatário recebe o seu e-mail, clique em "Sender" (Remetente) na frame do menu e depois clique em "Add" (Adicionar). Informações para até 20 remetentes diferentes podem ser armazenadas. Seleccione um remetente dos remetentes armazenados usando o painel de toque da máquina ao enviar uma imagem ([página 4-22](#page-279-0)). O remetente seleccionado aparece na coluna do programa de software do e-mail do destinatário.

- **NOTA:** *Se não seleccionar um remetente quando enviar uma imagem, serão enviadas automaticamente as informações predefinidas do remetente que estão armazenadas no programa de operador "Default sender set" (Remetente Predefinido). ([página 4-64\)](#page-321-0)*
	- 1. Clique em "Sender" (Remetente) no menu da página Web.

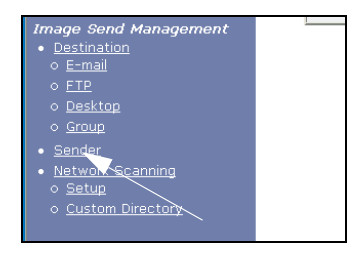

2. Clique em "Add" (Adicionar) por baixo de "New Sender" (Novo Remetente).

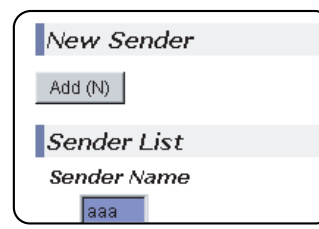

Aparece o ecrã de programação do remetente.

3. Introduza o nome e o endereço de e-mail do novo remetente. Certifique-se de que clica em "Submit" depois de introduzir as informações.

## **Editar e apagar informações programadas pelo remetente**

1. Clique "Sender" (Remetente) no frame do menu da página da Web.

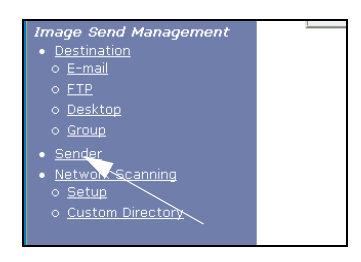

2. Clique no remetente que deseja editar ou apagar do menu da "Sender List" (Lista de Remetentes), para que esteja destacado, e depois clique em "Edit" (Editar) ou "Delete" (Apagar).

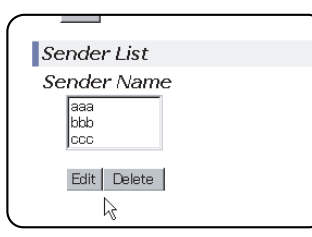

Se clicou em "Edit" (editar), edite as informações da mesma maneira que as programou inicialmente e depois clique em "Add" (Adicionar) para guardar as alterações. Se clicou em "Delete", será apresentada uma mensagem a pedir-lhe que confirme a remoção. Clique "Yes" (Sim) para apagar.

## <span id="page-273-0"></span>**Armazenar um Directório Personalizado**

Os destinos programados aparecem como teclas de toque único no ecrã da Lista de endereços do painel táctil ([página 4-20\)](#page-277-0)e estão normalmente incluídos no índice remissivo ABC. Existem dois tipos de índices remissivos: o índice remissivo ABC e os índices de grupo (directórios personalizados). Os índices de grupo permitem atribuir um nome de índice ao destino a fim de facilitar a pesquisa. Existem seis grupos de índices e pode atribuir a cada um deles um nome que não contenha mais de 6 caracteres.

Clique em "Custom Directory" (Directório Personalizado) na frame de menu da página Web para apresentar o seguinte ecrã. Os nomes de índice de grupos podem ser programados e editados neste ecrã. Introduza nomes para os índices 1 a 6 e depois clique em " Submit". Se pretender alterar um nome previamente programado, introduza o novo nome e guarde-o.

Para mais informações sobre o agrupamento de destinos num índice de grupo, consulte as páginas referentes a este assunto contidas na programação de métodos de transmissão. Para mais informações sobre a alternância entre o índice ABC e os índices de grupo, consulte [página 4-21.](#page-278-0)

**NOTA:** *Também pode armazenar índices no Directório Personalizado a partir do painel de toque da máquina. ([página 4-53](#page-310-0))*

# **Proteger Informações Programadas na Página Web ("Passwords") (Palavras-Passe)**

As palavras-passe podem ser utilizadas para restringir o acesso à página Web e proteger as definições. Note que não é necessário configurar palavras-passe; a funcionalidade do scanner de rede também pode ser utilizada sem palavras-passe.

Pode ser definida uma palavra-passe para o administrador e outras para cada utilizador. Se utilizar uma palavra-passe de utilizador para aceder à página Web, poderá estabelecer, editar e apagar destinos no menu Scanner Destination Management (Gestão de Destinos de Scanner); contudo, não poderá atribuir definições no menu Setup (Configuração).

A palavra-passe pré-definida para "admin" é "Xerox" e não existe palavra-passe inicial para "user". Se pretender alterar a palavra-passe de "admin", seleccione Network Card sob Network Setup na Web Page. Depois seleccione NIC. O utilizador precisa digitar o username de "admin" por defeito e "Xerox" como palavra passe, antes de poder aceder ao ecrã NIC Setup. Após ter digitado a palavra-passe por defeito de "admin", o ecrã de Configuração Geral aparece permitindo ao utilizador alterar a palavra-passe de "admin". Uma palavra-passe tem de ter caracteres alfanuméricos e não pode ter mais de sete caracteres. As palavras-passe são sensíveis a maiúsculas e minúsculas. Depois de introduzir a palavra-passe, clique em "Submeter" para a guardar. Depois de definir a palavra-passe, desligue a máquina e volte a ligá-la.

Quando estiver definida uma palavra-passe, esta ser-lhe-á pedida quando tentar aceder a uma página Web com definições protegidas. Para o "User name" (Nome de utilizador), digite "user" se estiver a aceder à página como um utilizador ou "admin" se estiver a aceder à página como um administrador. Para informações mais detalhadas sobre a definição de palavras-passe, consulte a secção "Help" (Ajuda).

# **Ecrã de Definição de Condições do Modo Scanner**

Para visualizar o ecrã de definição de condições do modo de scanner deve premir a tecla [ENVIAR IMAGEM] (consulte a [página 1-14](#page-43-0)) enquanto o ecrã do modo de impressão, modo de cópia ou estado do trabalho é apresentado no painel táctil\*1. Nas explicações que se seguem, parte-se do princípio que o ecrã inicial que aparece depois de premir a tecla [ENVIAR IMAGEM] é o ecrã de definição de condições (apresentado abaixo). Se configurou a apresentação para mostrar a lista de endereços ([página 4-20\)](#page-277-0) quando a tecla [ENVIAR IMAGEM] é premida, toque na tecla [DEFINIÇÕES CONDIÇÕES] na lista de endereços para visualizar o ecrã de definição de condições.

O programa de operador "Predefinições do visor" pode ser utilizado para definir o que o visor deve apresentar quando a tecla [ENVIAR IMAGEM] é premida (consulte a [página 4-63](#page-320-0)): o ecrã de definição de condições (ver abaixo) ou o ecrã da Lista de endereços [\(página 4-20](#page-277-0)).

\*1 Quando está instalada a Unidade de Fax opcional, volta a ser apresentado o ecrã de definição de condições do modo de fax ou do modo digitalização/fax, consoante o modo que estava anteriormente seleccionado. Se o ecrã de definição de condições do modo de fax aparecer, toque na tecla para passar para o ecrã base do modo digitalização/fax.

**NOTA:** *Para mais informações sobre os componentes da unidade e do painel de operação utilizados na digitalização em rede, consulte as páginas [1-13](#page-42-0) e [1-14](#page-43-0). Para os componentes que são utilizados tanto na digitalização em rede como na impressão, consulte a página [página 3-40.](#page-229-0)*

## <span id="page-275-0"></span>**Ecrã de definição de condições**

O visor está pré-configurado (definições de fábrica) para apresentar o seguinte ecrã de definição de condições como ecrã inicial.

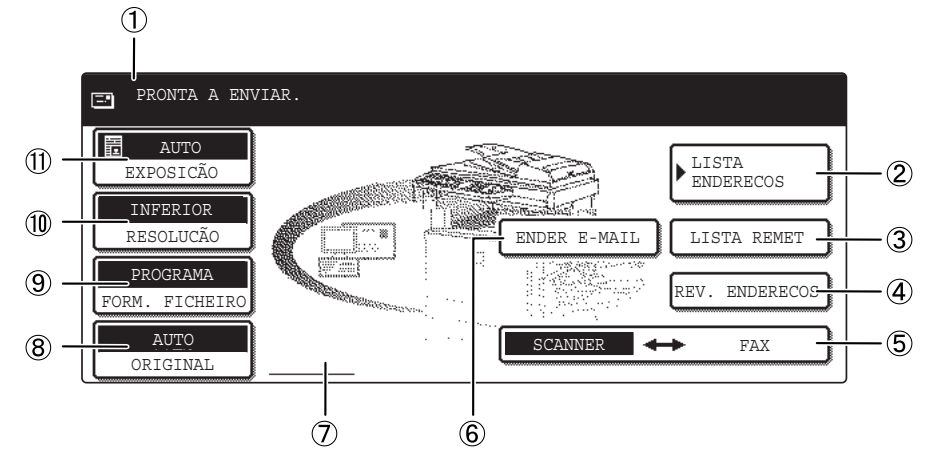

 **Visor de mensagens** Mensagens aparecem aqui para indicar a condição da máquina.

 **Tecla [LISTA DE ENDEREÇOS]** Esta tecla apresenta o ecrã Lista de Endereços [\(página 4-20](#page-277-0)). Toque nesta tecla quando pretender utilizar uma tecla de toque único que contenha um destino (ou um grupo) programado (página 4-24).  **Tecla [LISTA REMET]** Toque nesta tecla para seleccionar o remetente quando for enviar uma imagem (página 4-23).  **Tecla [REVER ENDEREÇOS]** Quando efectuar a transmissão em difusão com Digitalizar para E-mail, toque nesta tecla para verificar os destinos seleccionados. Os destinos seleccionados aparecerão numa lista que pode ser editada (página 4-29).

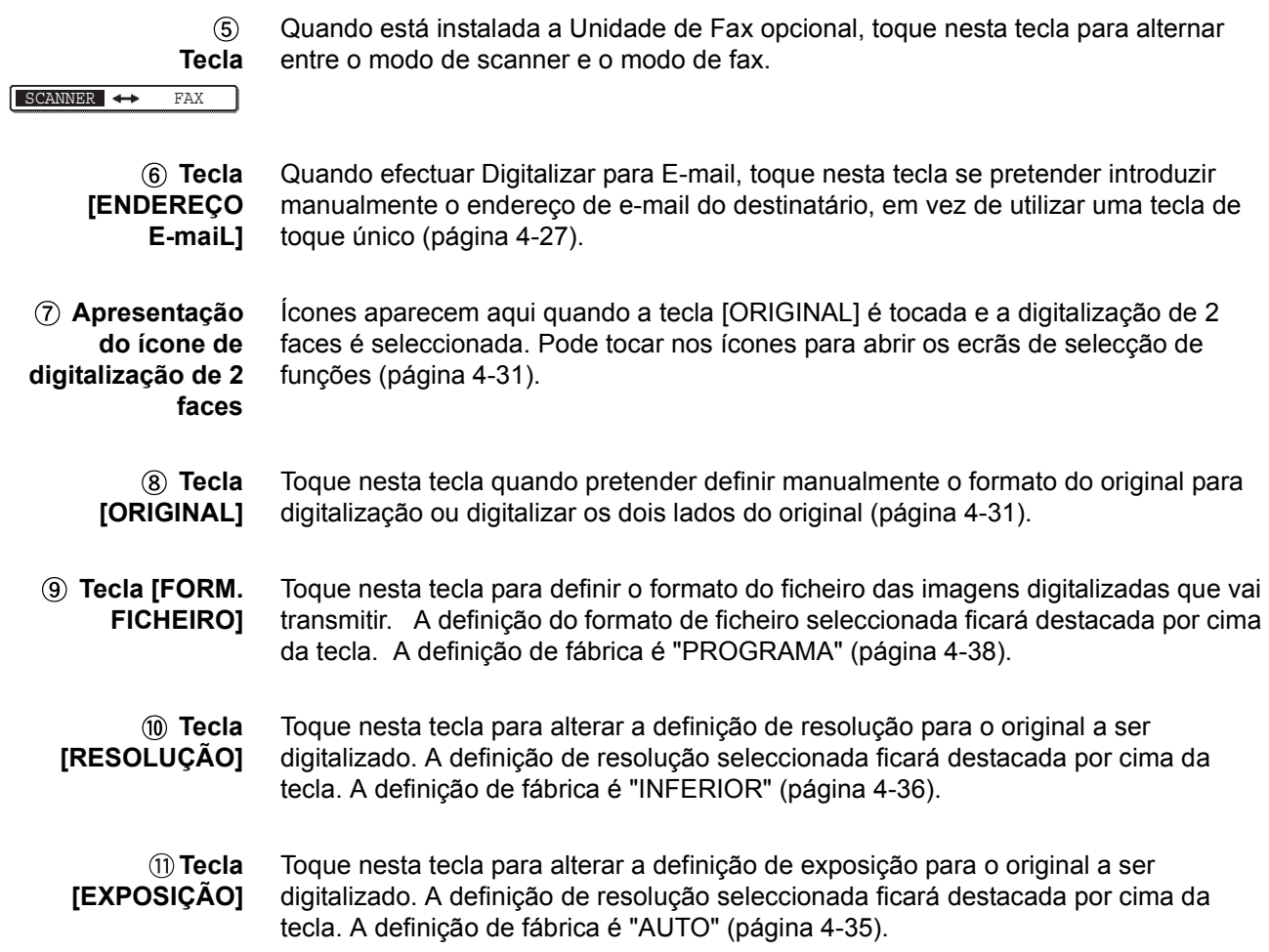

## <span id="page-277-0"></span>**Ecrã de lista de endereços**

Toque na tecla [LISTA ENDERECOS] no ecrã de definição de condições ([página 4-18\)](#page-275-0) para visualizar o ecrã ilustrado abaixo à direita.

Se configurou o ecrã de lista de endereços como ecrã inicial através do programa de operador, o ecrã será apresentado da seguinte maneira.

Os destinos que foram armazenados através da página Web estão agrupados em índices  $($ 9)) de acordo com a letra introduzida em "Initial" (Inicial) para cada destino, e o nome que introduziu em "Display Name" (Apresentar Nome) aparece na tecla de toque único  $($  $(4)$ ).

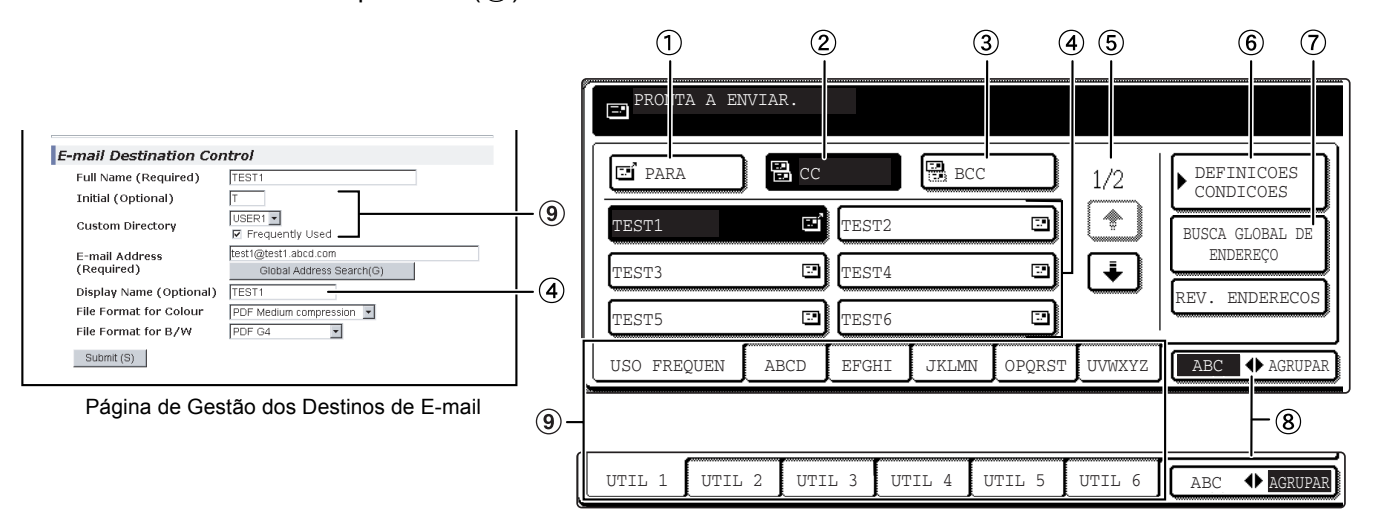

- **Tecla [PARA]** Quando seleccionar um destino para Digitalizar para E-mail, certifique-se de que esta tecla está realçada (página 4-28). (Se a tecla não estiver realçada, toque-lhe para a realçar).
	- **Tecla [CC]** Se pretender enviar cópias "CC" (Cópia de Carbono) de uma transmissão com Digitalizar para E-mail a outros destinatários além do destinatário principal, toque nesta tecla para a realçar e depois seleccione os destinos "CC" (página 4-28).
- **Tecla [BCC]** Se pretender enviar cópias "BCC" ("Cópia de Carbono Oculta") de uma transmissão com Digitalizar com E-mail a outros destinatários além do destinatário principal, toque nesta tecla para a realçar e depois seleccione os destinos "BCC". Os outros destinatários não serão informados de que foi enviada uma cópia aos destinatários "BCC" (página 4-28).
- **Visor de teclas de toque único** Mostra as teclas de toque único que foram armazenadas no "índice" seleccionado. O tipo da tecla é indicado à direita.
	- : Digitalizar para E-mail (PARA)
	- **B** Digitalizar para E-mail (CC)
	- **B** Digitalizar para E-mail (BCC)
	- : Digitalizar para FTP

Estas podem ser alteradas para 6, 8 ou 12 através do programa de operador, ["Definição do número de teclas de endereço directo apresentadas"](#page-320-1) ([página 4-63\)](#page-320-1).

- **NOTA:** *Se o desejar, pode utilizar o programa de operador, ["Predefinições do visor"](#page-320-0) ([página 4-63\)](#page-320-0), para predefinir o ecrã para a lista de endereços de grupo..*
- **Teclas para alternar o visor** Quando as teclas de toque único não podem ser apresentadas em um ecrã, estas teclas mostram quantos ecrãs faltam. Toque nas teclas " $\text{F}$ " " $\text{F}$ )" para percorrer os vários ecrãs.
	- **Tecla [DEFINIÇÕES CONDIÇÕES]** Esta tecla mostra o ecrã de definições de condições ([página 4-18\)](#page-275-0), que é utilizado para definir várias condições.
- **Tecla [BUSCA GLOBAL DE** Esta função permite procurar um endereço de e-mail num directório de dados da Internet ou de uma intranet (página 4-29).
	- **ENDEREÇO]** Para utilizar esta função, o endereço IP (ou nome de rede) do servidor LDAP tem de estar definido, assim como um nome de conta e uma palavra-passe. Estas definições são configuradas acedendo ao servidor Web da máquina a partir de um computador. Clique em "LDAP" na frame de menu da página Web para aceder ao ecrã LDAP Setup.

#### **Tecla** Toque nesta tecla para alternar entre o índice alfabético e o índice de grupo.

#### <span id="page-278-0"></span>**[ABC GRUPO]**

 **Teclas de índice** Destinos de teclas de toque único são armazenados em cada um desses cartões de índice (índice alfabético ou índice de grupo). Toque numa tecla de índice para visualizar o cartão.

> Índices de grupo tornam possível armazenar teclas de um toque por grupo com um nome atribuído para fácil consulta. Isto é feito com as definições personalizadas (consulte [página 4-16\)](#page-273-0). As teclas de destinos de toque único mais utilizadas podem ser armazenadas no cartão USO FREQUEN, para facilitar o acesso.

# <span id="page-279-0"></span>**Enviar uma Imagem**

# <span id="page-279-1"></span>**Método de Transmissão Básico**

1. Certifique-se de que a máquina está no modo de scanner.

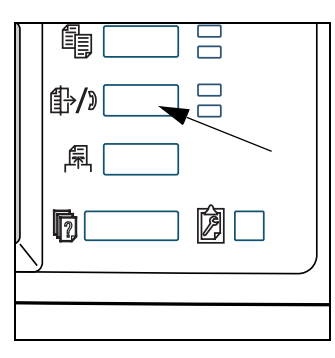

Quando a tecla [ENVIAR IMAGEM] está iluminada, a máquina está no modo de scanner. Se não estiver iluminada, pressione a tecla [ENVIAR IMAGEM].

Quando está instalada a Unidade de Fax opcional, volta a ser apresentado o ecrã base do modo de fax ou do modo digitalização/fax, consoante o modo que estava anteriormente seleccionado. Se o ecrã base do modo de

fax aparecer, toque na tecla **SCANNER ++** FAX (consulte \*1 em página 4-18 para passar para o ecrã base do modo digitalização/fax.)

2. Coloque o original.

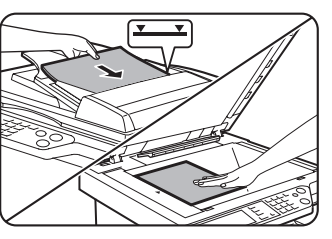

Para informações mais pormenorizadas sobre como colocar um original, consulte a [página 2-4](#page-111-0).

- **NOTA:** *Não pode colocar documentos simultaneamente no alimentador automático duplex e no vidro de exposição e enviá-los numa só transmissão.*
	- 3. Verifique o tamanho original.

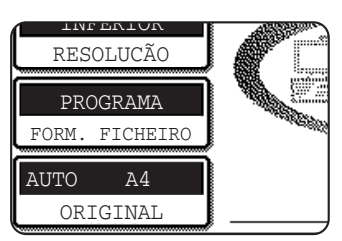

O formato do original é detectado automaticamente.

Se tiver colocado um documento de formato não padronizado ou se pretender alterar o formato da imagem digitalizada, toque na tecla [ORIGINAL] e defina o formato do documento. (Consulte a [página 4-33.](#page-290-0))

- **NOTAS:**  *Para digitalizar um original de 2 faces, consulte [página 4-31.](#page-288-0)*
	- *Para mudar a orientação do documento em 90° antes da transmissão, consulte página 4-33.*

4. Se necessário, ajuste a definição da resolução. (Consulte a [página 4-36.](#page-293-0))

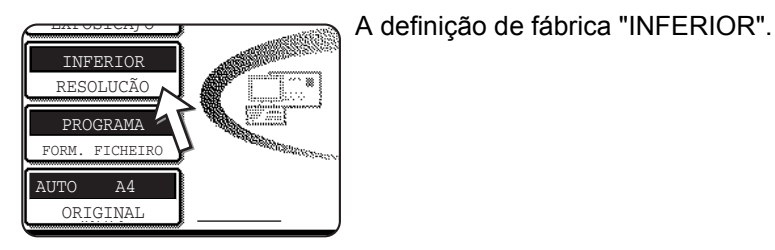

5. Se necessário, ajuste a definição da exposição. (Consulte a [página 4-35](#page-292-0).)

A definição de fábrica é "AUTO".  $\lambda + 2$ INFERIOR RESOLUCÃO AUTO EXPOSICÃO PROGRAMA FORM. FICHEIRO

6. Se necessário, seleccione o formato do ficheiro. (Consulte a [página 4-37](#page-294-0).)

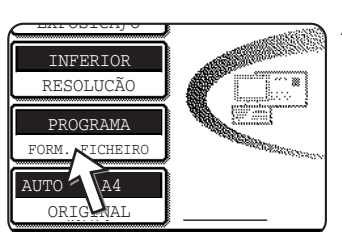

A definição de fábrica é "PROGRAMA".

7. Toque na tecla [LISTA REMET].

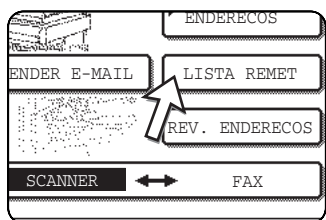

Este procedimento não é necessário para a função Digitalizar para FTP. Avance directamente para o passo 10 (página 4-24).

- **NOTAS:**  *Pode omitir a selecção de um remetente (avance directamente para o passo 10). Neste caso, são automaticamente transmitidas as informações predefinidas sobre o remetente que foram armazenadas com o programa de operador. ([página 4-64\)](#page-321-0)*
	- *Pode armazenar até 20 remetentes através da página Web. ([página 4-15\)](#page-272-1)*
	- 8. Toque numa tecla para seleccionar um remetente.

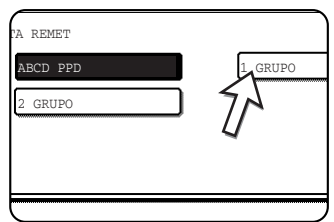

A tecla premida fica realçada. Se se tiver enganado, toque na tecla correcta. A nova tecla ficará realçada.

O remetente seleccionado será o remetente do e-mail.

9. Toque na tecla [OK].

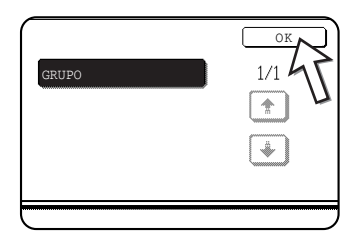

10. Toque na tecla [LISTA ENDERECOS].

O ecrã da lista de endereços é apresentado.

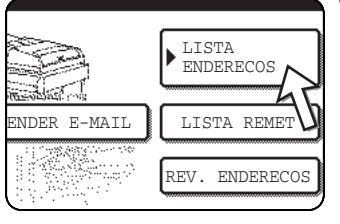

11. Toque na tecla de toque único para obter o destino que pretende.

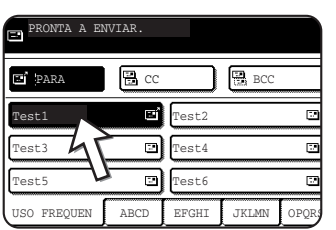

A tecla em que tocar ficará realçada. Se tocar na tecla errada, toque na tecla outra vez para cancelar a selecção. A tecla deixa de estar realçada.

#### **Quando transmitir com Digitalizar por E-mail**

Certifique-se de que a tecla [PARA] está realçada e depois toque na tecla de toque único do destino. Se pretende efectuar uma transmissão em difusão, cópias "CC" ou "BCC", toque na tecla [CC] ou [BCC] e depois toque nas teclas de toque único dos destinatários de "CC" ou "BCC".

- **NOTAS:**  *Consulte as páginas [4-9](#page-266-0) a [4-14](#page-271-0) para obter mais informações sobre a programação de destinos com teclas de toque único.*
	- *Quando tocar numa tecla de toque único, as informações correspondentes do ecrã de destino de e-mail serão apresentadas na mensagem. Podem ser apresentados até 36 caracteres no ecrã de mensagens, independentemente do número de caracteres que tenham sido introduzidos (são apresentados até 50 caracteres de um endereço de e-mail).*
	- *Pode também introduzir manualmente o endereço de um destino de Digitalizar para E-mail, ou seleccionar vários destinos para uma transmissão em difusão. ([página 4-26\)](#page-283-0)*

#### **Acerca de premir a tecla [START] no procedimento seguinte**

Se for digitalizar um original a cores, prima a tecla [COLOUR COPY START]. Se for digitalizar um original a preto e branco, prima a tecla [BLACK COPY START].

#### **Utilizar o alimentador automático duplex**

12. Prima a tecla [COLOUR COPY START] ou a tecla [BLACK COPY START].

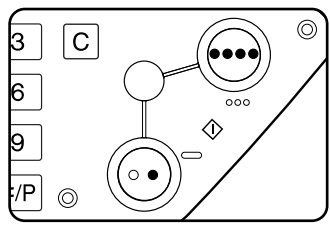

O processo de digitalização é iniciado.

Se a digitalização for concluída normalmente, a máquina faz soar um bip e a imagem é transmitida.

#### **Utilizar o vidro de exposição**

12. Prima a tecla [COLOUR COPY START] ou a tecla [BLACK COPY START].

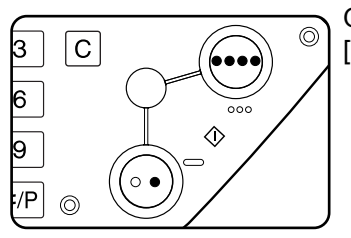

O original é digitalizado e é visualizada a tecla [TERMINAR].

13. Se tiver de digitalizar outra página, mude de página e depois prima a tecla [START].

Repita a sequência até ter digitalizado as páginas todas. Pode alterar a definição da exposição de acordo com os requisitos de cada página (consulte [página 4-35\)](#page-292-0).

Se nada for feito durante um minuto, a digitalização termina automaticamente e a imagem é transmitida.

O tempo da transmissão pode ser definido através do ["Tempo excedido no modo](#page-322-1)  [de scanner após a última digitalização"](#page-322-1) ([página 4-65\)](#page-322-1) nos programas de operador. Se o tempo estiver definido para 0 segundos, o passo seguinte não é necessário.

14. Depois de ter digitalizado a última página, toque na tecla [TERMINAR].

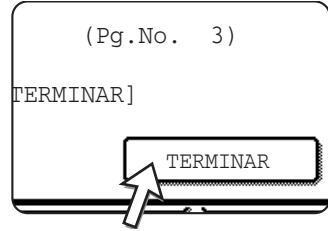

A máquina faz soar um bip e a imagem é transmitida.

Levante a tampa de vidro e retire o documento.

#### **NOTAS:** *• Cancelar a transmissão*

*Para cancelar a transmissão enquanto visualiza [A DIGITALIZAR ORIGINAL...] ou antes de tocar na tecla [TERMINAR], prima a tecla [APAGAR TUDO]. Para cancelar um trabalho depois de a digitalização estar concluída, prima a tecla [FILA TRAB] e cancele o trabalho de acordo com os passos detalhados em [página 4-40](#page-297-0).*

*• Pontos importantes sobre a utilização de Digitalizar para E-mail*

Tenha cuidado para não enviar ficheiros de dados de imagem muito grandes. O administrador de sistema do servidor de correio electrónico pode ter colocado um limite na quantidade de dados que podem ser enviados em uma transmissão de e-mail. Se esse limite for excedido, o e-mail não será entregue ao destinatário. Mesmo se não houver limite e o seu e-mail tiver sido entregue com êxito, um ficheiro com muitos dados pode levar muito tempo para ser recebido e causar problemas na rede do destinatário, dependendo da rede do ambiente de conexão do destinatário (Internet). Se grandes ficheiros de dados de imagem forem enviados com freqüência, o impacto na rede pode afectar a velocidade de outras transmissões e, em alguns casos, pode até fazer com que o servidor de correio electrónico ou rede tenham o seu funcionamento suspenso*.*

- *Pode utilizar o programa de operador, ["Definição de um número máximo de dados](#page-322-0)  [a enviar"](#page-322-0) ([página 4-65](#page-322-0)), para definir um limite para o formato dos ficheiros de imagem enviados por Digitalizar E-mail.*
- *Se ocorrer uma falha de energia eléctrica quando um documento está a ser digitalizado no alimentador automático duplex, a máquina deixará de funcionar, ficando encravada. Depois de a corrente ter sido restaurada, retire o documento conforme explicado na [página 2-75.](#page-182-0)*

## <span id="page-283-0"></span>**Métodos de Entrada de Destinos**

Na secção ["Método de Transmissão Básico",](#page-279-1) é especificado um destino com uma tecla de um único toque (passos 10 a 11). Esta máquina, contudo, dispõe dos seguintes métodos de entrada de destino.

- Entrada manual: introduza o endereço de e-mail directamente. (utilizado somente com Digitalizar para E-mail)
- Busca Global de Endereço: procure um endereço de e-mail numa base de dados do directório da Internet ou intranet.

Pode também introduzir vários endereços para uma transmissão em difusão.

### **Entrada manual do endereço de destino**

- 1. Efectue os passos 1 a 9 de ["Método de Transmissão Básico" na página 4-22.](#page-279-1)
- 2. Toque na tecla [ENDERECO E-maiL].

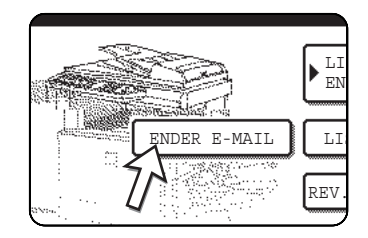

3. Introduza o endereço de e-mail.

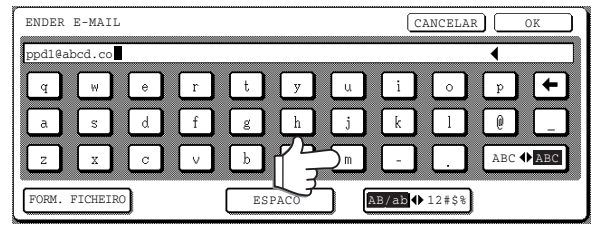

Se se enganar, toque na tecla para mover o cursor (n) até ao erro e depois introduza o carácter correcto.

4. Toque na tecla [FORMATO DO FICHEIRO].

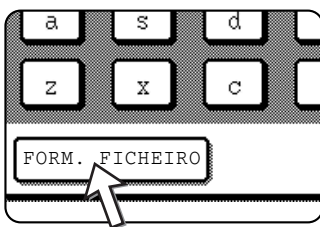

Se não tiver de alterar o formato do ficheiro, avance directamente para 7.

- **NOTA:** *A predefinição do formato do ficheiro pode ser alterada com o programa de operador ["Definição do formato inicial do ficheiro"](#page-322-2) [\(página 4-65\)](#page-322-2).* 
	- 5. Se pretender digitalizar a cores, toque na tecla [COR]. Se pretender digitalizar a preto e branco, toque na tecla [PRETO/BRANCO].

As definições do formato do ficheiro são diferentes para a digitalização a cores ou a preto e branco. Certifique-se de que selecciona o formato de ficheiro correcto para o tipo de digitalização que pretende efectuar.

6. Seleccione o tipo de ficheiro e o modo de compressão.

#### **Digitalização a cores**

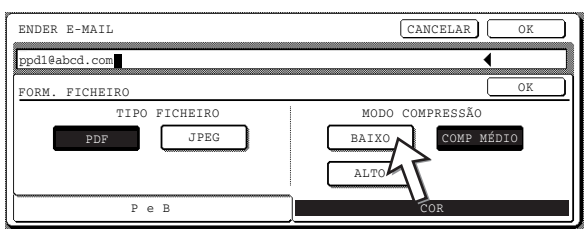

O formato do ficheiro está predefinido para "Tipo ficheiro: PDF, Modo Compressão: MÉDIA".

#### **Digitalizar a preto e branco**

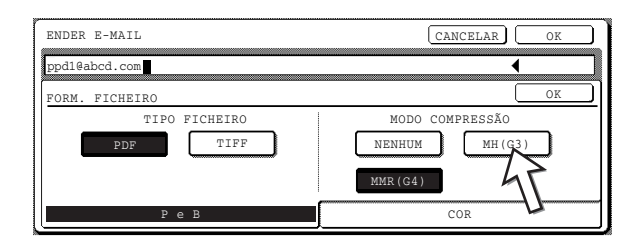

O formato do ficheiro está predefinido para "Tipo ficheiro: PDF, Modo Compressão: ALTA (G4)".

7. Toque na tecla exterior [OK].

O ecrã de selecção do destino é apresentado.

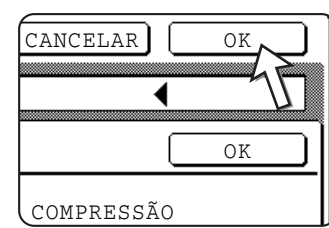

8. Seleccione onde pretende colocar o destino.

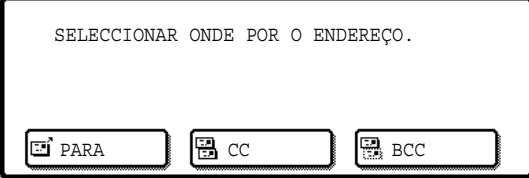

Normalmente toque na tecla [TO]. Contudo, se está a efectuar uma transmissão em difusão e pretende também enviar o documento em "CC" ou "BCC" para o e-mail especificado, toque nas teclas [CC] ou [BCC] .

Depois de tocar numa das teclas, o ecrã inicial volta a ser apresentado.

9. Se pretender introduzir outro endereço de e-mail, repita os passos 2 a 8.

Se não pretender efectuar uma transmissão em difusão, avance directamente para 11.

- **NOTA:** *Se utiliza frequentemente a função de difusão para enviar documentos para o mesmo grupo de destinos, é aconselhável programar esses destinos numa tecla de grupo. ([página 4-13\)](#page-270-0)*
	- 10. Toque na tecla [REV. ENDERECOS] e verifique os destinos.

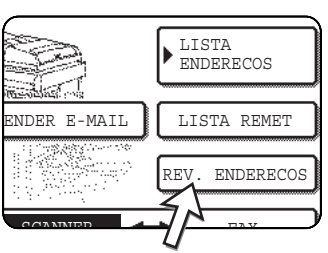

Quando toca na tecla [REV. ENDERECOS], só são apresentados os destinos introduzidos. Se tiver de apagar um destino, toque na tecla que lhe corresponde.

Toque na tecla [OK] para voltar ao ecrã inicial.

- 11. Continue a partir do passo 12 de ["Método de Transmissão Básico"](#page-279-1) (página 4-25).
- **NOTAS:**  *Para cancelar uma transmissão de difusão ao seleccionar destinos, prima a tecla [APAGAR TUDO].*
	- *Quando efectuar uma transmissão em difusão, o modo de compressão definido com o programa de operador, ["Modo de compressão para difusão"](#page-321-1) [\(página 4-64](#page-321-1)), é utilizado como o modo de compressão de ficheiros para todos os destinos. As predefinições padrão são "COMP MÉDIO" para a digitalização a cores e "ALTA COMP (G4)" para a digitalização a preto e branco.*

#### **Introdução de endereço de destino através da busca global de endereços**

1. Toque na tecla [BUSCA GLOBAL DE ENDEREÇO].

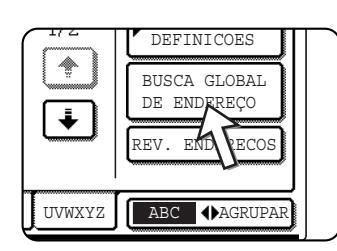

É apresentado o ecrã de mudança do servidor. Se só tiver sido definido um servidor LDAP, é apresentado o ecrã de busca global de endereço. Continue para o passo 4.

2. Toque na tecla do servidor LADP pretendido.

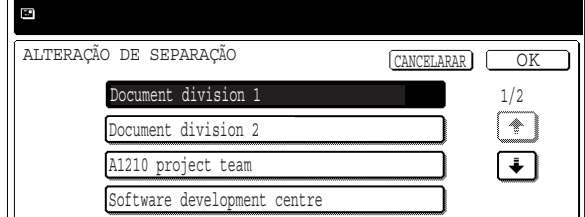

Para pesquisar o servidor destacado, avance para o passo 3.

3. Toque na tecla [OK] .

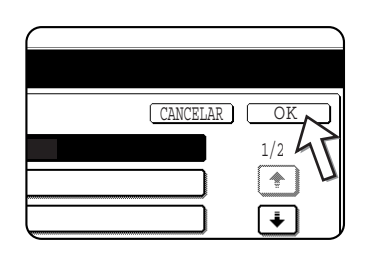

4. Introduza uma palavra-passe para a procura.

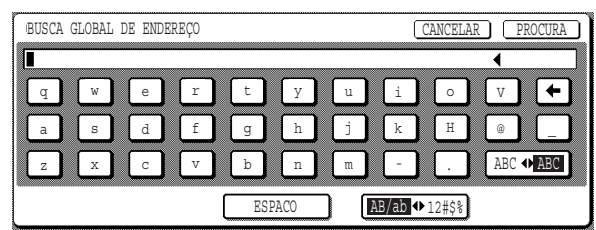

5. Toque na tecla [PROCURA].

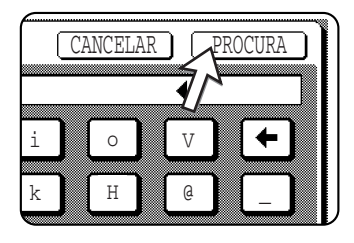

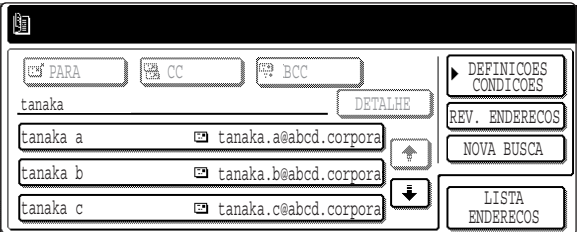

Os resultados da pesquisa são apresentados como teclas de destino.

Se não encontrar endereços correspondentes, é apresentada uma mensagem indicando o resultado. Nesse caso, toque na tecla [OK] e toque na tecla [NOVA BUSCA] para voltar ao passo 4.

6. Toque na tecla de destino pretendida.

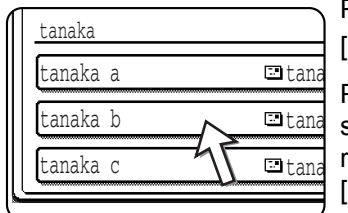

Para visualizar os destinos restantes, toque na tecla  $\Box$ 

Para obter informações detalhadas sobre o destino seleccionado, toque na tecla [DETALHE]. Também pode registar o destino no livro de endereços com a tecla [REGISTO].

7. Seleccione o tipo de destino.

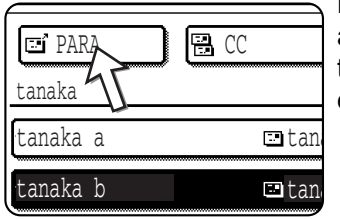

Normalmente, toque na tecla [PARA]. Contudo, se está a efectuar uma transmissão em difusão e pretende também enviar o documento em "CC" ou "BCC" para o endereço especificado, toque nas teclas [CC] ou [BCC] .
8. Se pretender introduzir outro endereço, repita os passos 6 e 7.

Para a função Digitalizar para FTP, não é possível especificar vários destinos.

9. Toque na tecla [DEFINICOES CONDICOES].

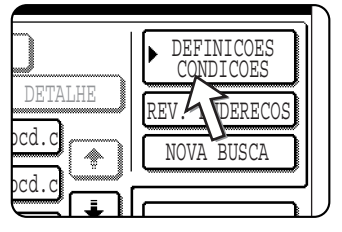

O ecrã de definição de condições volta a ser apresentado.

## **Digitalizar e Transmitir um Original de 2 Faces**

Um documento original de duas faces pode ser automaticamente digitalizado e transmitido utilizando o alimentador automático duplex. Efectue os passos seguintes.

- 1. Certifique-se de que a máquina está no modo de scanner e depois coloque o documento no alimentador automático único.
- 2. Toque na tecla [ORIGINAL].

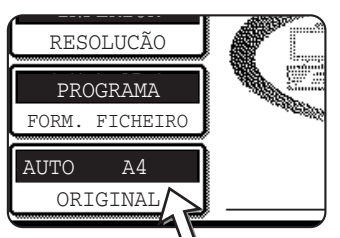

Quando tocar na tecla [ORIGINAL], verifique o formato do original apresentado na tecla.

3. Toque na tecla [BROCHURA 2-FACES] ou na tecla [BLOCO 2-FACES], dependendo do original que vai digitalizar.

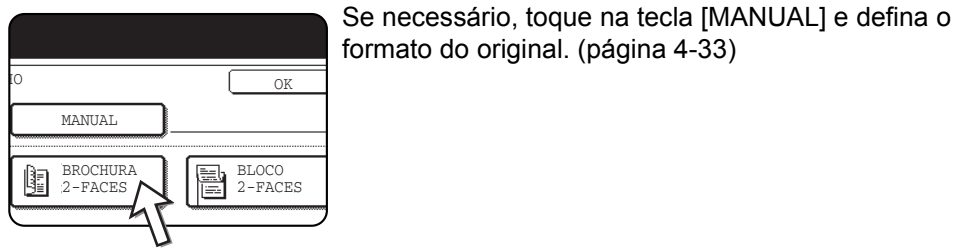

formato do original. ([página 4-33\)](#page-290-0)

4. Toque na tecla [OK].

Regressará ao ecrã inicial.

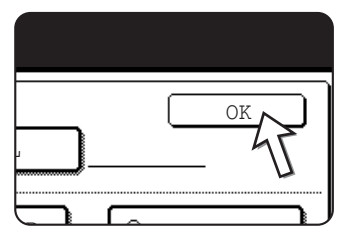

Aparece um ícone de original de duas faces ao lado da tecla [ORIGINAL].

(Exemplo: o ícone que aparece quando se toca na tecla [BROCHURA 2-FACES).

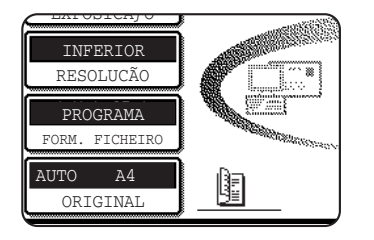

5. Continue a partir do passo 4 de ["Método de Transmissão Básico"](#page-279-0) (página 4-23).

#### **NOTAS:** *• Brochuras e blocos*

*Os originais de duas faces que estão unidos lateralmente são brochuras e os originais de duas faces que estão unidos pela parte superior são blocos.*

*• A digitalização de duas faces desliga-se quando a transmissão termina. Se premir a tecla [APAGAR TUDO] também cancela a digitalização de duas faces.*

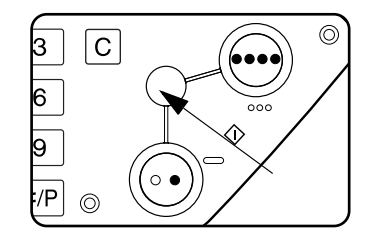

# <span id="page-290-1"></span>**Definições de digitalização**

Quando for enviar uma mensagem, pode regular as definições referentes ao tamanho original, exposição, resolução e formato de ficheiro.

### <span id="page-290-0"></span>**Definição Manual do Formato de Digitalização**

Se colocar um original que não tenha um tamanho padrão (como por exemplo uma polegada) ou se quiser alterar o tamanho da digitalização, toque na tecla [ORIGINAL] e defina o tamanho original manualmente.

Efectue os passos seguintes depois de colocar o documento no alimentador automático duplex ou no vidro de exposição.

**NOTA:** *Os tamanhos padrão que podem ser detectados são:* 

*A3, B4, A4, A4R, B5, B5R, A5. (11"x17", 8-1/2"x14", 8-1/2"x11", 8-1/2"x11"R, 5-1/2"x8-1/2")*

*Se tiver colocado um documento de tamanho não padronizado (incluindo tamanhos especiais), poderá ser apresentado o tamanho padrão mais próximo ou o tamanho original poderá não ser apresentado de todo.* 

1. Toque na tecla [ORIGINAL].

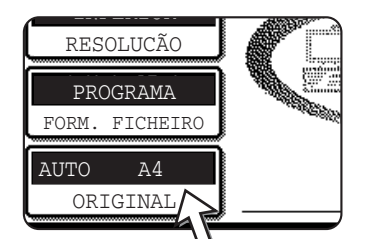

2. Toque na tecla [MANUAL].

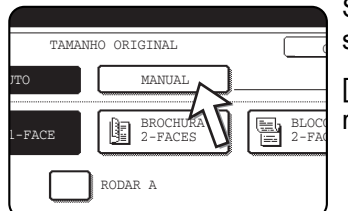

São apresentados os formatos que podem ser seleccionados.

[AUTO] deixa de estar realçado. [MANUAL] fica realçado.

**NOTA:** *Se, quando estiver a criar um ficheiro de imagem, pretender mudar a orientação do original em 90°, clique na caixa de verificação "RODAR A IMAGEM 90 GRAUS" (uma marca de verificação irá assinalar a selecção).*

3. Toque na tecla do tamanho original pretendido.

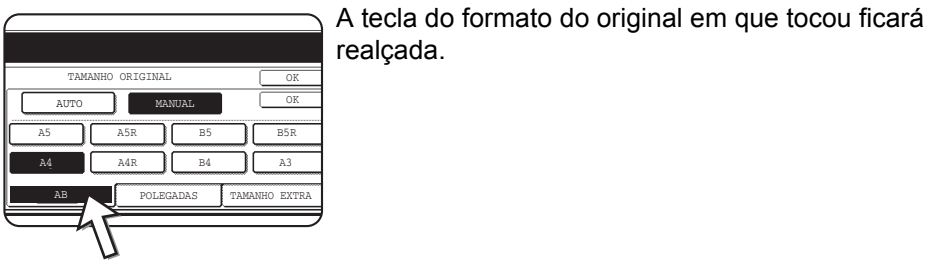

realçada.

Se pretender seleccionar um tamanho em polegadas, toque na tecla [POLEGADAS] e depois toque na tecla de tamanho original.

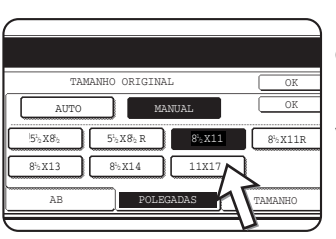

[POLEGADAS] fica aceso e são visualizadas as teclas de formato em polegadas.

Para voltar à paleta AB, toque na tecla [AB] mais uma vez.

Se pretender seleccionar um formato personalizado, toque na tecla [TAMANHO EXTRA] e introduza o formato do original

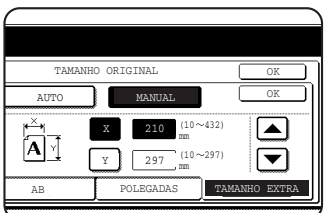

Toque na tecla [X] e utilize as teclas  $\triangle$  ou  $\triangledown$  para definir o comprimento na direcção X; em seguida, toque na tecla [Y] e faça o mesmo para a direcção Y.

O comprimento pode ser entre 10 e 432 mm (1/2" to 17") na direcção X e 10 e 297 mm (1/2" to 11-5/8") na direcção Y, definido em incrementos de 1mm (1/8").

Dependendo da quantidade de memória instalada, poderá não ser possível digitalizar alguns tamanhos originais ([página 4-1\)](#page-258-0).

4. Toque na tecla [OK] exterior.

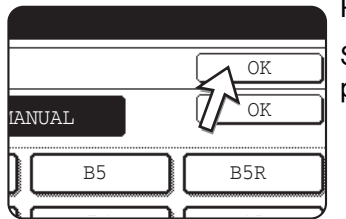

Regressará ao ecrã inicial.

Se tocar na tecla interior [OK] no passo acima voltará para o passo 2.

O tamanho seleccionado aparece na metade superior da tecla [ORIGINAL].

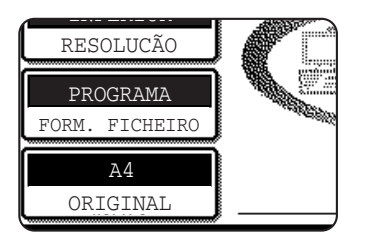

**NOTA:** *Para voltar à função de detecção automática prima a tecla [APAGAR TUDO].*

## <span id="page-292-0"></span>**Seleccionar a Exposição**

Pode ajustar a exposição manualmente para corresponder ao tipo de original. Depois de colocar o original em modo de scanner, efectue os passos seguintes. A opção predefinida para a exposição é "AUTO".

### **Alterar a exposição**

1. Toque na tecla [EXPOSIÇÃO].

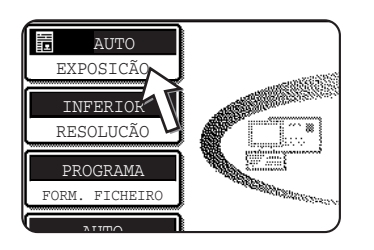

2. Seleccione [AUTO] ou [MANUAL].

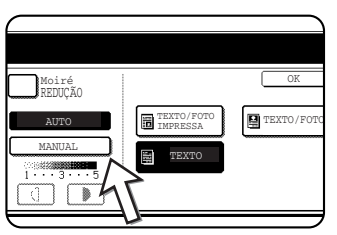

Se seleccionou [AUTO], a exposição será ajustada automaticamente. (Só para a digitalização a preto e branco. Se a função [AUTO] estiver seleccionada para a digitalização a cores, a digitalização será efectuada com um nível de exposição "3" das definições manuais.)

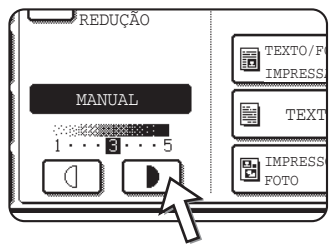

Se seleccionou [MANUAL], toque nas teclas **D** ou **O** para ajustar a exposição. (Para obter um contraste mais escuro, toque na tecla  $\square$ . (Para obter um contraste mais claro, toque na tecla  $\Box$ .)

3. Seleccionar o tipo de original.

Toque na tecla apropriada para o tipo de original a ser digitalizado. A imagem será processada de acordo com o tipo seleccionado.

#### **Quando a função [AUTO] está seleccionada no passo 2**

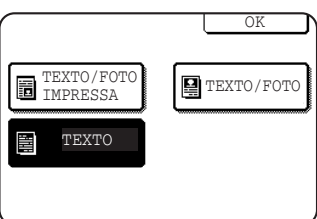

Se a função [AUTO] estiver seleccionada em 2, pode seleccionar o tipo de original a partir de "TEXTO/FOTO IMPRESSA", "TEXTO/FOTO" ou "TEXTO".

#### OK TEXTO/FOTO IMPRESSA TEXTO/FOTO **E** FOTO TEXTO E IMPRESSO ⊠ MAPA FOTO

**Quando a função [MANUAL] está seleccionada em 2**

Se a função "MANUAL" estiver seleccionada, também pode seleccionar a partir de "FOTO", "FOTO IMPRESSA" ou "MAPA", além das selecções para AUTO.

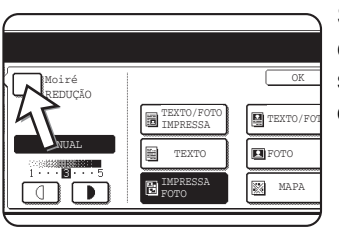

Se a imagem digitalizada ficar com moiré, toque na caixa de verificação [REDUÇÃO MOIRÉ] para a seleccionar. Este procedimento ajudará a reduzir a ocorrência de moiré.

4. Toque na tecla [OK].

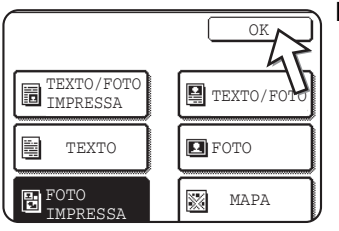

Regressará ao ecrã inicial.

## **Seleccionar a Resolução**

A resolução para a digitalização de um original pode ser seleccionada. Coloque o original no modo de scanner e efectue os passos seguintes. A opção predefinida para a exposição é "INFERIOR".

#### **Alterar a resolução**

1. Toque na tecla [RESOLUÇÃO].

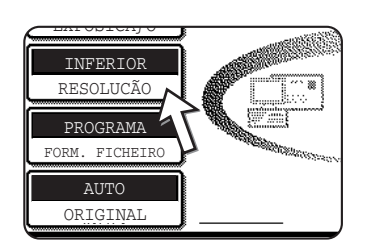

2. Toque na tecla de resolução pretendida.

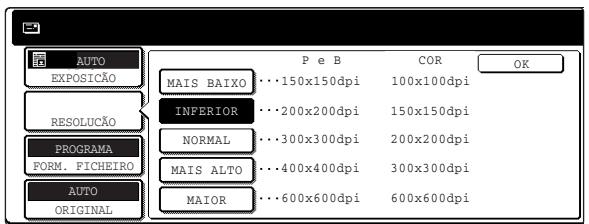

Existem cinco opções de resolução disponíveis. Toque na tecla da resolução pretendida debaixo de preto e branco ou cor, dependendo do original que vai ser digitalizado.

A tecla premida fica realçada.

- **NOTA:** *Para utilizar uma resolução de 600 x 600 dpi a cores, tem de acrescentar ao controlador da impressora um módulo de memória de 256-MB e um de 128-MB (ou dois módulos de memória de 256 MB) e acrescentar um módulo de memória de 256-MB para a memória da imagem. Para mais informações, consulte [página 4-1.](#page-258-0)*
	- 3. Toque na tecla [OK].

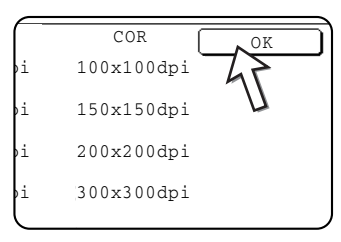

Regressará ao ecrã inicial.

- **NOTAS:**  *A resolução predefinida originalmente é INFERIOR. Se quiser, pode alterar a definição inicial utilizando o programa de operador, ["Definição da resolução](#page-320-0)  [inicial"](#page-320-0) [\(página 4-63.](#page-320-0)*
	- *A definição de resolução não pode ser alterada depois de a digitalização ter sido iniciada.*

### <span id="page-294-0"></span>**Seleccionar o Formato do Ficheiro**

Quando envia uma imagem para um ou mais destinatários através de Digitalizar para E-mail ou Digitalizar para FTP, a tecla [FORM. FICHEIRO] permite substituir temporariamente as definições de formato de um ficheiro individual (TIPO FICHEIRO / MODO COMPRESSÃO) armazenadas para cada destinatário e enviar a imagem a todos os destinatários utilizando uma única definição de formato de ficheiro.

"PROGRAMA" está seleccionado inicialmente, o que significa que são utilizadas as definições de formato de ficheiro armazenadas para cada destinatário.

1. Toque na tecla [FORM. FICHEIRO].

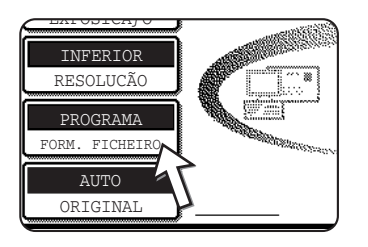

2. Retire a marca de verificação da caixa de verificação "PROGRAMA".

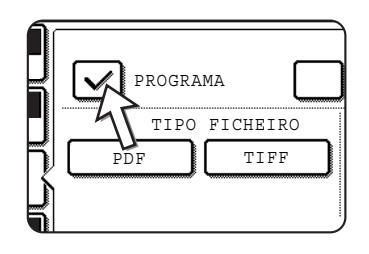

3. Seleccione o tipo de ficheiro e o modo de compressão.

As definições são seleccionadas separadamente para a digitalização a cores e a preto e branco. Toque na tecla [COR] ou na tecla [PRETO/BRANCO] para seleccionar o ecrã de configuração apropriado.

**Definições de formato de ficheiro para a digitalização a cores**

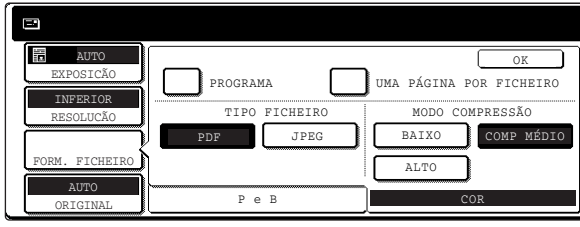

**Definições de formato de ficheiro para a digitalização a preto e branco**

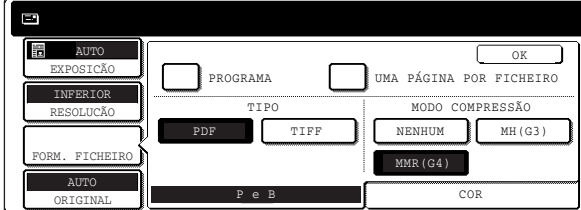

- **NOTAS:**  *Quando a caixa de verificação de "UMA PÁGINA POR FICHEIRO" não está seleccionada, todas as páginas digitalizadas são combinadas num ficheiro único. Quando a caixa de verificação está seleccionada, será criado um ficheiro por página.* 
	- *Se o formato de ficheiro estiver definido para "JPEG" nas definições de formato de ficheiro para uma digitalização a cores, aparece automaticamente uma marca de verificação na caixa de verificação "UMA PÁGINA POR FICHEIRO" e é criado um ficheiro para cada página.*
	- 4. Toque na tecla [OK].

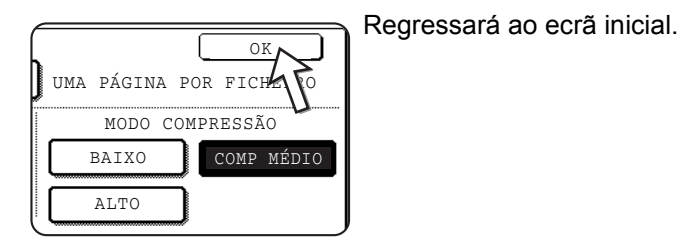

- **NOTAS:**  *A predefinição do formato do ficheiro pode ser alterada com o programa de operador ["Definição do formato inicial do ficheiro"](#page-322-0) ([página 4-65\)](#page-322-0).* 
	- *Mesmo se alterar as definições no ecrã de configuração FORM FICHEIRO, pode voltar às definições armazenadas para cada destinatário seleccionando outra vez "PROGRAMA".*

# **Cancelar uma Transmissão por E-mail/FTP**

Pode cancelar um trabalho de transmissão que esteja em curso. O cancelamento fazse através do ecrã de estado das tarefas do scanner.

1. Prima a tecla [FILA TRAB].

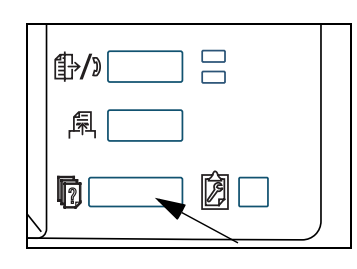

2. Toque na tecla [TAREFA SCAN].

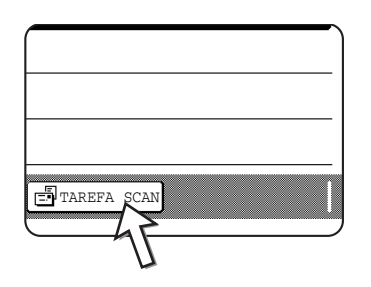

3. Toque na tecla [PARAR/APAG].

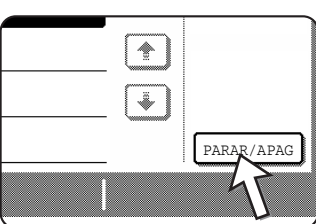

É apresentada uma mensagem para confirmar o cancelamento. Toque na tecla [SIM] para apagar a tarefa seleccionada e cancelar a transmissão.

**NOTA:** *Se não pretender cancelar a transmissão, toque na tecla [NÃO].*

# **Armazenar, Editar e Apagar a partir do Painel Táctil**

As teclas de toque único e de grupo para Digitalizar para E-mail, os índices de grupo e os remetentes também podem ser armazenados, editados e apagados a partir do painel de toque da máquina.

## <span id="page-298-0"></span>**Armazenar Teclas de Toque Único (só endereços para Digitalizar para E-mail)**

O painel de toque da máquina também pode ser utilizado para armazenar destinos para Digitalizar para E-mail. (Os destinos para a função Digitalizar para FTP devem ser armazenados através da página Web [\(página 4-11](#page-268-0)).)

1. Prima a tecla [DEFINIÇÕES PERSONALIZADAS].

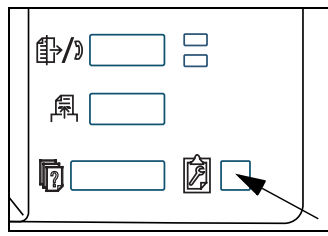

2. Toque na tecla [CONTROLO ENDEREÇOS].

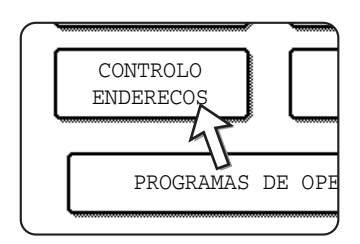

3. Toque na tecla [ENDEREÇO DIRECTO].

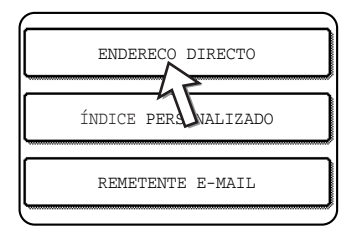

4. Toque na tecla [INDIVIDUAL].

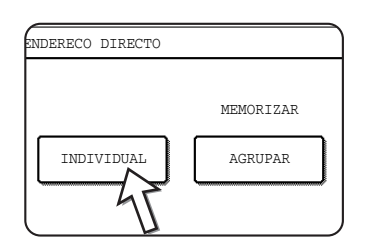

#### 5. Toque na tecla [NOME].

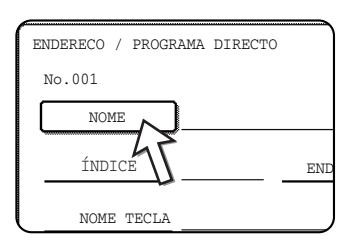

O "Núm." que aparece automaticamente é o número mais baixo de 001 a 500 que ainda não foi programado. Quando [NOME] é tocado, um ecrã de entrada de letra aparece. Introduza até 36 caracteres para o nome.

6. Toque na tecla [INICIAL].

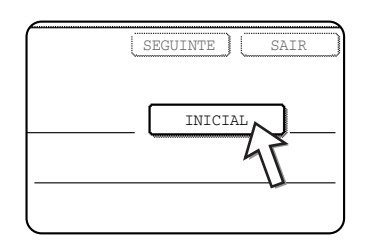

7. Toque numa tecla de letra.

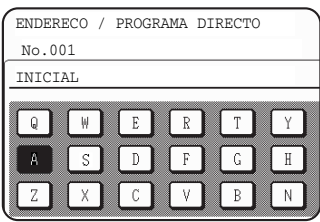

A primeira letra (inicial) do nome, introduzida no passo 5, é seleccionada inicialmente e aparece destacada. Se desejar mudar a letra, toque numa tecla de letra diferente.

- **NOTA:** *A inicial digitada aqui determina a posição da tecla de toque único no índice ABC. Para mais informações sobre o índice ABC, consulte [página 4-21.](#page-278-0)*
	- 8. Toque na tecla [OK].

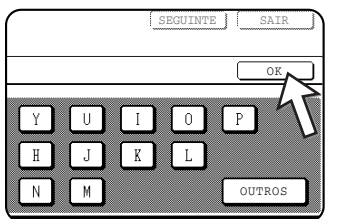

9. Toque na tecla [Índice].

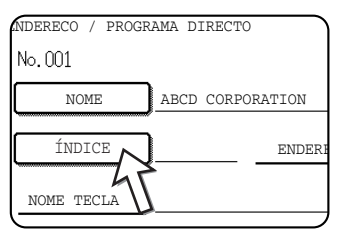

#### 10. Toque numa tecla de índice.

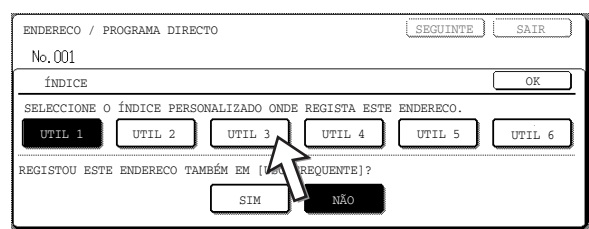

Seleccione uma das teclas da fileira superior ([UTIL 1] a [UTIL 6]) para determinar a localização da tecla de toque único quando o índice de GRUPO for apresentado em vez do índice ABC (consulte a [página 4-21\)](#page-278-1).

As teclas inferiores são para seleccionar se a tecla de toque único deve ser adicionada ao índice [USO FREQUENTE].

Se se enganar, simplesmente toque na tecla correta.

- 11. Toque na tecla [OK].
- 12. Toque na tecla [ADDRESS].

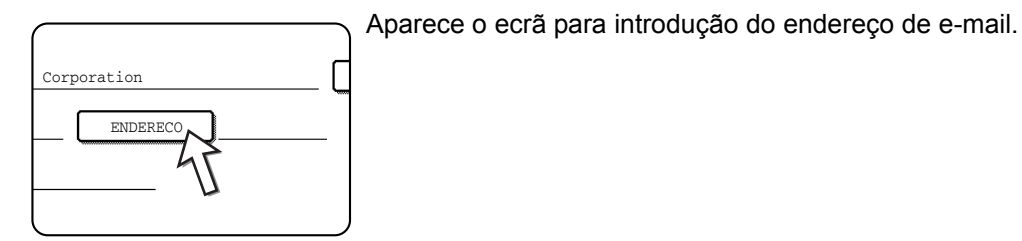

13. Introduza o endereço de e-mail do destino.

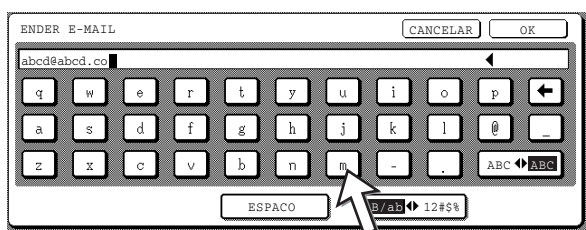

Até 64 caracteres podem ser introduzidos.

Se se enganar, toque na tecla  $\leftarrow$  para mover o cursor um espaço para trás e, em seguida, introduza o carácter correcto.

14. Toque na tecla [OK] .

O ecrã de programação da tecla de toque único aparecerá.

A mensagem REGISTO ESTÁ COMPLETO aparecerá realçada à direita do "No.".

- **NOTA:** *A linha "ADDRESS" só mostra 32 digitos, independentemente do número de digitos que tenham sido programados.* 
	- 15. Verifique o nome-chave.

Os caracteres aparecendo ao lado da tecla do [NOME-CHAVE] serão visualizados na tecla. Apenas serão indicados os primeiros 18 caracteres do nome introduzido no passo 5.

Se precisar alterar o nome que será visualizado na tecla, toque na tecla [NOME-CHAVE].

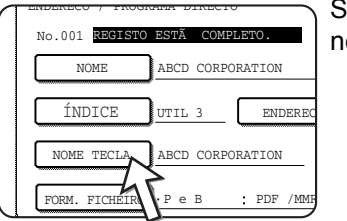

Se não desejar alterar o nome, este passo não é ecessário.

16. Verifique o formato do ficheiro e o modo de compressão.

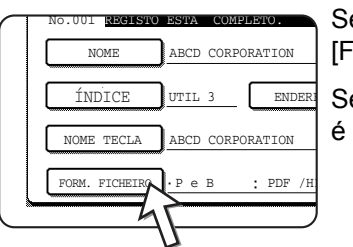

e precisar de alterar estas definições, toque na tecla ORM. FICHEIRO].

e não precisar de alterar as definições, este passo não necessário.

#### **Definições para a digitalização a cores**

Tipo de ficheiro: PDF\*/JPEG

Modo de compressão: BAIXA/MÉDIA\*/ALTA

#### **Definições para a digitalização a preto e branco**

Tipo de ficheiro: PDF\*/TIFF

Modo de compressão: NENHUMA/MÉDIA (G3)/ALTA (G4)\*

A definição padrão é indicada por um asterisco (\*).

Quando tiver concluído a atribuição de definições, toque na tecla [OK].

17. Quando terminar a programação da tecla de um só toque, toque a tecla [SAIR]. Se desejar programar outra tecla de um só toque, toque a tecla [SEGUINTE].

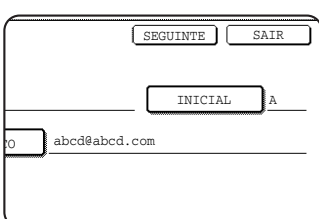

 $\overline{\phantom{a}}$ 

Se tocar a tecla [SAIR], regressará ao ecrã do passo 4 na página 4-42.

### **Editar e Apagar Teclas de Um Só Toque**

Se pretende apagar uma tecla de toque único ou alterar o endereço de E-mail, o nome ou outras informações programadas numa tecla de toque único, faça o seguinte:

- 1. Prima a tecla [DEFINIÇÕES PERSONALIZADAS], toque na tecla [CONTROLO ENDEREÇOS] e, em seguida, toque na tecla [ENDEREÇO DIRECTO] (consulte os passos 1 a 3 em página 4-41).
- 2. Toque a tecla [CORRIGIR/APAGAR].

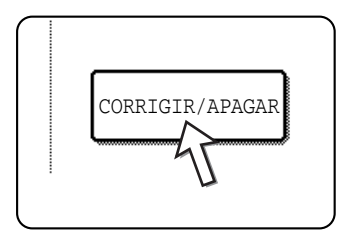

3. Toque na tecla de toque único que deseja editar ou apagar.

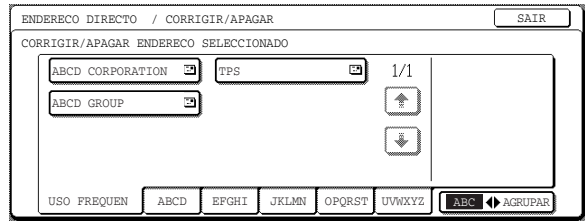

- Para editar a tecla de um só toque, siga os passos 4 e [5.](#page-302-0)
- Para apagar uma tecla de um só toque, siga os passos [6](#page-303-0) e [7.](#page-303-1)
- Quando terminar de editar ou apagar, toque na tecla [SAIR].
- 4. Toque na tecla que corresponde às informações que pretende alterar (altere as informações da mesma maneira que as armazenou nas páginas 4-41 a 4-44).

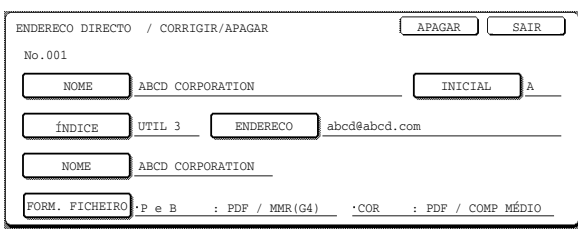

<span id="page-302-0"></span>5. Asegure-se de que suas alterações estejam correctas e toque na tecla [SAIR].

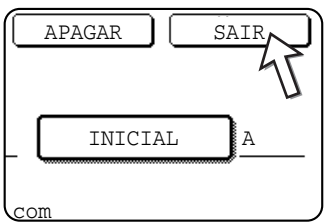

Se desejar alterar outra tecla de toque único, repita os passos 3 a [5.](#page-302-0)

#### **Os passos seguintes referem-se à remoção de uma tecla de toque único**

<span id="page-303-0"></span>6. Toque na tecla [APAGAR].

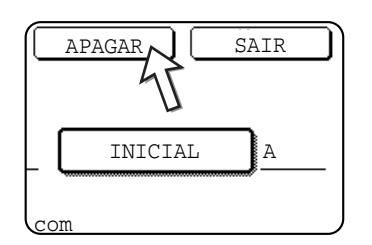

<span id="page-303-1"></span>7. Toque na tecla [SIM].

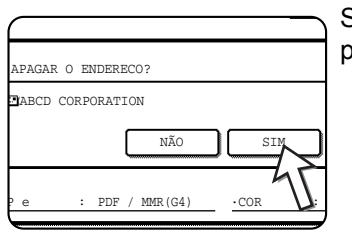

Se desejar apagar outra tecla de toque único, repita os passos 3, [6](#page-303-0) e [7.](#page-303-1)

**NOTAS:** *• Se não puder editar ou apagar uma tecla de toque único*

*Se tentar editar ou apagar uma tecla de toque único na seguinte situação, aparecerá uma mensagem de alerta e não será possível editar nem apagar. Nesta eventualidade, apague a tecla de toque único do grupo ou cancele ou altere a selecção da hiperligação de e-mail.*

*A tecla de toque único está incluída na tecla de grupo.*

*A tecla de toque único está incluída como uma hiperligação de destino de e-mail para Digitalizar para FTP.* 

*• Os destinos para Digitalizar para FTP que estão armazenados em teclas de toque único não podem ser editados ou apagados a partir do painel táctil do equipamento. Edite ou apague estes destinos através da página Web. [\(página 4-14](#page-271-0))*

### **Programar uma Tecla de Grupo**

Os destinos de Digitalizar para E-mail que foram armazenados em teclas de toque único podem ser armazenados em teclas de grupo. Podem ser armazenados até 300 destinos numa tecla de grupo.

Para programar uma tecla de grupo a partir da página Web, consulte [página 4-13.](#page-270-0)

- **NOTA:** *Somente destinos de teclas de toque único podem ser armazenados em uma tecla de grupo. Se pretende armazenar um destino que não está programado numa tecla de toque único, primeiro programe o destino de E-mail numa tecla de toque único(consulte as páginas [4-41](#page-298-0) a 4-44) e depois armazene-o na tecla de grupo.*
	- 1. Prima a tecla [DEFINIÇÕES PERSONALIZADAS], toque na tecla [CONTROLO ENDEREÇOS] e, em seguida, toque na tecla [ENDEREÇO DIRECTO] (consulte os passos 1 a 3 em página 4-41).
	- 2. Toque na tecla [AGRUP.].

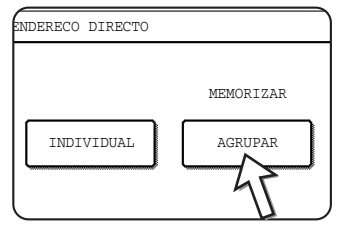

3. Siga os passos 5\* a 11 de "Armazenar teclas de toque único" (páginas página 4-42 a 4-43) para introduzir um NOME DE GRUPO, INICIAL e ÍNDICE.

\* No passo 5, toque na tecla [NOME GRUPO] em vez da tecla [NOME].

4. Toque na tecla [ENDEREÇO].

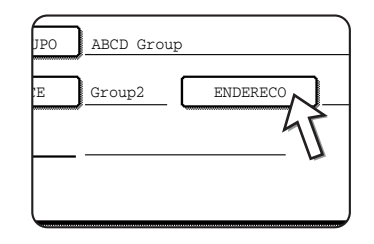

5. Conforme necessário, toque nas teclas de índice e depois toque nas teclas de toque único dos destinos que pretende armazenar no grupo.

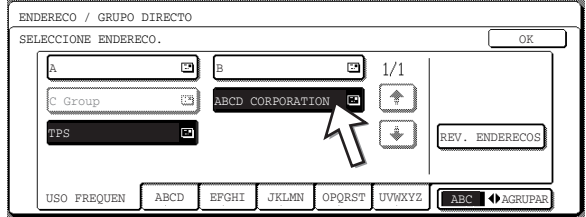

Teclas de toque único que tiverem sido seleccionadas aparecem destacadas.

Se se enganar, toque na tecla novamente para cancelar o destaque e remover o destino do grupo.

- **NOTA:** *Uma tecla de grupo não pode ser armazenada noutra tecla de grupo. As teclas de grupo aparecem desactivadas e não podem ser seleccionadas.* 
	- 6. Para verificar os destinos que você armazenou no grupo, toque na tecla [REVER ENDERECO].

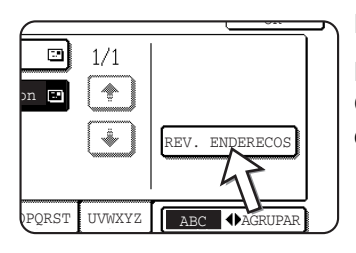

É apresentada uma lista dos destinos seleccionados.

Para apagar um destino apresentado deve tocar nele. Quando aparecer uma mensagem a perguntar-lhe se deseja apagar o destino, toque na tecla [SIM].

7. Toque na tecla [OK] exterior.

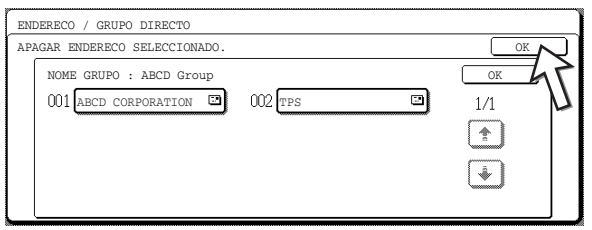

O número de destinos no grupo aparece à direita da tecla [ENDEREÇO].

8. Verifique o nome da tecla (consulte o passo 15 em página 4-44).

Os caracteres que aparecem ao lado da tecla [NOME-CHAVE] serão apresentados na tecla de grupo. Para alterar esses caracteres, toque na tecla [NOME-CHAVE]. Esse passo não é necessário se não desejar alterar os caracteres.

9. Toque na tecla [SAIR] quando tiver terminado de programar as teclas de grupo.

Se desejar programar outra tecla gde grupo, toque na tecla [PROXIMO].

Quando tocar na tecla [SAIR], o ecrã do 2 volta a ser apresentado.

## **Editar e Apagar Teclas de Grupo**

Se precisar de apagar uma tecla de grupo ou alterar o seu nome ou um dos destinos nela armazenados, faça o seguinte:

- 1. Prima a tecla [DEFINIÇÕES PERSONALIZADAS], toque na tecla [CONTROLO ENDEREÇOS] e, em seguida, toque na tecla [ENDEREÇO DIRECTO] (consulte os passos 1 a 3 em página 4-41).
- 2. Toque na tecla [CORRIGIR/APAGAR].

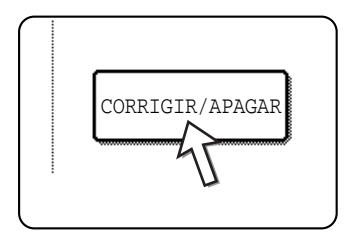

3. Toque na tecla de grupo que pretende editar ou apagar.

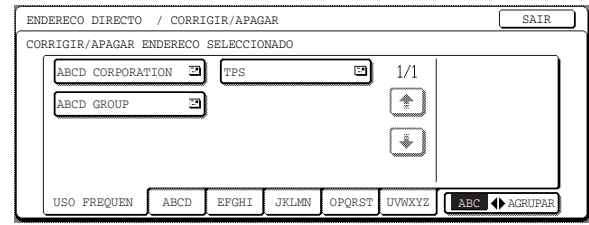

- Para editar uma tecla de grupo, siga os passos 4 e 5.
- Para apagar uma tecla de grupo, siga os passos 6 e 7.
- Quando terminar de editar ou apagar, toque na tecla [SAIR].
- 4. Toque na tecla do item que deseja alterar (para editar o item, siga os mesmos passos que os das teclas de toque único na [página 4-41\)](#page-298-0).

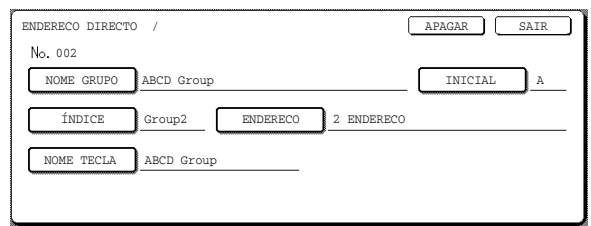

Para editar um destino armazenado numa tecla de grupo, toque na tecla [ENDEREÇO]. O seguinte ecrã aparece.

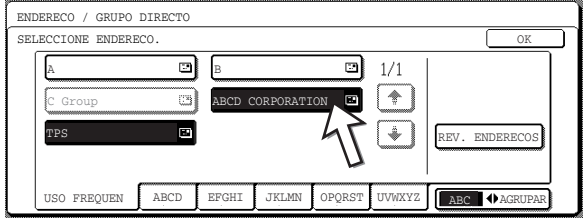

As teclas de toque único armazenadas no grupo aparecem destacadas. Para adicionar uma outra tecla de toque único, toque na tecla para destacá-la.

Para apagar uma tecla de toque único do grupo, toque na tecla de modo que não esteja mais destacada.

5. Certifique-se de que as informações editadas estão correctas e depois toque na tecla [SAIR].

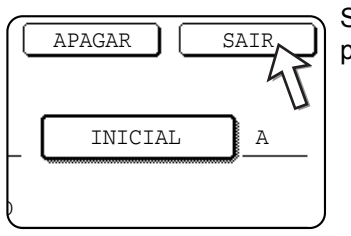

Se desejar alterar outra tecla de grupo, repita os passos 3 a 5.

#### **Os passos seguintes referem-se à remoção de uma tecla de grupo**

6. Toque na tecla [EXCLUIR].

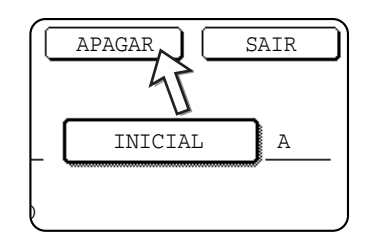

7. Toque na tecla [SIM].

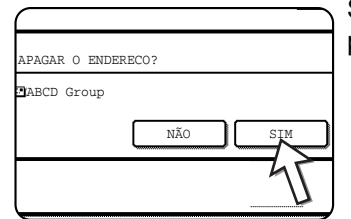

Se desejar apagar outra tecla de grupo, repita os passos 3, 6 e 7.

**NOTA:** *Se você não puder editar ou apagar uma tecla de grupo* 

*Se tentar editar ou apagar uma tecla de grupo na seguinte situação, aparecerá uma mensagem de alerta e não será possível editar nem apagar.* 

*A tecla de toque único que pretende modificar ou apagar está a ser utilizada para transmissão.* 

*Se tecla estiver a ser utilizada numa transmissão, cancele a transmissão ou aguarde até que esteja concluída e depois edite ou apague a tecla.* 

### <span id="page-308-0"></span>**Armazenar Informações do Remetente**

Faça o seguinte para armazenar as informações relativas ao remetente (nome e endereço de e-mail do remetente) que são apresentadas quando o destinatário recebe o seu e-mail. Informações de até 20 remetentes diferentes podem ser armazenadas. Seleccione um remetente dentre os remetentes armazenados usando o painel de toque da máquina quando enviar uma mensagem [\(página 4-22\)](#page-279-1). O remetente seleccionado aparece na coluna do remetente do programa de software de e-mail do destinatário.

Se prefere armazenar as informações sobre o remetente a partir da página Web, consulte [página 4-15.](#page-272-0)

- 1. Prima a tecla [DEFINIÇÕES PERSONALIZADAS] e, em seguida, toque a tecla [CONTROLO ENDEREÇOS] (consulte os passos 1 e 2 em página 4-41).
- 2. Toque na tecla [REMETENTE E-maiL].

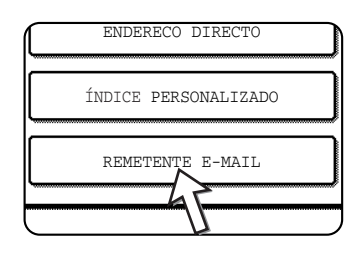

3. Toque na tecla [MEMORIZAR].

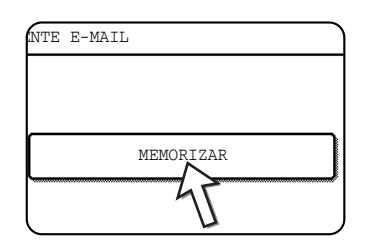

4. Toque na tecla [NOME REMETENTE].

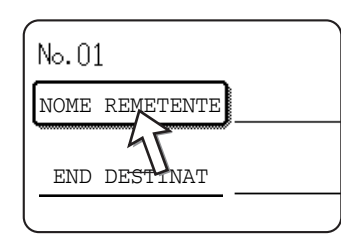

O "No." que aparece automaticamente é o valor mais pequeno entre 01 e 20 que ainda não foi programado. Quando tocar em [NOME REMETENTE ], aparecerá o ecrã de introdução de caracteres. Introduza até 20 caracteres para o nome.

5. Toque na tecla [END DESTINAT].

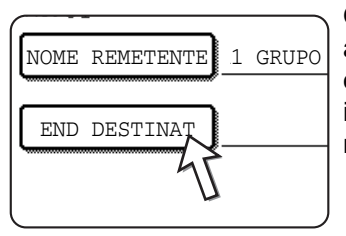

Quando tocar na tecla [END DESTINAT], será apresentado o ecrã de introdução de endereço. Para o endereço de e-mail do remetente podem ser introduzidos até 64 caracteres. Quando terminar, toque na tecla [OK] para voltar ao ecrã original.

6. Se tiver terminado de armazenar endereços de remetentes, toque na tecla [SAIR]. Se pretender armazenar outro endereço de remetente, toque na tecla [SEGUINTE].

### **Editar e Apagar as Informações sobre o Remetente**

Faça o seguinte quando precisar de editar as informações relativas ao remetente ou de apagar um remetente.

- 1. Efectue os passos 1 e 2 de ["Armazenar Informações do Remetente".](#page-308-0)
- 2. Toque na tecla [EDITAR/APAGAR].

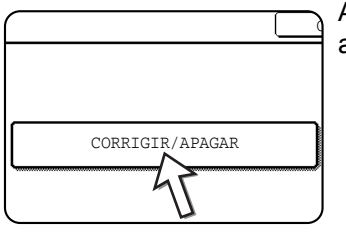

Aparecem as informações sobre os remetentes armazenados.

3. Toque na tecla de toque único do remetente que pretende editar ou apagar.

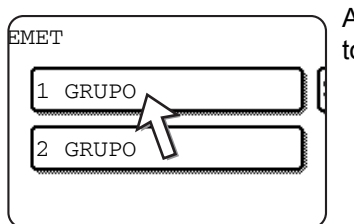

Aparecerá o ecrã editar/apagar relativo ao remetente tocado.

4. Edite ou apague as informações relativas ao remetente.

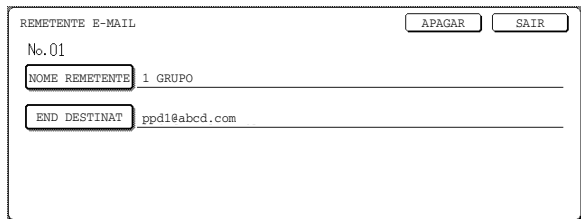

Edite as informações relativas ao remetente da mesma maneira que as armazenou inicialmente. Quando terminar, toque na tecla [SAIR] para voltar ao ecrã do 3.

Para apagar o remetente, toque na tecla [APAGAR]. Aparecerá uma mensagem a pedir-lhe que confirme a remoção. Toque na tecla [SIM] para apagar o remetente e voltar ao ecrã do passo 3.

## **Armazenar o Índice de Grupo**

Pode atribuir qualquer nome que não contenha mais de 6 caracteres a cada um dos índices de UTILIZADOR ([UTIL 1] a [UTIL 6]).

Para fazer isto a partir da página Web, consulte [página 4-16.](#page-273-0)

- 1. Prima a tecla [DEFINIÇÕES PERSONALIZADAS] e, em seguida, toque a tecla [CONTROLO ENDEREÇOS] (consulte os passos 1 e 2 em página 4-41).
- 2. Toque a tecla [ÍNDICE PERSONALIZADO].

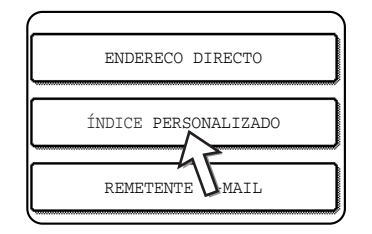

3. Toque uma tecla de índice ([UTIL 1] a [UTIL 6]).

Pode escolher um nome para o índice seleccionado.

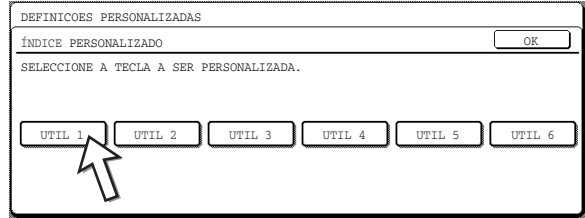

Ao ser tocada, o ecrã para a entrada da letra aparece.

4. Digite um máximo de 6 caracteres para o nome do índice.

Use a tecla  $\leftarrow$  para apagar o nome exibido e digitar o novo nome.

Quando terminar, toque na tecla [OK] . O novo nome aparece no ecrã do passo 3.

5. Se desejar programar outro nome de índice, repita os passos 3 e 4. Quando terminar, toque na tecla [OK].

## **Imprimir Informação Programada**

Pode imprimir listas das teclas de toque único e de grupo que foram armazenadas na máquina.

1. Prima a tecla [DEFINIÇÕES PERSONALIZADAS].

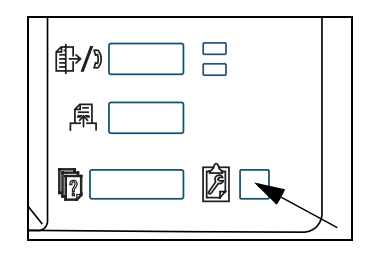

2. Toque na tecla [IMPRESSÅO LISTA].

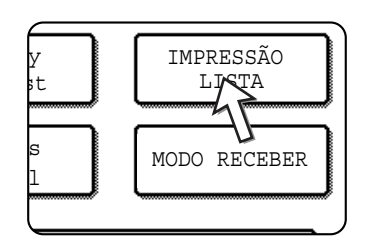

3. Toque na tecla [ENVIANDO LISTA ENDERECOS (SCANNER)].

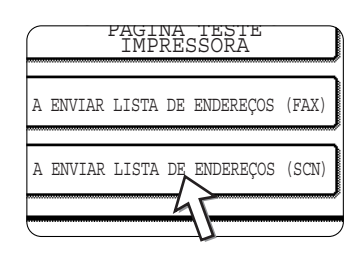

4. Toque na tecla da lista que deseja imprimir.

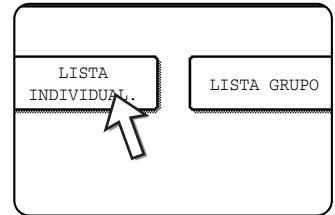

Aparece [PROCESSAR DADOS DE IMPRESSÃO] no visor da mensagem e a impressão é iniciada. Para cancelar a impressão, toque na tecla [CANCELAR].

**NOTA:** *Se tentar imprimir uma lista quando não existirem dados, uma mensagem de aviso aparecerá.*

# **Resolução de problemas**

Se surgir um problema ou uma dúvida, antes de contactar a Xerox, tente resolver a situação consultando as informações que se seguem.

#### **A imagem não pode ser digitalizada.**

Causa: O original está colocado ao contrário.

Solução: Se está a utilizar o vidro de exposição, deve colocar o documento com a face para baixo. Se estiver a utilizar o alimentador automático duplex, o original deve ser colocado voltado para cima.

#### **Aparece um padrão em moiré na imagem digitalizada.**

- Causa: Às vezes pode aparecer uma pequena quantidade de moiré nos documentos digitalizados de originais impressos.
- Solução: No ecrã que aparece quando toca na tecla [EXPOSIÇÃO] há uma caixa de verificação [REDUÇÃO MOIRÉ]. A selecção dessa caixa de verificação pode reduzir a ocorrência de moiré. [\(página 4-35](#page-292-0)) Se estiver a utilizar o vidro de exposição tente mudar a posição ou o ângulo em que colocou o original.

#### **A imagem digitalizada é pouco nítida.**

- Causa: O vidro de exposição ou a parte interior da tampa estão sujos.
- Solução: Para limpar o vidro de exposição e a parte inferior da capa do documento, consulte a página [página 2-78.](#page-185-0)

#### **A imagem digitalizada está cortada.**

Causa: O formato original predefinido é mais pequeno do que o formato do documento a digitalizar.

Solução: Definir o formato do original. ([página 4-33](#page-290-1))

Se realmente queria definir um formato mais pequeno do que o do original, coloque o original tendo em conta os indicadores para a definição do formato do original. Por exemplo, quando digitalizar um documento A4 (8-1/2" x 11") utilizando uma definição (5-1/2" x 8-1/2"), alinhe o original utilizando a escala da esquerda de modo a enquadrar a área que quer digitalizar na área de digitalização B5 (5-1/2" x 8-1/2").

#### **A imagem digitalizada está ao contrário ou de lado.**

Causa: A orientação do original estava incorrecta.

Solução: Coloque o original na orientação correcta. (Consulte a [página 2-7](#page-114-0).)

#### **Pretende mudar a orientação da imagem digitalizada em 90°.**

Causa: A orientação do documento colocado não pode ser alterada.

Solução: Utilize a caixa de verificação "RODAR A IMAGEM 90 GRAUS". (página 4-33)

#### **A imagem digitalizada está ao contrário.**

Causa: O original foi colocado com os lados direito e esquerdo ao contrário.

Solução: Coloque o original na orientação correcta. (Consulte a [página 2-4](#page-111-0).)

#### **Não é possível abrir os dados de imagem recebidos.**

- Causa: O programa de visualização do destinatário não suporta o formato dos dados da imagem recebida.
- Solução: Quando enviar os dados, tente seleccionar um tipo de ficheiro diferente (TIFF, JPEG ou PDF) e/ ou um formato de compressão diferente (NENHUMA, MÉDIA (G3), ou ALTA (G4). (Consulte a [página 4-37.](#page-294-0))

#### **O destinatário não recebe os dados transmitidos.**

Causa: Foi seleccionado um destino incorrecto.

Ou então, há um erro nas informações armazenadas para o destino (endereço de e-mail ou informações sobre o servidor FTP).

Solução: Seleccione o destino correcto e certifique-se de que armazena as informações correctas relativas ao mesmo. (Consulte a [página 4-9](#page-266-0).)

> Se a entrega por e-mail (Digitalizar para E-mail) não for bem sucedida, poderá ser enviada uma mensagem de erro do tipo "Undelivered Message" (Mensagem não entregue) ao administrador de e-mail designado. Estas informações poderão ajudar a determinar a causa do problema.

#### **O destinatário não recebe os dados enviados por e-mail (Digitalizar para E-mail).**

- Causa: Em "Definição de um número máximo de dados a enviar" do programa de operador foi definido um limite para a quantidade máxima de dados que podem ser enviados através de Digitalizar para E-mail (a predefinição é de 2 MB).
- Solução: O valor do limite que pode ser definido no programa de operador vai de 1 MB a 10 MB. Consulte o seu operador e seleccione um limite adequado.
- Causa: Por vezes, o administrador do servidor do correio electrónico limita a quantidade de dados que pode ser enviada numa transmissão de e-mail. Assim, mesmo que a quantidade de dados enviada esteja dentro do limite definido mencionado acima, se o limite definido pelo admistrador do servidor for excedido, os dados não serão entregues ao destinatário.
- Solução: Reduza a quantidade de dados enviada na transmissão de e-mail (reduza o número de páginas digitalizadas). (Pergunte ao seu administrador de correio electrónico qual é o limite de dados para uma transmissão de e-mail.) (Consulte a [página 4-59](#page-316-0).)

#### **A transmissão demora muito tempo.**

- Causa: Quando há uma grande quantidade de informações de imagem, o ficheiro de dados é também grande e a transmissão demora muito tempo.
- Solução: Para seleccionar as definições de resolução e compressão de dados adequadas à transmissão e criar dados de imagem equilibrados em termos de resolução e tamanho do ficheiro, preste atenção aos seguintes pontos:

#### **Resolução ("NORMAL", "MAIS ALTA", "MAIOR")**

A resolução predefinida é "INFERIOR". Se o original não incluir fotografias, ilustrações ou outras imagens a meio tom, o modo "NORMAL" fornecer-lhe-á uma imagem digitalizada de fácil manipulação. Os modos "MAIS ALTA" ou "MAIOR" só devem ser seleccionados quando o original inclui uma fotografia e a qualidade da fotografia é o factor mais importante. Note que a digitalização nos modos "MAIS ALTA" ou "MAIOR" produzirá um ficheiro maior do que os outros modos.

### **Se o seu E-mail for devolvido**

Se a transmissão através de Digitalizar para E-mail não for bem sucedida, o remetente especificado na transmissão receberá um e-mail a informá-lo do facto. Se isto acontecer, leia o e-mail, determine a causa do erro e repita a transmissão.

### **Se ocorrer um erro de transmissão**

Se ocorrer um erro de transmissão ao enviar uma imagem digitalizada, aparecerá uma mensagem a informá-lo do erro bem como um código de erro no painel de toque da máquina.

### **Tabela dos Códigos de Erro**

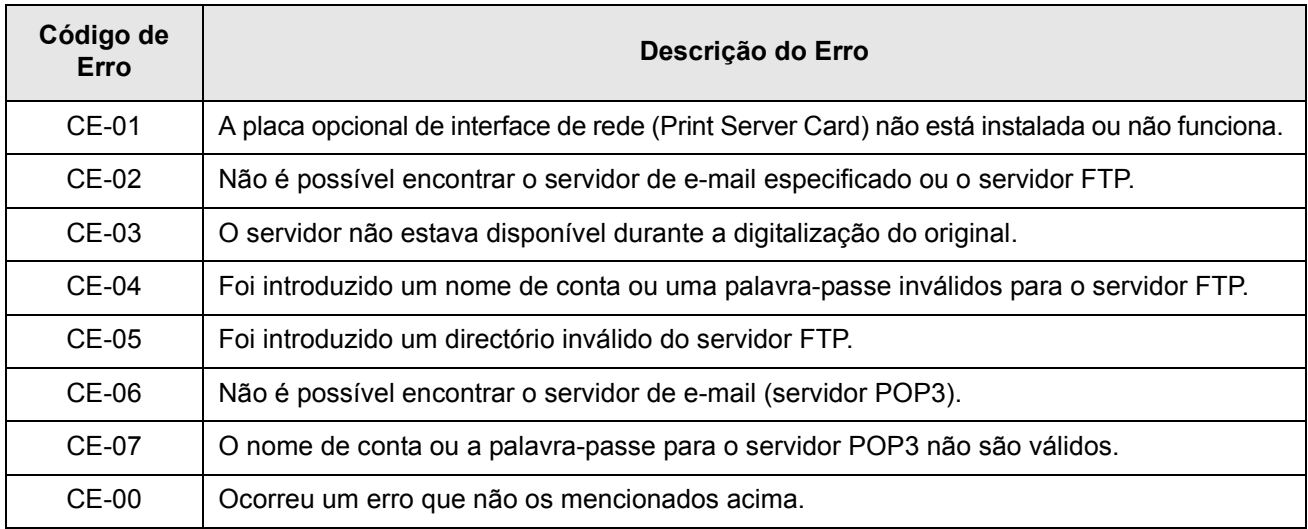

### **Verificar o Endereço IP**

Existem 3 modos de verificar o endereço IP:

1. Utilização da [IMPRESSÃO LISTA] em [DEFINIÇÕES PERSONALIZADAS] no painel de controlo

Seleccione PÁGINA NIC para imprimir uma lista das definições do equipamento. O endereço IP definido para o equipamento pode ser encontrado nesta lista. Siga o procedimento abaixo para verificar o endereço IP através da PÁGINA NIC.

2. Utilização dos programas de operador

O endereço IP pode ser verificado com os programas de operador. Para utilizar este procedimento, consulte o seu operador. (Os programas de operador não podem ser utilizados quando o DHCP está a ser utilizado.)

3. Como utilizar a funcionalidade "NIC Manager" no CD-ROM "Software"

O "NIC Manager", no CD-ROM "Software", pode ser utilizado para configurar e verificar o endereço IP.

#### **Verificar o endereço IP no ecrã [DEFINIÇÕES PERSONALIZADAS] do painel de controlo.**

1. Prima a tecla [DEFINIÇÕES PERSONALIZADAS].

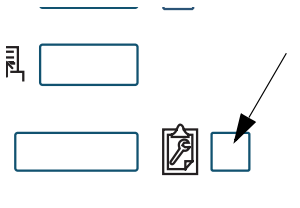

Será agora visualizado o ecrã do menu de definições personalizadas.

2. Toque na tecla [IMPRIMIR LISTA].

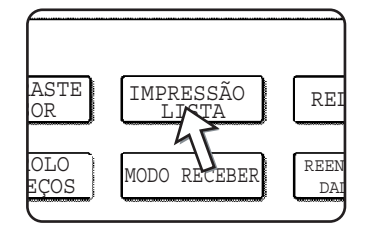

3. Toque na tecla [PÁGINA TESTE IMPRESSORA].

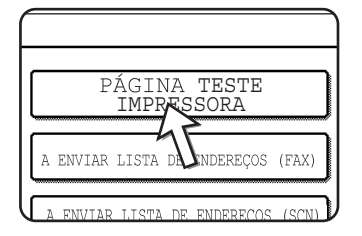

4. Toque na tecla [PÁGINA NIC].

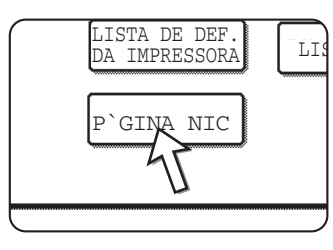

Aparece no ecrã de mensagens "A PROCESSAR DADOS DE IMPRESSÃO" e é iniciada a impressão. Para cancelar a impressão, toque na tecla [CANCELAR].

## <span id="page-316-0"></span>**Pontos importantes sobre a utilização de Digitalizar para E-mail**

Tenha cuidado para não enviar ficheiros de dados de imagem muito grandes.

O administrador de sistema do servidor de correio electrónico pode ter colocado um limite na quantidade de dados que podem ser enviados em uma transmissão de e-mail. Se esse limite for excedido, o e-mail não será entregue ao destinatário. Mesmo se não houver limite e o seu e-mail tiver sido entregue com êxito, um ficheiro com muitos dados pode levar muito tempo para ser recebido e causar problemas na rede do destinatário, dependendo da rede do ambiente de conexão do destinatário (Internet).

Se grandes ficheiros de dados de imagem forem enviados com freqüência, o impacto na rede pode afectar a velocidade de outras transmissões e, em alguns casos, pode até fazer com que o servidor de correio electrónico ou rede tenham o seu funcionamento suspenso.

Quando digitalizadas a partir de originais A4 (8-1/2" x 11"), as imagens abaixo produzirão os seguintes tamanhos de ficheiro:

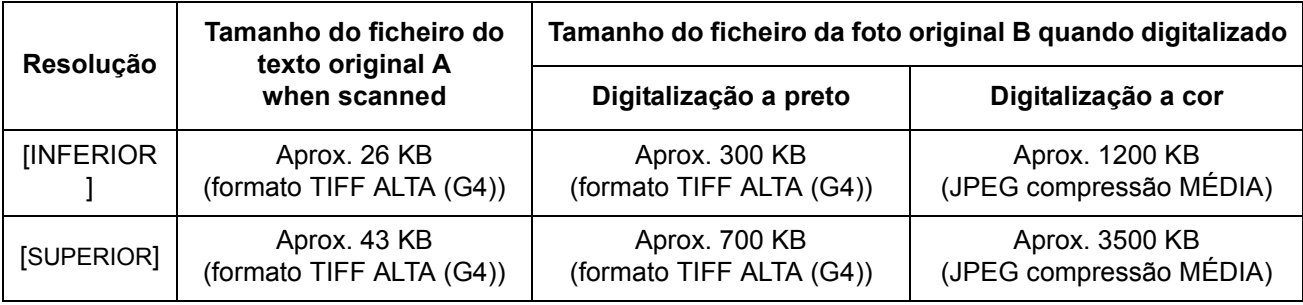

Se forem digitalizadas várias imagens, o tamanho do ficheiro será aproximadamente igual a (Tamanho de cada imagem tal como indicado acima) x (Número de imagens digitalizadas).

Apesar da actual limitação depender do seu ambiente de rede, recomendamos que o tamanho máximo de um ficheiro para Digitalizar por E-mail seja de 2000 KB. Quando desejar enviar vários documentos, experimente diminuir a resolução.

# **Programas de Operador**

Esta secção explica os programas de operador que estão relacionados com a função de scanner de rede do equipamento. Para mais informações sobre os programas de operador que estão relacionados com a impressora e as funções de cópia do equipamento, consulte o [Capítulo 3, "Funcionamento da impressora"](#page-190-0) e o Guia de Administração do Sistema WorkCentre C226.

## **Lista de Programas de Operador**

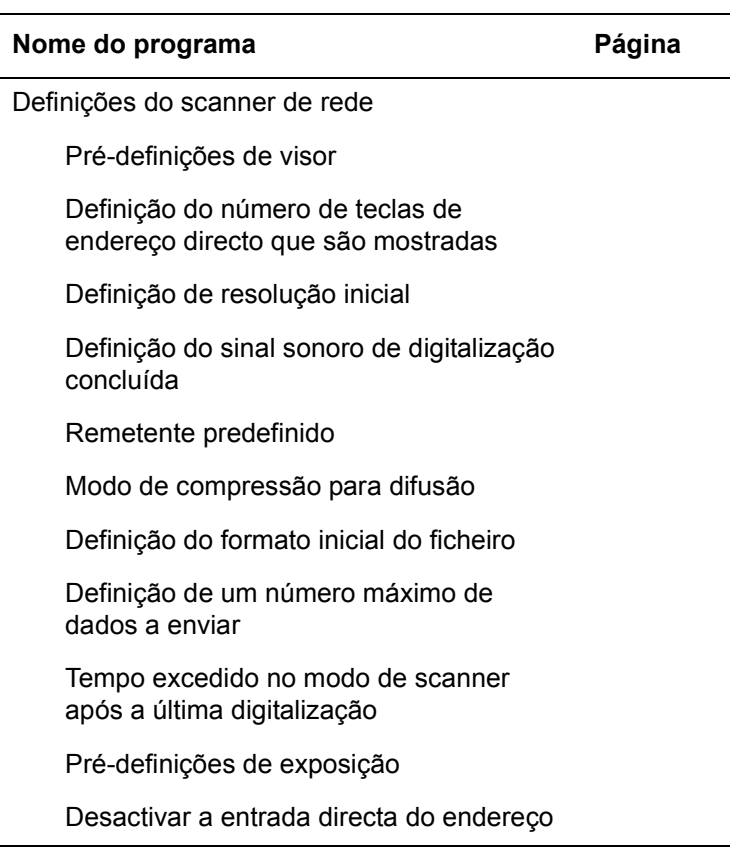

## **Utilizar os Programas de Operador**

Efectue os procedimentos seguintes para utilizar os programas de operador.

1. Prima a tecla [DEFINIÇÕES PERSONALIZADAS.

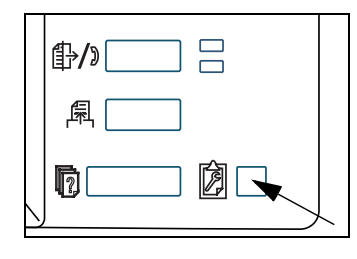

2. Toque na tecla [PROGRAMAS DO OPERADOR-CHAVE].

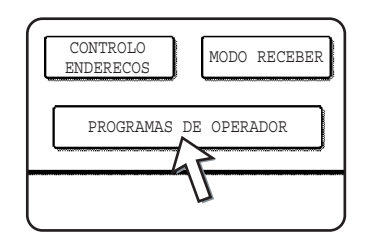

3. Utilize as teclas numéricas para introduzir o número do código de cinco dígitos de operador.

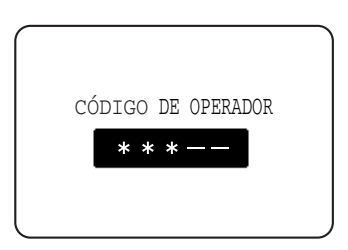

Sempre que introduzir um número, os hífenes (-) do visor transformar-se-ão em asteriscos (\*).

4. Toque na tecla [DEFINIÇÕES SCANNER N/W], dependendo do programa que pretende utilizar.

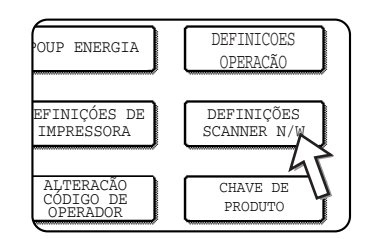

5. Atribua as definições pretendidas para o programa seleccionado.

As descrições pormenorizadas para as definições de programa iniciam na [página 4-62](#page-319-0).

6. Toque na tecla [OK] para voltar ao ecrã do passo 4.

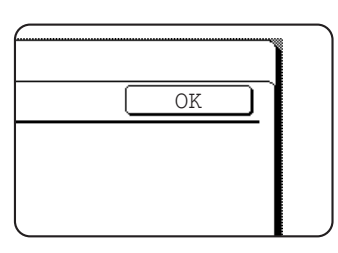

Se pretender utilizar outro programa, toque na tecla correspondente a esse programa no ecrã do passo 4.

7. Prima a tecla [APAGAR TUDO] para sair do programa.

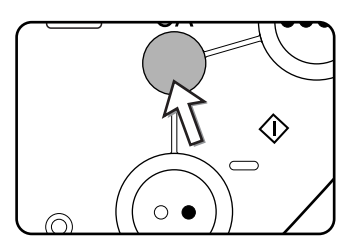

### <span id="page-319-0"></span>**Definir Programas**

A definição de programas para a funcionalidade do scanner de rede da máquina é explicada abaixo.

### **Definições do scanner de rede**

Estão disponíveis os seguintes programas:

- Pré-definições de visor
- Definição do número de teclas de acesso directo que são mostradas
- Definição de resolução inicial
- Definição do sinal sonoro de digitalização concluída
- Remetente predefinido
- Modo de compressão para difusão
- Definição do formato inicial do ficheiro
- Definição de um número máximo de dados a enviar
- Tempo excedido no modo de scanner após a última digitalização
- Pré-definições de exposição
- Desactivar a entrada directa do endereço

#### **Predefinições do visor**

Pode seleccionar a apresentação inicial que aparece quando prime a tecla [ENVIAR IMAGEM] para mudar para o modo de scanner ou quando prime a tecla [APAGAR TUDO] no modo de scanner. Normalmente, o visor inicial é definido como o ecrã de definições de condições [\(página 4-18](#page-275-0)).

Estão disponíveis as três opções seguintes:

- Ecrã de definição de condições
- Lista endereços (ABC)
- Lista endereços (Grupo)

Quando seleccionar uma lista de endereços (ABC ou Grupo), o índice seleccionado dessa lista de endereços [\(página 4-21\)](#page-278-1) fica definido como ecrã inicial.

Se estiver seleccionado [SWITCH AUTOMATICALLY TO COPY MODE SCREEN] (MUDAR AUTOMATICAMENTE PARA O ECRÃ DE MODO DE CÓPIA] e durante 20 segundos não for efectuada qualquer operação no ecrã do modo digitalização/fax, aparecerá o ecrã de modo de cópia.

#### **Definição do número de teclas de endereço directo apresentadas**

O número de teclas de acesso único apresentadas em cada ecrã da lista de endereços pode ser alterado de 6 (a definição normal) para 4 ou 9.

Toque em [4], [6] ou [9] para seleccionar o número pretendido.

**NOTA:** *Quando o número de teclas de toque único está definido para 4 ou 6, o nome da tecla que aparece em cada tecla de toque único pode apresentar um máximo de 18 caracteres . Quando o número de teclas de toque único está definido para 9, o nome da tecla pode apresentar um máximo de 10 caracteres .* 

#### <span id="page-320-0"></span>**Definição da resolução inicial**

Esta opção permite alterar a definição da resolução predefinida para a transmissão no modo de scanner de rede. A resolução inicialmente predefinida é de "INFERIOR". Para alterar esta definição, toque na tecla que corresponde à resolução pretendida.

**IMAIS BAIXAI** 

(Preto e Branco: 150 x 150ppp, Cores: 100 x 100ppp)

- **IINFERIORI** (Preto e Branco: 200 x 200ppp, Cores: 150 x 150ppp)
- [NORMAL] (Preto e Branco: 300 x 300ppp, Cores: 200 x 200ppp)
- [ALTA] (Preto e Branco: 400 x 400ppp, Cores: 300 x 300ppp)
- [MAIOR] (Preto e Branco: 600 x 600ppp, Cores: 600 x 600ppp)

#### **Definição do sinal sonoro de digitalização concluída**

Este programa é utilizado para definir o volume do bip que soa no final da digitalização do original. Há dois volumes de som possíveis ou, em alternativa, o bip pode ser desactivado.

#### **Remetente predefinido**

Se não seleccionar um remetente quando estiver a efectuar uma operação de Digitalizar para E-mail, as informações sobre o rementente que estão armazenadas nesta definição são automaticamente utilizadas. Pode verificar as informações armazenadas sobre o remetente imprimindo a lista REMETENTES.

1. Toque na tecla [NOME REMETENTE] e depois introduza o nome do remetente.

Aparece o ecrã de introdução do nome do remetente.

Até 20 caracteres podem ser introduzidos.

- 2. Toque na tecla [OK].
- 3. Toque na tecla [END DESTINAT] e depois introduza o endereço do destinatário.

Up to 64 characters can be entered.

4. Toque na tecla [OK].

Aparece o endereço do destinatário que foi introduzido. Verifique o endereço para se certificar de que está correcto.

#### **Modo de compressão para difusão**

Esta definição selecciona o modo de compressão para difusão através de Digitalizar para E-mail. O modo de compressão aqui definido é utilizado para todos os destinos, independentemente das definições do modo de compressão individuais.

As definições iniciais são as seguintes:

- Digitalização a preto e branco: ALTA (G4)
- Digitalização a cores: MÉDIA

#### <span id="page-322-0"></span>**Definição do formato inicial do ficheiro**

Estes programas são utilizados para definir o formato do ficheiro da imagem transmitida e o número de imagens por ficheiro.

- O tipo de ficheiro e o modo de compressão estão definidos em "FILE FORMAT (FILE TYPE / COMPRESSION MODE)". A definição é utilizada quando:
	- Não está seleccionado um formato de ficheiro quando envia uma imagem.
	- Não foi incluída uma definição do formato de ficheiro quando o destino foi armazenado.
	- Se o formato de ficheiro for definido quando se envia uma imagem ou se armazena um destino, as definições aplicam-se às predefinições do formato de ficheiro.
- A definição "ONE PAGE PER FILE (YES/NO)" é utilizada para seleccionar a forma como os ficheiros são criados quando são digitalizadas várias páginas. Seleccione "SIM" para criar um ficheiro individual para cada página digitalizada (e assim criar vários ficheiros). Seleccione "NÃO" se pretender combinar todas as páginas digitalizadas num só ficheiro.
- As definições iniciais para os programas acima são as seguintes:
	- Black and white scanning
		- Tipo de ficheiro: PDF

Modo de compressão: ALTA (G4)

Uma página por ficheiro: Não:

- Digitalização a cores
	- Tipo de ficheiro: PDF
	- Modo compressão: MÉDIA

Uma página por ficheiro: Não:

#### **Definição de um número máximo de dados a enviar**

Para evitar que os ficheiros de imagens transmitidos através de Digitalizar por E-mail sejam muito grandes, pode definir um limite para o seu tamanho.

Se o tamanho total dos ficheiros de imagens criados através da digitalização do original exceder o limite, os ficheiros de imagens são rejeitados. O limite pode ser definido entre 1 MB e 10MB, com incrementos de 1 MB. A definição inicial é de 2 MB. O limite não pode ser desactivado.

#### **Tempo excedido no modo de scanner após a última digitalização**

Se não ocorrer nenhuma acção depois de digitalizar um original colocado no vidro de exposição, a transmissão do original começará automaticamente depois de decorrido o tempo definido neste programa. O tempo pode ser definido entre 0 e 60 segundos, em incrementos de 10 segundos. Quando o valor "0" é seleccionado, a transmissão começa logo após a conclusão da digitalização do documento colocado no vidro de exposição. O valor predefinido é de 60 segundos. Esta definição não pode ser desactivada.

#### **Predefinições de exposição**

Este programa é utilizado para configurar os valores predefinidos da exposição.

As predefinições iniciais são:

- Exposição: AUTO
- Tipo do original: TEXTO
- REDUÇÃO MOIRÉ: Não seleccionada

Para modificar a definição para "REDUÇÃO MOIRÉ", toque na caixa de verificação

Quando a exposição está definida como "AUTO", o tipo original pode ser definido para [TEXTO/FOTO IMPRESSA], [TEXTO/FOTO] ou [TEXTO].

Quando a exposição está definida como "MANUAL", a exposição pode ser ajustada para um dos nove níveis entre "1" e "5". "1" é claro e "5" é escuro. [TEXT/PRTD. IMPRESSA], [TEXTO/FOTO], [TEXTO], [FOTO, [FOTO IMPRESSA] ou [MAPA] podem ser seleccionados para o tipo original.

#### **Desactivar a entrada directa do endereço**

Este programa é utilizado para desactivar a entrada directa de endereços quando se executa uma transmissão por e-mail. Para desactivar a entrada directa de endereços de e-mail, toque na caixa de verificação para assinalar a sua escolha. Quando a entrada directa de e-mails está desactivada, só podem ser usados como destinos os endereços de e-mails armazenados . Isto permite que os destinos de e-mail sejam restringidos e impede a ocorrência acidental de transmissão para um e-mail errado devido à introdução incorrecta do endereço. As operações seguintes também estão desactivadas:

- Armazenar, editar e apagar teclas de toque único no painel de operação.
- Armazenar, editar e apagar grupos no painel de operação.
- **NOTA:** *Para impedir a introdução directa de destinos na página Web, seleccione a caixa "Enable Password Protection of this Web Site" (Activar a Protecção por Palavra-Passe deste Web Site) no ecrã que aparece quando "Passwords" (Palavras-Passe) está seleccionado na frame de menu. Introduza a palavra-passe do administrador na caixa "Old Admin Password" (Palavra-passe antiga de administrador) e clique em "Submit" (Submeter).*
# **Especificações**

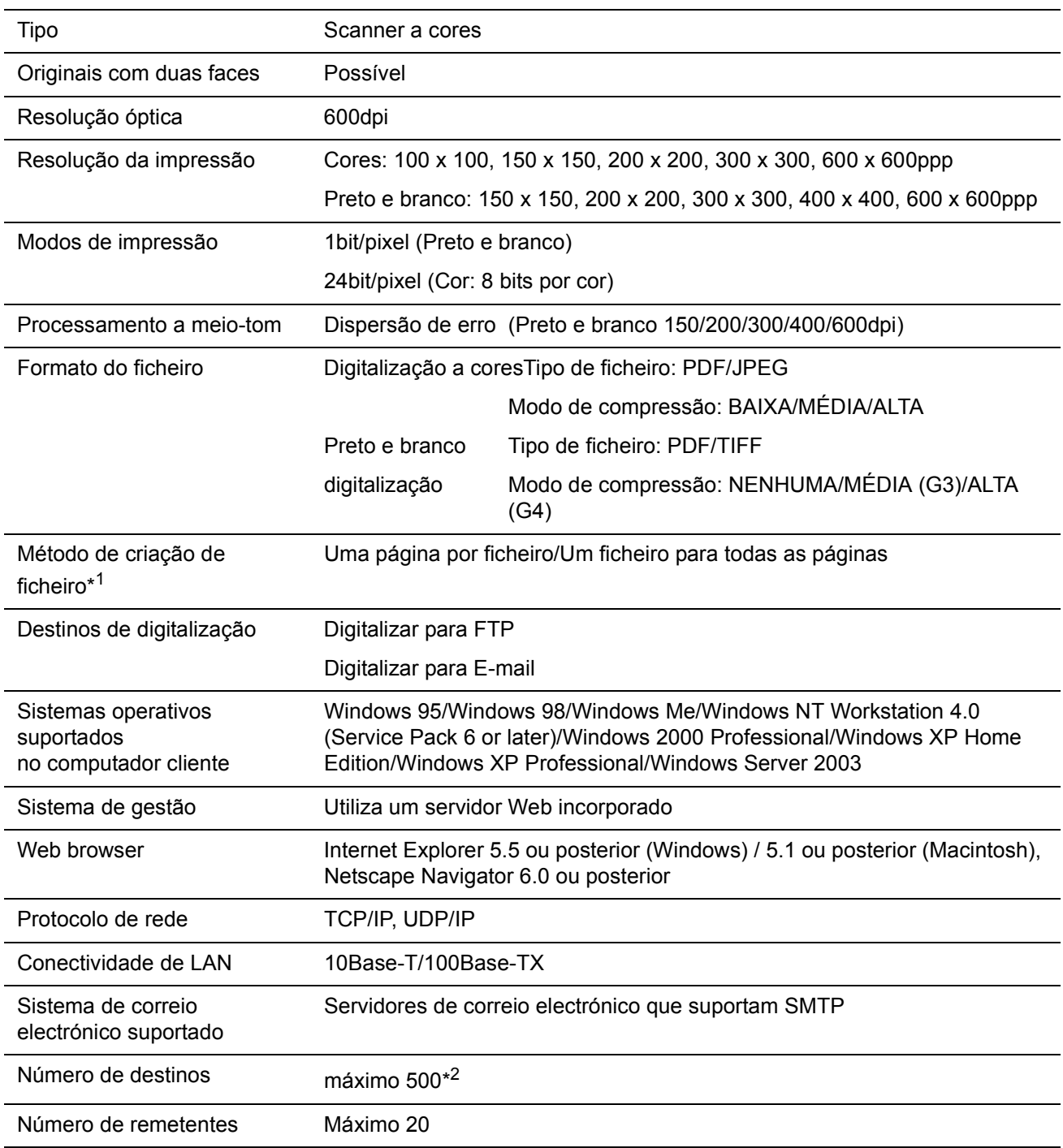

### **Margens de digitalização**

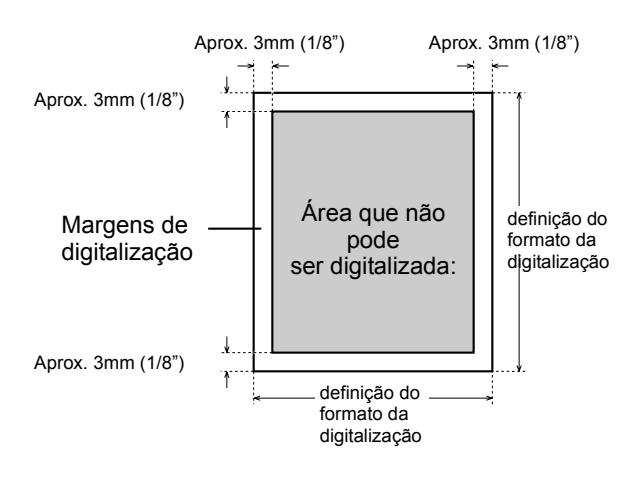

Quando digitalizar um original, a área indicada no seguinte diagrama não pode ser digitalizada.

# **5 Unidade de Fax**

Esta secção explica as funções de fax do produto. Para obter precauções de segurança e informações gerais acerca de como utilizar o equipamento, tal como carregar papel, solucionar falhas de alimentação, utilizar unidades periféricas e outras funções, consulte o [Capítulo 1](#page-30-0).

As explicações apresentadas neste manual supõem que estão instaladas determinadas unidades periféricas.

### **Para utilizar correctamente este produto como fax**

Devem ser considerados vários pontos ao utilizar este produto como fax.

Note o seguinte:

#### **Ligação a linha**

Utilize o cabo telefónico fornecido para ligar o equipamento a uma linha telefónica. Introduza a extremidade do cabo de linha com o núcleo na tomada LINE (linha) do equipamento, como mostrado. Introduza a outra extremidade na tomada de linha telefónica.

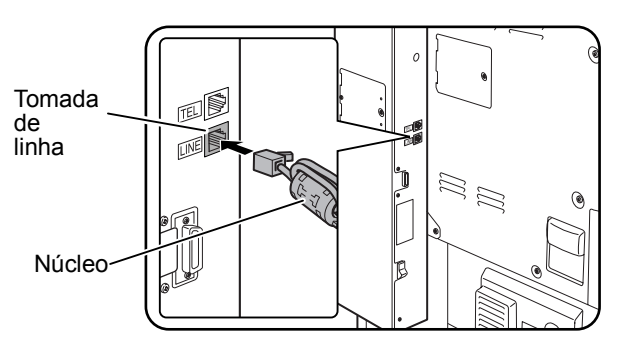

Nalguns países, é necessário um adaptador para ligar o cabo de linha telefónica à tomada de telefone na parede, como mostrado na ilustração.

**Para o Reino Unido**

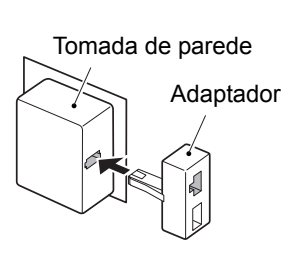

#### <span id="page-327-0"></span>**Interruptor de alimentação do fax**

Ao utilizar o equipamento, certifique-se de que o interruptor de alimentação do fax está sempre ligado. O interruptor de alimentação do fax deve estar ligado para receber ou enviar faxes com transmissão com relógio, durante a noite.

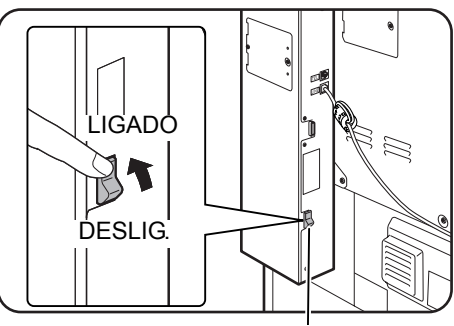

Interruptor de alimentação do fax

#### **Definições e programação**

As informações acerca de definições e programação, que são necessárias antes que a função de fax possa ser utilizada, encontram-se em ["Pontos a Verificar e Programar](#page-328-0)  [Após a Instalação" na página 5-3](#page-328-0), neste manual. Leia esta secção e introduza as definições e a programação necessárias.

#### **Bateria de lítio**

Uma bateria de lítio, que se encontra no interior do equipamento, mantém as definições dos programas de operador na memória para a função de fax.

Quando a bateria ficar sem carga, as informações de definições e de programação perdem-se. Certifique-se de manter um registo escrito das informações de definições e de programação. (Consulte [página 5-86.](#page-411-0))

A vida útil da bateria de lítio é aproximadamente 5 anos se o interruptor de alimentação do equipamento e o interruptor de alimentação do fax estiverem continuamente desligados.

#### **Outras informações**

Se ocorrer uma trovoada, recomendamos que o cabo de alimentação seja desligado da tomada de alimentação. A informação será mantida na memória, ainda que o cabo de alimentação seja desligado.

### **Informação Importante de Segurança**

- Se algum do seu equipamento telefónico não se estiver a funcionar correctamente, deve ser imediatamente desligado da linha telefónica, uma vez que pode provocar avarias na rede telefónica.
- A tomada de alimentação de C. A. deve estar instalada perto do equipamento e facilmente acessível.
- Nunca instale a cablagem telefónica durante uma trovoada.
- Nunca instale tomadas telefónicas em locais molhados, excepto se a tomada tiver sido concebida, especificamente, para locais molhados.
- Nunca toque em fios ou em terminais telefónicos não isolados, excepto se a linha telefónica estiver desligada na interface de rede.
- Tenha atenção ao instalar ou ao modificar linhas telefónicas.
- Evite utilizar um telefone (excepto se for do tipo sem fios) durante uma trovoada. Neste caso, existe um risco remoto de choques eléctricos provocados por raios.
- Não utilize um telefone para comunicar uma fuga de gás, na vizinhança da fuga.
- Não instale nem utilize o equipamento perto de água ou quando estiver molhado. Tome cuidado para não derramar quaisquer líquidos sobre o equipamento.

### **Antes de Utilizar a Função de FAX**

Esta secção contém informações básicas acerca de como utilizar as funções de fax deste produto. Leia esta secção antes de utilizar as funções de fax.

### <span id="page-328-0"></span>**Pontos a Verificar e Programar Após a Instalação**

Após a instalação da unidade e antes de a utilizar como um equipamento de fax, verifique os seguintes pontos e programe a informação requerida.

#### **Certifique-se de que o interruptor de alimentação do fax está ligado**

Além do interruptor de alimentação do equipamento, o equipamento também tem um interruptor de alimentação do fax (consulte [página 5-2\)](#page-327-0). Ao utilizar o equipamento, certifique-se de que o interruptor de alimentação do fax está sempre ligado.

#### **Certifique-se de que foram definidas a data e a hora correctas**

Certifique-se de que a data e a hora correctas foram programadas na unidade. Se a data e a hora estivem incorrectas, corrija-as (consulte a [página 1-39\)](#page-68-0).

É importante definir a data e a hora correctas porque são utilizadas para a função de Transmissão com Relógio ([página 5-31\)](#page-356-0).

#### **Programe o nome e o número do remetente**

O número e o número de fax do utilizador do equipamento são programados em "Definição próprio número e nome " na secção "Unidade de Fax" do Guia de Administração do Sistema Xerox WorkCentre C226.

O nome e o número programados são impressos no topo de cada página transmitida de fax. O número de remetente também pode ser utilizado como um número de identificação quando se utiliza a função Polling para solicitar a transmissão a partir de outro equipamento de fax (Consulte ["Utilizar a Função Polling" na página 5-35](#page-360-0).)

**NOTA:** *Pode verificar o nome e o número programados imprimindo a Lista de Remetentes.*

### **Ligar um Telefone de Extensão**

Pode ligar um telefone ao equipamento e utilizá-lo como um telefone de extensão para fazer e receber chamadas, do mesmo modo que num telefone normal. Ao receber uma chamada, o telefone de extensão pode ser utilizado para activar a recepção de fax (operação remota).

**NOTA:** *Se ligar uma combinação de telefone/atendedor de chamadas ao equipamento, não poderá utilizar a função de atendedor de chamadas.*

*É sempre possível efectuar chamadas telefónicas, até durante uma falha de corrente.*

#### **Ligar um Telefone de Extensão**

Introduza a extremidade do cabo telefónico de extensão na tomada telefónica de extensão na parte traseira do equipamento.

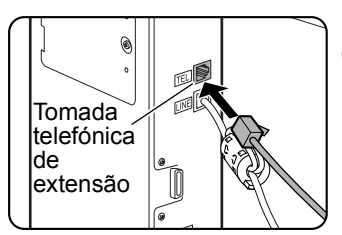

Certifique-se de ouvir um "clique" que indica que o cabo está firmemente ligado.

### **Descrição do Painel de Operações**

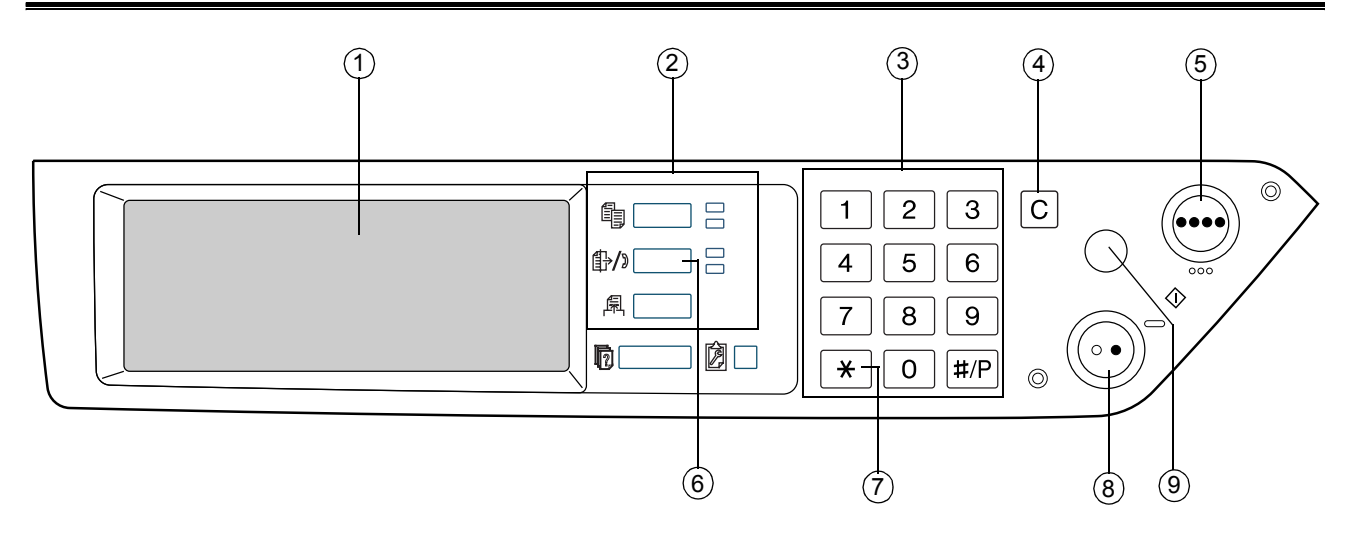

- As mensagens e as teclas aparecem no painel táctil. A selecção das teclas é efectuada tocando as teclas. 1 Painel táctil
	- Quando se toca uma tecla do painel táctil, ouve-se um sinal sonoro e a tecla aparece destacada.
	- As teclas que não podem ser seleccionadas num ecrã aparecem a cinzento. Se forem tocadas, ouvir-se-á um sinal sonoro duplo para alertar que a tecla não pode ser seleccionada.

 **Teclas de** 2**selecção de modo** Utilize estas teclas para seleccionar os modos. (Consulte o passo 1 na página 5-18.)

 **Teclas** 3 **numéricas** Utilize-as para introduzir números de fax, sub-endereços, números de código e definições numéricas (consulte a [página 5-47\)](#page-372-0).

 **[C] Apagar** Utilize-a para apagar erros ao introduzir números de fax, sub-endereços, números de código e definições numéricas. Cada vez que a tecla for premida, é apagado um dígito. 4 [C] Apagar

> Quando um original estiver a ser digitalizado, esta tecla também pode ser utilizada para cancelar a digitalização.

#### **[INICIAR CÓPIA** 5 **A CORES]** Não é utilizada quando o equipamento estiver a ser utilizado como um equipamento de fax. (Para obter informações sobre esta tecla, consulte a [página 1-9.](#page-38-0))

 **[ENVIAR** 6 Prima para mudar para o modo fax. Aparecerá o ecrã inicial do modo fax.

**IMAGEM]** Quando a opção scanner de rede estiver instalada, toque esta tecla para regressar ao ecrã inicial do modo fax ou do modo scanner, sendo válido aquele que tiver sido seleccionado em último lugar. (Se premir a tecla [ENVIAR IMAGEM] num ecrã de cópia ou de impressora, regressará ao ecrã inicial do modo fax.) Para mudar para o ecrã inicial do modo fax, desde o ecrã inicial do modo scanner, toque a tecla [SCANNER/FAX] (consulte página 5-7).

 **[]** Isto é utilizado para produzir sinais sonoros quando estiver a utilizar uma linha de marcação por impulsos.  $\circledcirc$  [ $\star$ ]

#### **[INICIAR CÓPIA** 8 **A PRETO]** Prima-a para iniciar a digitalização de um original para a transmissão por fax.

 **[APAGAR** 9**TUDO]** Utilize-a para cancelar uma operação de transmissão ou de programação. Quando esta tecla for premida, a operação é cancelada e regressará ao ecrã inicial descrito em [página 5-6.](#page-331-0)

> Esta tecla também é utilizada para cancelar uma resolução, um tamanho de papel, ou uma definição de uma função especial que esteja seleccionada ao enviar um fax.

**NOTA:** *Para obter os nomes e as funções das peças do equipamento, consulte a [página 1-14](#page-43-0).*

### <span id="page-331-0"></span>**Modo Fax (Ecrã de Definições de Condições)**

Ao premir a tecla [ENVIAR IMAGEM] aparecerá o ecrã de definições de condições do modo fax, quando aparecer no ecrã táctil o ecrã do modo imprimir, do modo copiar ou do estado de trabalho. Nas explicações apresentadas a seguir assume-se que aparece o ecrã inicial de definições de condições ao premir a tecla [ENVIAR IMAGEM] [\(página 5-6](#page-331-1)). Se o visor estiver definido para mostrar o ecrã de lista de endereços [\(página 5-8\)](#page-333-0) quando for premida a tecla [ENVIAR IMAGEM], toque a tecla [DEFINIÇÕES CONDIÇÕES] no ecrã lista de endereços para mostrar o ecrã de definições de condições.

As "Predefinições do visor" da secção "Unidade de Fax" do Guia de Administração do Sistema WorkCentre C226 podem ser utilizadas para definir como ecrã inicial quer o ecrã de definições de condições quer o ecrã de lista de endereços ao premir a tecla [ENVIAR IMAGEM].

**NOTA:** *Quando a opção scanner de rede estiver instalada, regressará ao ecrã inicial do modo fax ou do modo scanner, sendo válido aquele que tiver sido seleccionado em último lugar. (Se premir a tecla [ENVIAR IMAGEM] num ecrã de cópia ou de impressora, regressará ao ecrã inicial do modo fax.)*

#### <span id="page-331-1"></span>**Ecrã de definições de condições**

O visor é inicialmente definido (definição de fábrica) para mostrar o ecrã de definições de condições seguinte, como ecrã inicial.

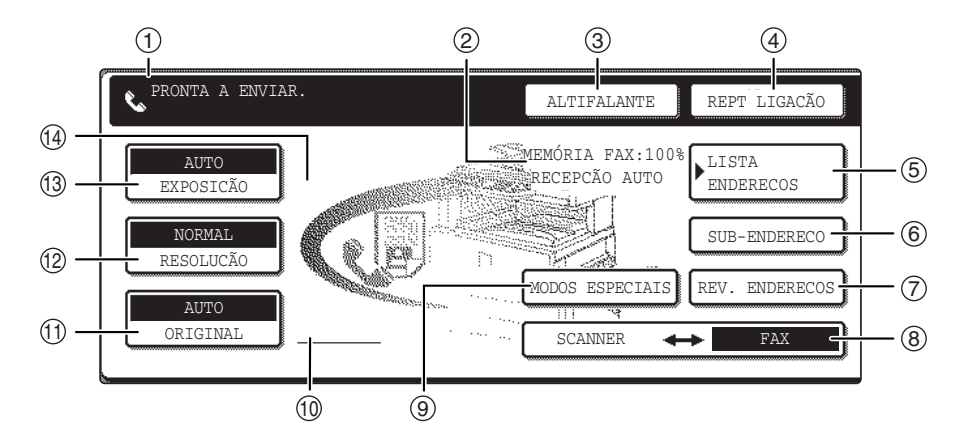

 $\mathbb D$  Visor de **mensagens** Aqui aparecem mensagens para indicar o estado actual do equipamento. O ícone à esquerda  $(\mathcal{C}_s)$  indica o modo fax.

 **Visor do modo** 2 **de recepção e** Mostra a quantidade de memória do fax que está livre e o modo de recepção seleccionado actualmente.

**memória**

Toque a tecla [ALTIFALANTE] para marcar e transmitir manualmente um fax. 3 [ALTIFALANTE]

> Durante a marcação, esta tecla muda para a tecla [PAUSA] e, após tocar a tecla [SUB-ENDEREÇO], esta tecla muda para a tecla [ESPAÇO].

 **[REPT** 4**LIGAÇÃO]** Toque esta tecla para repetir a ligação para o último número marcado com as teclas numéricas ou com uma tecla de um só toque. Após uma marcação, esta tecla muda para a tecla [ENDEREÇO SEG].

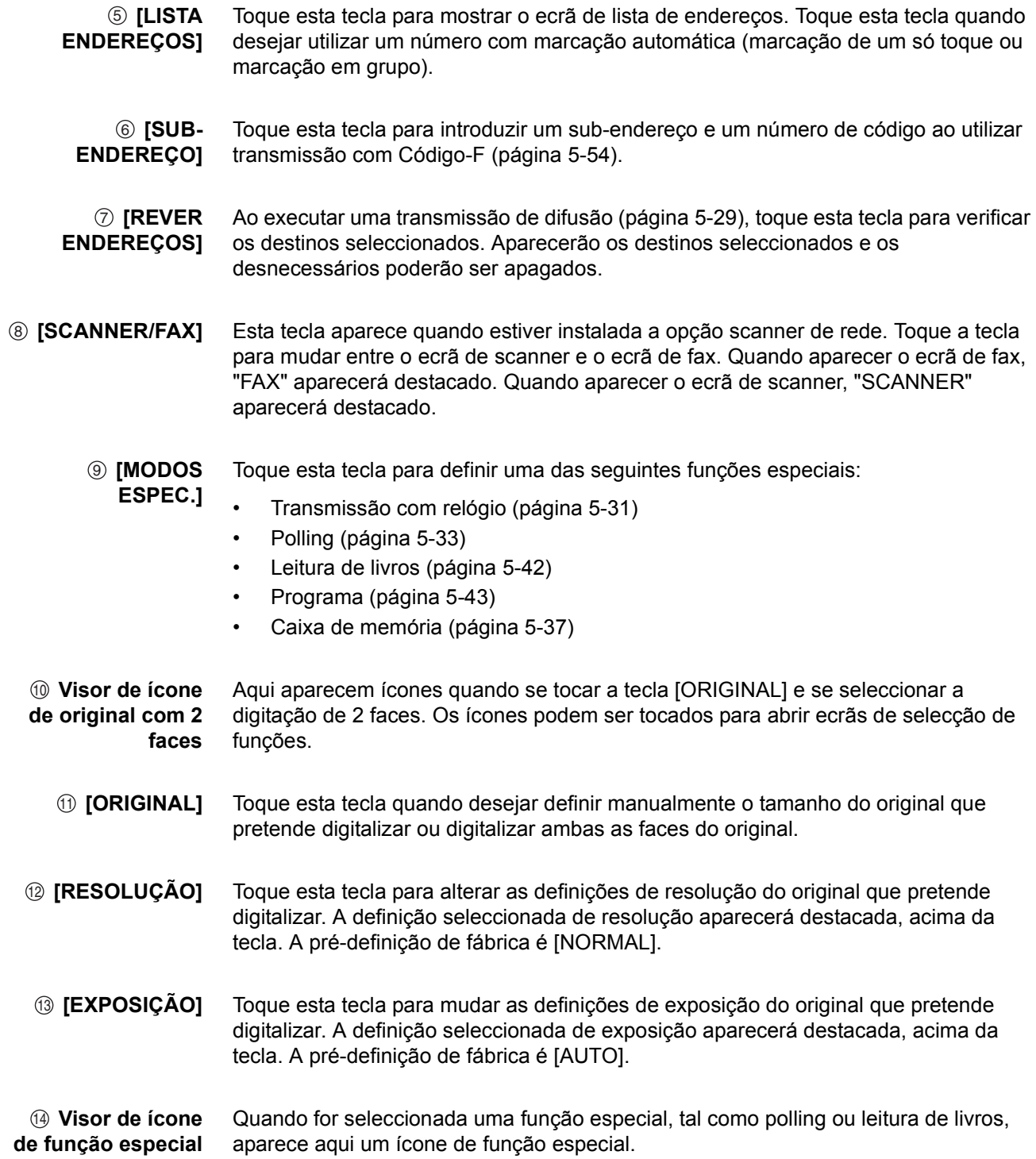

#### <span id="page-333-0"></span>**Lista de endereços (ecrã) (em ordem alfabética)**

O ecrã abaixo aparece inicialmente quando a lista de endereços for definida como o ecrã inicial, utilizando "Predefinições do visor" na secção "Unidade de Fax" do Guia de Administração do Sistema WorkCentre C226.

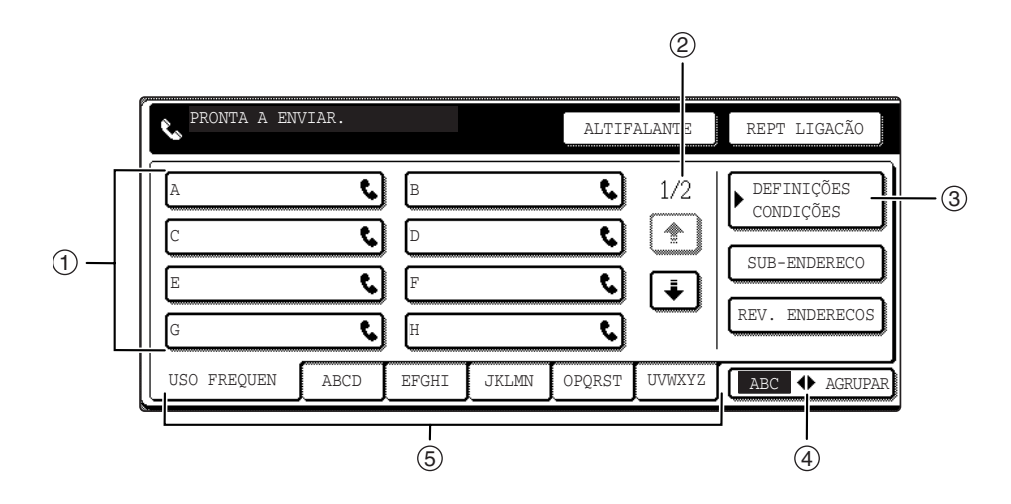

 **Visor de tecla de** 1 **um só toque** Isto mostra as teclas de um só toque que foram memorizadas na "ficha de índice" seleccionada. O tipo de tecla é indicado pelo ícone à direita. As teclas de um só toque nas quais estiver memorizado um número de fax aparecem indicadas por um ícone " $\mathbf{\mathcal{L}}$ ". O visor foi inicialmente definido para mostrar 8 teclas. Isto pode ser alterado, para 6 ou 12, utilizando o programa de operador.  **Visualizar teclas** 2 **de mudança** Nos casos em que não seja possível mostrar todas teclas de um só toque num ecrã, isto mostrará quantos ecrãs faltam. Toque as teclas  $\Box \Box$  para mudar para outros ecrãs.  **[DEFINIÇÕES** 3 **CONDIÇÕES]** Isto mostra o ecrã de definições de condições, que é utilizado para definir várias condições. Toque esta tecla para mudar entre o índice alfabético e o índice de grupo. As teclas de um só toque de destinos são memorizadas em cada uma destas fichas de índice (índice alfabético ou índice de grupo). Toque esta tecla para mudar entre os índices. Os índices de grupo permitem memorizar teclas de um só toque por grupo, com um nome atribuído para referência fácil. Isto é feito com as definições personalizadas (consulte as páginas [5-66](#page-391-0) e [5-72](#page-397-0)). As teclas de um só toque, de destinos utilizados 4 [GRUPO ABC] 5 Teclas de índice

conveniente.

**NOTA:** *O ecrã mostrado acima é a lista alfabética de endereços. Se desejado, o ecrã inicial pode ser definido como a lista alfabética de endereços.*

frequentemente, podem ser memorizadas na ficha [USO FREQUEN], para acesso

### **Originais que Podem Ser Enviados por Fax**

#### **Tamanhos dos originais**

**NOTA:** *Na tabela abaixo, a largura é a primeira medida e o comprimento é a segunda.*

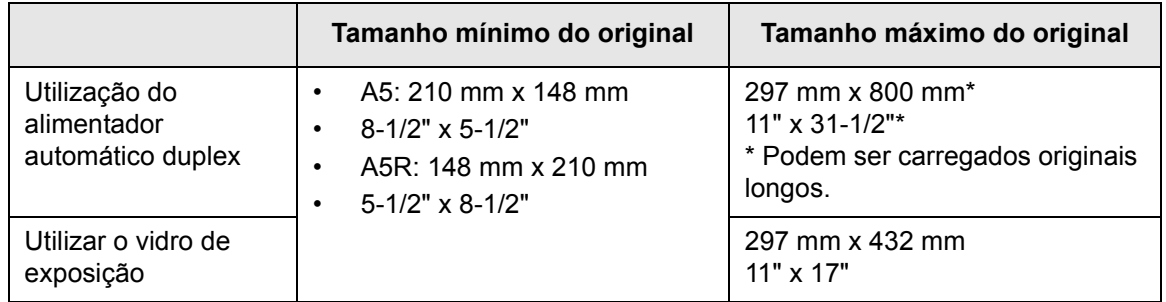

**NOTA:** *Os originais que não tiverem um tamanho normal (A5, B5, B5R, A4, A4R, B4, A3, 5-1/ 2"x8-1/2", 8-1/2"x11", 8-1/2"x11"R, 8-1/2"x14", 11"x17") também pode ser enviados por fax.*

#### **Área de digitalização do original**

Note que as margens de um original não podem ser digitalizadas.

Área que não pode ser digitalizada: 2 mm ± 2 mm a partir das margens do original.

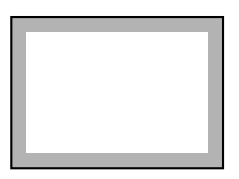

#### **Redução automática do documento enviado por fax**

Se o tamanho (largura) do documento enviado por fax for maior do que o tamanho do papel do equipamento receptor, o tamanho será reduzido automaticamente.

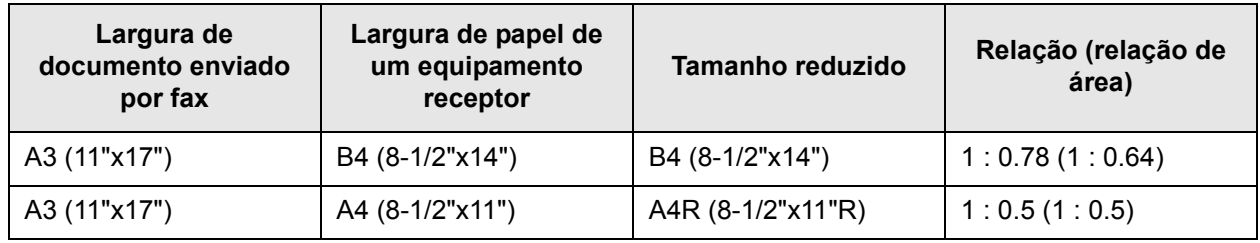

Um documento também pode enviado por fax sem redução de tamanho. Neste caso, as margens esquerdas e direitas não serão transmitidas.

### **Carregar um Documento**

É possível carregar um documento no alimentador automático duplex ou no vidro de exposição. Utilize o alimentador automático duplex para enviar por fax um grande número de originais. Utilize o vidro de exposição para enviar por fax originais que não seja possível digitalizar com o alimentador automático duplex, tais como originais espessos ou finos ou originais unidos, como por exemplo, livros.

#### <span id="page-335-0"></span>**Utilizar o alimentador automático duplex**

- 1. Levante a tampa do vidro de exposição e certifique-se de que não existe nenhum documento no vidro de exposição. Feche a tampa com cuidado.
- 2. Ajuste as guias do documento no alimentador automático duplex à largura do documento.
- 3. Alinhe as margens das páginas do documento e, em seguida, introduza a pilha na bandeja do alimentador automático duplex de modo a que a primeira página fique voltada para cima.

Introduza a pilha na bandeja do alimentador automático duplex até parar.

**NOTA:** *Utilize o alimentador automático duplex para originais longos. O vidro de exposição não pode ser utilizado.*

#### <span id="page-335-1"></span>**Utilizar o vidro de exposição**

Abra a tampa do vidro de exposição e coloque o documento voltado para baixo no vidro de exposição. Feche a tampa com cuidado.

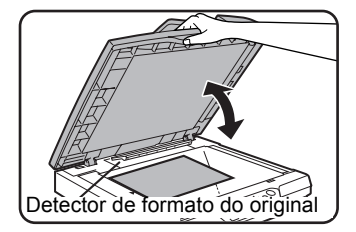

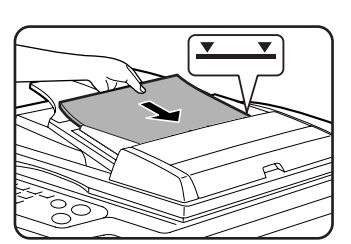

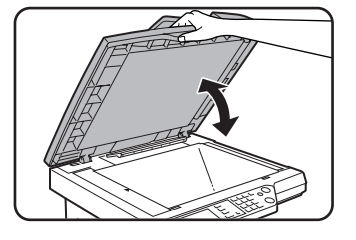

**NOTA:** *Não coloque outros objectos sob a placa do detector de formato de original. Se fechar a tampa do vidro de exposição com um objecto por baixo, poderá danificar a placa do detector de formato de original, impedindo que o formato seja detectado correctamente.*

> Independentemente do formato do original, coloque-o do lado esquerdo do vidro de exposição. (Alinhe o original com a régua do vidro de exposição e a marca de centragem.)

> Coloque o original na posição adequada ao seu formato, conforme ilustrado abaixo.

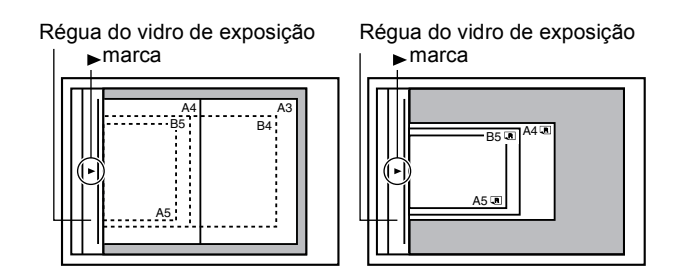

### **Verificar o Formato de um Original Carregado**

Quando é colocado um original de formato padrão\*, o formato é detectado automaticamente (função automática de detecção de original) e apresentado na metade superior da tecla [ORIGINAL]. Verifique a tecla para se certificar de que o formato do original foi detectado correctamente.

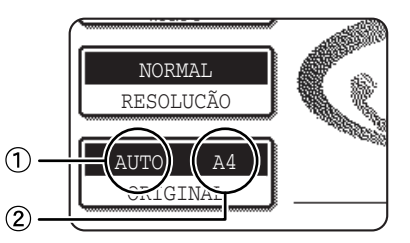

: [AUTO] aparece quando a função de detecção 1 automática de original está a funcionar.

2: apresenta o formato do original.

Se for colocado um original que não tenha um formato padrão ou se pretender alterar o formato da digitalização, siga os passos abaixo para definir manualmente o formato de digitalização do original.

**NOTA:** *\* Os tamanhos padrão que podem ser detectados são:*

*A5, B5, B5R, A4, A4R, B4, A3, 5-1/2"x8-1/2", 8-1/2"x11", 8-1/2"x11"R, 8-1/2"x14", 11"x17". Se tiver colocado um documento de formato não padronizado (incluindo formatos especiais), poderá ser apresentado o formato padrão mais próximo ou o formato do original poderá não ser apresentado de todo.*

### <span id="page-337-0"></span>**Definição Manual do Formato de Digitalização**

Se colocar um original que não tenha um tamanho padrão (como por exemplo, um original longo ou um formato em polegadas) ou se o formato não for detectado automaticamente, toque na tecla [ORIGINAL] e defina o formato do original manualmente. Proceda aos passos seguintes depois de ter colocado o documento na bandeja do alimentador automático duplex ou no vidro de exposição (consulte a página anterior).

1. Touch the [ORIGINAL] key.

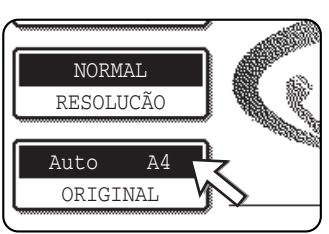

Se aparecer o ecrã de lista de endereços, toque a tecla [DEFINIÇÕES CONDIÇÕES] para mostrar o ecrã de definições de condições.)

2. Toque na tecla [MANUAL].

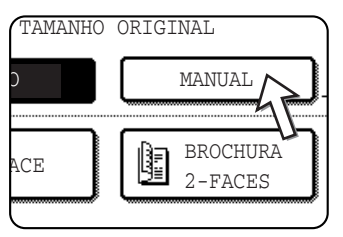

São apresentados os formatos que podem ser seleccionados

3. Toque na tecla do tamanho original pretendido.

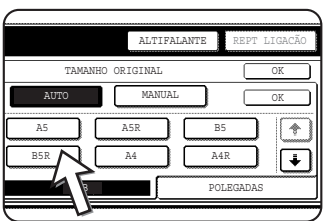

[AUTO] deixa de estar realçado. [MANUAL] e a tecla de formato de original que tocou ficam acesas.

Para seleccionar B4 (8x1/2"x14"), A3 (11"x17"), ou "FORMATO LONGO", toque na tecla  $\bigoplus$  e, em seguida, toque na tecla do formato de original apropriado.

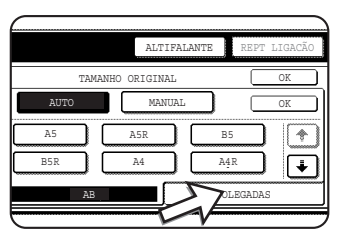

Para seleccionar um formato em polegadas, toque no separador [POLEGADAS].

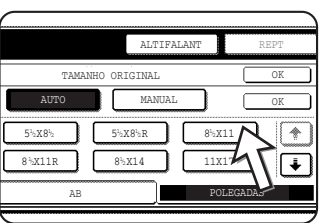

Toque na tecla do formato de original em polegadas pretendido. A tecla premida fica realçada. Para voltar à paleta de formatos AB, toque no separador [AB].

4. Toque a tecla [OK] exterior.

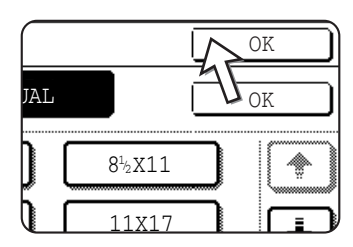

Regressará ao ecrã inicial. (Se tocar na tecla interior [OK] no passo acima voltará para o passo 2.)

5. O tamanho seleccionado aparece na metade superior da tecla [ORIGINAL].

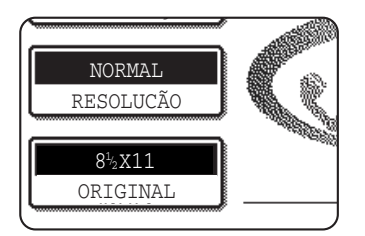

### **Seleccionar as Definições de Resolução e Exposição**

Após carregar um original, pode definir a resolução e a exposição para que correspondam à condição do original -- por exemplo, se tiver caracteres pequenos ou desvanecidos ou se for uma foto. Após carregar o original no modo fax, ajuste as definições como explicado abaixo.

#### <span id="page-338-0"></span>**Seleccionar a Resolução**

A pré-definição de resolução é NORMAL. Para alterar a definição, siga estes passos:

#### **Alterar a resolução.**

1. Toque a tecla [RESOLUÇÃO].

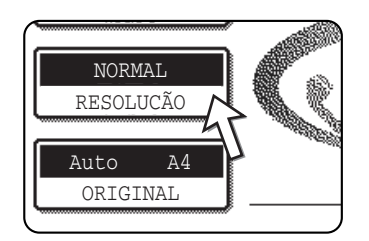

2. Toque a tecla [NORMAL], a tecla [PERFEITO], [MUITO PERFEITO] ou a tecla [ULTRA PERFEITO].

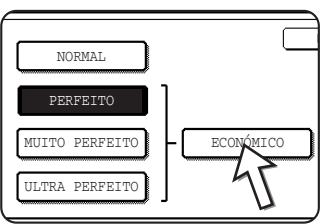

A tecla seleccionada aparece destacada.

Se tocar a tecla [PERFEITO], [MUITO PERFEITO] ou [ULTRA PERFEITO], pode também seleccionar económico tocando a tecla [ECONÓMICO].

3. Toque a tecla [OK].

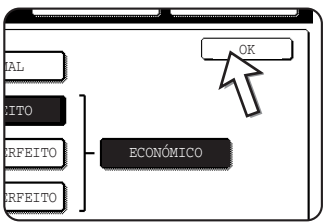

Regressará ao ecrã inicial.

- **NOTAS:**  *A pré-definição de fábrica para a resolução inicial é [NORMAL]. A resolução inicial pode ser alterada para uma definição diferente nos programas de operador.*
	- *Ao utilizar o alimentador automático duplex, a definição de resolução não pode ser alterada após a digitalização ter sido iniciada.*
	- *Quando for enviado um fax com a resolução [ULTRA PERFEITO], [MUITO PERFEITO] ou [PERFEITO], será utilizada uma resolução inferior se o equipamento receptor não tiver essa resolução.*

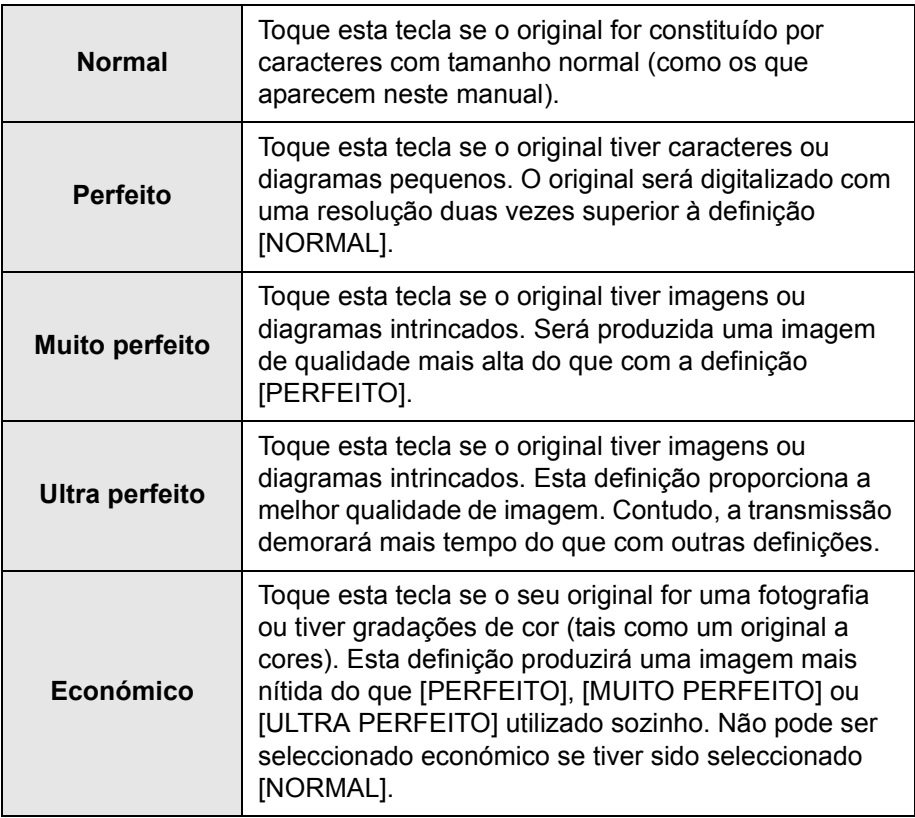

#### <span id="page-339-0"></span>**Definições de resolução**

### <span id="page-340-0"></span>**Seleccionar a Exposição**

A pré-definição de exposição é [AUTO]. Para alterar a definição, siga estes passos:

#### **Altere a exposição.**

1. Toque a tecla [EXPOSIÇÃO].

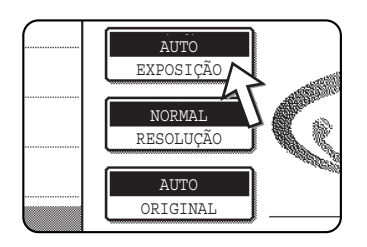

2. Toque a tecla [MANUAL].

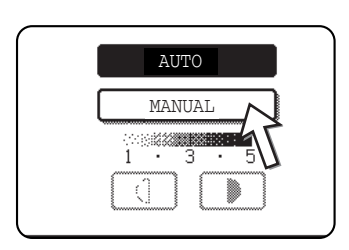

3. Toque a tecla de exposição desejada.

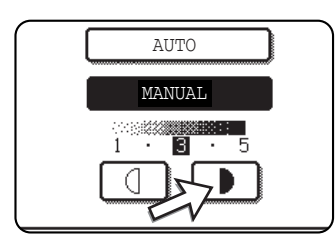

Para escurecer a exposição, toque a tecla  $\boxed{\blacktriangleright}$ . Para iluminar a exposição, toque a tecla  $\boxed{0}$ . Para regressar à exposição automática, toque em [AUTOMÁTICO].

4. Toque a tecla [OK].

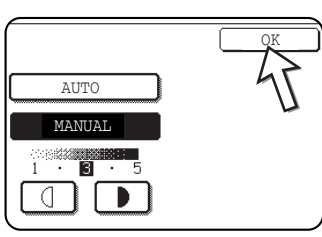

Regressará ao ecrã inicial.

**NOTA:** *Ao utilizar o vidro de exposição para fazer a digitalização de páginas, a definição de exposição pode ser alterada sempre a página for mudada. Ao utilizar o alimentador automático duplex, a definição de exposição não pode ser alterada após a digitalização ter sido iniciada.*

#### <span id="page-341-0"></span>**Definições de exposição**

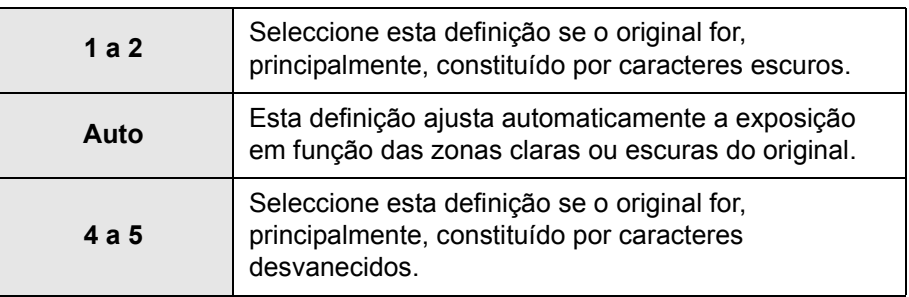

### <span id="page-341-1"></span>**Métodos Convenientes de Marcação**

A função de fax inclui uma conveniente função de marcação automática (marcação de um só toque e marcação de grupo). Mediante a programação de números marcados frequentemente, pode receber e enviar documentos para estes números com uma operação simples de marcação (consulte a [página 5-21\)](#page-346-0). Há dois tipos de marcação automática: marcação de um só toque e marcação de grupo. Para programar números de marcação automática, consulte as páginas [5-66](#page-391-0) e [5-72](#page-397-0).

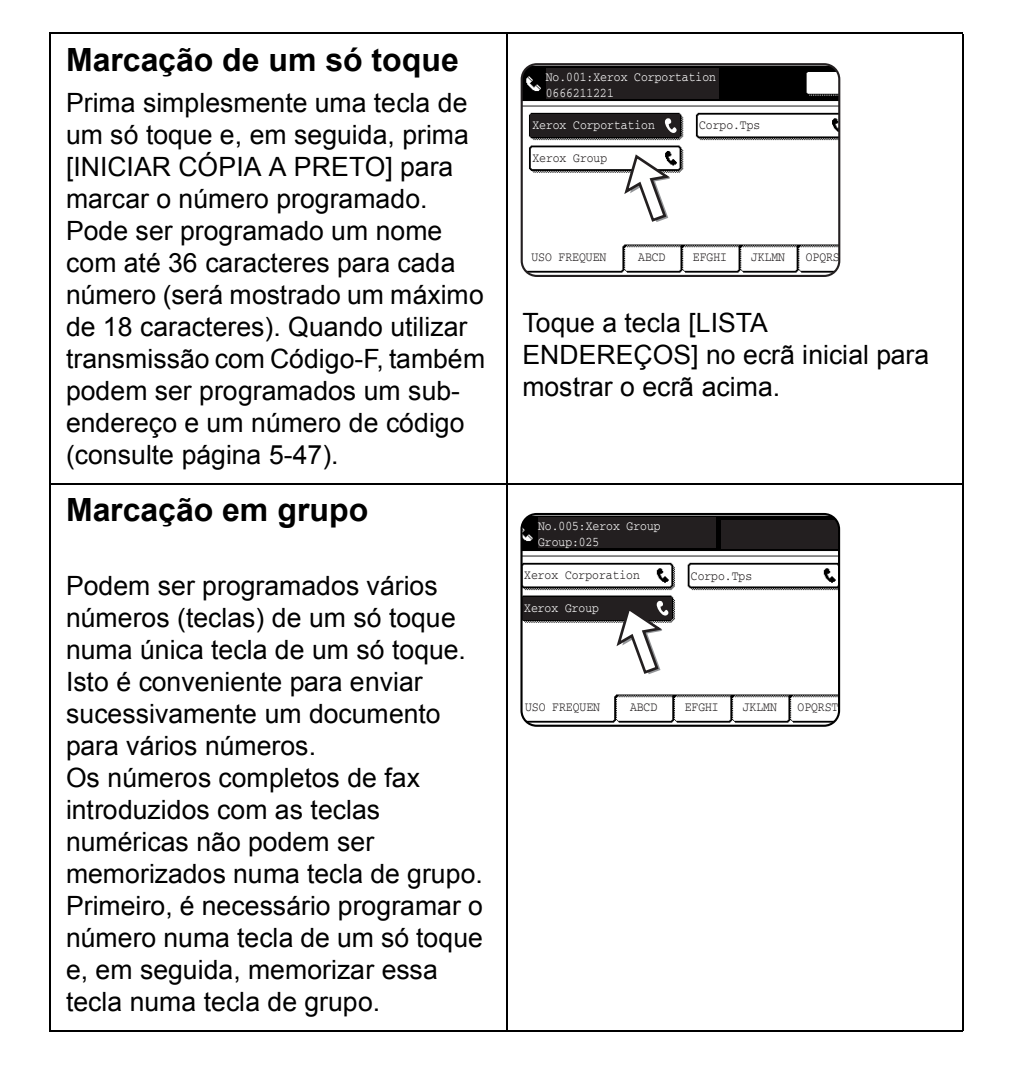

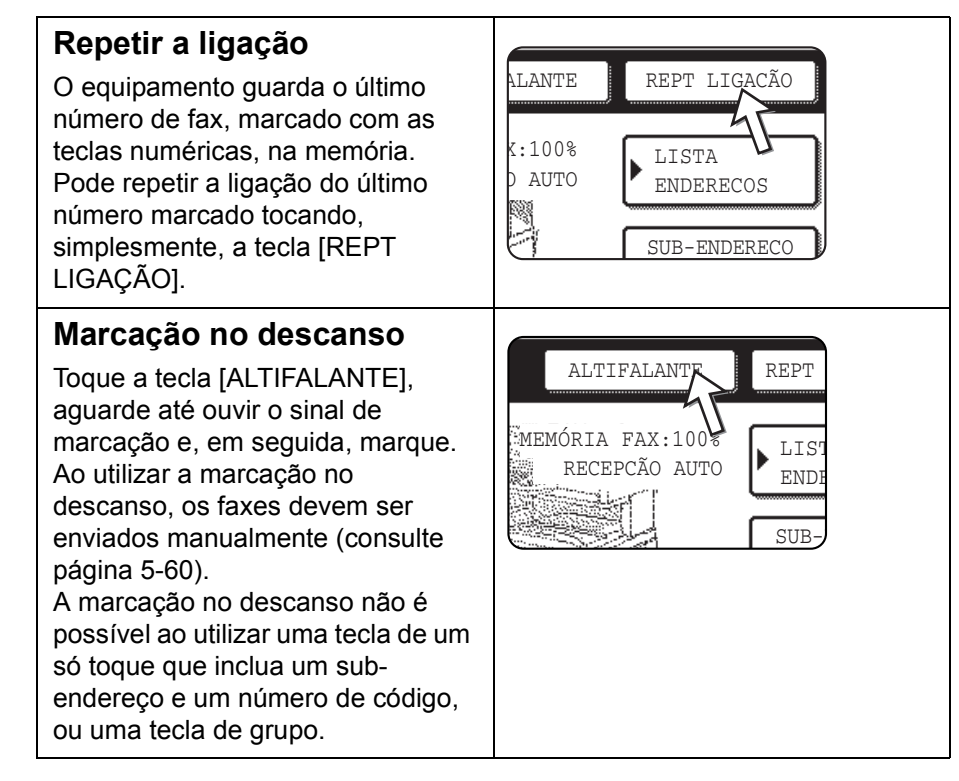

- **NOTAS:**  *Pode ser programado um total de 500 teclas de um só toque e de teclas de grupo (consulte [página 5-64\)](#page-389-0).*
	- *As teclas de um só toque e as teclas de grupo programadas são memorizadas em "fichas de índice". Pode aceder facilmente a uma tecla de um só toque ou a uma tecla de grupo tocando a tecla índice. (Consulte página 5-8.)*
	- *Para evitar chamar ou enviar um fax para um número errado, observe o painel táctil com atenção e certifique-se de programar o número correcto ao programar um número de marcação automática. Após memorizar o número, também pode imprimir o número memorizado (consulte [página 5-86\)](#page-411-0) para se certificar de que o número foi memorizado correctamente.*

## **Operações básicas**

Esta secção explica as operações básicas, tais como as de enviar e receber um fax.

### **Enviar um fax**

### <span id="page-343-0"></span>**Procedimento básico para enviar faxes**

1. Certifique-se de que o equipamento está no modo fax.

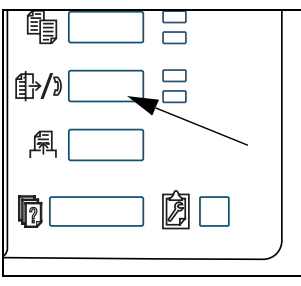

Quando a tecla [ENVIAR IMAGEM] aparecer destacada, o equipamento está no modo fax. Se não aparecer destacada, prima a tecla [ENVIAR IMAGEM].

Quando a opção scanner de rede estiver instalada, toque esta tecla para regressar ao ecrã inicial do modo fax ou do modo scanner, sendo válido aquele que tiver sido seleccionado em último lugar. Para mudar do modo fax para o modo scanner, toque na tecla [SCANNER/ FAX] (consulte a página 5-7).

- 2. Carregue o original.
- Utilização do alimentador automático duplex: [página 5-10](#page-335-0)
- Utilizar o vidro de exposição: [página 5-10](#page-335-1)

Se estiver a utilizar o vidro de exposição para enviar várias páginas, carregue primeiro a primeira página.

- **NOTA:** *Não pode colocar documentos simultaneamente no alimentador automático duplex e no vidro de exposição e enviá-los numa só transmissão de fax.*
	- 3. Verifique o tamanho original.

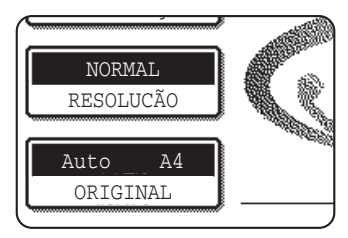

Se aparecer o ecrã de lista de endereços, toque a tecla [DEFINIÇÕES CONDIÇÕES] para mostrar o ecrã de definições de condições.)

Se o original não tiver um formato padrão ou o formato não tiver sido detectado automaticamente, toque na tecla [ORIGINAL] para especificar o formato de original. (Consulte ["Definição Manual do Formato de](#page-337-0)  [Digitalização" na página 5-12](#page-337-0).)

4. Se necessário, ajuste a definição da resolução (consulte a [página 5-13](#page-338-0)).

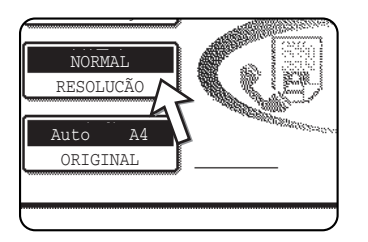

5. Se necessário, ajuste a definição da exposição (consulte a [página 5-15\)](#page-340-0).

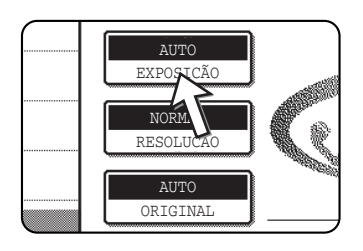

6. Marque o número de fax.

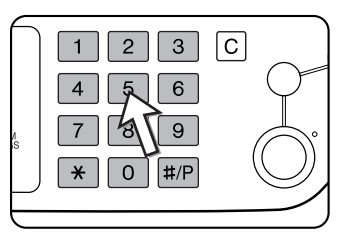

O número introduzido aparece no visor de mensagens. Se não estiver correcto, prima a tecla [C] e introduza o dígito correcto. Pode também utilizar a tecla [REPT LIGAÇÃO] ou um número de marcação automática.

#### **Introdução de uma pausa**

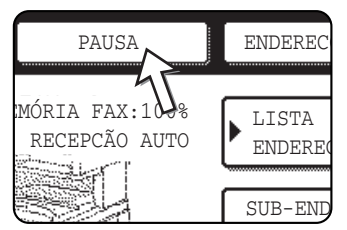

Se necessitar de introduzir uma pausa entre dígitos ao efectuar a marcação a partir de um PBX ou ao marcar um número internacional, toque na tecla [PAUSA] do canto superior direito do ecrã.

Sempre que tocar na tecla [PAUSA], aparece um hífen ("-") e é introduzida uma pausa de 2 segundos\*.

A tecla [PAUSA] pode também ser utilizada para ligar números (o que se chama de marcação em cadeia). Introduza um número, toque na tecla [PAUSA] para introduzir um hífen "-" e, em seguida, introduza outro número com as teclas numéricas ou premindo uma tecla de um só toque. Os números ligados serão marcados como se fossem um único número.

\* É possível alterar o tempo de cada pausa com o programa de operador.

#### **Utilizar o alimentador automático duplex**

7. Prima a tecla [INICIAR CÓPIA A PRETO].

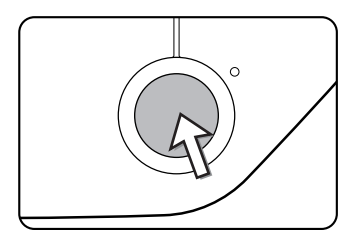

O processo de digitalização é iniciado.

Se não estiverem a decorrer outros trabalhos e se a linha estiver desimpedida, o equipamento entrará em contacto com o equipamento receptor e iniciará a transmissão logo que a primeira página seja digitalizada. A transmissão durará enquanto não tiverem sido digitalizadas as páginas restantes (Consulte ["Envio](#page-348-0)  [rápido online" na página 5-23](#page-348-0)).

Se existir um trabalho armazenado anteriormente ou um trabalho a decorrer ou se a linha estiver a ser utilizada, todas as páginas do documento serão digitalizadas na memória e armazenadas como um trabalho de transmissão. (Este processo é designado de transmissão de memória: o destino é contactado automaticamente e o documento é transmitido depois de terem sido concluídos os trabalhos armazenados anteriormente.)

Se a digitalização for concluída normalmente, o equipamento emite um sinal sonoro para o informar de que o trabalho de transmissão foi armazenado e aparece "TRABALHO ARMAZENADO" no visor de mensagens.

- 8. Utilizar o vidro de exposição
- 9. Prima a tecla [INICIAR CÓPIA A PRETO].

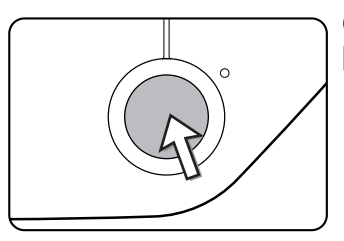

O original é digitalizado e é visualizada a tecla [TERMINAR] no painel táctil.

10. Se tiver de digitalizar outra página, mude de página e depois prima a tecla [INICIAR CÓPIA A PRETO].

Repita a sequência até ter digitalizado as páginas todas. Pode alterar as definições de resolução e exposição de cada página, conforme necessário (consulte as páginas [5-14](#page-339-0) e [5-16](#page-341-0)).

Se a tecla [INICIAR CÓPIA A PRETO] não for premida num intervalo de cerca de um minuto, a digitalização terminará automaticamente e a transmissão será armazenada.

11. Depois de ter digitalizado a última página, toque na tecla [TERMINAR].

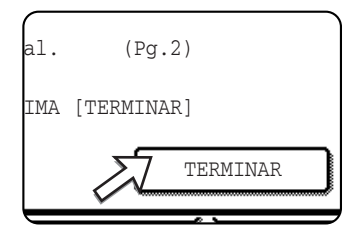

O equipamento emite um sinal sonoro para o informar de que o trabalho de transmissão foi armazenado e aparece "TRABALHO ARMAZENADO" no visor de mensagens. (O destino é contactado automaticamente e o documento é transmitido depois de terem sido concluídos os trabalhos armazenados anteriormente) Levante a tampa de vidro e retire o documento.

#### **NOTAS:** *• Cancelar a transmissão*

*Para cancelar a transmissão enquanto visualiza [A DIGITALIZAR ORIGINAL...] ou antes de tocar na tecla [TERMINAR], prima a tecla [C] ou a tecla [APAGAR TUDO]. Para cancelar um trabalho de transmissão já armazenado, prima a tecla [ESTADO TRABALHO] e cancele o trabalho conforme explicado na [página 5-26.](#page-351-0)*

- *Se o equipamento emitir dois sinais sonoros durante ou no final de uma transmissão e se aparecer uma mensagem de erro no visor de mensagens, consulte a [página 5-94](#page-419-0) para resolver o problema.*
- *Se ocorrer uma falha de energia eléctrica quando um documento está a ser digitalizado no alimentador automático duplex, a máquina deixará de funcionar e ocorrerá uma situação de folha mal colocada. Depois de a corrente ter sido restaurada, retire o documento.*
- *Aparece um número de trabalho no ecrã, juntamente com "TRABALHO ARMAZENADO", quando um trabalho de transmissão é armazenado. Se tomar nota desse número depois de ter efectuado uma transmissão de difusão, pode utilizá-lo para verificar os resultados da transmissão de cada destino no relatório de transacção ou no relatório de actividade.*

### <span id="page-346-0"></span>**Transmissão com marcação automática (marcação de um só toque e marcação de grupo)**

Para efectuar a marcação através de uma tecla de marcação automática (tecla de um só toque ou tecla de grupo) em vez de premir as teclas numéricas, siga os passos abaixo. Para utilizar um número de marcação automática, o nome e o número de fax do destinatário devem ser armazenados com antecedência. Para obter mais informações sobre números de marcação automática, consulte a [página 5-16](#page-341-1). Para armazenar um número de marcação automática, consulte as páginas [5-66](#page-391-0) e [5-72.](#page-397-0)

- 1. Efectue os passos 1 a 5 de ["Procedimento básico para enviar faxes" na página 5-18](#page-343-0).
- 2. Toque na tecla [LISTA ENDERECOS].

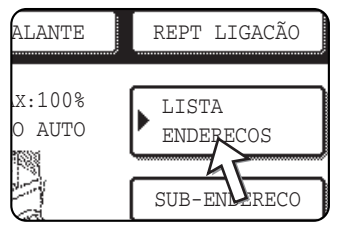

O ecrã da lista de endereços é apresentado.

Não é necessário efectuar este passo se já aparecer a lista de endereços. Avance para o passo 3.

3. Toque na tecla de toque único para obter o destino que pretende.

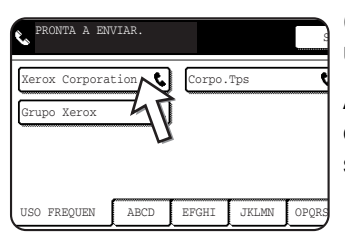

(Consulte a [página 5-8](#page-333-0) para obter informações sobre a utilização do ecrã da lista de endereços.)

A tecla em que tocar ficará realçada. Se tocar na tecla errada, toque na tecla outra vez para cancelar a selecção. A tecla deixa de estar realçada.

4. Continue a partir do passo 7 de ["Procedimento básico para enviar faxes"](#page-343-0)  (página 5-20).

#### **Enviar um fax de um original de duas faces**

Siga os passos abaixo para enviar automaticamente um documento de duas faces.

1. Certifique-se de que o equipamento está no modo fax.

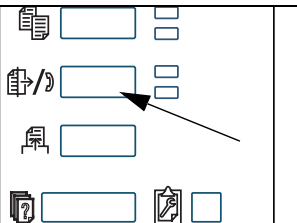

Quando a tecla [ENVIAR IMAGEM] aparecer destacada, o equipamento está no modo fax. Se não aparecer destacada, prima a tecla [ENVIAR IMAGEM].

Quando a opção scanner de rede estiver instalada, toque esta tecla para regressar ao ecrã inicial do modo fax ou do modo scanner, sendo válido aquele que tiver sido seleccionado em último lugar. (Se premir a tecla

[ENVIAR IMAGEM] num ecrã de cópia ou de impressora, regressará ao ecrã inicial do modo fax.) Para mudar do modo fax para o modo scanner, toque na tecla [SCANNER/FAX] (consulte 8 na página 5-7).

- 2. Coloque o original na bandeja do alimentador automático duplex (consulte ["Utilizar o alimentador automático duplex" na página 5-10](#page-335-0)).
- 3. Touch the [ORIGINAL] key.

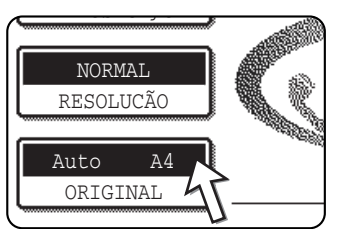

Se aparecer o ecrã de lista de endereços, toque a tecla [DEFINIÇÕES CONDIÇÕES] para mostrar o ecrã de definições de condições.)

Quando tocar na tecla [ORIGINAL], verifique o formato do original apresentado na tecla. Se o formato não tiver sido detectado correctamente, especifique o formato correcto. (Consulte ["Definição Manual do Formato de](#page-337-0) 

[Digitalização" na página 5-12.](#page-337-0))

4. Toque na tecla [BROCHURA 2-FACES] ou na tecla [BLOCO 2-FACES], dependendo do original que vai digitalizar.

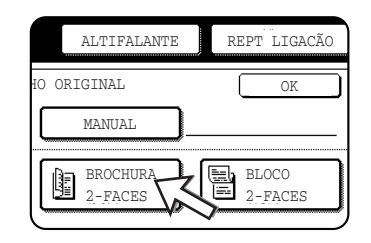

5. Toque a tecla [OK].

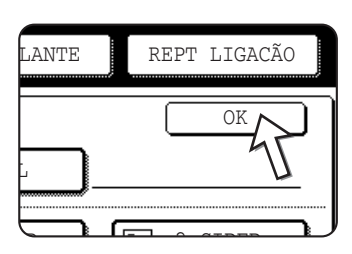

Regressará ao ecrã inicial.

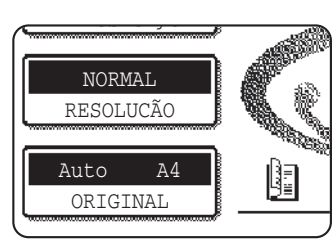

Aparece um ícone de original de duas faces ao lado da tecla [ORIGINAL].

Exemplo:

O ícone que aparece quando se toca na tecla [BROCHURA 2-FACES).

- 6. Continue a partir do passo 4 de ["Procedimento básico para enviar faxes"](#page-343-0)  (página 5-19).
- **NOTAS:**  *Brochuras e blocos*
	- Os originais de duas faces que estão unidos lateralmente são brochuras e os originais de duas faces que estão unidos pela parte superior são blocos.
	- *A digitalização de duas faces desliga-se depois de o documento ter sido armazenado na memória. Se premir a tecla [APAGAR TUDO] também cancela a digitalização de duas faces.*

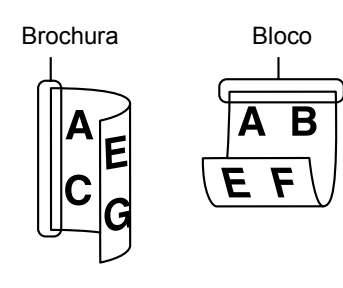

#### <span id="page-348-0"></span>**Envio rápido online**

Quando utiliza o alimentador automático duplex para enviar um documento de várias páginas e se não existirem trabalhos armazenados em espera ou a decorrer (e a linha não estiver a ser utilizada), o equipamento marca o número de destino depois de a primeira página ter sido digitalizada e inicia a transmissão das páginas digitalizadas enquanto termina a digitalização das páginas restantes. Este método de transmissão é conhecido por Envio rápido online. As mensagens "A DIGITALIZAR ORIGINAL." E "A ENVIAR." aparecem até estar concluída a digitalização da última página.

Se o destinatário estiver ocupado, a transmissão passará para uma transmissão de memória. (Consulte a secção seguinte, "Armazenar trabalhos de transmissão (transmissão de memória)".)

**NOTA:** *O equipamento está predefinido (definição de fábrica) para efectuar uma transmissão por Envio rápido online. Se o desejar, pode desligar esta função com o programa de operador.*

> *Quando um documento for transmitido através dos métodos seguintes, o trabalho será armazenado na memória (não será efectuada a transmissão por Envio rápido online):*

- *Envio a partir do vidro de exposição l transmissão de difusão [\(página 5-29\)](#page-354-0)*
- *Transmissão com relógio ([página 5-31](#page-356-0))*
- *transmissão com Código-F [\(página 5-47\)](#page-372-2)*

#### **Armazenar trabalhos de transmissão (transmissão de memória)**

Quando um documento é enviado a partir de um vidro de exposição ou quando a linha telefónica está a ser utilizada, o documento é digitalizado na memória e, em seguida, é transmitido automaticamente, depois de concluída a transmissão de trabalhos armazenados anteriormente. (Este processo é designado por transmissão de memória). Significa que os trabalhos de transmissão podem ser armazenados na memória através de uma operação de transmissão enquanto o equipamento estiver ocupado com outra operação de transmissão/recepção. Este processo é designado por armazenar transmissão, podendo ser armazenados na memória 50 trabalhos em simultâneo. Após a transmissão, os dados do documento digitalizado são apagados da memória.

- **NOTAS:**  *Pode verificar os trabalhos de transmissão armazenados na memória no ecrã de estado do trabalho. (Consulte [página 1-17.](#page-46-0))*
	- *Se a memória ficar cheia enquanto o documento estiver a ser digitalizado, será apresentada uma mensagem no visor. Pode cancelar a transmissão tocando na tecla [CANCELAR] ou enviar apenas as páginas que já tenham sido digitalizadas tocando na tecla [ENVIAR]. A página que estava a ser digitalizada quando a memória ficou cheia será apagada da memória. Se a memória ficar cheia durante a digitalização da primeira página do documento, o trabalho de transmissão será cancelado automaticamente.*
	- *O número de trabalhos que podem ser armazenados dependerá do número de páginas de cada trabalho e das condições de transmissão. O número de trabalhos armazenáveis aumentará se a memória de expansão opcional estiver instalada.*

#### **Se o destinatário estiver ocupado**

Se o destinatário estiver ocupado, a transmissão será cancelada temporariamente, retomando automaticamente após um breve intervalo (são feitas duas tentativas em intervalos de 3 minutos\*). Se não quiser que o equipamento faça nova tentativa de transmissão, prima a tecla [ESTADO TRABALHO] e cancele o trabalho (consulte a [página 5-26](#page-351-0)).

\* Esta definição pode ser alterada com o programa de operador.

#### **Se ocorrer um erro de transmissão**

Se ocorrer um erro que impeça a transmissão ou o equipamento receptor não responder à chamada num intervalo de 45 segundos\*, a transmissão será interrompida e retomada automaticamente mais tarde. (são feitas duas tentativas de chamada em intervalos de 1 minuto\*) As chamadas automáticas podem ser interrompidas premindo a tecla [ESTADO TRABALHO] e efectuando o cancelamento conforme explicado na [página 5-25.](#page-350-0) Este equipamento suporta também o modo de correcção de erros (ECM) e está definido para reenviar qualquer parte de um fax que tenha ficado distorcida devido à existência de ruídos na linha.

\* Estas definições podem ser alterada com os programas de operador. (Consulte "Chamar temporizador no envio por memória" e "Repetir ligação em caso de erro de comunicação" na secção "Unidade de Fax" do Guia de Administração do Sistema WorkCentre C226.)

#### **Rotação da imagem**

O equipamento está definido para mudar a orientação em 90º de um documento colocado na vertical ( $\equiv$ ) de modo a ficar orientado na horizontal ( $\equiv$ ) antes da transmissão. Os originais (A4 (8-1/2"x11") são orientados para A4R (8-1/2"x11"R) e os originais B5R ou A5R (5-1/2"x8-1/2"R) são orientados para B5 ou A5 (5-1/2"x8-1/2")). A orientação dos originais A4R (8-1/2"x11"R) e dos originais B5 ou A5 (5-1/2"x8-1/2") não muda. Se o desejar, pode desligar esta função com o programa de operador conforme explicado em "Definição de rotação de envio" na secção "Unidade de Fax" do Guia de Administração do Sistema WorkCentre C226.

**NOTA:** *Coloque os originais de formato A5 (5-1/2"x 8-1/2") de modo a que fiquem orientados na vertical* ( $\equiv$ ). Se o original estiver orientado na horizontal, ( $\equiv$  orientacão do A5R *(5-1/2"x 8-1/2"R)), o formato do original será detectado como um formato diferente, tornando-se necessário tocar na tecla [ORIGINAL] e especificar o formato correcto do original (toque na tecla [A5R] ([5-1/2"x 8-1/2"R])). (Consulte ["Definição Manual do](#page-337-0)  [Formato de Digitalização" na página 5-12.](#page-337-0))*

### <span id="page-350-0"></span>**Transmissão Prioritária de um Trabalho Armazenado**

Se tiver um trabalho de transmissão urgente e já tiverem sido armazenados vários trabalhos de transmissão, pode dar prioridade ao trabalho urgente para que seja transmitido imediatamente após o trabalho que está a ser executado actualmente. Esta acção pode ser realizada através do ecrã de estado do trabalho.

1. Prima a tecla [FILA TRAB].

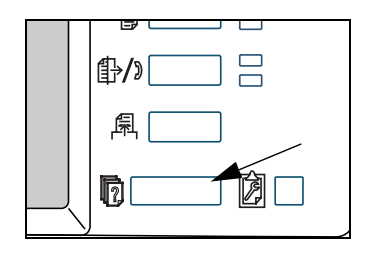

2. Toque na tecla [FAX].

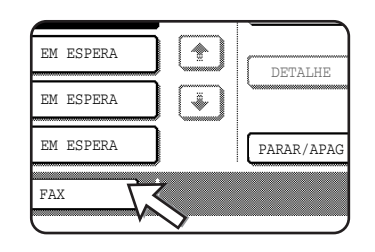

- 3. Toque na tecla do trabalho a que pretende dar prioridade. A tecla premida fica realçada.
- 4. Toque na tecla [PRIORIDADE].

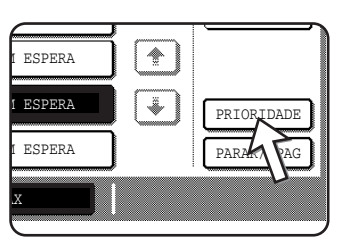

O trabalho seleccionado passa para a posição seguinte à do trabalho que está a ser executado.

Uma vez concluído o trabalho actual, inicia-se a execução do trabalho seleccionado no passo 3.

**NOTA:** *Se o trabalho em curso for um trabalho de transmissão de difusão (consulte a [página 5-29](#page-354-0)) ou um trabalho de polling em série (consulte a página 5-34), o trabalho prioritário interromperá temporariamente o trabalho depois de concluída a transmissão em curso. Depois de concluído o trabalho prioritário, o trabalho de transmissão de difusão ou de polling de série será retomado. Porém, se o trabalho prioritário for também uma operação de transmissão de difusão ou de polling de série, o trabalho iniciar-se-á depois de concluídas todas as transmissões do trabalho actual de difusão ou de polling de série.*

### <span id="page-351-0"></span>**Cancelar uma Transmissão de Fax**

1. Prima a tecla [FILA TRAB].

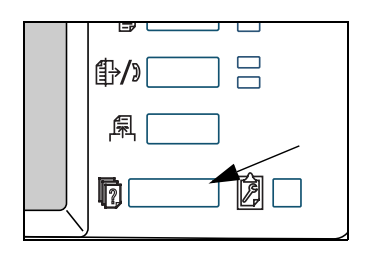

2. Toque na tecla [FAX].

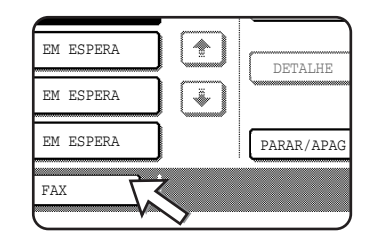

- 3. Toque na tecla do trabalho que pretende cancelar de entre os trabalhos de fax armazenados ou o trabalho de fax em curso. A tecla premida fica realçada.
- 4. Toque na tecla [PARAR/APAG].

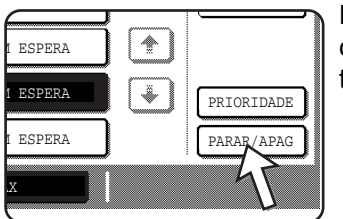

É apresentada uma mensagem para confirmar o cancelamento. Toque na tecla [SIM] para apagar a tarefa seleccionada e cancelar a transmissão.

- **NOTAS:**  *Se não pretender cancelar a transmissão, toque na tecla [NÃO].*
	- *"CANCELAR" aparece no Relatório de Transacção de um trabalho que foi cancelado*

#### **Cancelar uma marcação no descanso**

Para cancelar uma marcação no descanso (marcação através de um toque na tecla [ALTIFALANTE] e, em seguida, nas teclas numéricas) quando necessita de marcar novamente o número ou porque a transmissão foi interrompida, toque novamente na tecla [ALTIFALANTE].

### **Receber Faxes**

Quando outro equipamento de fax envia um fax para o seu, o seu equipamento toca\*, recebe automaticamente o fax e inicia a impressão (esta acção chama-se recepção automática).

- **NOTAS:**  *Pode armazenar um trabalho de transmissão durante a recepção do fax (Consulte "Armazenar trabalhos de transmissão (transmissão de memória)" na página 5-23.)*
	- *Para receber faxes, deve existir papel suficiente na bandeja do papel. Consulte ["Colocar papel" na página 1-21](#page-50-0) para obter informações sobre o carregamento de papel apropriado. A orientação dos faxes recebidos com o formato A4 (8x1/2"x11") ou B5 será alterada automaticamente para coincidir com a orientação do papel, tornando-se desnecessário carregar papel A4 (8-1/2"x11") e*

*B5 orientado na horizontal (* $\text{I}$ *) e na vertical (* $\text{I}$ ).

*Porém, se receber um fax com um formato inferior a A4 (8-1/2"x11") ou B5, o formato de papel utilizado para imprimir o fax dependerá da orientação do original (vertical ou horizontal) no equipamento de fax remetente.*

#### **Receber um Fax**

1. O equipamento tocará\* e iniciar-se-á automaticamente a recepção.

#### **\*Número de toques**

O equipamento foi definido para tocar duas vezes antes de iniciar a recepção automática. Pode utilizar o programa de operador para alterar o número de toques para qualquer número entre 0 e 15\*1.

Se o número de toques for definido para  $0^{*2}$ , o equipamento receberá os faxes sem tocar.

- \*1 O número varia conforme a região.
- \*2 Nalgumas regiões, não é possível seleccionar o "0".
- 2. É concluída a recepção.

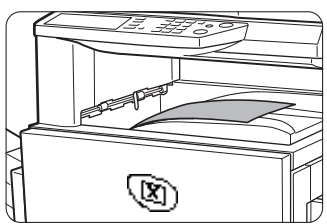

Depois de concluída a recepção, o equipamento emite um sinal sonoro.

O fax recebido sai na bandeja superior.

- **NOTAS:**  *Se o equipamento tiver várias bandejas de saída, pode utilizar o programa de operador para alterar a bandeja de saída para recepção de faxes.*
	- *Cada fax é desviado do fax anterior na bandeja de saída para facilitar a separação.*

#### **Se não for possível imprimir os dados recebidos**

Se o equipamento não tiver papel ou toner ou se o papel ficar encravado ou o equipamento estiver ocupado a imprimir uma cópia ou um trabalho impresso, os faxes recebidos serão armazenados na memória até se tornar possível a impressão dos mesmos. Quando for possível imprimir, os faxes serão impressos automaticamente (se o equipamento não tiver papel, toque na tecla [OK] do painel táctil depois de ter adicionado papel). Quando um

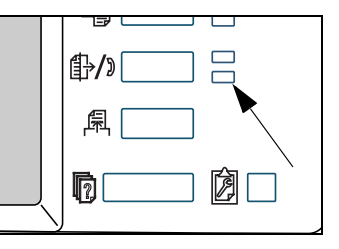

fax recebido for armazenado na memória, piscará a luz de "DADOS", à direita da tecla [ENVIAR IMAGEM].

Pode utilizar também a função de transferência para que os dados recebidos sejam impressos noutro equipamento de fax. (Consulte ["Utilizar a Função de Transferência"](#page-371-0)  [na página 5-46](#page-371-0).)

## **Métodos Avançados de Transmissão**

Esta secção explica as funções de fax para situações e finalidades especiais. Leia cuidadosamente as secções que forem importantes para si.

### **Enviar o mesmo Documento para Vários Destinos numa Única Operação (Transmissão de Difusão)**

Esta função é utilizada para enviar um documento para vários destinos numa única operação. O documento a ser transmitido é digitalizado na memória e, em seguida, é transmitido, sucessivamente, para os destinos seleccionados. Esta função é conveniente para, por exemplo, distribuir um relatório a todas as filiais de uma empresa, que se encontram em diferentes locais. Podem ser seleccionados até 100 destinos. Quando terminar a transmissão para todos os destinos, o documento é automaticamente apagado da memória.

- **NOTAS:**  *Se utilizar frequentemente a transmissão de difusão para enviar documentos para o mesmo grupo de destinos, é conveniente memorizar esses destinos numa tecla de grupo. A marcação em grupo é uma função de marcação automática que permite memorizar vários destinos numa única tecla de um só toque. O procedimento para programar teclas de grupo está explicado em [página 5-72.](#page-397-0)*
	- *Ao utilizar uma tecla de grupo para enviar um fax, os destinos programados na tecla de grupo são contados como destinos de difusão. Por exemplo, se forem programados cinco destinos numa tecla de grupo e a tecla for tocada para uma transmissão de difusão, a transmissão de difusão terá cinco destinos.*

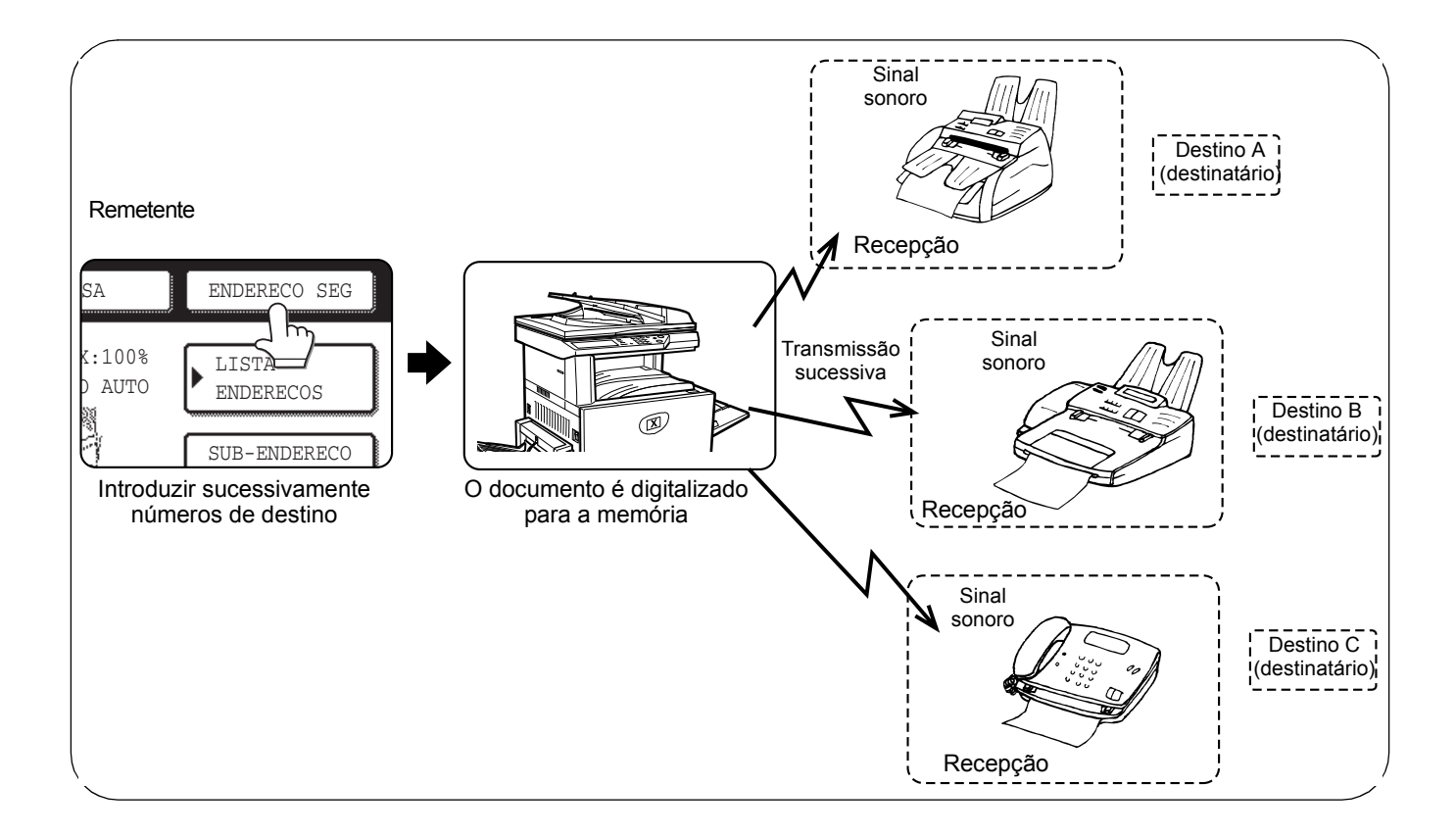

### <span id="page-354-0"></span>**Utilizar a Transmissão de Difusão**

- 1. Efectue os passos 1 a 5 de ["Procedimento básico para enviar faxes"](#page-343-0) ([página 5-18\)](#page-343-0).
- 2. Marque o número de fax do primeiro destino ou toque uma tecla de marcação automática (tecla de um só toque ou tecla de grupo). (Consulte [página 5-21.](#page-346-0))

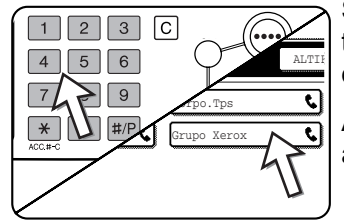

Se aparecer o ecrã de definições de condições, toque a tecla [LISTA ENDEREÇOS] para mostrar o ecrã de lista de endereços.)

Ao tocar uma tecla de marcação automática, esta aparecerá destacada.

3. Toque a tecla [ENDEREÇO SEG] e, em seguida, marque o número de fax do destino seguinte ou toque uma tecla de marcação automática.

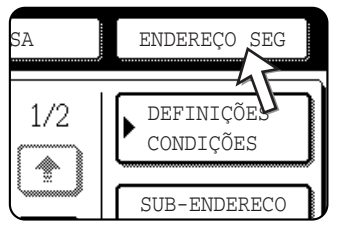

Repita este passo para cada um dos destinos restantes.

**NOTAS:** *• Se introduzir num número incorrecto*

*Se fizer um erro ao introduzir um número, prima a tecla [C] e, em seguida, introduza o ou os dígitos correctos.*

*Após terminar a introdução de um número de fax, pode apagar o número utilizando os passos 4 e 5.*

*• Se seleccionar uma tecla incorrecta de marcação automática*

*Toque, simplesmente, uma vez mais a tecla incorrecta para cancelar a selecção.*

*• Apenas é necessário tocar a tecla [ENDEREÇO SEG] ao marcar sucessivamente números de fax com as teclas numéricas.*

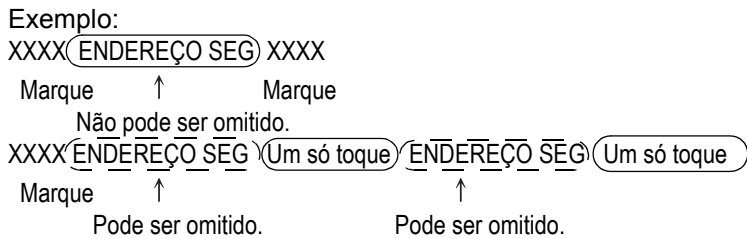

*Se desejar, pode utilizar o programa de operador para definir o equipamento de modo que a tecla [ENDEREÇO SEG] tenha que ser sempre tocada.*

4. Toque a tecla [REVER ENDEREÇOS] para mostrar a lista de destinos.

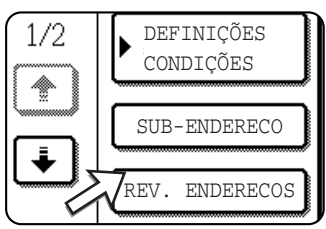

Quando tocar a tecla [REVER ENDEREÇOS], apenas os destinos introduzidos e seleccionados serão mostrados.

5. Verifique os destinos.

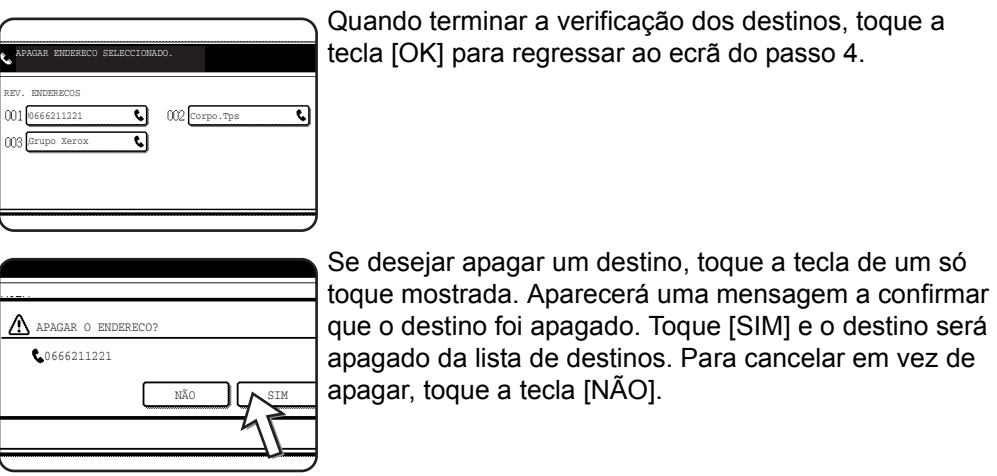

6. Continue a partir do passo 7 de ["Procedimento básico para enviar faxes"](#page-343-0)  ([página 5-18\)](#page-343-0).

#### **NOTA:** *Para cancelar uma transmissão de difusão*

*Para cancelar uma transmissão de difusão ao seleccionar destinos, prima a tecla [APAGAR TUDO]. Para cancelar depois de concluídos todos os passos da transmissão, consulte ["Cancelar uma Transmissão de Fax" na página 5-26.](#page-351-0)*

### <span id="page-356-0"></span>**Transmissão Automática numa Hora Específica (Transmissão com relógio)**

Esta função permite definir uma operação de transmissão ou de polling para ser executada automaticamente, numa hora específica, com até uma semana de antecedência. Isto é conveniente quando se está fora do escritório ou para efectuar a transmissão em horários em que aquela é mais económica. Pode ser memorizado um total combinado de 50 trabalhos de transmissão com relógio e de transmissão de memória.

- **NOTAS:**  *Após ser efectuada uma transmissão com relógio, a informação (imagem, destino, etc.) é automaticamente apagada da memória.*
	- *Para efectuar um transmissão com relógio, o documento deve ser digitalizado para a memória. Não é possível deixar o documento na bandeja do alimentador automático duplex ou no vidro de exposição e digitalizá-lo na hora especificada de transmissão.*
	- *Para definir a data e a hora no equipamento, consulte a [página 1-39.](#page-68-0) Pode verificar a hora definida actualmente no equipamento, consultando os ecrãs dos passos 3 e 4 abaixo.*
	- *Apenas pode ser definida uma operação de polling de cada vez. Se desejar definir várias operações de polling com relógio, combine os equipamentos de polling numa operação de polling em série com uma definição de relógio (consulte [página 5-33](#page-358-0)).*

### <span id="page-357-0"></span>**Definição de uma Transmissão com Relógio**

1. No modo fax, toque a tecla [MODOS ESPEC.].

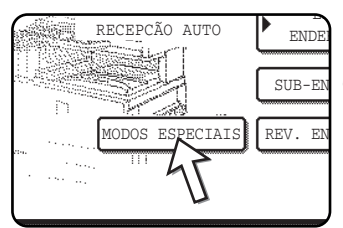

Se aparecer o ecrã de lista de endereços, toque a tecla [DEFINIÇÕES CONDIÇÕES] para mostrar o ecrã de definições de condições.)

2. Toque a tecla [RELÓGIO].

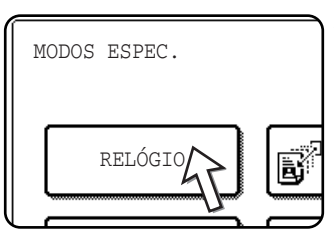

Aparece o ecrã de transmissão com relógio.

3. Seleccione o dia da semana. (Toque a tecla 
ightarrow a tecla  $\blacksquare$  até que o dia desejado apareça seleccionado.)

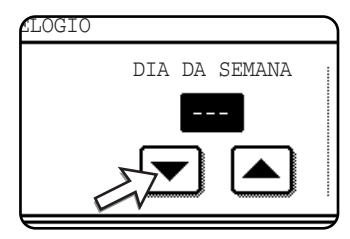

A pré-definição é "---" (nenhuma selecção). Se seleccionar esta definição, a transmissão será efectuada assim que chegar hora especificada.

Seleccione a hora. (Toque a tecla  $\triangle$ ) ou a tecla  $\triangle$  até que a hora desejada apareça.)

4. Seleccione a hora no formato 24 horas.

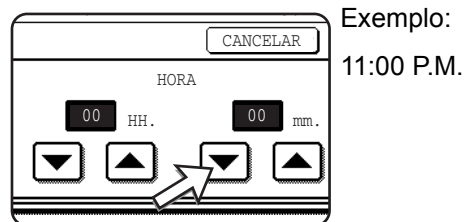

11:00 P.M. 23:00

A hora actual aparece no topo do ecrã. Se a hora não estiver correcta, prima a tecla [APAGAR TUDO] para parar a operação e definir a data e a hora. (Consulte [página 1-39](#page-68-0).)

5. Toque a tecla [OK] exterior.

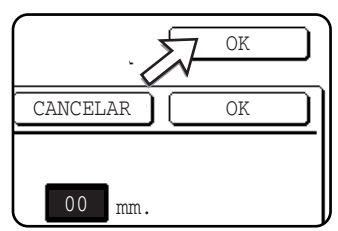

Regressará ao ecrã do passo 1 e aparecerá um ícone de transmissão com relógio ao lado da tecla [EXPOSIÇÃO].

Para cancelar o relógio, toque a tecla [CANCELAR].

6. Execute a operação desejada de transmissão.

Os passos que se seguem dependerão do tipo de transmissão. Numa transmissão com relógio podem ser executadas as seguintes operações:

- Transmissão normal
- Transmissão de difusão
- Polling
- Polling em série
- polling com Código-F
- Transmissão confidencial com Código-F
- Solicitar transmissão em relé com Código-F
- **NOTAS:**  *Podem ser efectuadas outras operações após a definição de uma transmissão com relógio. Se estiver em curso outra operação quando chegar a hora especificada, a transmissão com relógio terá início quando terminar o trabalho em curso.*
	- *Se for dada prioridade, no ecrã de estado de trabalho de fax (consulte ["Transmissão Prioritária de um Trabalho Armazenado" na página 5-25](#page-350-0)), a um trabalho de transmissão com relógio, a definição de hora será cancelada e o trabalho será executado assim que terminar o trabalho actual.*

### <span id="page-358-0"></span>**Transmissão e Recepção Utilizando a Função Polling**

Esta função apenas pode ser utilizada se o outro equipamento for um equipamento Super G3 ou G3 e suportar a função polling. A função polling permite que o equipamento chame um equipamento de fax que tenha dados definidos de documentos e inicie a recepção do documento. Também é possível executar a operação inversa: digitalizar um documento na memória do equipamento de modo a que outro equipamento possa chamar o seu equipamento e iniciar a recepção do documento.

Esta função, por meio da qual o equipamento chama o equipamento emissor e pede ao equipamento emissor para iniciar a transmissão de um documento carregado, é chamada função polling. Digitalizar um documento na memória e enviá-lo automaticamente quando o equipamento receptor chama e coloca o equipamento em "poll", é chamado memória de polling.

**NOTA:** *Para obter informação acerca de polling e de memória de polling utilizando Códigos-F, consulte ["Memória de Polling com Código-F" na página 5-50.](#page-375-0) Esta secção apenas explica o polling normal e a memória de polling normal.*

#### **Polling**

Esta função permite que o equipamento chame um equipamento receptor e inicie a recepção de um documento carregado nesse equipamento. Também pode ser

estabelecida uma definição de relógio para que a operação ocorra durante a noite ou noutra hora especificada (consulte [página 5-32\)](#page-357-0).

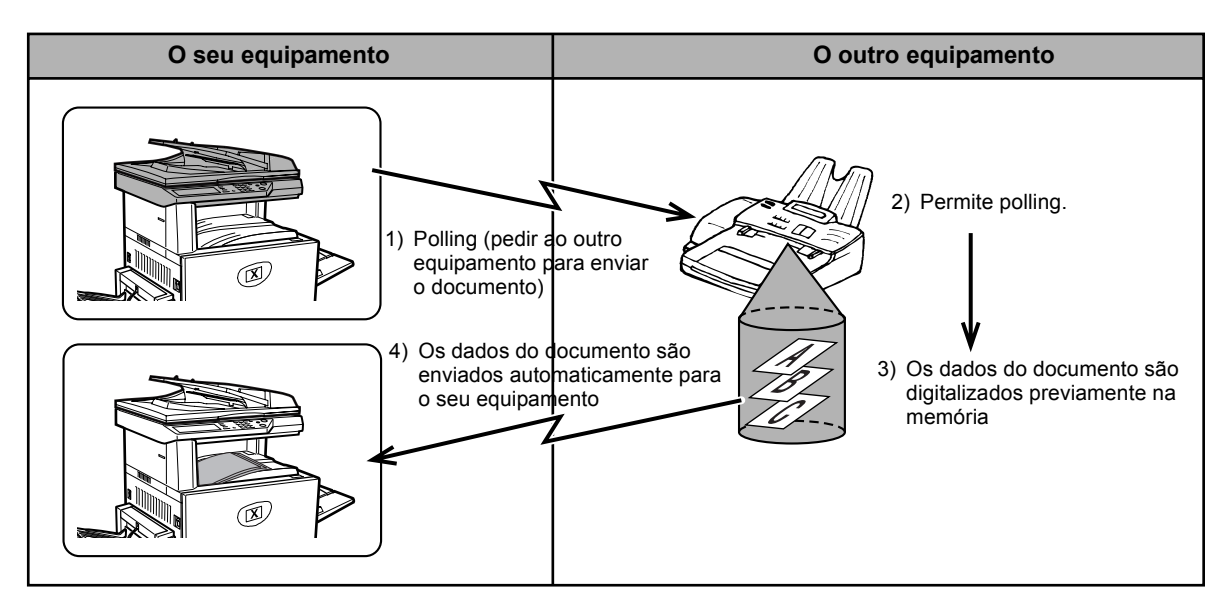

- **Polling em Série:** As teclas de grupo e a função de transmissão de difusão ([página 5-29](#page-354-0)) podem ser utilizadas para o polling sucessivo de vários equipamentos, numa única operação. Podem ser seleccionados até 100 equipamentos para polling. Neste caso, a sequência de operações, apresentada no diagrama acima, é repetida sucessivamente para cada equipamento emissor seleccionado.
	- **NOTA:** *Os custos de transmissão de polling são suportados pelo equipamento receptor (custos telefónicos).*

#### **Memória de polling**

Esta função permite que o equipamento envie automaticamente um documento, previamente digitalizado na memória, quando outro equipamento chama e coloca o seu equipamento em poll.

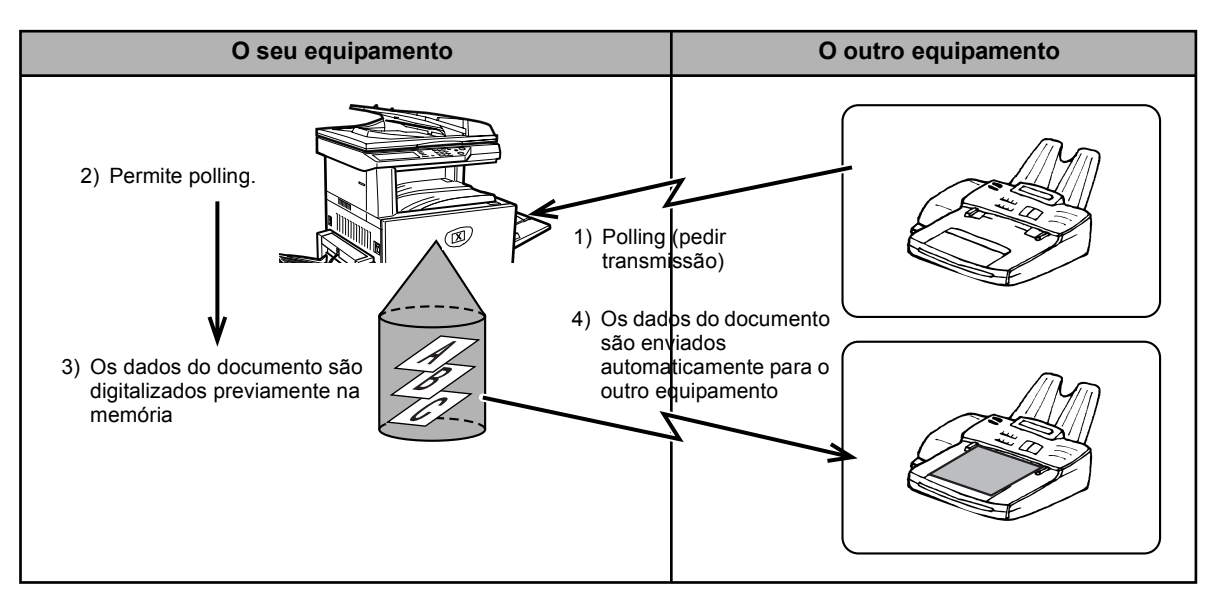
### <span id="page-360-0"></span>**Utilizar a Função Polling**

Quando for executada a seguinte operação, não deve ser carregado nenhum documento no equipamento. Quando utilizada conjuntamente com a função transmissão com relógio, apenas um trabalho de polling pode ser memorizado.

- **NOTA:** *Se o outro equipamento tiver uma função de segurança de polling (consulte ["Restringir acesso a polling \(segurança de polling\)" na página 5-41\)](#page-366-0), utilize o programa de operador para programar o seu próprio número de fax e solicite ao operador do outro equipamento que programe adequadamente o seu número de fax nesse equipamento.*
	- 1. No modo fax, toque a tecla [MODOS ESPEC.] e, em seguida, toque a tecla [POLLING].

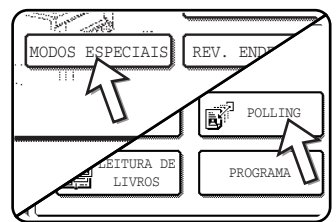

Se aparecer o ecrã de lista de endereços, toque a tecla [DEFINIÇÕES CONDIÇÕES] para mostrar o ecrã de definições de condições.)

A tecla [POLLING] aparece destacada e é mostrado o ícone de polling.

Para cancelar o polling, toque novamente a tecla [POLLING], de modo que não fique destacada.

2. Toque a tecla [OK].

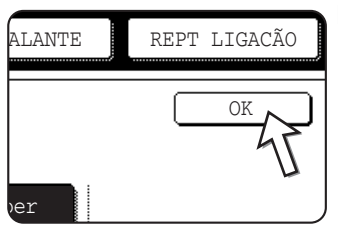

Regressará ao ecrã inicial.

3. Marque o número no outro equipamento de fax ou toque uma tecla de marcação automática (tecla de um só toque ou tecla de grupo).

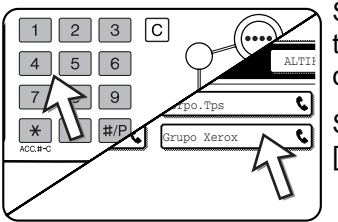

Se aparecer o ecrã de definições de condições, toque a tecla [LISTA ENDEREÇOS] para mostrar o ecrã de lista de endereços.

Se estiver a executar um polling em série, toque a tecla [ENDEREÇO SEG] e repita este passo.

**NOTA:** *Ao executar um polling em série, não poderá ser seleccionada uma tecla de marcação automática que inclua um sub-endereço ou um número de código ([página 5-47\)](#page-372-0).*

4. Quando terminar a introdução do ou dos destinos, prima a tecla [INICIAR CÓPIA A PRETO].

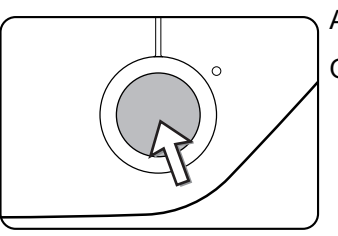

Aparece "TRABALHO ARMAZENADO." no painel táctil.

O fax é recebido do outro equipamento e impresso.

**NOTA:** *Para cancelar a operação*

*Prima a tecla [ESTADO TRABALHO] e, em seguida, cancele a operação. (Consulte ["Cancelar uma Transmissão de Fax" na página 5-26.](#page-351-0))*

#### **Polling Manual**

Quando for executada a seguinte operação, não deve ser carregado nenhum documento no equipamento. Um polling manual é iniciado quando for recebido um sinal do interlocutor.

1. Toque a tecla [ALTIFALANTE] no modo fax e marque o número do outro equipamento.

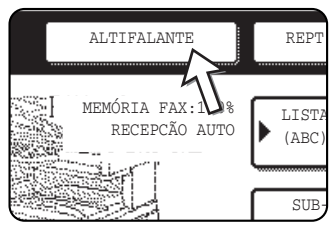

Também pode utilizar uma tecla de um só toque ou a tecla [REPT LIGAÇÃO].

2. Toque a tecla [MODOS ESPEC.].

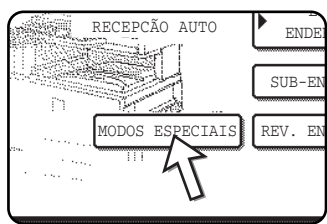

Se aparecer o ecrã de lista de endereços, toque a tecla [DEFINIÇÕES CONDIÇÕES] para mostrar o ecrã de definições de condições.)

3. Quando ouvir o sinal de fax do outro equipamento, toque a tecla [POLLING].

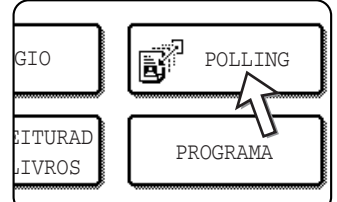

Aparece "TRABALHO ARMAZENADO." no painel táctil.

É iniciada a recepção de polling.

O equipamento imprime o fax após recebê-lo do equipamento emissor.

**NOTA:** *O polling em série não pode ser executado manualmente. Quando terminar a recepção de polling, repita os passos 1 até 4.*

### <span id="page-362-0"></span>**Utilizar Memória de Polling**

Esta função envia um documento previamente digitalizado na memória para um equipamento receptor quando o equipamento receptor chama e coloca o seu equipamento em poll. (Se desejar, pode restringir o polling a equipamentos de fax cujos números fax estejam programados no seu equipamento. Este equipamento tem uma "caixa de memória", que é a memória utilizada para funções como a função normal de memória de polling, memória de polling com Código-F, transmissão confidencial com Código-F e transmissão em relé com Código-F (consulte ["Caixas de](#page-372-0)  [Memória e Sub-Endereços/Números de Código Necessários para Transmissão com](#page-372-0)  [Código-F" na página 5-47\)](#page-372-0). A função de memória de polling explicada aqui utiliza uma caixa de memória chamada "CAIXA PÚBLIC".

**NOTA:** *Ao utilizar a função de memória de polling, não defina o modo de recepção como RECEPÇÃO MANUAL (consulte ["Utilizar um Telefone de Extensão para Receber um](#page-386-0)  [Fax" na página 5-61](#page-386-0)).*

#### <span id="page-362-1"></span>**Digitalizar um documento na memória (Caixa Pública) para a memória de polling**

Este procedimento serve para digitalizar um documento na Caixa Pública. Se já estiverem memorizados outros dados de documentos na Caixa Pública, o novo documento será adicionado após esses dados. Se os dados do documento anterior já não forem necessários, primeiro apague os dados (consulte ["Apagar dados de](#page-365-0)  [documentos na Caixa Pública" na página 5-40](#page-365-0)) e, em seguida, os siga passos abaixo.

1. Certifique-se de que o equipamento está no modo fax.

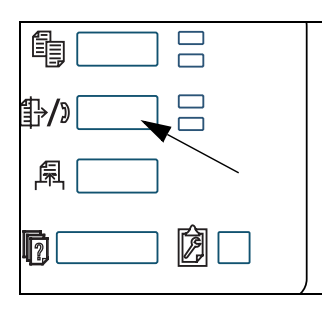

Quando a tecla [ENVIAR IMAGEM] aparecer destacada, o equipamento está no modo fax. Se não aparecer destacada, prima a tecla [ENVIAR IMAGEM].

Quando a opção scanner de rede estiver instalada, toque esta tecla para regressar ao ecrã inicial do modo fax ou do modo scanner, sendo válido aquele que tiver sido seleccionado em último lugar. Para mudar do modo fax para o modo scanner, toque a tecla [SCANNER/FAX].

- 2. Coloque o original na bandeja do alimentador automático duplex.
- 3. No modo fax, toque a tecla [MODOS ESPEC.] e, em seguida, toque a tecla [CAIXA MEMÓRIA].

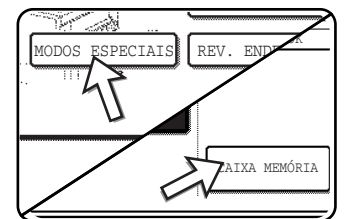

Se aparecer o ecrã de lista de endereços, toque a tecla [DEFINIÇÕES CONDIÇÕES] para mostrar o ecrã de definições de condições.)

Para cancelar a operação, toque na tecla [APAGAR TUDO].

4. Toque a tecla [ARMAZ DADOS].

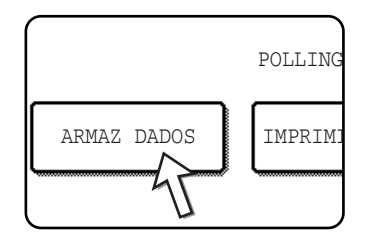

5. Toque a tecla [CAIXA PÚBLIC].

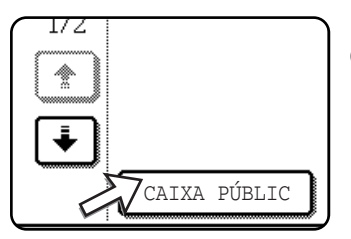

Isto especifica que o documento será digitalizado na Caixa Pública.

- 6. Set the original size, resolution, exposure and other scanning conditions as needed. (Consulte ["Definição Manual do Formato de Digitalização" na](#page-337-0)  [página 5-12](#page-337-0).)
- 7. Prima a tecla [INICIAR CÓPIA A PRETO].

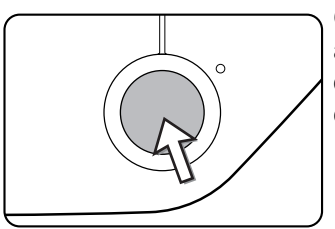

O documento é digitalizado. Se tiverem sido armazenados previamente outros dados de documentos, os novos dados serão adicionados após os dados já existentes.

Se utilizou o vidro de exposição e tiver outra página para digitalizar, mude as páginas e, em seguida, prima novamente a tecla [[INICIAR CÓPIA A PRETO]. Repita este procedimento até que todas as páginas estejam digitalizadas e, em seguida, toque a tecla [TERMINAR] que aparece no ecrã de mensagens. Quando os dados de documentos tiverem sido armazenados na Caixa Pública, aparecerá "TRABALHO ARMAZENADO." no ecrã, após o que regressará ao ecrã inicial.

#### **NOTA:** *Para cancelar uma digitalização*

*Para cancelar a digitalização de um documento quando a digitalização estiver em curso, prima a tecla [C]. Para apagar um documento que já esteja digitalizado, consulte ["Apagar dados de documentos na Caixa Pública" na página 5-40.](#page-365-0)*

**NOTA:** *O equipamento foi pré-definido para apagar automaticamente os dados de documentos da Caixa Pública, após o polling e os dados serem enviados para o equipamento de polling. Pode utilizar o programa de operador para alterar esta definição de modo que os dados não sejam apagados automaticamente e o polling possa ser executado repetidamente.*

### <span id="page-364-0"></span>**Imprimir dados de documentos na Caixa Pública**

Para verificar um documento que esteja memorizado na caixa pública, siga estes passos para o imprimir.

Se não existir nenhum documento memorizado, a tecla [CAIXA PÚBLIC] aparecerá em cinzento.

1. No modo fax, toque a tecla [MODOS ESPEC.] e, em seguida, toque a tecla [CAIXA MEMÓRIA].

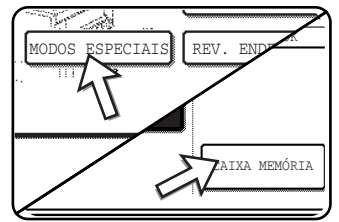

Se aparecer o ecrã de lista de endereços, toque a tecla [DEFINIÇÕES CONDIÇÕES] para mostrar o ecrã de definições de condições.)

2. Toque a tecla [IMPRIMIR DADOS].

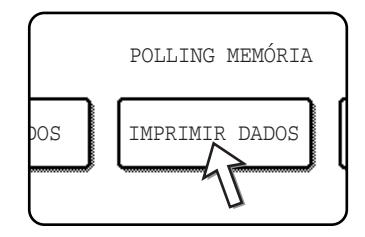

3. Toque a tecla [CAIXA PÚBLIC].

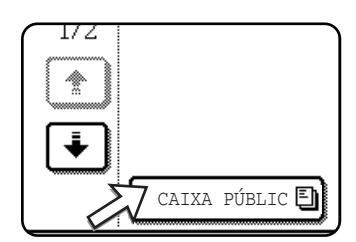

Se tocar a tecla [CANCELAR], regressará ao ecrã do passo 2.

4. Prima a tecla [INICIAR CÓPIA A PRETO].

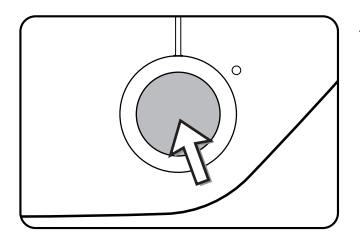

Aparece o ecrã de mensagens e os dados da Caixa Pública serão armazenados como uma impressão.

Para cancelar a impressão, toque a tecla [CANCELAR].

#### <span id="page-365-0"></span>**Apagar dados de documentos na Caixa Pública**

Este procedimento é utilizado para apagar dados de documentos na Caixa Pública quando já não são necessários.

1. No modo fax, toque a tecla [MODOS ESPEC.] e, em seguida, toque a tecla [CAIXA MEMÓRIA].

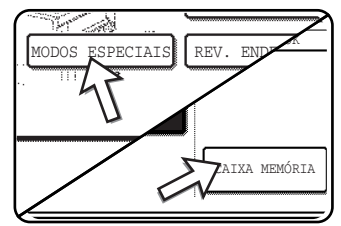

Se aparecer o ecrã de lista de endereços, toque a tecla [DEFINIÇÕES CONDIÇÕES] para mostrar o ecrã de definições de condições.)

2. Toque a tecla [APAGAR DADOS].

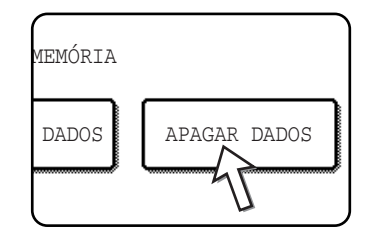

3. Toque a tecla [CAIXA PÚBLIC].

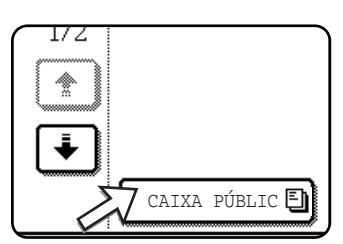

Aparece o ecrã de mensagens.

4. Toque a tecla [SIM].

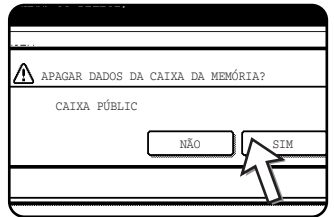

Todos os dados que se encontrem na Caixa Pública serão apagados e regressará ao ecrã do passo 2.

Se não tocar a tecla [NÃO], regressará ao ecrã do passo 2 sem apagar os dados.

#### <span id="page-366-0"></span>**Restringir acesso a polling (segurança de polling)**

Se desejar impedir que equipamentos não autorizados de fax utilizem a função polling do seu equipamento, active a função de segurança de polling. Quando esta função estiver activada, a autorização de polling apenas será concedida se o número de fax do equipamento de polling (como programado nesse equipamento) corresponder a um dos números de fax programados no seu equipamento, como um dos números com número de código. Podem ser programados até 10 números de fax como números com número de código.

Para activar a função de segurança de polling e programar números com número de código, utilize o programa de operador como explicado em "Definição de número de código" na secção "Unidade de Fax" do Guia de Administração do Sistema WorkCentre C226.

- **NOTAS:**  *Se não utilizar a função de segurança de polling, o documento será enviado para qualquer equipamento que solicite a função polling do seu equipamento.*
	- *Para utilizar a memória de polling com a segurança de polling activada, o número do remetente do equipamento de polling deve estar programado nesse equipamento e no seu equipamento.*

# **Próprio Número A Enviar**

Esta função imprime a data, a hora, o seu nome programado, o seu número de fax programado e o número de página transmitido, no centro do início de cada página que enviar por fax. Todas as páginas que enviar por fax incluem esta informação.

#### **Exemplo de página de fax impressa pelo equipamento receptor**

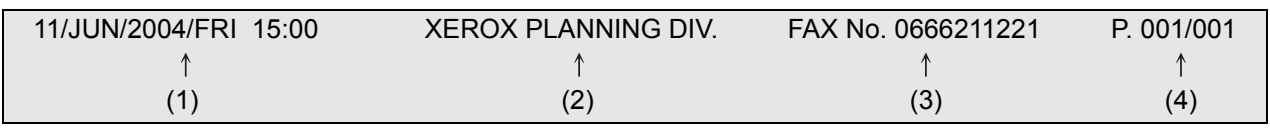

- (1) Data e hora: programada nas definições personalizadas (consulte ["Definições](#page-66-0)  [personalizadas" na página 1-37\)](#page-66-0).
- (2) O seu nome: programado com o programa de operador. (Consulte a secção "Unidade de Fax" do Guia de Administração do Sistema WorkCentre C226.)
- (3) O seu número de fax: programado com o programa de operador.
- (4) Número de página transmitido: número com 3 dígitos que aparece no formato "número de página/total de páginas" (apenas aparece o número de página se utilizar a transmissão manual ou o modo de transmissão Envio rápido online). Se desejar, pode utilizar o programa de operador para omitir o número de página.

#### **Posição de informação do remetente**

O programa de operador pode ser utilizado para seleccionar se a informação do remetente é adicionada fora ou dentro dos dados do original. (Consulte a secção "Unidade de Fax" do Guia de Administração do Sistema WorkCentre C226). A prédefinição de fábrica é fora dos dados.

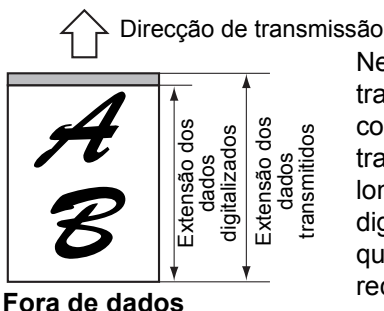

**digitalizados**

Nenhum dado da imagem transmitida será cortado; contudo, os dados transmitidos são mais longos do que os dados digitalizados, pelo que quando o remetente e o receptor utilizarem o mesmo tamanho de papel, o fax impresso pode ser reduzido ou dividido e impresso em duas páginas. Direcção de transmissão

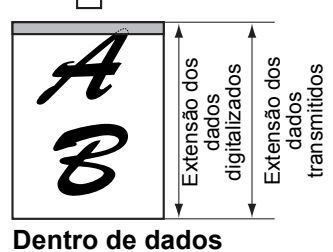

**digitalizados**

A margem superior dos dados digitalizados será cortada pela informação do remetente; contudo, quando o remetente e o receptor utilizarem o mesmo tamanho de papel, o fax impresso não será nem reduzido nem dividido e impresso em duas páginas.

# **Enviar um Original Dividido, por Fax (Leitura de Livros)**

Quando um livro aberto for digitalizado e enviado por fax, pode utilizar esta função para dividir as duas páginas abertas do livro em duas páginas separadas de fax.

Esta função apenas pode ser utilizada quando o original for digitalizado utilizando o vidro de exposição.

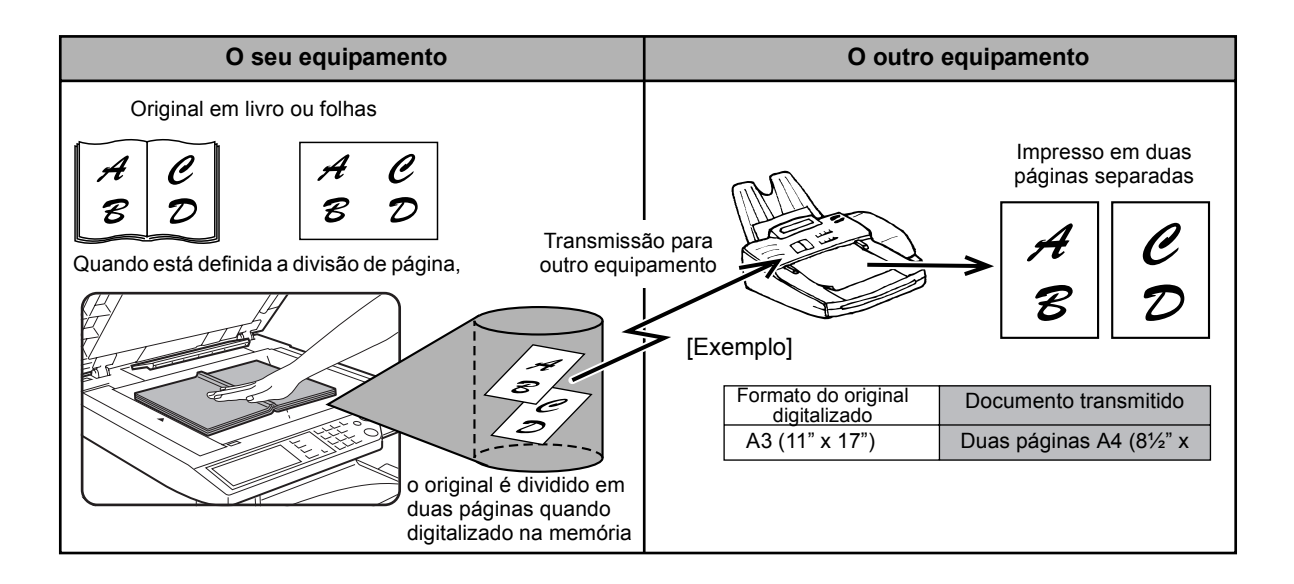

#### **Seleccionar Leitura de Livros**

Siga os passos abaixo e, em seguida, envie o fax.

1. No modo fax, toque a tecla [MODOS ESPEC.] e, em seguida, toque a tecla [LEITURA DE LIVROS].

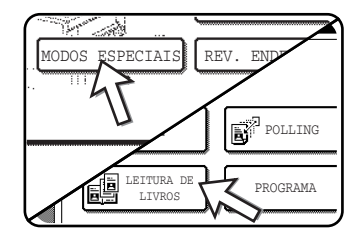

Se aparecer o ecrã de lista de endereços, toque a tecla [DEFINIÇÕES CONDIÇÕES] para mostrar o ecrã de definições de condições.)

2. Toque a tecla [OK].

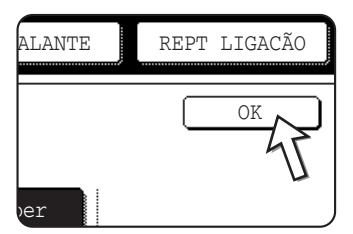

Regressará ao ecrã inicial.

3. Coloque o documento no vidro de exposição e execute a operação de transmissão.

Se tiver mais originais para digitalizar, após pressionar a tecla [INICIAR CÓPIA A PRETO] e digitalizar o primeiro original, mude os originais e repita a digitalização até que todos os originais estejam digitalizados. Quando terminar, toque a tecla [TERMINAR] que aparece no ecrã de mensagens.

#### **NOTA:** *Para Cancelar a Leitura de Livros:*

*Toque na tecla [APAGAR TUDO].*

### **Programar Operações de Utilização Frequente**

Esta função permite memorizar os passos de uma operação, incluindo o destino e as definições de digitalização, num programa. Esta função é conveniente quando se enviam documentos frequentemente, tais como um relatório diário, para o mesmo destino. Podem ser memorizados até oito programas.

Os programas podem ser memorizados utilizando as definições personalizadas e pode ser atribuído um nome com até 18 caracteres.

Para obter informações acerca de memorizar, editar e apagar programas, consulte ["Memorizar um Programa" na página 5-76](#page-401-0), e ["Editar e Apagar Programas" na](#page-402-0)  [página 5-77](#page-402-0).

As definições seguintes pode ser memorizadas num programa:

- Número de fax de destino
- Polling
- Leitura de Livros
- Resolução e exposição

As teclas de marcação automática (teclas de um só toque ou teclas de grupo) são utilizadas para memorizar o número de fax de destino. Não pode ser introduzido um número completo utilizando as teclas numéricas. Ao memorizar uma transmissão de difusão ou operação de polling em série num programa, podem ser memorizados até 100 números de fax de destino.

- **NOTAS:**  *Um programa difere de uma transmissão com relógio no facto de que não é apagado da memória após ocorrer uma transmissão. Assim, um programa permite executar repetidamente o mesmo tipo de transmissão. Note, contudo, que os programas não permitem estabelecer uma definição de relógio para transmissão.*
	- *À excepção do polling, as operações de recepção não podem ser memorizadas num programa.*

### <span id="page-369-0"></span>**Utilizar um Programa**

1. No modo fax, carregue o documento.

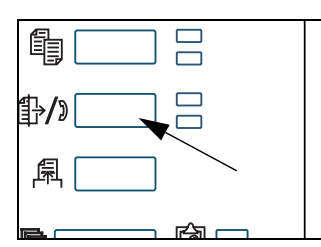

Não carregue um documento se estiver a executar uma operação de polling.

Se pretender utilizar a Leitura de Livros, coloque o documento no vidro de exposição.

2. Toque a tecla [MODOS ESPEC.] e, em seguida, toque a tecla [PROGRAMA].

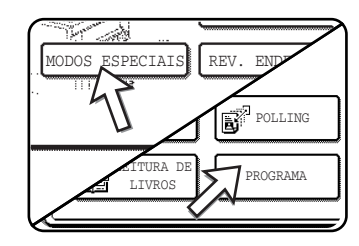

Se aparecer o ecrã de lista de endereços, toque a tecla [DEFINIÇÕES CONDIÇÕES] para mostrar o ecrã de definições de condições.)

3. Toque a tecla do programa que deseja executar. Certifique-se de que a tecla aparece destacada e, em seguida, toque a tecla [OK].

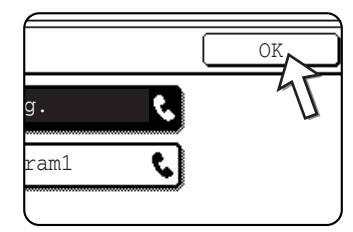

É seleccionada a tecla de programa que tocou e regressará ao ecrã do passo 2.

A tecla [PROGRAMA] aparece destacada.

4. Toque a tecla [OK].

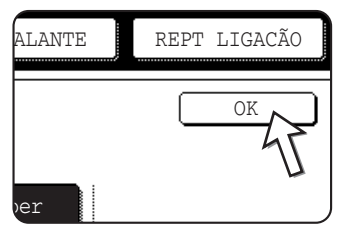

Regressará ao ecrã inicial.

5. Se necessitar, defina o tamanho do original e outras definições e, em seguida, prima a tecla [INICIAR CÓPIA A PRETO].

A transmissão é efectuada de acordo com o programa.

**NOTA:** *Seleccione as funções que não podem ser memorizadas num programa antes de premir a tecla [INICIAR CÓPIA A PRETO] no passo 5. Estas funções incluem especificar o tamanho do original (consulte ["Definição Manual do Formato de](#page-337-0)  [Digitalização" na página 5-12\)](#page-337-0), a digitação de 2 faces (consulte ["Enviar um fax de um](#page-347-0)  [original de duas faces" na página 5-22\)](#page-347-0) e a transmissão com relógio (consulte ["Definição de uma Transmissão com Relógio" na página 5-32](#page-357-0).)*

# **Transferir Faxes Recebidos de outro Equipamento quando não for Possível Imprimir (Função Reencaminhar)**

Quando não for possível imprimir devido a um problema de papel, toner ou outro, pode transferir os faxes recebidos para outro equipamento de fax se esse equipamento tiver sido adequadamente programado no seu equipamento. Esta função pode ser convenientemente utilizada num escritório ou noutro local de trabalho onde houver outro equipamento de fax ligado a uma linha telefónica diferente. Quando for recebido um fax na memória, piscará a luz de DADOS, à direita da tecla [ENVIAR IMAGEM]. (Consulte ["Se não for possível imprimir os dados recebidos" na](#page-353-0)  [página 5-28](#page-353-0).)

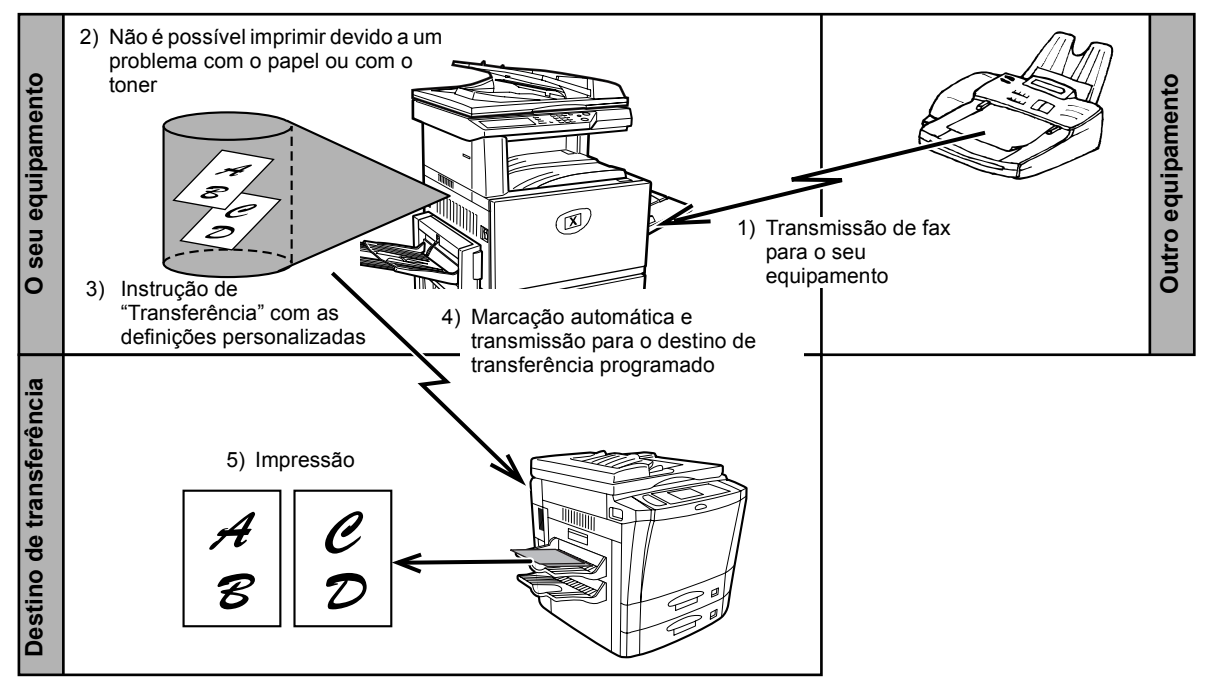

**NOTAS:** *• Quando a instrução de transferência for executada, todos os dados que foram recebidos na memória, até esse momento, serão transferidos. A página que estava a ser impressa quando ocorreu o problema e todas as páginas seguintes serão transferidas.*

- *Não podem ser seleccionados dados para transferência. Os dados recebidos numa caixa de memória confidencial não podem ser transferidos. (Consulte ["Transmissão Confidencial com Código-F" na página 5-54.](#page-379-0))*
- *O resultado de uma transferência é indicado num relatório de actividade. (Consulte ["Visualização do Relatório de Actividades de Comunicação" na página 5-94.](#page-419-0))*

### **Utilizar a Função de Transferência**

#### **Programe o número de fax de destino de transferência**

Utilize o programa de operador para programar o número de destino de transferência. (Consulte a secção "Unidade de Fax" do Guia de Administração do Sistema WorkCentre C226.) Apenas pode ser programado um número de fax. A função de transferência não pode ser utilizada se um número não estiver programado.

### **Transferir dados recebidos**

1. Prima a tecla [DEFINIÇÕES PERSONALIZADAS].

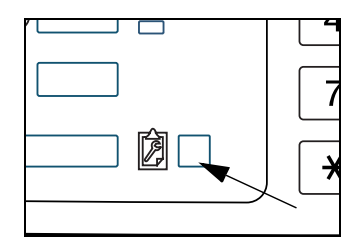

#### 2. Toque a tecla [REENCAMINHAR DADOS FAX].

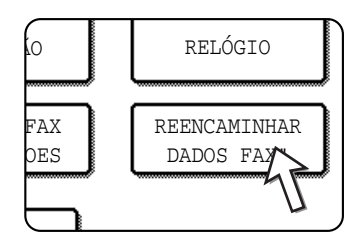

Se não existirem dados para transferir ou não tiver sido programado um número de transferência (Consulte a secção "Unidade de Fax" do Guia de Administração do Sistema WorkCentre C226.), aparecerá uma mensagem e a transferência não será possível.

#### 3. Toque a tecla [SIM].

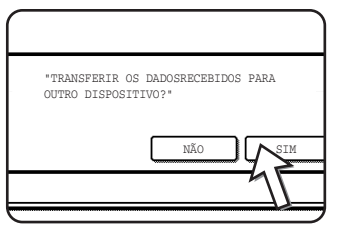

O equipamento marca automaticamente o destino programado de transferência com o programa de operador, e inicia transferência.

Se não desejar transferir os dados, toque a tecla [NÃO].

#### **NOTAS:** *• Para cancelar uma transferência*

*Prima a tecla [ESTADO TRABALHO] e, em seguida, cancele a transferência do mesmo modo que para uma transmissão. (Consulte ["Cancelar uma Transmissão](#page-351-0)  [de Fax" na página 5-26.](#page-351-0))*

*Os dados que iam ser transferidos regressarão ao estado de espera para impressão, no equipamento.*

*• Se a transferência não for possível devido à linha estar ocupada ou se ocorrer um erro de transmissão, os dados regressarão ao estado de espera para impressão, no equipamento.*

# **Modo de Transmissão Utilizando Códigos-F**

Esta secção explica a transmissão com Código-F, que proporciona um meio conveniente de executar operações avançadas, tais como transmissão de difusão em relé e transmissão confidencial. Normalmente, estas funções necessitam que o outro equipamento de fax seja um equipamento similar da Xerox; contudo, a transmissão com Código-F permite que estas funções sejam executadas com qualquer outro equipamento que suporte a transmissão com Código-F. Leia cuidadosamente as secções que forem importantes para si.

# <span id="page-372-1"></span>**Transmissão Entre Equipamentos Que Suportam Códigos-F**

Este equipamento suporta a norma de "Código-F", como estabelecido pela ITU-T\*.

Anteriormente, operações tais como transmissão de difusão em relé e transmissão confidencial apenas podiam ser executadas com outro equipamento de fax da Xerox; contudo, a comunicação de Código-F faz que seja possível executar estas operações com equipamentos de fax de outros fabricantes que suportam a comunicação com Código-F.

Antes de utilizar as funções explicadas nesta secção, certifique-se de que os outros equipamentos suportam a comunicação com Código-F e que têm as mesmas funções que o seu equipamento. (o outro equipamento pode utilizar um nome diferente para a função).

\* A ITU-T é uma organização das Nações Unidas que estabelece normas de comunicações. É um departamento da União Internacional de Telecomunicações (ITU), que coordena redes e serviços globais de telecomunicações.

### <span id="page-372-0"></span>**Caixas de Memória e Sub-Endereços/Números de Código Necessários para Transmissão com Código-F**

As "caixas de memória" podem ser criadas na memória de equipamentos de fax que suportam a comunicação com Código-F. Estas caixas são utilizadas para memorizar faxes recebidos de outros equipamentos e documentos para transmissão quando for recebida uma solicitação de polling.

Os equipamentos de fax que suportam a transmissão com Código-F permitem a criação de uma "**caixa de memória**" na memória da unidade. Podem ser criadas até 50 caixas de memória, para várias finalidades, e é possível atribuir um nome a cada caixa. Deve ser programado um "**sub-endereço**" que indique a posição da caixa na memória e, se desejado, também ser programado um número de código para

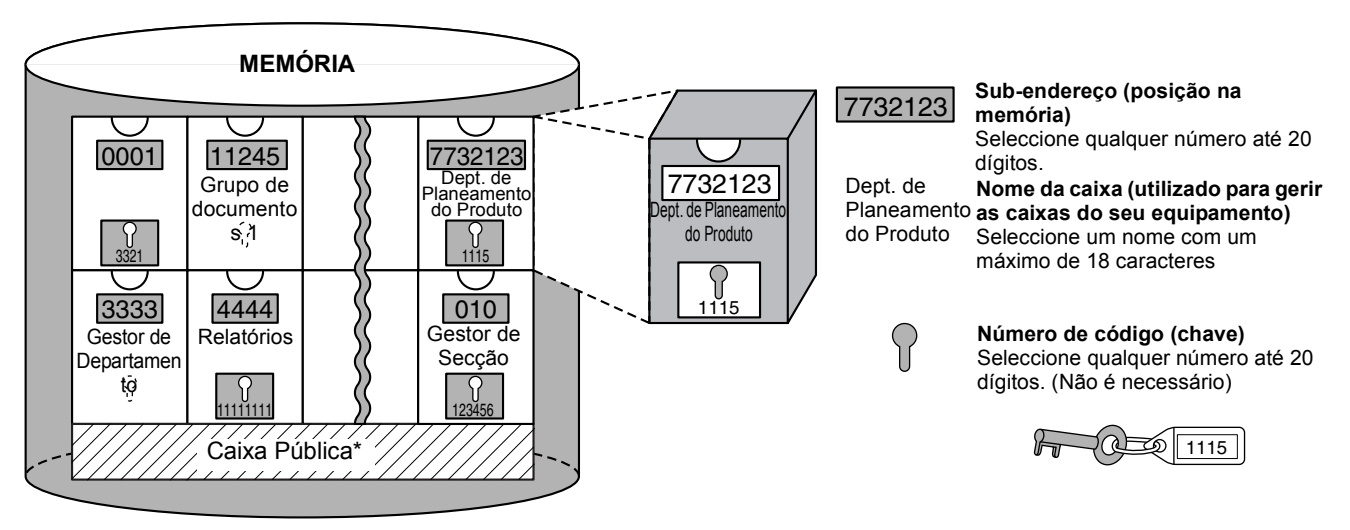

controlar o acesso à caixa. (O sub-endereço tem que ser programado; contudo, o número de código pode ser omitido.)

\* A Caixa Pública é utilizada para o polling em série, normal (consulte ["Utilizar](#page-362-0)  [Memória de Polling" na página 5-37\)](#page-362-0).

Uma comunicação que envolva uma caixa de memória apenas ocorrerá se o subendereço e o número de código que o outro equipamento enviar corresponderem ao sub-endereço e ao número de código programados no seu equipamento para essa caixa. Consequentemente, para permitir a comunicação, deve informar o interlocutor do sub-endereço e do número de código da caixa de memória. Do mesmo modo, para enviar um documento para uma caixa de memória noutro equipamento ou para utilizar polling para recuperar um documento daquela caixa de memória, deve conhecer o sub-endereço e o número de código daquela caixa de memória. (Os nomes de caixas apenas são utilizados para gerir as caixas que se encontram no equipamento; não é necessário informar o interlocutor do nome da caixa; o interlocutor apenas necessita de conhecer o sub-endereço e o número de código da caixa.)

Este equipamento utiliza o termo "sub-endereço" para a posição da caixa e o termo "número de código" para o número de autorização da caixa; os produtos de outros fabricantes podem utilizar termos diferentes. Ao solicitar ao interlocutor um subendereço e um número de código, pode ser útil consultar a terminologia alfabética com 3 caracteres, utilizada pela ITU-T.

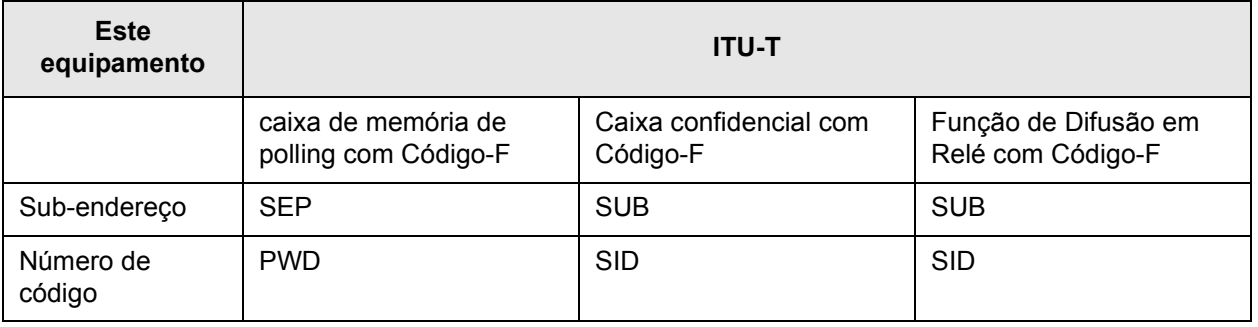

### <span id="page-374-0"></span>**Introduzir (Marcar) um Número de Fax com um Sub-Endereço e um Número de Código**

Ao transmitir para uma caixa de memória noutro equipamento de fax, o sub-endereço e o número de código devem ser introduzidos após o número de fax do outro equipamento. Introduza o número de fax do outro equipamento como explicado para uma transmissão normal ou para uma operação de polling (consulte ["Utilizar a Função](#page-360-0)  [Polling" na página 5-35](#page-360-0)) e, em seguida, introduza o sub-endereço e o número de código como segue:

1. Marque o número de fax do outro equipamento ou toque uma tecla de um só toque.

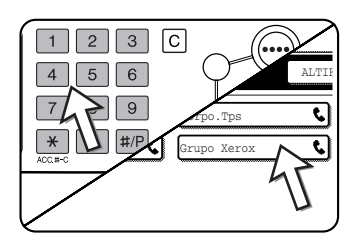

Se aparecer o ecrã de definições de condições, toque a tecla [LISTA ENDEREÇOS] para mostrar o ecrã de lista de endereços.

Se o sub-endereço e o número de código tiverem sido programados numa tecla de um só toque, os passos seguintes não são necessários.

2. Toque a tecla [SUB-ENDEREÇO].

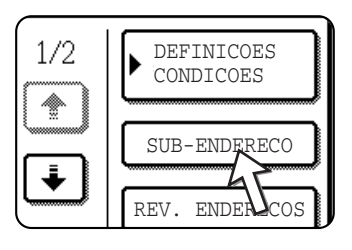

Quando for tocada a tecla [SUB-ENDEREÇO], aparece uma barra diagonal "/" no fim do número de fax. Se fizer um erro, prima a tecla [C] para cancelar o erro.

3. Utilize as teclas numéricas para introduzir o sub-endereço da caixa de memória do outro equipamento (máx. 20 dígitos).

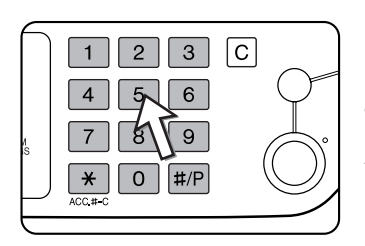

Se fizer um erro, prima a tecla [C] e introduza o ou os dígitos correctos.

4.Toque a tecla [SUB-ENDEREÇO] novamente.

Aparece uma barra diagonal "/" após o sub-endereço.

5.Utilize as teclas numéricas para introduzir o número de código da caixa de memória do outro equipamento (máx. 20 dígitos).

Se não tiver sido estabelecido um número de código para a outra caixa, este passo não é necessário.

- **NOTAS:**  *Pode programar um sub-endereço e um número de código numa tecla de um só toque, em conjunto com o número de fax (consulte ["Memorizar Teclas de Um Só](#page-391-0)  [Toque" na página 5-66\)](#page-391-0).*
	- *Não é possível efectuar uma transmissão manual (marcação no descanso) utilizando um sub-endereço e um número de código.*

### **Criar uma Caixa de Memória para Transmissão com Código-F**

As operações que utilizam caixas de memória com Código-F incluem memória de polling com Código-F [\(página 5-50\)](#page-375-0), transmissão confidencial com Código-F ([página 5-54\)](#page-379-0) e transmissão de difusão em relé com Código-F ([página 5-57\)](#page-382-0). Para executar estas operações, deve ser criada uma caixa de memória para cada tipo de transmissão.

As caixas da memória são criadas nas definições personalizadas. Podem ser criadas até 50 caixas.

**A informação programada em cada de caixa de memória varia ligeiramente dependendo do tipo de operação. Consulte as páginas [5-79](#page-404-0) até [5-85](#page-410-0) para obter informação acerca dos procedimentos para criar, editar e apagar caixas de memória.**

Após programar uma caixa de memória, informe o interlocutor do sub-endereço e do número de código da caixa.

**NOTA:** *Se tentar criar uma caixa quando já tiverem sido criadas 50 caixas, aparecerá uma mensagem e não será possível criar a caixa. Apague primeiro uma caixa de memória não utilizada (consulte ["Editar e Apagar uma Caixa de Memória" na página 5-85](#page-410-0)) e, em seguida, crie a nova caixa.*

# <span id="page-375-0"></span>**Memória de Polling com Código-F**

A memória de polling com Código-F permite que um equipamento de fax chame outro equipamento de fax e ative a recepção de um documento que tenha sido digitalizado para a caixa de memória de polling com Código-F do outro equipamento. Chamar outro equipamento e activar a recepção é chamado polling com Código-F e digitalizar um documento para uma caixa de memória para que outro equipamento o recupere por polling é chamado memória de polling com Código-F. Esta função é aproximadamente a mesma que o polling normal explicado em [página 5-33;](#page-358-0) contudo, utiliza uma caixa de memória de polling com Código-F e está sempre protegida por intermédio do sub-endereço e do número de código.

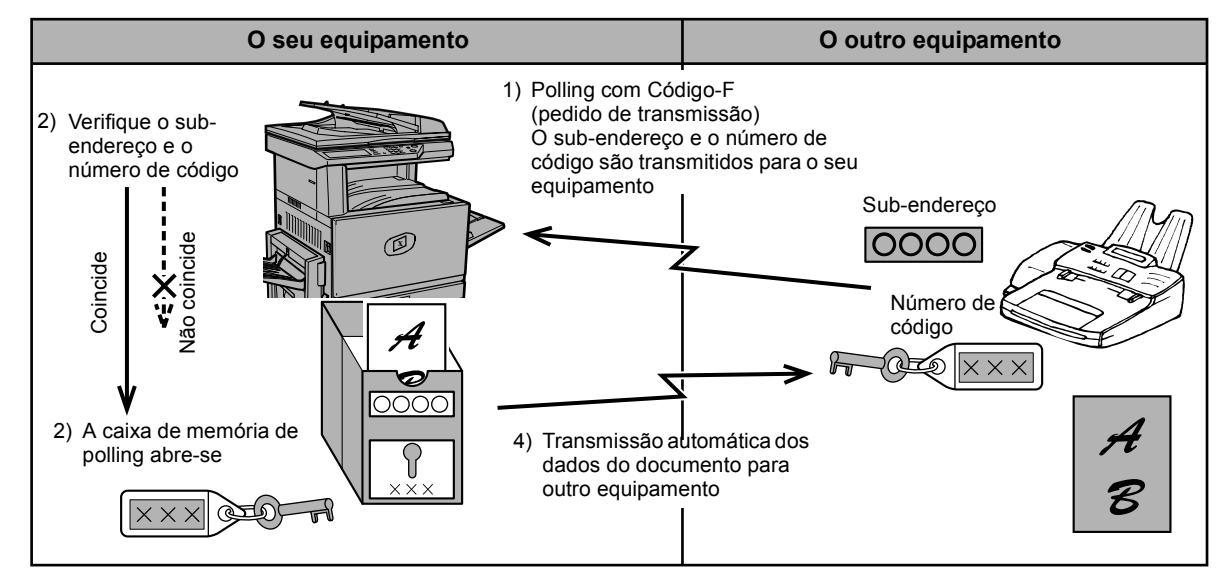

#### **Modo de funcionamento da memória de polling com Código-F**

O polling com Código-F ocorre quando o seu equipamento chama outro equipamento e recupera um documento que foi digitalizado para a caixa de memória de polling desse equipamento (o inverso do apresentado no diagrama acima).

- **NOTAS:**  *Para executar um polling ou uma memória de polling sem utilizar um Código-F, consulte [página 5-33.](#page-358-0)*
	- *Para criar uma caixa de memória com Código-F para a memória de polling, consulte [página 5-79](#page-404-0) e ["Definição de Caixas de Memória de Polling com Código-F](#page-406-0)  [\(Vezes de Polling\)" na página 5-81](#page-406-0).*
	- *Ao contrário do polling normal, o número de fax do outro equipamento não é programado como um número de código para o polling de memória com Código-F. O sub-endereço e o número de código da caixa de memória de polling são sempre utilizados para a segurança de polling.*
	- *Os custos de transmissão são suportados pelo equipamento receptor (custos telefónicos).*

### **Utilizar Memória de Polling com Código-F**

Para que outro equipamento possa para recuperar um documento do seu equipamento, em primeiro lugar é necessário digitalizar o documento para a caixa de memória de polling com Código-F.

Pode verificar os dados do documento digitalizado, imprimindo-o (consulte ["Verificar e](#page-377-0)  [apagar dados de documentos de uma caixa de memória" na página 5-52](#page-377-0)).

**NOTA:** *Ao utilizar a memória de polling com Código-F, não defina o modo de recepção como recepção manual.*

#### **Digitalizar um documento para uma caixa de memória de polling com Código-F**

O procedimento para digitalizar um documento para uma caixa de memória de polling com Código-F [\(página 5-79\)](#page-404-1) é similar ao procedimento para digitalizar um documento para a caixa de memória pública de polling. Em vez de tocar a tecla [CAIXA PÚBLIC] no passo 5 de ["Digitalizar um documento na memória \(Caixa Pública\) para a memória](#page-362-1)  [de polling" na página 5-37](#page-362-1), toque a tecla da caixa de memória para a qual deseja fazer a digitalização do documento. Se já existirem dados de documentos memorizados nessa caixa, serão adicionados novos dados de documentos aos dados existentes. Se já não necessitar dos dados existentes, apague-os, como explicado em

["Verificar e apagar dados de documentos de uma caixa de memória" na página 5-52.](#page-377-0)

Ao tocar a caixa de memória para a qual deseja digitalizar o documento, a tecla aparece destacada e seleccionada como destino da digitalização.

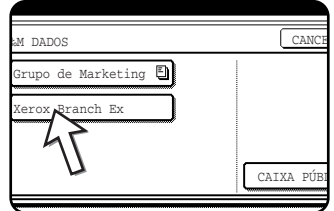

**NOTA:** *Ao criar a caixa de memória, pode seleccionar se os dados de documentos digitalizados serão automaticamente apagados após o polling ou mantidos na caixa, de modo a ser possível repetir o polling.*

#### <span id="page-377-0"></span>**Verificar e apagar dados de documentos de uma caixa de memória**

O procedimento para verificar dados de documentos numa caixa de memória de polling com Código-F, mediante impressão, e o procedimento para apagar dados de uma caixa são praticamente iguais aos procedimentos para imprimir e apagar dados de documentos da Caixa Pública.

Em vez de tocar a tecla [CAIXA PÚBLIC] no passo 3 de ["Imprimir dados de](#page-364-0)  [documentos na Caixa Pública" na página 5-39](#page-364-0) ou ["Apagar dados de documentos na](#page-365-0)  [Caixa Pública" na página 5-40,](#page-365-0) toque a tecla da caixa de memória desejada.

Se aparecer um ícone de documento ( $\Box$ ) à direita de uma tecla de caixa de memória, os dados de documentos foram memorizados nessa caixa e podem ser impressos.

Contudo, o conteúdo não poderá ser impresso ou apagado enquanto a caixa de memória estiver a ser utilizada para transmissão.

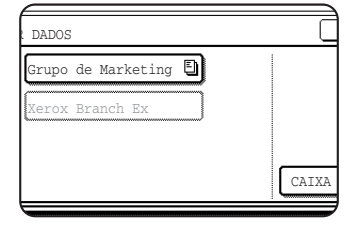

### **Procedimento para o Polling com Código-F**

Certifique-se de que não foi carregado um documento na bandeja do alimentador automático duplex ou no vidro de exposição e, em seguida, siga os passos abaixo.

- **NOTAS:**  *Deve conhecer o sub-endereço (SEP) e o número de código (PWD) da caixa de memória de polling com Código-F do outro equipamento.*
	- *O polling em série (seleccionando vários equipamentos de fax para polling, utilizando uma tecla de grupo ou tocando a tecla [ENDEREÇO SEG]) não é possível com o polling com Código-F.*
	- 1. No modo fax, toque a tecla [MODOS ESPEC.] e, em seguida, toque a tecla [POLLING].

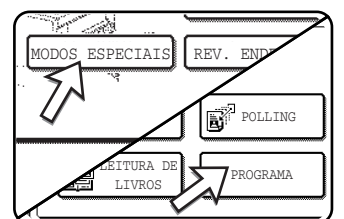

Se aparecer o ecrã de lista de endereços, toque a tecla [DEFINIÇÕES CONDIÇÕES] para mostrar o ecrã de definições de condições.)

A tecla [POLLING] aparece destacada e é mostrado o ícone de polling.

Para cancelar o polling, toque novamente a tecla [POLLING], de modo que não fique destacada.

2. Toque a tecla [OK].

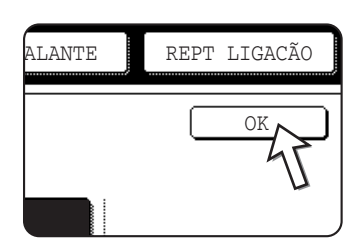

Regressará ao ecrã inicial.

3. Introduza o número de fax, o sub-endereço e o número de código do outro equipamento de fax.

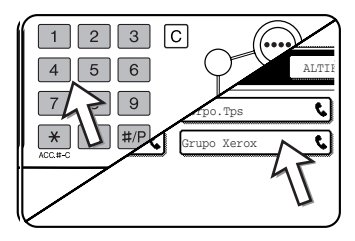

Para utilizar uma tecla de um só toque, toque a tecla [LISTA ENDEREÇOS] para mostrar a lista de endereços.

Consulte os passos 2 até 5 de ["Introduzir \(Marcar\) um](#page-374-0)  [Número de Fax com um Sub-Endereço e um Número](#page-374-0)  [de Código" na página 5-49](#page-374-0) para obter informação acerca do procedimento para introduzir sub-endereços

e números de código.

4. Prima a tecla [INICIAR CÓPIA A PRETO].

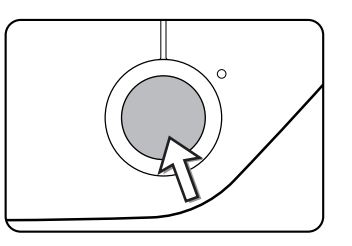

Aparece "TRABALHO ARMAZENADO." no ecrã.

Após comunicar com o outro equipamento, o seu equipamento imprime os dados de documentos recebidos.

#### **NOTAS:** *• Cancelar uma transmissão*

- *Prima a tecla [ESTADO do TRABALHO] e cancele a transmissão do mesmo modo que para cancelar uma transmissão memorizada. (Consulte ["Cancelar uma](#page-351-0)  [Transmissão de Fax" na página 5-26](#page-351-0).)*
- *Apenas pode ser memorizada uma operação de polling com relógio e Código-F (consulte [página 5-32\)](#page-357-0).*

# <span id="page-379-0"></span>**Transmissão Confidencial com Código-F**

A transmissão confidencial com Código-F proporciona um meio seguro para enviar documentos confidenciais por fax. O sub-endereço e o número de código programados na caixa de memória restringem os destinatários do fax e, uma vez recebido na caixa de memória, o fax apenas poderá ser impresso por alguém que conheça o número de código de impressão (consulte ["Definição de Caixas de](#page-407-0)  [Memória de Transmissão Confidencial com Código-F \(Código Secreto para Imprimir\)"](#page-407-0)  [na página 5-82](#page-407-0)).

Esta função é conveniente ao enviar documentos importantes que deseja que apenas sejam vistos por uma pessoa específica ou quando vários departamentos partilham um único equipamento de fax.

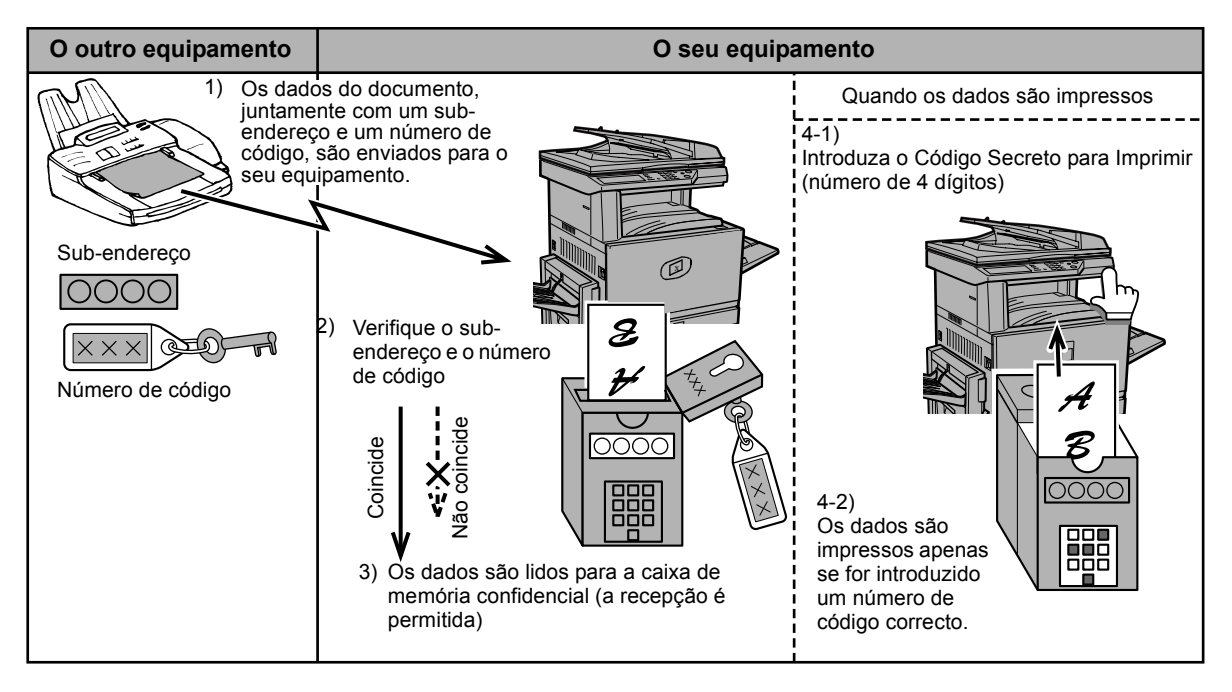

Como se mostra no diagrama acima, receber dados de documentos na caixa de memória confidencial com Código-F do equipamento é chamado recepção confidencial com Código-F, e enviar dados de documentos para a caixa de memória confidencial com Código-F de outro equipamento é chamado transmissão confidencial com Código-F.

- **NOTAS:**  *Consulte as páginas [5-79](#page-404-0) até [5-85](#page-410-0) para obter informação acerca dos procedimentos para criar, editar e apagar caixas de memória com Código-F.*
	- *Tome atenção para não se esquecer do código secreto para imprimir, programado na caixa de memória confidencial com Código-F. Se se esquecer do número de código, consulte um vendedor.*

### **Transmissão Confidencial com Código-F**

A transmissão confidencial com Código-F é executada no mesmo modo que uma transmissão normal; contudo, deve introduzir o sub-endereço (SUB) e o número de código (SID) após o número de fax do outro equipamento. (Pode omitir o número de código se o outro equipamento não utilizar um número de código.)

Para obter informação acerca do procedimento para introduzir sub-endereços e números de código, consulte ["Introduzir \(Marcar\) um Número de Fax com um Sub-](#page-374-0)[Endereço e um Número de Código" na página 5-49.](#page-374-0)

A recepção confidencial com Código-F é executada do mesmo modo que a recepção normal (consulte ["Operações básicas"\)](#page-343-0); contudo, deve informar o outro interlocutor do sub-endereço (SUB) e do número de código (SID) da sua caixa de memória confidencial. (Se não estiver programado um número de código na caixa de memória confidencial, informe o interlocutor apenas do sub-endereço (SUB).)

**NOTA:** *Uma transmissão confidencial com Código-F pode ser utilizada em combinação com a função de transmissão de difusão ([página 5-29](#page-354-0)) ou a função de transmissão com relógio([página 5-32\)](#page-357-0) e pode ser memorizada num programa ([página 5-82\)](#page-407-0).*

### **Imprimir um Documento Recebido numa Caixa de Memória Confidencial com Código-F**

Os faxes recebidos numa caixa de memória confidencial com Código-F são impressos introduzindo o código secreto para imprimir, com 4 dígitos (0000 a 9999), que foi programado quando a caixa foi criada.

- **NOTAS:**  *Pode imprimir um relatório de transação cada vez que um fax é recebido numa caixa de memória confidencial com Código-F para obter informação da recepção. Esta definição é activada nos programas de operador (consulte a secção "Unidade de Fax" do Guia de Administração do Sistema WorkCentre C226).*
	- *Os dados de documentos recebidos numa caixa de memória confidencial com Código-F são apagados automaticamente após a impressão.*
	- *Quando for recebido um novo fax numa caixa de memória confidencial com Código-F e ainda existir um fax, previamente recebido, memorizado na caixa, o novo fax será adicionado após o fax anterior.*
	- 1. No modo fax, toque a tecla [MODOS ESPEC.] e, em seguida, toque a tecla [CAIXA MEMÓRIA].

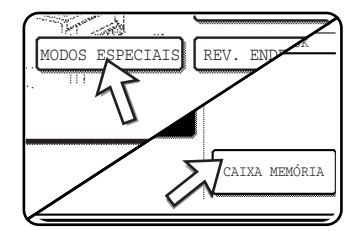

Se aparecer o ecrã de lista de endereços, toque a tecla [DEFINIÇÕES CONDIÇÕES] para mostrar o ecrã de definições de condições.)

Aparece o ecrã de caixa de memória.

Para cancelar a operação, toque a tecla [CANCELAR].

2. Toque a tecla [IMPRIMIR DADOS].

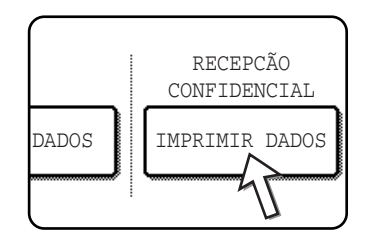

3. Toque a tecla de caixa de memória que tem os dados de documentos que deseja imprimir.

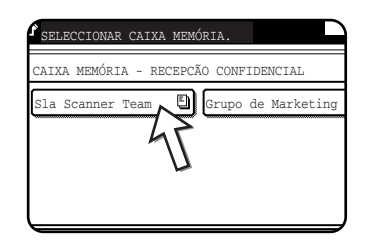

Aparece uma marca [1] à direita das caixas de memória que receberam dados de documentos.

Uma caixa de memória não pode ser seleccionada quando estiver a ser utilizada para transmissão.

4. Prima as teclas numéricas para introduzir o código secreto para imprimir, com 4 dígitos.

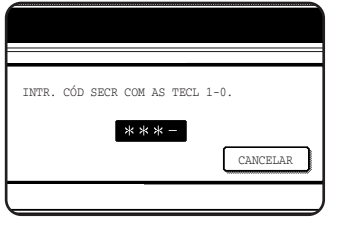

Quando cada dígito é introduzido, "-" muda para " $*$  ".

Se o código secreto para imprimir introduzido estiver correcto, aparece a mensagem "PRIMA [INICIAR] PARA IMPRIMIR DADOS."

Se o código secreto para imprimir não estiver correcto, aparece a mensagem "CÓDIGO SECRETO NÃO VERIFICADO." e regressará ao ecrã de introdução.

Para regressar ao ecrã do passo 3, toque a tecla [CANCELAR].

5. Prima a tecla [INICIAR CÓPIA A PRETO].

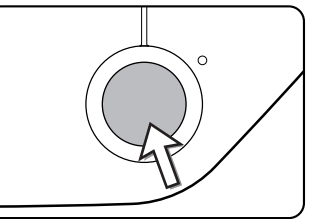

A impressão é iniciada.

**NOTA:** *Se os dados recebidos permanecerem numa caixa de memória confidencial com Código-F, a caixa de memória não poderá ser apagada.*

## <span id="page-382-0"></span>**Transmissão de Difusão com Relé e Código-F**

A função de difusão com relé e Código-F permite que o equipamento aja como um equipamento com relé para uma transmissão de difusão. Os equipamentos receptores finais são memorizados na caixa de memória com relé e Código-F do equipamento e quando o equipamento receber um pedido de relé de outro equipamento com Código-F, efectuará o relé do fax para todos os equipamentos receptores finais memorizados.

O equipamento com relé e o equipamento de origem, que solicita a transmissão com relé, devem ambos suportar Códigos-F; contudo, os equipamentos receptores finais memorizados na caixa de memória de difusão com relé e Código-F não necessitam suportar Códigos-F.

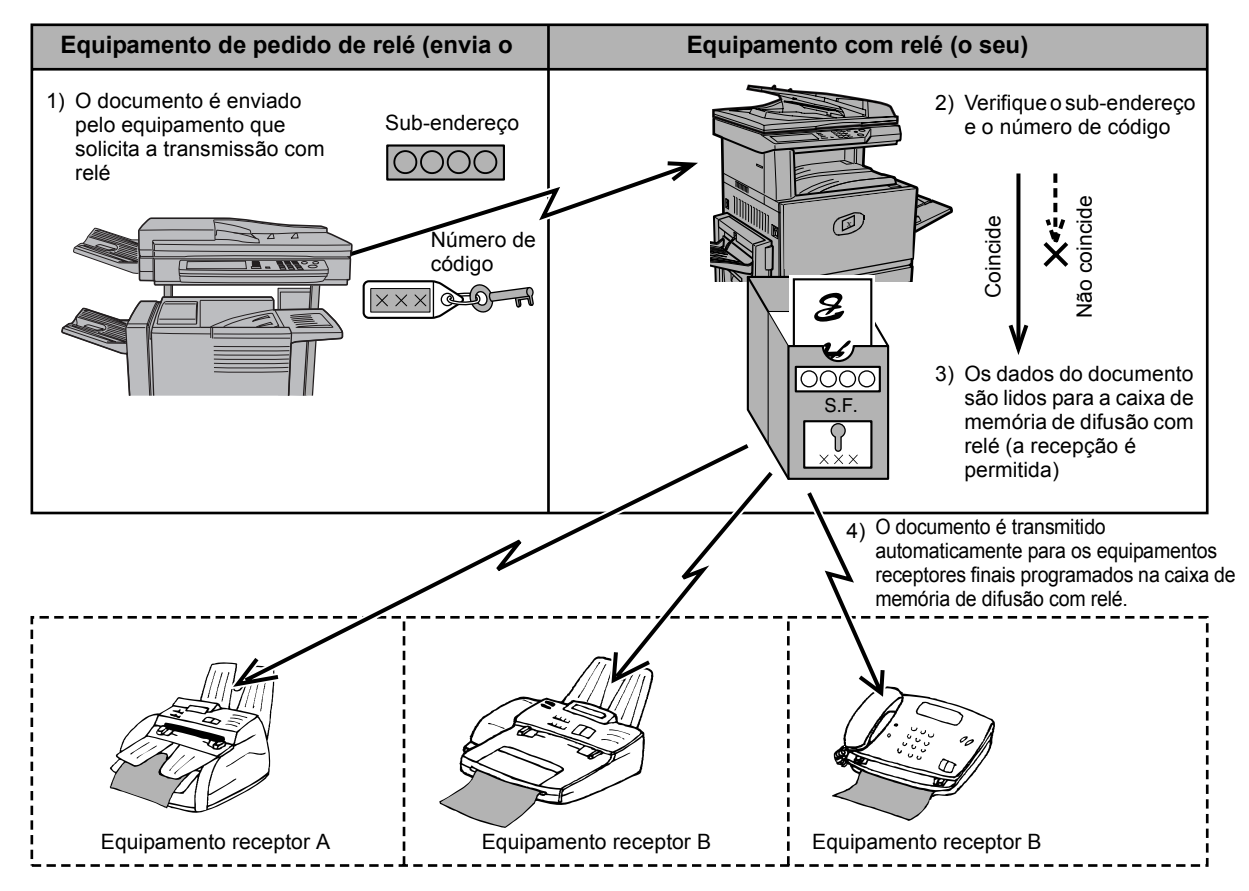

O equipamento que envia originalmente o documento é chamado o equipamento de pedido de relé e o equipamento que tem uma caixa de memória, contendo os equipamentos receptores finais e que efectua o relé do documento recebido para aqueles equipamentos, é chamado o equipamento com relé.

O equipamento com relé também imprime o documento enviado pelo equipamento de pedido de relé.

Por exemplo, a sede de uma empresa em Seattle deseja enviar o mesmo documento para as filiais em São Francisco, Oakland, Berkeley e San Jose. Se a filial de São Francisco criar uma caixa de memória de difusão em relé e programar as filiais de Oakland, Berkeley e San Jose como destinos receptores finais, os custos telefónicos totais serão mais baixos do que se a filial de Seattle utilizar a função normal de transmissão de difusão ([página 5-29\)](#page-354-0). Esta função também pode ser combinada com uma definição de relógio [\(página 5-32\)](#page-357-0) para aproveitar os horários em que os custos de chamadas são mais económicos, permitindo uma redução adicional dos custos telefónicos.

A transmissão pelo equipamento com relé é chamada "transmissão de difusão com relé e Código-F" e a transmissão do equipamento de pedido de relé para o equipamento com relé é chamada "transmissão de pedido de relé".

- **NOTAS:**  *Para criar uma caixa de memória com relé e Código-F, e programar, editar e apagar equipamentos receptores finais, consulte as páginas [5-79](#page-404-0) até [5-85](#page-410-0). Ao criar uma caixa, pode ser omitido um número de código (SID).*
	- *O equipamento de pedido de relé apenas incorre na despesa de enviar o documento para o equipamento com relé. O equipamento com relé incorre na despesa de enviar o documento para cada uma dos equipamentos receptores finais.*

### **Utilizar a Função de Difusão com Relé e Código-F**

#### **(o seu equipamento é o equipamento com relé)**

Quando for recebido um documento de um equipamento de pedido de relé, a função de difusão com relé e Código-F apenas transmite o documento para os equipamentos receptores finais, utilizando uma caixa de memória, se o sub-endereço e o número de código enviados pelo equipamento de pedido de relé forem correctos.

#### **Consulte as páginas [5-79](#page-404-0) até [5-85](#page-410-0) para obter informação acerca dos procedimentos para criar, editar e apagar caixas de memória.**

Podem ser programados até 30 equipamentos receptores (30 teclas de um só toque ou teclas de grupo) numa caixa de memória de difusão com Código-F.

Um documento recebido de um equipamento de pedido de relé é inicialmente memorizado na caixa de memória do seu equipamento. O seu equipamento (o equipamento com relé) também imprime o documento, pelo que primeiro o documento é memorizado como uma impressão e, em seguida, como transmissão para cada um dos equipamentos receptores finais programados. Os dados de documentos são automaticamente apagados após a conclusão da transmissão para todos os equipamentos receptores finais.

**NOTA:** *Os equipamentos receptores finais são programados utilizando teclas de marcação automática (teclas de um só toque ou teclas de grupo). Se necessitar de programar um equipamento receptor final que não tenha sido programado numa na tecla de um só toque, primeiro programe o número numa tecla de um só toque e, em seguida, crie a caixa de memória.*

### **Utilizar a Função de Pedido de Relé com Código-F**

#### **(o seu equipamento pede uma difusão em relé)**

Solicite ao operador do outro equipamento com Código-F (o equipamento com relé) para criar uma caixa de memória de difusão com Código-F que contenha os equipamentos receptores finais aos quais deseja enviar um fax e solicite o subendereço (SUB) e número de código (SID) dessa caixa.

Ao efectuar a marcação do equipamento com relé para enviar o fax, introduza o subendereço e o número de código após o número de fax. O fax será memorizado na caixa de memória do equipamento com relé e o equipamento com relé chamará cada um dos equipamentos receptores finais programados e efectuará o relé do fax para aqueles equipamentos. (Se não estiver programado um número de código (SID) na caixa de memória , introduza apenas o sub-endereço ao marcar.)

**Com excepção do método de efectuar a marcação do equipamento com relé, o procedimento de transmissão é igual que para uma transmissão normal.**

**Consulte ["Introduzir \(Marcar\) um Número de Fax com um Sub-Endereço e um](#page-374-0)  [Número de Código" na página 5-49](#page-374-0) para obter informação acerca do procedimento de introdução de um sub-endereço e de um número de código após o número de fax do outro equipamento.**

# **Métodos Convenientes de Utilização**

Esta secção explica as funções que alargam o âmbito de utilização do equipamento de fax. Leia cuidadosamente as secções que forem importantes para si.

## **Utilizar um Telefone de Extensão**

Pode ligar um telefone ao equipamento e utilizá-lo como um telefone de extensão para fazer e receber chamadas, do mesmo modo que num telefone normal. Também pode activar a recepção de fax a partir do telefone (operação remota).

**NOTA:** *Se ligar uma combinação de telefone/atendedor de chamadas ao equipamento, não poderá utilizar a função de atendedor de chamadas.*

### **Enviar um Fax Após Falar (Transmissão Manual)**

Se o outro equipamento de fax for definido para recepção manual, pode falar para o interlocutor e, em seguida, enviar um fax sem interromper a ligação. Este procedimento é chamado transmissão manual.

- **NOTA:** *A repetição automática de ligação (consulte ["Se o destinatário estiver ocupado" na](#page-349-0)  [página 5-24](#page-349-0)) não ocorrerá se a linha estiver ocupada.*
	- 1. Certifique-se de que o equipamento está no modo fax.

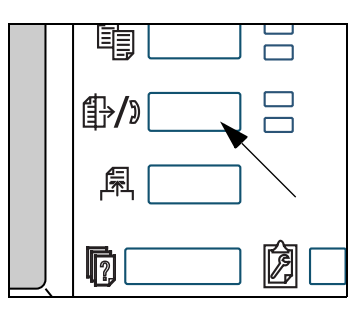

Quando a tecla [ENVIAR IMAGEM] aparecer destacada, o equipamento está no modo fax. Se não aparecer destacada, prima a tecla [ENVIAR IMAGEM].

Quando a opção scanner de rede estiver instalada, toque esta tecla para regressar ao ecrã inicial do modo fax ou do modo scanner, sendo válido aquele que tiver sido seleccionado em último lugar. Para mudar do modo fax para o modo scanner, toque a tecla [SCANNER/FAX].

- 2. Carregue o original.
- **NOTA:** *Se tiver carregado o original no vidro de exposição, apenas pode enviar uma página mediante transmissão manual.*
	- 3. Set the original size, resolution, exposure and other scanning conditions as needed.
		- Definir manualmente o formato de digitalização (consulte a [página 5-12\)](#page-337-0)
		- Seleccionar a resolução (consulte a [página 5-13](#page-338-0))
		- Seleccionar a exposição (consulte a [página 5-15](#page-340-0))
	- 4. Levante o telefone de extensão.

Também pode utilizar a tecla [ALTIFALANTE]. (Consulte "Marcação de um só toque" na página 5-16.)

5. Marque o número do interlocutor ou toque uma tecla de um só toque.

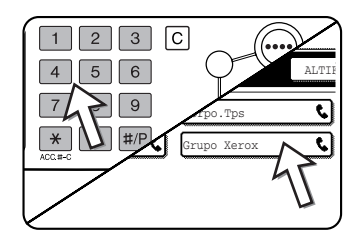

Se aparecer o ecrã de definições de condições, toque a tecla [LISTA ENDEREÇOS] para mostrar o ecrã de lista de endereços.

Não pode utilizar uma tecla de grupo ou uma tecla de um só toque que inclua um sub-endereço e um número de código.

6. Fale com o interlocutor quando este responder.

Se utilizou a tecla [ALTIFALANTE] para marcar, levante o telefone de extensão para falar.

7. Após o interlocutor mudar para recepção de fax, prima a sua tecla [INICIAR CÓPIA A PRETO].

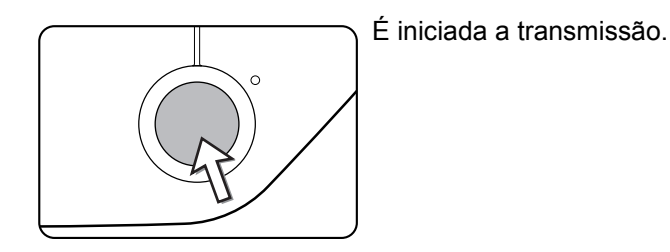

8. Pouse o telefone de extensão.

### <span id="page-386-0"></span>**Utilizar um Telefone de Extensão para Receber um Fax**

Normalmente, o equipamento recebe faxes automaticamente após a campainha tocar ([página 5-27\)](#page-352-0); contudo, quando estiver ligado um telefone de extensão, pode definir o modo de recepção como "RECEPÇÃO MANUAL". Isto permitirá, primeiro falar com o interlocutor e, em seguida, receber um fax.

Isto é conveniente quando se tem apenas uma linha telefónica e se recebem mais chamadas de voz do que faxes. Deve responder a todas as chamadas no telefone de extensão e activar a recepção de fax após verificar que uma chamada é uma transmissão de fax.

**NOTA:** *O modo de recepção foi pré-definido como "RECEPÇÃO AUTO". Se não tiver ligado um telefone de extensão, mantenha o modo de recepção definido como "RECEPÇÃO AUTO".*

### <span id="page-386-1"></span>**Alterar o modo de recepção para "RECEPÇÃO AUTO"**

1. Prima a tecla [DEFINIÇÕES PERSONALIZADAS].

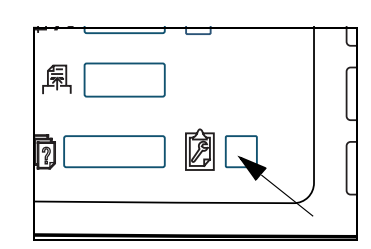

2. Toque a tecla [MODO RECEBER].

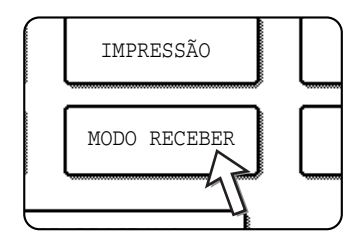

3. Toque a tecla [RECEPÇÃO MANUAL].

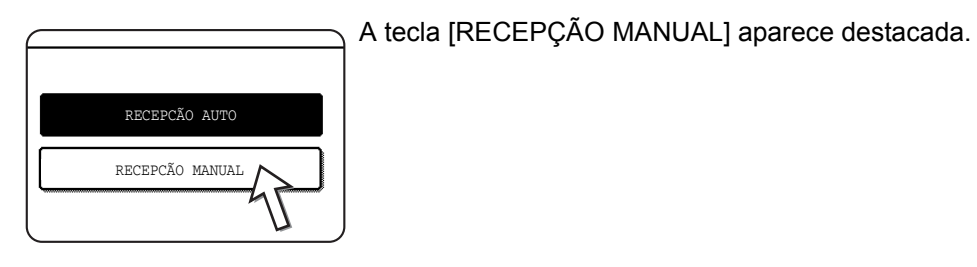

4. Toque a tecla [OK].

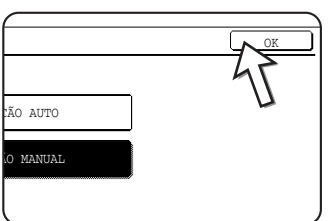

O modo de recepção foi definido como "RECEPÇÃO MANUAL".

**NOTA:** *Para regressar ao modo RECEPÇÃO AUTO, toque a tecla [RECEPÇÃO AUTO] no passo 3 acima.*

### **Receber um Fax Após Falar (Recepção Manual)**

Quando estiver ligado um telefone de extensão ao equipamento e o modo de recepção estiver definido como "RECEPÇÃO MANUAL" ([página 5-61](#page-386-1)), pode falar com uma pessoa que estiver a enviar um fax manualmente e, em seguida, iniciar a recepção do fax sem interromper a ligação.

#### **Quando o telefone de extensão estiver no modo Fax**

Um fax pode sempre ser recebido manualmente ainda que esteja em curso uma transmissão.

1. Quando o telefone de extensão tocar, levante o telefone de extensão e fale.

Se ouvir um sinal de fax através do telefone de extensão, não fale e prossiga para o passo seguinte.

2. Com o telefone de extensão ainda levantado, toque a tecla [RECEBER FAX].

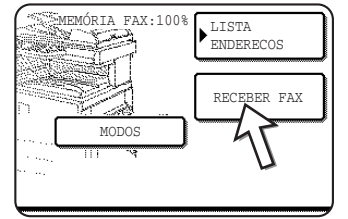

A recepção é iniciada quando o interlocutor iniciar a transmissão.

3. Pouse o telefone de extensão.

Ouvir-se-á um sinal sonoro quando a recepção terminar. É impresso o fax recebido.

- **NOTAS:**  *Se houver impressões memorizadas, o fax será impresso após as impressões memorizadas.*
	- *Também pode falar no telefone de extensão e receber manualmente um fax enquanto o equipamento estiver a imprimir.*

*Quando o telefone de extensão tocar durante uma impressão, levante o telefone de extensão e fale. Para receber um fax, prima a tecla [ENVIAR IMAGEM] com o telefone de extensão ainda levantado. Quando ouvir um sinal de fax através do telefone de extensão, toque a tecla [RECEBER FAX].*

#### **Activação de recepção de fax a partir de um telefone de extensão (recepção remota)**

Após falar no telefone de extensão, pode activar a recepção de fax a partir do telefone de extensão. Isto é chamado "recepção remota". Após falar, ou quando ouvir um sinal de fax através do telefone de extensão, execute o procedimento seguinte, com o telefone de extensão ainda levantado. (A "recepção remota" apenas é possível quando a chamada for efectuada pelo interlocutor.)

- **NOTA:** *O seguinte procedimento não é possível se estiver a utilizar uma linha de marcação por impulsos e o seu telefone de extensão não puder produzir sinais MF. Para saber se o seu telefone de extensão pode produzir sinais MF, consulte o manual do seu telefone de extensão.*
	- 1. Se estiver a utilizar uma linha de marcação por impulsos, defina o seu telefone para enviar sinais MF.

Consulte o manual do seu telefone para definir o telefone para enviar sinais MF.

Se o seu telefone já estiver definido para enviar sinais MF, prossiga para o passo seguinte.

2. Prima a tecla  $\lceil 5 \rceil$  no teclado do telefone de extensão e, em seguida, prima a tecla  $[\star]$  duas vezes.

É activada a recepção de fax.

- 3. Pouse o telefone de extensão.
- **NOTA:** *O número com um dígito que é utilizado para activar a recepção de fax a partir de um telefone de extensão (pré-definido como "5") é chamado "número de recepção remota". Pode alterar este número para qualquer número de 0 a 9 com o programa de operador. (Consulte a secção "Unidade de Fax" do Guia de Administração do Sistema WorkCentre C226.)*

# **Programação**

Esta secção explica os procedimentos de programação e a informação programada nas teclas de marcação automática (teclas de um só toque e de grupo), programas, índices de utilizadores e caixas de memória.

As teclas de marcação automática (teclas de um só toque e de grupo), os índices de utilizadores e as caixas de memória são memorizadas, editadas e apagadas no painel de operações do equipamento. Esta secção explica os procedimentos para memorizar, editar e apagar, utilizando o painel de operações.

# <span id="page-389-0"></span>**Memorizar, Editar e Apagar Teclas de Marcação Automática e Programas**

Esta secção explica os procedimentos para memorizar, editar e apagar teclas de marcação automática (teclas de um só toque e de grupo) e programas, que simplificam o procedimento de transmissão. (O procedimento para utilizar as teclas de um só toque e de grupo está explicado em ["Transmissão com marcação automática](#page-346-0)  [\(marcação de um só toque e marcação de grupo\)" na página 5-21](#page-346-0) e o procedimento para utilizar programas está explicado em ["Utilizar um Programa" na página 5-44.](#page-369-0))

Pode ser memorizado um total combinado de 500 teclas de um só toque e de teclas de grupo, e oito programas. Se tentar exceder os valores totais de memorização indicados acima, aparecerá uma mensagem de aviso. Neste caso, apague quaisquer teclas de um só toque ou programas que já não sejam necessários (teclas de um só toque: [página 5-70;](#page-395-0) teclas de grupo: [página 5-74](#page-399-0); programas: [página 5-77\)](#page-402-0), e, em seguida, armazene a nova tecla de um só toque ou o novo programa.

**NOTA:** *Para cancelar uma operação para memorizar, editar ou apagar, prima a tecla [APAGAR TUDO]. Regressará ao ecrã inicial.*

> Para memorizar, editar ou apagar uma tecla de marcação automática (tecla de um só toque ou tecla de grupo) ou programa, siga os passos 1 até 4, indicados abaixo. No ecrã do passo 4, toque a tecla adequada para memorizar, editar ou apagar.

1. Prima a tecla [DEFINIÇÕES PERSONALIZADAS].

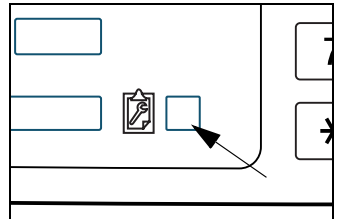

2. Toque a tecla [CONTROLO ENDEREÇOS].

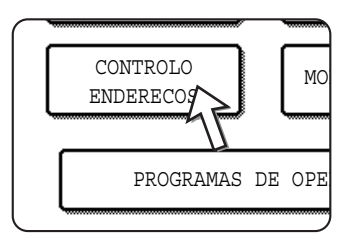

3. Toque a tecla [ENDEREÇO / PROGRAMA DIRECTO].

Aparece o menu endereço / programa directo.

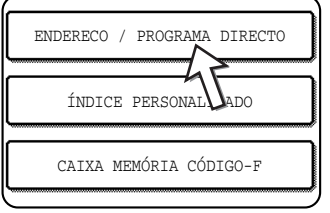

4. Toque a tecla desejada e execute a operação de programação.

Consulte as páginas indicadas abaixo para a operação que deseja executar.

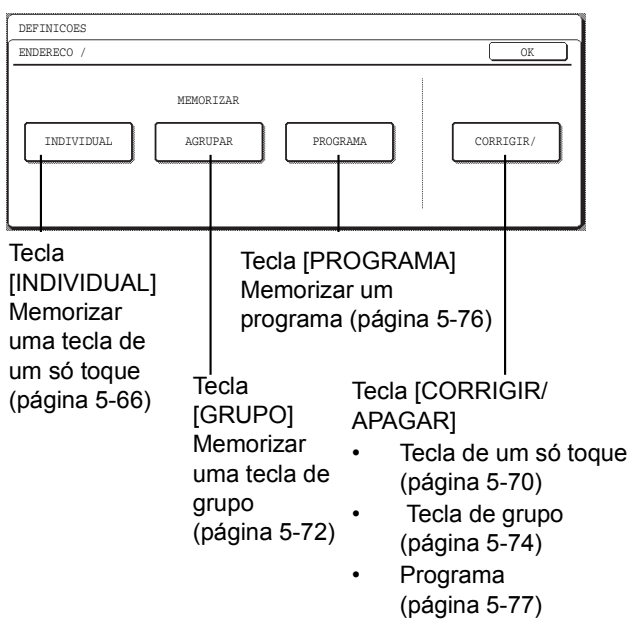

**NOTA:** *As teclas de um só toque são utilizadas para seleccionar destinos para marcação em grupo e programas. Se não tiver sido memorizada nenhuma tecla de um só toque, a tecla [GRUPO] e a tecla [PROGRAMA] aparecem a cinzento e não será possível memorizar um grupo ou um programa.*

### <span id="page-391-0"></span>**Memorizar Teclas de Um Só Toque**

Siga os passos abaixo para memorizar uma tecla de um só toque, após terminar os passos 1 até 4,com início em [página 5-64.](#page-389-0)

1. Toque a tecla [NOME].

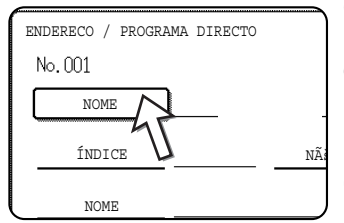

O "Núm." que aparece automaticamente é o número mais baixo de 001 a 500 que ainda não foi programado. Quando for tocada a tecla [NOME], aparece o ecrã de introdução de letras. Introduza até 36 caracteres para o nome.

Consulte a [página 5-87](#page-412-0) para obter informações sobre o procedimento de introdução de letras.

2. Toque a tecla [INICIAL].

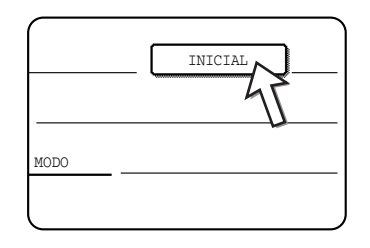

3. Toque uma tecla de letra.

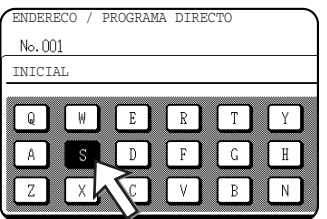

A primeira letra (inicial) do nome, introduzida no passo 1, é seleccionada inicialmente e aparece destacada. Se desejar alterar a letra, toque uma tecla de letra diferente.

- **NOTA:** *A inicial aqui introduzida determina a posição da tecla de um só toque no índice ABC. Para obter informação acerca do índice ABC, consulte*  $s$  *Teclas de índice em página 5-8.*
	- 4. Toque a tecla [OK].

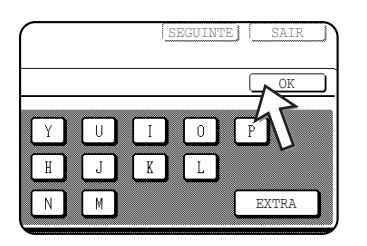

5. Toque a tecla [ÍNDICE].

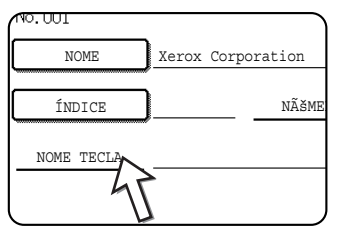

#### 6. Toque uma tecla de índice.

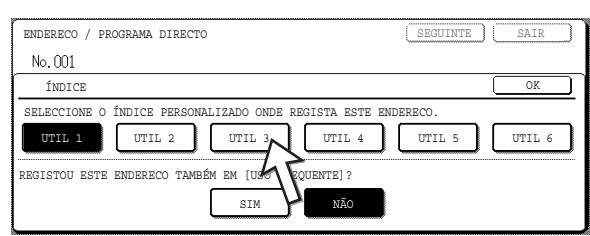

- Seleccione uma das teclas da linha superior ([UTIL 1] até [UTIL 6]) para determinar a posição da tecla de um só toque quando o índice GRUPO aparecer em vez do índice ABC (consulte página 5-8).
- As teclas inferiores servem para seleccionar a inclusão de uma tecla de um só toque no índice [USO FREQUEN].
- Se tocar a tecla errada, toque simplesmente a tecla correcta.
- 7. Toque a tecla [OK].
- 8. Toque a tecla [NÚMERO FAX].

Aparece o ecrã de introdução de número de fax.

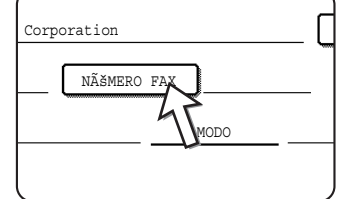

9. Utilize as teclas numéricas para introduzir o número de fax.

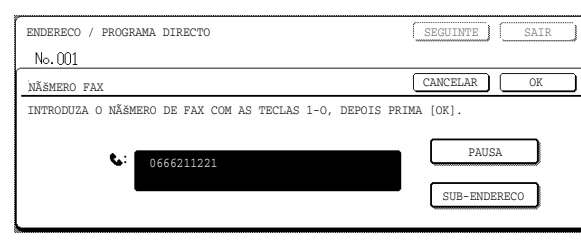

Para introduzir uma pausa entre os dígitos do número, toque a tecla [PAUSA]. A pausa aparece como um hífen "-". Consulte "Definição de tempo de pausa" na secção "Unidade de Fax" do Guia de Administração do Sistema WorkCentre C226 para definir o tempo de pausa.

Se fizer um erro, prima a tecla [C] para apagar um dígito de cada vez e, em seguida, introduza o ou os dígitos correctos.

Se não pretender introduzir um sub-endereço e um número de código após o número de fax, prossiga para o passo 12.

- **NOTAS:**  *Para obter informação acerca de sub-endereços e de números de código, consulte ["Transmissão Entre Equipamentos Que Suportam Códigos-F" na](#page-372-1)  [página 5-47](#page-372-1).*
	- *Pode ser introduzido um máximo de 64 dígitos, incluindo o número de fax, subendereços, número de código, quaisquer pausas (hífens) e barras diagonais "/" (para separar o sub-endereço e o número de código).*
	- 10. Se necessitar introduzir um sub-endereço, toque a tecla [SUB-ENDEREÇO] e, em seguida, introduza o sub-endereço com as teclas numéricas.

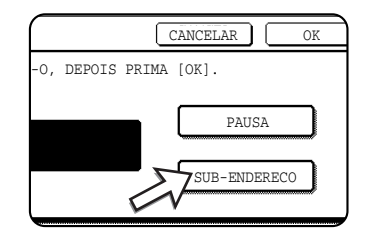

Quando tocar a tecla [SUB-ENDEREÇO], é introduzida uma barra diagonal após o número de fax. Continue com a introdução do sub-endereço (máx. 20 dígitos).

Se não desejar introduzir um número de código, prossiga para o passo 12.

11. Se desejar introduzir um número de código, toque a tecla [SUB-ENDEREÇO] novamente e introduza o número de código com as teclas numéricas.

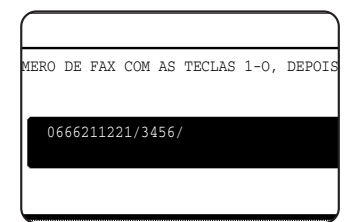

Quando tocar a tecla [SUB-ENDEREÇO], é introduzida uma barra diagonal após o sub-endereço. Continue com a introdução do número de código (máx. 20 dígitos).

12. Toque a tecla [OK].

Regressará ao ecrã de programação de tecla de um só toque. Aparecerá "REGISTO ESTÁ COMPLETO" destacado à direita de "Núm.".

**NOTA:** *A linha "NÚMERO FAX" mostra apenas 32 dígitos, independentemente do número de dígitos realmente programados.*

13. Verifique o nome de tecla.

Os caracteres que aparecem ao lado da tecla [NOME TECLA] serão indicados na tecla. Apenas serão indicados os primeiros 18 caracteres do nome introduzido no passo 1. Se necessitar de alterar o nome que aparece indicado na tecla, toque a tecla [NOME TECLA].

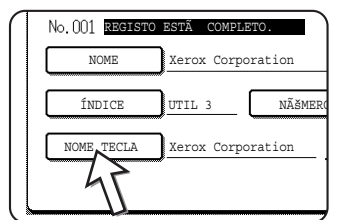

Se não desejar alterar o nome, este passo não é necessário.

Consulte a [página 5-87](#page-412-0) para obter informações sobre o procedimento de introdução de caracteres.

14. Verifique as definições de transmissão.

As definições iniciais de transmissão são "VELOCIDADE TRANSMISSÃO: 33,6 kbps" e "MODO CORRESPONDÊNCIA INTERNACIONAL: NENHUM". Para alterar qualquer uma das definições, toque a tecla [MODO].

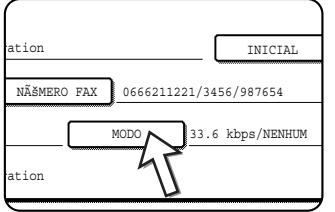

Se não desejar alterar as definições, este passo não é necessário.

Após ter tocado a tecla [MODO], pode alterar qualquer uma das duas definições. Quando terminar, toque a tecla [OK].

#### **Velocidade de transmissão**

As selecções de velocidade são 33,6 kbps, 14,4 kbps, 9,6 kbps e 4,8 kbps. Quanto mais elevado for o número, mais rápida será a velocidade de transmissão.

**NOTA:** *Ajuste a velocidade de transmissão apenas quando souber qual é a velocidade mais adequada, como no caso de estar a enviar um fax para um país estrangeiro e as condições da linha telefónica não serem boas. Se não souber a condição da linha, não altere estas definições.*

#### **Modo correspondência internacional**

As selecções são NENHUM, MODO 1, MODO 2 e MODO 3.

- **NOTAS:**  *Ao enviar um fax para um país estrangeiro, as condições de linha telefónica podem, por vezes, alterar o fax ou interromper a transmissão. Seleccionar o modo correspondência internacional adequado pode ajudar a evitar estes problemas.*
	- *Se ocorrerem erros frequentes ao enviar um fax para um país estrangeiro, tente cada um dos modos de 1 a 3 e seleccione o modo que permitir a melhor transmissão.*
	- 15. Quando terminar a programação da tecla de um só toque, toque a tecla [SAIR]. Se desejar programar outra tecla de um só toque, toque a tecla [SEGUINTE].

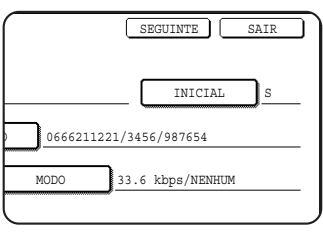

Se tocar a tecla [SAIR], regressará ao ecrã do passo 2 em página 5-65.

Se tocar a tecla [SEGUINTE], regressará ao ecrã do passo 1 em página 5-66.

### <span id="page-395-0"></span>**Editar e Apagar Teclas de Um Só Toque**

Se desejar apagar uma tecla de um só toque ou alterar o número de fax, o nome ou outra informação programada numa tecla de um só toque, siga os passos 1 até 3, começando em página 5-65 e, em seguida, execute o procedimento abaixo.

1. Toque a tecla [CORRIGIR/APAGAR].

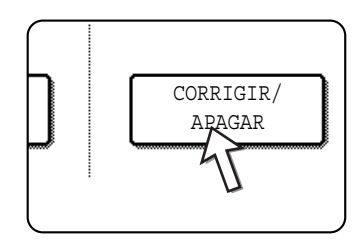

2. Toque a tecla de um só toque que deseja editar ou apagar.

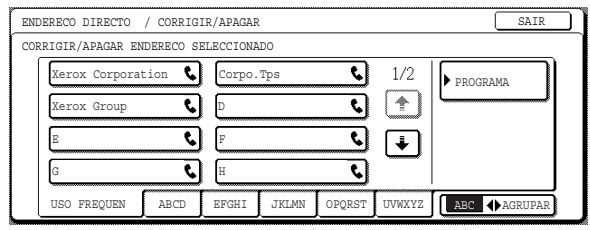

- Para editar a tecla de um só toque, siga os passos 3 e 4.
- Para apagar uma tecla de um só toque, siga os passos 5 e 6.
- Quando terminar de editar ou apagar, toque a tecla [SAIR].
3. Toque a tecla que corresponde à informação que deseja alterar (altere a informação do mesmo modo que memorizou a informação em [página 5-66\)](#page-391-0).

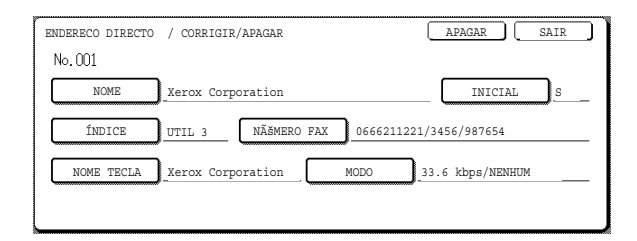

4. Certifique-se de que as alterações estão correctas e, em seguida, toque a tecla [SAIR].

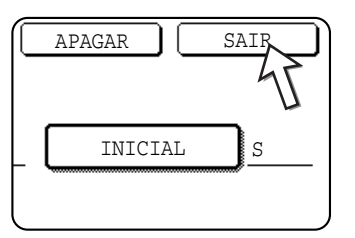

Regressará ao ecrã do passo 2.

Se desejar alterar outra tecla de um só toque, repita os passos 2 até 4.

5. Toque a tecla [APAGAR].

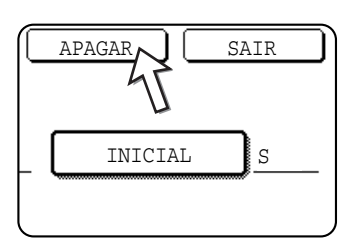

6. Toque a tecla [SIM].

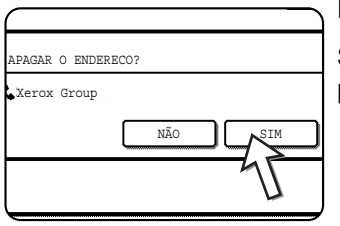

Regressará ao ecrã do passo 2.

Se desejar apagar outra tecla de um só toque, repita os passos 2, 5 e 6.

#### *Se não puder editar ou apagar uma tecla de um só toque*

*Se tentar editar ou apagar uma tecla de um só toque nas situações seguintes, aparecerá uma mensagem de aviso e não será possível editar/apagar.*

*• A tecla de um só toque que deseja editar ou apagar está actualmente a ser utilizada para transmissão ou para um trabalho memorizado de transmissão (incluindo uma transmissão com relógio). (Consulte ["Cancelar uma Transmissão](#page-351-0)  [de Fax" na página 5-26.](#page-351-0))*

- *A tecla de um só toque está incluída numa tecla de grupo. (Consulte ["Editar e](#page-399-0)  [Apagar Teclas de Grupo" na página 5-74](#page-399-0).)*
- *A tecla de um só toque está incluída num grupo de equipamentos receptores finais para uma operação de difusão em relé com Código-F. (Consulte ["Editar e](#page-410-0)  [Apagar uma Caixa de Memória" na página 5-85.](#page-410-0))*
- *A tecla de um só toque está incluída num programa. (Consulte ["Editar e Apagar](#page-402-0)  [Programas" na página 5-77](#page-402-0).)*
- *Se a tecla estiver a ser utilizada para uma transmissão actualmente em curso ou uma transmissão memorizada, cancele a transmissão ou espere até que esta termine e, em seguida, apague a tecla. Se a tecla estiver incluída num grupo, apague a tecla do grupo e, em seguida, altere-a ou apague-a.*

#### <span id="page-397-0"></span>**Memorizar uma Tecla de Grupo**

Podem ser memorizados até 100 destinos numa tecla de grupo.

Para programar uma tecla de grupo, siga os passos 1 até 3, com início em página 5-64, toque a tecla [GRUPO] do passo 4 e, em seguida, efectue estes passos.

- **NOTA:** *Apenas podem ser memorizadas teclas de um só toque de destinos numa tecla de grupo. Se desejar memorizar um destino que não esteja programado numa tecla de um só toque, programe primeiro o destino de uma tecla de um só toque e, em seguida, memorize-a na tecla de grupo.*
	- 1. Siga os mesmos passos 1 até 7 de ["Memorizar Teclas de Um Só Toque"](#page-391-0)  ([página 5-66\)](#page-391-0) para introduzir um [NOME GRUPO], uma [INICIAL] e um [ÍNDICE].

\* No passo 1 em [página 5-66,](#page-391-0) toque a tecla [NOME GRUPO] em vez da tecla [NOME].

2. Toque a tecla [ENDEREÇO].

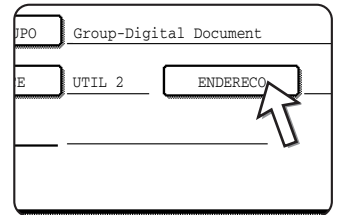

3. Toque as teclas de um só toque dos destinos que deseja memorizar no grupo.

Toque as teclas de índice e as teclas  $\uparrow$   $\uparrow$ , como necessitar.

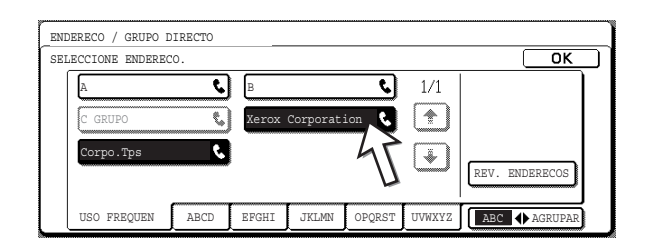

- As teclas de um só toque que foram tocadas aparecem destacadas.
- Se tocar a tecla errada, toque-lhe simplesmente outra vez para cancelar o destaque e remova o destino do grupo.
- **NOTA:** *As teclas que aparecem a cinzento são teclas de grupo. As teclas de grupo não podem ser seleccionadas.*
	- Para verificar os destinos memorizados no grupo, toque a tecla [REVER ENDEREÇOS].

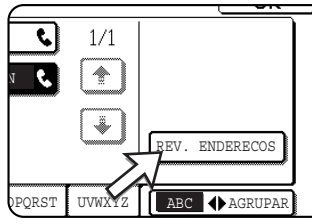

Aparece uma lista dos destinos.

Para apagar um destino, toque a tecla do destino e, em seguida, toque a tecla [SIM] na mensagem que aparece.

4. Toque a tecla [OK] no ecrã do passo 3.

Regressará ao ecrã do passo 2. O número dos destinos seleccionados aparecerá ao lado da tecla [ENDEREÇO].

5. Verifique o nome da tecla (consulte o passo 13 em página 5-69).

Os caracteres que aparecem ao lado da tecla [NOME TECLA] serão indicados na tecla de grupo. Para alterar estes caracteres, toque a tecla [NOME TECLA]. Este passo não é necessário se não desejar alterar os caracteres.

O procedimento para introduzir caracteres está explicado na [página 5-87.](#page-412-0)

6. Toque a tecla [SAIR] quando terminar a programação da tecla de grupo.

Se desejar programar outra tecla de grupo, toque a tecla [SEGUINTE].

Quando tocar a tecla [SAIR], regressará ao ecrã do passo 4 em página 5-65.

Para memorizar outro grupo, toque a tecla [SEGUINTE].

#### <span id="page-399-1"></span><span id="page-399-0"></span>**Editar e Apagar Teclas de Grupo**

Se necessitar de apagar ou alterar o nome ou um dos destinos memorizados de uma tecla de grupo, primeiro siga os passos 1 até 3, com início em página 5-64 e, em seguida, execute o procedimento abaixo.

1. Toque a tecla [CORRIGIR/APAGAR].

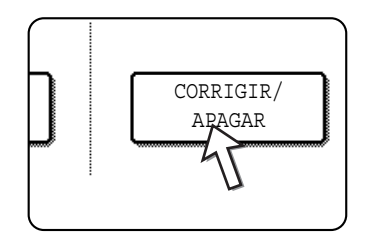

2. Toque a tecla de grupo que deseja editar ou apagar.

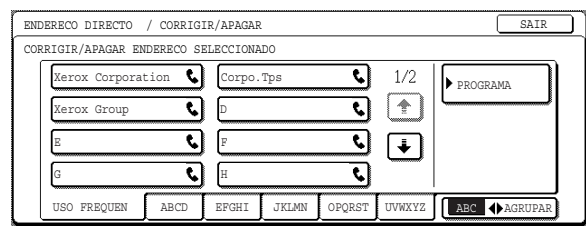

- Para editar uma tecla de grupo, siga os passos 3 e 4.
- Para apagar uma tecla de grupo, siga os passos 5 e 6.
- Quando terminar de editar ou apagar, toque a tecla [SAIR].
- 3. Toque a tecla do item que deseja alterar (para editar o item, siga os mesmos passos que para teclas de um só toque, apresentados em [página 5-70](#page-395-0)).

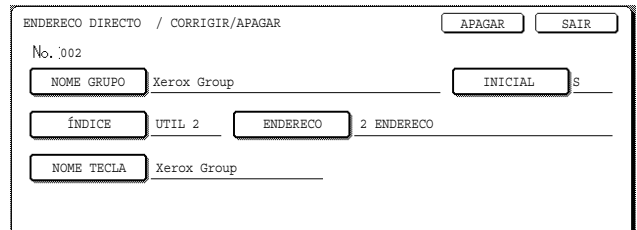

• Para editar os destinos memorizados na tecla de grupo, toque a tecla [ENDEREÇO]. Aparece o ecrã seguinte.

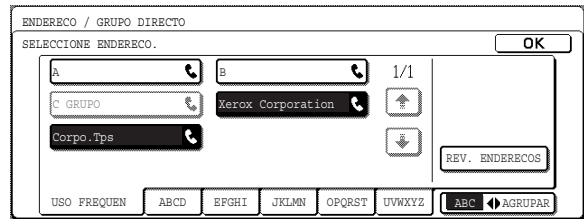

• As teclas de um só toque memorizadas no grupo aparecem destacadas. Para adicionar outra tecla de um só toque ao grupo, toque a tecla para destacá-la.

- Para apagar uma tecla de um só toque do grupo, toque a tecla de modo que deixe de ficar destacada.
- Para mostrar uma lista dos destinos memorizados no grupo, toque a tecla [REVER ENDEREÇOS].
- 4. Quando terminar de editar a tecla de grupo, toque a tecla [SAIR] no ecrã do passo 3.

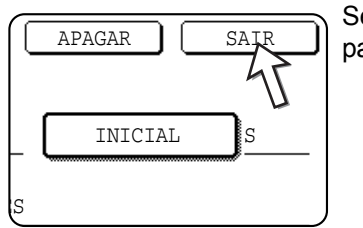

Se desejar editar outra tecla de grupo, repita os passos 2 até 4.

#### <span id="page-400-0"></span>**Apagar uma tecla de grupo**

5. Toque a tecla [APAGAR].

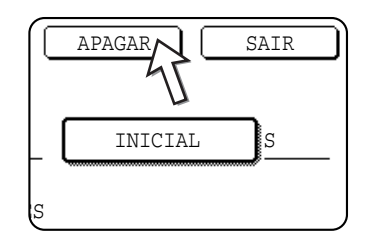

6. Toque a tecla [SIM].

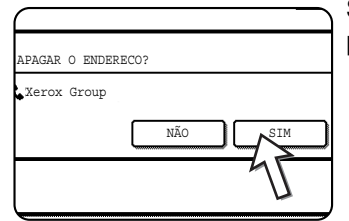

Se desejar apagar outra tecla de grupo, repita os passos 2, 5 e 6.

**NOTA:** *Se não puder editar ou apagar uma tecla de grupo*

*Se tentar editar ou apagar uma tecla de grupo nas situações seguintes, aparecerá uma mensagem de aviso e não será possível editar/apagar.*

*Se o grupo estiver a ser utilizado para uma transmissão actualmente em curso ou uma transmissão memorizada, cancele a transmissão ou espere até que esta termine e, em seguida, apague o grupo. Se o grupo estiver incluído num grupo de equipamentos receptores finais para uma função de difusão em relé com Código-F ou num programa, apague o grupo, dos equipamentos receptores finais ou do programa e, em seguida, altere-o ou apague-o.*

- *A tecla de um só toque que deseja alterar ou apagar está actualmente a ser utilizada para transmissão ou é utilizada para um trabalho memorizado de transmissão (incluindo uma transmissão com relógio). (Consulte ["Cancelar uma](#page-351-0)  [Transmissão de Fax" na página 5-26](#page-351-0).)*
- *A tecla de grupo está incluída num grupo de equipamentos receptores finais para uma operação de difusão em relé com Código-F. (Consulte ["Editar e Apagar uma](#page-410-0)  [Caixa de Memória" na página 5-85.](#page-410-0))*
- *A tecla de grupo está incluída num programa. (Consulte ["Editar e Apagar](#page-402-0)  [Programas" na página 5-77](#page-402-0).)*

#### <span id="page-401-0"></span>**Memorizar um Programa**

Pode memorizar um número de fax de destino, um polling, uma leitura de livros e definições de resolução e de exposição num programa. Isto permite chamar o programa e executar a transmissão por meio de uma operação simplificada. (Consulte ["Utilizar um Programa" na página 5-44](#page-369-0).)

Para memorizar um programa, siga os passos 1 até 3, com início em página 5-64, toque a tecla [PROGRAMA] do passo 4 e, em seguida, efectue estes passos.

**NOTA:** *Uma definição de relógio [\(página 5-32](#page-357-0)) não pode ser incluída num programa.*

*Ao memorizar um programa para uma operação de Código-F, as teclas de um só toque para destinos devem incluir sub-endereços.*

1. Toque a tecla [NOME PROGRAMA].

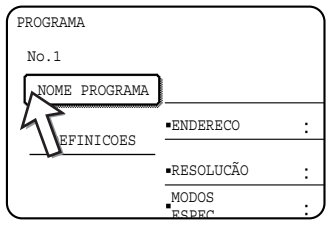

O "Núm." que aparece automaticamente é o número mais baixo de 1 a 8 que ainda não foi programado. Quando for tocada a tecla [NOME PROGRAMA], aparecerá o ecrã de introdução de letras. Introduza até 18 caracteres para o nome.

Consulte a [página 5-87](#page-412-0) para obter informações sobre o procedimento de introdução de letras.

2. Toque a tecla [DEFINIÇÕES].

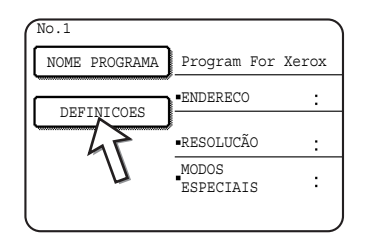

3. Toque as teclas como adequado para memorizar as definições de uso frequente.

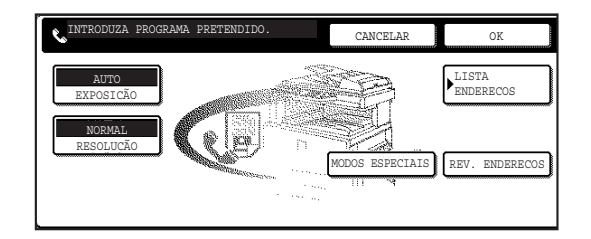

Para obter procedimentos detalhados acerca de cada uma das definições, consulte as explicações daquelas funções nas páginas seguintes.

- [RESOLUÇÃO][\(página 5-13](#page-338-0))
- [EXPOSIÇÃO][\(página 5-15](#page-340-0))
- [LISTA ENDEREÇOS] ([página 5-29](#page-354-0))
- [MODOS ESPEC.]
- POLLING [\(página 5-35\)](#page-360-0)
- LEITURA DE LIVROS [\(página 5-43\)](#page-368-0)
- **NOTA:** *Podem ser memorizados até 100 destinos num programa. Contudo, não é possível introduzir directamente números de fax com as teclas numéricas. Um destino deve ser programado numa tecla de marcação automática (tecla de um só toque ou tecla de grupo) antes de que possa ser memorizado num programa.*
	- 4. Toque a tecla [OK].

São mostradas as definições. Certifique-se de que estão correctas.

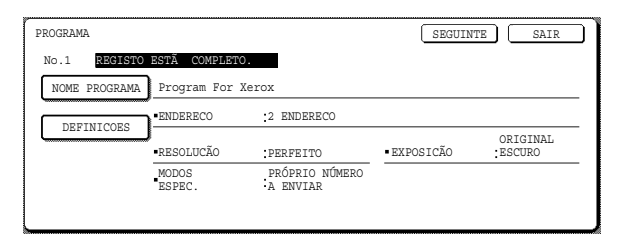

5. Quando terminar, toque a tecla [SAIR].

Se desejar a memorizar outro programa, toque a tecla [SEGUINTE].

Se tocar a tecla [SAIR], regressará ao ecrã do passo 4 em página 5-65.

Se tocar a tecla [SEGUINTE], regressará ao ecrã do passo 1.

#### <span id="page-402-1"></span><span id="page-402-0"></span>**Editar e Apagar Programas**

Para editar ou apagar um programa previamente memorizado, siga os passos 1 até 3, com início em página 5-64, toque a tecla [CORRIGIR/APAGAR] no ecrã do passo 4 e, em seguida, efectue estes passos.

1. Toque a tecla [PROGRAMA].

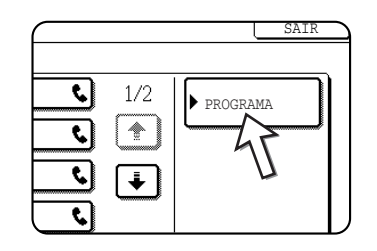

2. Toque o programa que deseja editar ou apagar.

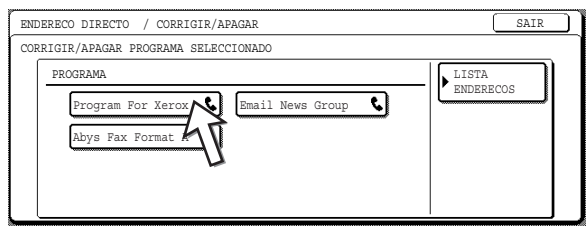

- Quando tocar o nome do programa, aparecerá o ecrã editar/apagar para o programa seleccionado.
- Se tocar a tecla [DIRECTÓRIO de ENDEREÇO], regressará ao ecrã do passo 1.

3. Para editar o programa, siga o mesmo procedimento que para memorizar o programa. Para apagar o programa, toque a tecla [APAGAR] e, em seguida, toque a tecla [SIM] no ecrã de confirmação que aparece.

## **Memorizar um Índice de Grupo**

<span id="page-403-0"></span>As teclas de marcação automática (teclas de um só toque e de grupo) são normalmente memorizadas no índice ABC. Para que a utilização das teclas de marcação automática seja mais conveniente, pode memorizar um grupo de teclas de marcação automática num índice de grupo e atribuir um nome a esse índice. Quando mudar para os índices de grupo, aparecem [UTIL 1], [UTIL 2], [UTIL 3], [UTIL 4], [UTIL 5] e [UTIL 6]. Pode atribuir qualquer nome, com até 6 caracteres, a cada um dos índices UTIL.

O procedimento para memorizar números de marcação automática num índice de grupo é explicado no passo 6 em página 5-67; o procedimento para mudar entre o índice ABC e os índices de grupo é explicado em página 5-8.

- 1. Prima a tecla [DEFINIÇÕES PERSONALIZADAS] e, em seguida, toque a tecla [CONTROLO ENDEREÇOS] (consulte os passos 1 e 2 em página 5-65).
- 2. Toque a tecla [ÍNDICE PERSONALIZADO].

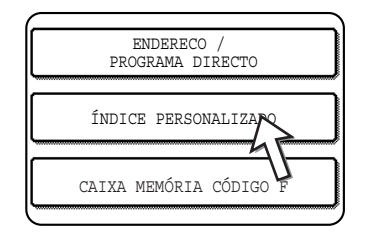

3. Toque uma tecla índice ([UTIL 1] até [UTIL 6]).

Pode introduzir um nome para o índice seleccionado.

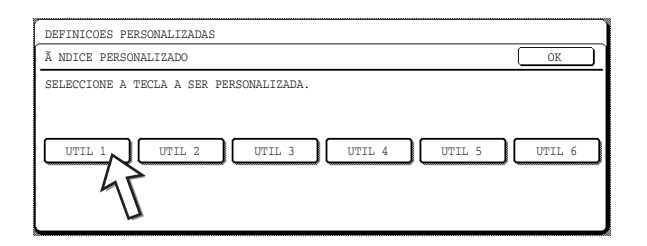

Quando a tecla for tocada, aparecerá o ecrã de introdução de letras.

4. Introduza um máximo de 6 caracteres para o nome do índice.

Utilize a tecla  $\bigoplus$  para apagar o nome mostrado e, em seguida, introduza o nome desejado. Consulte a [página 5-87](#page-412-0) para obter informações sobre o procedimento de introdução de letras.

Quando terminar, toque a tecla [OK]. O novo nome aparecerá no ecrã do passo 3.

5. Se desejar programar outro nome de índice, repita os passos 3 e 4.

Quando terminar, toque a tecla [OK].

Para alterar um nome de índice, reintroduza o nome, como explicado nos passos 3 e 4.

## **Programar, Editar e Apagar Caixas de Memória com Código-F**

<span id="page-404-1"></span>Aqui apresenta-se o procedimento de programação de uma caixa de memória para transmissão com Código-F. Existem três tipos de caixas de memória com Código-F: memória de polling com Código-F ([página 5-50\)](#page-375-0), transmissão confidencial com Código-F ([página 5-54\)](#page-379-0) e transmissão de difusão em relé com Código-F ([página 5-57\)](#page-382-0). As caixas de memória são programadas, editadas e apagadas como segue.

#### <span id="page-404-0"></span>**Programar uma Caixa de Memória com Código-F**

Um nome de caixa, um sub-endereço/número de código e uma função devem ser programados numa caixa de memória.

- **NOTAS:**  *Ao programar uma nova caixa de memória, não pode ser utilizado um subendereço que esteja a ser utilizado para outra caixa. Contudo, o número de código pode ser o mesmo que um número de código utilizado noutra caixa.*
	- *Um número de código pode ser omitido.*
	- *Podem ser programadas até 50 caixas de memória com Código-F. Se já tiverem sido programadas 50 caixas de memória com Código-F, aparecerá uma mensagem de aviso e não poderá programar uma nova caixa. Apague primeiro uma caixa de memória com Código-F não utilizada [\(página 5-85](#page-410-0)) e, em seguida, programe a nova caixa.*
	- 1. Prima a tecla [DEFINIÇÕES PERSONALIZADAS] e, em seguida, toque a tecla [CONTROLO ENDEREÇOS] (consulte os passos 1 e 2 em página 5-65).
	- 2. Toque a tecla [CAIXA MEMÓRIA Código-F].

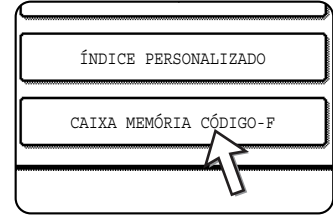

3. Toque uma das teclas de caixa de memória ([POLLING MEMÓRIA], [CONFIDENCIAL] ou [DIFUSÃO EM RELÉ]) na linha (superior) de memorização.

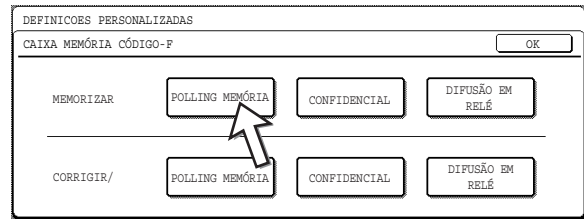

(Neste exemplo é tocada a tecla [POLLING MEMÓRIA].)

Aparece o ecrã de programação de caixa de memória com Código-F.

4. Toque a tecla [NOME CAIXA].

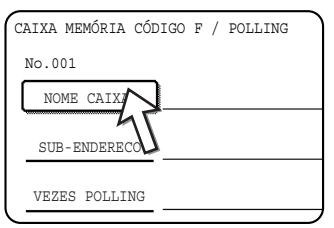

O "Núm." que aparece automaticamente é o número mais baixo de 001 a 050 que ainda não foi programado. Quando é tocada a tecla [NOME CAIXA], aparece o ecrã de introdução de letras. Introduza até 18 caracteres para o nome.

Consulte a [página 5-87](#page-412-0) para obter informações sobre o procedimento de introdução de letras.

5. Toque a tecla [SUB-ENDEREÇO].

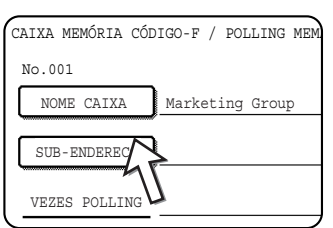

Aparece o ecrã de introdução de sub-endereço/número de código.

6. Utilize as teclas numéricas (0 a 9) para introduzir um sub-endereço (máx. 20 dígitos).

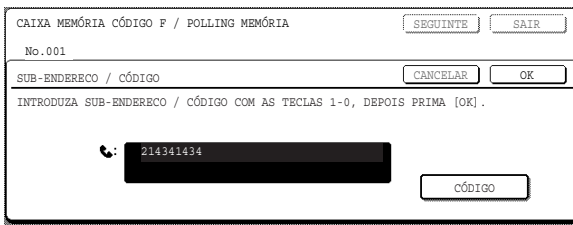

- Os caracteres " $\angle$ " e "#" não podem ser utilizados num sub-endereço.
- Se introduzir um dígito incorrecto, prima a tecla [C] e introduza o dígito correcto.
- Se não desejar introduzir um número de código, prossiga para o passo 9.
- 7. Para definir um número de código, toque a tecla [CÓDIGO].

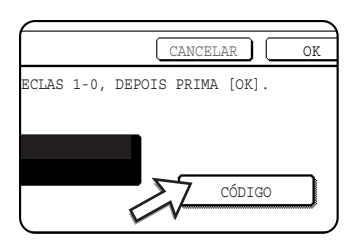

Aparece uma barra diagonal (/) após o sub-endereço.

Se introduzir um dígito incorrecto, prima a tecla [C] e introduza o dígito correcto.

8. Utilize as teclas numéricas para introduzir um número de código (máx. 20 dígitos).

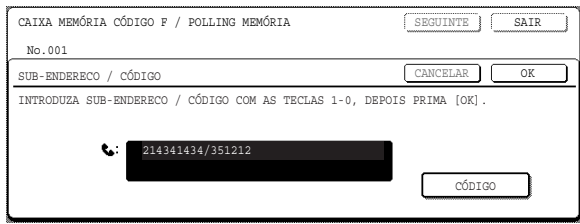

- Além de números, podem ser utilizados os caracteres " $\star$ " e "#" num número de código.
- Se fizer um erro, prima a tecla [C] para cancelar o erro e introduzir os dígitos correctos.
- 9. Toque a tecla [OK].

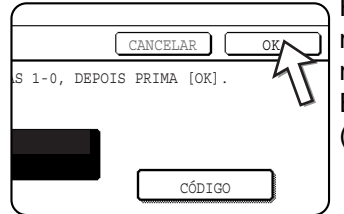

Regressará ao ecrã de programação de caixa de memória. São apresentados os sub-endereços e o número de código introduzidos. Aparecerá "REGISTO ESTÁ COMPLETO." à direita do número da caixa. (Apenas para o polling de memória com Código-F.)

Continue a programar as definições que são específicas para cada tipo de caixa de memória. Vá para página adequada abaixo:

- Polling de memória com Código-F (Vezes de polling: [página 5-81\)](#page-406-0)
- Transmissão confidencial com Código-F (Código secreto para imprimir: [página 5-82](#page-407-0))
- <span id="page-406-1"></span>• Transmissão de difusão em relé com Código-F (Destinatário: [página 5-83\)](#page-408-0)

#### <span id="page-406-0"></span>**Definição de Caixas de Memória de Polling com Código-F (Vezes de Polling)**

Pode seleccionar se deseja que os dados de um documento que foi digitalizado para uma caixa de memória de polling com Código-F sejam automaticamente apagados após uma transmissão ou deixar os dados do documento na caixa e permitir que seja efectuado um número ilimitado de transmissões quando for utilizado o polling. (A prédefinição é "UMA VEZ". Altere a definição como necessitar.)

- 1. Toque a tecla [POLLING MEMÓRIA] no passo 3 de ["Programar uma Caixa de](#page-404-0)  [Memória com Código-F" na página 5-79](#page-404-0) e memorize um nome de caixa, um subendereço e um número de código.
- 2. Toque a tecla **IVEZES POLLING**].

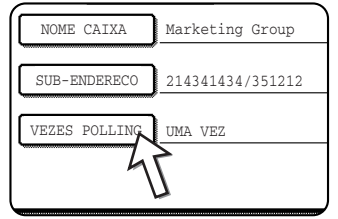

3. Toque a tecla para obter o número de vezes de polling que desejar.

Se não desejar apagar o documento após o polling ocorrer, toque a tecla [SEM LIMITES] de modo que esta apareça destacada.

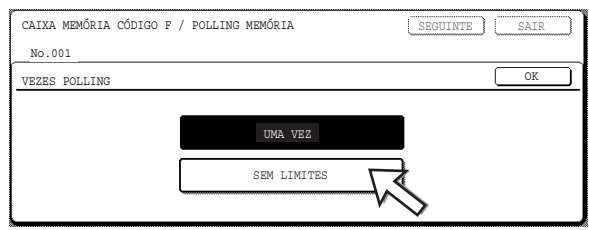

4. Toque a tecla [OK].

Regressará ao ecrã do passo 2 e aparecerão as vezes de polling seleccionadas.

5. Para sair, toque a tecla [SAIR].

Para programar outra caixa de memória, toque a tecla [SEGUINTE].

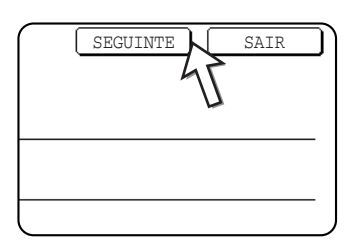

Se tocar a tecla [SAIR], regressará ao ecrã do passo 3 em página 5-79.

<span id="page-407-1"></span>Ao tocar a tecla [SEGUINTE], regressará ao ecrã de programação de uma nova caixa de memória (o ecrã do passo 4 em página 5-80).

#### <span id="page-407-0"></span>**Definição de Caixas de Memória de Transmissão Confidencial com Código-F (Código Secreto para Imprimir)**

<span id="page-407-2"></span>Programe o código secreto que será utilizado para imprimir um documento recebido numa caixa de memória confidencial com Código-F. Para obter informação acerca de como utilizar um código secreto para imprimir, consulte ["Imprimir um Documento](#page-380-0)  [Recebido numa Caixa de Memória Confidencial com Código-F" na página 5-55.](#page-380-0)

- **NOTAS:**  *Programe um número com 4 dígitos para o código secreto para imprimir. Os caracteres "" e "#" não podem ser utilizados.*
	- *O código secreto para imprimir não pode ser omitido.*
	- *Tome cuidado para não se esquecer do código secreto para imprimir programado. Se se esquecer do número de código, consulte um vendedor.*
	- 1. Toque a tecla [CONFIDENCIAL] no passo 3 de ["Programar uma Caixa de](#page-404-0)  [Memória com Código-F" na página 5-79](#page-404-0) e memorize um nome de caixa, um subendereço e um número de código.
	- 2. Toque a tecla [CÓD SEC IMPRI].

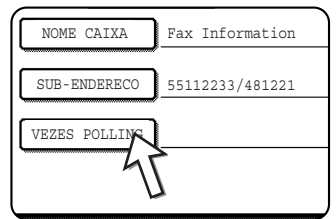

3. Utilize as teclas numéricas para introduzir um número com 4 dígitos.

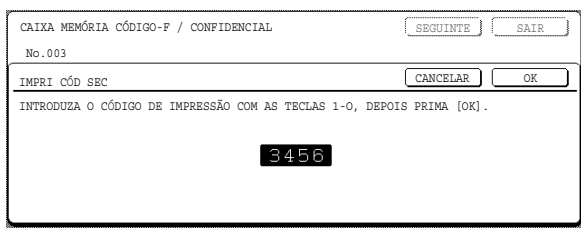

- Se fizer um erro, prima a tecla [C]. Todos os dígitos serão apagados, pelo que necessitará de introduzir o número completo.
- Para cancelar a introdução do código secreto para imprimir, toque a tecla [CANCELAR]. Regressará ao ecrã do passo 2, sem programar um código secreto para imprimir.
- 4. Toque a tecla [OK].

Regressará ao ecrã do passo 2 e aparecerá o código secreto para imprimir introduzido.

5. Para sair, toque a tecla [SAIR].

Para programar outra caixa de memória, toque a tecla [SEGUINTE].

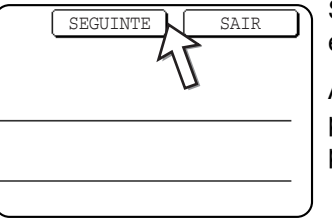

Se tocar a tecla [SAIR], regressará ao ecrã do passo 3 em página 5-79.

Ao tocar a tecla [SEGUINTE], regressará ao ecrã de programação de uma nova caixa de memória (o ecrã do passo 4 em página 5-80).

#### <span id="page-408-0"></span>**Definição de Caixas de Memória de Difusão em Relé com Código-F (Destinatário)**

<span id="page-408-2"></span><span id="page-408-1"></span>Programe os equipamentos receptores finais para os quais serão transmitidos dados de documentos recebidos, na caixa de memória de difusão em relé com Código-F, quando o equipamento for um equipamento com relé.

- **NOTAS:**  *Podem ser programados até 30 equipamentos receptores (30 teclas de um só toque ou teclas de grupo). Se tentar programar um número de teclas superior a este valor, aparecerá uma mensagem e a programação não será possível.*
	- *Apenas podem ser seleccionados destinos que tiverem sido programados em teclas de marcação automática (teclas de um só toque ou teclas de grupo). Se necessitar de incluir um nome de destino que não esteja programado numa tecla de marcação automática, primeiro programe-o numa tecla de um só toque ([página 5-66\)](#page-391-0) e, em seguida, programe o nome de destino como um equipamento receptor final.*
- 1. Toque a tecla [DIFUSÃO EM RELÉ] no passo 3 de ["Programar uma Caixa de](#page-404-0)  [Memória com Código-F" na página 5-79](#page-404-0) e memorize um nome de caixa, um subendereço e um número de código.
- 2. Toque a tecla [DESTINATÁRIO].

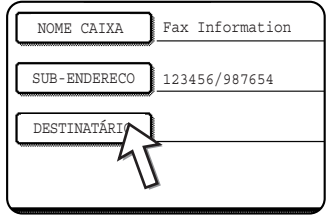

Aparece o ecrã de selecção de endereço.

3. Toque as teclas de um só toque que deseja incluir como equipamentos receptores finais.

Toque as teclas de índice e as teclas  $\Box \Box$ , como necessitar.

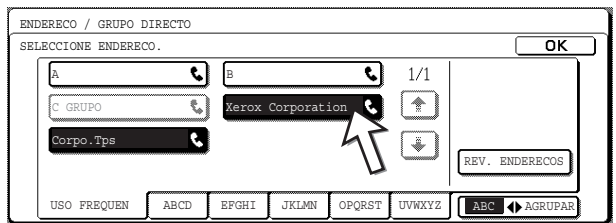

As teclas seleccionadas de um só toque ficam destacadas e programadas como equipamentos receptores finais.

- Se tocar uma tecla incorrecta, toque a tecla novamente para remover o destaque e apagar o destino.
- 4. Para verificar os destinos que foram seleccionados como equipamentos receptores finais, toque a tecla [REVER ENDEREÇOS].

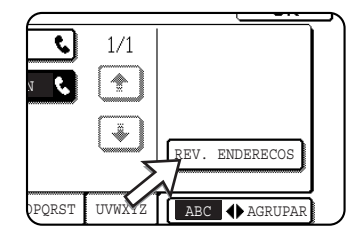

Pode apagar o destino da lista de equipamentos receptores finais, tocando-o. Quando aparecer uma mensagem de confirmação, toque a tecla [SIM] para confirmar que deseja apagar.

5. Toque a tecla [OK] no ecrã do passo 3.

Regressará ao ecrã do passo 2 e aparecerá o número memorizado de equipamentos receptores finais.

6. Para sair, toque a tecla [SAIR]. Para programar outra caixa de memória, toque a tecla [SEGUINTE].

Se tocar a tecla [SAIR], regressará ao ecrã do passo 3 em página 5-79.

Ao tocar a tecla [SEGUINTE], regressará ao ecrã de programação de uma nova caixa de memória (o ecrã do passo 4 em página 5-80).

#### <span id="page-410-1"></span><span id="page-410-0"></span>**Editar e Apagar uma Caixa de Memória**

- 1. Prima a tecla [DEFINIÇÕES PERSONALIZADAS] e, em seguida, toque a tecla [CONTROLO ENDEREÇOS] (consulte os passos 1 e 2 em página 5-65).
- 2. Toque a tecla [CAIXA MEMÓRIA Código-F] (consulte o passo 2 em página 5-79).
- 3. Toque uma das teclas de caixa de memória ([POLLING MEMÓRIA], [CONFIDENCIAL] ou [DIFUSÃO EM RELÉ]) na linha de corrigir/apagar (linha inferior) (consulte o passo 3 em página 5-79).
- 4. Toque a tecla de caixa de memória que deseja editar ou apagar.

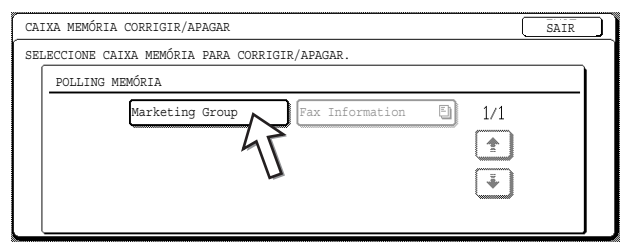

- Aparece o ecrã para editar/apagar uma caixa de memória.
- $(\Box)$ ) A marca indica que os dados foram memorizados.
- Uma caixa de memória não pode ser editada ou apagada quando existirem dados memorizados na caixa.
- 5. Toque as teclas que necessitar para editar ou apagar a informação.

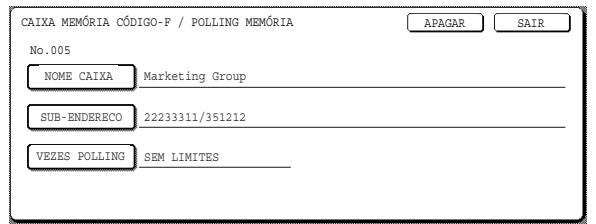

- Edite uma caixa de memória do mesmo modo que a programou.
- Para apagar uma caixa de memória, toque a tecla [APAGAR] na parte superior direita do ecrã (aparecerá uma mensagem a pedir para confirmar que deseja apagar).
- O código secreto para imprimir deve ser introduzido para editar ou apagar uma caixa de memória confidencial.
- Uma caixa de memória não pode ser editada ou apagada quando estiver a ser utilizada para transmissão.

## <span id="page-411-0"></span>**Imprimir Informação Programada**

Pode imprimir listas de Teclas de um só toque, Teclas de grupos, Programas e Caixas de memória que foram memorizados no equipamento.

1. Prima a tecla [DEFINIÇÕES PERSONALIZADAS].

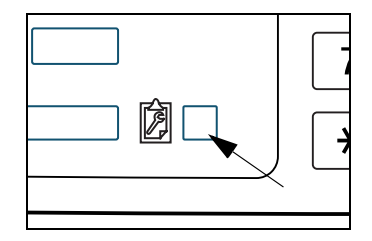

2. Toque a tecla [IMPRIMIR LISTA].

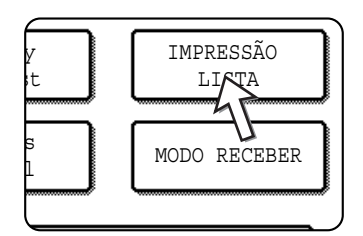

3. Toque a tecla [A ENVIAR LISTA ENDEREÇOS (FAX)].

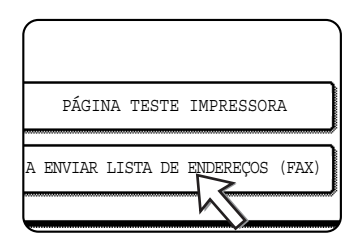

4. Toque a tecla da lista que deseja imprimir.

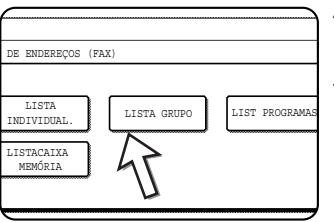

A impressão é iniciada.

Para cancelar a impressão, após esta ter sido iniciada, toque a tecla [CANCELAR] no ecrã de mensagens.

**NOTA:** *Se tentar imprimir uma lista quando não existirem quaisquer dados, aparecerá uma mensagem de aviso.* 

### <span id="page-412-0"></span>**Introduzir Caracteres**

Para introduzir ou editar caracteres em ecrãs de definições, tais como ecrãs de programação de teclas de marcação automática, siga os passos abaixo. Os caracteres que podem ser introduzidos são caracteres alfabéticos, caracteres espaciais, números e símbolos.

#### **Introduzir caracteres alfabéticos**

(Exemplo: Xerox äÄ)

1. Toque a tecla [X].

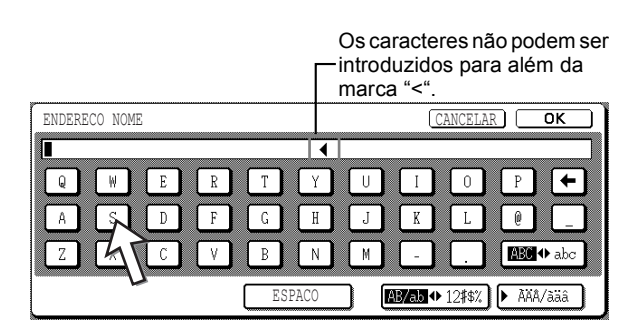

Para alternar entre maiúsculas e minúsculas, toque na tecla [ABC  $\blacklozenge$  abc]. Quando ABC está realçado, são introduzidas maiúsculas.

2. Toque na tecla [ABC ♦ abc].

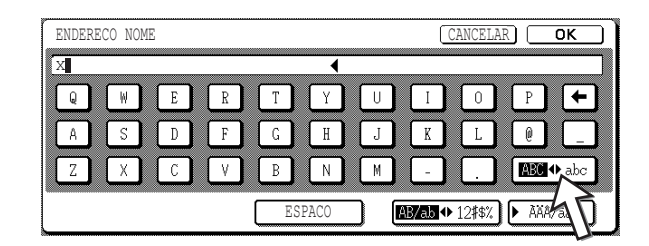

3. Toque na tecla [e], na tecla [r], na tecla [o] e na tecla [x].

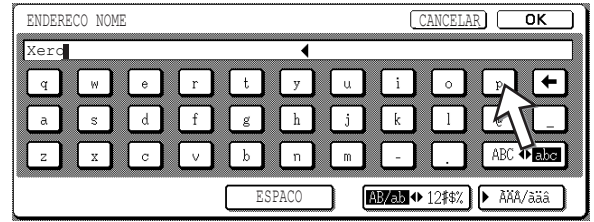

Se se enganar, toque na tecla  $\bigoplus$  para mover o cursor ( $\blacksquare$ ) um espaço para trás e, em seguida, introduza o carácter correcto. Pode também tocar na tecla [AB/ab 12#\$%] durante a digitação para introduzir um número ou um símbolo.

4. Toque na tecla [ESPAÇO].

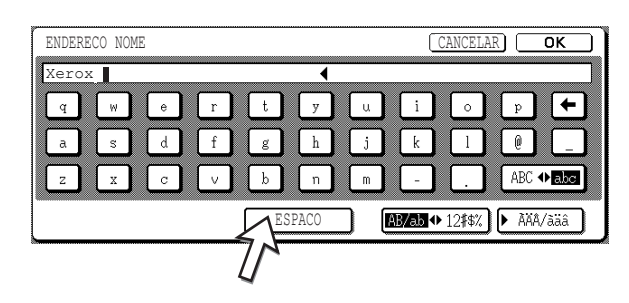

O cursor ( $\blacksquare$ ) move-se para a frente e é introduzido um espaço.

5. Toque na tecla [▶ ÃÄÂ/ãäâ].

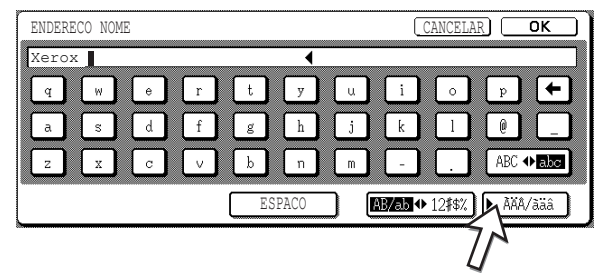

6. Toque na tecla [ä].

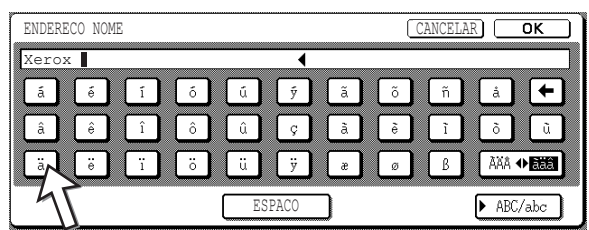

Para alternar entre maiúsculas e minúsculas, toque na tecla [ÃÄÂ ♦ ãäâ]. Quando ãäâ está realçado, são introduzidas minúsculas.

7. Toque na tecla [ÃÄÂ ♦ ãäâ].

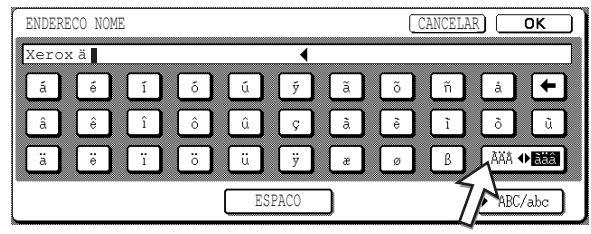

8. Toque na tecla [Ä].

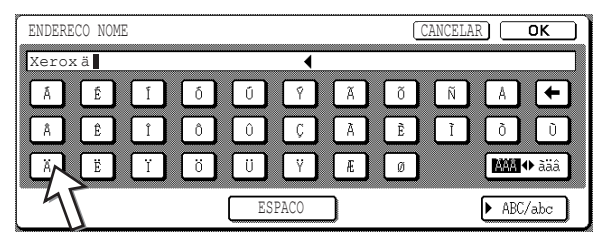

Pode tocar na tecla [ABC/abc] durante a digitação para regressar à digitação de caracteres alfabéticos. Pode também introduzir números e símbolos.

9. Quando terminar, toque a tecla [OK].

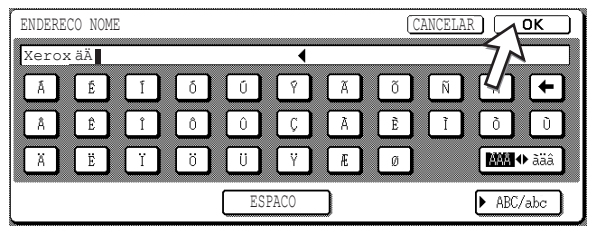

Sai do ecrã de digitação de caracteres e regressa ao ecrã de programação. Se tocar na tecla [CANCELAR], regressará ao ecrã de programação sem armazenar os caracteres introduzidos.

#### **Introduzir números e símbolos**

1. Toque na tecla [AB/ab  $\blacklozenge$  12#\$%].

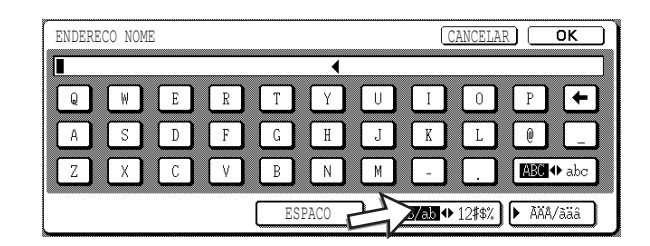

Quando os caracteres "12#\$%" estão realçados, é seleccionado o modo de digitação de números/símbolos.

2. Introduza o número ou símbolo pretendido.

Os números e símbolos que podem ser introduzidos são os seguintes:

#### **Ecrã 1/2**

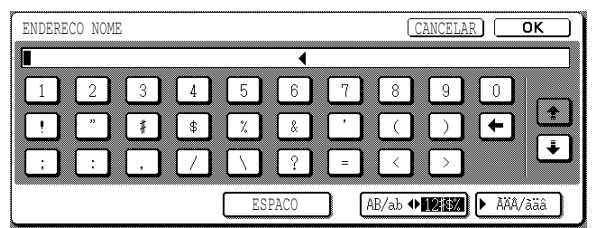

**Ecrã 2/2**

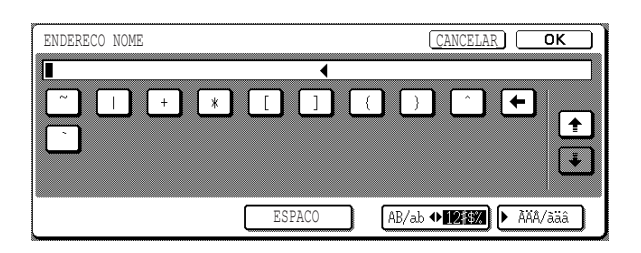

\* Altere os ecrãs tocando na tecla  $\uparrow$  ou na tecla  $\downarrow$  apresentada no ecrã. Se se enganar, toque na tecla  $\bigoplus$  para mover o cursor ( $\blacksquare$ ) um espaço para trás e, em seguida, introduza o carácter correcto.

Pode continuar a tocar nas tecla para introduzir caracteres. Pode também tocar noutra tecla de selecção de tipo de carácter (tecla [ ÃÄÂ/ãäâ] ou tecla [AB/ab 12#\$%]) para introduzir caracteres que não sejam números nem símbolos.

ENDERECO NOME CANCELAR1&1  $\blacktriangleleft$  $\sqrt{6}$  $\Box$  $\sqrt{3}$  $\lceil 4 \rceil$  $\sqrt{5}$  $\overline{8}$  $\blacksquare$ ll 2. I l q l n  $\sqrt{2}$  $\overline{\mathbf{r}}$  $\overline{\phantom{0}}$ l s  $\sqrt{2}$ J.  $\frac{1}{2}$ AB/ab +**12324** > AAA/aa ESPACO

Sai do ecrã de digitação de caracteres e regressa ao ecrã de programação. Se tocar na tecla [CANCELAR], regressará ao ecrã de programação sem armazenar os caracteres introduzidos.

3. Quando tiver terminado de introduzir caracteres, toque na tecla [OK].

## **Resolução de problemas**

<span id="page-416-0"></span>Esta secção contém informação para o ajudar a utilizar mais eficientemente as funções de fax do equipamento, incluindo soluções para problemas comuns.

## **Quando É Impresso um Relatório de Transação**

O equipamento foi definido para imprimir automaticamente um Relatório de Transação quando uma transmissão não for bem sucedida ou quando for utilizada a função de Transmissão de difusão. O Relatório de Transação informa do resultado da operação. Quando o equipamento imprimir um Relatório de Transacção, certifique-se de que verifica o conteúdo.

As definições iniciais (definições de fábrica) para imprimir Relatórios de Transacções são indicadas pelo sombreado abaixo. Pode utilizar o programa de operador para alterar as definições (Consulte "Definição de selecção de impressão do relatório de transacção" na secção "Unidade de Fax" do Guia de Administração do Sistema WorkCentre C226).

- Envio único: Imprimir todos os relatórios / Imprimir apenas relatório de erros / Nenhum relatório impresso
- A transmitir: Imprimir todos os relatórios / Imprimir apenas relatório de erros/ Nenhum relatório impresso
- A receber: Imprimir todos os relatórios / Imprimir apenas relatório de erros / Nenhum relatório impresso
- Recepção confidencial: Imprimir página de avisos | / Não imprimir página de avisos

O Relatório de Transação mostra a data de transmissão, a hora de início da transmissão, o nome do interlocutor, a duração da operação, o número de páginas e o resultado.

- **NOTAS:**  *O número de lista aparece na coluna "#" do Relatório de Transação e um número de série aparece na coluna FICHEIRO. (Estes números não estão relacionados com a transação.)*
	- *Se desejado, pode ser impressa uma parte do documento no Relatório de Transação. Esta definição é activada nos programas de operador. (Consulte "Impressão de original do relatório de transacção" na secção "Unidade de Fax" do Guia de Administração do Sistema WorkCentre C226.)*

#### <span id="page-417-0"></span>**Informação que aparece na coluna TIPO/NOTA**

A informação, tal como o tipo de transmissão e o tipo de erro, aparece na coluna TIPO/NOTA do Relatório de Transação ou do Relatório de Actividade. Podem aparecer as notas seguintes.

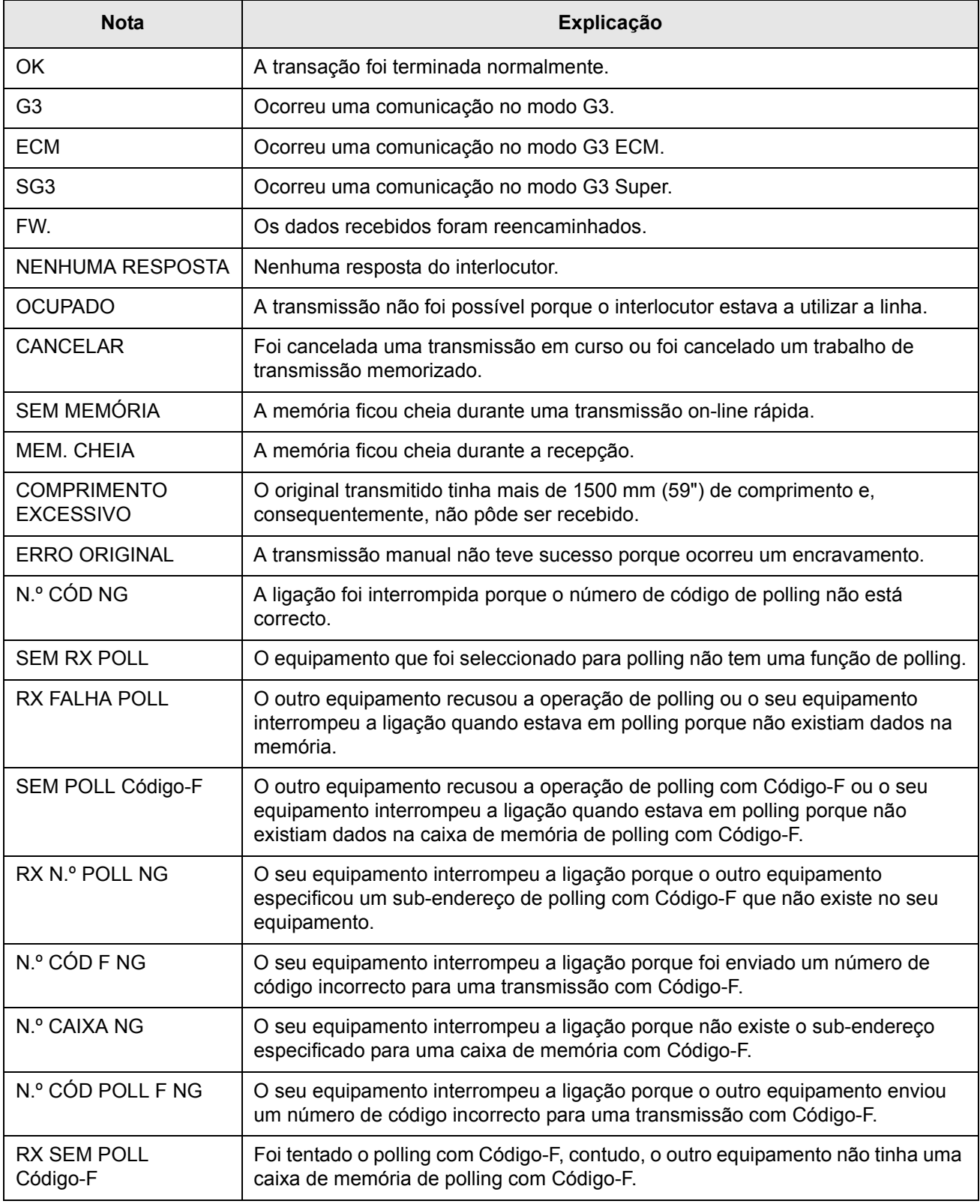

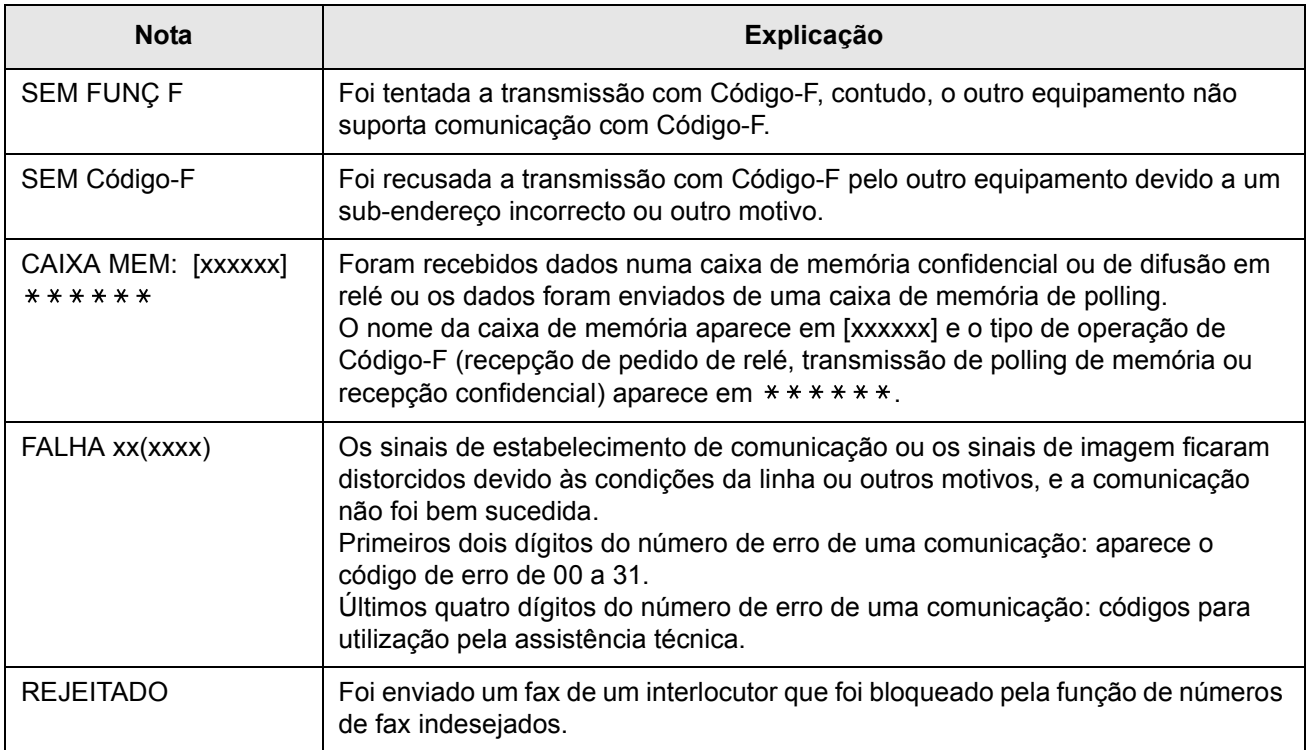

## **Visualização do Relatório de Actividades de Comunicação**

<span id="page-419-3"></span>O equipamento mantém um registo das 50 transações mais recentes (transmissões e recepções) que foram executadas. O registo inclui a data da transação, o nome do interlocutor, a duração e resultado. O relatório pode ser impresso automaticamente, quando o número de transações exceder 50 ou num momento especificado. Isto permite verificar a actividade do equipamento em intervalos regulares. Inicialmente, o equipamento está definido (definição de fábrica) para não imprimir o relatório. Para imprimir o relatório, altere a definição com o programa de operador (Consulte "Definição de selecção de impressão do relatório de actividade" na secção "Unidade de Fax" do Guia de Administração do Sistema WorkCentre C226).

- **NOTAS:**  *Após a impressão, os dados são apagados da memória, pelo que o relatório não pode ser impresso uma segunda vez.*
	- *Consulte a tabela em "Quando é Impresso um Relatório de Transação", na página anterior, para obter informação acerca das notas que aparecem na coluna TIPO/NOTA.*

## <span id="page-419-1"></span><span id="page-419-0"></span>**Quando Soa um Alarme e É Mostrada uma Mensagem de Aviso**

<span id="page-419-2"></span>Quando ocorrer um erro durante uma transação, soará um alarme e aparecerá uma mensagem no ecrã. Proceda como explicado na tabela seguinte.

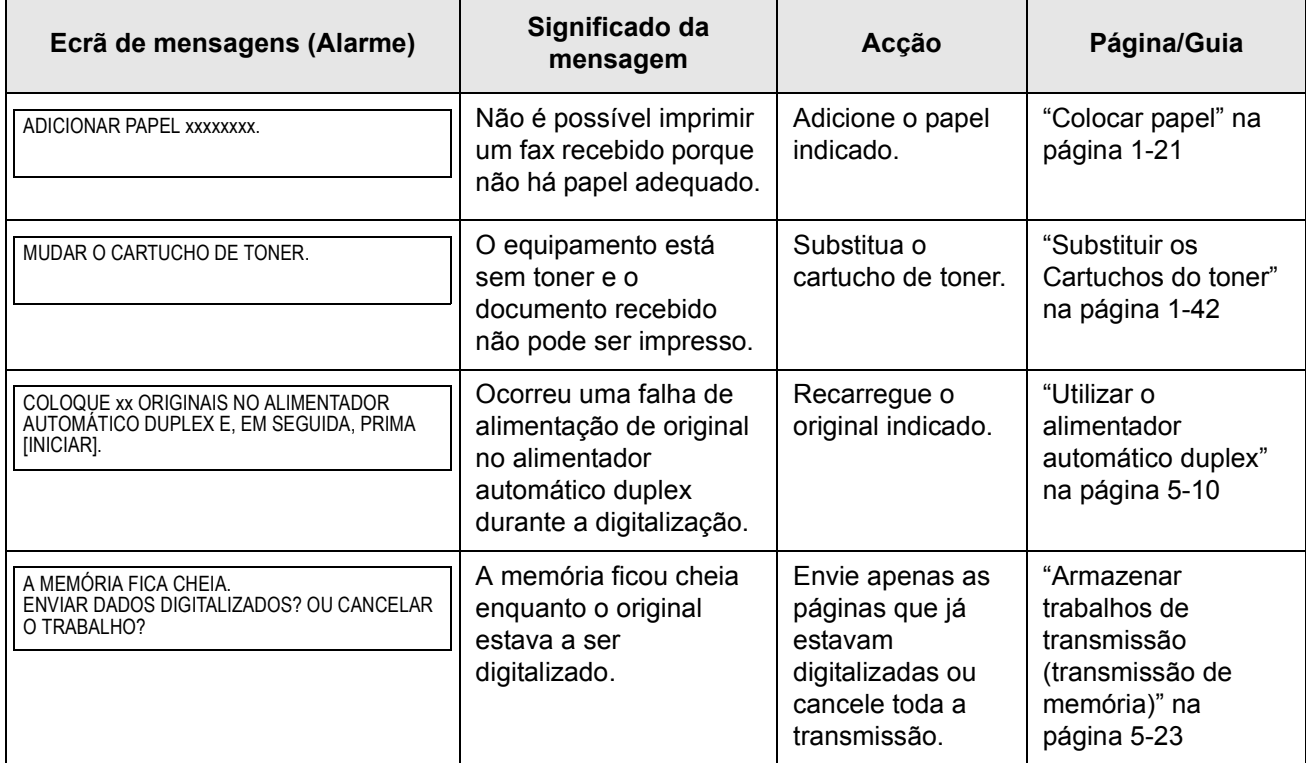

![](_page_420_Picture_188.jpeg)

## **Problemas e Soluções**

Se ocorrer um problema com a função de fax, em primeiro lugar verifique a tabela seguinte. Se não puder resolver o problema utilizando a tabela seguinte, consulte o Guia de Administração do Sistema WorkCentre C226 da Xerox.

![](_page_421_Picture_262.jpeg)

![](_page_422_Picture_386.jpeg)

# **Índice remissivo**

cópia automática a partir de *[2-18](#page-125-0)*

#### **A**

A3 folha tot. *[2-57](#page-164-0)*, *[2-64](#page-171-0)* ACC.#-C *[1-15](#page-44-0)* acertar relógio *[1-37](#page-66-0)*, *[1-41](#page-70-0)* activar a porta de rede *[3-55](#page-244-0)* activar EtherTalk *[3-57](#page-246-0)* activar NetBEUI *[3-57](#page-246-1)* activar NetWare *[3-56](#page-245-0)* Activar porta paralela *[3-55](#page-244-1)* activar porta USB *[3-55](#page-244-2)* Activar TCP/IP *[3-56](#page-245-1)* [agrafar.](#page-203-0) *Consultar* Encadernador Agrafo *[3-19](#page-208-0)* agrupar (saída de cópias) *[2-17](#page-124-0)* Ajustar à página *[3-27](#page-216-0)* ajuste RGB *[2-49](#page-156-0)*, *[2-50](#page-157-0)* ajustes de cor, calibração automática da cor *[3-57](#page-246-2)* alarme *[5-94](#page-419-1)* alavancas para ajuste de pressão da unidade de fusão *[1-27](#page-56-0)* Alimentador automático duplex *[1-9](#page-38-1)*, *[2-1](#page-108-0)*, *[2-3](#page-110-0)*, *[2-18](#page-125-1)* copiar a partir de *[2-12](#page-119-0)* alimentador automático duplex digitalizar *[4-25](#page-282-0)* [Alimentador automático duplex.](#page-38-1) *Consultar* Alimentador automático duplex Alimentador de grande capacidade *[1-12](#page-41-0)*, *[1-75](#page-104-0)*, *[3-15](#page-204-0)* colocar papel *[1-75](#page-104-1)* encravamento *[1-76](#page-105-0)* alimentador inversor numa só passagem *[5-10](#page-335-2)* alteração automática (P/B e cor) *[3-7](#page-196-0)* alterar lombada *[2-20](#page-127-0)*, *[2-23](#page-130-0)* ampliação para várias páginas *[2-58](#page-165-0)*, *[2-66](#page-173-0)* [ampliação.](#page-134-0) *Consulte* redução/ampliação

apagar caixa de memória *[5-85](#page-410-1)* caixa de memória com código-F *[5-79](#page-404-1)* dados de documentos da caixa de memória de polling com código-F *[5-52](#page-377-0)* na Caixa Pública *[5-40](#page-365-0)* destinos de transmissão programados *[4-14](#page-271-0)* grupo (teclas) *[4-49](#page-306-0)*, *[5-75](#page-400-0)* informações sobre o remetente *[4-52](#page-309-0)* programa de trabalho *[2-73](#page-180-0)* programas *[5-77](#page-402-1)* teclas de um só toque *[4-45](#page-302-0)*, *[5-70](#page-395-1)* apagar informações programadas pelo remetente *[4-16](#page-273-0)* apresentação do ícone de digitalização de 2 faces *[4-19](#page-276-0)* área de digitalização, limpar *[2-79](#page-186-0)* área de impressão *[3-66](#page-255-0)* área de transporte, encravamento *[1-49](#page-78-0)* armário/Unidade de 1 bandeja *[1-12](#page-41-1)* armazenar informações sobre o remetente *[4-15](#page-272-0)* armazenar destinos Digitalizar para E-mail *[4-10](#page-267-0)* FTP *[4-11](#page-268-0)* armazenar grupos, Digitalizar para E-mail *[4-13](#page-270-0)* assunto de e-mail *[4-6](#page-263-0)* atribuição de cor *[3-35](#page-224-0)* automática da imagem da cópia, rotação *[2-8](#page-115-0)* automática, cópia a partir do alimentador automático duplex *[2-18](#page-125-1)* a partir do vidro de exposição *[2-23](#page-130-1)*

#### **B**

Bandeja bypass *[1-10](#page-39-0)*, *[3-63](#page-252-0)* colocar papel na *[1-23](#page-52-0)*

encravamento *[1-48](#page-77-0)* bandeja central *[1-9](#page-38-2)* bandeja de saída *[1-13](#page-42-0)*, *[3-28](#page-217-0)* bandeja de saída, predefinição (impressão) *[3-47](#page-236-0)* bandeja inferior, encravamento *[1-56](#page-85-0)* bandeja inversora *[2-2](#page-109-0)* bandeja superior, encravamento *[1-56](#page-85-0)* bandejas de papel especificações para *[1-30](#page-59-0)* seleccionar *[3-28](#page-217-1)* Bordo de encadernamento *[3-19](#page-208-1)* Botão Estado da bandeja *[3-28](#page-217-2)* brochuras e blocos *[4-32](#page-289-0)* Bypass Duplex/Unidade Inversora *[1-13](#page-42-1)* encravamento *[1-53](#page-82-0)*

## **C**

C tecla (APAGAR) *[5-5](#page-330-0)* caixa de memória *[5-47](#page-372-0)* editar e apagar *[5-85](#page-410-1)* caixa de memória com código-F apagar *[5-79](#page-404-1)* editar *[5-79](#page-404-1)* Caixa de verificação da Protecção da página *[3-31](#page-220-0)* caixa de verificação Todo o texto a preto *[3-38](#page-227-0)* Caixa Pública dados de documentos da, apagar *[5-40](#page-365-0)* imprimir dados de documentos em *[5-39](#page-364-0)* calibração da cor automática *[3-57](#page-246-2)* cancelar digitalizar *[5-38](#page-363-0)* leitura de livros *[5-43](#page-368-1)* polling *[5-36](#page-361-0)* polling com código-F *[5-53](#page-378-0)* transferência *[5-46](#page-371-0)* transmissão e-mail ou FTP *[4-40](#page-297-0)* transmissão de digitalização *[4-26](#page-283-0)*, *[5-21](#page-346-0)* transmissão de fax *[5-26](#page-351-1)* capas *[2-45](#page-152-0)* carregar documentos *[5-10](#page-335-3)* cartucho de agrafos, substituição *[1-62](#page-91-0)* cartucho de toner *[1-11](#page-40-0)* substituir *[1-42](#page-71-1)* centrar *[2-42](#page-149-0)* Código Secreto para Imprimir *[5-82](#page-407-1)* código-F

função de difusão com relé *[5-58](#page-383-0)* função de pedido de relé *[5-59](#page-384-0)* memória de polling *[5-50](#page-375-1)* polling *[5-52](#page-377-1)* polling, cancelar *[5-53](#page-378-0)* transmissão *[5-47](#page-372-1)* transmissão confidencial *[5-54](#page-379-1)* transmissão de difusão com relé *[5-57](#page-382-1)* colocar envelopes *[1-26](#page-55-0)* colocar papel *[1-21](#page-50-0)* Bandeja bypass *[1-23](#page-52-0)* Bandeja de papel 1 *[1-21](#page-50-1)* Módulo duplex/Unidade de 2 bandejas *[1-29](#page-58-0)* Unidade de 1 bandeja *[1-28](#page-57-0)* Unidade de 3 bandejas *[1-28](#page-57-0)* colocar postais *[1-26](#page-55-1)* color Mode impressão a preto e branco *[3-4](#page-193-0)* pré-visualização do tipo de documento *[3-36](#page-225-0)* Coluna TIPO/NOTA *[5-92](#page-417-0)* Compressão de Bitmap *[3-32](#page-221-0)* Compressão de trabalho *[3-32](#page-221-1)* configuração da impressora de rede *[3-40](#page-229-0)* configuração de rede para páginas da Internet *[3-44](#page-233-0)* configuração DNS *[4-8](#page-265-0)* Configuração do dispositivo *[3-43](#page-232-0)* Palavra-passe *[3-43](#page-232-1)* Registo *[3-44](#page-233-1)* configuração SMTP *[4-7](#page-264-0)* conjunto de fontes, PCL *[3-47](#page-236-1)* conjunto do símbolo PCL *[3-47](#page-236-2)*, *[3-67](#page-256-0)* Conjunto do símbolo PCL *[3-67](#page-256-0)* consumíveis, guardar *[1-45](#page-74-0)* contraste de impressão *[3-6](#page-195-0)*, *[3-9](#page-198-0)*, *[3-12](#page-201-0)* contraste do visor *[1-37](#page-66-1)*, *[1-40](#page-69-0)* controladores da impressora configurar as propriedades *[3-16](#page-205-0)* definição *[3-1](#page-190-0)*–*[3-2](#page-191-0)* separador principal *[3-16](#page-205-1)* controlo de endereços *[1-38](#page-67-0)* cópia automática frente e verso *[1-33](#page-62-0)* a partir do alimentador automático duplex *[2-18](#page-125-1)* a partir do vidro de exposição *[2-23](#page-130-1)* cópia de livros *[2-40](#page-147-0)* cópia em panfleto *[2-58](#page-165-1)*, *[2-69](#page-176-0)* cópia frente e verso, automática a partir do alimentador automático duplex *[2-18](#page-125-1)* a partir do vidro de exposição *[2-23](#page-130-1)*

cópia monocromática *[2-57](#page-164-1)*, *[2-58](#page-165-2)* copiar a partir do vidro de exposição *[2-20](#page-127-1)* cópias *[2-25](#page-132-0)* livros *[2-40](#page-147-0)* transparência *[2-43](#page-150-0)* cópias (imprimir) *[3-16](#page-205-2)* cópias de 1 face *[2-12](#page-119-1)*, *[2-20](#page-127-2)*

## **D**

definição contraste de impressão cor *[3-9](#page-198-0)*, *[3-12](#page-201-0)* preto e branco *[3-6](#page-195-0)* controladores da impressora *[3-1](#page-190-0)*–*[3-2](#page-191-0)* informações de destino (Digitalizar para E-mail) *[4-9](#page-266-0)* manualmente, formato de digitalização *[4-33](#page-290-0)*, *[5-12](#page-337-0)* tipo de papel (excepto Bandeja Bypass) *[1-33](#page-62-1)* Bandeja bypass *[1-35](#page-64-0)* Definição de endereço IP *[3-56](#page-245-2)* Definição de papel diferente *[3-28](#page-217-3)* definição do formato inicial do ficheiro *[4-65](#page-322-0)* definição do sinal sonoro de digitalização concluída *[4-64](#page-321-0)* definição modo cor, seleccionar *[3-2](#page-191-1)* definições cor, tipos de documento predefinidos *[3-35](#page-224-1)* formato de papel *[3-26](#page-215-0)* predefinições de exposição (digitalização) *[4-66](#page-323-0)* servidor de e-mail e servidor DNS *[4-6](#page-263-1)* definições condições Memorizar configuração actual *[3-59](#page-248-0)* restaurar configuração *[3-59](#page-248-1)* restaurar predefinições de fábrica *[3-58](#page-247-0)* definições controlador da impressora, usando o ficheiro Ajuda *[3-3](#page-192-0)* definições da bandeja *[1-38](#page-67-1)*, *[1-41](#page-70-1)* definições de condições (ecrã) *[5-6](#page-331-0)* definições de configuração da impressora *[3-45](#page-234-0)* PCL *[3-47](#page-236-2)* pré-definição *[3-46](#page-235-0)* procedimento comum *[3-45](#page-234-1)* definições de cor, tipos de documento predefinidos *[3-35](#page-224-1)* definições de exposição (digitalização) *[4-66](#page-323-0)*

definições de Interface activar a porta de rede *[3-55](#page-244-0)* Activar porta paralela *[3-55](#page-244-1)* activar porta USB *[3-55](#page-244-2)* Limite de Tempo E/S *[3-56](#page-245-3)* método de troca de portas *[3-55](#page-244-3)* definições de meio tom *[3-36](#page-225-1)* definições de rede activar EtherTalk *[3-57](#page-246-0)* activar NetBEUI *[3-57](#page-246-1)* activar NetWare *[3-56](#page-245-0)* Activar TCP/IP *[3-56](#page-245-1)* Definição de endereço IP *[3-56](#page-245-2)* Reiniciar NIC *[3-57](#page-246-3)* definições do formato de papel *[3-26](#page-215-0)* personalizar *[3-27](#page-216-1)* pré-definição *[3-47](#page-236-3)* definições do papel *[3-26](#page-215-1)* definições do scanner de rede *[4-62](#page-319-0)* definições do servidor de e-mail *[4-6](#page-263-1)* definições do servidor DNS *[4-6](#page-263-1)* Definições do utilizador *[3-18](#page-207-0)* Guardar *[3-18](#page-207-1)* Definições PCL conjunto de fontes *[3-47](#page-236-1)* conjunto do símbolo *[3-47](#page-236-2)* definições personalizadas acertar relógio *[1-37](#page-66-0)*, *[1-41](#page-70-0)* contraste do visor *[1-37](#page-66-1)*, *[1-40](#page-69-0)* definições da bandeja *[1-38](#page-67-1)*, *[1-41](#page-70-1)* facturação *[1-37](#page-66-2)*, *[1-40](#page-69-1)* Impressão de lista *[1-37](#page-66-3)*, *[1-41](#page-70-2)* programas de operador *[1-38](#page-67-2)* desencravar *[1-46](#page-75-0)* deslocação de margem *[2-37](#page-144-0)* deslocar margem *[3-30](#page-219-0)* destinatário *[5-83](#page-408-1)* destinos de transmissão, editar e apagar *[4-14](#page-271-0)* destinos, armazenar Digitalizar para E-mail *[4-10](#page-267-0)*, *[4-41](#page-298-0)* Digitalizar para FTP *[4-11](#page-268-0)* detecção automática do formato *[1-37](#page-66-4)* [digitalização em rede](#page-262-0) *Consulte também* digitalização digitalizar armazenar destinos *[4-10](#page-267-0)*, *[4-11](#page-268-0)* armazenar grupos *[4-13](#page-270-0)* armazenar um directório personalizado *[4-16](#page-273-1)* cancelar *[5-38](#page-363-0)*

cancelar transmissão (e-mail ou FTP) *[4-40](#page-297-0)* definições básicas *[4-5](#page-262-0)* ecrã de definição de condições *[4-17](#page-274-0)* enviar uma imagem *[4-22](#page-279-0)* método de transmissão *[4-22](#page-279-1)* tabela dos códigos de erro *[4-57](#page-314-0)* transmissão de difusão *[4-24](#page-281-0)* utilizar do vidro de exposição *[4-25](#page-282-1)* utilizar o alimentador automático duplex *[4-25](#page-282-0)* Digitalizar para E-mail *[4-2](#page-259-0)*, *[4-59](#page-316-0)* armazenar informações sobre o remetente *[4-15](#page-272-0)* armazenar teclas de toque único *[4-41](#page-298-0)* assunto de e-mail *[4-6](#page-263-0)* configuração DNS *[4-8](#page-265-0)* configuração SMTP *[4-7](#page-264-0)* definições do servidor de e-mail e do servidor DNS *[4-6](#page-263-1)* editar e apagar informações programadas pelo remetente *[4-16](#page-273-0)* grupo (teclas) editar e apagar *[4-49](#page-306-0)* programação *[4-47](#page-304-0)* modo de compressão para difusão *[4-64](#page-321-1)* remetente predefinido *[4-64](#page-321-2)* transmissão *[4-24](#page-281-0)* Digitalizar para E-mail limite do tamanho do ficheiro *[4-65](#page-322-1)* Digitalizar para FTP *[4-2](#page-259-1)* directório personalizado, armazenar (digitalização) *[4-16](#page-273-1)*

#### **E**

Ecrã de Configuração de Digitalização em Rede *[4-5](#page-262-1)* ecrã de definição de condições *[4-17](#page-274-0)* ecrã de estado do trabalho *[1-17](#page-46-0)* editar caixa de memória *[5-85](#page-410-1)* caixa de memória com código-F *[5-79](#page-404-1)* destinos de transmissão programados *[4-14](#page-271-0)* grupo (teclas) *[4-49](#page-306-0)*, *[5-74](#page-399-1)* informações programadas pelo remetente *[4-16](#page-273-0)* informações sobre o remetente *[4-52](#page-309-0)* programas *[5-77](#page-402-1)* teclas de um só toque *[4-45](#page-302-0)*, *[5-70](#page-395-1)* eliminar lombada *[2-39](#page-146-0)* margem *[2-39](#page-146-0)* eliminar aos dados de impressão retidos *[3-54](#page-243-0)*

eliminar fundo *[2-49](#page-156-1)*, *[2-52](#page-159-0)* eliminar lombada *[2-39](#page-146-1)* eliminar margem *[2-39](#page-146-2)* e-mail devolvido *[4-57](#page-314-1)* Encadernador *[1-12](#page-41-2)*, *[1-60](#page-89-0)*, *[3-14](#page-203-1)*, *[3-20](#page-209-0)* encravamento *[1-68](#page-97-0)* estilo panfleto *[3-14](#page-203-0)* nomes de peças *[1-60](#page-89-1)* resolução de problemas *[1-71](#page-100-0)* resolução encravamento de agrafos *[1-64](#page-93-0)* encravamento Alimentador de grande capacidade *[1-76](#page-105-0)* área de alimentação do papel *[1-47](#page-76-0)* área de fusão *[1-50](#page-79-0)* área de saída *[1-50](#page-79-1)* área de transporte *[1-49](#page-78-0)* armário/Unidade de 1 bandeja *[1-52](#page-81-0)* Bandeja 1 *[1-47](#page-76-1)* Bandeja bypass *[1-48](#page-77-0)* bandeja superior ou inferior *[1-56](#page-85-0)* Bypass Duplex/Unidade Inversora *[1-53](#page-82-0)* Encadernador *[1-68](#page-97-0)* Módulo duplex/Unidades de 2 bandejas *[1-53](#page-82-0)* Unidade de 3 bandejas *[1-53](#page-82-1)* encravamento da área de fusão *[1-50](#page-79-0)* encravamento da área de saída *[1-50](#page-79-1)* encravamento, agrafo *[1-64](#page-93-0)* Endereço IP *[3-64](#page-253-0)* endereço IP *[4-58](#page-315-0)* endereços armazenar *[4-41](#page-298-0)* desactivar entrada directa *[4-66](#page-323-1)* endereços (rever) *[5-7](#page-332-0)*, *[5-30](#page-355-0)* entrada directa de endereço, desactivar *[4-66](#page-323-1)* entrada do endereço de destino com busca global de endereço *[4-29](#page-286-0)* manual *[4-27](#page-284-0)* envelopes colocar *[1-26](#page-55-0)* imprimir *[1-27](#page-56-1)* enviar armazenar trabalhos de transmissão (transmissão de memória) *[5-23](#page-348-0)* cancelar *[5-21](#page-346-0)* Envio rápido online *[5-23](#page-348-1)* leitura de livros *[5-43](#page-368-2)* marcação automática *[5-21](#page-346-1)* original de duas faces *[5-22](#page-347-0)* próprio número a enviar *[5-41](#page-366-0)*

rotação da imagem *[5-24](#page-349-0)* transmissão com código-F *[5-47](#page-372-1)* transmissão com relógio *[5-31](#page-356-0)* transmissão manual *[5-60](#page-385-0)* transmissão prioritária *[5-25](#page-350-0)* enviar imagem (digitalização) *[4-22](#page-279-0)* ENVIAR IMAGEM (tecla) *[1-14](#page-43-0)*, *[4-17](#page-274-1)*, *[5-5](#page-330-1)* enviar um fax de original de duas faces *[5-22](#page-347-0)* Envio rápido online *[5-23](#page-348-1)* equilíbrio de cor *[2-50](#page-157-1)*, *[2-53](#page-160-0)* equipamento com relé *[5-57](#page-382-1)*–*[5-58](#page-383-1)* equipamento opcional *[1-13](#page-42-2)* erro de transmissão *[4-57](#page-314-2)*, *[5-24](#page-349-1)* escalas A/R *[2-62](#page-169-0)* selecção automática *[2-27](#page-134-1)* selecção manual *[2-28](#page-135-0)* especificações bandejas de papel *[1-30](#page-59-0)* Módulo duplex/Unidade de 2 bandejas *[1-30](#page-59-1)* Unidade de 1 bandeja *[1-29](#page-58-1)* Unidade de 3 bandejas *[1-29](#page-58-1)* estilo do documento *[3-17](#page-206-0)* N-Up *[3-18](#page-207-2)* Panfleto 2-Up *[3-17](#page-206-1)* Panfleto lado-a-lado *[3-17](#page-206-2)*

## **F**

facturação *[1-37](#page-66-2)*, *[1-40](#page-69-1)* fax (modo) *[5-6](#page-331-0)* fila de trabalho *[3-55](#page-244-4)* file naming, imagem digitalizada *[4-6](#page-263-2)* Finalização *[3-19](#page-208-2)* Agrafo *[3-19](#page-208-0)* Bordo de encadernamento *[3-19](#page-208-1)* folha tot. *[2-64](#page-171-0)* folhas separadas para transparências *[2-43](#page-150-1)* formato de digitalização, definir manualmente *[4-33](#page-290-0)*, *[5-12](#page-337-0)* formato de original carregado *[5-11](#page-336-1)* formato de original gravado apagar *[2-10](#page-117-0)* utilizar *[2-12](#page-119-2)* formato de papel personalizado *[3-27](#page-216-1)* formato do ficheiro seleccionar (digitalizar) digitalizar formato do ficheiro, seleccionar *[4-37](#page-294-0)* formato do original

apagar *[2-10](#page-117-0)* memorizar *[2-10](#page-117-0)* seleccionar *[2-8](#page-115-1)* utilizar gravado *[2-12](#page-119-2)* formato papel, alterar *[1-22](#page-51-0)* formatos de papel *[1-6](#page-35-0)*, *[1-30](#page-59-2)* formatos de papel aplicáveis *[1-30](#page-59-2)* função de detecção de formato do original *[2-6](#page-113-0)* função de scanner, requisitos *[4-1](#page-258-0)*, *[4-3](#page-260-0)* funções de impressão Definições do utilizador *[3-18](#page-207-0)* estilo do documento *[3-17](#page-206-0)* Finalização *[3-19](#page-208-2)* Informar sobre o trabalho *[3-24](#page-213-0)* Retenção *[3-23](#page-212-0)* Revisão do controlo de trabalho automático *[3-19](#page-208-3)* seleccionar *[3-16](#page-205-3)*–*[3-39](#page-228-0)* separador principal *[3-16](#page-205-1)* separar *[3-17](#page-206-3)*

## **G**

Gestão de envio de mensagens *[3-42](#page-231-0)* grupo (teclas) apagar *[5-75](#page-400-0)* editar *[5-74](#page-399-1)* editar e apagar *[4-49](#page-306-0)* memorizar *[5-72](#page-397-0)* programação *[4-47](#page-304-0)* grupos, armazenar (Digitalizar para E-mail) *[4-13](#page-270-0)* guarde as definições *[3-58](#page-247-0)* guias do original *[2-2](#page-109-1)*

## **I**

ID de trabalho predefinida *[3-25](#page-214-0)* Nome de trabalho *[3-26](#page-215-2)* Nome de utilizador *[3-25](#page-214-1)* Use sempre esta ID *[3-26](#page-215-3)* imagem auto *[2-27](#page-134-0)*, *[2-69](#page-176-0)* imagem espelho *[2-57](#page-164-2)*, *[2-59](#page-166-0)* impressão a preto e branco *[3-4](#page-193-0)* impressão de escala de cinzentos *[3-4](#page-193-0)* Impressão de lista *[1-37](#page-66-3)*, *[1-41](#page-70-2)* Impressão de rascunho *[3-24](#page-213-1)* impressão duas faces *[3-14](#page-203-1)* Impressão normal *[3-23](#page-212-1)*

Impressão N-Up *[3-18](#page-207-2)* Margem *[3-18](#page-207-3)* impressão segura (PIN) *[3-24](#page-213-2)* imprimir Ajustar à página *[3-27](#page-216-0)* caixa de memória confidencial com código-F *[5-55](#page-380-1)* caixa de memória de polling com código-F *[5-52](#page-377-0)* cor *[3-10](#page-199-0)* dados de documentos na Caixa Pública *[5-39](#page-364-0)* do painel de controlo *[3-48](#page-237-0)* duas faces *[3-14](#page-203-1)* informação programada *[5-86](#page-411-0)* orientação da imagem *[3-27](#page-216-2)* preto e branco *[3-4](#page-193-0)* qualidade de imagem *[3-38](#page-227-1)* relatório de transação *[5-91](#page-416-0)* rodar imagem *[3-27](#page-216-3)* usar equipamento periférico opcional *[3-13](#page-202-0)* usar o Alimentador de grande capacidade *[3-15](#page-204-0)* usar o Encadernador *[3-14](#page-203-1)* imprimir a cores *[3-10](#page-199-0)* índice de grupo, memorizar *[4-53](#page-310-0)*, *[5-78](#page-403-0)* informação programada, imprimir *[4-54](#page-311-0)* informações de destino configurar *[4-9](#page-266-0)* informações sobre o remetente armazenar *[4-15](#page-272-0)*, *[4-51](#page-308-0)* editar e apagar *[4-16](#page-273-0)*, *[4-52](#page-309-0)* Informar sobre o trabalho *[3-24](#page-213-0)* inicialize as definições *[3-58](#page-247-0)* INICIAR CÓPIA A CORES (tecla) *[5-5](#page-330-2)* INICIAR CÓPIA A PRETO (tecla) *[1-15](#page-44-1)*, *[5-5](#page-330-3)* intensidade *[2-50](#page-157-2)*, *[2-56](#page-163-0)* Intensificação do azul *[3-39](#page-228-1)* Intensificação do encarnado *[3-39](#page-228-2)* Intensificação do verde *[3-39](#page-228-3)* Inverso PeB *[2-48](#page-155-0)*

## **K**

Kit de digitalização *[1-13](#page-42-3)* Kit de memória 256 MB *[1-13](#page-42-4)* Kit PS *[1-13](#page-42-5)*

## **L**

leitura de livros *[5-42](#page-367-0)*

ligação (repetir) *[5-17](#page-342-0)* ligar um telefone de extensão *[5-4](#page-329-0)* Limite de Tempo E/S *[3-56](#page-245-3)* limite do tamanho do ficheiro (Digitalizar para E-mail) *[4-65](#page-322-1)* limpar a área de digitalização *[2-79](#page-186-0)* lista de endereços *[5-21](#page-346-2)* lista de endereços (ecrã) *[4-20](#page-277-0)*, *[5-6](#page-331-1)*, *[5-8](#page-333-0)* lista de trabalhos *[1-17](#page-46-1)* Lista de trabalhos em espera *[3-48](#page-237-1)* livro original *[2-40](#page-147-0)* luminosidade *[2-50](#page-157-3)*, *[2-55](#page-162-0)*

## **M**

manutenção do equipamento (para cópia) *[2-75](#page-182-0)* manutenção pelo utilizador (para cópia) *[2-78](#page-185-0)* Marca d'água Apenas como contorno *[3-34](#page-223-0)* Apenas na primeira página *[3-34](#page-223-1)* Texto de transparência *[3-34](#page-223-2)* marcação automática *[5-16](#page-341-0)*, *[5-21](#page-346-1)* marcação de um só toque *[5-16](#page-341-0)*, *[5-21](#page-346-1)* marcação em grupo *[5-16](#page-341-0)*, *[5-21](#page-346-1)*, *[5-72](#page-397-0)* marcação no descanso *[5-17](#page-342-1)* Margem *[3-18](#page-207-3)* margens de digitalização *[4-68](#page-325-0)* margens, digitalização *[4-68](#page-325-0)* Memória de expansão do fax *[1-13](#page-42-6)* memória de programas de trabalho *[2-71](#page-178-0)* memorizar caixa de memória de difusão em relé com código-F *[5-83](#page-408-2)* caixa de memória de polling com código-F *[5-81](#page-406-1)* caixa de memória de transmissão confidencial com código-F *[5-82](#page-407-2)* directório personalizado, (digitalização) *[4-16](#page-273-1)* grupo (teclas) *[5-72](#page-397-0)* índice de grupo *[4-53](#page-310-0)*, *[5-78](#page-403-0)* informações sobre o remetente *[4-51](#page-308-0)* programa de trabalho *[2-71](#page-178-1)* programas *[5-76](#page-401-0)* teclas de toque único (Digitalizar para E-mail) *[4-41](#page-298-0)* teclas de um só toque *[5-66](#page-391-1)* trabalhos de transmissão *[5-23](#page-348-0)* Memorizar configuração actual *[3-59](#page-248-0)* mensagem de aviso *[3-44](#page-233-2)*, *[5-94](#page-419-2)* mensagem de estado *[3-44](#page-233-3)*

menu de ajustes de cor *[2-49](#page-156-2)* menu Editar Imagem *[2-57](#page-164-3)* Método de impressão quando a memória está cheia *[3-54](#page-243-1)* método de transmissão, scanner *[4-22](#page-279-1)* método de troca de portas *[3-55](#page-244-3)* métodos de entrada de destinos *[4-26](#page-283-1)* métodos de transmissão, scanner *[4-2](#page-259-2)* modo de auditor *[1-18](#page-47-0)* Número de conta *[3-25](#page-214-2)* modo de compressão para difusão *[4-64](#page-321-1)* modo desligar automático *[1-8](#page-37-0)* modo desvio *[3-23](#page-212-2)* Modo gráficos *[3-30](#page-219-1)* modo pré-aquecimento *[1-8](#page-37-1)* modo receber *[1-38](#page-67-3)* modo separar e agrafar *[3-20](#page-209-1)* Módulo duplex/Unidade de 2 bandejas *[1-12](#page-41-3)* colocar papel *[1-29](#page-58-0)* encravamento *[1-53](#page-82-0)* especificações *[1-30](#page-59-1)* Mudança automática do tamanho A4/letter *[3-54](#page-243-2)* multi shot *[2-57](#page-164-4)*, *[2-62](#page-169-1)*

## **N**

nitidez *[2-49](#page-156-3)*, *[2-51](#page-158-0)* nome de anfitrião *[4-12](#page-269-0)* Nome de trabalho *[3-26](#page-215-2)* Nome de utilizador *[3-25](#page-214-1)* nome do remetente *[5-3](#page-328-0)* nomes das peças do equipamento *[2-1](#page-108-1)* Número de conta *[3-25](#page-214-2)* número de conta *[1-19](#page-48-0)* número de teclas de acesso directo apresentadas *[4-63](#page-320-0)* número do remetente *[5-3](#page-328-0)* números de código *[5-47](#page-372-2)*–*[5-49](#page-374-0)*

## **O**

o destinatário está ocupado *[5-24](#page-349-2)* Opções de compressão Compressão de Bitmap *[3-32](#page-221-0)* Compressão de trabalho *[3-32](#page-221-1)* orientação da imagem (impressão) *[3-27](#page-216-2)* originais aceitáveis *[2-3](#page-110-1)* originais, aceitáveis *[2-3](#page-110-1)*

originais, preparar utilização do alimentador automático duplex *[2-4](#page-111-0)* utilização do vidro de exposição *[2-5](#page-112-0)* original área de digitalização *[5-9](#page-334-0)* orientação *[2-7](#page-114-0)* tamanho mínimo/máximo *[5-9](#page-334-1)* verificar o formato de *[5-11](#page-336-1)* original carregado, verificar o formato de *[5-11](#page-336-1)* original de duas faces brochuras e blocos *[4-32](#page-289-0)* digitalizar e transmitir *[4-31](#page-288-0)* enviar fax *[5-22](#page-347-0)*

#### **P**

Página da Internet aceder *[3-40](#page-229-1)* ambiente exigido *[3-40](#page-229-2)* impressora *[3-40](#page-229-3)* página de aviso *[3-65](#page-254-0)* páginas da Internet da impressora *[3-40](#page-229-3)* painel de operações *[1-14](#page-43-1)*, *[5-4](#page-329-1)* imprimir a partir *[3-48](#page-237-0)* painel táctil *[1-14](#page-43-2)*, *[1-16](#page-45-0)*, *[2-2](#page-109-2)*, *[5-4](#page-329-2)* Palavra-passe *[3-43](#page-232-1)* palavras-passe da página Web *[4-17](#page-274-2)* palavras-passe, proteger informações programadas *[4-17](#page-274-2)* Panfleto 2-Up *[3-17](#page-206-1)* Panfleto lado-a-lado *[3-17](#page-206-2)* papel encravado bandeja inversora *[2-2](#page-109-0)* papel especial *[2-33](#page-140-0)* papel, colocar *[1-21](#page-50-0)* Alimentador de grande capacidade *[1-75](#page-104-1)* Bandeja bypass *[1-23](#page-52-0)* Bandeja de papel 1 *[1-21](#page-50-1)* Módulo duplex/Unidade de 2 bandejas *[1-29](#page-58-0)* Unidade de 1 bandeja *[1-28](#page-57-0)* Unidade de 3 bandejas *[1-28](#page-57-0)* Passagem PS *[3-31](#page-220-1)* pausa *[5-19](#page-344-0)* Perfurar *[3-22](#page-211-0)* PIN *[3-24](#page-213-2)* polling (função) *[5-33](#page-358-1)*–*[5-41](#page-366-1)* memória de polling *[5-37](#page-362-0)* memória de polling com código-F *[5-50](#page-375-1)*

polling com código-F *[5-52](#page-377-1)* polling manual *[5-36](#page-361-1)* polling, cancelar *[5-36](#page-361-0)* posições para agrafar *[3-21](#page-210-0)* postais colocar *[1-26](#page-55-1)* imprimir *[1-26](#page-55-2)* predefinições do visor (scanner) *[4-63](#page-320-1)* pré-perfurado *[3-22](#page-211-1)* definições para *[3-22](#page-211-0)* pré-visualização da marca d'água *[3-33](#page-222-0)* pré-visualização do tipo de documento, modo cor *[3-36](#page-225-0)* Prioridade de impressão *[3-38](#page-227-2)* procedimento de cópia *[2-12](#page-119-3)* programa de trabalho apagar *[2-73](#page-180-0)* chamar *[2-72](#page-179-0)* memorizar *[2-71](#page-178-1)* programação caixa de memória de polling com código-F *[5-81](#page-406-1)* Caixa de Memória de Transmissão Confidencial com Código-F *[5-82](#page-407-2)* Caixas de Memória de Difusão em Relé com Código-F *[5-83](#page-408-2)* grupo (teclas) *[4-47](#page-304-0)* índice de grupo *[5-78](#page-403-0)* operações de utilização frequente *[5-43](#page-368-3)* programas apagar *[5-77](#page-402-1)* editar *[5-77](#page-402-1)* memorizar *[5-76](#page-401-0)* programas de operador definições personalizadas *[1-38](#page-67-2)* digitalizar *[4-60](#page-317-0)*, *[4-62](#page-319-1)* eliminar aos dados de impressão retidos *[3-54](#page-243-0)* fila de trabalho *[3-55](#page-244-4)* imprimir *[3-50](#page-239-0)* Proibir impressão da página de aviso *[3-54](#page-243-3)* Método de impressão quando a memória está cheia *[3-54](#page-243-1)* Mudança automática do tamanho A4/letter *[3-54](#page-243-2)* proibir impressão da página de teste *[3-54](#page-243-4)* restaurar as predefinições de origem *[3-58](#page-247-0)* tipo de papel predefinido para a Bandeja móvel *[3-55](#page-244-5)* Proibir impressão da página de aviso *[3-54](#page-243-3)* proibir impressão da página de teste *[3-54](#page-243-4)* próprio número a enviar *[5-41](#page-366-0)*

#### **Q**

Qualidade de imagem Definições de resolução *[3-30](#page-219-2)* Modo gráficos *[3-30](#page-219-1)* qualidade de imagem cor, definir contraste de impressão *[3-9](#page-198-0)*, *[3-12](#page-201-0)* imprimir *[3-29](#page-218-0)*, *[3-38](#page-227-1)* preto e branco, definir contraste de impressão *[3-6](#page-195-0)*

## **R**

recepção automática *[5-27](#page-352-0)* manual *[5-61](#page-386-0)* recepção automática *[5-27](#page-352-0)* recepção manual *[5-61](#page-386-0)*, *[5-62](#page-387-0)* redução automática *[5-9](#page-334-2)* redução/ampliação *[2-27](#page-134-1)* redução/ampliação, selecção automática *[2-27](#page-134-0)* reencaminhar (função) *[5-45](#page-370-0)* reencaminhar dados fax *[1-38](#page-67-4)* referência de posição de agrafar *[1-72](#page-101-0)* Registo *[3-44](#page-233-1)* regulação automática da qualidade da imagem *[2-24](#page-131-0)* regulação da exposição copiar *[2-24](#page-131-0)* digitalizar *[4-35](#page-292-0)* fax *[5-7](#page-332-1)*, *[5-15](#page-340-1)*, *[5-16](#page-341-1)* regulação da qualidade da imagem *[2-24](#page-131-0)* Reiniciar NIC *[3-57](#page-246-3)* relatório de actividades de comunicação *[5-94](#page-419-3)* relatório de transação *[5-91](#page-416-0)* remetente predefinido *[4-64](#page-321-2)* remoção dos resíduos de perfuração *[1-67](#page-96-0)* repetir foto *[2-57](#page-164-5)*, *[2-60](#page-167-0)* requisitos para instalação *[1-1](#page-30-0)* resolução (definições) copiar *[2-25](#page-132-1)* digitalizar *[4-36](#page-293-0)* fax *[5-13](#page-338-2)*, *[5-14](#page-339-0)* imprimir *[3-30](#page-219-2)* resolução automática *[2-25](#page-132-1)* resolução de problemas *[1-56](#page-85-1)* resolução encravamento de agrafos *[1-64](#page-93-0)* resolução inicial (scanner) *[4-63](#page-320-2)* restaurar configuração *[3-59](#page-248-1)*
restrições à saída de cópias *[2-15](#page-122-0)* restringir acesso a polling *[5-41](#page-366-0)* Retenção *[3-23](#page-212-0)* Impressão de rascunho *[3-24](#page-213-0)* Impressão normal *[3-23](#page-212-1)* PIN *[3-24](#page-213-1)* Reter antes da impressão *[3-23](#page-212-2)* Reter após impressão *[3-23](#page-212-3)* Reter antes da impressão *[3-23](#page-212-2)* Reter após impressão *[3-23](#page-212-3)* Revisão do controlo de trabalho automático *[3-19](#page-208-0)* rodar imagem (imprimir) *[3-27](#page-216-0)* rotação automática da imagem da cópia *[2-8](#page-115-0)* rotação da imagem *[5-24](#page-349-0)* rotação da imagem da cópia, automática *[2-8](#page-115-0)*

## **S**

saída (imprimir) *[3-28](#page-217-0)* saída com a face impressa para cima e face impressa para baixo *[1-13](#page-42-0)* saída de cópias *[2-17](#page-124-0)* saída de cópias, restrições à *[2-15](#page-122-0)* Saturação *[3-39](#page-228-0)* scanner, métodos de transmissão *[4-2](#page-259-0)* segurança de polling *[5-41](#page-366-0)* selecção automática (redução/ampliação) *[2-27](#page-134-0)* selecção automática de papel *[2-13](#page-120-0)*, *[2-21](#page-128-0)* selecção de papel, automática *[2-13](#page-120-0)*, *[2-21](#page-128-0)* Selecção de Texto preto puro *[3-36](#page-225-0)* Selecção teclado *[1-38](#page-67-0)*, *[1-41](#page-70-0)* Sem desvio *[3-22](#page-211-0)* separação em espinha *[2-17](#page-124-1)* Separador Avançada PCL5c *[3-29](#page-218-0)* PostScript *[3-31](#page-220-0)* Separador Cor *[3-35](#page-224-0)* Separador de exposição *[2-3](#page-110-0)*, *[2-24](#page-131-0)* Separador de modos especiais *[2-3](#page-110-1)*, *[2-35](#page-142-0)* Separador do original *[2-3](#page-110-2)*, *[2-8](#page-115-1)* Separador Marca d'água *[3-33](#page-222-0)* Separador papel *[3-26](#page-215-0)* separador principal *[3-16](#page-205-0)* separadores de acetatos *[3-29](#page-218-1)* separar *[3-17](#page-206-0)* separar (saída de cópias) *[2-16](#page-123-0)*, *[2-17](#page-124-0)* Sobreposição a preto *[3-35](#page-224-1)* sobreposições *[3-31](#page-220-1)*

SOLICITE ASSISTÊNCIA TÉCNICA. CÓDIGO:\*\*-\*\* *[1-56](#page-85-0)* sub-endereço *[5-7](#page-332-0)*, *[5-49](#page-374-0)* substituição, cartucho de agrafos *[1-62](#page-91-0)* suporte especial *[1-32](#page-61-0)* suporte, especial *[1-32](#page-61-0)*

## **T**

tabela dos códigos de erro (digitalização) *[4-57](#page-314-0)* tamanho máximo do ficheiro (Digitalizar para E-mail) *[4-65](#page-322-0)* tamanhos dos originais *[1-6](#page-35-0)* Tecla #/P *[1-15](#page-44-0)* Tecla [APAGAR] *[2-35](#page-142-1)* Tecla [CENTRAR] *[2-35](#page-142-2)* Tecla [CÓPIA DE LIVROS] *[2-35](#page-142-3)* tecla [CORRIGIR/ APAGAR]. *[4-45](#page-302-0)* Tecla [EDITAR IMAGEM] *[2-36](#page-143-0)* Tecla [INVERSO PeB] *[2-36](#page-143-1)* Tecla [MARGEM ARQUIVO] *[2-35](#page-142-4)* Tecla [PAINÉIS] *[2-35](#page-142-5)* Tecla [SEPARADORES DE ACETATOS] *[2-35](#page-142-6)* tecla ABC GRUPO *[4-21](#page-278-0)* Tecla APAGAR *[1-15](#page-44-1)* tecla APAGAR *[5-5](#page-330-0)* Tecla APAGAR TUDO *[1-15](#page-44-2)* tecla APAGAR TUDO *[5-5](#page-330-1)* Tecla BANDEJA CENTRAL *[1-61](#page-90-0)* Tecla BANDEJA FINALIZADOR *[1-61](#page-90-1)* tecla BCC *[4-20](#page-277-0)* tecla BUSCA GLOBAL DE ENDEREÇO *[4-21](#page-278-1)* Tecla C (APAGAR) *[1-15](#page-44-1)* tecla CC *[4-20](#page-277-1)* Tecla COPIAR *[1-14](#page-43-0)* tecla de um só toque (visor) *[5-8](#page-333-0)* Tecla DEFINIÇÕES CONDIÇÕES *[3-45](#page-234-0)* tecla DEFINICÕES CONDIÇÕES *[4-21](#page-278-2)* Tecla DEFINIÇÕES PERSONALIZADAS *[1-15](#page-44-3)* Tecla DETALHE *[1-18](#page-47-0)* Tecla ENCADERNADOR *[1-61](#page-90-2)* tecla ENDEREÇO DIRECTO *[4-41](#page-298-0)* tecla ENDEREÇO E-MAIL *[4-19](#page-276-0)* Tecla ESPINHA *[1-61](#page-90-3)* Tecla ESTADO DO TRABALHO *[1-15](#page-44-4)* tecla EXPOSIÇÃO *[4-19](#page-276-1)* Tecla FAX *[1-18](#page-47-1)* tecla FORM. FICHEIRO *[4-19](#page-276-2)*

Tecla GRUPO *[1-61](#page-90-4)* Tecla IMPRESSÃO *[1-18](#page-47-2)* Tecla IMPRIMIR *[1-14](#page-43-1)* tecla INICIAR CÓPIA A CORES *[1-15](#page-44-5)* Tecla INTERRUPÇÃO *[2-2](#page-109-0)*, *[2-74](#page-181-0)* tecla LISTA DE ENDEREÇOS *[4-18](#page-275-0)*, *[4-20](#page-277-2)* tecla LISTA REMET *[4-18](#page-275-1)*, *[4-23](#page-280-0)* tecla NITIDEZ *[2-51](#page-158-0)* tecla ORIGINAL *[4-19](#page-276-3)* tecla PARA *[4-20](#page-277-3)* tecla para selecção de modo *[1-18](#page-47-3)* Tecla PARAR/APAGAR *[1-18](#page-47-4)* Tecla PERFURAR *[1-61](#page-90-5)* Tecla PRIORIDADE *[1-18](#page-47-5)* tecla RESOLUÇÃO *[4-19](#page-276-4)*, *[5-7](#page-332-1)* tecla REVER ENDEREÇOS *[4-18](#page-275-2)* Tecla SEPARAR *[1-61](#page-90-6)* Tecla SEPARAR AGRAFAR *[1-61](#page-90-7)* Tecla TAREFA SCAN *[1-18](#page-47-6)* tecla TERMINAR *[5-20](#page-345-0)* Tecla[AJUSTES DE COR] *[2-36](#page-143-2)* teclas de índice *[4-21](#page-278-3)* teclas de um só toque apagar *[5-70](#page-395-0)* armazenar (Digitalizar para E-mail) *[4-41](#page-298-1)* editar *[5-70](#page-395-0)* editar e apagar *[4-45](#page-302-1)* memorizar *[5-66](#page-391-0)* telefone de extensão ligar *[5-4](#page-329-0)* utilizar *[5-59](#page-384-0)* tempo excedido no modo de scanner *[4-65](#page-322-1)* tempo excedido, modo de scanner *[4-65](#page-322-1)* Texto de transparência *[3-34](#page-223-0)* tipo de papel *[3-63](#page-252-0)* definição (excepto Bandeja Bypass) *[1-33](#page-62-0)* Bandeja bypass *[1-35](#page-64-0)* pré-definição *[3-47](#page-236-0)* tipo de papel predefinido para a Bandeja móvel *[3-55](#page-244-0)* tipos de papel *[1-30](#page-59-0)* especial *[2-33](#page-140-0)* seleccionar *[3-28](#page-217-1)* tipos de papel aplicáveis *[1-30](#page-59-0)* trabalho de cópia, interromper *[2-74](#page-181-0)* transmissão cancelar (Digitalizar para E-mail) *[4-26](#page-283-0)* cancelar (e-mail ou FTP) *[4-40](#page-297-0)* Digitalizar para E-mail *[4-24](#page-281-0)*

transmissão com relógio *[5-31](#page-356-0)* transmissão de difusão *[5-28](#page-353-0)*–*[5-31](#page-356-1)* Digitalizar para E-mail *[4-24](#page-281-0)* transmissão de fax, cancelar *[5-26](#page-351-0)* transmissão de memória *[5-23](#page-348-0)* transmissão manual *[5-60](#page-385-0)* transmissão prioritária *[5-25](#page-350-0)* transparência, copiar para *[2-43](#page-150-0)*

#### **U**

UCR (Under Colour Removable) *[3-35](#page-224-2)* Unidade de 1 bandeja *[1-12](#page-41-0)* colocar papel *[1-28](#page-57-0)* encravamento *[1-52](#page-81-0)* especificações *[1-29](#page-58-0)* Unidade de 2 bandejas colocar papel *[1-29](#page-58-1)* encravamento *[1-53](#page-82-0)* especificações *[1-30](#page-59-1)* Unidade de 3 bandejas *[1-12](#page-41-1)* colocar papel *[1-28](#page-57-0)* encravamento *[1-53](#page-82-1)* especificações *[1-29](#page-58-0)* Unidade de Fax *[1-13](#page-42-1)* unidade de fusão *[1-11](#page-40-0)* Unidade inversora *[1-13](#page-42-2)* encravamento *[1-53](#page-82-0)* Use sempre esta ID *[3-26](#page-215-1)*

### **V**

vezes de polling *[5-81](#page-406-0)* vidro de exposição *[2-2](#page-109-1)*, *[5-10](#page-335-0)* cópia automática frente e verso *[2-23](#page-130-0)* copiar a partir de *[2-20](#page-127-0)* digitalizar *[4-25](#page-282-0)* Visor de cópia de 2 faces *[2-3](#page-110-3)*, *[2-19](#page-126-0)* Visor de escalas A/R *[2-3](#page-110-4)* visor de mensagens *[2-2](#page-109-2)* digitalizar *[4-18](#page-275-3)* visor de quantidade de cópias *[2-3](#page-110-5)* Visor de saída *[2-3](#page-110-6)* Visor de selecção de papel *[2-3](#page-110-7)*, *[2-13](#page-120-1)*, *[2-21](#page-128-0)* visor do modo de cor *[3-17](#page-206-1)* Visualização (meio tom) *[3-36](#page-225-1)* visualizar teclas de mudança *[5-8](#page-333-1)*

# **Z**

Zoom XY *[2-31](#page-138-0)*